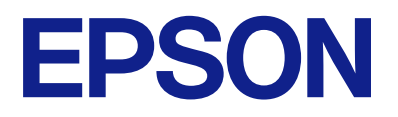

# **ES-C380W Navodila za uporabo**

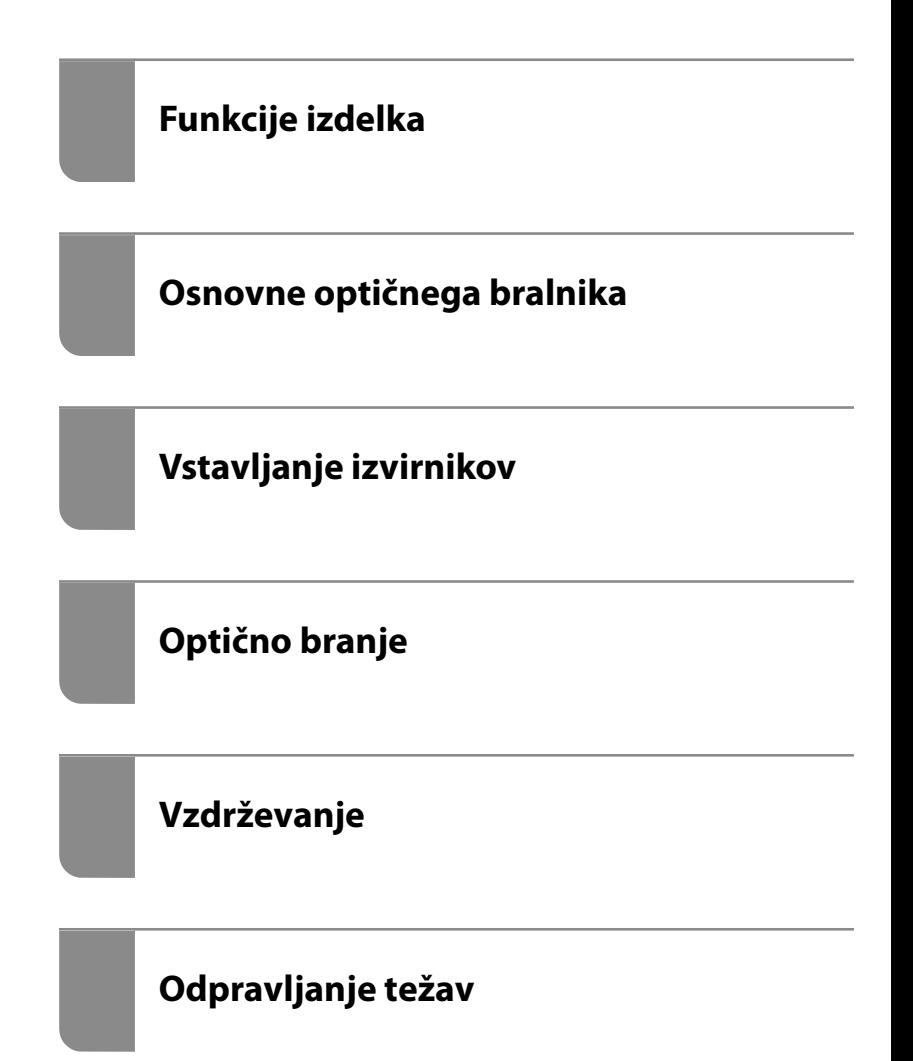

## *Vsebina*

### *[O tem priročniku](#page-5-0)*

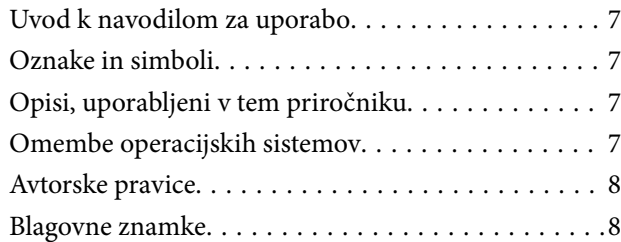

### *[Pomembna navodila](#page-9-0)*

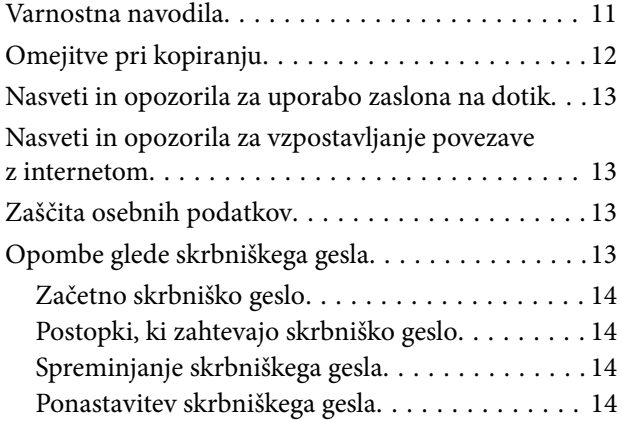

### *[Funkcije izdelka](#page-14-0)*

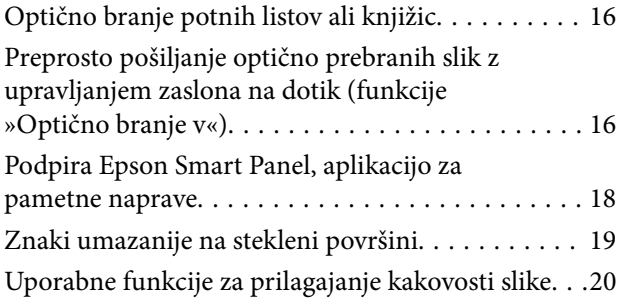

### *[Osnovne optičnega bralnika](#page-22-0)*

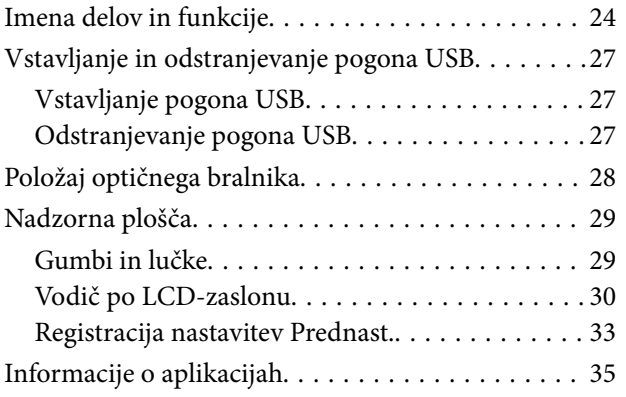

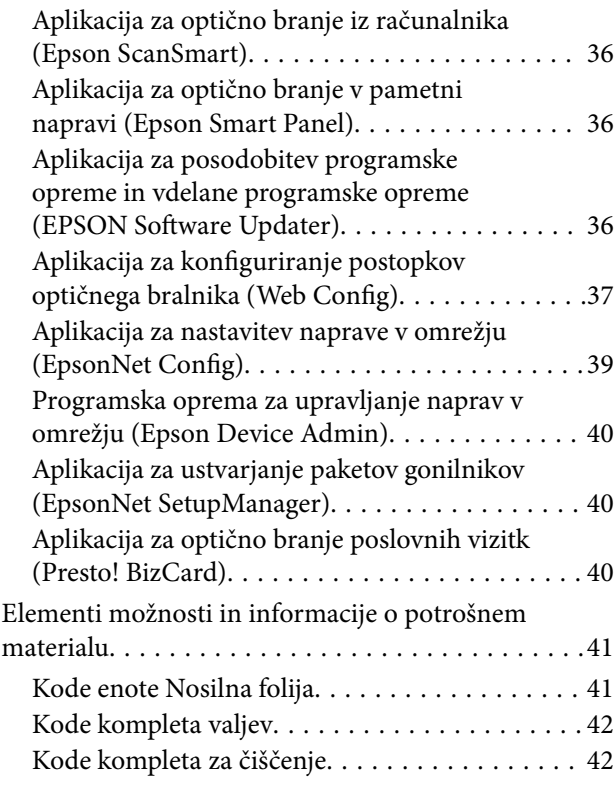

## *[Vstavljanje izvirnikov](#page-42-0)*

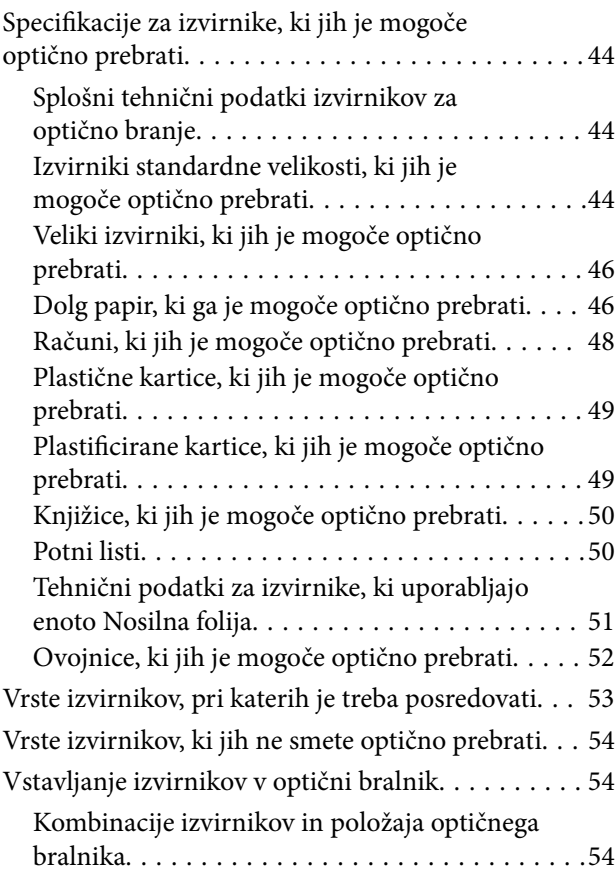

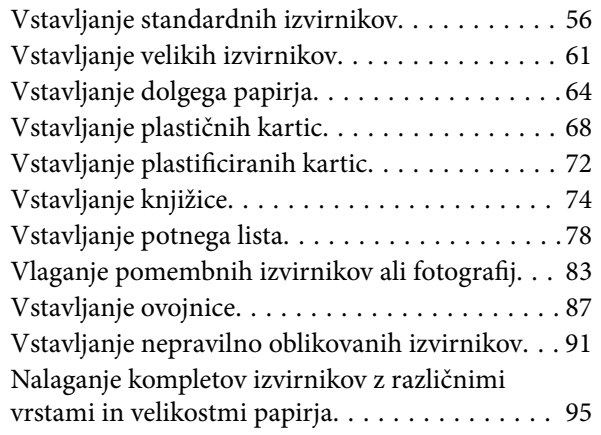

## *[Optično branje](#page-98-0)*

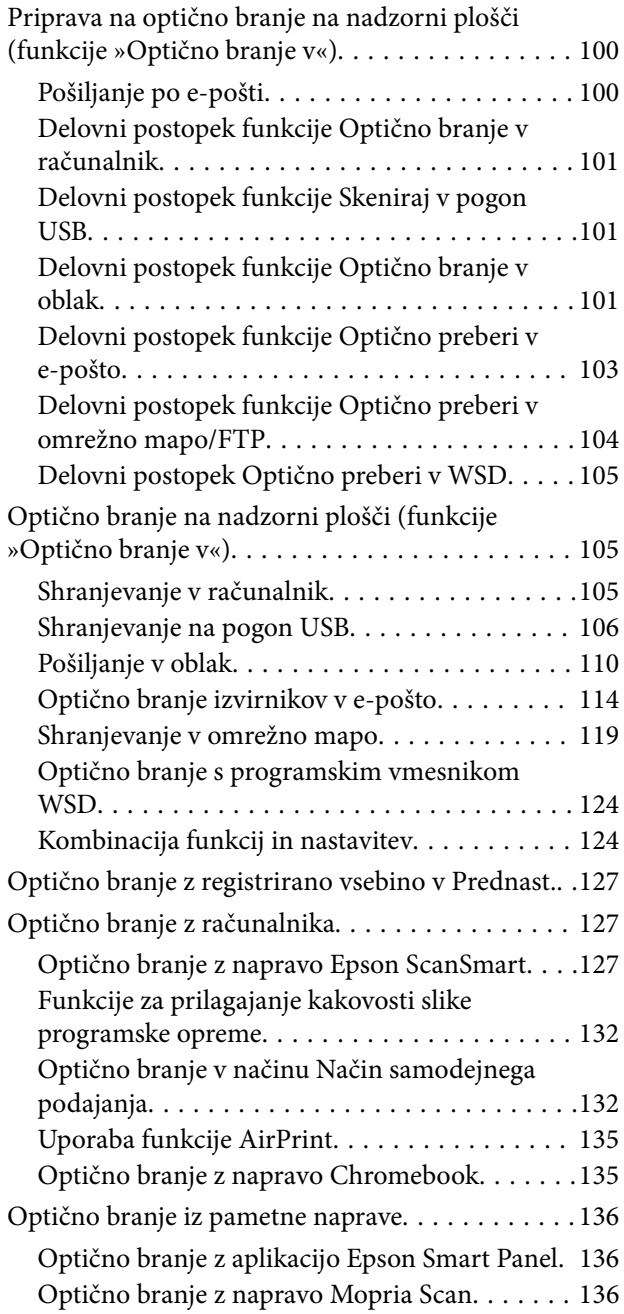

### *[Zahtevane nastavitve za optično](#page-137-0)  [branje](#page-137-0)*

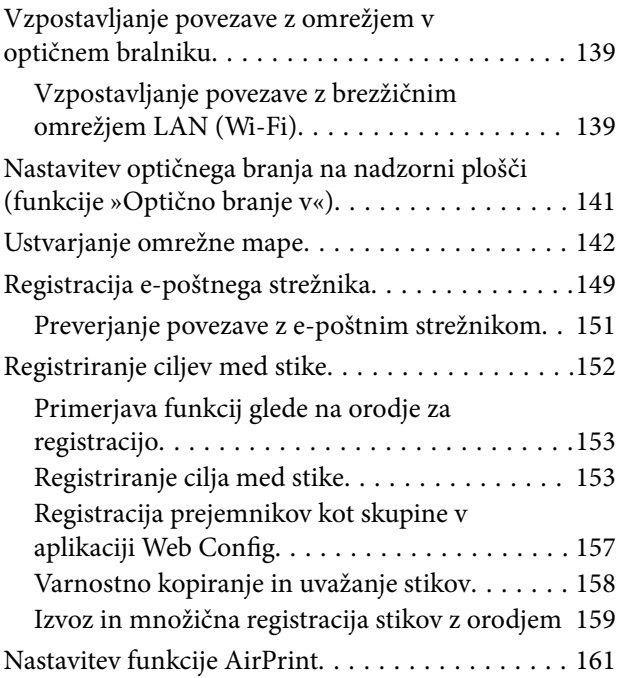

## *[Menijske možnosti za nastavitve](#page-161-0)*

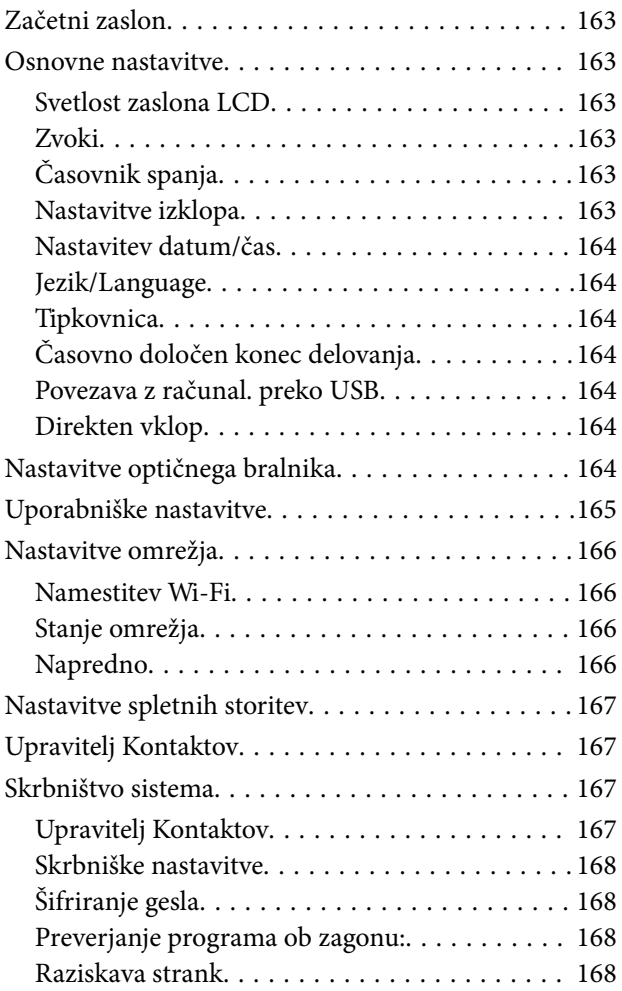

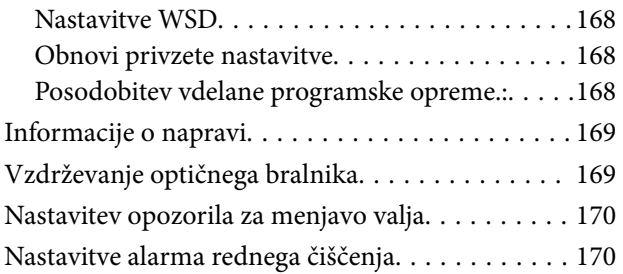

## *[Uporabne funkcije](#page-170-0)*

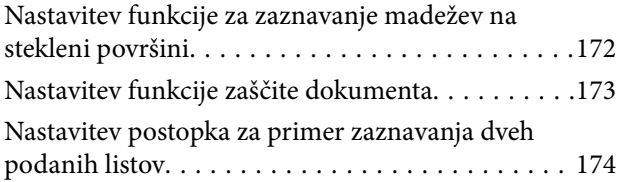

## *[Vzdrževanje](#page-175-0)*

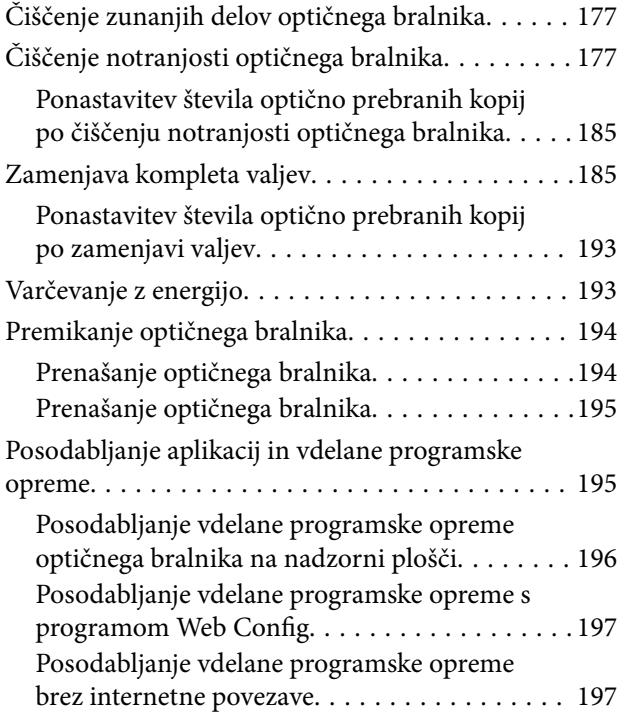

## *[Odpravljanje težav](#page-198-0)*

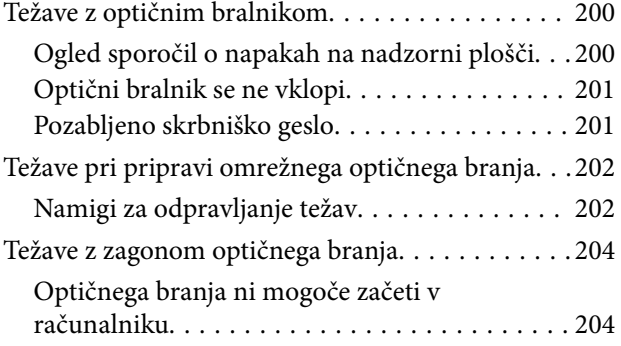

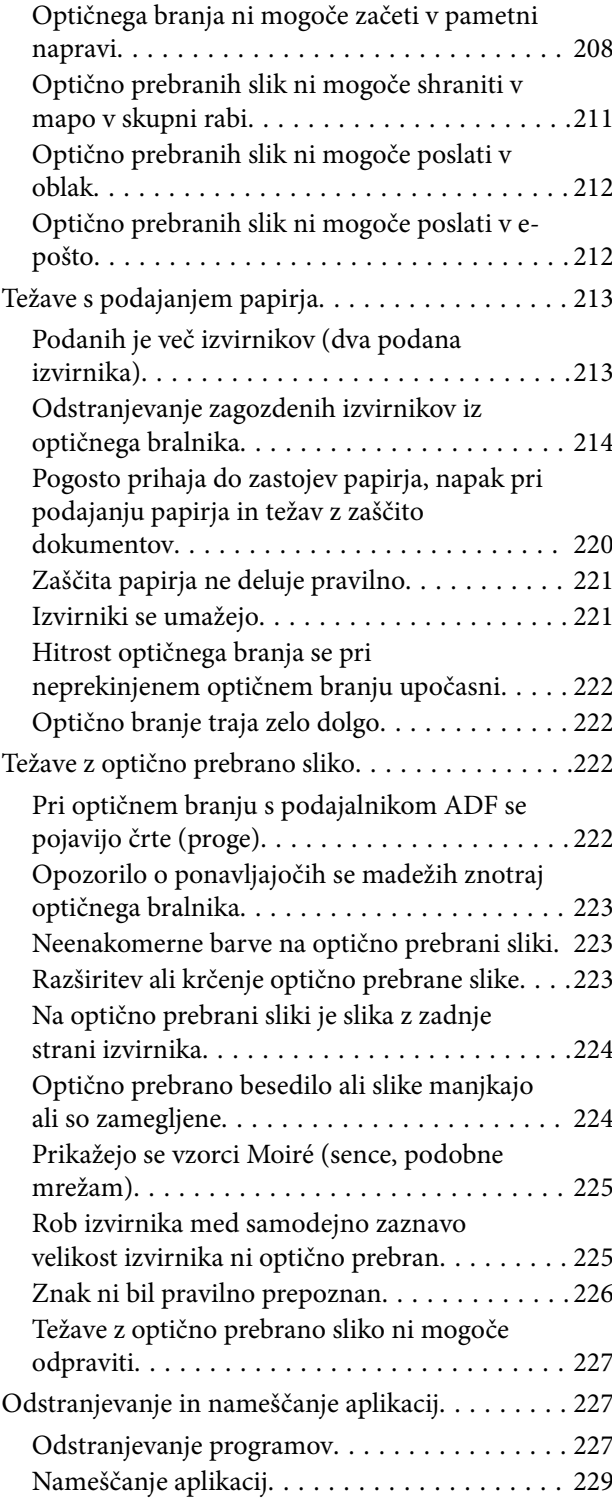

### *[Dodajanje ali zamenjava računalnika](#page-229-0)  [oziroma naprav](#page-229-0)*

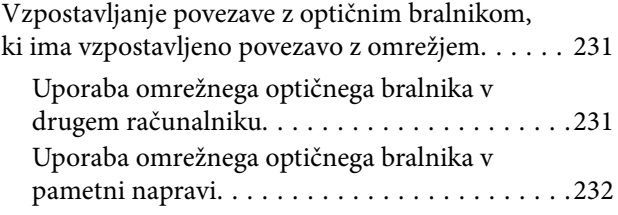

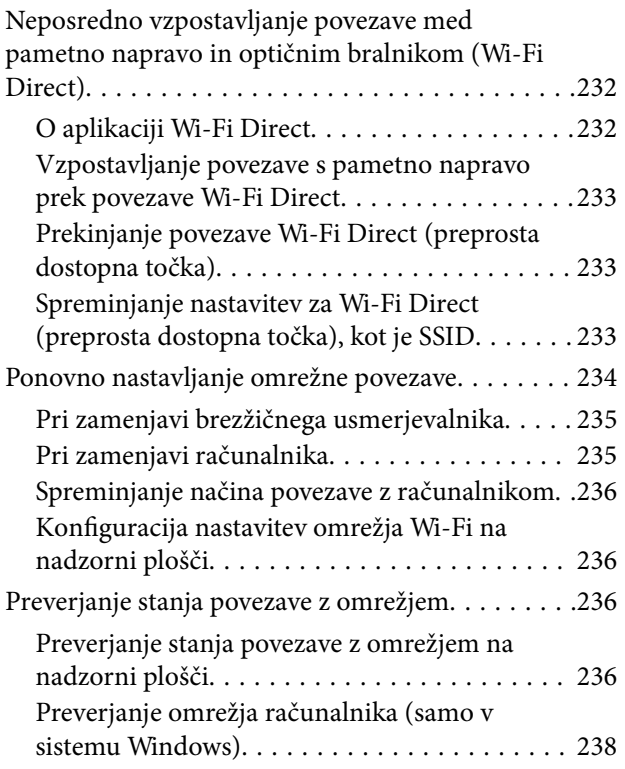

## *[Podatki o skrbniku](#page-238-0)*

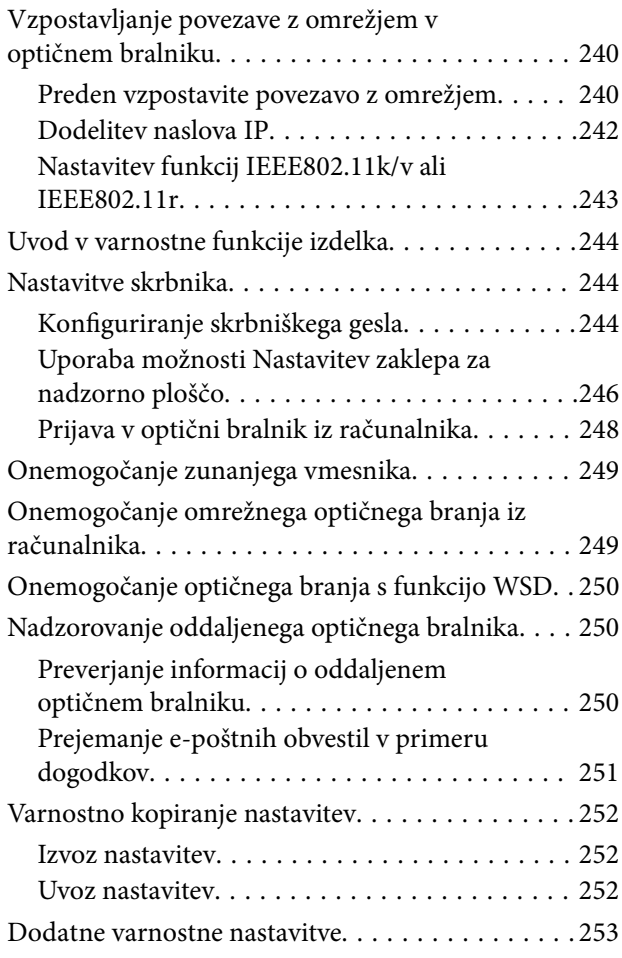

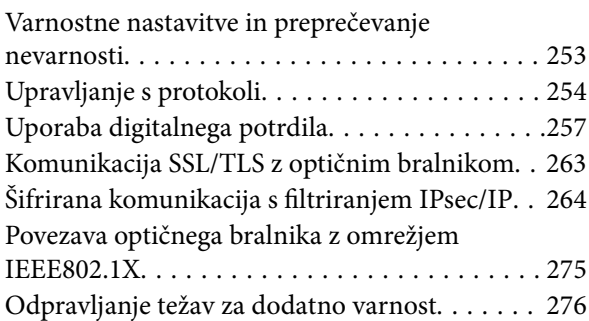

## *[Tehnični podatki](#page-283-0)*

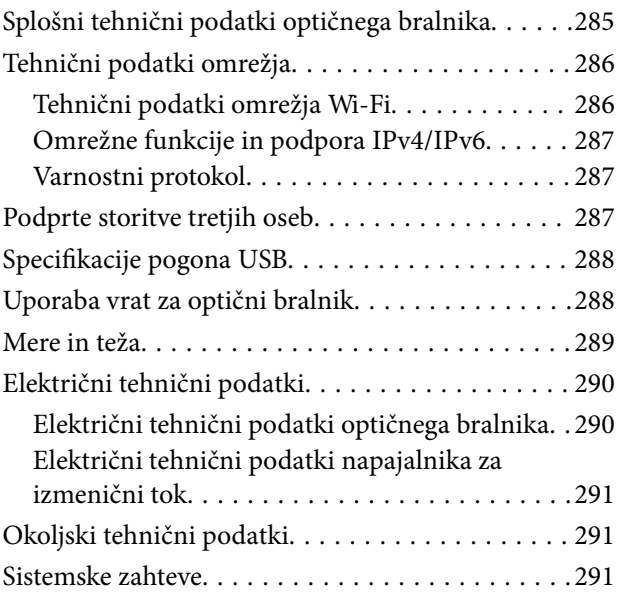

## *[Standardi in odobritve](#page-291-0)*

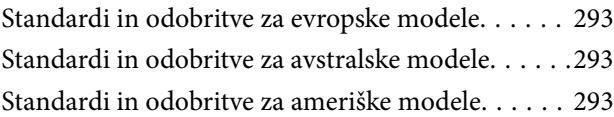

## *[Kje lahko dobite pomoč](#page-294-0)*

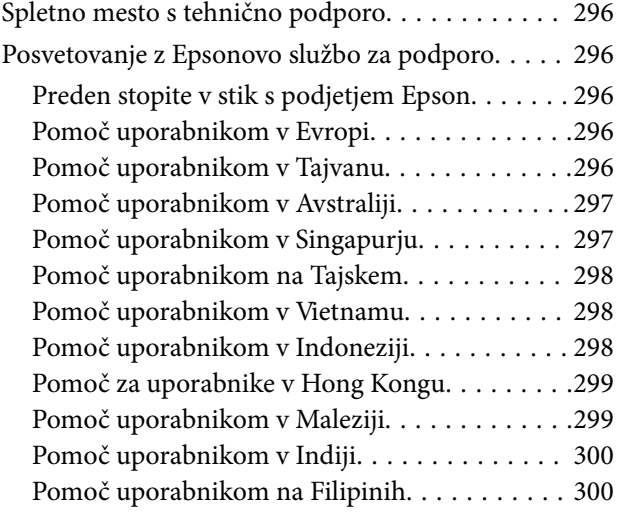

# <span id="page-5-0"></span>**O tem priročniku**

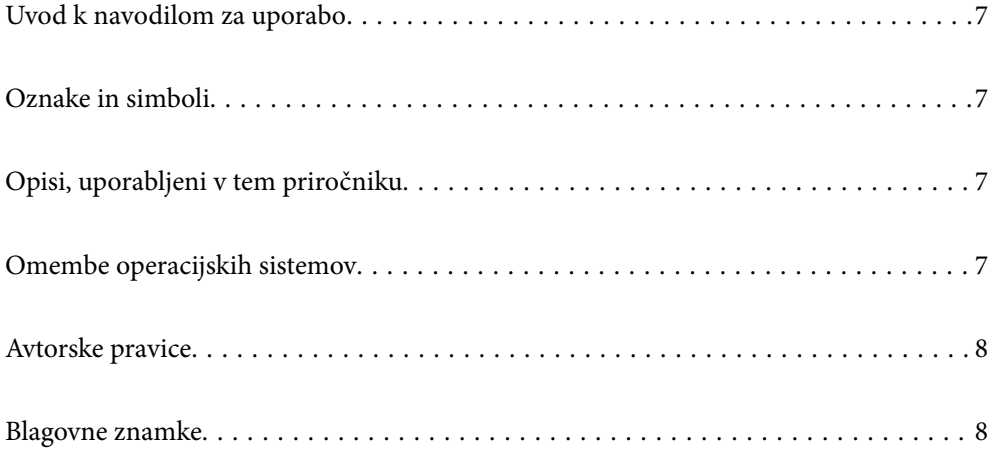

## <span id="page-6-0"></span>**Uvod k navodilom za uporabo**

Najnovejše različice naslednjih navodil za uporabo so na voljo na spletni strani za podporo družbe Epson.

<http://www.epson.eu/support> (Evropa)

<http://support.epson.net/> (zunaj Evrope)

❏ Začnite tukaj (tiskana navodila)

V tem priročniku najdete informacije o nastavitvi izdelka in namestitvi aplikacije.

❏ Navodila za uporabo (digitalni priročnik)

V tem priročniku najdete navodila o uporabi in vzdrževanju izdelka ter odpravljanju težav z izdelkom.

Poleg zgoraj navedenih priročnikov lahko pomoč poiščete tudi v različnih programih družbe Epson.

## **Oznake in simboli**

#### !*Pozor:*

*Navodila, ki jih morate dosledno upoštevati, da preprečite telesne poškodbe.*

#### c*Pomembno:*

*Navodila, ki jih morate upoštevati, da preprečite poškodbe opreme.*

#### *Opomba:*

*Navaja dodatne in referenčne informacije.*

#### **Povezane informacije**

 $\rightarrow$  Povezave do sorodnih poglavij.

## **Opisi, uporabljeni v tem priročniku**

- ❏ Posnetki zaslona za programe so iz programa Windows 10 ali macOS High Sierra. Vsebina, prikazana na zaslonih, se razlikuje glede na model in primer.
- ❏ Slike, uporabljene v tem priročniku, so samo informativne. Slike se lahko rahlo razlikujejo od dejanskega izdelka, vendar so načini delovanja enaki.

## **Omembe operacijskih sistemov**

#### **Windows**

V teh navodilih se izrazi, kot so »Windows 11«, »Windows 10«, »Windows 8.1«, »Windows 8« in »Windows 7«, nanašajo na naslednje operacijske sisteme. Izraz »Windows« se uporablja za vse različice.

❏ Operacijski sistem Microsoft® Windows® 11

- <span id="page-7-0"></span>❏ Operacijski sistem Microsoft® Windows® 10
- ❏ Operacijski sistem Microsoft® Windows® 8.1
- ❏ Operacijski sistem Microsoft® Windows® 8
- ❏ Operacijski sistem Microsoft® Windows® 7

#### **Mac OS**

V tem priročniku se izrazi, kot so »macOS 12.x«, »macOS 11.x«, »macOS 10.15.x«, »macOS 10.14.x«, »macOS 10.13.x«, »macOS 10.12.x« in »OS X 10.11.x«, skupaj nanašajo na operacijski sistem »Mac OS«.

## **Avtorske pravice**

Nobenega dela tega dokumenta ni dovoljeno razmnoževati, shraniti v sistem za upravljanje dokumentov ali prenašati v kateri koli obliki ali na kakršen koli način, in sicer elektronsko, mehansko, s fotokopiranjem, snemanjem ali drugače, brez predhodnega pisnega dovoljenja družbe Seiko Epson Corporation. V zvezi z uporabo informacij v tem dokumentu ne prevzemamo nobene odgovornosti za kršitve patentov. Poleg tega ne prevzemamo nobene odgovornosti za škodo, ki nastane zaradi uporabe informacij v tem dokumentu. Informacije v tem dokumentu so namenjene uporabi samo z izdelkom družbe Epson. Družba Epson ni odgovorna za kakršno koli uporabo teh informacij z drugimi izdelki.

Družba Seiko Epson Corporation in njena lastniška povezana podjetja kupcu tega izdelka ali tretjim osebam niso odgovorne za škodo, izgubo, stroške ali izdatke, ki so jih kupec ali tretje osebe imeli zaradi nezgode pri uporabi, napačne uporabe ali zlorabe tega izdelka, zaradi nepooblaščenega spreminjanja, popravljanja ali drugačnega poseganja v izdelek oziroma zaradi nedoslednega upoštevanja navodil družbe Seiko Epson Corporation glede uporabe in vzdrževanja (slednje ne velja za ZDA).

Družba Seiko Epson Corporation in njena lastniško povezana podjetja niso odgovorni za kakršno koli škodo ali težavo, do katere pride zaradi uporabe katerega koli dodatka ali potrošnega materiala, ki jih družba Seiko Epson Corporation ni označila kot originalne izdelke (Original Epson Products) ali odobrene izdelke (Epson Approved Products).

Družba Seiko Epson Corporation ni odgovorna za kakršno koli škodo, ki nastane zaradi elektromagnetnih motenj, do katerih pride zaradi uporabe katerega koli vmesniškega kabla, ki ga družba Seiko Epson Corporation ni označila kot odobreni izdelek (Original Epson Products).

© 2023 Seiko Epson Corporation

Vsebina tega priročnika in tehnični podatki tega izdelka se lahko spremenijo brez predhodnega obvestila.

## **Blagovne znamke**

- ❏ EPSON, EPSON EXCEED YOUR VISION, EXCEED YOUR VISION in njihovi logotipi so registrirane blagovne znamke ali blagovne znamke družbe Seiko Epson.
- ❏ Microsoft® and Windows® are registered trademarks of Microsoft Corporation.
- ❏ Apple, Mac, macOS, OS X, Bonjour, Safari, and AirPrint are trademarks of Apple Inc., registered in the U.S. and other countries.
- ❏ Use of the Works with Apple badge means that an accessory has been designed to work specifically with the technology identified in the badge and has been certified by the developer to meet Apple performance standards.
- ❏ Chrome, Chromebook, Google Play and Android are trademarks of Google LLC.
- ❏ Mopria® and the Mopria® Logo are registered and/or unregistered trademarks and service marks of Mopria Alliance, Inc. in the United States and other countries. Unauthorized use is strictly prohibited.
- ❏ Firefox is a trademark of the Mozilla Foundation in the U.S. and other countries.
- ❏ Splošno obvestilo: imena drugih izdelkov so v tem dokumentu uporabljena zgolj za namene prepoznavanja in so lahko blagovne znamke svojih lastnikov. Epson se odpoveduje vsem pravicam za te znamke.

# <span id="page-9-0"></span>**Pomembna navodila**

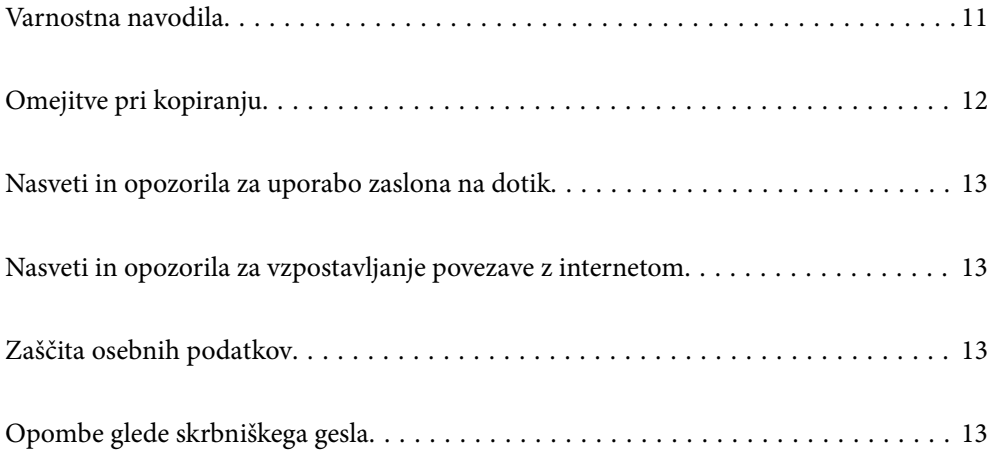

## <span id="page-10-0"></span>**Varnostna navodila**

Preberite in upoštevajte ta navodila za varno uporabo tega optičnega bralnika ter dodatne opreme. Ta priročnik shranite za prihodnjo uporabo. Upoštevajte tudi vsa opozorila in navodila na optičnem bralniku ter dodatni opremi.

❏ Nekateri simboli na optičnem bralniku in dodatni opremi zagotavljajo varno ter pravilno uporabo optičnega bralnika. Pomen simbolov najdete na tem spletnem mestu.

<http://support.epson.net/symbols>

- ❏ Optični bralnik in dodatno opremo postavite na ravno ter stabilno površino, ki je v vseh smereh širša od spodnje ploskve optičnega bralnika. Če boste optični bralnik in dodatno opremo namestili ob steno, mora biti med zadnjo stranjo optičnega bralnika in dodatno opremo ter steno več kot 10 cm prostora.
- ❏ Optični bralnik in dodatno opremo namestite dovolj blizu računalnika, da boste lahko napravi povezali z vmesniškim kablom. Optičnega bralnika in dodatne opreme ali napajalnika za izmenični tok ne nameščajte ali shranjujte na prostem, v bližini umazanije ali prahu, vode in virov toplote ali na mesta, ki so izpostavljena udarcem, tresljajem, visoki temperaturi ali vlažnosti, neposredni sončni svetlobi, močnim svetlobnim virom ali naglim spremembam temperature ali vlažnosti.
- ❏ Optičnega bralnika ne uporabljajte z mokrimi dlanmi.
- ❏ Optični bralnik in dodatno opremo postavite v bližino stenske vtičnice, kjer boste lahko napajalnik preprosto izključili.
- ❏ Kabel električnega napajalnika za izmenični tok napeljite tako, da ga ne bo mogoče opraskati, porezati, odrgniti, upogibati ali vozlati. Na kabel ne postavljajte nobenih predmetov in pazite, da nanj in električni napajalnik za izmenični tok ne bo mogoče stopiti ali čez njiju hoditi. Bodite posebej pozorni na to, da bo kabel na koncu povsem izravnan.
- ❏ Uporabljajte samo napajalni kabel, ki je priložen izdelku, tega napajalnega kabla pa ne uporabljajte z nobeno drugo opremo. Če s tem optičnim bralnikom uporabljate druge kable ali če priloženi napajalni kabel uporabljate z drugo opremo, lahko pride do požara ali električnega udara.
- ❏ Uporabljajte le napajalnik za izmenični tok, ki je bil priložen optičnemu bralniku. Uporaba drugega napajalnika lahko povzroči požar, električni udar ali telesne poškodbe.
- ❏ Napajalnik za izmenični tok je zasnovan za uporabo z optičnim bralnikom, ki mu je priložen. Ne uporabljajte ga z drugimi elektronskimi napravami, razen če je to izrecno dovoljeno.
- ❏ Uporabljajte le vir napajanja, naveden na nalepki napajalnika za izmenični tok. Optični bralnik vedno priključite neposredno na standardno domačo električno vtičnico in uporabite napajalnik za izmenični tok, ki izpolnjuje ustrezne lokalne varnostne standarde.
- ❏ Pri priključitvi tega optičnega bralnika in dodatne opreme s kablom na računalnik ali drugo napravo pazite na pravilno usmerjenost priključkov. Vsak priključek je pravilno obrnjen samo v eno smer. Če priključek obrnete napačno, lahko poškodujete obe napravi, ki ju povezujete s kablom.
- ❏ Ne uporabljajte vtičnic, ki so v istem omrežju kot fotokopirni stroji ali sistemi za nadzor zraka, ki se redno vklapljajo in izklapljajo.
- ❏ Če uporabljate kabelski podaljšek, se prepričajte, da skupni nazivni tok naprav, priključenih na podaljšek, ne presega nazivnega toka podaljška. Prepričajte se tudi, da skupni nazivni tok vseh naprav, priključenih na stensko vtičnico, ne presega nazivnega toka vtičnice.
- ❏ Napajalnika za izmenični tok, optičnega bralnika ali dodatne opreme za optični bralnik ne razstavljajte, spreminjajte ali popravljajte sami, razen na način, ki je izrecno naveden v navodilih za uporabo optičnega bralnika.
- ❏ V odprtine ne potiskajte predmetov, saj se lahko dotaknejo nevarnih delov pod napetostjo ali povzročijo kratek stik. Pazite, saj obstaja nevarnost električnega udara.
- <span id="page-11-0"></span>❏ Če je vtič poškodovan, zamenjajte celoten kabel ali se posvetujte z usposobljenim električarjem. Če so v vtiču varovalke, jih zamenjajte le z varovalkami enake velikosti in nazivne vrednosti.
- ❏ V teh primerih izključite optični bralnik, dodatno opremo in napajalnik za izmenični tok in se obrnite na usposobljenega serviserja: napajalnik za izmenični tok ali vtič je poškodovan; v optični bralnik, dodatno opremo ali napajalnik za izmenični tok je vdrla tekočina; optični bralnik, dodatna oprema ali napajalnik za izmenični tok je padel na tla oz. je poškodovano ohišje; optični bralnik, dodatna oprema ali napajalnik za izmenični tok ne deluje normalno ali pa je prišlo do znatnih sprememb v delovanju. (Ne prilagajajte kontrolnih elementov, katerih uporaba ni opisana v navodilih za uporabo.)
- ❏ Pred čiščenjem izključite napajalni kabel optičnega bralnika in napajalnik za izmenični tok. Čistite le z vlažno krpo. Ne uporabljajte tekočih čistil ali čistil v obliki razpršil, razen če je to izrecno navedeno v priročnikih za optični bralnik.
- ❏ Če optičnega bralnika ne boste uporabljali dalj časa, izključite napajalnik za izmenični tok iz električne vtičnice.
- ❏ Potrošni material po zamenjavi pravilno zavrzite, pri tem pa upoštevajte lokalna pravila. Potrošnega materiala ne razstavljajte.
- ❏ Ta optični bralnik mora biti vsaj 22 cm oddaljen od srčnih spodbujevalnikov. Radijski valovi, ki jih oddaja ta optični bralnik, lahko škodljivo vplivajo na delovanje srčnih spodbujevalnikov.
- ❏ Tega optičnega bralnika ne uporabljajte v zdravstvenih ustanovah ali v bližini zdravstvenih pripomočkov. Radijski valovi, ki jih oddaja ta optični bralnik, lahko škodljivo vplivajo na delovanje električnih zdravstvenih pripomočkov.
- ❏ Tega optičnega bralnika ne uporabljajte v bližini samodejno upravljane opreme, kot so avtomatska vrata ali požarni alarmi. Radijski valovi, ki jih oddaja ta optični bralnik, lahko škodljivo vplivajo na delovanje teh naprav in lahko povzročijo nesreče zaradi nepravilnega delovanja.
- ❏ Če je zaslon LCD poškodovan, se obrnite na prodajalca. Če pride raztopina tekočih kristalov v stik z rokami, jih temeljito sperite z milom in vodo. Če pride raztopina tekočih kristalov v stik z očmi, jih nemudoma sperite z vodo. Če po temeljitem spiranju še vedno čutite neugodje ali imate težave z vidom, nemudoma obiščite zdravnika.

## **Omejitve pri kopiranju**

Za odgovorno in zakonito uporabo izdelka upoštevajte spodaj navedene omejitve.

Kopiranje teh predmetov je zakonsko prepovedano:

- ❏ bankovci, kovanci, državni vrednosti papirji, s katerimi je mogoče trgovati, državne obveznice in vrednostni papirji lokalnih skupnosti,
- ❏ neuporabljene poštne znamke, vnaprej žigosane dopisnice in drugi poštni izdelki z veljavno poštnino ter
- ❏ državni davčni žigi in papirji, izdani v pravnem postopku.
- Pri kopiranju naslednjega bodite previdni:
- ❏ zasebni vrednostni papirji, ki jih je mogoče prodati (potrdila o delnicah, prenosni vrednostni papirji, čeki itd.), mesečne prepustnice, vozovnice in drugi podobni dokumenti ter.
- ❏ potni listi, vozniška dovoljenja, izjave o primernosti, cestninski lističi, kuponi za hrano, vstopnice itd.

#### *Opomba:*

*Kopiranje teh predmetov je morda tudi zakonsko prepovedano.*

Odgovorna uporaba avtorsko zaščitenega gradiva:

<span id="page-12-0"></span>Izdelke je mogoče uporabljati za nezakonito kopiranje avtorsko zaščitenih gradiv. Pri kopiranju objavljenega gradiva bodite odgovorni in upoštevajte avtorske pravice ter pred kopiranjem pridobite dovoljenje imetnika avtorskih pravic, razen če delujete na podlagi nasveta pravnega zastopnika.

## **Nasveti in opozorila za uporabo zaslona na dotik**

- ❏ Na LCD-zaslonu se lahko pojavi nekaj majhnih svetlih ali temnih točk, njegove lastnosti pa lahko povzročijo neenakomerno svetlost. To je običajno in ne pomeni, da je kakorkoli poškodovan.
- ❏ Za čiščenje uporabljajte izključno suho, mehko krpo. Ne uporabljajte tekočih ali kemičnih čistil.
- ❏ Zunanji pokrov zaslona na dotik lahko ob močnem trku poči. Če površina plošče poči ali se odkruši, se obrnite na svojega dobavitelja in se ne dotikajte ali poskušajte odstraniti strtega stekla.
- ❏ Na rahlo pritisnite zaslon na dotik s prstom. Ne pritiskajte s silo ali z vašimi nohti.
- ❏ Za izvajanje postopkov ne uporabljajte ostrih predmetov, ko so kemični ali ostri svinčniki.
- ❏ Kondenzacija v notranjosti zaslona na dotik lahko zaradi nenadnih sprememb v temperaturi ali vlagi poslabša delovanje.

## **Nasveti in opozorila za vzpostavljanje povezave z internetom**

Ne vzpostavite neposredne povezave med tem izdelkom in internetom. Vzpostavite povezave z omrežjem, ki je zaščiteno z usmerjevalnikom ali požarnim zidom.

## **Zaščita osebnih podatkov**

Ko optični bralnik posodite nekomu drugemu ali ga zavržete, izbrišite vse osebne podatke, ki so shranjeni v pomnilniku optičnega bralnika, tako, da izberete menije na nadzorni plošči, kot je opisano spodaj.

**Nastavitve** > **Skrbništvo sistema** > **Obnovi privzete nastavitve** > **Vse nastavitve**

## **Opombe glede skrbniškega gesla**

Naprava omogoča nastavitev skrbniškega gesla, ki nepooblaščenim tretjim osebam preprečuje dostop ali spreminjanje nastavitev naprave ali omrežnih nastavitev, shranjenih v napravi, ko je ta povezana z omrežjem.

Če nastavite skrbniško geslo, ga morate vnesti pri spreminjanju nastavitev v programski opremi za konfiguracijo, kot je Web Config.

Začetno skrbniško geslo je nastavljeno v optičnem bralniku, vendar ga lahko spremenite, kakor želite.

### <span id="page-13-0"></span>**Začetno skrbniško geslo**

Začetno skrbniško geslo se razlikuje glede na nalepko na izdelku. Če je na zadnji strani izdelka pritrjena nalepka »PASSWORD«, vnesite 8-mestno številko, ki je navedena na nalepki. Če ni nalepke »PASSWORD«, vnesite za začetno skrbniško geslo serijsko številko na nalepki, pritrjeni na podstavku izdelka.

Priporočamo, da spremenite začetno skrbniško geslo s privzete nastavitve.

#### *Opomba:*

*Nobeno uporabniško ime ni nastavljeno kot privzeto.*

## **Postopki, ki zahtevajo skrbniško geslo**

Če ste med naslednjimi postopki pozvani k vnosu skrbniškega gesla, vnesite skrbniško geslo, nastavljeno v izdelku.

- ❏ Ko se prijavljate v napredne nastavitve za aplikacijo Web Config
- ❏ Pri upravljanju menija na nadzorni plošči, ki ga je skrbnik zaklenil
- ❏ Pri spreminjanju nastavitev naprave v aplikaciji
- ❏ Pri posodabljanju vdelane programske opreme za napravo
- ❏ Pri spreminjanju ali ponastavitvi skrbniškega gesla

## **Spreminjanje skrbniškega gesla**

Geslo lahko spremenite z nadzorne plošče izdelka ali v aplikaciji Web Config.

Pri spreminjanju gesla mora biti novo geslo dolgo od 8 do 20 znakov in lahko vsebuje le enobajtne alfanumerične znake in simbole.

#### **Povezane informacije**

& ["Konfiguriranje skrbniškega gesla" na strani 244](#page-243-0)

### **Ponastavitev skrbniškega gesla**

Skrbniško geslo lahko ponastavite na začetno nastavitev z nadzorne plošče izdelka ali v spletni aplikaciji Web Config. Če ste pozabili geslo in ga ne morete ponastaviti na privzete nastavitve, je treba izdelek popraviti. Obrnite se na lokalnega prodajalca.

#### *Opomba:*

*S ponastavitvijo skrbniškega gesla boste ponastavili tudi uporabniško ime.*

# <span id="page-14-0"></span>**Funkcije izdelka**

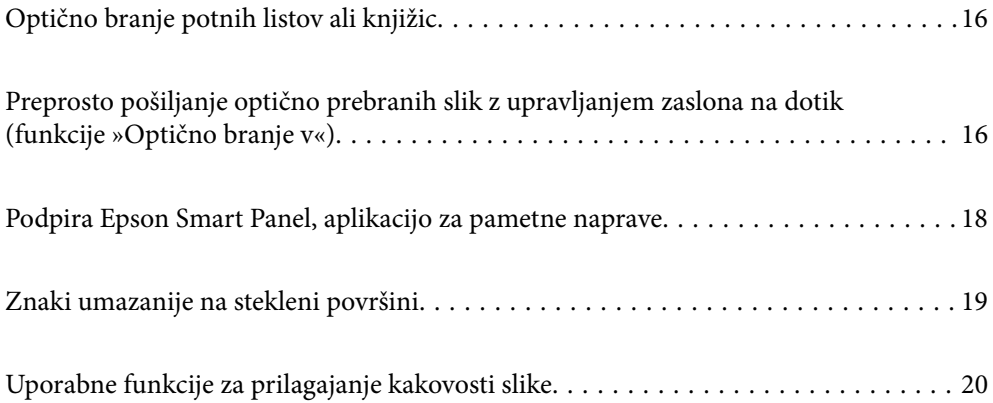

## <span id="page-15-0"></span>**Optično branje potnih listov ali knjižic**

Izvirnike, kot so potni listi ali knjižice, lahko optično preberete tako, da preklopite v položaj ravne poti.

Programska oprema za optično branje vam omogoča, da shranite samo identifikacijske strani potnega lista. (samo za Windows)

Če želite več informacij, glejte gonilnik optičnega bralnika Epson Scan 2.

### *Opomba:*

*Epson Smart Panel podpira samo optično branje potnih listov.*

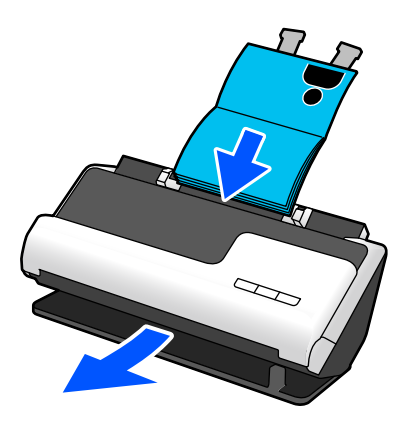

### **Povezane informacije**

- & ["Položaj optičnega bralnika" na strani 28](#page-27-0)
- & ["Potni listi" na strani 50](#page-49-0)
- & ["Knjižice, ki jih je mogoče optično prebrati" na strani 50](#page-49-0)

## **Preprosto pošiljanje optično prebranih slik z upravljanjem zaslona na dotik (funkcije »Optično branje v«)**

Optično lahko berete s preprostim upravljanjem zaslona na dotik na izdelku, ne da bi morali uporabiti računalnik.

Optično prebrano sliko lahko s funkcijami »Optično branje v« pošljete na izbrano ciljno mesto (na primer v omrežno mapo, e-poštno sporočilo, storitev v oblaku ali na pogon USB).

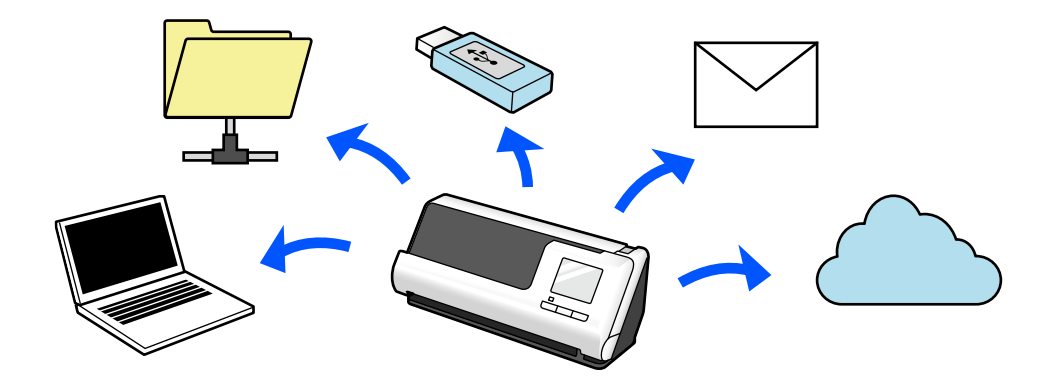

Funkcija, ki jo uporabite, je odvisna od ciljnega mesta optično prebrane slike.

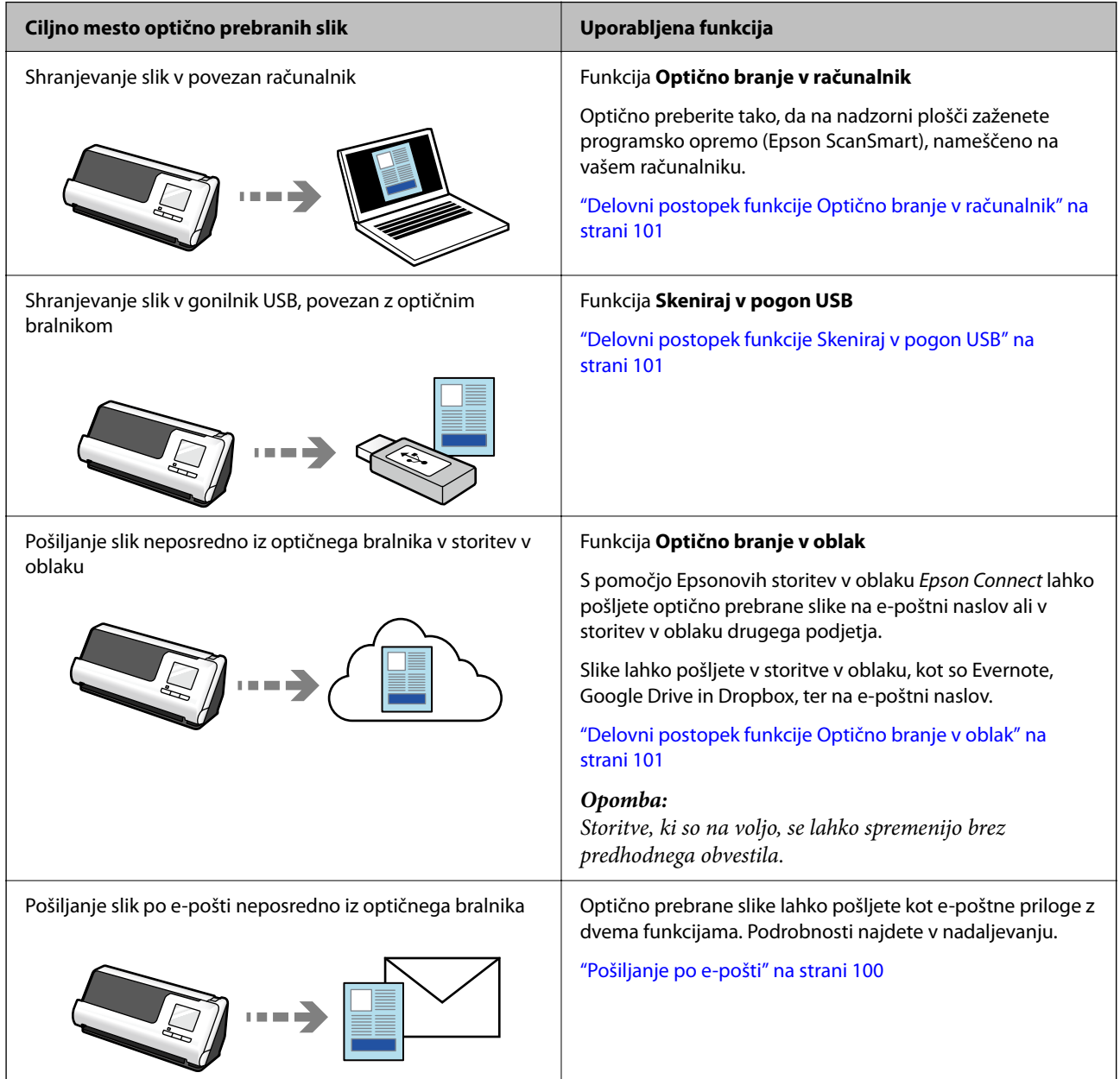

<span id="page-17-0"></span>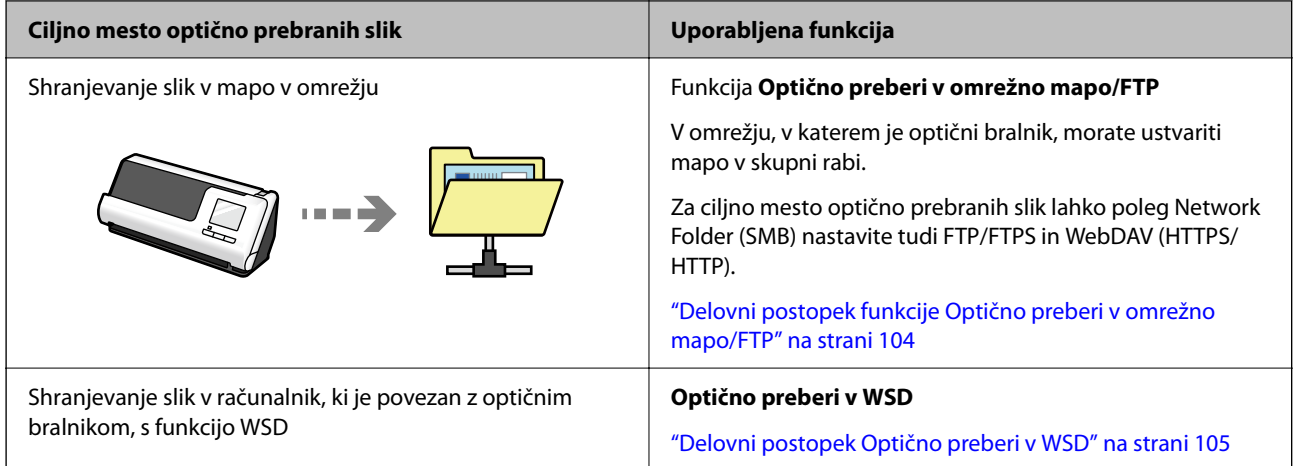

### **Povezane informacije**

& ["Priprava na optično branje na nadzorni plošči \(funkcije »Optično branje v«\)" na strani 100](#page-99-0)

## **Podpira Epson Smart Panel, aplikacijo za pametne naprave**

**Epson Smart Panel za intuitivne postopke**

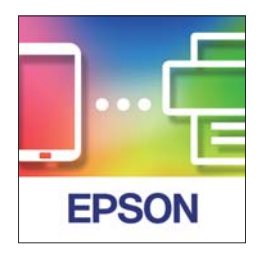

Izvedete lahko te postopke.

- ❏ Optično lahko berete iz pametne naprave in optično prebrane rezultate shranite v pametno napravo.
- ❏ Optično prebrane podatke lahko preprosto prenesete v storitev v oblaku.
- ❏ Z upoštevanjem navodil lahko preprosto nastavite omrežje Wi-Fi.

<span id="page-18-0"></span>❏ V pametni napravi lahko preverite vzroke in rešitve za napake.

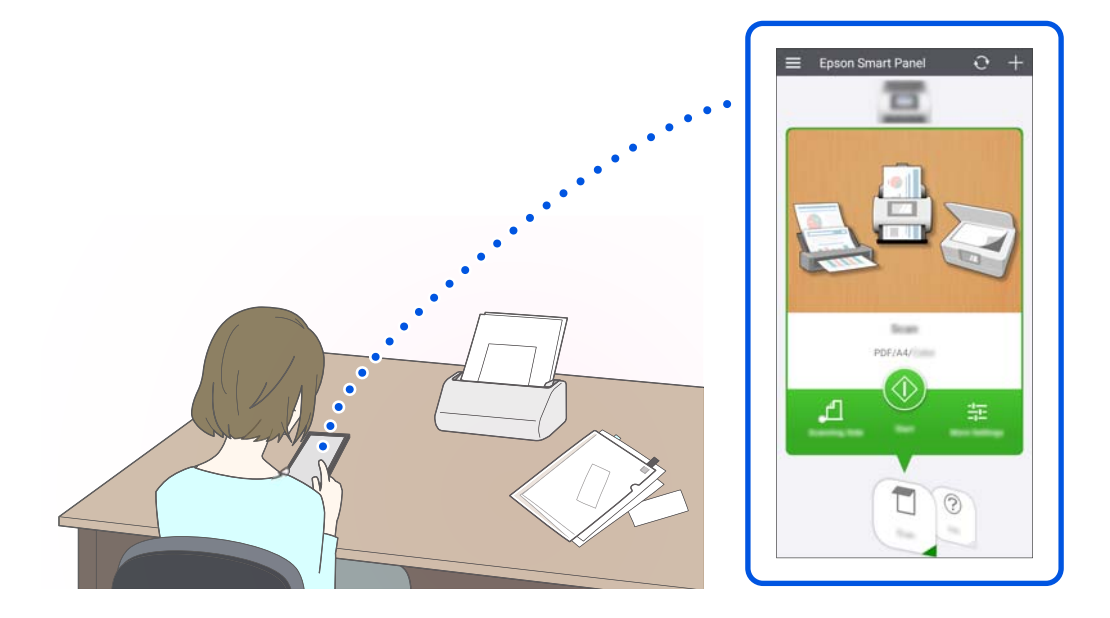

### **Povezane informacije**

& ["Aplikacija za optično branje v pametni napravi \(Epson Smart Panel\)" na strani 36](#page-35-0)

## **Znaki umazanije na stekleni površini**

Optični bralnik lahko zazna umazanijo na stekleni površini in vas obvesti, da morate s steklene površine očistiti umazanijo, ki povzroča črte (proge) na optično prebranih slikah.

S preprostim rednim čiščenjem steklene površine lahko preprečite poslabšanje kakovosti slike.

Ta funkcija je izklopljena privzeto.

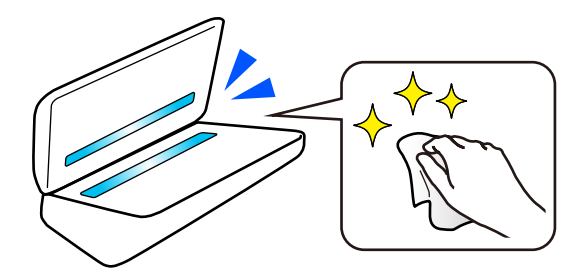

### **Povezane informacije**

- & ["Nastavitev funkcije za zaznavanje madežev na stekleni površini" na strani 172](#page-171-0)
- & ["Čiščenje notranjosti optičnega bralnika" na strani 177](#page-176-0)

## <span id="page-19-0"></span>**Uporabne funkcije za prilagajanje kakovosti slike**

### **Samodejno skeniranje z optimalno barvo**

Samodejno lahko zaznate barvo izvirnika in ga nato optično preberete. Tudi če so barvni in črno-beli izvirniki mešani, jih je mogoče samodejno optično prebrati v optimalni barvni (Vrsta slike).

Originalna barva: optično branje s programom Barvno.

Črno-beli izvirniki s stopnjevanjem (siva območja): optično branje s programom Siva.

Črno-beli izvirniki brez stopnjevanja (brez sivih območij): optično branje s programom Črno-belo.

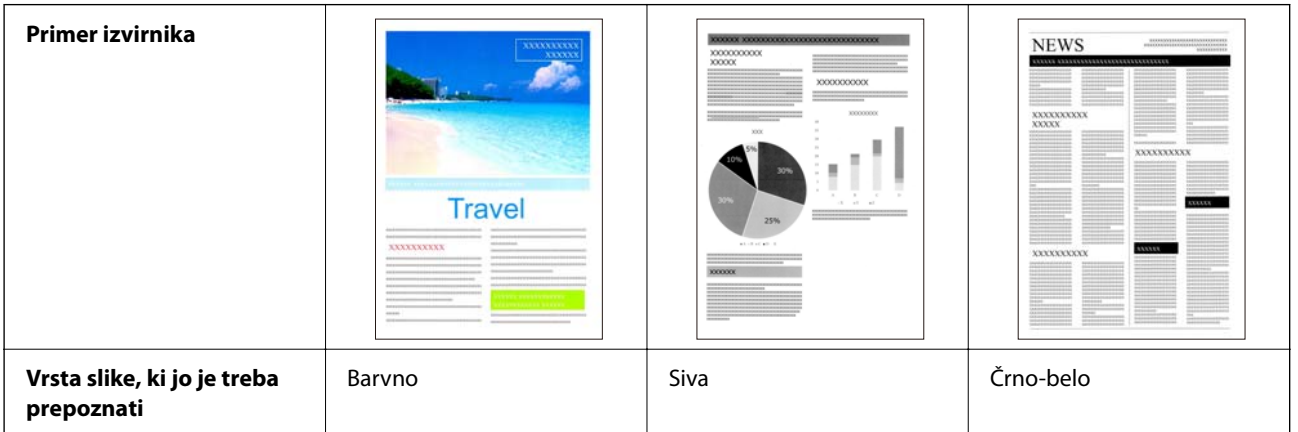

Izberite **Samodejno** kot nastavitev za **Vrsta slike** v gonilniku tiskalnika (Epson Scan 2).

Pri optičnem branju na nadzorni plošči izberite **Barvno/sivinsko/črno-belo**, **Barvno/črno-belo** ali **Barvno/sivina** kot nastavitev za **Vrsta slike**. Vrsta slike, ki jo lahko izberete, se razlikuje glede na uporabljeno funkcijo in obliko zapisa datoteke, ki jo želite shraniti.

#### *Opomba:*

*Pri uporabi aplikacije Epson Smart Panel z nastavitvijo možnosti Vrsta slike na Samodejno se slika optično prebere v Barvno ali Siva.*

#### **Funkcija Izboljšanje besedila**

Jasno lahko optično preberete besedilo, ki ga je zaradi ozadja in drugih dejavnikov težko prebrati. Glede na izvirnik lahko poudarite besedilo in odstranite pikčaste vzorce v ozadju izvirnika.

To lahko nastavite na zavihku **Napredne nastavitve** > **Izboljšanje besedila** > **Nastavitve** v gonilniku optičnega bralnika (Epson Scan 2).

#### **Pri optičnem branju v Barvno ali Siva**

Na voljo so naslednje funkcije.

#### *Opomba:*

*Pri optičnem branju na nadzorni plošči lahko uporabljate samo funkcijo Računalnik.*

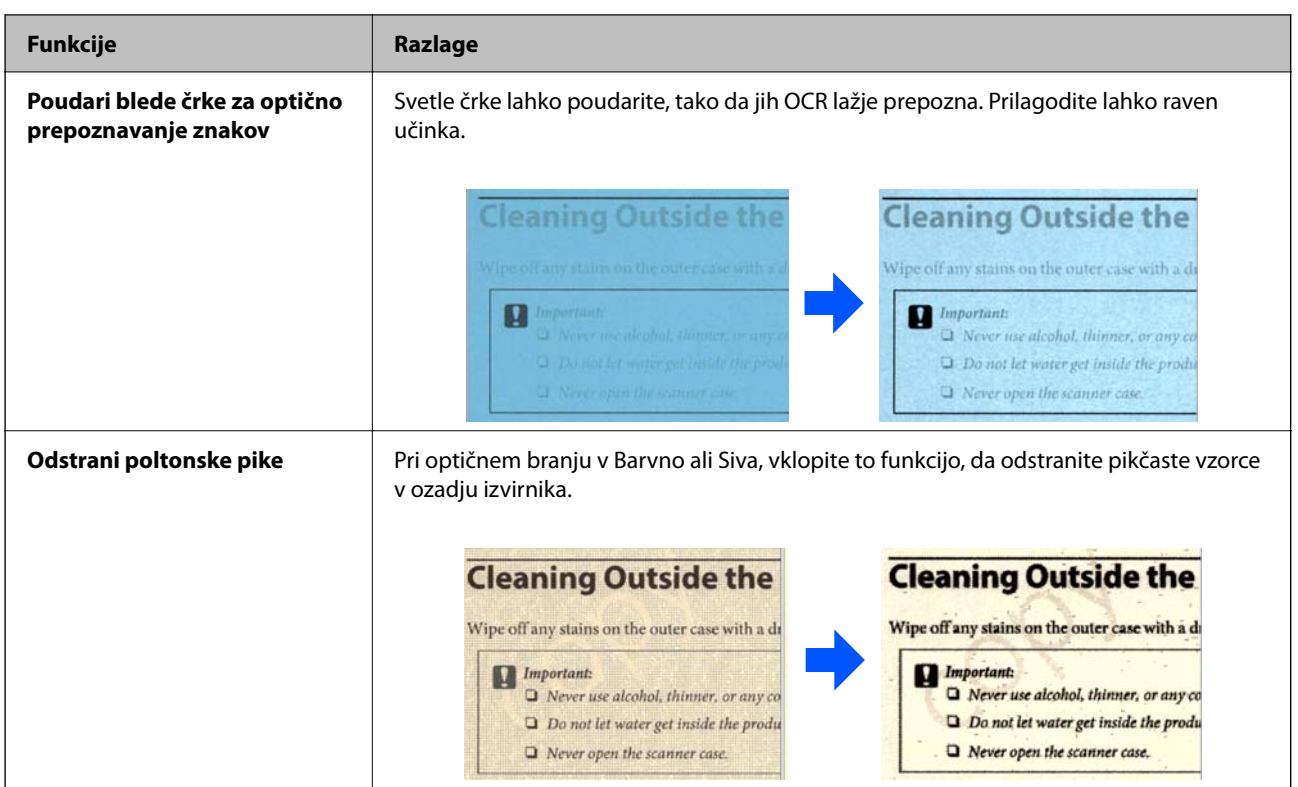

### **Pri optičnem branju v Črno-belo**

Na voljo so naslednje funkcije.

### *Opomba:*

*Te funkcije lahko uporabljate tudi pri optičnem branju na nadzorni plošči.*

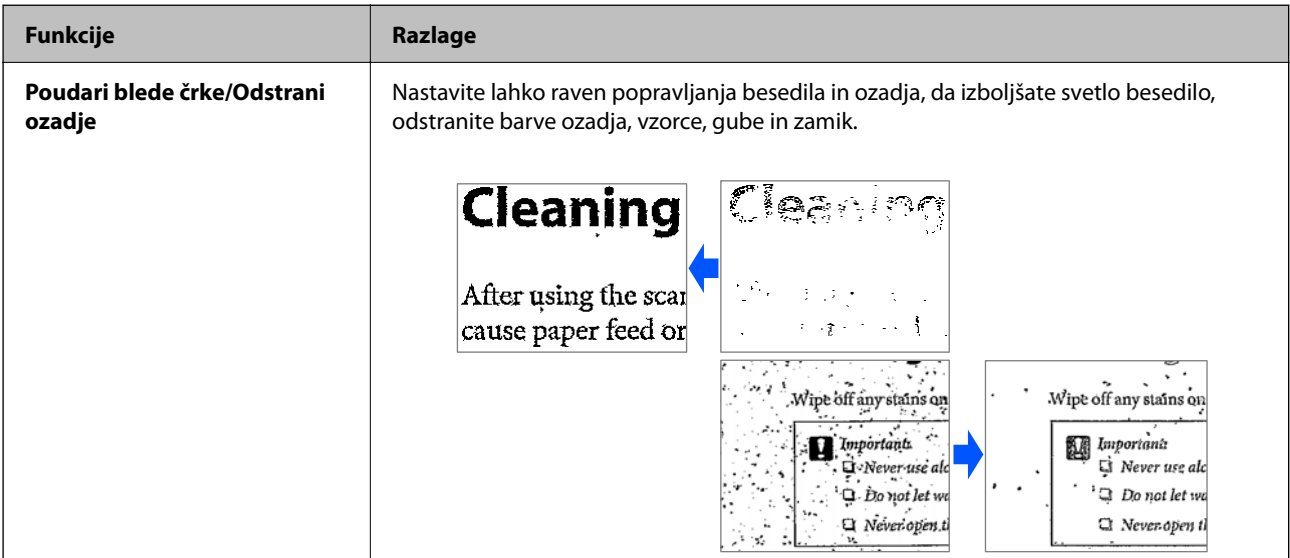

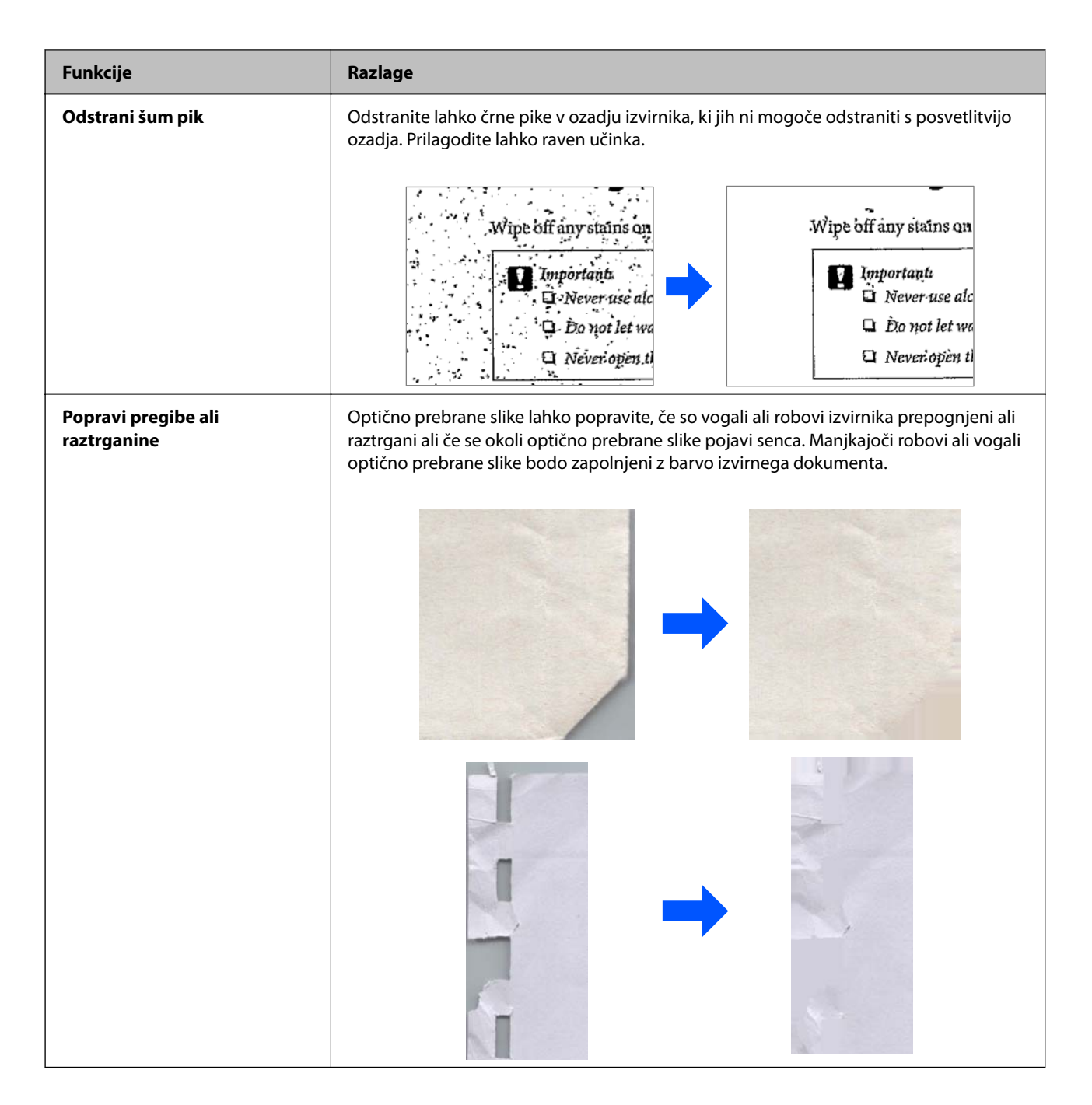

### **Povezane informacije**

& ["Funkcije za prilagajanje kakovosti slike programske opreme" na strani 132](#page-131-0)

# <span id="page-22-0"></span>**Osnovne optičnega bralnika**

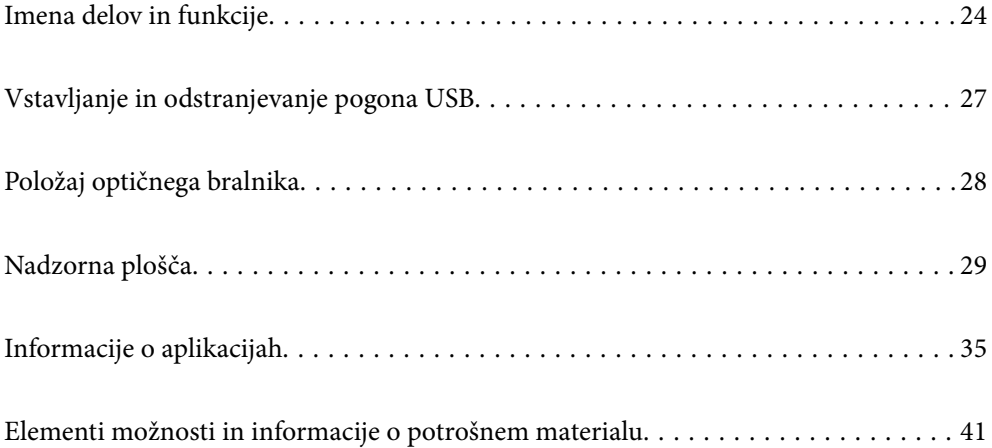

## <span id="page-23-0"></span>**Imena delov in funkcije**

### **Sprednja stran**

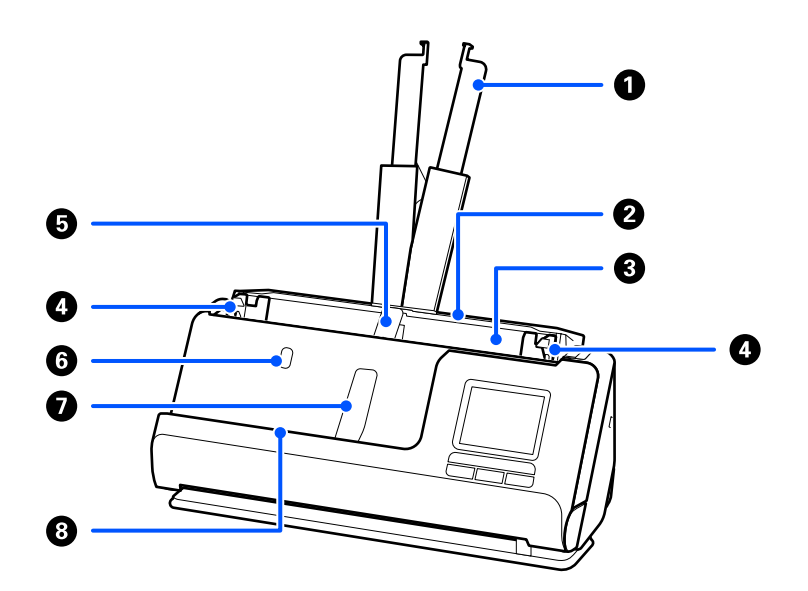

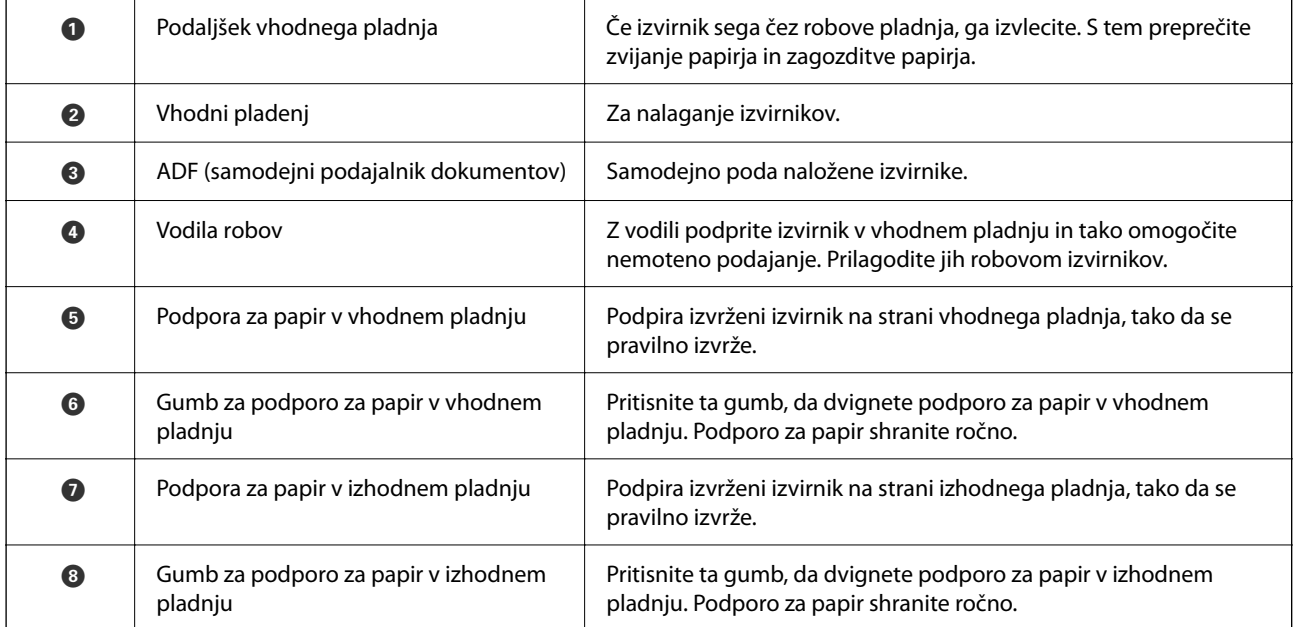

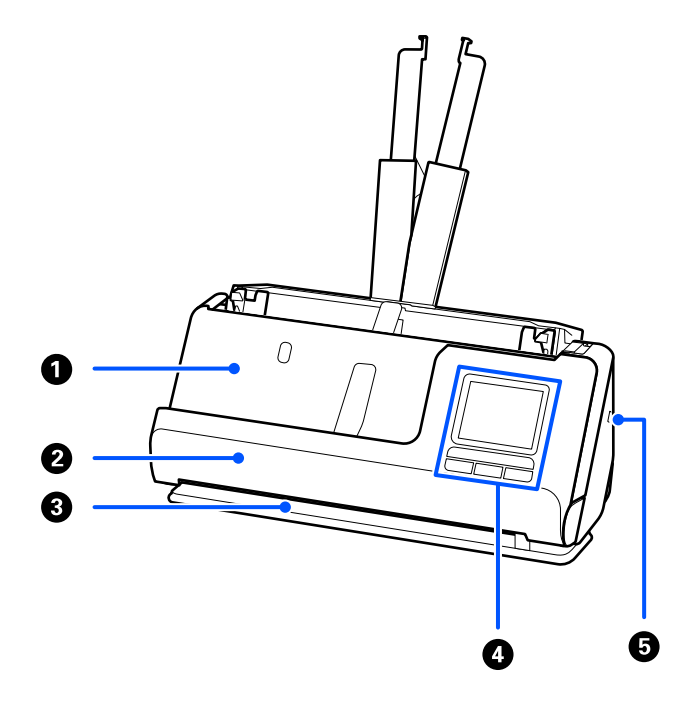

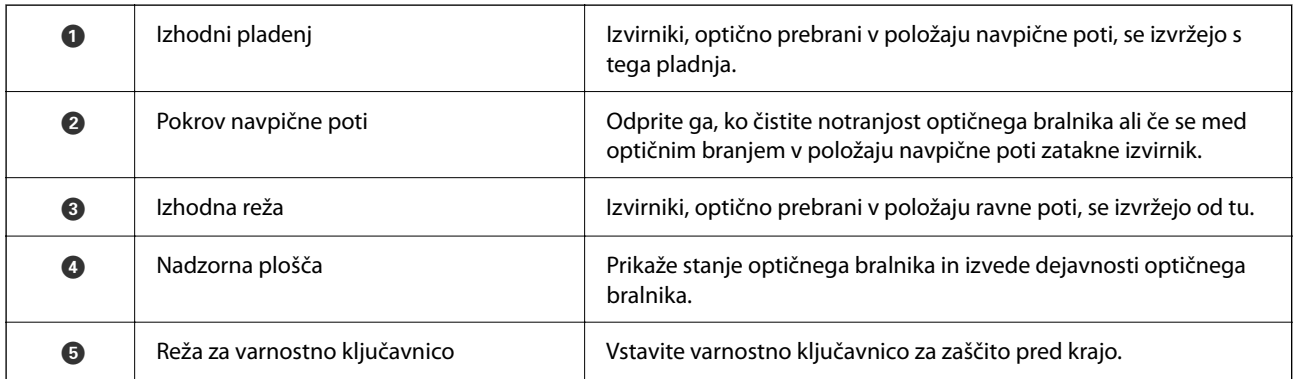

### **Stranska/zadnja stran**

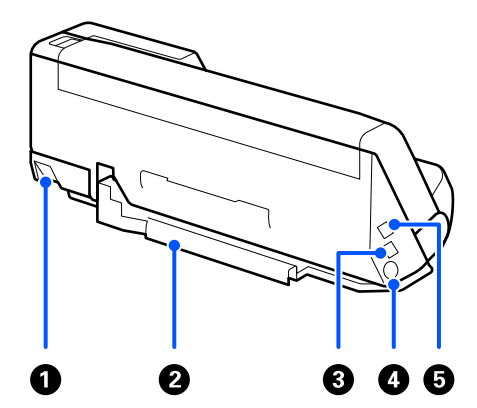

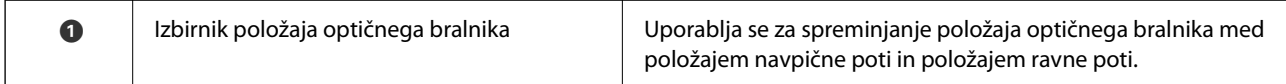

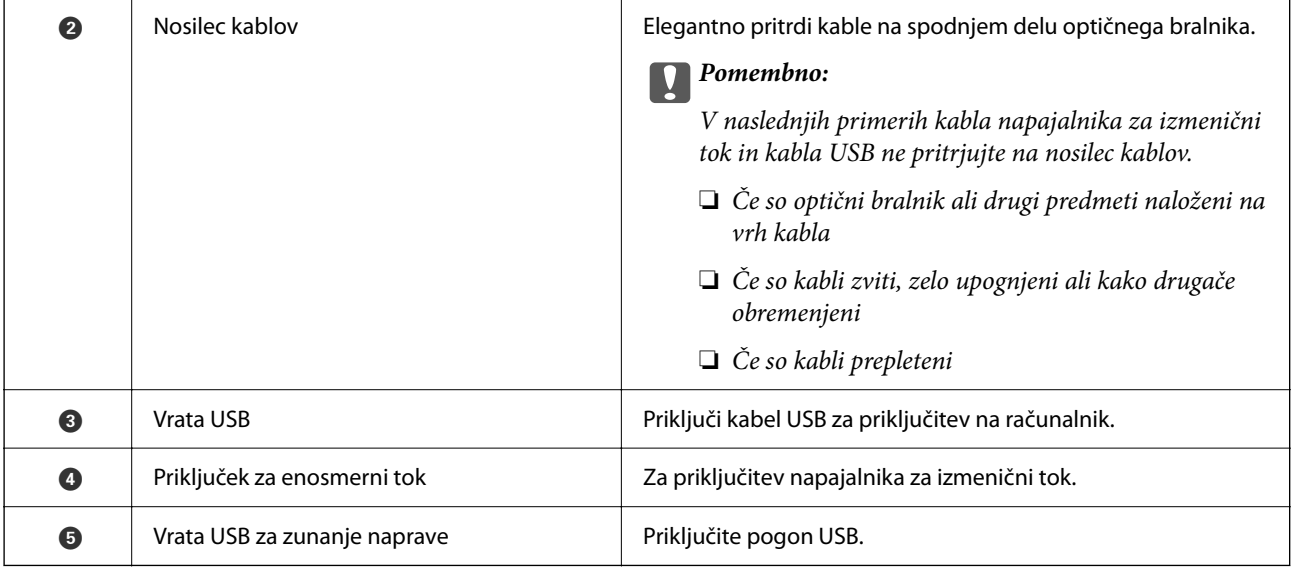

### **Notranja stran**

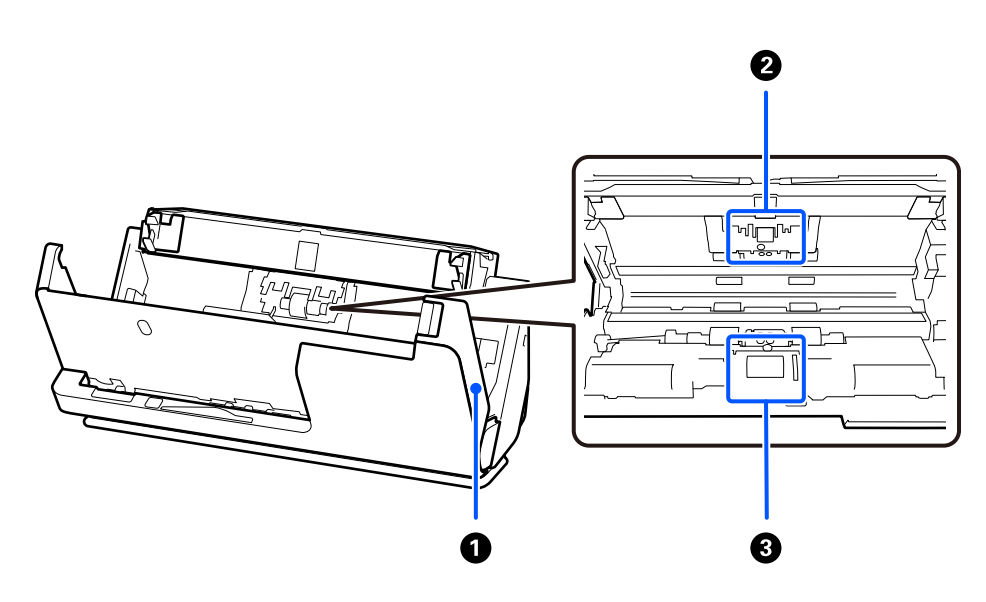

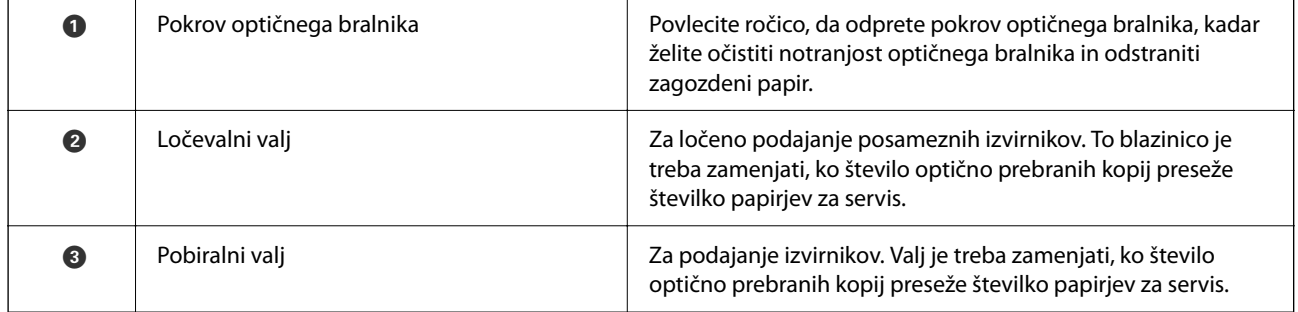

### **Povezane informacije**

- $\blacktriangleright$  ["Čiščenje notranjosti optičnega bralnika" na strani 177](#page-176-0)
- & ["Zamenjava kompleta valjev" na strani 185](#page-184-0)

## <span id="page-26-0"></span>**Vstavljanje in odstranjevanje pogona USB**

## **Vstavljanje pogona USB**

V zunanji vmesnik za vrata USB vstavite pogon USB.

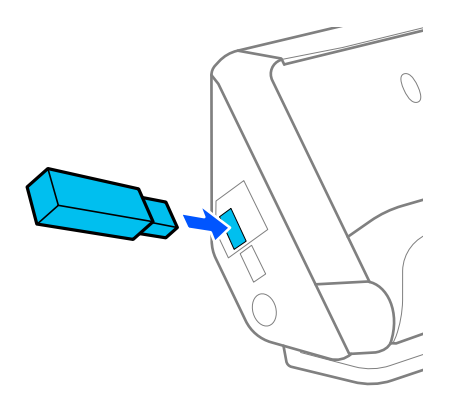

### **Povezane informacije**

& ["Delovni postopek funkcije Skeniraj v pogon USB" na strani 101](#page-100-0)

## **Odstranjevanje pogona USB**

Odstranite pogon USB.

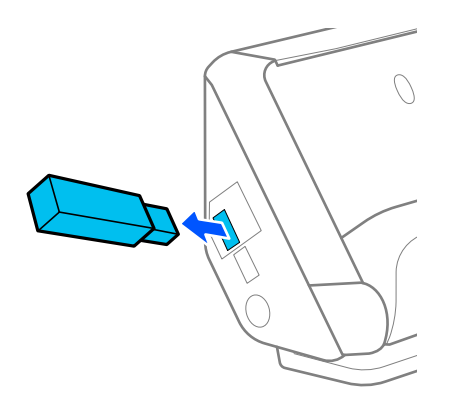

### **P**omembno:

- ❏ *Če odstranite pogon USB med prenosom podatkov v optični bralnik, boste morda izgubili podatke, ki so shranjeni na pogonu USB.*
- ❏ *Med prenosom podatkov se na nadzorni plošči prikaže sporočilo.*

Poleg tega po potrebi varnostno kopirajte podatke, shranjene v zunanji napravi za shranjevanje, na drug nosilec podatkov.

Spodaj so navedeni primeri, ko boste morda izgubili ali poškodovali podatke:

❏ Na podatke vpliva statična elektrika ali elektronski šum

- <span id="page-27-0"></span>❏ Nepravilna uporaba
- ❏ V primeru poškodbe ali popravila
- ❏ V primeru poškodbe zaradi naravne katastrofe

## **Položaj optičnega bralnika**

Položaj optičnega bralnika lahko spremenite v skladu z načinom uporabe.

### !*Pozor:*

*Pazite, da si pri spreminjanju položaja optičnega bralnika ne priščipnete prstov oziroma da ne priščipnete katerih koli kablov. Pride lahko do poškodb ali škode.*

Za več informacij o kombinacijah položajev optičnega bralnika in izvirnikov glejte stran s sorodnimi informacijami.

### **Položaj navpične poti**

Pri optičnem branju več listov izvirnikov standardne velikosti ali pri optičnem branju tankega papirja ali računov povlecite izbirnik položaja optičnega bralnika, da ga nagnete naprej v položaj navpične poti. Pri optičnem branju v položaju navpične poti so izvirniki, vloženi v vhodni pladenj, izvrženi na izhodni pladenj na vrhu optičnega bralnika.

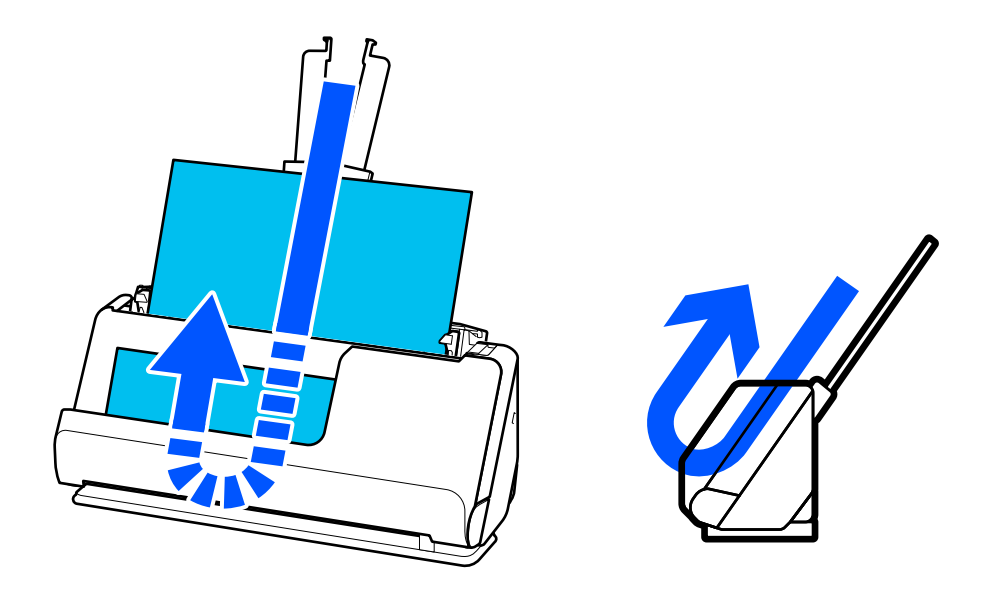

Ko spremenite položaj navpične poti, se ikona položaja optičnega bralnika na nadzorni plošči spremeni v $\frac{\sqrt{M}}{M}$ 

### <span id="page-28-0"></span>**Položaj ravne poti**

Pri optičnem branju debelih izvirnikov, kot so potni listi, povlecite izbirnik položaja optičnega bralnika, da se optični bralnik nagne nazaj v položaj ravne poti. Pri optičnem branju v položaju ravne poti so izvirniki, vloženi v vhodni pladenj, izvrženi v izhodno režo na sprednji strani optičnega bralnika.

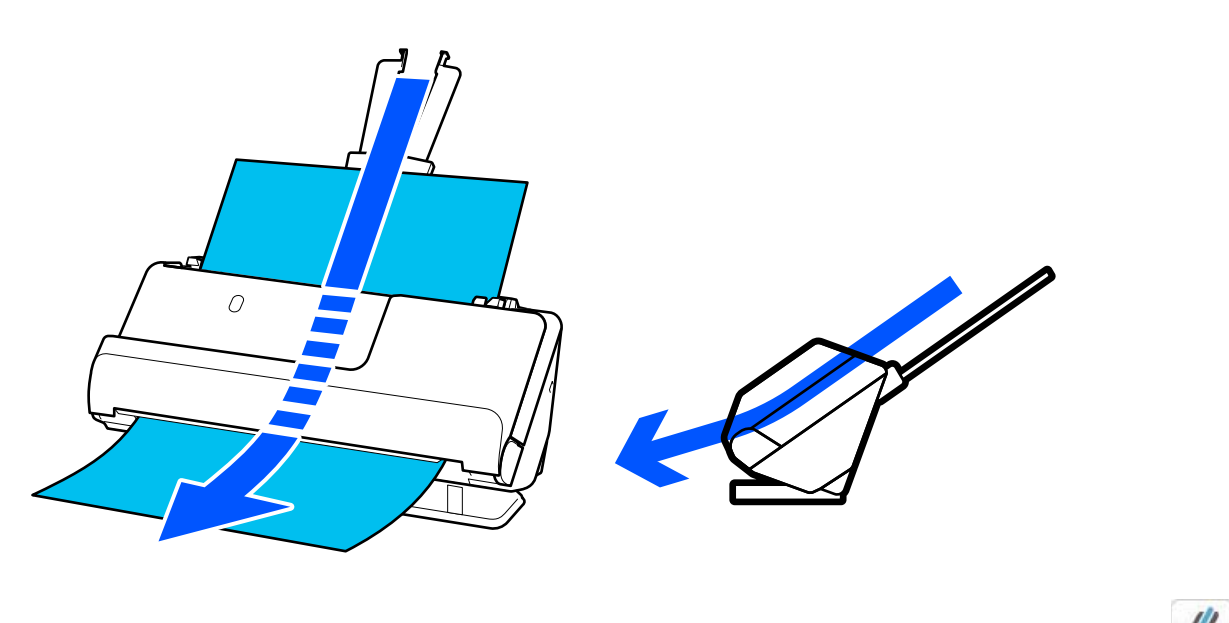

Ko spremenite položaj ravne poti, se ikona položaja optičnega bralnika na nadzorni plošči spremeni v  $\frac{1}{\sqrt{2}}$ 

### **Povezane informacije**

& ["Kombinacije izvirnikov in položaja optičnega bralnika" na strani 54](#page-53-0)

## **Nadzorna plošča**

### **Gumbi in lučke**

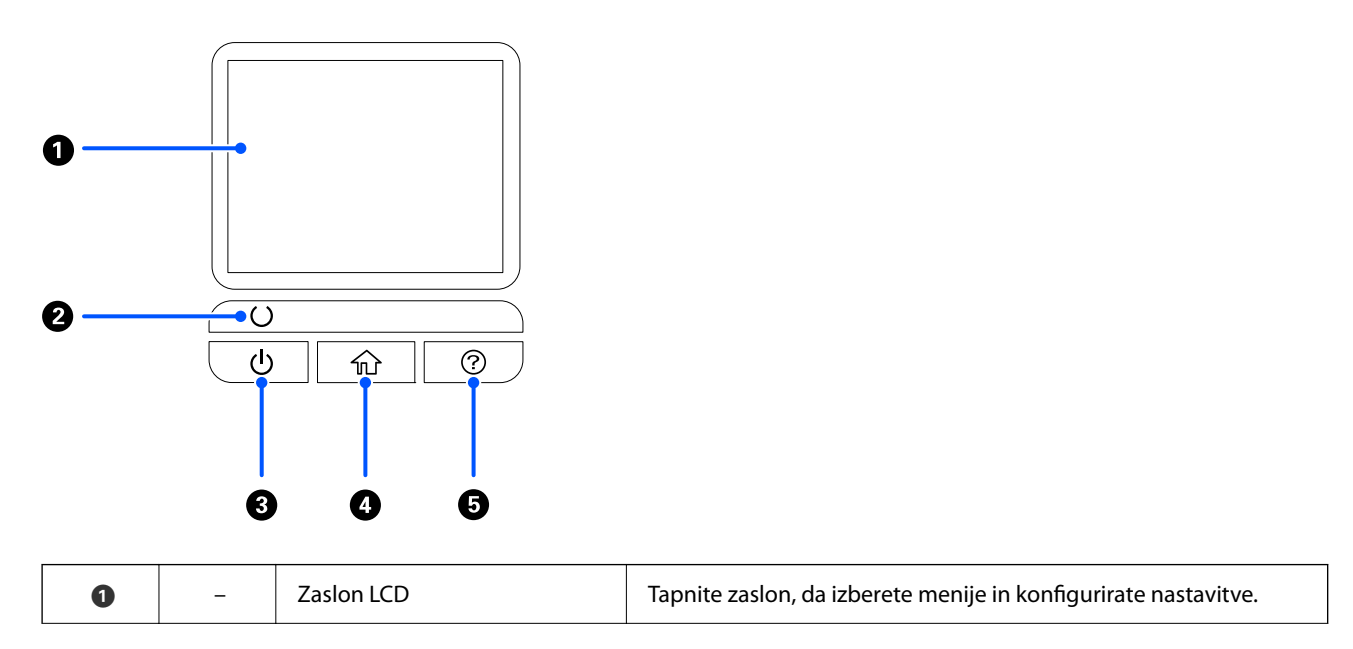

<span id="page-29-0"></span>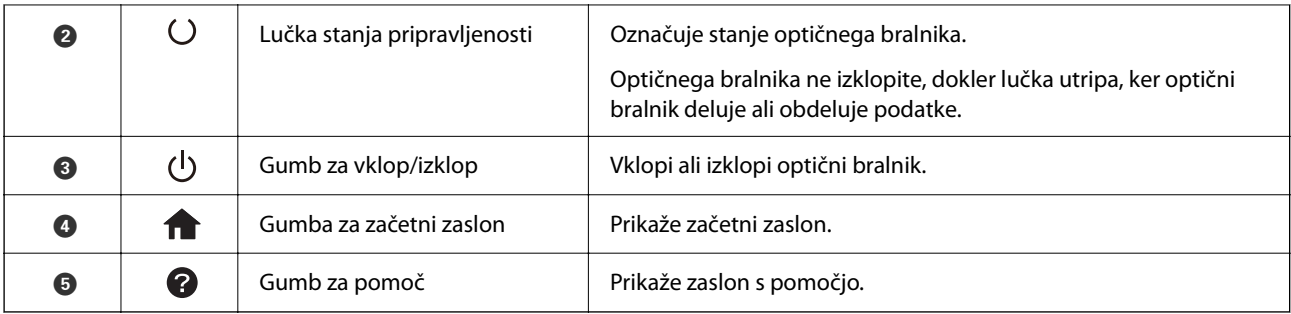

## **Vodič po LCD-zaslonu**

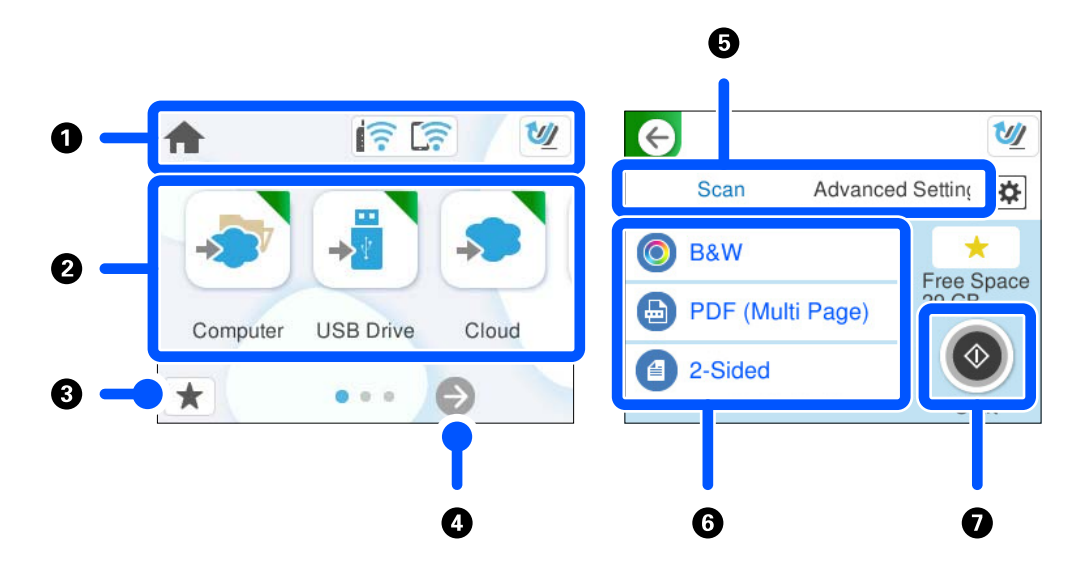

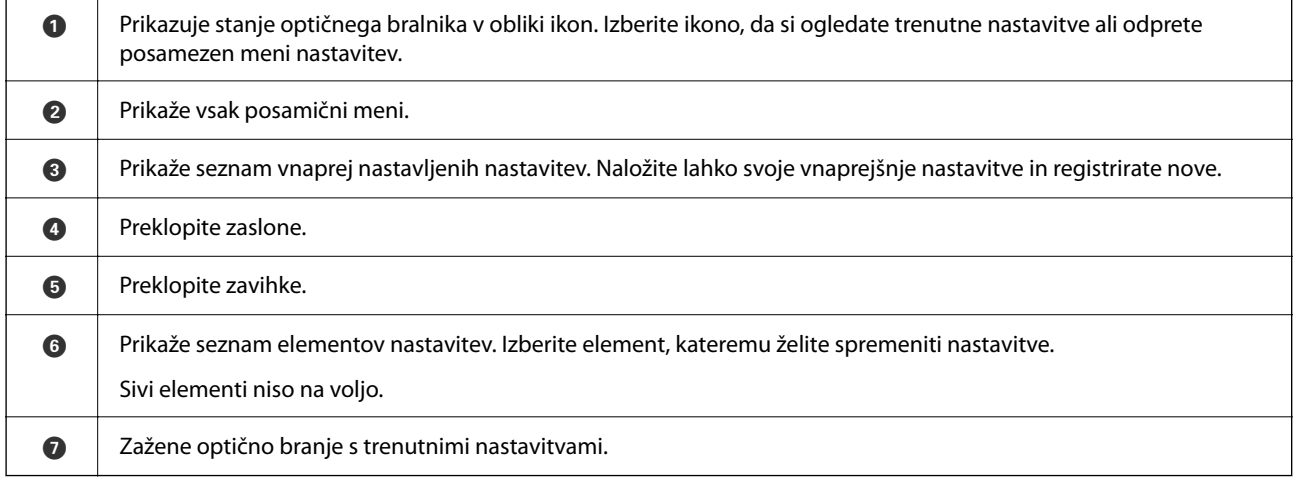

### **Ikone, prikazane na zaslonu LCD**

Prikazane so te ikone, odvisno od stanja optičnega bralnika.

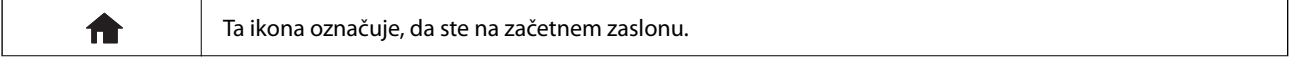

### **[Osnovne optičnega bralnika](#page-22-0) >** [Nadzorna plošča](#page-28-0) **>** [Vodič po LCD-zaslonu](#page-29-0)

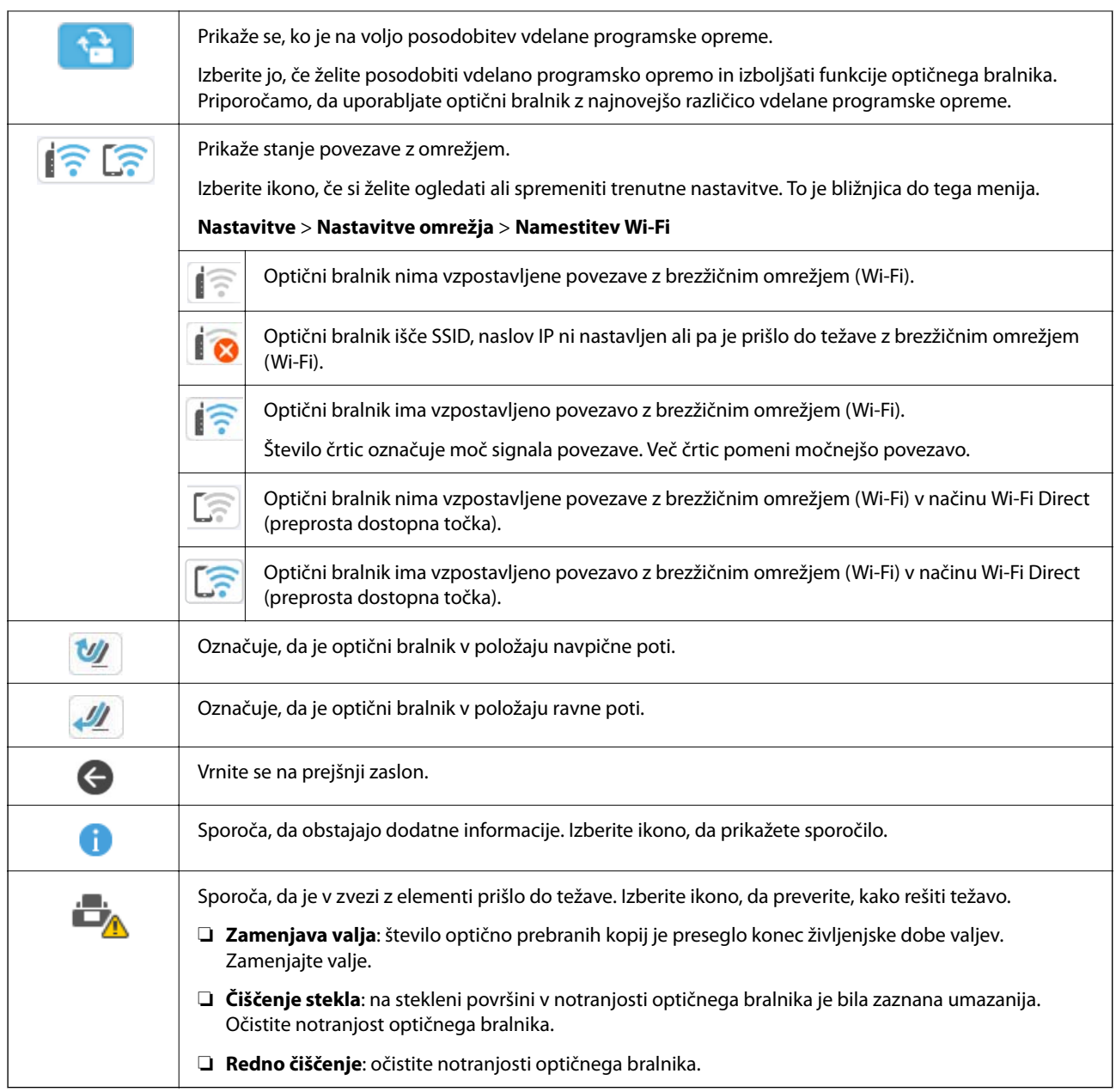

## **Postopki na zaslonu na dotik**

Zaslon na dotik omogoča naslednje postopke.

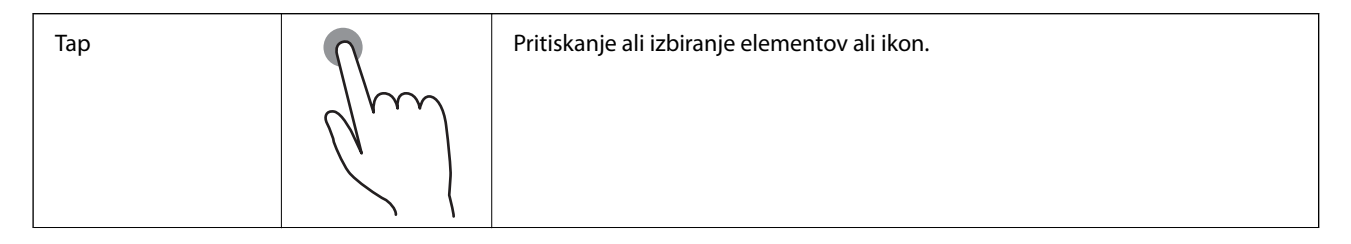

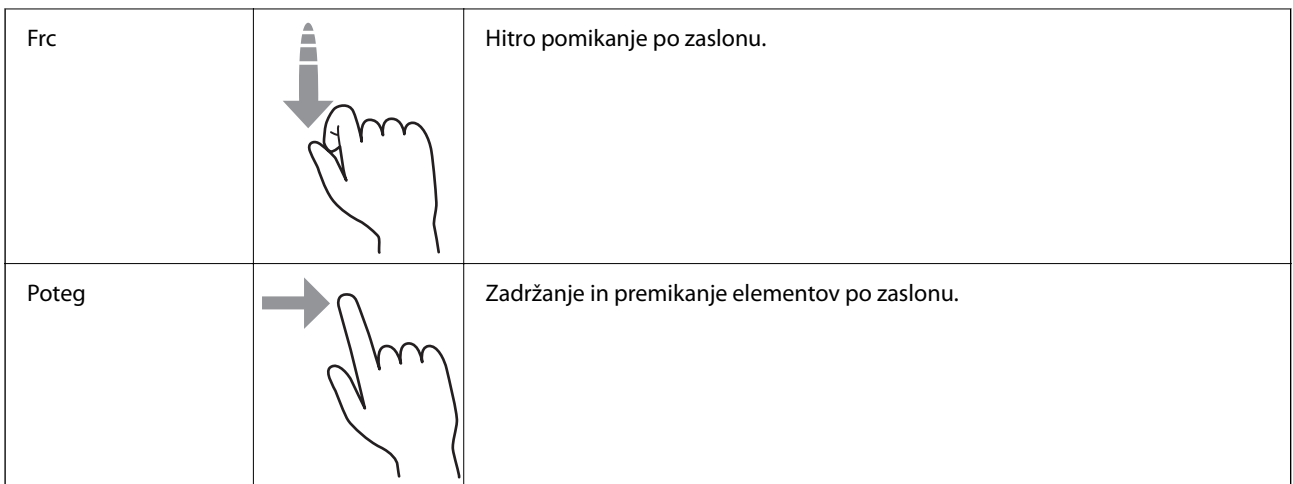

### **Vnašanje znakov**

Pri registriranju stika, urejanju omrežnih nastavitev ipd. lahko črke in simbole vnesete s tipkovnico na zaslonu.

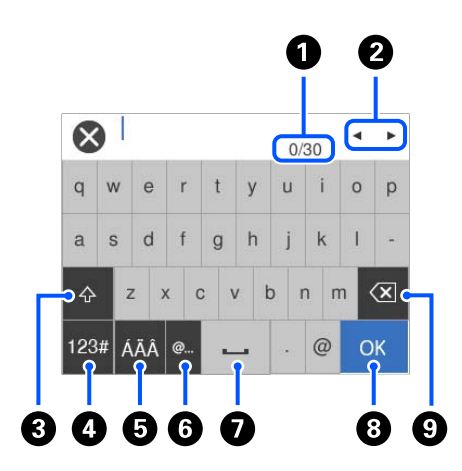

#### *Opomba:*

*Ikone, ki so voljo, so odvisne od elementa nastavitve.*

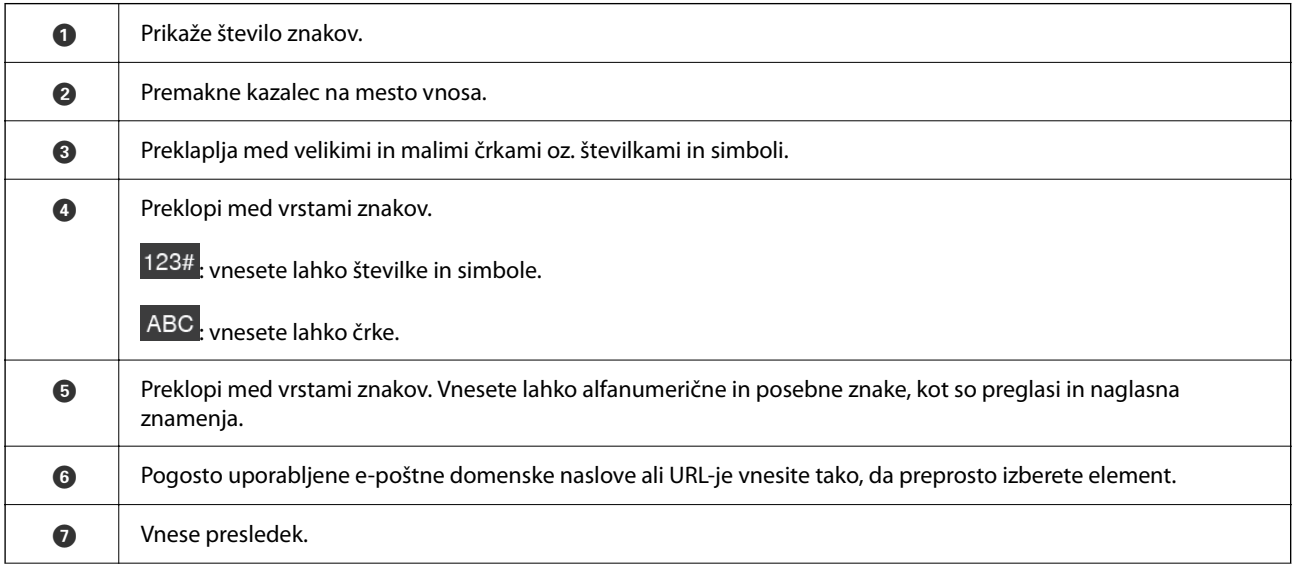

<span id="page-32-0"></span>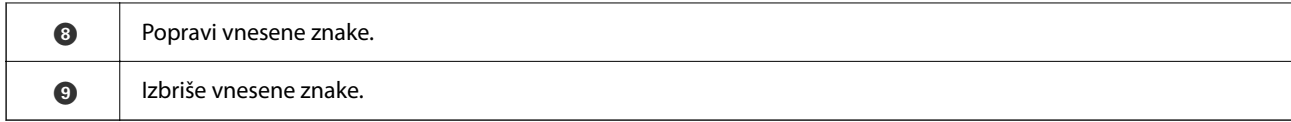

### **Ogled animacij**

Na zaslonu nadzorne plošče si lahko ogledate animacije o izvajanju operacij, kot sta vstavljanje izvirnikov in izvajanje vzdrževanja.

- ❏ Pritisnite gumb na nadzorni plošči, da odprete zaslon s pomočjo. Izberite **Navodila za uporabo** in nato izberite elemente, ki si jih želite ogledati.
- ❏ Izberite **Navodila za uporabo** na dnu zaslona s postopki: prikaže se animacija, ki ustreza primeru. Animacija je odvisna od modela optičnega bralnika.

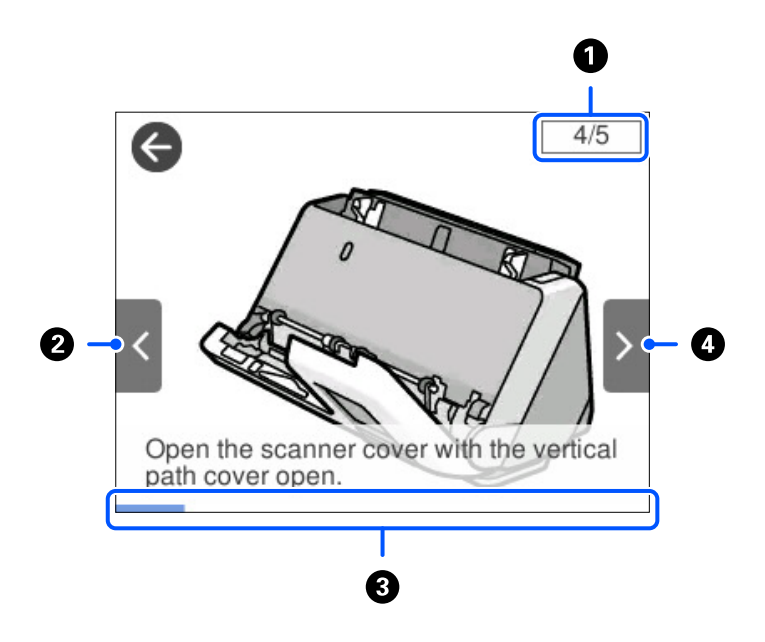

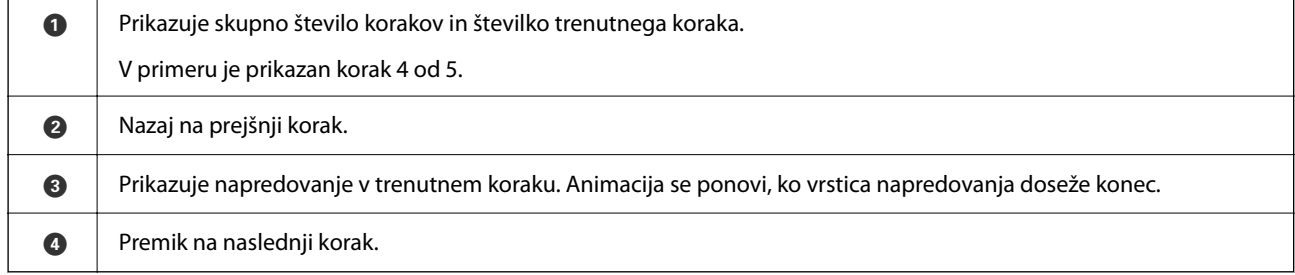

### **Registracija nastavitev Prednast.**

Pogosto uporabljene nastavitve optičnega branja lahko registrirate kot **Prednast.**. Konfigurirate lahko do 24 vnaprejšnjih nastavitev.

#### *Opomba:*

- ❏ *Trenutne nastavitve optičnega branja lahko konfigurirate tako, da na začetnem zaslonu izberete .*
- ❏ *Nastavitve Presets lahko registrirate tudi v aplikaciji Web Config. Izberite zavihek Scan > Presets.*

1. Na začetnem zaslonu na nadzorni plošči izberite **Prednast.**.

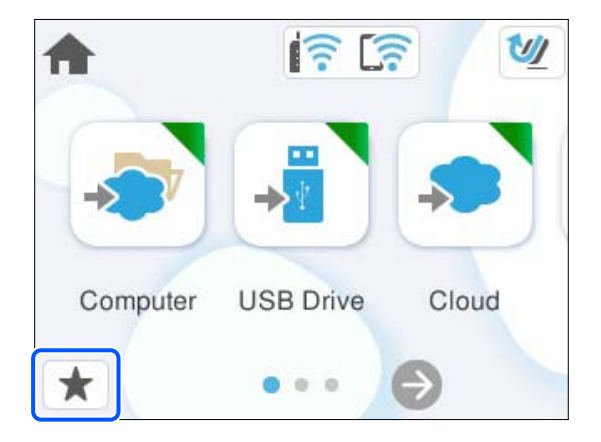

2. Izberite  $\bigoplus$ 

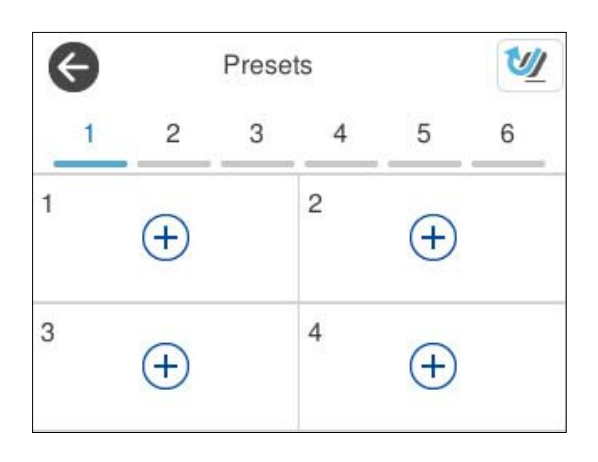

3. Izberite meni, ki ga želite uporabiti za registracijo vnaprejšnje nastavitve.

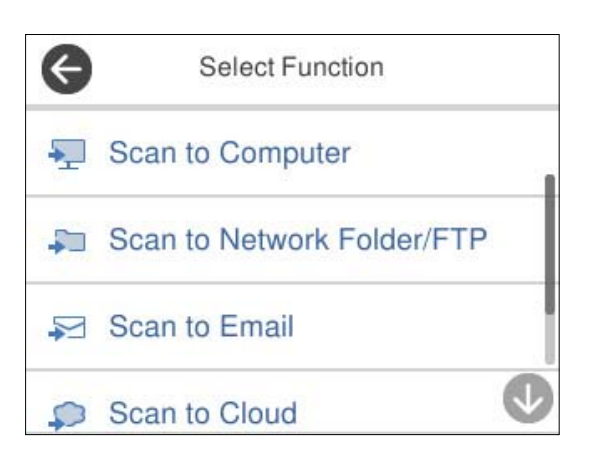

- 4. Nastavite posamezne elemente in izberite  $\mathcal{E}_+$ .
- 5. Registrirajte vnaprejšnjo nastavitev.
	- ❏ **Ime**: nastavite ime.
	- ❏ **Nastavi Ikono**: nastavite sliko in barvo ikone za prikaz.
- <span id="page-34-0"></span>❏ **Nastavitev za Hitro pošiljanje**: takoj začne optično branje brez potrditve, ko je izbrana vnaprejšnja nastavitev.
- ❏ **Vsebina**: preverite nastavitve optičnega branja.

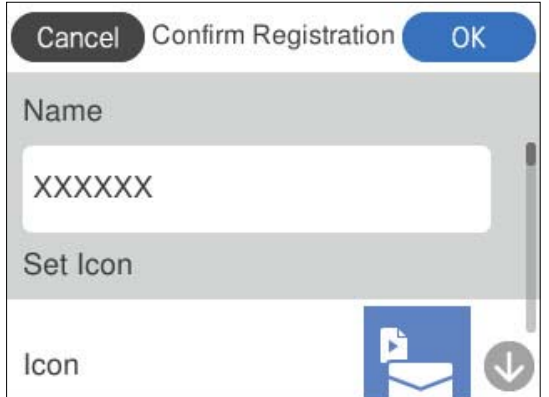

6. Izberite **OK**.

### **Opisi menija Prednast.**

Izberite > za vsako prednastavitev, če želite spremeniti registrirano vsebino prednastavitve ali prikazati nastavitve optičnega branja.

Spremeni Ime:

Spremeni ime vnaprejšnje nastavitve.

Spremeni Ikono:

Spremeni sliko in barvo ikone vnaprejšnje nastavitve.

Nastavitev za Hitro pošiljanje:

Takoj začne optično branje brez potrditve, ko je izbrana vnaprejšnja nastavitev.

Spremeni položaj:

Spremeni vrstni red prikaza vnaprejšnjih nastavitev.

Izbriši:

Izbriše vnaprejšnjo nastavitev.

Preverjanje podrobnosti:

Prikaže prednastavljene nastavitve optičnega branja. Vnaprejšnjo nastavitev naložite tako, da izberete **Uporabite to nastavitev**.

## **Informacije o aplikacijah**

V tem poglavju so predstavljene aplikacije, ki so na voljo za optični bralnik. Najnovejšo aplikacijo lahko prenesete s spletnega mesta družbe Epson.

### <span id="page-35-0"></span>**Aplikacija za optično branje iz računalnika (Epson ScanSmart)**

Ta aplikacija vam omogoča optično branje dokumentov in preprosto shranjevanje optično prebranih slik. Podrobnosti o uporabi funkcij najdete v pomoči za Epson ScanSmart.

#### **Zagon v sistemu Windows**

❏ Windows 11

Kliknite gumb za začetni zaslon in nato izberite **Vse aplikacije** > **Epson Software** > **Epson ScanSmart**.

❏ Windows 10

Kliknite gumb za začetni zaslon in nato izberite **Epson Software** > **Epson ScanSmart**.

❏ Windows 8.1/Windows 8

V čarobni gumb »Iskanje« vnesite ime programa in nato izberite prikazano ikono.

❏ Windows 7

Kliknite gumb za začetni zaslon in nato izberite **Vsi programi** > **Epson Software** > **Epson ScanSmart**.

### **Zagon v sistemu Mac OS**

Izberite **Pojdi** > **Aplikacije** > **Epson Software** > **Epson ScanSmart**.

## **Aplikacija za optično branje v pametni napravi (Epson Smart Panel)**

Epson Smart Panel je aplikacija, s katero lahko optično preberete dokumente s pametnimi napravami, kot so pametni telefoni in tablični računalniki. Optično prebrane podatke lahko shranite v pametne naprave ali storitve v oblaku in jih pošljete po e-pošti.

Tudi če nimate brezžičnega usmerjevalnika, lahko pametne naprave s podporo za Wi-Fi samodejno povežete z optičnim bralnikom z uporabo funkcije Wi-Fi Direct.

Aplikacijo Epson Smart Panel lahko prenesete in namestite iz trgovine App Store ali Google Play.

### **Aplikacija za posodobitev programske opreme in vdelane programske opreme (EPSON Software Updater)**

EPSON Software Updater je aplikacija, ki namesti novo programsko opremo ter posodobi vdelano programsko opremo in priročnike prek interneta. Če želite redno preverjati, ali so na voljo posodobitve, v oknu z nastavitvami za samodejno posodobitev v aplikaciji EPSON Software Updater nastavite interval za preverjanje, ali so na voljo posodobitve.

#### **Zagon v sistemu Windows**

❏ Windows 11

Kliknite gumb »Start« in izberite **All apps** > **Epson Software** > **EPSON Software Updater**.

❏ Windows 10

Kliknite gumb »Start« in izberite **Epson Software** > **EPSON Software Updater**.

❏ Windows 8.1/Windows 8

V čarobni gumb »Iskanje« vnesite ime programa in nato izberite prikazano ikono.
<span id="page-36-0"></span>❏ Windows 7

Kliknite gumb »Start« in izberite **Vsi programi** > **Epson Software** > **EPSON Software Updater**.

### **Zagon v sistemu Mac OS**

Izberite **Pojdi** > **Aplikacije** > **Epson Software** > **EPSON Software Updater**.

### **Aplikacija za konfiguriranje postopkov optičnega bralnika (Web Config)**

Web Config je aplikacija, ki se izvaja v spletnih brskalnikih, kot sta Microsoft Edge in Safari, računalniku ali pametni napravi. Stanje optičnega bralnika lahko potrdite ali spremenite omrežno storitev in nastavitve optičnega bralnika. Če želite uporabljati Web Config, v optičnem bralniku in računalniku ali napravi vzpostavite povezavo z istim omrežjem.

Podprti so naslednji brskalniki. Uporabite zadnjo različico.

Microsoft Edge, Windows Internet Explorer, Firefox, Chrome, Safari

#### *Opomba:*

*Med uporabo te naprave boste morda morali vnesti skrbniško geslo. Za podrobnosti o skrbniškem geslu glejte naslednje.*

*["Opombe glede skrbniškega gesla" na strani 13](#page-12-0)*

### **Povezane informacije**

& ["Dostop do aplikacije Web Config ni mogoč" na strani 202](#page-201-0)

### **Kako zagnati programa Web Config v spletnem brskalniku**

Optični bralnik ima vgrajeno programsko opremo, ki se imenuje Web Config (spletna stran, kjer lahko izvedete nastavitve). Če želite dostopati do aplikacije Spletna konfiguracija, v spletni brskalnik vnesite naslov IP optičnega bralnika, ki je povezan z omrežjem.

1. Preverite naslov IP optičnega bralnika.

Na nadzorni plošči optičnega bralnika izberite **Nastavitve** > **Nastavitve omrežja** > **Stanje omrežja** in nato izberite aktivni način povezave (**Stanje Wi-Fi** ali **Stanje Wi-Fi Direct**), da potrdite naslov IP optičnega bralnika.

Primer naslova IP: 192.168.100.201

2. V računalniku ali pametni napravi zaženite spletni brskalnik in nato v naslovno vrstico vnesite naslov IP optičnega bralnika.

Oblika zapisa: http://naslov IP optičnega bralnika/

Primer: http://192.168.100.201/

Če se v brskalniku prikaže opozorilni zaslon, lahko opozorilo mirno prezrete in prikažete spletno stran (Web Config). Optični bralnik za dostop do protokola HTTPS uporablja samopodpisano potrdilo, zato se v brskalniku prikaže opozorilo, ko zaženete Web Config, vendar to ne pomeni, da je prišlo do napake, zato lahko opozorilo varno prezrete. Odvisno od brskalnika boste morda morali za ogled spletne strani klikniti na **Napredne nastavitve**.

Primer: za Microsoft Edge

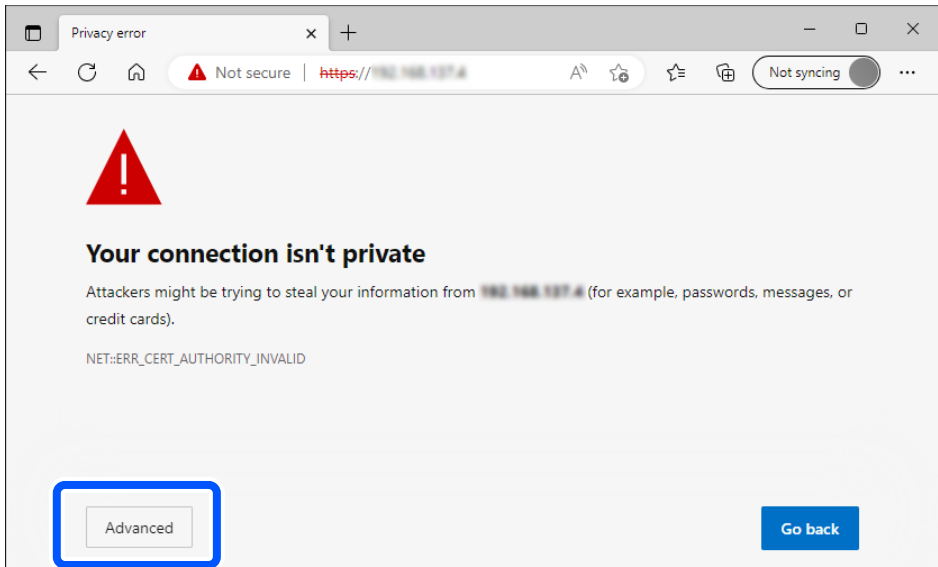

#### *Opomba:*

- ❏ *Če se opozorilni zaslon ne prikaže, nadaljujte z naslednjim korakom.*
- ❏ *Za naslove IPv6 uporabite to obliko zapisa. Oblika zapisa: http://[naslov IP optičnega bralnika]/ Primer: http://[2001:db8::1000:1]/*
- 3. Če želite spremeniti nastavitve optičnega bralnika, se morate prijaviti kot skrbnik programa Web Config.

Kliknite **Log in** v zgornjem desnem kotu zaslona. Izpolnite polji **User Name** in **Current password** ter kliknite **OK**.

V nadaljevanju so navedene začetne vrednosti informacij za skrbnike za Web Config.

·Uporabniško ime: brez (prazno)

·Geslo: odvisno od nalepke, ki je pritrjena na izdelku.

Če je na zadnji strani izdelka pritrjena nalepka »PASSWORD«, vnesite 8-mestno številko, ki je navedena na nalepki. Če ni nalepke »PASSWORD«, vnesite za začetno skrbniško geslo serijsko številko na nalepki, pritrjeni na podstavku izdelka.

#### *Opomba:*

*Če se v zgornjem desnem kotu zaslona prikaže Log out, ste že prijavljeni kot skrbnik.*

#### **Povezane informacije**

- & ["Registriranje cilja \(Email\)" na strani 153](#page-152-0)
- & ["Registriranje cilja \(Network Folder \(SMB\)\)" na strani 154](#page-153-0)
- & ["Registriranje cilja \(FTP\)" na strani 155](#page-154-0)
- & ["Registriranje cilja \(SharePoint\(WebDAV\)\)" na strani 156](#page-155-0)

### **Kako zagnati program Web Config v sistemu Windows**

Pri vzpostavljanju povezave med računalnikom in optičnim bralnikom s funkcijo WSD upoštevajte spodnja navodila za zagon aplikacije Web Config.

- 1. Odprite seznam optičnih bralnikov v računalniku.
	- ❏ Windows 11

Kliknite gumb za začetni zaslon in nato izberite **Bluetooth in naprave** > **Tiskalniki in optični bralniki**.

❏ Windows 10

Kliknite gumb za začetni zaslon in izberite **Sistem Windows** > **Nadzorna plošča** > **Ogled naprav in tiskalnikov** v razdelku **Strojna oprema in zvok**.

❏ Windows 8.1/Windows 8

Izberite **Namizje** > **Nastavitve** > **Nadzorna plošča** > **Ogled naprav in tiskalnikov** v oknu **Strojna oprema in zvok** (ali **Strojna oprema**).

❏ Windows 7

Kliknite gumb za začetni zaslon in nato izberite **Nadzorna plošča** > **Ogled naprav in tiskalnikov** in **Strojna oprema in zvok**.

- 2. Z desno tipko miške kliknite svoj optični bralnik in izberite **Lastnosti**.
- 3. Izberite zavihek **Spletna storitev** in URL.

Optični bralnik za dostop do protokola HTTPS uporablja samopodpisano potrdilo, zato se v brskalniku prikaže opozorilo, ko zaženete Web Config, vendar to ne pomeni, da je prišlo do napake, zato lahko opozorilo varno prezrete.

#### *Opomba:*

❏ *V nadaljevanju so navedene začetne vrednosti informacij za skrbnike za Web Config.*

*·Uporabniško ime: brez (prazno)*

*·Geslo: odvisno od nalepke, ki je pritrjena na izdelku.*

*Če je na zadnji strani izdelka pritrjena nalepka »PASSWORD«, vnesite 8-mestno številko, ki je navedena na nalepki. Če ni nalepke »PASSWORD«, vnesite za začetno skrbniško geslo serijsko številko na nalepki, pritrjeni na podstavku izdelka.*

❏ *Če je v zgornjem desnem kotu prikazana možnost Log out, ste se že prijavili kot skrbnik.*

### **Aplikacija za nastavitev naprave v omrežju (EpsonNet Config)**

EpsonNet Config je aplikacija, s katero lahko nastavite naslove in protokole omrežnega vmesnika. Več podrobnosti poiščite v navodilih za uporabo programa EpsonNet Config ali v pomoči programa.

### **Zagon v sistemu Windows**

❏ Windows 11

Kliknite gumb za začetni zaslon in nato izberite **Vse aplikacije** > **EpsonNet** > **EpsonNet Config**.

❏ Windows 10

Kliknite gumb za začetni zaslon in nato izberite **EpsonNet** > **EpsonNet Config**.

❏ Windows 8.1/Windows 8

V čarobni gumb »Iskanje« vnesite ime programa in nato izberite prikazano ikono.

❏ Windows 7/Windows Vista

Kliknite gumb za začetni zaslon in nato izberite **Vsi programi** ali **Programi** > **EpsonNet** > **EpsonNet Config SE** > **EpsonNet Config**.

### **Zagon v sistemu Mac OS**

Izberite **Pojdi** > **Programi** > **Epson Software** > **EpsonNet** > **EpsonNet Config SE** > **EpsonNet Config**.

### **Programska oprema za upravljanje naprav v omrežju (Epson Device Admin)**

Epson Device Admin je večfunkcijska programa oprema za upravljanje naprave v omrežju.

Na voljo so te funkcije.

- ❏ Nadzorovanje ali upravljanje do 2000 tiskalnikov ali optičnih bralnikov prek segmenta
- ❏ Ustvarjanje podrobnega poročila, na primer za potrošni material ali stanje izdelka
- ❏ Posodobitev vdelane programske opreme izdelka
- ❏ Uvajanje naprave v omrežje
- ❏ Uporaba enotnih nastavitev za več naprav.

Epson Device Admin lahko prenesete s spletnega mesta s podporo družbe Epson. Več informacij najdete v dokumentaciji ali pomoči za Epson Device Admin.

### **Aplikacija za ustvarjanje paketov gonilnikov (EpsonNet SetupManager)**

EpsonNet SetupManager je programska oprema za ustvarjanje paketa za preprosto namestitev optičnega bralnika, kot je namestitev gonilnika za optični bralnik itd. Ta programska oprema omogoča skrbniku, da ustvari enolične pakete programske opreme in jih porazdeli med skupine.

Več informacij najdete na regionalnem spletnem mestu družbe Epson.

[http://www.epson.com](http://www.epson.com/)

### **Aplikacija za optično branje poslovnih vizitk (Presto! BizCard)**

Presto! BizCard podjetja NewSoft ponuja poln nabor funkcij za upravljanje stikov, s katerimi lahko dodate poslovne vizitke brez vnosa. S sistemom prepoznavanja aplikacije BizCard lahko optično preberete poslovne vizitke ter uredite in sinhronizirate podatke z najnovejšo različico programske opreme za upravljanje osebnih zbirk podatkov. Podatke o stikih lahko preprosto shranite in upravljate.

Dodatne informacije o uporabi programske opreme in njenih funkcij najdete v pomoči za programsko opremo.

### **Zagon v sistemu Windows**

❏ Windows 11

Kliknite gumb za začetni zaslon in nato izberite **Vse aplikacije** > **NewSoft** > **Presto! BizCard**.

❏ Windows 10

Kliknite gumb za začetni zaslon in nato izberite **NewSoft** > **Presto! BizCard**.

❏ Windows 8.1/Windows 8

V čarobni gumb »Iskanje« vnesite ime programa in nato izberite prikazano ikono.

#### <span id="page-40-0"></span>❏ Windows 7

Kliknite gumb za začetni zaslon in nato izberite **Vsi programi** > **NewSoft** > **Presto! BizCard**.

#### **Zagon v sistemu Mac OS**

Izberite **Pojdi** > **Aplikacije** > **Presto! BizCard**.

# **Elementi možnosti in informacije o potrošnem materialu**

### **Kode enote Nosilna folija**

Z enoto Nosilna folija lahko optično preberete nepravilno oblikovane izvirnike ali fotografije, na katerih lahko hitro nastanejo raze. V položaju ravne poti lahko naložite samo eno enoto Nosilna folija.

Potne liste lahko optično preberete tako, kot je, če pa želite potni list med optičnim branjem zaščititi, uporabite nosilno folijo za potni list.

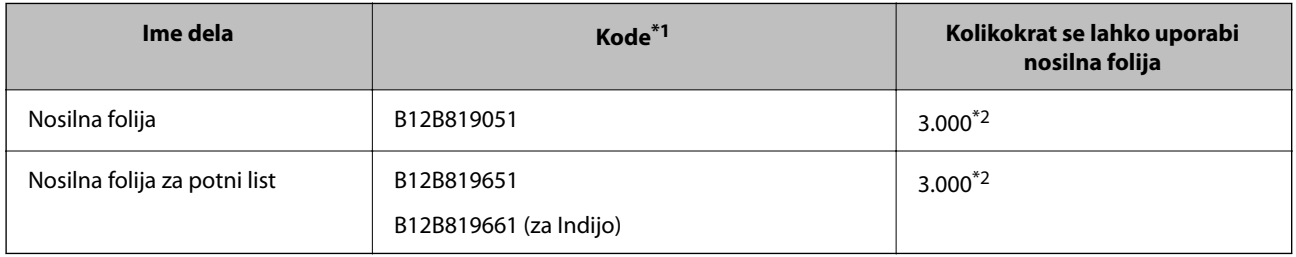

\*1 Uporabljati ne smete nobenih Nosilna folija ali Nosilna folija za potni list, razen za določene kode.

\*2 Ta številka je zgolj smernica za cikel zamenjave. Ne uporabljajte opraskane enote Nosilna folija ali Nosilna folija za potni list.

#### *Opomba:*

*Nosilna folija/Nosilna folija za potni list lahko uporabite samo za optično branje iz računalnika ali optično branje na nadzorni plošči optičnega bralnika s funkcijo Računalnik.*

*Nosilna folija/Nosilna folija za potni list ne morete uporabljati za optično branje na nadzorni plošči optičnega bralnika s temi funkcijami:*

- ❏ *Omrežna mapa/FTP*
- ❏ *E-pošta*
- ❏ *Oblak*
- ❏ *Pogon USB*

#### **Povezane informacije**

- & ["Splošni tehnični podatki izvirnikov za optično branje" na strani 44](#page-43-0)
- $\rightarrow$  ["Vstavljanje velikih izvirnikov" na strani 61](#page-60-0)
- & ["Vstavljanje knjižice" na strani 74](#page-73-0)
- & ["Vstavljanje potnega lista" na strani 78](#page-77-0)
- $\rightarrow$  ["Vstavljanje nepravilno oblikovanih izvirnikov" na strani 91](#page-90-0)

### **Kode kompleta valjev**

Ko število optično prebranih kopij preseže številko za servis, morate zamenjati dele (pobiralni in ločevalni valj). Najnovejše število optično prebranih kopij si lahko ogledate na nadzorni plošči ali v aplikaciji Epson Scan 2.

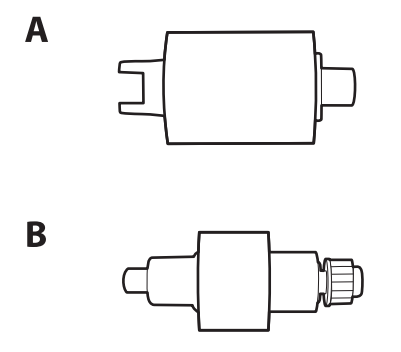

A: pobiralni valj, B: ločevalni valj

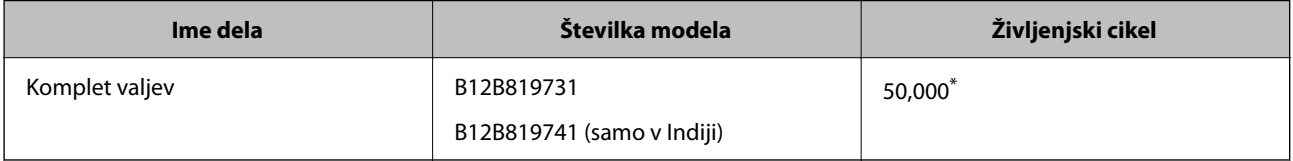

\* Ta številka je bila dosežena z zaporednim optičnim branjem z uporabo testnih izvirnikov družbe Epson in predstavlja smernico za cikel zamenjave. Cikel zamenjave je lahko drugačen in je odvisen od različnih vrst papirja, kot je papir, ki ustvari veliko papirnega prahu, ali papir z grobo površino, ki lahko skrajša življenjski cikel. Čas zamenjave je odvisen tudi od optičnega branja in pogostosti čiščenja.

### **Povezane informacije**

- & ["Zamenjava kompleta valjev" na strani 185](#page-184-0)
- & ["Ponastavitev števila optično prebranih kopij po zamenjavi valjev" na strani 193](#page-192-0)

### **Kode kompleta za čiščenje**

Ta komplet uporabite za čiščenje notranjosti optičnega bralnika. Ta komplet vsebuje tekočino in krpo za čiščenje.

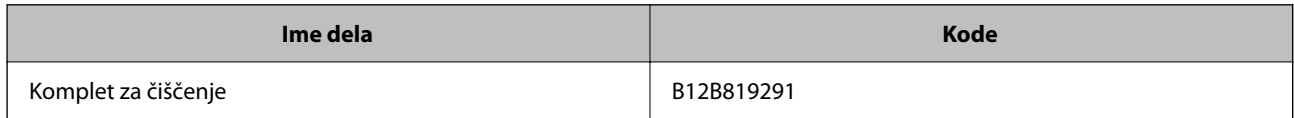

### **Povezane informacije**

& ["Čiščenje notranjosti optičnega bralnika" na strani 177](#page-176-0)

# <span id="page-42-0"></span>**Vstavljanje izvirnikov**

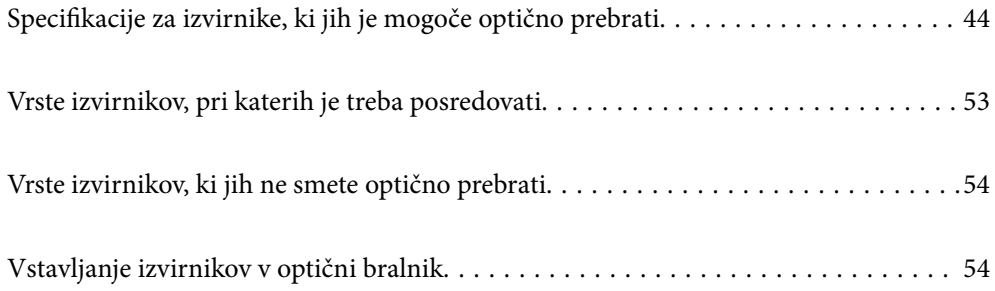

# <span id="page-43-0"></span>**Specifikacije za izvirnike, ki jih je mogoče optično prebrati**

V tem poglavju so opisani tehnični podatki in stanja izvirnikov, ki jih lahko naložite v ADF.

### **Splošni tehnični podatki izvirnikov za optično branje**

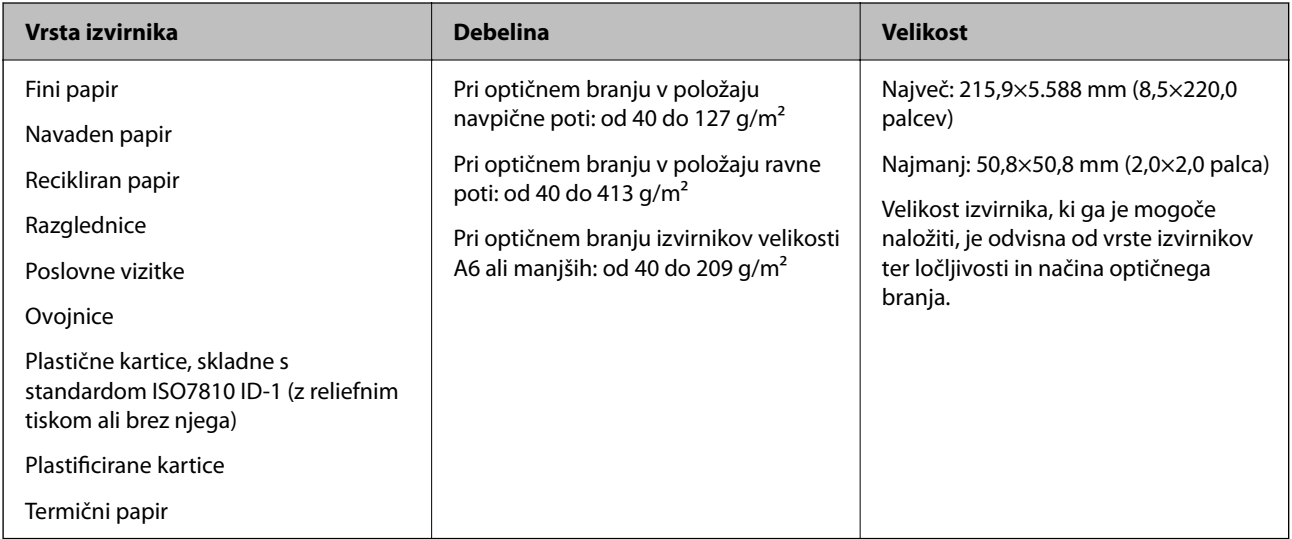

### *Opomba:*

❏ *Vsi izvirniki morajo biti ravni pri vodilnem robu.*

❏ *Prepričajte se, da upognjeni deli na vodilnem robu izvirnikov ne presegajo tega razpona.*

A *mora biti 5 mm ali manjši.*

B *mora biti 3 mm ali manjši.*

C *mora biti večji ali enak* B*, če je* B *manjši od 1 mm. Če je* B *večji od 1 mm, mora biti najmanj 10-krat večji od* B*.*

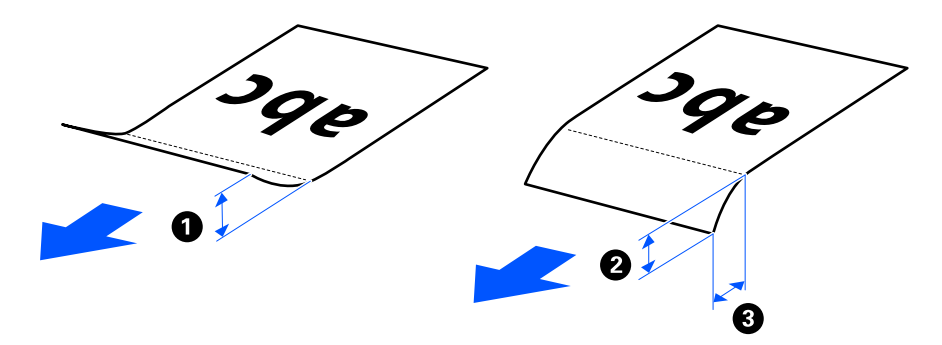

❏ *Tudi če izvirnik ustreza tehničnim podatkom za izvirnike, ki jih lahko naložite v enoto ADF, ga morda ne bo mogoče podati iz enote ADF, odvisno od lastnosti in kakovosti papirja. Poleg tega lahko nekateri izvirniki poslabšajo kakovost optično prebrane slike.*

### **Izvirniki standardne velikosti, ki jih je mogoče optično prebrati**

To so tehnični podatki za izvirnike standardne velikosti, ki jih je mogoče optično prebrati.

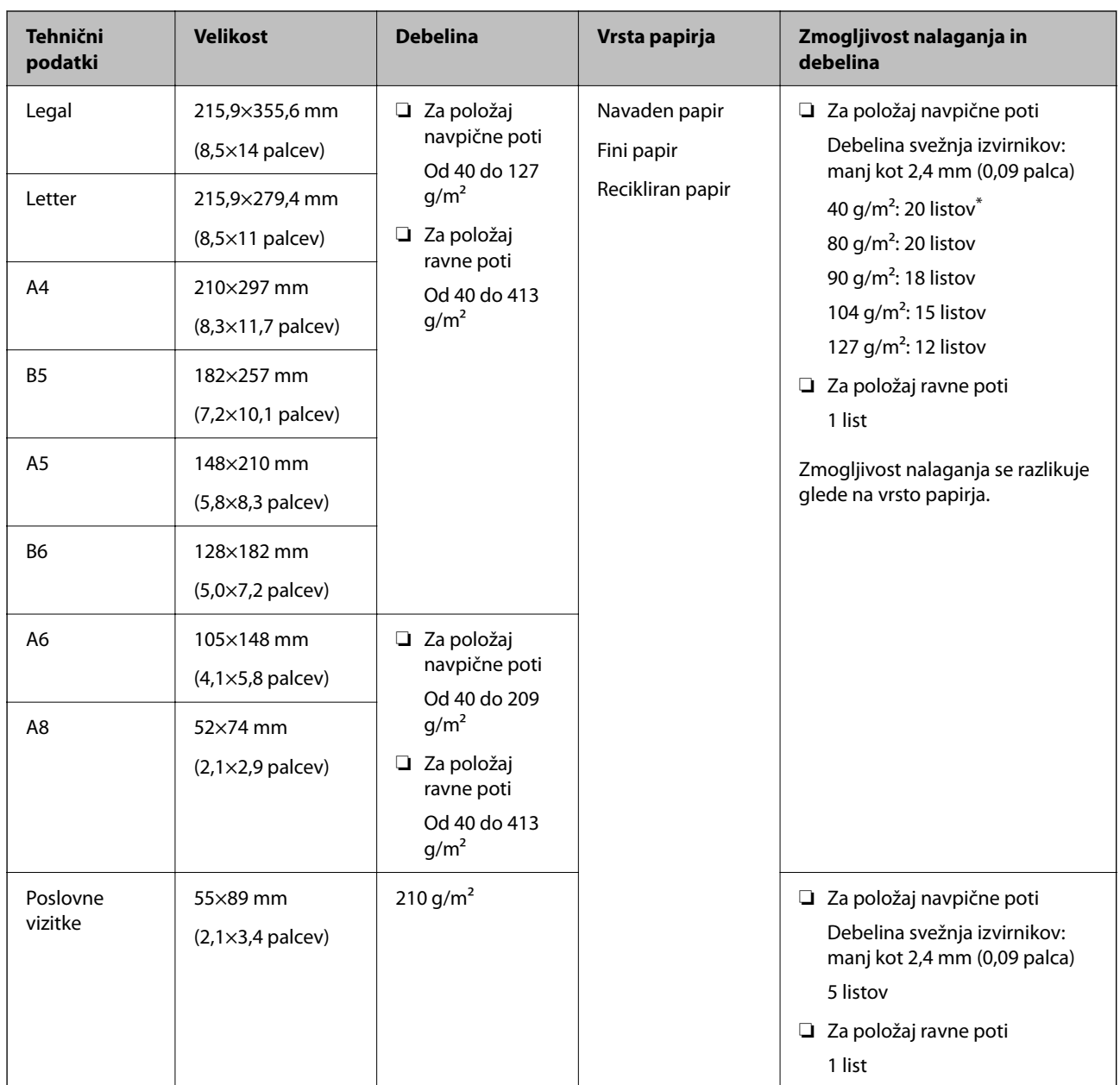

\* Pri optičnem branju izvirnikov iz tankega papirja priporočamo, da podporo za izhod papirja podaljšate na obeh mestih.

### **Pri optičnem branju izvirnikov standardne velikosti (preverite položaj optičnega bralnika)**

❏ Pri optičnem branju izvirnikov standardne velikosti na navadnem papirju mora biti optični bralnik v položaju navpične poti.

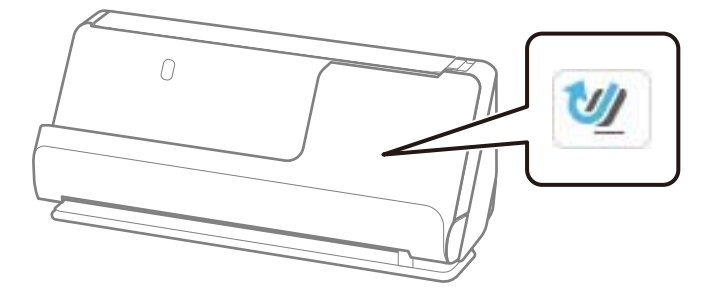

<span id="page-45-0"></span>❏ Pri optičnem branju certifikatov o nagradi in drugih debelih izvirnikov (izvirniki z debelino 127 g/m² ali več) mora biti optični bralnik v položaju ravne poti, vložite pa lahko samo en izvirnik naenkrat.

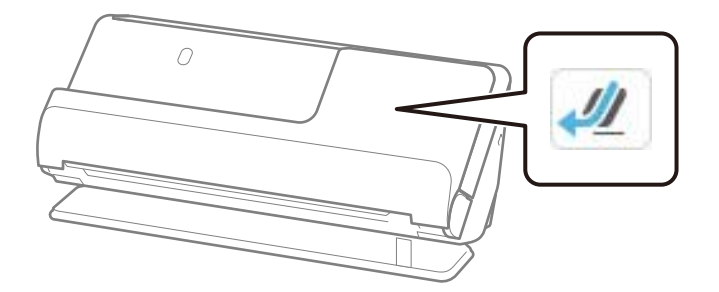

### **Povezane informacije**

- & ["Vstavljanje standardnih izvirnikov" na strani 56](#page-55-0)
- $\blacktriangleright$  ["Vstavljanje velikih izvirnikov" na strani 61](#page-60-0)

### **Veliki izvirniki, ki jih je mogoče optično prebrati**

To so tehnični podatki za velike izvirnike, ki jih lahko optično preberete.

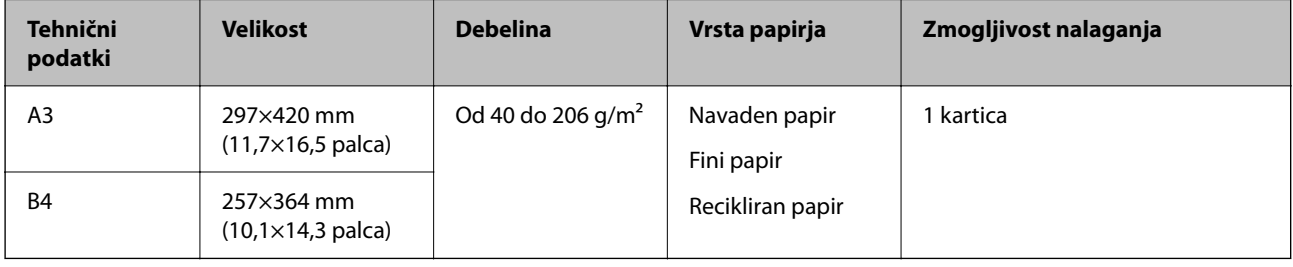

### **Pri optičnem branju velikih izvirnikov (preverite položaj optičnega bralnika)**

Pri optičnem branju velikih izvirnikov mora biti optični bralnik v položaju ravne poti.

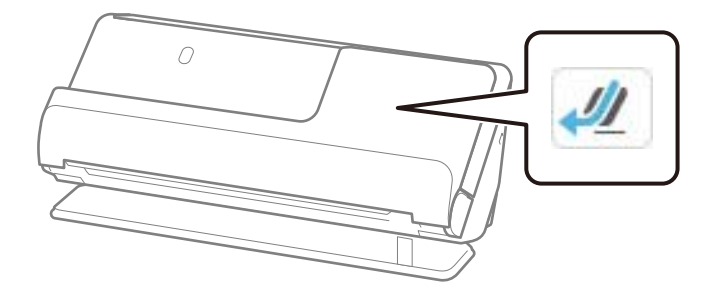

### **Povezane informacije**

 $\rightarrow$  ["Vstavljanje velikih izvirnikov" na strani 61](#page-60-0)

### **Dolg papir, ki ga je mogoče optično prebrati**

To so tehnični podatki za dolg papir, ki ga lahko optično preberete.

#### <span id="page-46-0"></span>*Opomba:*

- ❏ *Pri optičnem branju dolgega papirja se zmanjša hitrost optičnega branja.*
- ❏ *Optičnega branja dolgega papirja ne morete upravljati na nadzorni plošči.*
- ❏ *Dolgega papirja ni mogoče optično prebrati z aplikacijo Epson Smart Panel.*

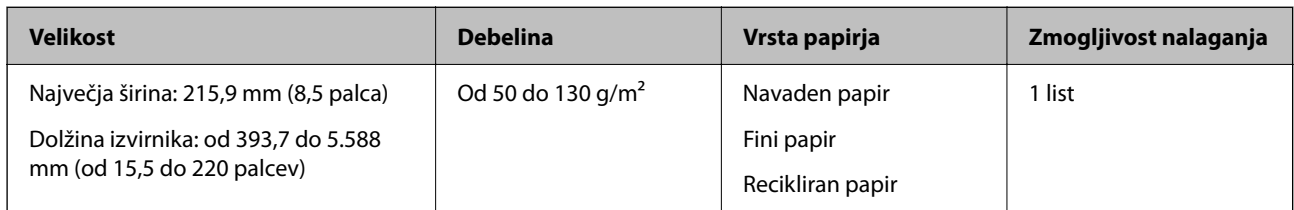

### **Pri optičnem branju dolgega papirja (preverite položaj optičnega bralnika)**

Pri optičnem branju dolgega izvirnika mora biti optični bralnik v položaju ravne poti.

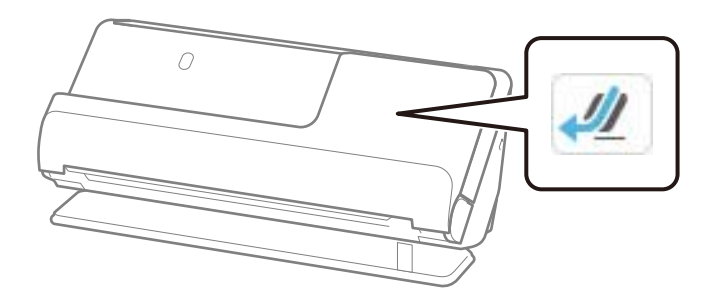

### **Povezane informacije**

& ["Vstavljanje dolgega papirja" na strani 64](#page-63-0)

### **Največja dovoljena dolžina za dolg papir**

V nadaljevanju si lahko ogledate informacije o največji dovoljeni dolžini glede na ločljivost in način optičnega branja.

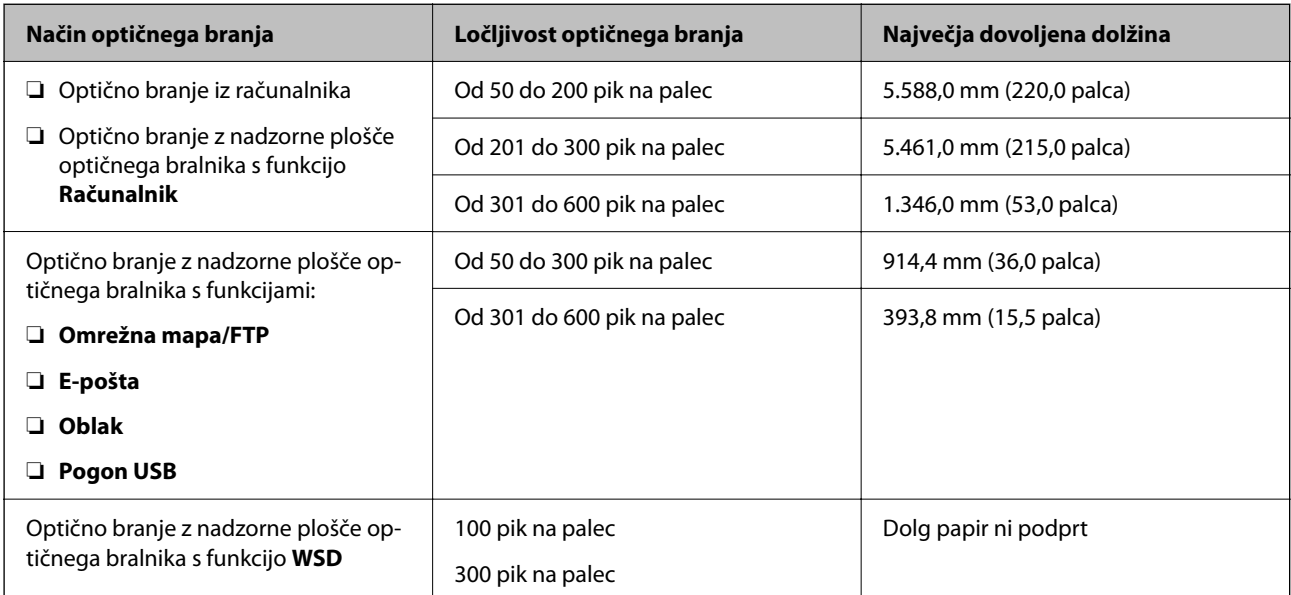

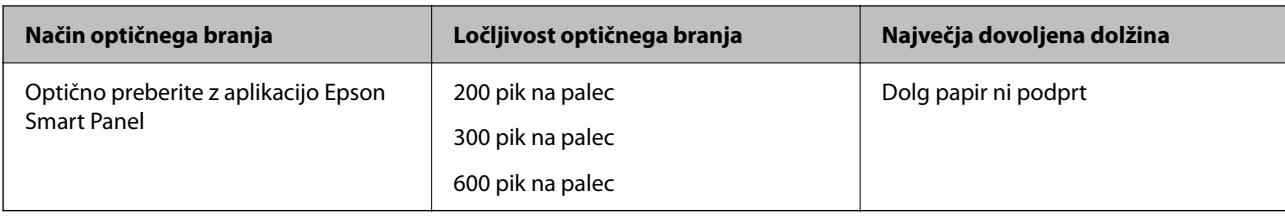

### **Računi, ki jih je mogoče optično prebrati**

To so tehnični podatki za račune, ki jih je mogoče optično prebrati.

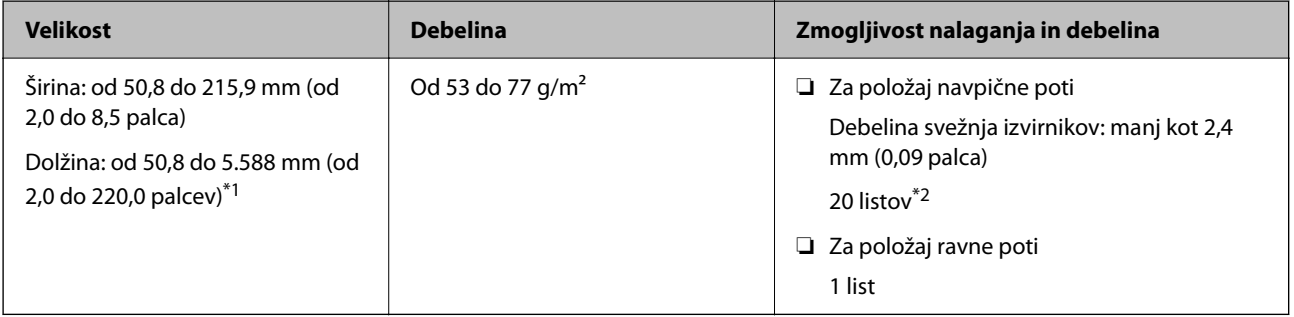

- \*1 Preklopite položaj optičnega bralnika glede na dolžino računa, ki ga želite optično prebrati.
- \*2 Pri optičnem branju računov v položaju navpične poti priporočamo, da podporo za izhod papirja podaljšate na obeh mestih.

### **Pri optičnem branju računov (preverite položaj optičnega bralnika)**

❏ Pri optičnem branju računov, krajših od 393,7 mm (15,5 palca), izvedite optično branje v položaju navpične poti.

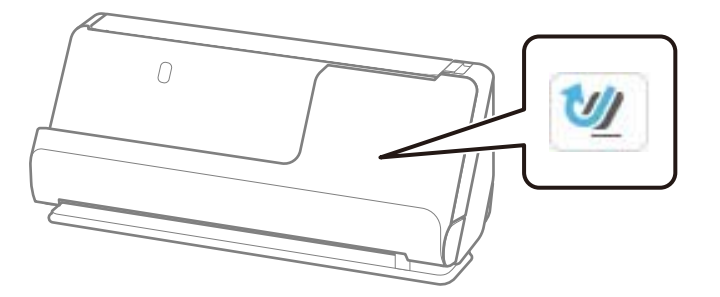

❏ Pri optičnem branju računov, ki so daljša od 393,7 mm (15,5 palca), postavite optični bralnik v položaj ravne poti in vložite samo en izvirnik hkrati.

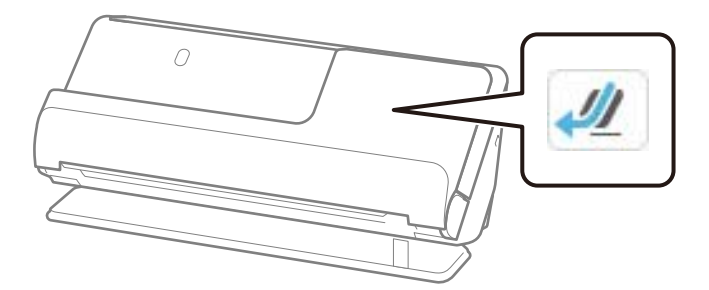

### **Povezane informacije**

- & ["Vstavljanje standardnih izvirnikov" na strani 56](#page-55-0)
- & ["Vstavljanje dolgega papirja" na strani 64](#page-63-0)

### **Plastične kartice, ki jih je mogoče optično prebrati**

To so tehnični podatki za plastične kartice, ki jih lahko optično preberete.

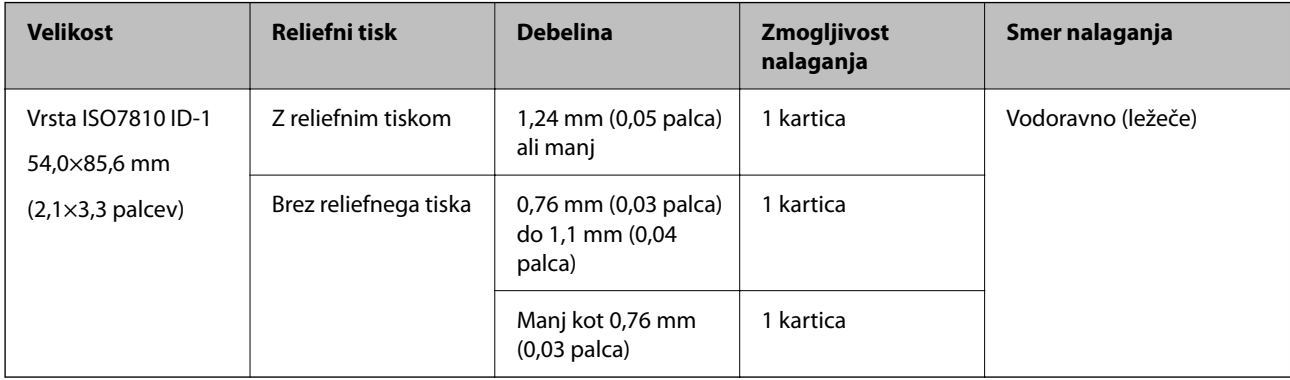

### **Pri optičnem branju plastičnih kartic (preverite položaj optičnega bralnika)**

Pri optičnem branju plastičnih kartic mora biti optični bralnik v položaju ravne poti.

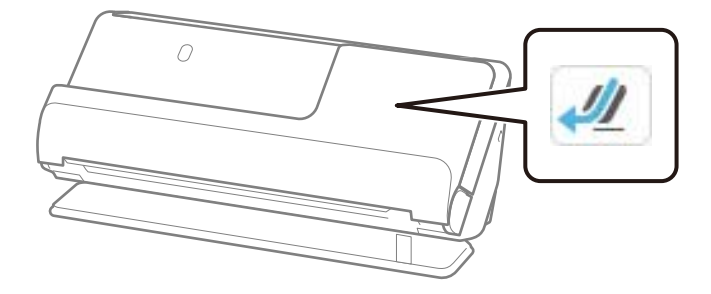

### **Povezane informacije**

& ["Vstavljanje plastičnih kartic" na strani 68](#page-67-0)

### **Plastificirane kartice, ki jih je mogoče optično prebrati**

To so tehnični podatki za plastificirane kartice, ki jih lahko optično preberete.

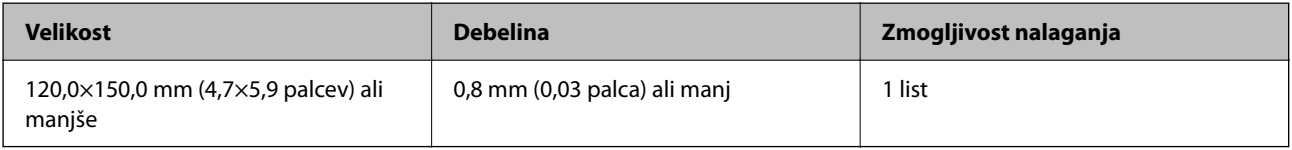

#### *Opomba:*

*Plastificiranih kartic ni mogoče optično prebrati z aplikacijo Epson Smart Panel.*

### **Pri optičnem branju plastificiranih kartic (preverite položaj optičnega bralnika)**

Pri optičnem branju plastificiranih kartic mora biti optični bralnik v položaju ravne poti.

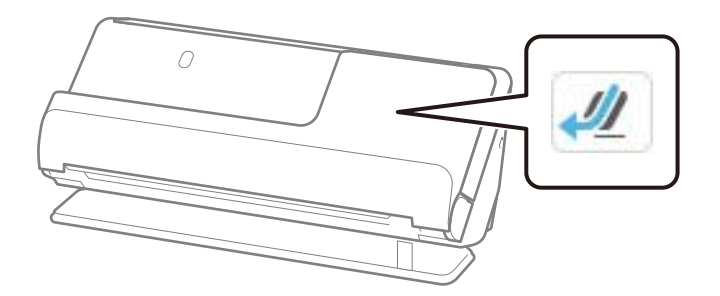

### **Knjižice, ki jih je mogoče optično prebrati**

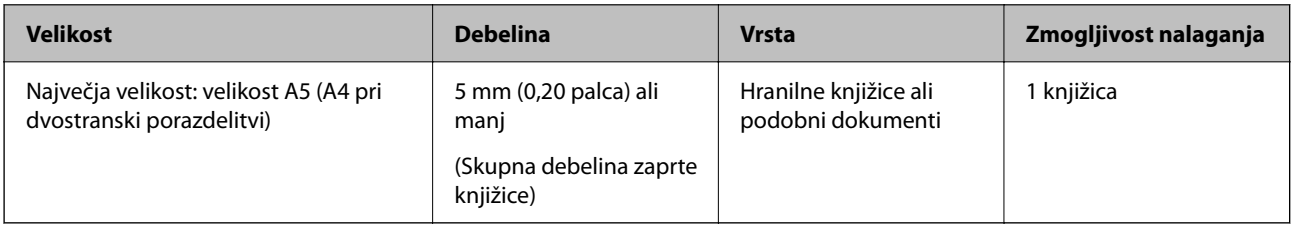

### *Opomba:*

*Knjižic ne morete optično prebrati z možnostjo Epson Smart Panel.*

### **Pri optičnem branju knjižic (preverite položaj optičnega bralnika)**

Pri optičnem branju knjižic mora biti optični bralnik v položaju ravne poti.

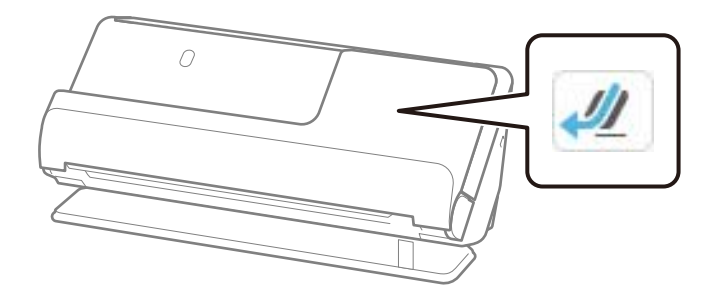

### **Povezane informacije**

& ["Vstavljanje knjižice" na strani 74](#page-73-0)

### **Potni listi**

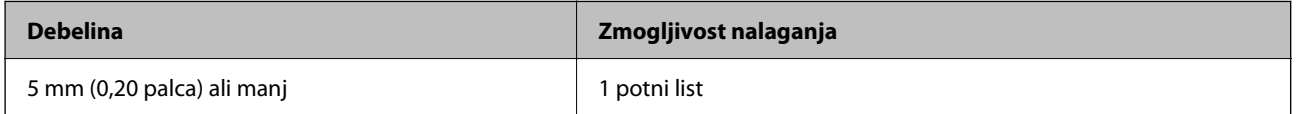

Naenkrat lahko vložite samo en potni list, tudi pri optičnem branju z izbirno nosilno folijo za potni list.

### **Pri optičnem branju potnih listov (preverite položaj optičnega bralnika)**

Pri optičnem branju potnih listov mora biti optični bralnik v položaju ravne poti.

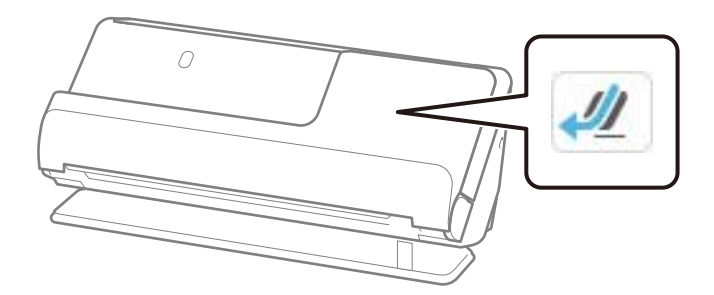

### **Povezane informacije**

& ["Vstavljanje potnega lista" na strani 78](#page-77-0)

### **Tehnični podatki za izvirnike, ki uporabljajo enoto Nosilna folija**

Izbirna enota Nosilna folija je list, ki je zasnovan za prenos izvirnikov skozi optični bralnik. Optično lahko preberete izvirnike, ki so večji od A4/Letter, pomembne dokumente ali fotografije, ki jih ne smete poškodovati, tanek papir, nepravilno oblikovane izvirnike in druge izvirnike.

V nadaljevanju je naveden seznam izvirnikov, ki jih je mogoče optično prebrati z enoto Nosilna folija.

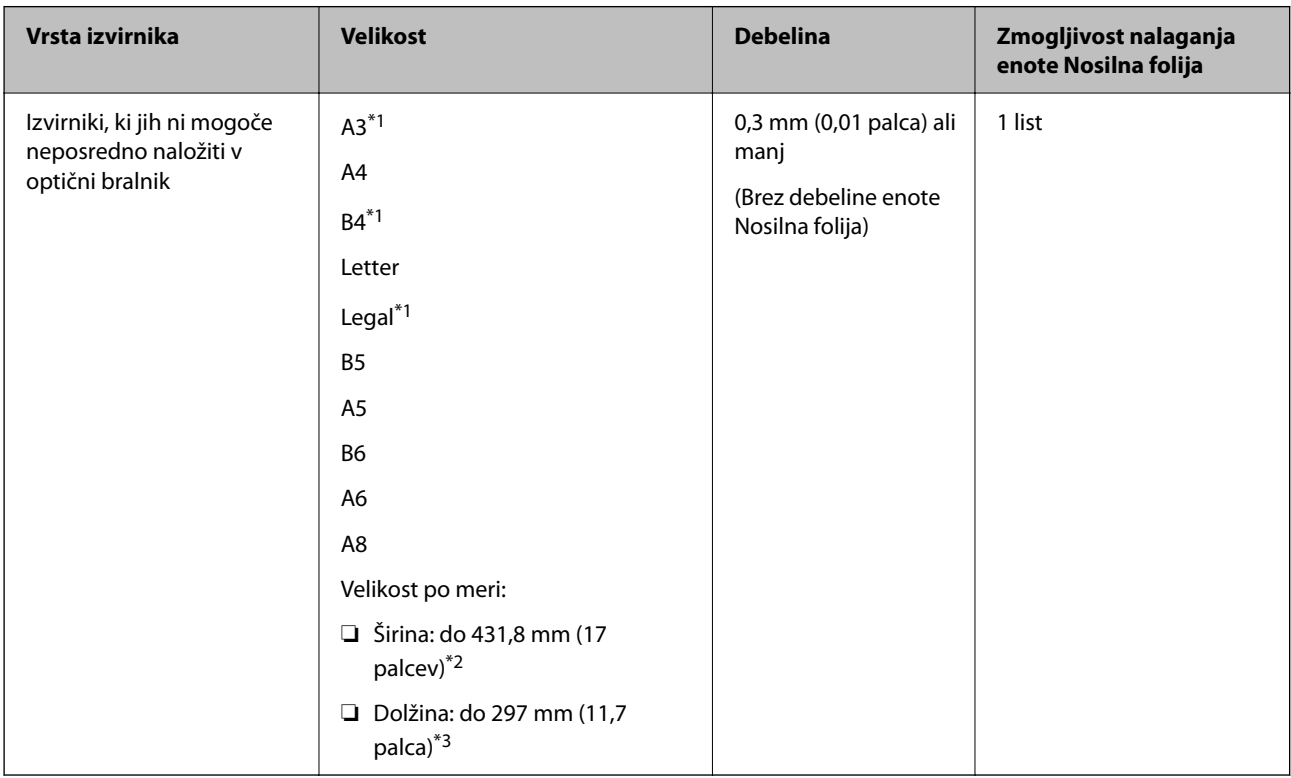

\*1 Za namestitev prepognite na polovico.

\*2 Izvirnike, ki so širši od 215,9 mm (8,5 palca), je treba prepogniti na polovico.

\*3 Vodilni rob izvirnika morate položiti k delu za vezavo enote Nosilna folija, če želite optično prebrati izvirnik, katerega dolžina je približno 297 mm (11,7 palcev). V nasprotnem primeru bo dolžina optično prebrane slike morda daljša od predvidene, saj optični bralnik prebere konec enote Nosilna folija, če v aplikaciji izberete **Samodejno zaznaj** za nastavitev **Velikost dokumenta**.

### **Pri optičnem branju z nosilno folijo (preverite položaj optičnega bralnika)**

Pri optičnem branju z nosilno folijo mora biti optični bralnik v položaju ravne poti.

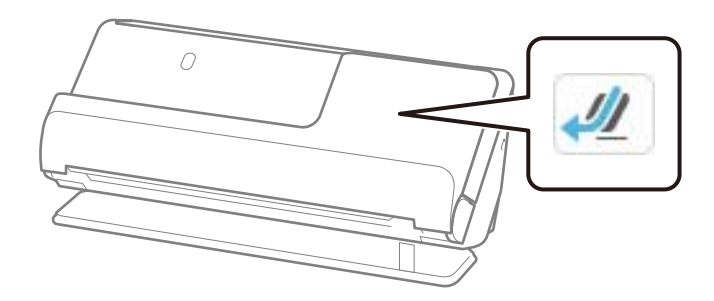

### **Povezane informacije**

- & ["Kode enote Nosilna folija" na strani 41](#page-40-0)
- $\rightarrow$  ["Vstavljanje nepravilno oblikovanih izvirnikov" na strani 91](#page-90-0)

### **Ovojnice, ki jih je mogoče optično prebrati**

To so tehnični podatki za ovojnice, ki jih je mogoče optično prebrati.

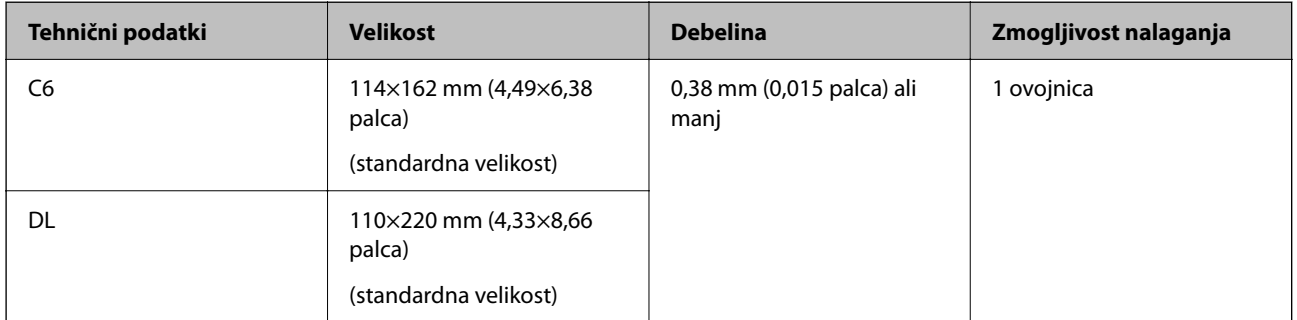

### **Pri optičnem branju ovojnic (preverite položaj optičnega bralnika)**

Pri optičnem branju ovojnic mora biti optični bralnik v položaju ravne poti.

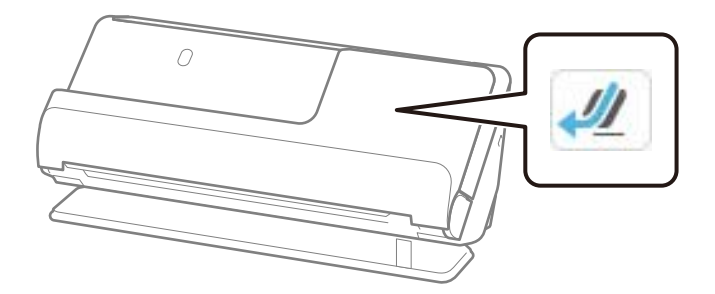

### **Povezane informacije**

& ["Vstavljanje ovojnice" na strani 87](#page-86-0)

# <span id="page-52-0"></span>**Vrste izvirnikov, pri katerih je treba posredovati**

Spodaj navedene vrste izvirnikov morda ne bodo uspešno optično prebrane.

- ❏ Izvirniki s posebej obdelanimi površinami, kot so sijajni papir, termični papir ali premazan papir.
- ❏ Izvirniki z veliko neravno površino, kot je papir za glave pisem.
- ❏ Originali, ki so bili pravkar natisnjeni
- ❏ Izvirniki s črtami za prepogibanje
- ❏ Preluknjani izvirniki
- ❏ Izvirniki z nalepkami ali etiketami
- ❏ Karbonski papir in papir brez ogljika
- ❏ Upognjeni izvirniki
- ❏ Originali z gubami ali raztrganinami

### c*Pomembno:*

*Papir brez ogljika vsebuje kemične snovi, ki lahko poškodujejo valje v optičnem bralniku. Če želite optično prebrati papir brez ogljika, redno čistite pobiralni in ločevalni valj. Z optičnim branjem papirja brez ogljika boste morda tudi hitreje skrajšali življenjsko dobo valjev kot z optičnim branjem navadnega papirja.*

#### *Opomba:*

- ❏ *Nagubani izvirniki bodo morda bolje prebrani, če gube pred optičnim branjem zgladite.*
- ❏ *Če želite optično prebrati občutljive izvirnike ali izvirnike, ki se hitro nagubajo, uporabite enoto Nosilna folija (naprodaj ločeno).*
- ❏ *Če želite optično prebrati izvirnike, ki so nepravilno prepoznani kot dva podana lista, pred nadaljevanjem optičnega branja možnost Zaznavanje dvoj.podajanja (preskoči zaznavanje dveh podanih listov) na nadzorni plošči nastavite na Izkl. ali pa izberite Izklopljeno za možnost Zaznaj dva podana lista na zavihku Glavne nastavitve v oknu aplikacije Epson Scan 2.*

*Če uporabljate Epson ScanSmart, lahko odprete zaslon Epson Scan 2 tako, da kliknete gumb Settings > zavihek Scanner Settings > Scan Settings.*

- ❏ *Nalepke ali etikete morate čvrsto prilepiti na izvirnike tako, da iz njih ne štrli lepilo. Pri optičnem branju izvirnika z etiketami ali nalepkami, za katere je videti, da bi se lahko zlahka odlepile, uporabite nosilno folijo in optično preberite izvirnik z optičnim bralnikom v položaju ravne poti.*
- ❏ *Upognjene izvirnike pred optičnim branjem poskusite sploščiti.*
- ❏ *Pri izvirnikih, ki so prepognjeni, poravnajte izvirnik tako, da je višina pregiba 5 mm (0,2 palca) ali manj, preden ga vložite.*

*["Vstavljanje standardnih izvirnikov" na strani 56](#page-55-0)*

#### **Povezane informacije**

- & ["Osnovne optičnega bralnika" na strani 23](#page-22-0)
- & ["Vlaganje pomembnih izvirnikov ali fotografij" na strani 83](#page-82-0)
- & ["Vstavljanje nepravilno oblikovanih izvirnikov" na strani 91](#page-90-0)
- & ["Vzdrževanje" na strani 176](#page-175-0)

# <span id="page-53-0"></span>**Vrste izvirnikov, ki jih ne smete optično prebrati**

Spodaj navedenih vrst izvirnikov ne smete optično prebrati.

- ❏ Fotografije
- ❏ Knjižice
- ❏ Potni listi, ki so debelejši od 5 mm, ker so se vizumi ali dodatne strani z vizumi zataknile v potni list.
- ❏ Izvirniki, ki niso iz papirja (kot so prozorne folije, tkanina in kovinske folije)
- ❏ Izvirniki s sponkami za papir
- ❏ Izvirnik, na katerih je lepilo
- ❏ Strgani izvirniki
- ❏ Zelo zmečkani ali upognjeni izvirniki
- ❏ Prosojni izvirniki, kot je film OHP
- ❏ Izvirniki s karbonskim papirjem na hrbtni strani
- ❏ Izvirniki z mokrim črnilom
- ❏ Izvirniki, na katerih so prilepljeni samolepljivi listki

#### *Opomba:*

- ❏ *Neposredno v optično bralnik ne podajajte dragocenih fotografij, umetnin ali pomembnih dokumentov, za katere želite, da se ne poškodujejo ali zbledijo. Če je izvirnik napačno podan, se lahko zmečka ali poškoduje. Pri optičnem branju takih izvirnikov uporabite enoto Nosilna folija (naprodaj ločeno).*
- ❏ *Z enoto Nosilna folija (naprodaj ločeno) lahko optično preberete tudi raztrgane, zmečkane ali upognjene izvirnike.*
- ❏ *Debele potne liste in potne liste z rahlo razširjenim robom za vezavo optično preberite z nosilno folijo za potni list (naprodaj ločeno).*

#### **Povezane informacije**

- & ["Vlaganje pomembnih izvirnikov ali fotografij" na strani 83](#page-82-0)
- & ["Vstavljanje nepravilno oblikovanih izvirnikov" na strani 91](#page-90-0)

# **Vstavljanje izvirnikov v optični bralnik**

### **Kombinacije izvirnikov in položaja optičnega bralnika**

Pri tem izdelku sta uporabljena dva različna položaja za optično branje, odvisno od optično branega izvirnika.

V tem razdelku so pojasnjene kombinacije položajev optičnega bralnika in izvirnikov. Podrobnosti o postopku spreminjanja položaja najdete na straneh s sorodnimi informacijami ali v postopkih za vstavljanje različnih vrst izvirnikov.

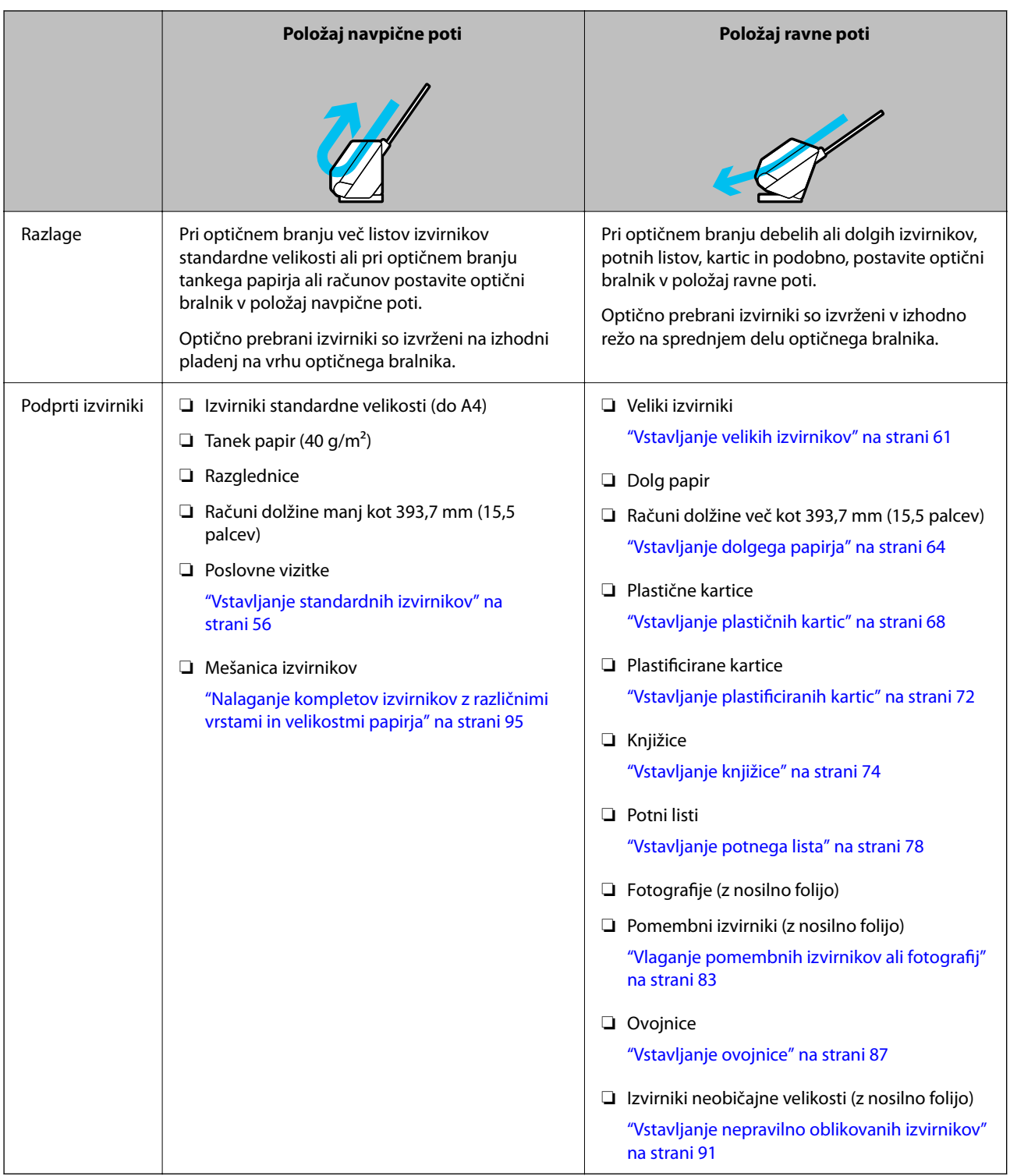

### **Povezane informacije**

 $\blacktriangleright$  "Položaj optičnega bralnika" na strani $28$ 

### <span id="page-55-0"></span>**Vstavljanje standardnih izvirnikov**

1. Prepričajte se, da je ikona položaja optičnega bralnika (položaj navpične poti).

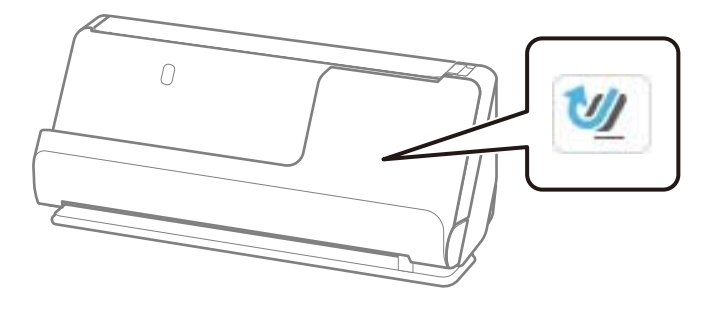

Če je prikazana ikona (položaj ravne poti), povlecite izbirnik položaja optičnega bralnika, da nagnete optični bralnik naprej.

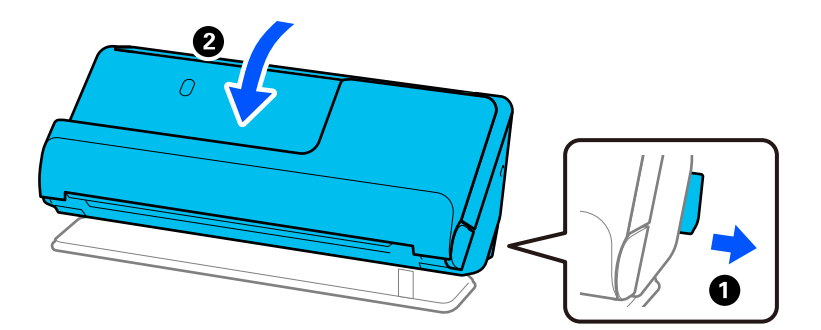

2. Odprite vhodni pladenj.

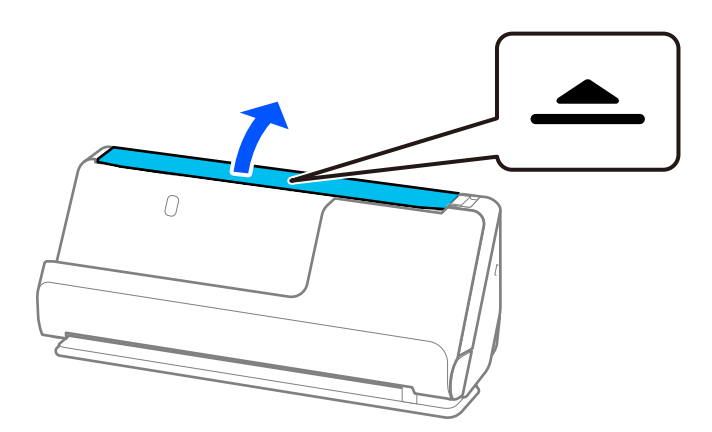

3. Dvignite podaljšek vhodnega pladnja.

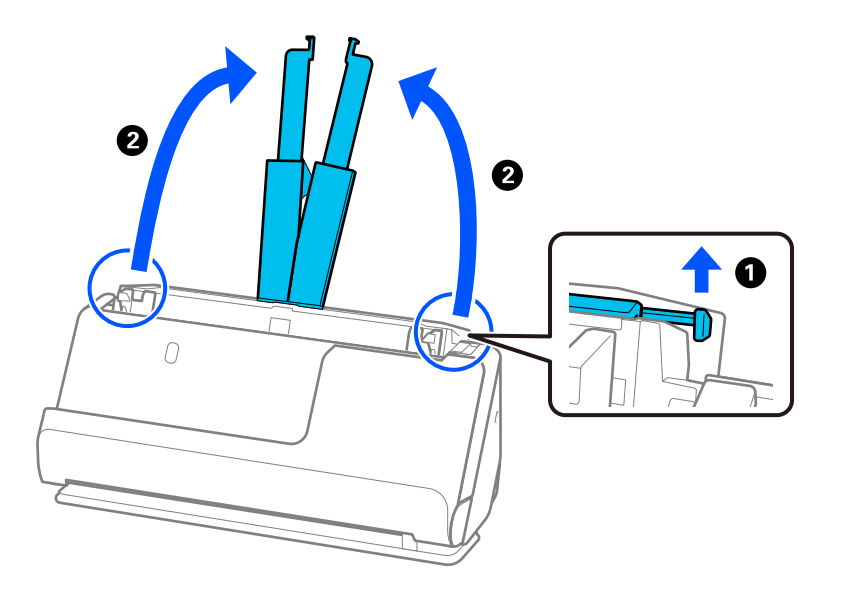

4. Premaknite vodila robov ob robove vhodnega pladnja.

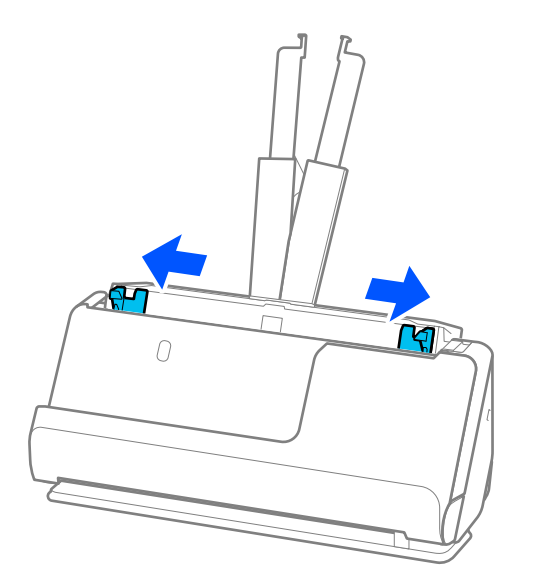

5. Prepihajte izvirnike.

Izvirnike pridržite na obeh koncih in jih nekajkrat prepihajte.

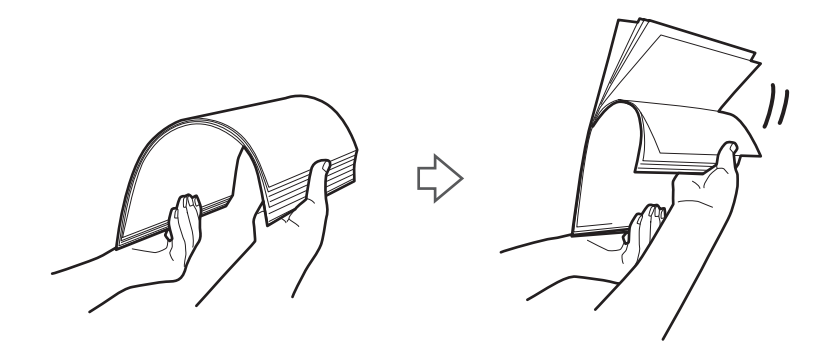

6. Poravnajte robove izvirnikov tako, da je stran, ki jo želite optično prebrati, obrnjena navzgor in nato vodilne robove potisnite v obliko klina.

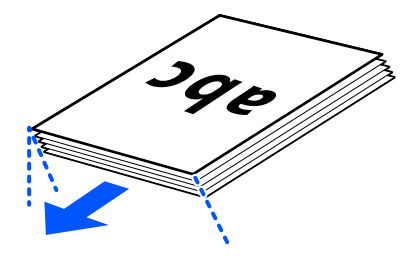

7. Izvirnike vstavite v vhodni pladenj enote ADF, tako da so z licem obrnjeni navzgor v ADF. Vstavite papir v ADF, dokler se ne ustavi.

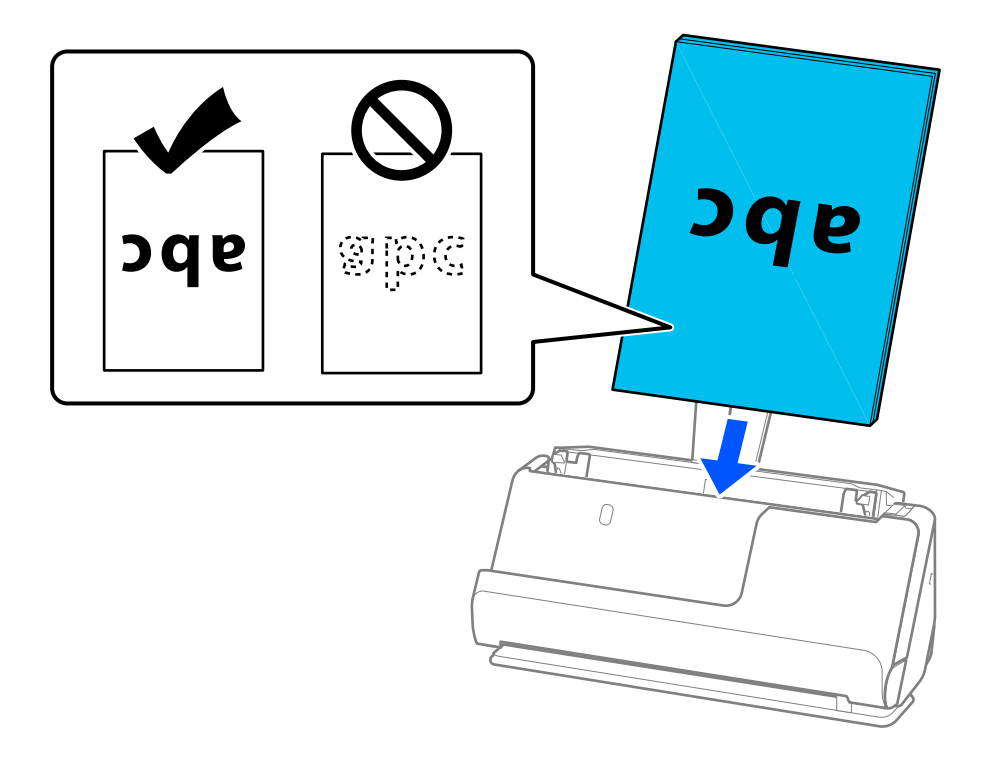

❏ Pri optičnem branju izvirnikov z luknjami, kot so nevezani listi, naložite izvirnik tako, da so luknje obrnjene v levo ali navzdol. Izvirnike postavite tako, da v območju 15 mm (0,6 palca) levo in desno (skupaj 30 mm (1,2 palca)) od sredine izvirnikov ni lukenj. Vendar pa so luknje lahko znotraj 30 mm (1,2 palca) pasa od vodilnega roba izvirnikov. Robovi lukenj ne smejo biti prepognjeni ali zviti.

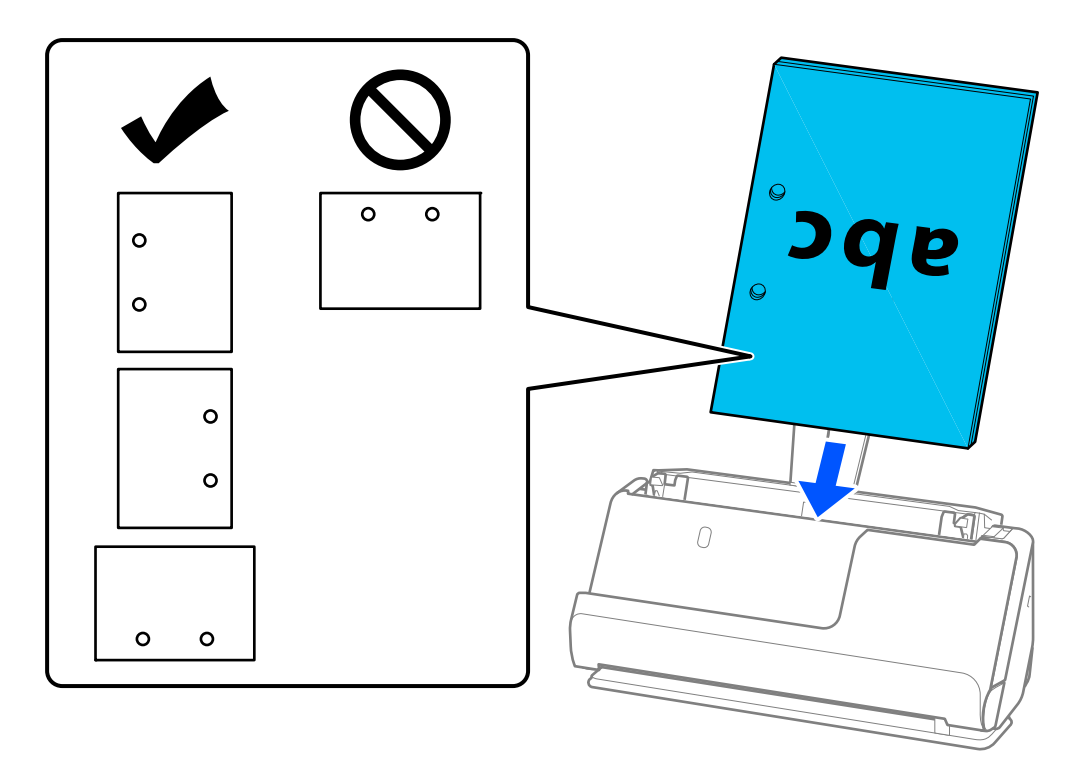

❏ Zložene izvirnike vstavite tako, da je prvi pregib na sprednji strani optičnega bralnika in na strani ADF. Vložite lahko do 10 listov. Izvirniki s trdimi črtami za prepogibanje morda ne bodo pravilno podani. Pri takšnih izvirnikih jih poravnajte tako, da je višina pregiba 5 mm (0,2 palca) ali manj, preden ga vložite.

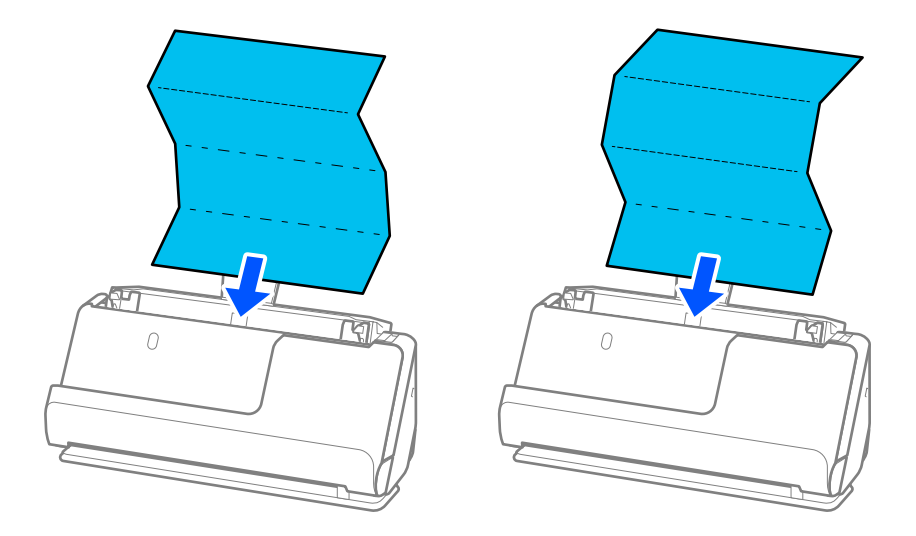

❏ Pri optičnem branju certifikatov o nagradi in drugih debelih izvirnikov (izvirniki z debelino 127 g/m² ali več) preklopite optični bralnik v položaj ravne poti in vstavite samo en izvirnik naenkrat.

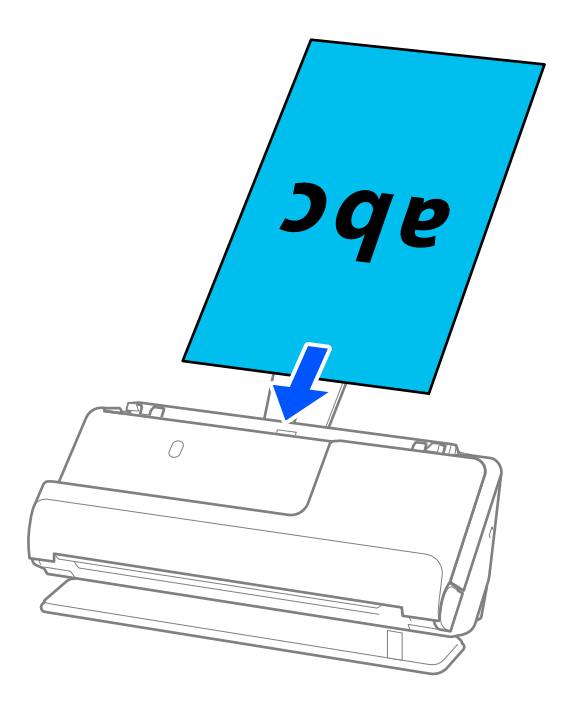

Položaj optičnega bralnika lahko preverite z ikono položaja optičnega bralnika na plošči. Če je prikazana

ikona , je optični bralnik v položaju ravne poti. Če je prikazana ikona  $\mathbb{Z}$ , povlecite vzvod na zadnji strani, da nagnete optični bralnik nazaj.

Med optičnim branjem v položaju ravne poti preverite, ali je na sprednji strani optičnega bralnika dovolj prostora za izvržene izvirnike.

Če izvrženi izvirniki padejo na površino mize, na kateri je optični bralnik, in to vpliva na optično prebrano sliko, premaknite optični bralnik na rob mize, da lahko izvrženi izvirniki padejo in jih takoj ujamete.

8. Nastavite vodila robov tako, da se prilegajo robovom izvirnika in da ni vrzeli. V nasprotnem primeru bo izvirnik morda podan postrani.

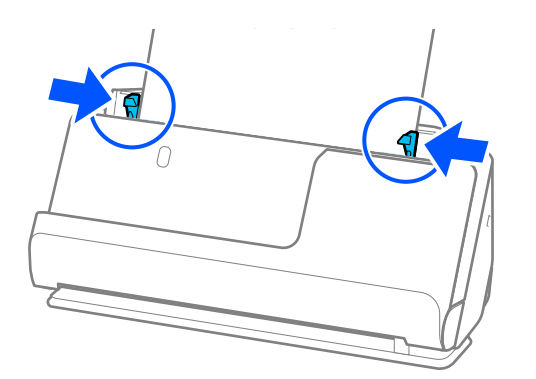

#### <span id="page-60-0"></span>*Opomba:*

- ❏ *Če dokument sega čez podaljšek vhodnega pladnja, ga podprite z eno roko, da ne bi padel iz enote ADF. Prav tako med optičnim branjem izvirnika z rokama podprite oba konca izvirnika, da se ne bi nagnil.*
- ❏ *Pri optičnem branju izvirnikov iz tankega papirja, kot so letaki ali računi, ali pri optičnem bralniku izvirnikov, ki se po optičnem branju radi zvijejo, priporočamo, da na obeh mestih podaljšate podporo za izhod papirja. Ko vložite izvirnik, pritisnite gumba (na dveh mestih), da dvignete podporo za izhod papirja.*

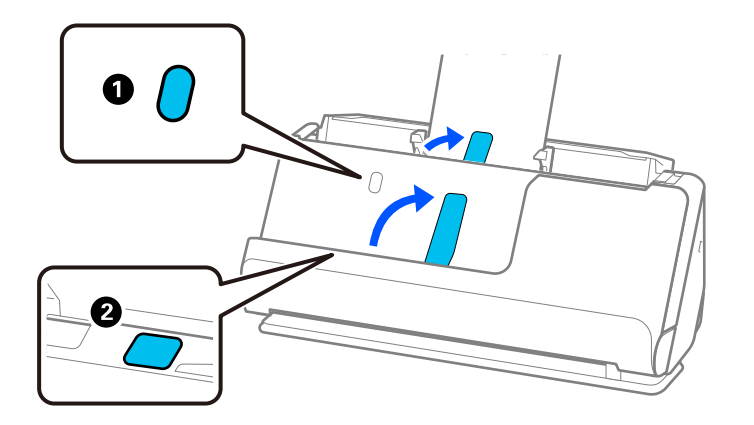

- ❏ *Pri optičnem branju izvirnikov, kot so vizitke, ki se radi po optičnem branju zvijejo, priporočamo optično branje v položaju ravne poti in nalaganje le enega izvirnika hkrati.*
- ❏ *Če optično branje prekličete na sredini optičnega branja kompleta izvirnikov, bo naslednji izvirnik podan nekoliko v ADF, optično branje pa se bo ustavilo. Odprite pokrov optičnega bralnika, da ga odstranite, nato pa znova naložite izvirnik skupaj s prvo stranjo in preostalimi izvirniki.*
- ❏ *Odvisno od vrste papirja in okolja, v katerem se optični bralnik uporablja, lahko izvirnik po optičnem branju pade s sprednje strani optičnega bralnika. V tem primeru v optični bralnik vložite manj izvirnikov, kot je določeno število izvirnikov, ki jih je mogoče vložiti.*

### **Vstavljanje velikih izvirnikov**

#### *Opomba:*

- ❏ *Pri optičnem branju nagubanih, krhkih ali dragocenih izvirnikov uporabite Nosilna folija. ["Vlaganje pomembnih izvirnikov ali fotografij" na strani 83](#page-82-0)*
- ❏ *Preverite, ali je na sprednji strani optičnega bralnika dovolj prostora za izvržene izvirnike.*
- 1. Prepričajte se, da je ikona položaja optičnega bralnika (položaj ravne poti).

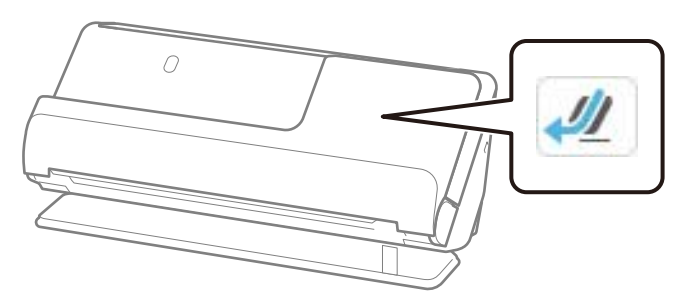

**61**

Če je prikazana ikona (položaj navpične poti), povlecite izbirnik položaja optičnega bralnika, da nagnete optični bralnik nazaj.

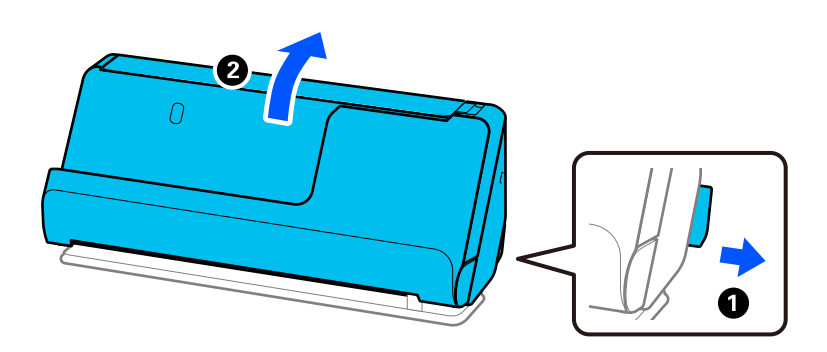

2. Odprite vhodni pladenj.

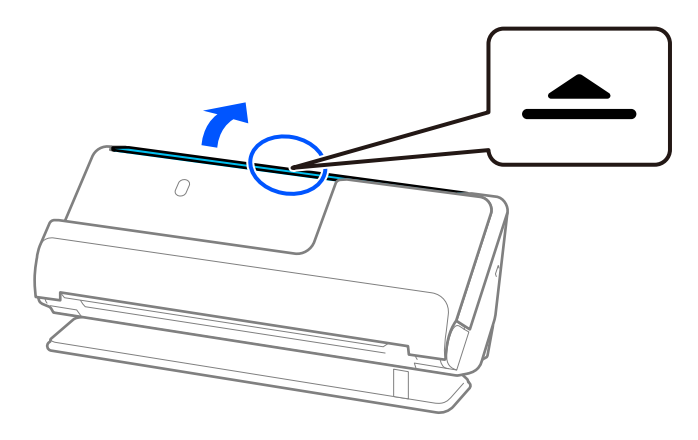

3. Dvignite podaljšek vhodnega pladnja.

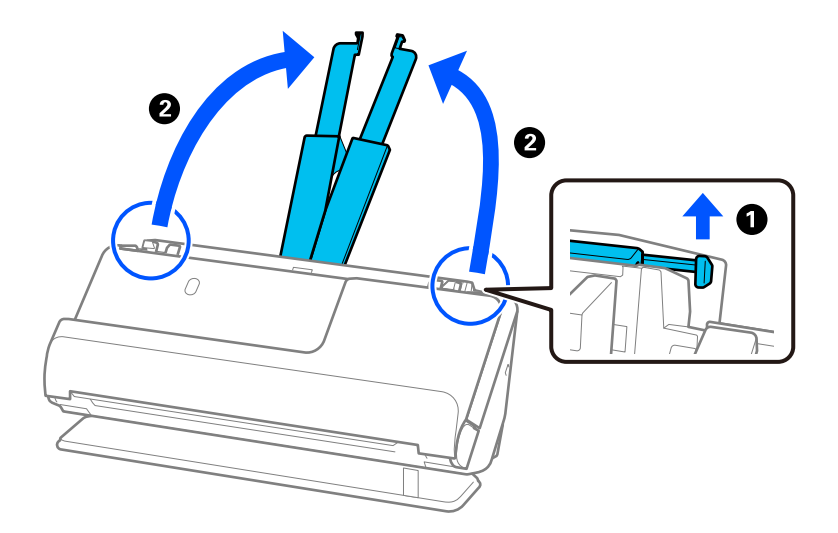

4. Premaknite vodila robov ob robove vhodnega pladnja.

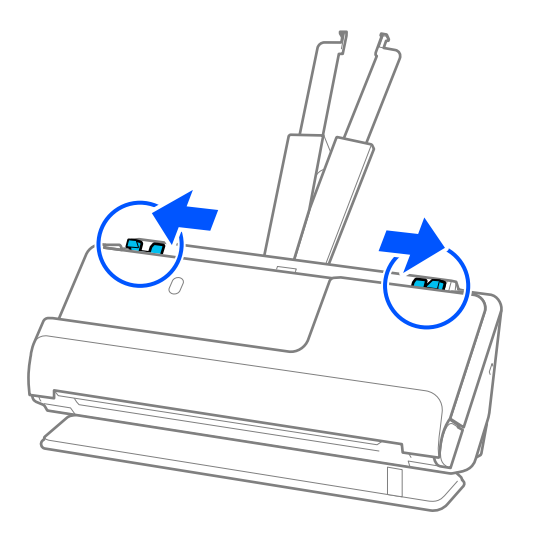

5. Prepognite izvirnik na polovico tako, da je stran, ki jo želite optično prebrati, obrnjena navzven.

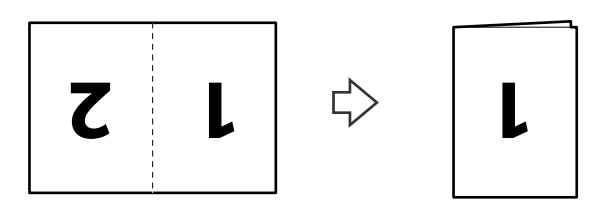

6. Izvirnik vstavite tako, da je stran »1« obrnjena navzgor, vodilni rob pa je obrnjen proti enoti ADF. Vstavite papir v ADF, dokler se ne ustavi.

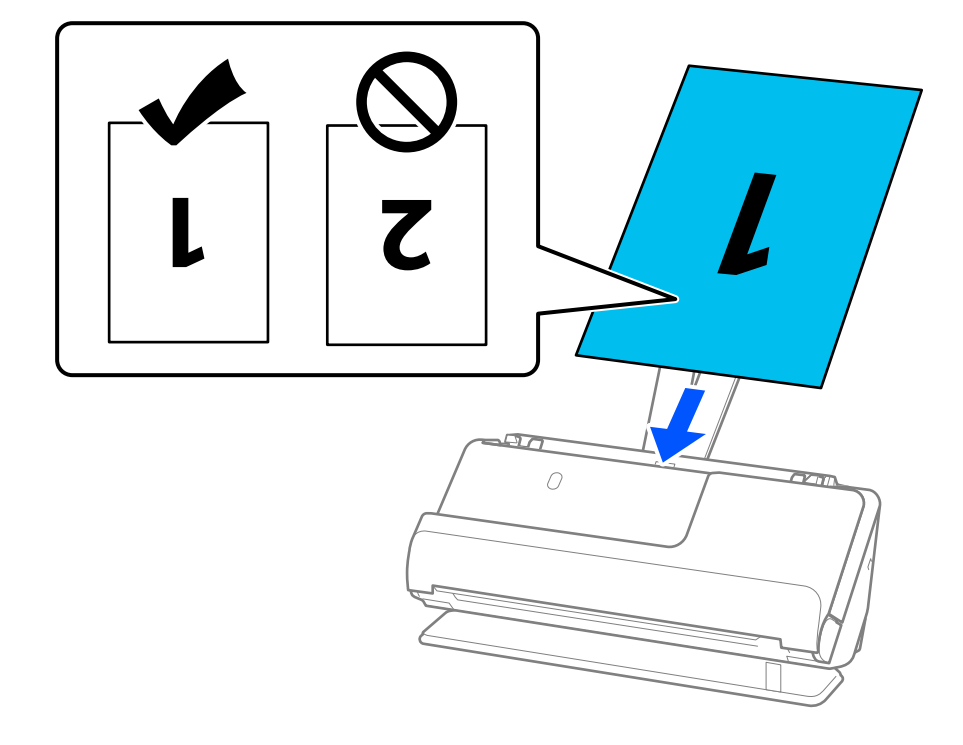

<span id="page-63-0"></span>7. Nastavite vodila robov tako, da se prilegajo robovom izvirnika in da ni vrzeli. V nasprotnem primeru bo izvirnik morda podan postrani.

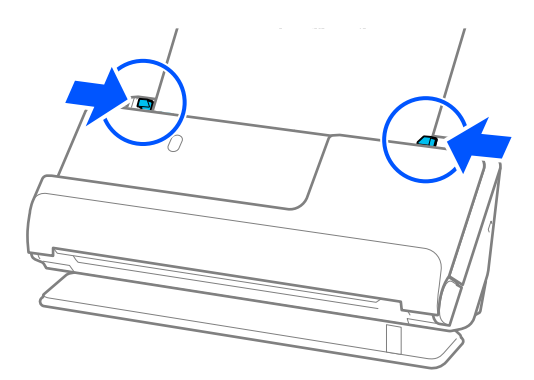

#### *Opomba:*

*Če želite optično prebrati obe velikosti in jih zlepiti, nastavite ustrezno nastavitev v oknu aplikacije Epson Scan 2.*

*Če uporabljate Epson ScanSmart, lahko odprete zaslon Epson Scan 2 tako, da kliknete gumb Settings > zavihek Scanner Settings > Scan Settings.*

*Izberite Obojestransko v razdelku Optično branje strani in nato še Levo in desno v razdelku Zlepi slike v oknu aplikacije Epson Scan 2. Podrobnosti najdete v pomoči za Epson Scan 2.*

#### **Povezane informacije**

& ["Kode enote Nosilna folija" na strani 41](#page-40-0)

### **Vstavljanje dolgega papirja**

#### *Opomba:*

*Preverite, ali je na sprednji strani optičnega bralnika dovolj prostora za izvržene izvirnike.*

1. Prepričajte se, da je ikona položaja optičnega bralnika (položaj ravne poti).

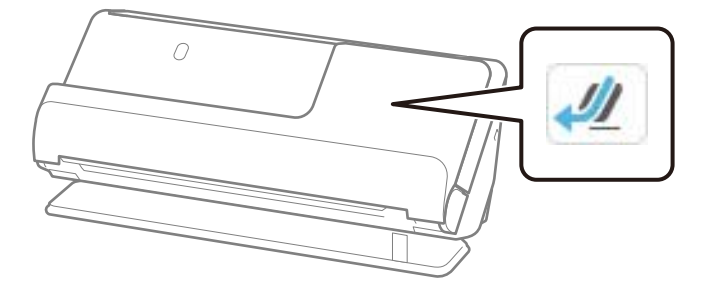

Če je prikazana ikona (položaj navpične poti), povlecite izbirnik položaja optičnega bralnika, da nagnete optični bralnik nazaj.

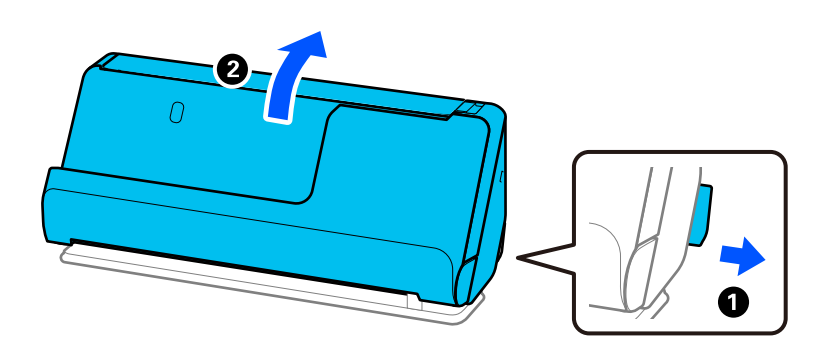

2. Odprite vhodni pladenj.

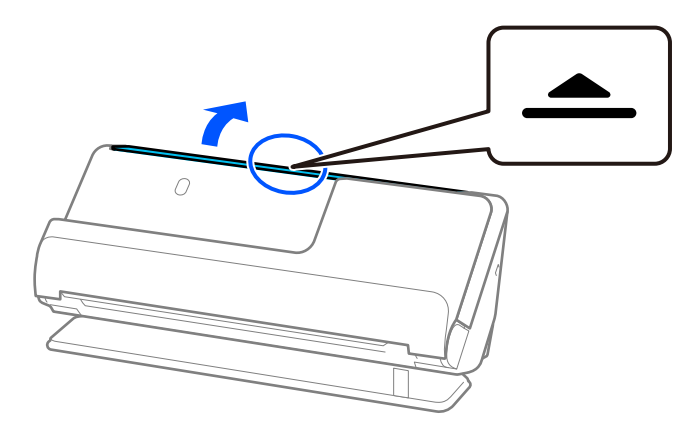

3. Dvignite podaljšek vhodnega pladnja.

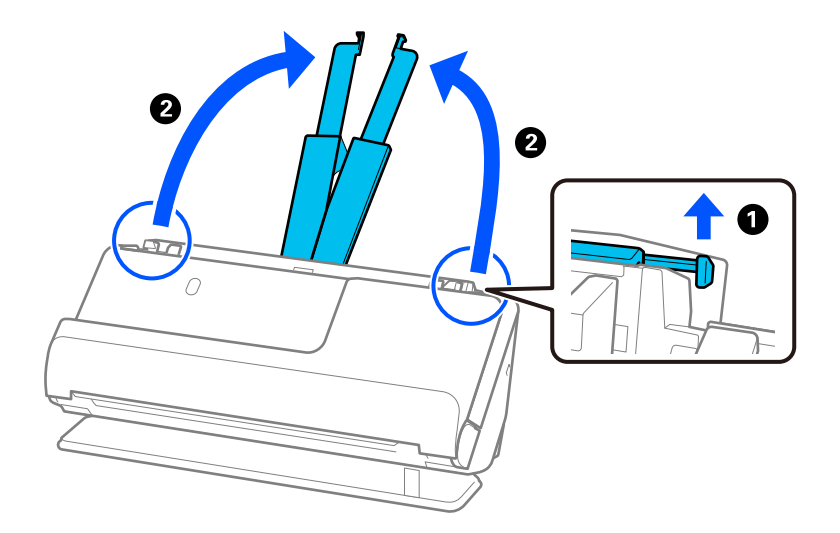

4. Premaknite vodila robov ob robove vhodnega pladnja.

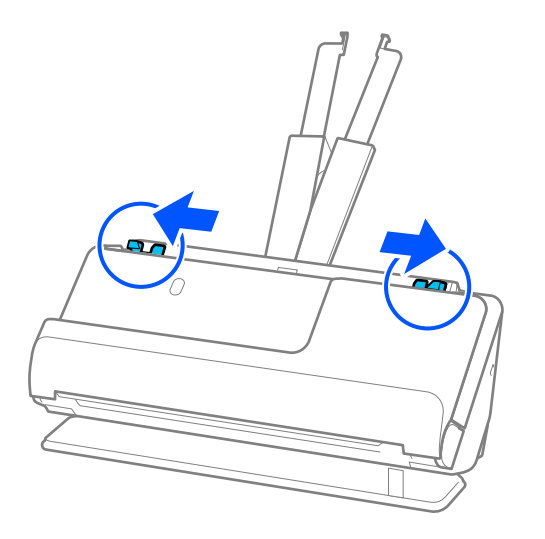

5. Izvirnik naložite naravnost na vhodni pladenj tako, da je z licem obrnjen navzgor, zgornji rob pa je obrnjen proti podajalniku ADF.

Vstavite papir v ADF, dokler se ne ustavi.

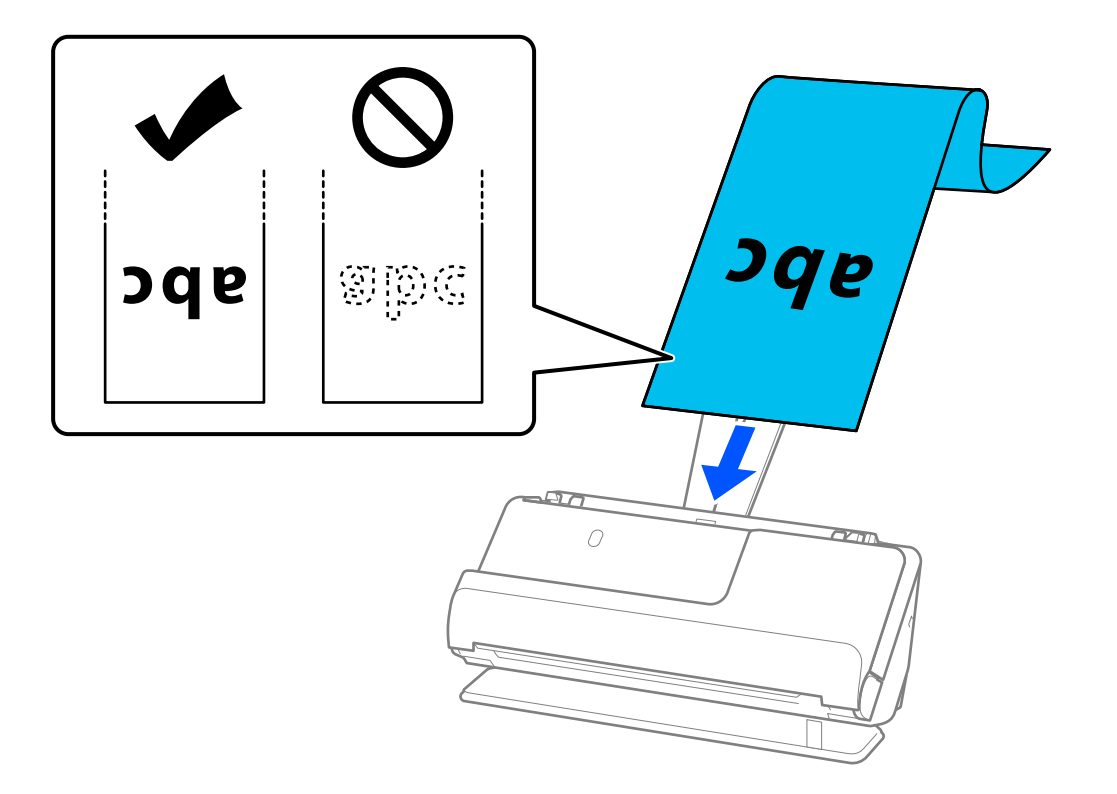

Pri vlaganju dolgega papirja ga podprite na vhodni strani, da ne bo padel iz enote ADF, in na izhodni strani, da se izvrženi papir ne zagozdi ali pade z izhodnega pladnja.

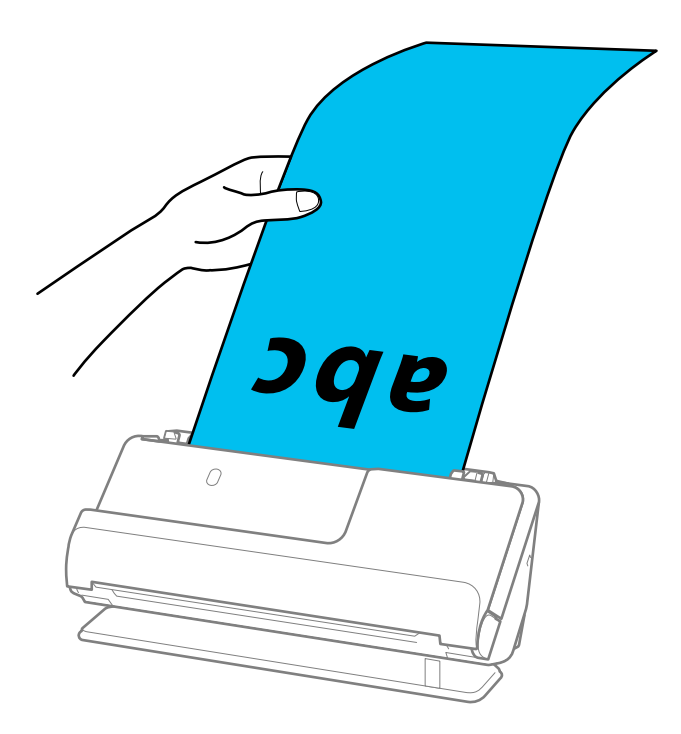

6. Nastavite vodila robov tako, da se prilegajo robovom izvirnika in da ni vrzeli. Če so vrzeli, se lahko izvirnik podaja poševno.

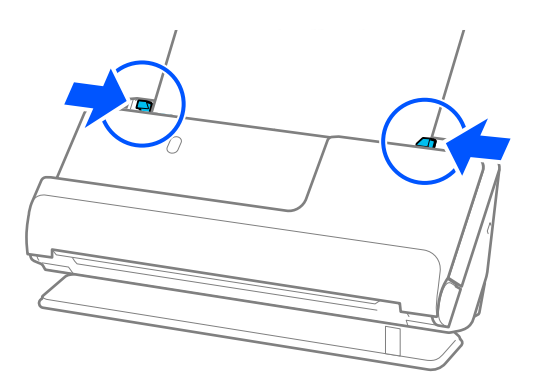

#### <span id="page-67-0"></span>*Opomba:*

❏ *Prav tako med optičnim branjem dolgega papirja z rokama podprite oba konca izvirnika, da se ne bi nagnil.*

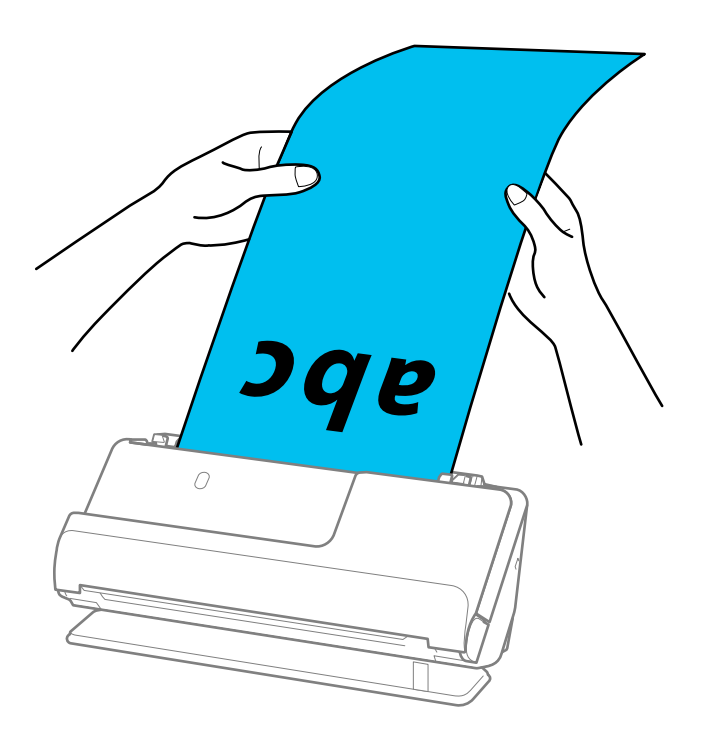

- ❏ *Če želite izvedeti več o največjih dovoljenih dolžinah glede na dano situacijo, preberite naslednji razdelek. ["Največja dovoljena dolžina za dolg papir" na strani 47](#page-46-0)*
- ❏ *Velikost papirja morate nastaviti v oknu aplikacije Epson Scan 2.*

*Če uporabljate Epson ScanSmart, lahko odprete zaslon Epson Scan 2 tako, da kliknete gumb Settings > zavihek Scanner Settings > Scan Settings.*

*V oknu aplikacije Epson Scan 2 lahko velikost papirja nastavite na tri načine.*

*Če je dolžina papirja 3.048,0 mm (120 palcev) ali manj, lahko uporabite možnost Samod. zazn. (dolg pap.), s katero boste samodejno zaznali velikost.*

*Če je dolžina papirja večja od 3.048,0 mm (120 palcev), morate izbrati Po meri in nato vnesti velikost papirja. Če je dolžina papirja 5.461,0 mm (215 palcev) ali manj, lahko uporabite možnost Zaznaj dolžino papirja, da vam ne bo treba vnesti višine papirja. Če je papir daljši od 5.461,0 mm (215 palcev), morate vnesti širino in višino papirja.*

### **Vstavljanje plastičnih kartic**

#### *Opomba:*

*Preverite, ali je na sprednji strani optičnega bralnika dovolj prostora za izvržene izvirnike.*

1. Prepričajte se, da je ikona položaja optičnega bralnika (položaj ravne poti).

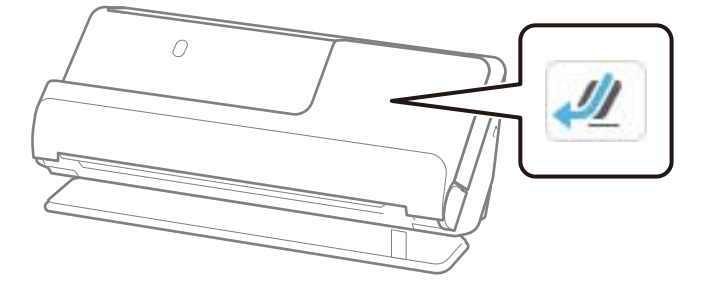

Če je prikazana ikona (položaj navpične poti), povlecite izbirnik položaja optičnega bralnika, da nagnete optični bralnik nazaj.

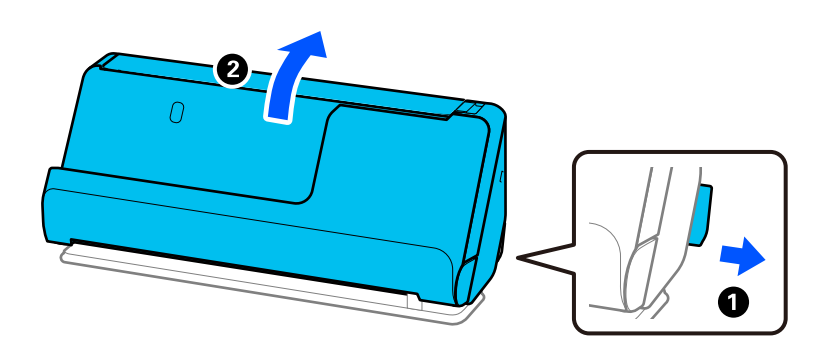

2. Odprite vhodni pladenj.

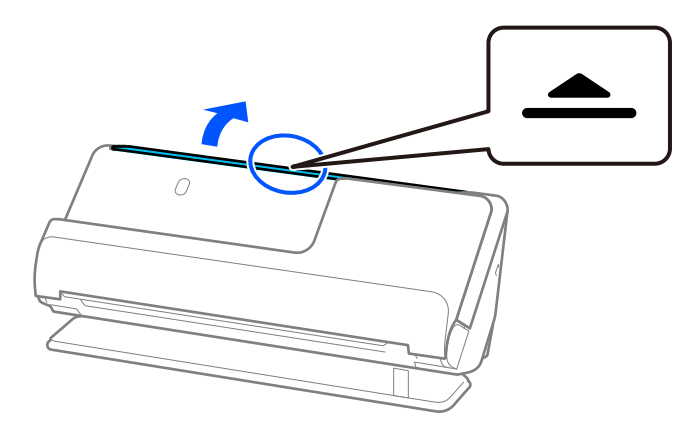

3. Dvignite podaljšek vhodnega pladnja.

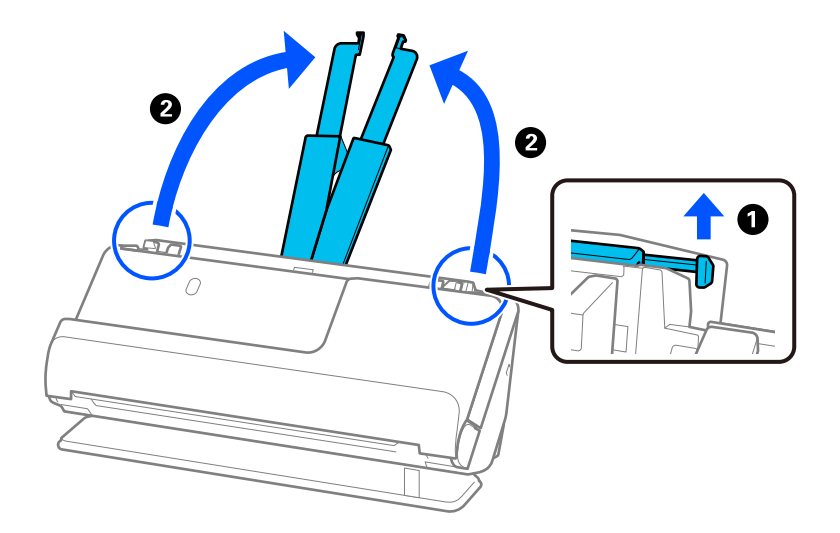

4. Premaknite vodila robov ob robove vhodnega pladnja.

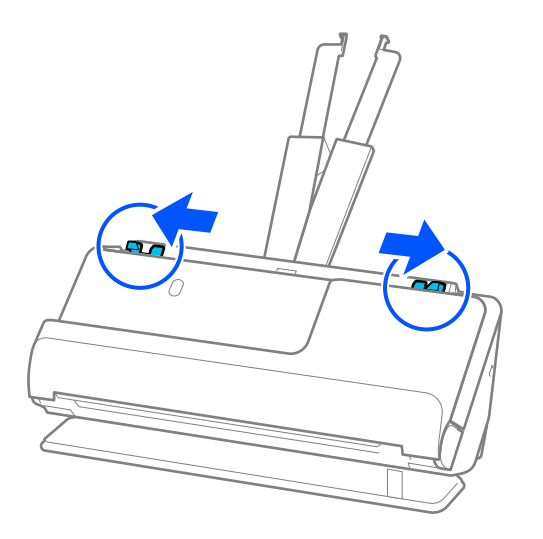

5. Plastične kartice vložite tako, da so s stranjo, ki jo želite optično prebrati, obrnjene navzgor, zgornji rob pa je obrnjen proti enoti ADF.

Vstavite papir v ADF, dokler se ne ustavi.

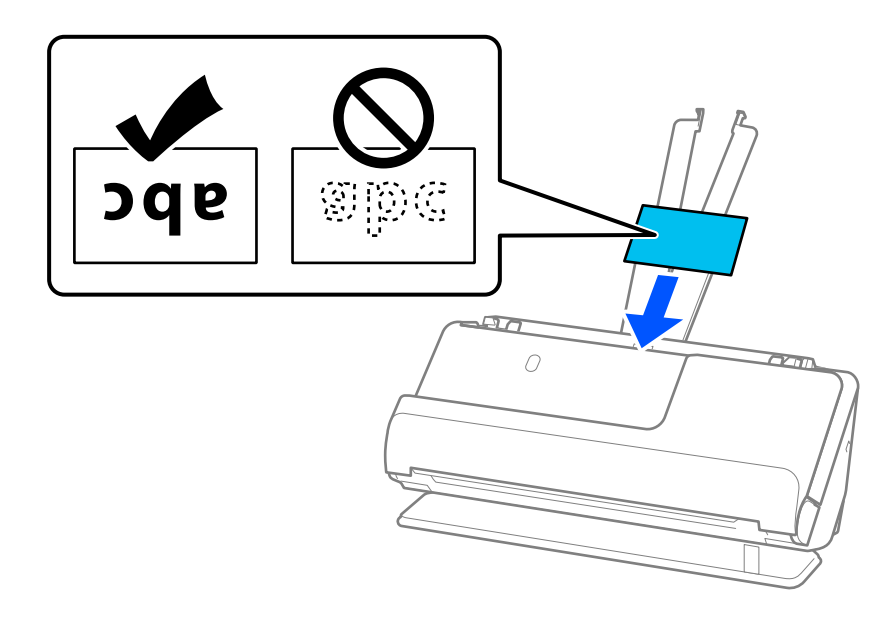

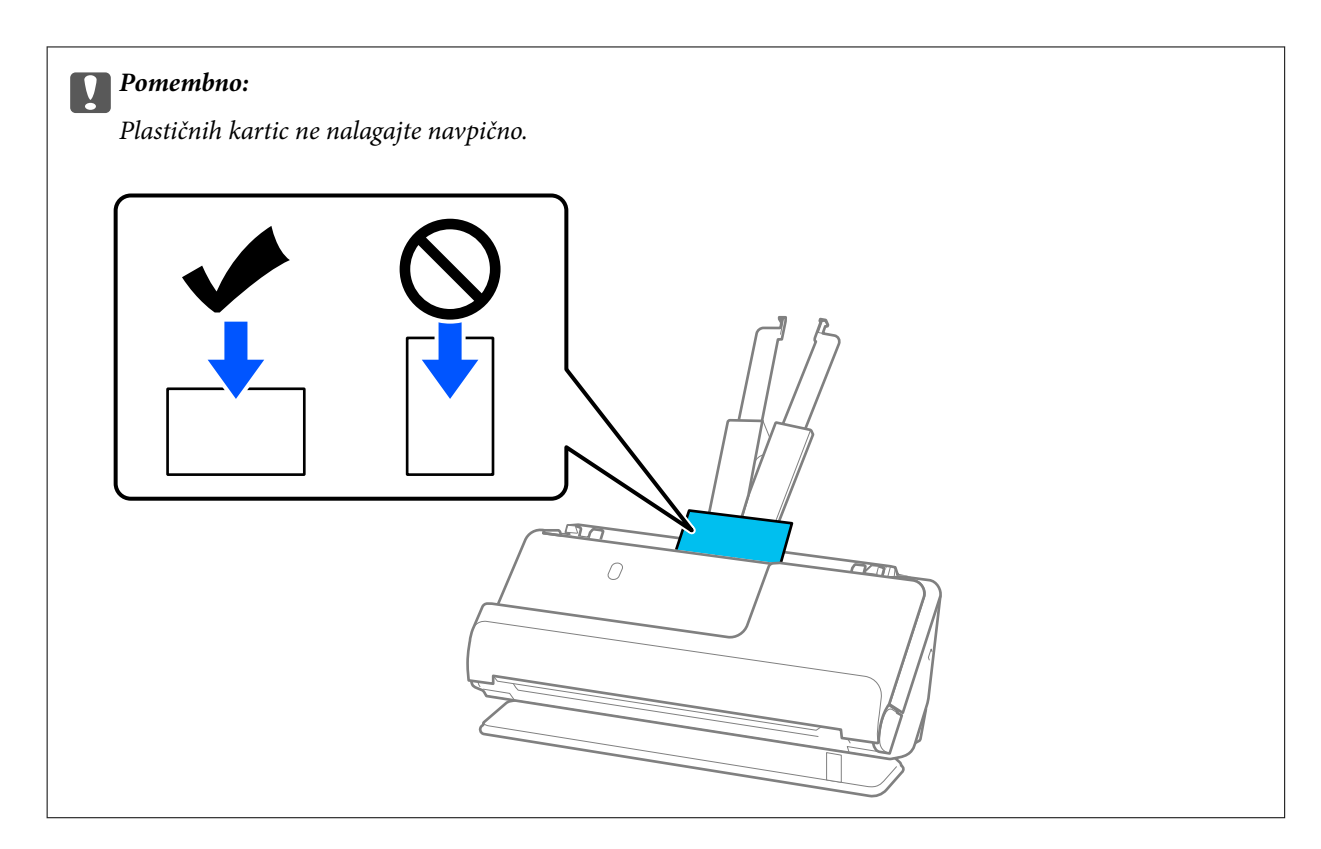

6. Nastavite vodila robov tako, da se prilegajo robovom kartic in da ni vrzeli. V nasprotnem primeru bo izvirnik morda podan postrani.

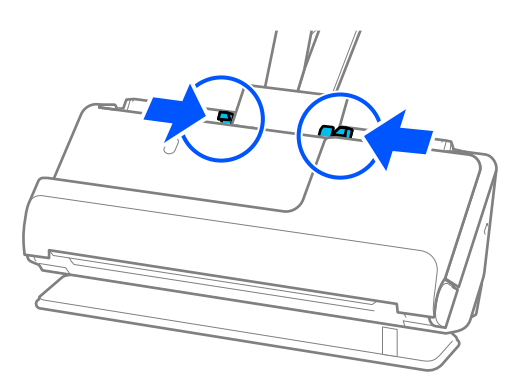

#### *Opomba:*

*Če želite optično prebrati plastične kartice, izberite ustrezno nastavitev v oknu aplikacije Epson Scan 2.*

*Če uporabljate Epson ScanSmart, lahko odprete okno Epson Scan 2 tako, da pritisnete gumb Settings > zavihek Scanner Settings > Scan Settings.*

*Na zavihku Glavne nastavitve v aplikaciji Epson Scan 2 izberite Plastična kartica v polju Velikost dokumenta ali pa izberite Izklopljeno za možnost Zaznaj dva podana lista. Podrobnosti najdete v pomoči za Epson Scan 2.*

*Če niste onemogočili možnosti Zaznaj dva podana lista na zaslonu Epson Scan 2 in se pojavi napaka dveh podanih izvirnikov, odstranite kartice z enote ADF in jih znova naložite.*

### **Povezane informacije**

& ["Vstavljanje plastificiranih kartic" na strani 72](#page-71-0)

### <span id="page-71-0"></span>**Vstavljanje plastificiranih kartic**

#### *Opomba:*

*Preverite, ali je na sprednji strani optičnega bralnika dovolj prostora za izvržene izvirnike.*

1. Prepričajte se, da je ikona položaja optičnega bralnika (položaj ravne poti).

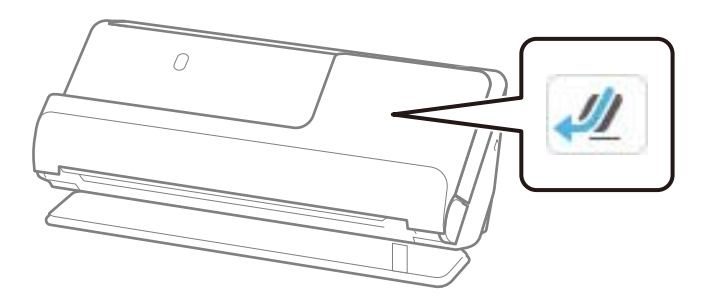

Če je prikazana ikona (položaj navpične poti), povlecite izbirnik položaja optičnega bralnika, da nagnete optični bralnik nazaj.

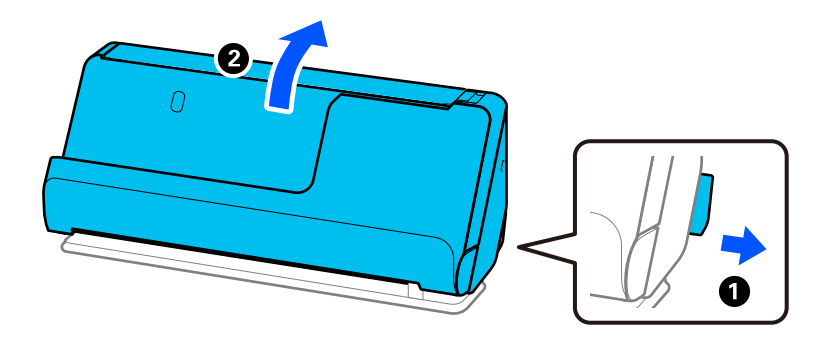

2. Odprite vhodni pladenj.

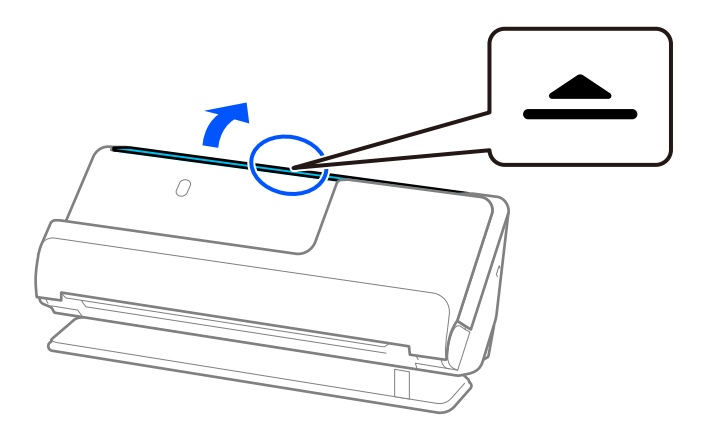
3. Dvignite podaljšek vhodnega pladnja.

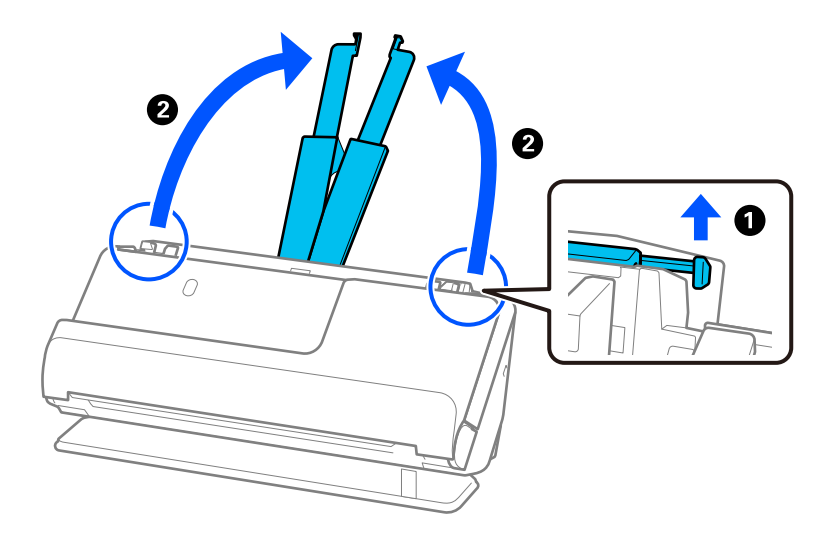

4. Premaknite vodila robov ob robove vhodnega pladnja.

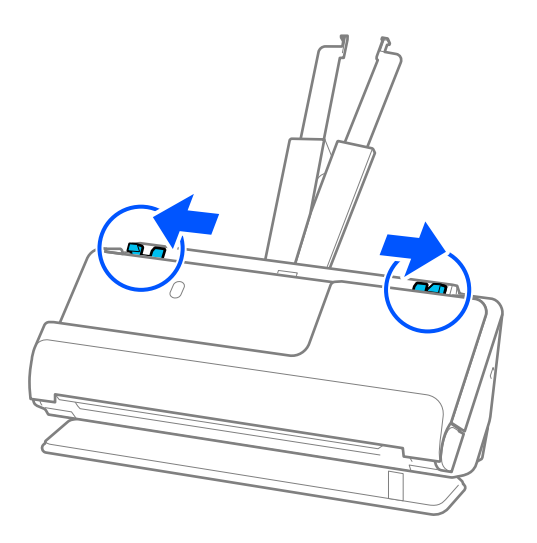

<span id="page-73-0"></span>5. Plastične kartice vložite tako, da so s stranjo, ki jo želite optično prebrati, obrnjene navzgor, zgornji rob pa je obrnjen proti enoti ADF.

Vstavite papir v ADF, dokler se ne ustavi.

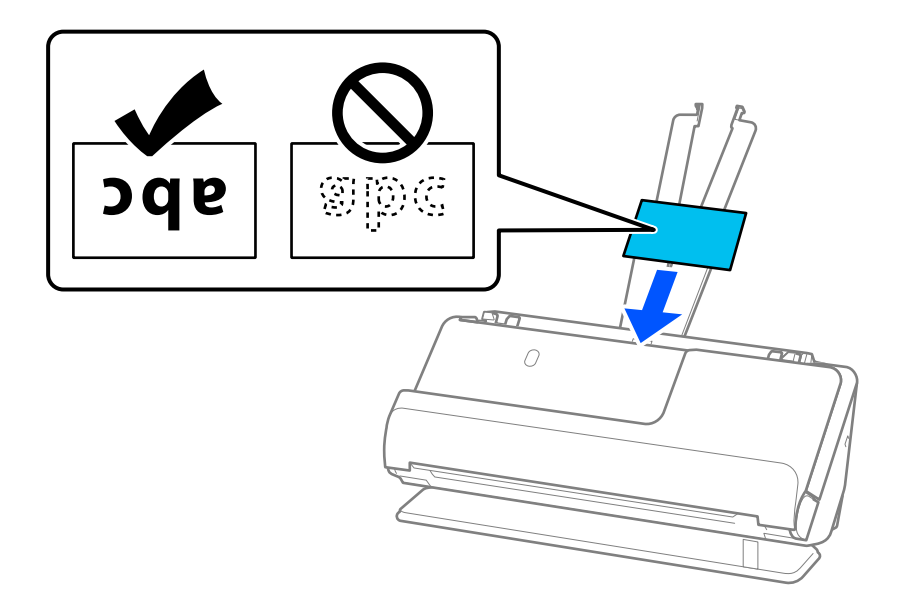

6. Nastavite vodila robov tako, da se prilegajo robovom kartic in da ni vrzeli. Če so vrzeli, se lahko izvirnik podaja poševno.

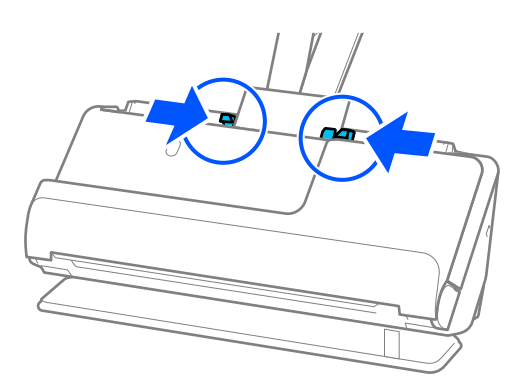

### *Opomba:*

*Če želite optično prebrati plastificirane kartice, izberite ustrezno nastavitev v oknu aplikacije Epson Scan 2.*

*Če uporabljate Epson ScanSmart, lahko odprete zaslon Epson Scan 2 tako, da kliknete gumb Settings > zavihek Scanner Settings > Scan Settings.*

- ❏ *Če želite povečati natančnost samodejnega zaznavanja velikosti, izberite zavihek Glavne nastavitve > Velikost dokumenta > Nastavitve > Opt. preberi prevleč. kartico. Podrobnosti najdete v pomoči za Epson Scan 2.*
- ❏ *Izberite zavihek Glavne nastavitve > Zaznaj dva podana lista > Izklopljeno. Podrobnosti najdete v pomoči za Epson Scan 2.*

*Če niste onemogočili možnosti Zaznaj dva podana lista na zaslonu Epson Scan 2 in se pojavi napaka dveh podanih izvirnikov, odstranite kartice z enote ADF in jih znova naložite.*

### **Vstavljanje knjižice**

### *Opomba:*

*Preverite, ali je na sprednji strani optičnega bralnika dovolj prostora za izvržene izvirnike.*

1. Prepričajte se, da je ikona položaja optičnega bralnika (položaj ravne poti).

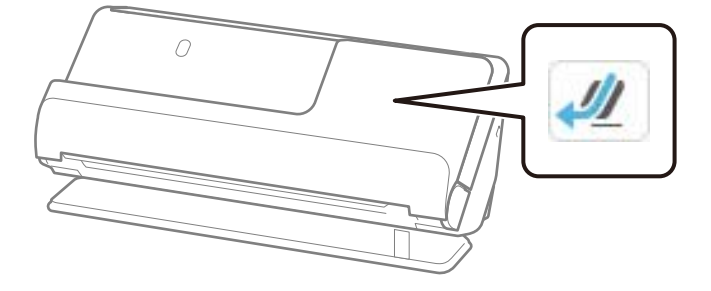

 Če je prikazana ikona (položaj navpične poti), povlecite izbirnik položaja optičnega bralnika, da nagnete optični bralnik nazaj.

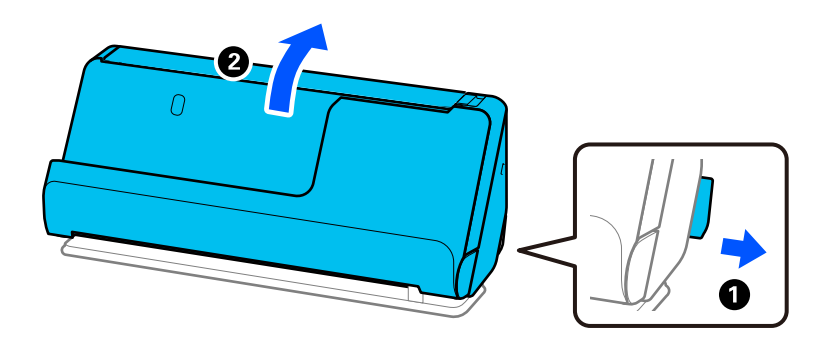

2. Odprite vhodni pladenj.

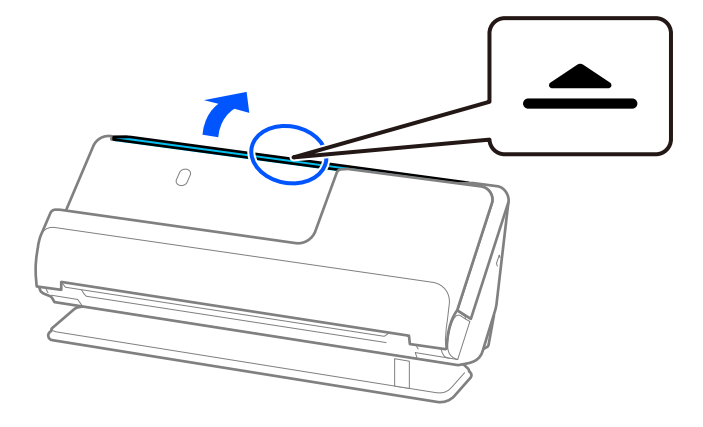

3. Dvignite podaljšek vhodnega pladnja.

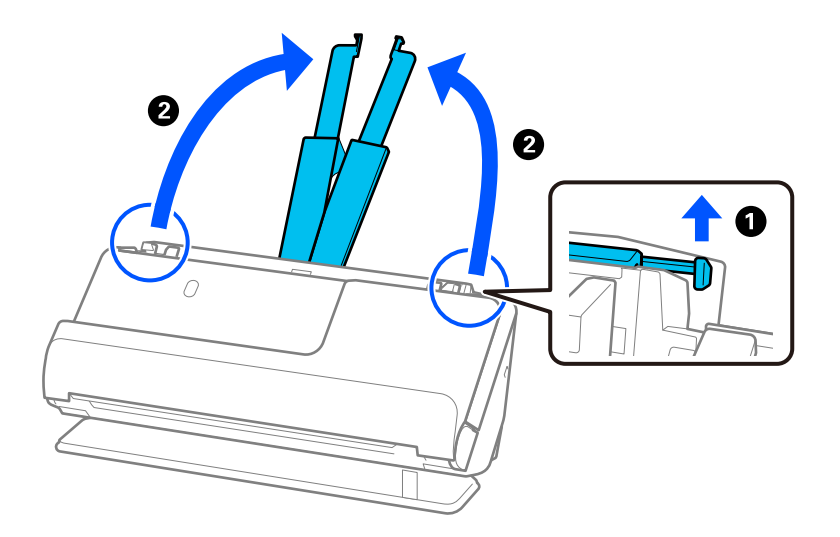

4. Premaknite vodila robov ob robove vhodnega pladnja.

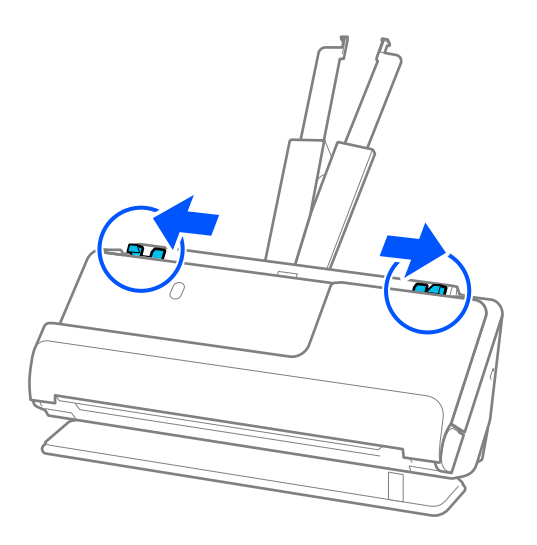

5. Knjižico vstavite tako, da je stran za optično branje obrnjena navzgor, stran z več stranmi pa je obrnjena proti enoti ADF.

Vstavite papir v ADF, dokler se ne ustavi.

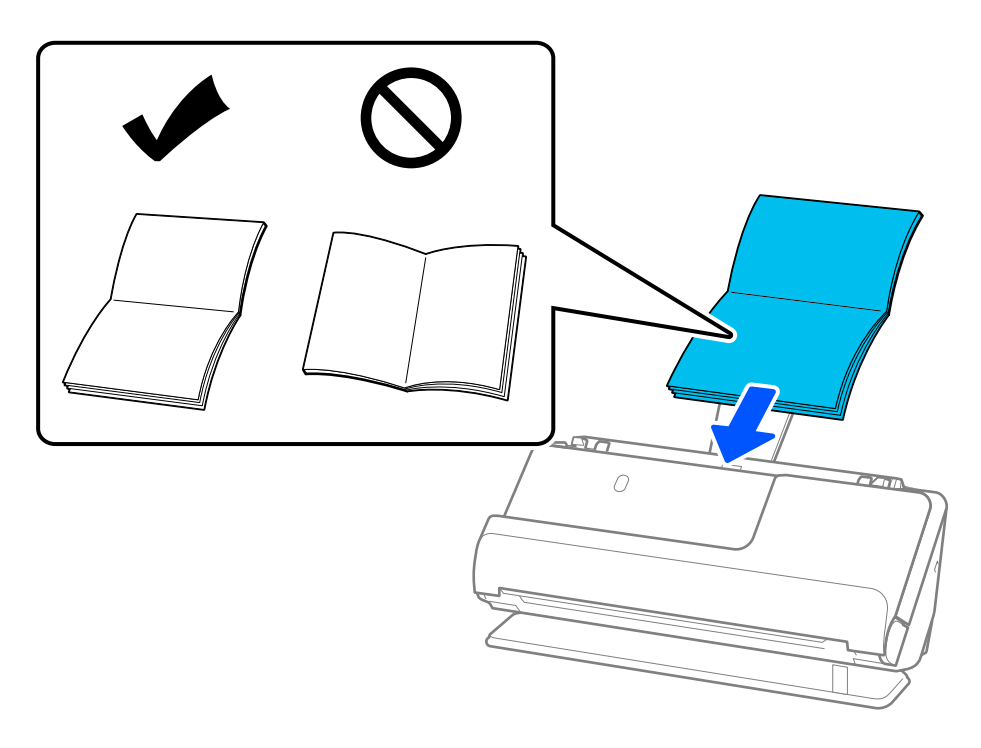

6. Nastavite vodila robov tako, da se prilegajo robovom knjižice in da ni vrzeli. Če so vrzeli, se lahko izvirnik podaja poševno.

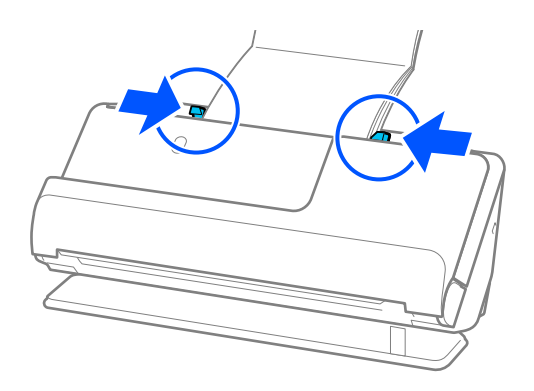

#### <span id="page-77-0"></span>*Opomba:*

❏ *Pri optičnem branju knjižic podprite zgornji del knjižice z roko in tako preprečite, da bi knjižica padala iz ADF ali se zaprla.*

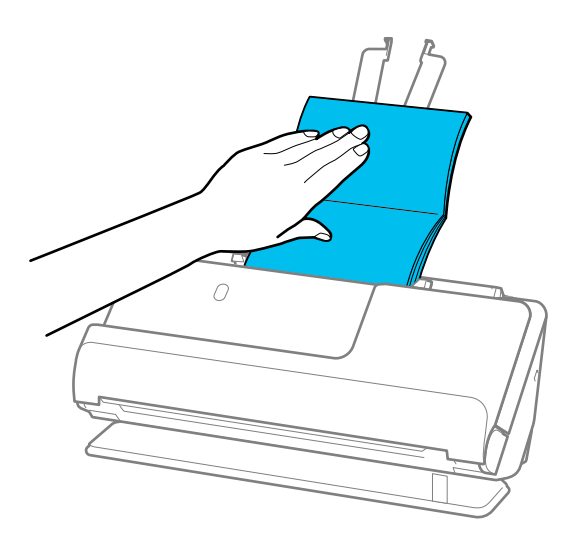

- ❏ *Če izvrženi izvirniki padejo na površino mize, na kateri je optični bralnik, in to vpliva na optično prebrano sliko, premaknite optični bralnik na rob mize, da lahko izvrženi izvirniki padejo in jih takoj ujamete.*
- ❏ *Pri optičnem branju knjižic prilagodite ustrezne nastavitve na zaslonu Epson Scan 2.*

*Če uporabljate Epson ScanSmart, lahko odprete zaslon Epson Scan 2 tako, da kliknete gumb Settings > zavihek Scanner Settings > Scan Settings.*

*Na zaslonu Epson Scan 2 lahko izklopite Zaznaj dva podana lista na enega od teh načinov.*

*· Izberite Knjižice v Nastavitve za optični bralnik*

*·Na zavihku Glavne nastavitve nastavite Zaznaj dva podana lista na Izklopljeno*

*Podrobnosti najdete v pomoči za Epson Scan 2.*

### **Vstavljanje potnega lista**

### *Opomba:*

*Preverite, ali je na sprednji strani optičnega bralnika dovolj prostora za izvržene izvirnike.*

1. Prepričajte se, da je ikona položaja optičnega bralnika (položaj ravne poti).

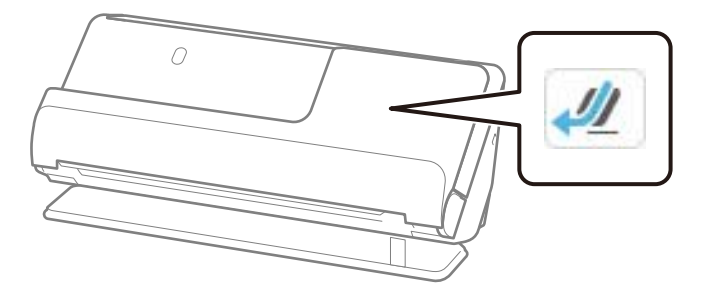

Če je prikazana ikona (položaj navpične poti), povlecite izbirnik položaja optičnega bralnika, da nagnete optični bralnik nazaj.

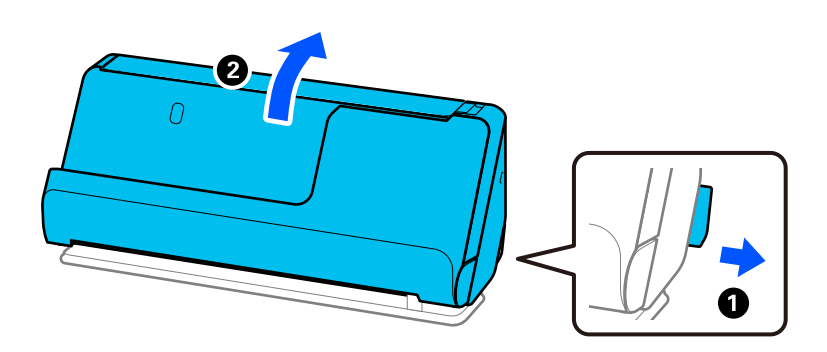

2. Odprite vhodni pladenj.

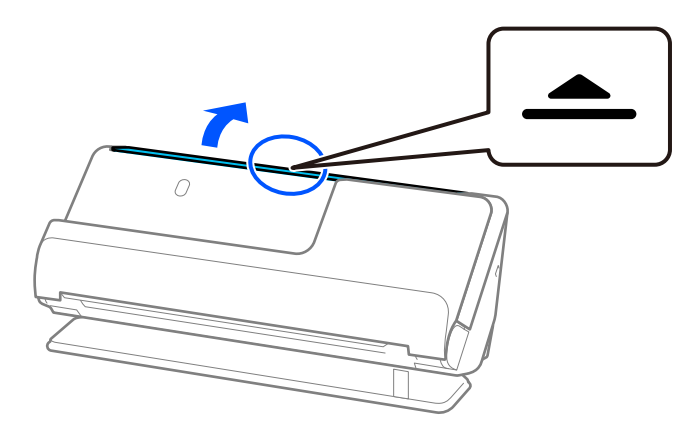

3. Dvignite podaljšek vhodnega pladnja.

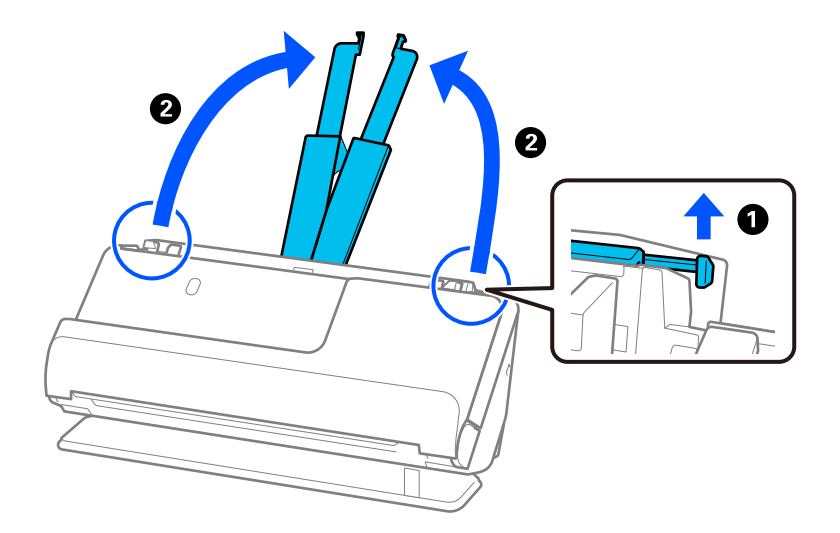

4. Premaknite vodila robov ob robove vhodnega pladnja.

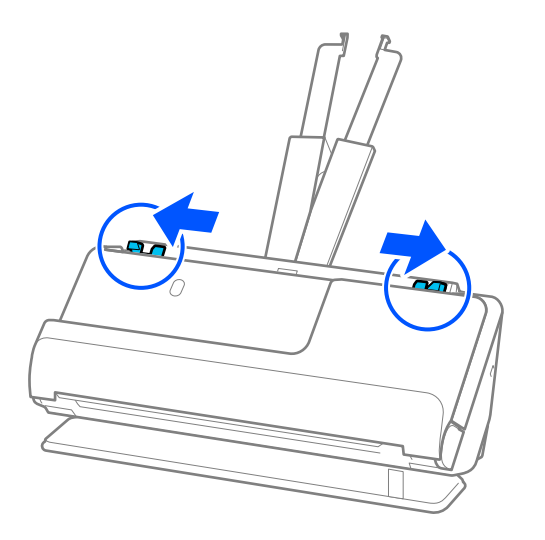

5. Potni list vložite tako, da je stran, ki jo želite optično prebrati, obrnjena navzgor, debelejša stran potnega lista pa je obrnjena proti enoti ADF.

Vstavite papir v ADF, dokler se ne ustavi.

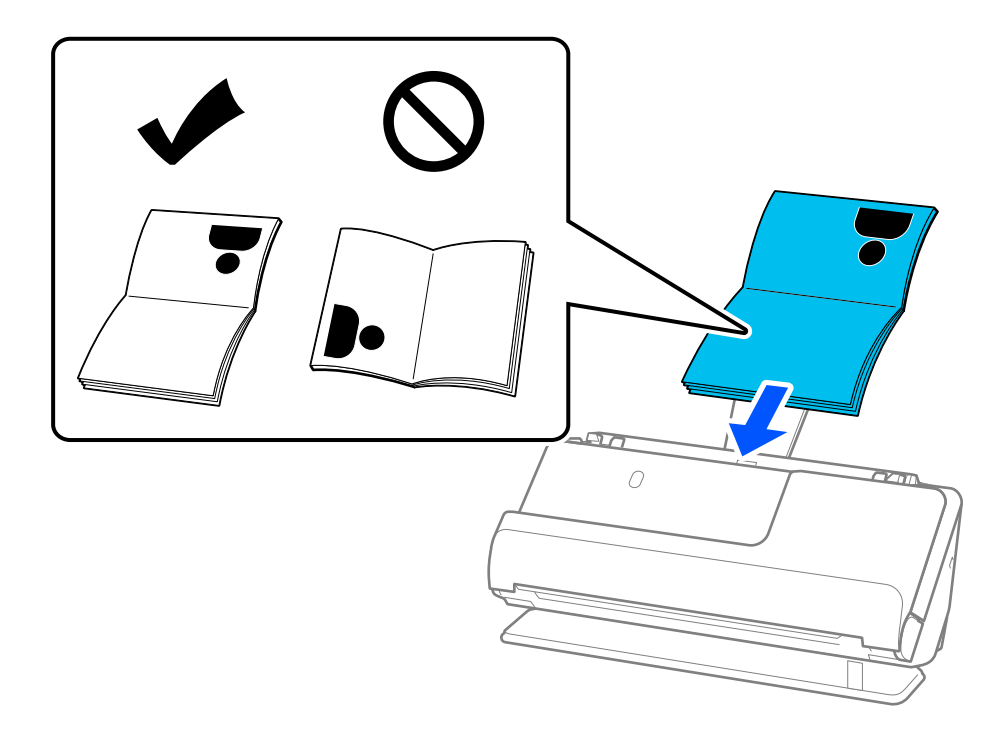

### *Opomba:*

*V naslednjih primerih namesto tega optično preberite potni list z Nosilna folija za potni list.*

❏ *Če želite zaščititi potni list med optičnim branjem*

❏ *Če želite optično prebrati debele potne liste in potne liste z nekoliko razširjenim robom za vezavo*

*Potni list vstavite v Nosilna folija za potni list tako da je stran, ki jo želite optično prebrati, obrnjena navzgor, debelejša stran potnega lista pa je obrnjena proti vodilnemu robu. Nato naložite Nosilna folija za potni list na vhodni pladenj tako, da je zgornji rob obrnjen proti enoti ADF.*

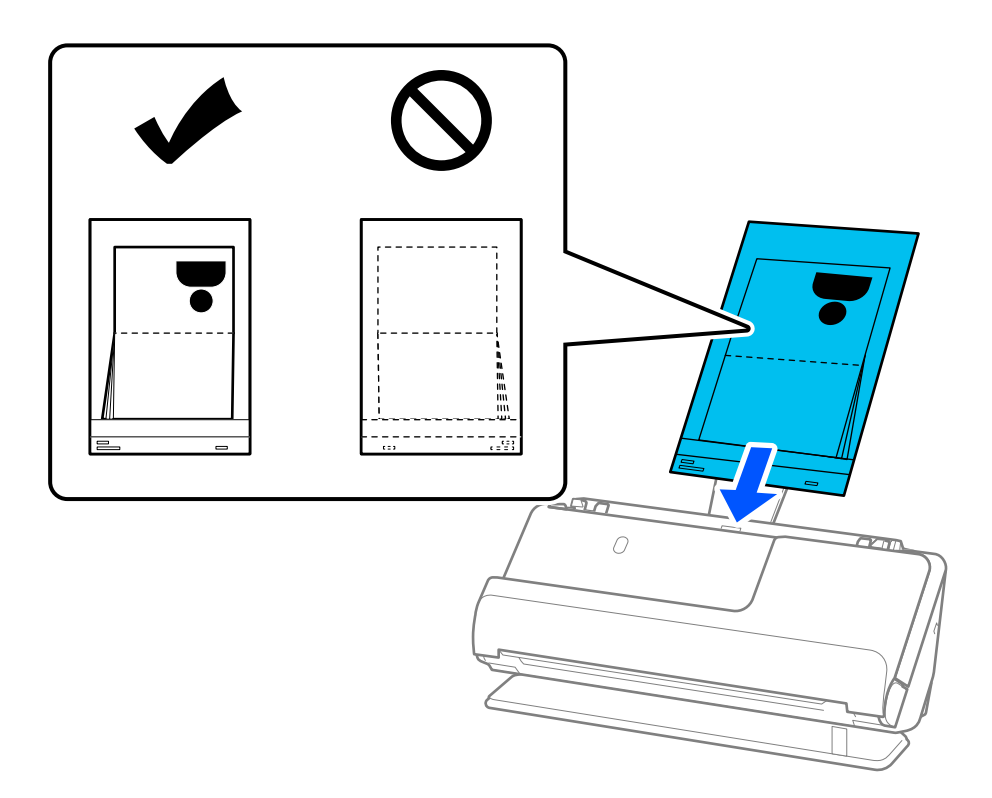

6. Nastavite vodila robov tako, da se prilegajo robovom izvirnika in da ni vrzeli. Če so vrzeli, se lahko izvirnik podaja poševno.

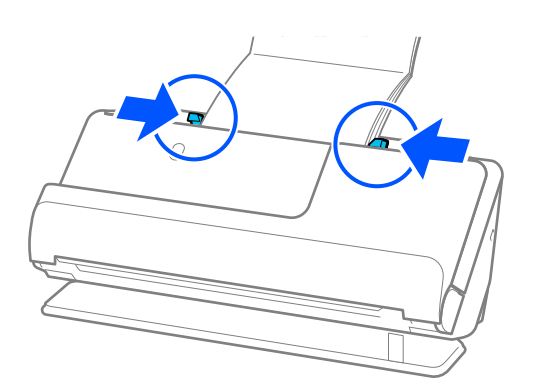

#### *Opomba:*

❏ *Pri optičnem branju potnih listov podprite zgornji del potnega lista z roko in tako preprečite, da bi potni list padel iz enote ADF ali se zaprl.*

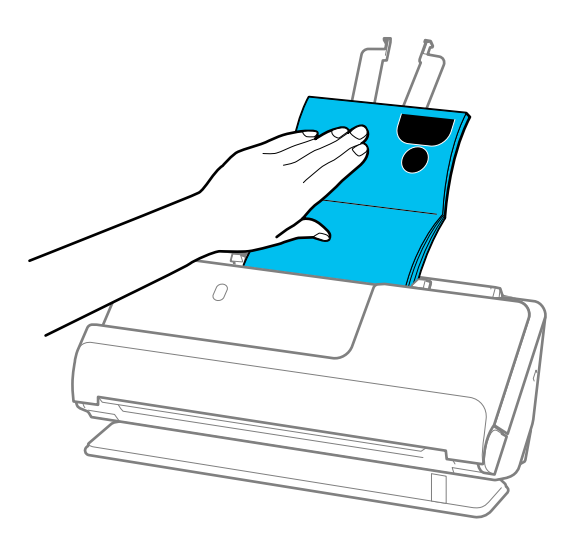

- ❏ *Če izvrženi izvirniki padejo na površino mize, na kateri je optični bralnik, in to vpliva na optično prebrano sliko, premaknite optični bralnik na rob mize, da lahko izvrženi izvirniki padejo in jih takoj ujamete.*
- ❏ *Pri optičnem branju potnega lista prilagodite ustrezne nastavitve na zaslonu Epson Scan 2.*

*Če uporabljate Epson ScanSmart, lahko odprete zaslon Epson Scan 2 tako, da kliknete gumb Settings > zavihek Scanner Settings > Scan Settings.*

*Na zaslonu Epson Scan 2 lahko izklopite Zaznaj dva podana lista na enega od teh načinov.*

*· Izberite Potni list na zaslonu Nastavitve za optični bralnik*

*· Na zavihku Glavne nastavitve nastavite možnost Zaznaj dva podana lista na izklopljeno*

*Podrobnosti najdete v pomoči za Epson Scan 2.*

- ❏ *Ne uporabljajte opraskane Nosilna folija za potni list ali Nosilna folija za potni list, ki je bila optično prebrana več kot 3000-krat.*
- ❏ *Uporabljate lahko le Nosilna folija za potni list, ki je zasnovana za vaš optični bralnik. Optični bralnik samodejno zazna Nosilna folija za potni list tako, da zazna tri majhne pravokotne luknje na vodilnem robu. Luknje v Nosilna folija za potni list morajo biti ves čas čiste in odkrite.*

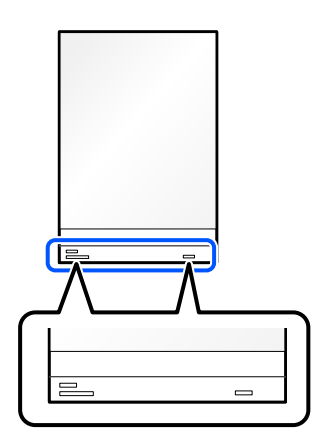

### **Povezane informacije**

& ["Kode enote Nosilna folija" na strani 41](#page-40-0)

### <span id="page-82-0"></span>**Vlaganje pomembnih izvirnikov ali fotografij**

Pri optičnem branju naslednjih vrst izvirnikov uporabite Nosilna folija.

- ❏ Fotografije
- ❏ Dragoceni izvirniki
- ❏ Nagubani izvirniki
- ❏ Krhki izvirniki

### *Opomba:*

*Preverite, ali je na sprednji strani optičnega bralnika dovolj prostora za izvržene izvirnike.*

1. Prepričajte se, da je ikona položaja optičnega bralnika (položaj ravne poti).

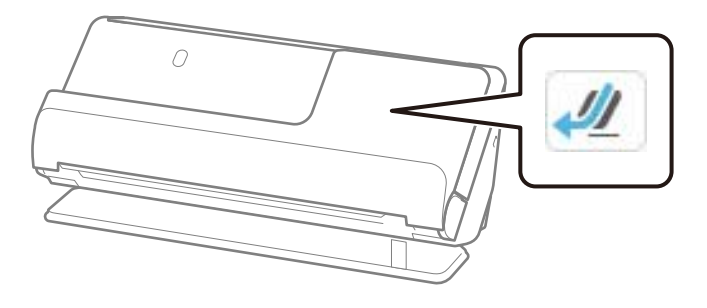

Če je prikazana ikona (V) (položaj navpične poti), povlecite izbirnik položaja optičnega bralnika, da nagnete optični bralnik nazaj.

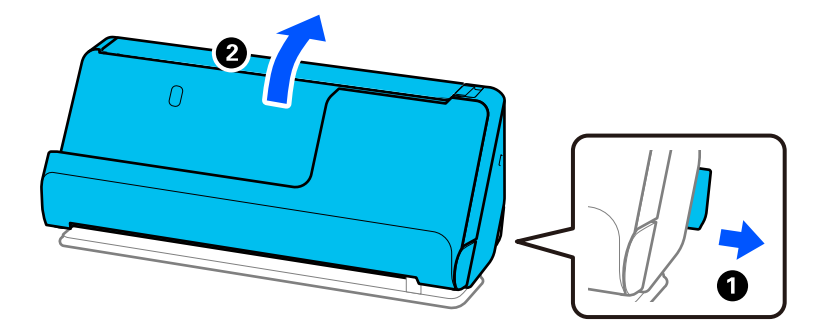

2. Odprite vhodni pladenj.

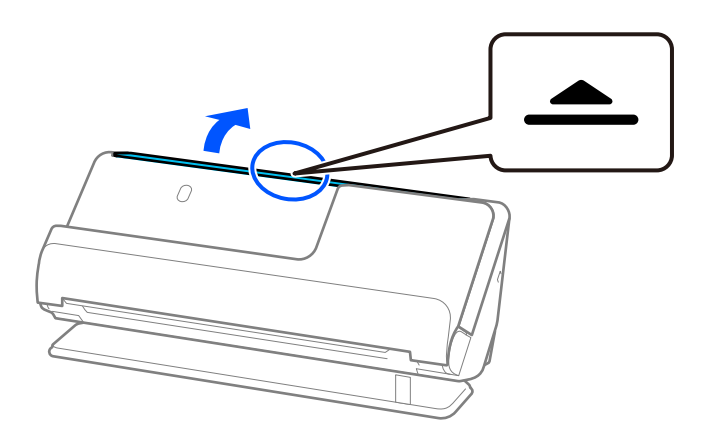

3. Dvignite podaljšek vhodnega pladnja.

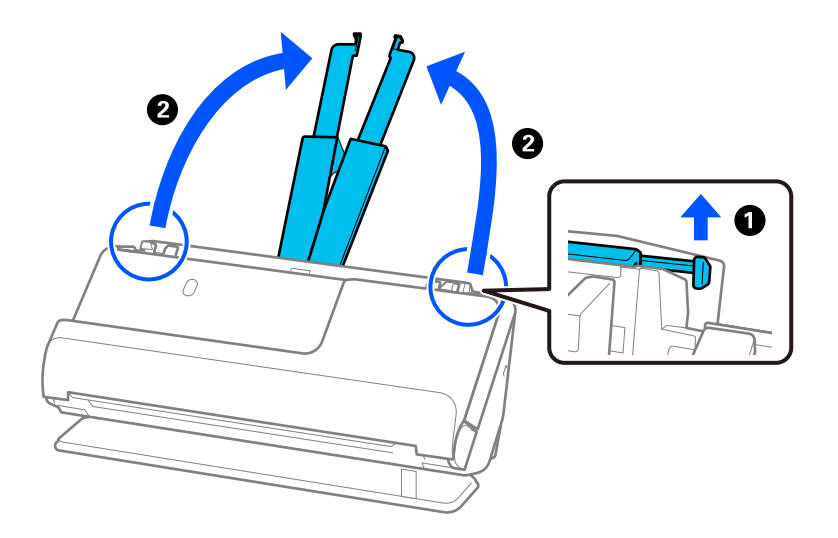

4. Premaknite vodila robov ob robove vhodnega pladnja.

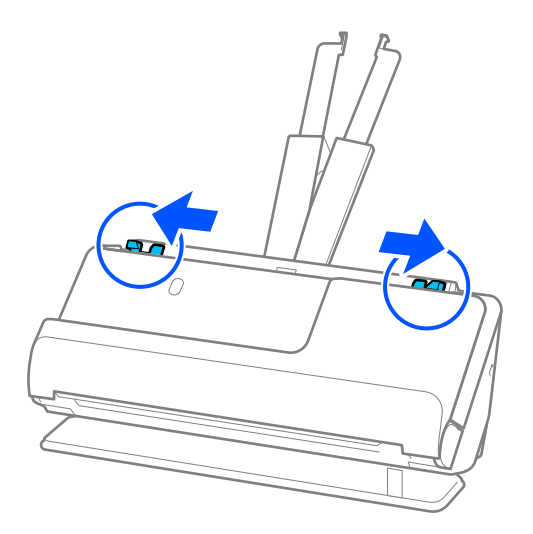

5. Izvirnik vložite v Nosilna folija.

Izvirnik vložite tako, da je hrbtna stran izvirnika obrnjena proti strani Nosilna folija z ilustracijo.

❏ Za izvirnike

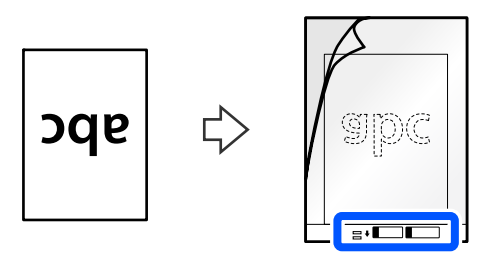

❏ Za fotografije

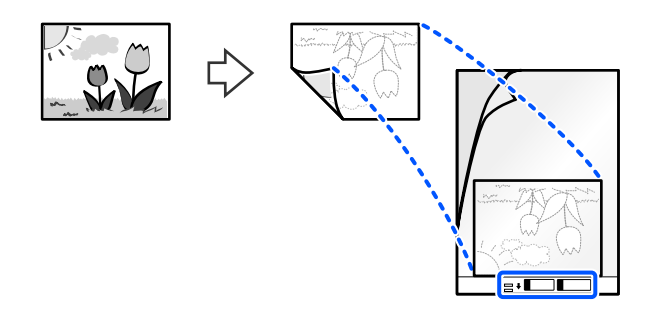

Velike izvirnike prepognite na pol, tako da je stran, ki jo želite optično prebrati, obrnjena navzven, nato pa vložite izvirnik tako, da je stran »2« obrnjena proti strani z ilustracijo in na vodilnem robu Nosilna folija.

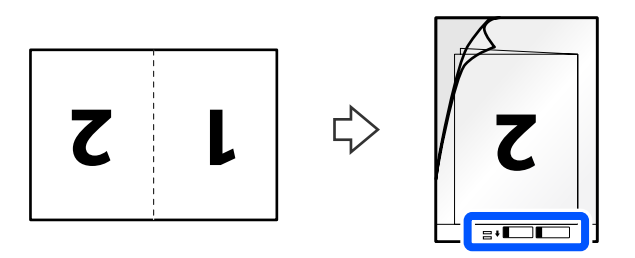

6. Obrnite Nosilna folija.

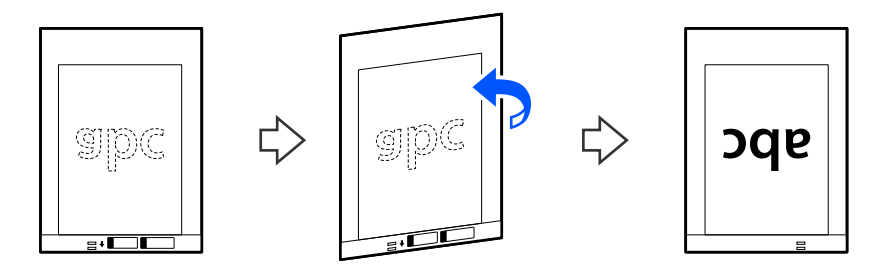

7. Enoto Nosilna folija naložite na vhodni pladenj tako, da je zgornji rob obrnjen proti enoti ADF. Vstavite papir v ADF, dokler se ne ustavi.

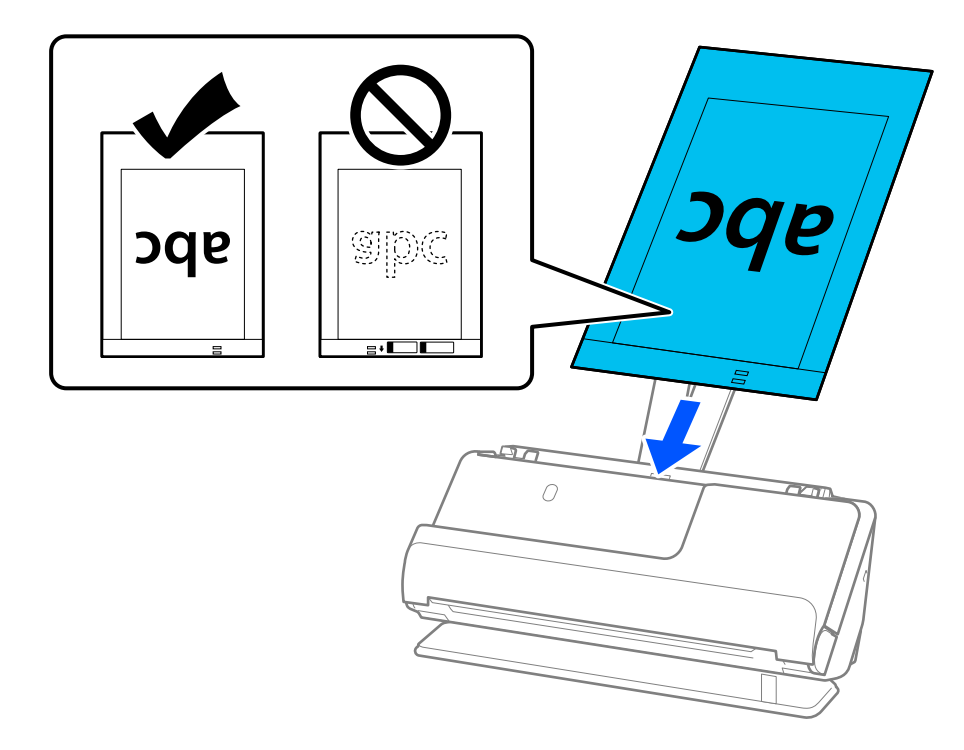

8. Prilagodite vodila robov tako, da se prilegajo Nosilna folija brez kakršnekoli vrzeli. V nasprotnem primeru bo Nosilna folija morda podana postrani.

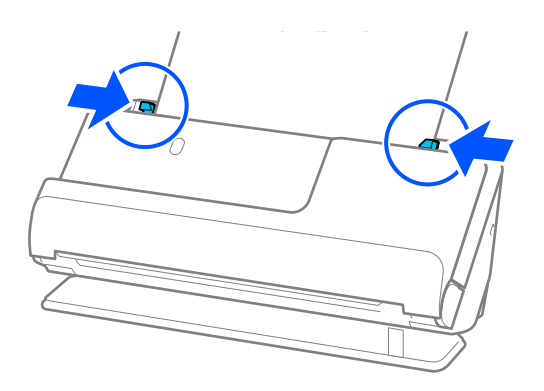

#### <span id="page-86-0"></span>*Opomba:*

- ❏ *Ne uporabljajte opraskane Nosilna folija ali Nosilna folija, ki je bila optično prebrana več kot 3.000-krat.*
- ❏ *Če na seznamu Velikost dokumenta ne najdete ustrezne velikosti za izvirnik, ki ga želite optično prebrati, izberite Sa. zaz..*
- ❏ *Pri optičnem branju z nosilno folijo Nosilna folija izberite Samodejno zaznaj za nastavitev Velikost dokumenta, da se slika samodejno optično prebere, ko uporabite Ukrivljenost papirja za nastavitev Popravi ukrivljenost dokumenta.*
- ❏ *Vodilni rob izvirnika morate položiti k delu za vezavo enote Nosilna folija, če želite optično prebrati izvirnik, katerega dolžina je približno 297 mm (11,7 palcev). V nasprotnem primeru se lahko optično prebere celotna dolžina Nosilna folija, če izberete Samodejno zaznaj kot izbrano nastavitev Velikost dokumenta.*
- ❏ *Če želite pri optičnem branju velikega izvirnika optično prebrati in zlepiti obe velikosti, nastavite ustrezno nastavitev na zaslonu Epson Scan 2.*

*Če uporabljate Epson ScanSmart, lahko odprete zaslon Epson Scan 2 tako, da kliknete gumb Settings > zavihek Scanner Settings > Scan Settings.*

*Izberite Obojestransko v razdelku Optično branje strani in nato še Levo in desno v razdelku Zlepi slike v oknu aplikacije Epson Scan 2. Podrobnosti najdete v pomoči za Epson Scan 2.*

❏ *Uporabljate lahko le Nosilna folija, ki je zasnovana za vaš optični bralnik. Optični bralnik samodejno prepozna Nosilna folija tako, da zazna dve majhni pravokotni luknji na vodilnem robu. Luknji morata biti vedno čisti in nezakriti.*

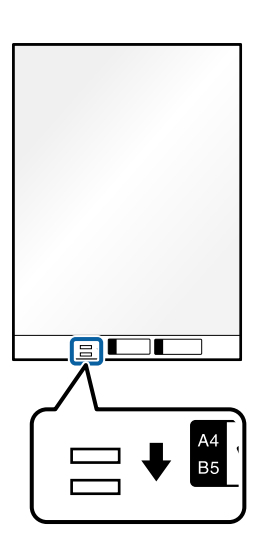

### **Povezane informacije**

& ["Kode enote Nosilna folija" na strani 41](#page-40-0)

### **Vstavljanje ovojnice**

*Opomba:*

*Preverite, ali je na sprednji strani optičnega bralnika dovolj prostora za izvržene izvirnike.*

1. Prepričajte se, da je ikona položaja optičnega bralnika (položaj ravne poti).

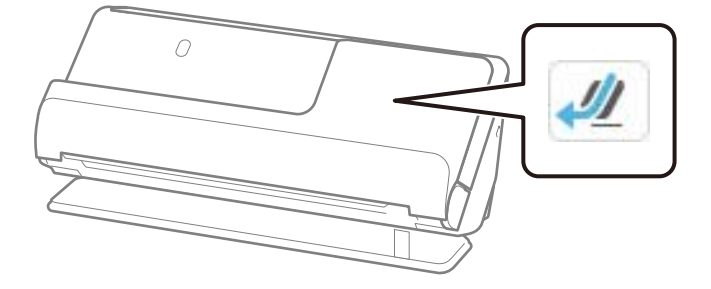

Če je prikazana ikona (položaj navpične poti), povlecite izbirnik položaja optičnega bralnika, da nagnete optični bralnik nazaj.

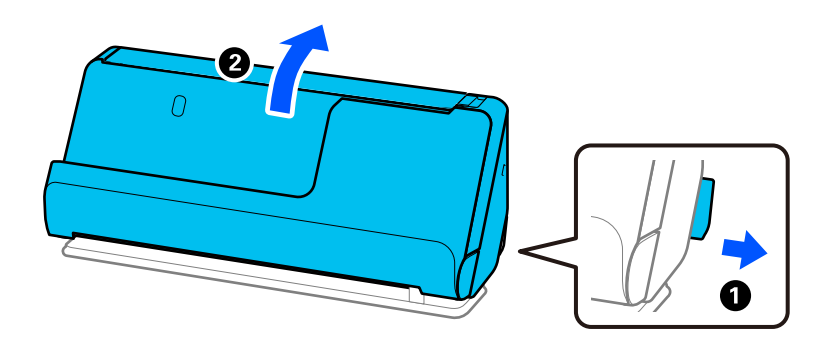

2. Odprite vhodni pladenj.

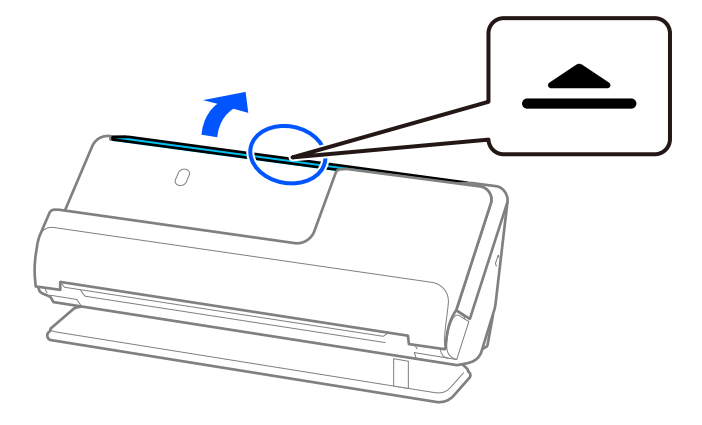

3. Dvignite podaljšek vhodnega pladnja.

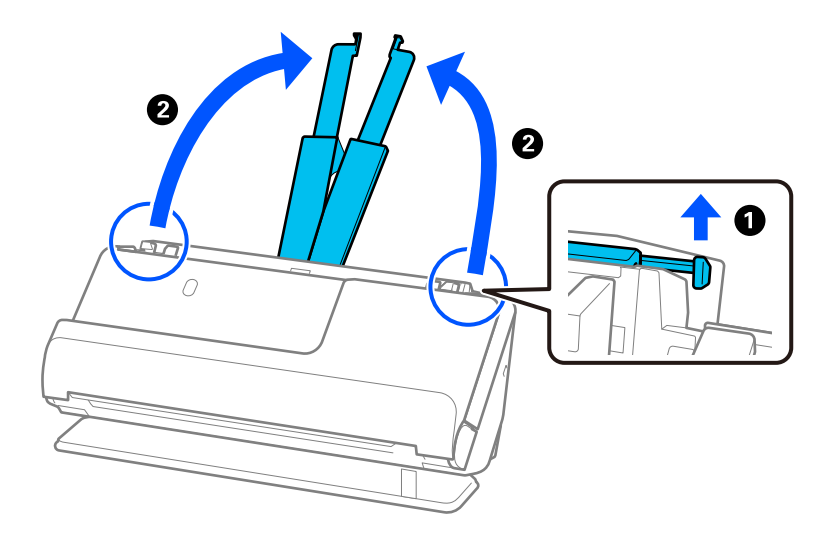

4. Premaknite vodila robov ob robove vhodnega pladnja.

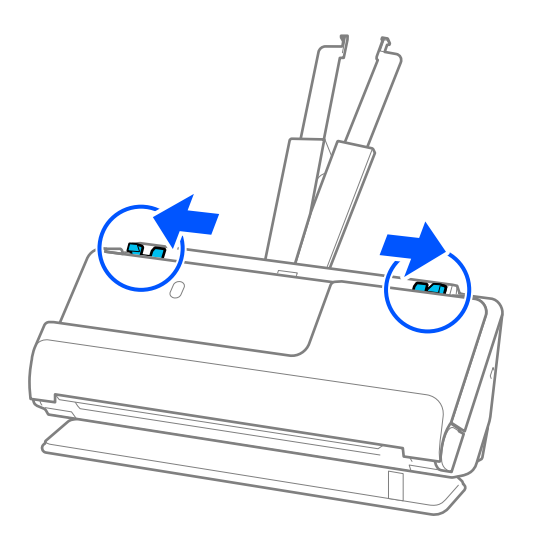

5. Ovojnico vstavite pokončno usmerjeno s stranjo, ki jo želite optično prebrati, obrnjeno navzgor. Ovojnice, ki imajo odprti rob (stran z zavihkom) na krajši strani, lahko naložite tako, da je odprti rob (stran z zavihkom) obrnjen navzgor.

Vstavite ovojnico v ADF, dokler se ne ustavi.

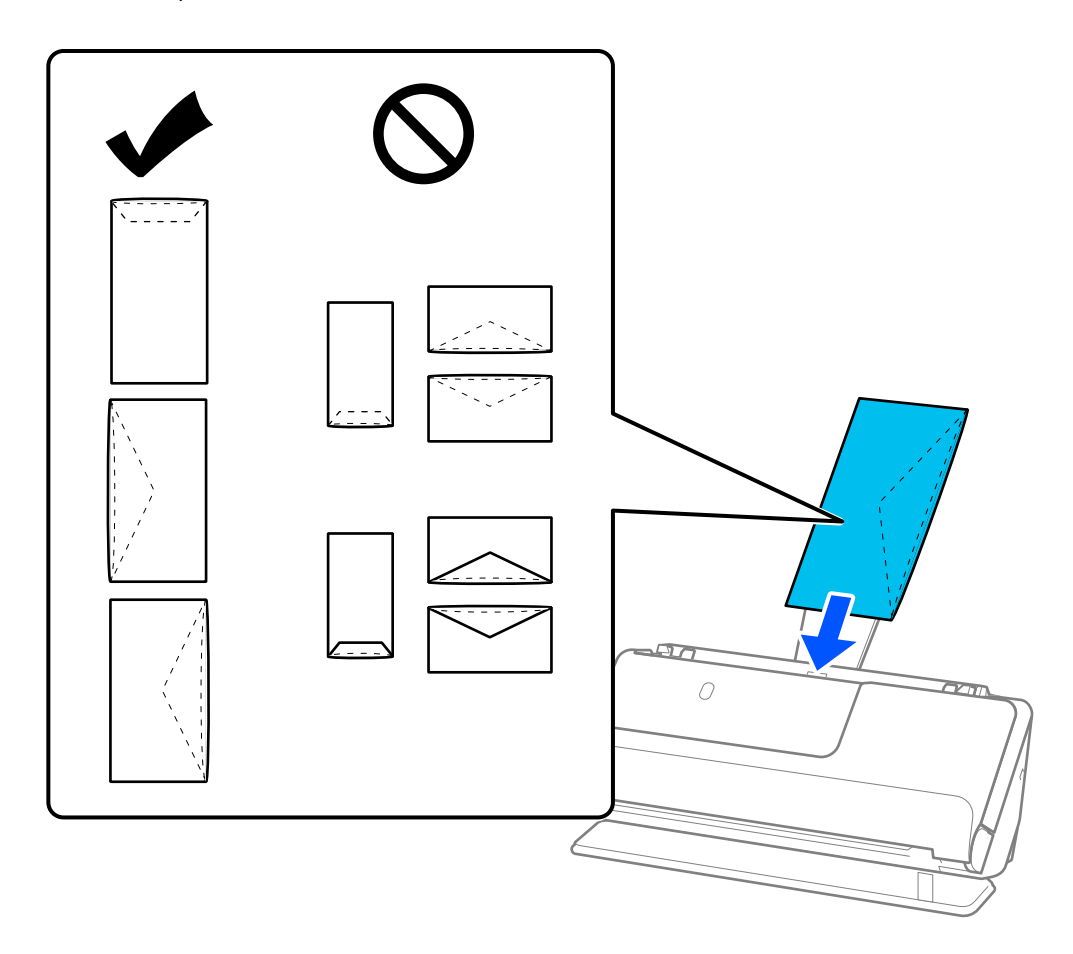

### c*Pomembno:*

*Ne nalagajte ovojnic, na katerih je lepilo.*

### *Opomba:*

- ❏ *Ovojnice, ki niso odrezane ravno pri robu z zavihkom, ko jih odprete, morda ne bodo pravilno optično prebrane.*
- ❏ *Ovojnice, ki še niso bile zapečatene, lahko naložite z odprtim zavihkom tako, da so z licem obrnjene navzgor.*
- 6. Nastavite vodila robov tako, da se prilegajo robovom ovojnice in da ni vrzeli. V nasprotnem primeru bo ovojnica morda podana postrani.

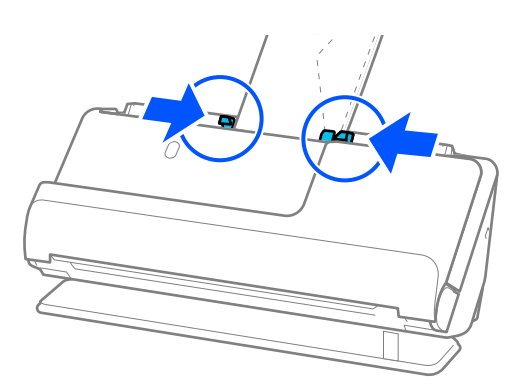

#### <span id="page-90-0"></span>*Opomba:*

- ❏ *Priporočamo, da izberete ustrezen kot vrtenja ali Samodejno za nastavitev Zasukaj v aplikaciji.*
- ❏ *Pri optičnem branju ovojnic prilagodite ustrezne nastavitve na zaslonu Epson Scan 2.*

*Če uporabljate Epson ScanSmart, lahko odprete zaslon Epson Scan 2 tako, da kliknete gumb Settings > zavihek Scanner Settings > Scan Settings.*

*Izberite zavihek Glavne nastavitve > Zaznaj dva podana lista > Izklopljeno. Podrobnosti najdete v pomoči za Epson Scan 2.*

*Če niste onemogočili možnosti Zaznaj dva podana lista na zaslonu Epson Scan 2 in se pojavi napaka dveh podanih izvirnikov, odstranite ovojnice z enote ADF in jih znova naložite.*

### **Vstavljanje nepravilno oblikovanih izvirnikov**

#### *Opomba:*

*Preverite, ali je na sprednji strani optičnega bralnika dovolj prostora za izvržene izvirnike.*

1. Prepričajte se, da je ikona položaja optičnega bralnika (položaj ravne poti).

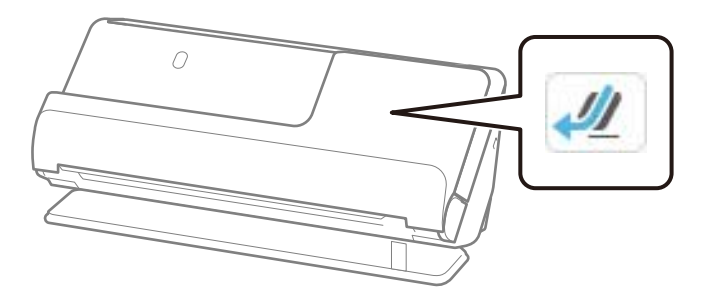

Če je prikazana ikona (položaj navpične poti), povlecite izbirnik položaja optičnega bralnika, da nagnete optični bralnik nazaj.

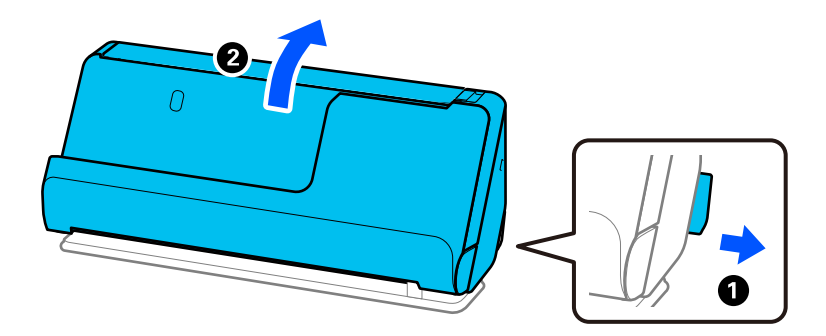

2. Odprite vhodni pladenj.

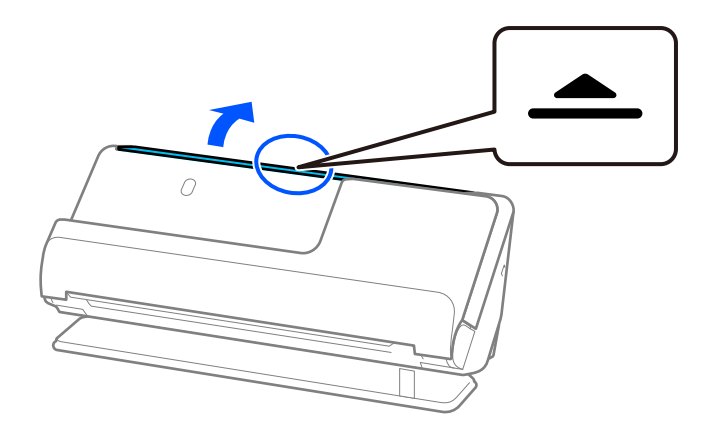

3. Dvignite podaljšek vhodnega pladnja.

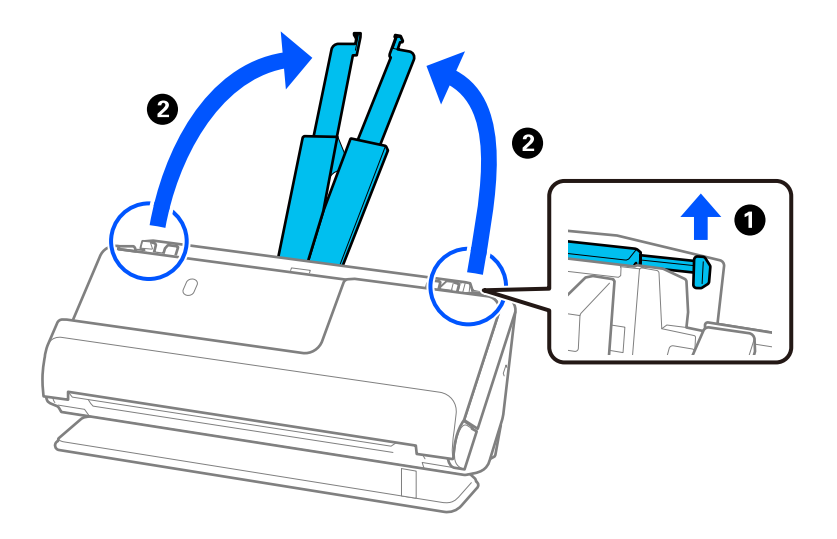

4. Premaknite vodila robov ob robove vhodnega pladnja.

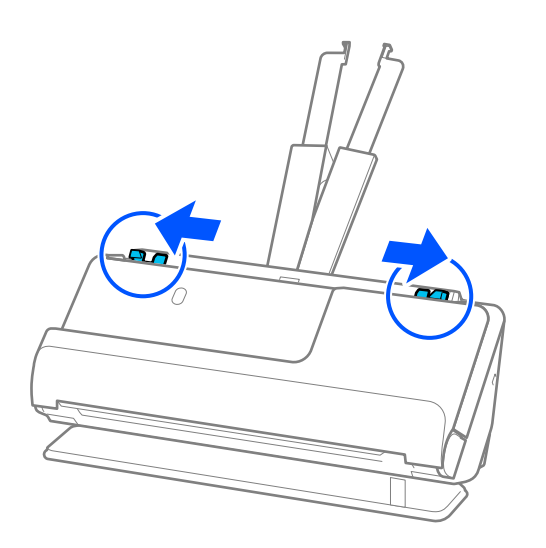

5. Izvirnik vložite v Nosilna folija.

Izvirnik vložite tako, da je hrbtna stran izvirnika obrnjena proti strani Nosilna folija z ilustracijo.

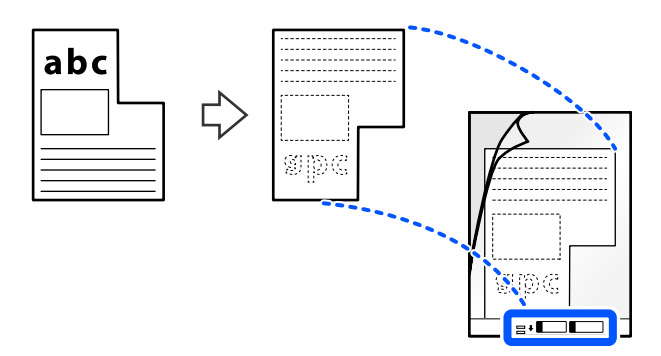

6. Obrnite nosilno folijo.

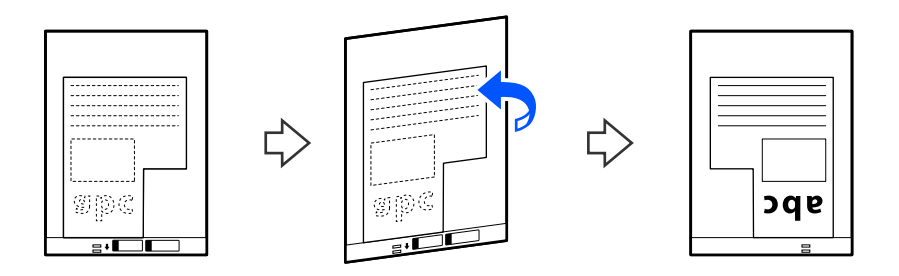

7. Enoto Nosilna folija naložite na vhodni pladenj tako, da je zgornji rob obrnjen proti enoti ADF. Vstavite nosilno folijo v ADF, dokler se ne ustavi.

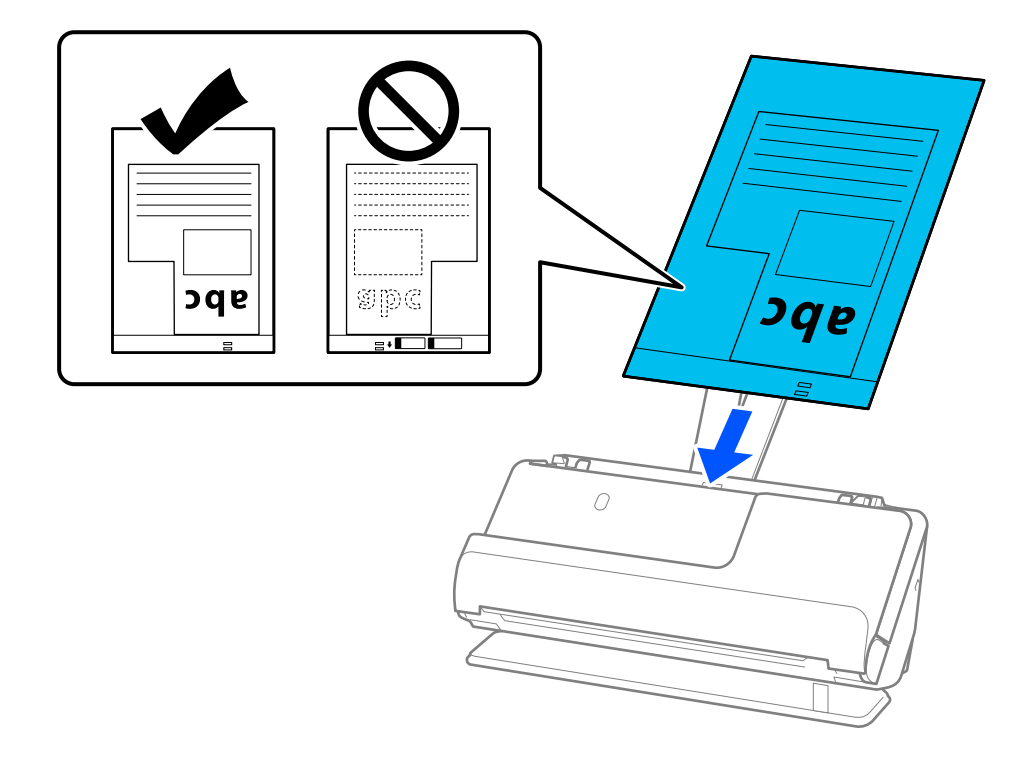

8. Prilagodite vodila robov tako, da se prilegajo Nosilna folija brez kakršnekoli vrzeli. V nasprotnem primeru bo Nosilna folija morda podana postrani.

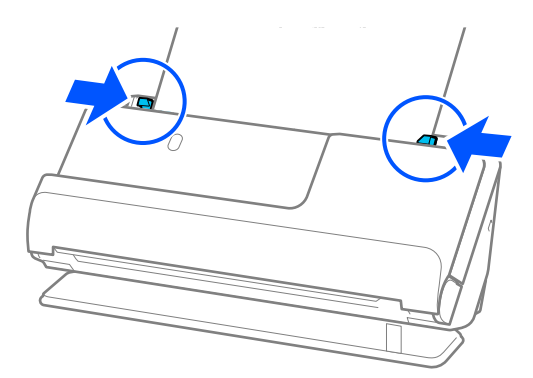

### *Opomba:*

❏ *Ne uporabljajte opraskane Nosilna folija ali Nosilna folija, ki je bila optično prebrana več kot 3.000-krat.*

❏ *Če ne najdete Velikost dokumenta, ki se ujema z izvirnikom, ki ga želite optično prebrati, morate prilagoditi nastavite na zaslonu Epson Scan 2.*

*Če uporabljate Epson ScanSmart, lahko odprete zaslon Epson Scan 2 tako, da kliknete gumb Settings > zavihek Scanner Settings > Scan Settings.*

*Izberite Samodejno zaznaj na zaslonu Epson Scan 2 ali pa izberite Po meri, da ustvarite velikost dokumenta po meri.*

- ❏ *Pri optičnem branju z nosilno folijo Nosilna folija izberite Samodejno zaznaj za nastavitev Velikost dokumenta v Epson Scan 2, da se slika samodejno optično prebere, medtem ko je uporabljena možnost Ukrivljenost papirja v nastavitvi Popravi ukrivljenost dokumenta.*
- ❏ *Uporabljate lahko le Nosilna folija, ki je zasnovana za vaš optični bralnik. Optični bralnik samodejno prepozna Nosilna folija tako, da zazna dve majhni pravokotni luknji na vodilnem robu. Luknje v Nosilna folija morajo biti ves čas čiste in odkrite.*

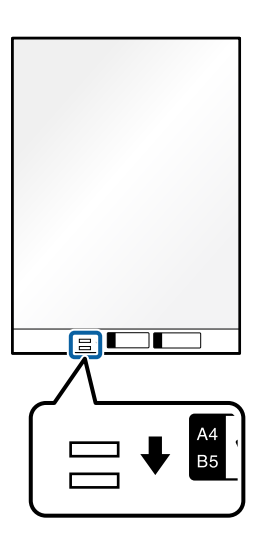

### **Povezane informacije**

& ["Kode enote Nosilna folija" na strani 41](#page-40-0)

### <span id="page-94-0"></span>**Nalaganje kompletov izvirnikov z različnimi vrstami in velikostmi papirja**

Vložite in optično preberete lahko komplete izvirnikov različnih velikosti (50,8×50,8 mm (2,0×2,0 palca) do velikosti A4 ali pisma) do skupne debeline 2,4 mm (0,1 palca).

### ❏ *Pri nalaganju in optičnem branju izvirnikov različnih velikosti bodo izvirniki morda podani postrani, ker vodila robov ne podpirajo vseh izvirnikov.* ❏ *Izvirniki se bodo morda zagozdili ali bodo podani postrani, če nastavite različne vrste ali zelo različne velikosti izvirnikov, kot na primer v naslednjih primerih. · Tanek ali debel papir · Papir velikosti A4 in papir v velikosti kartice · Kombinacije dolgega in ozkega papirja, ki sega daleč čez podaljšek vhodnega pladnja (na primer: dolgi računi in podobno)*

*· Kombinacije prepognjenega ali nagubanega papirja*

*Če so izvirniki podani postrani, preverite optično prebrane slike. Če so slike postrani, zmanjšajte število vloženih izvirnikov in znova zaženite optično branje.*

### *Opomba:*

!*Pozor:*

❏ *Izvirnike z različnimi vrstami in debelinami papirja lahko optično preberete tudi tako, da jih vlagate posamezno v načinu Način samodejnega podajanja.*

*Če želite uporabiti način Način samodejnega podajanja, izberite ustrezne nastavitve na zaslonu Epson Scan 2.*

*Če uporabljate Epson ScanSmart, lahko odprete zaslon Epson Scan 2 tako, da kliknete gumb Settings > zavihek Scanner Settings > Scan Settings.*

*Na zaslonu Epson Scan 2 uporabite Način samodejnega podajanja za optično branje, medtem ko preklapljate položaj optičnega bralnika glede na vrsto dokumenta.*

1. Prepričajte se, da je ikona položaja optičnega bralnika (položaj navpične poti).

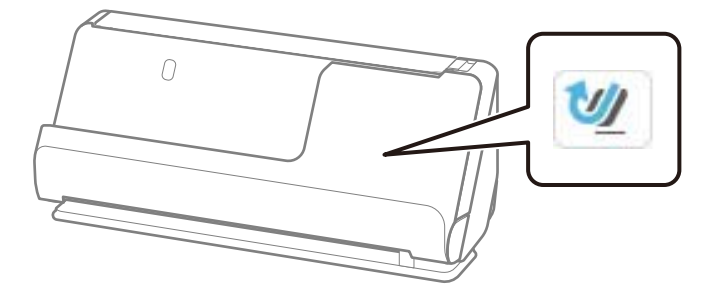

Če je prikazana ikona (položaj ravne poti), povlecite izbirnik položaja optičnega bralnika, da nagnete optični bralnik naprej.

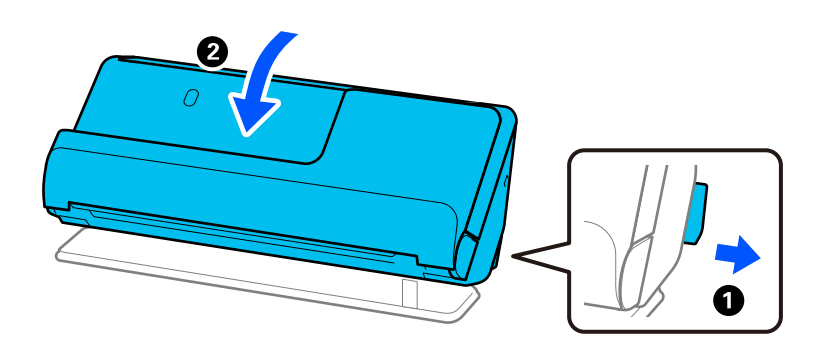

2. Odprite vhodni pladenj.

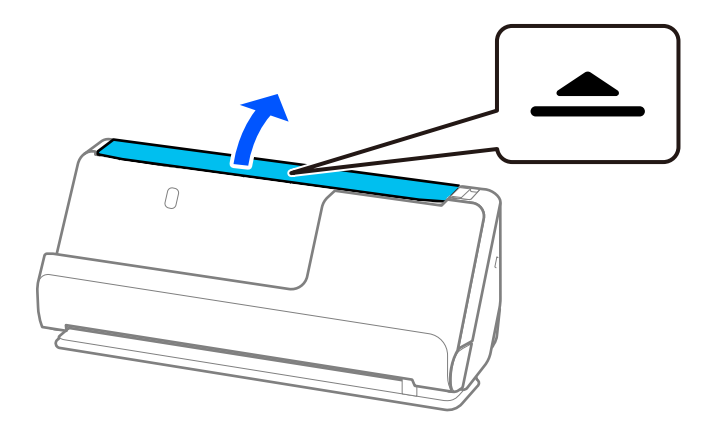

3. Dvignite podaljšek vhodnega pladnja.

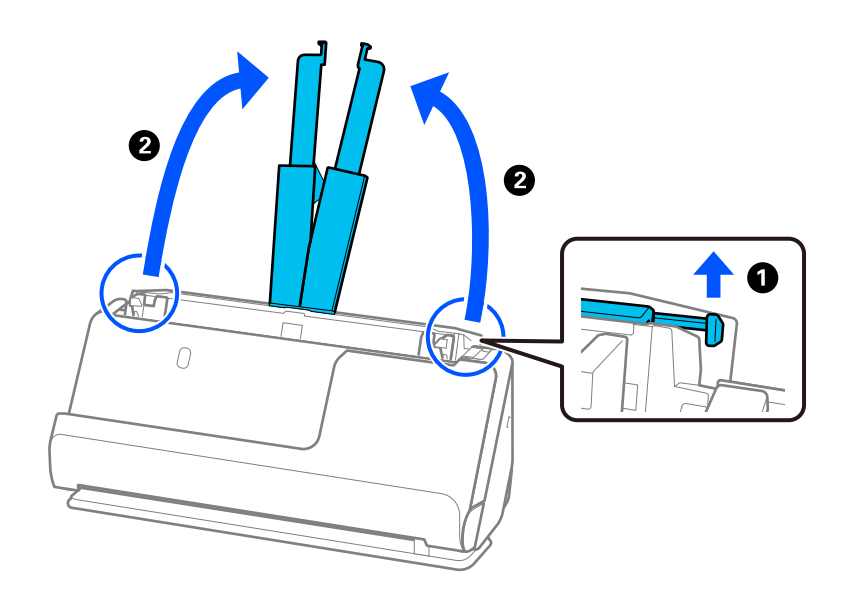

4. Premaknite vodila robov ob robove vhodnega pladnja.

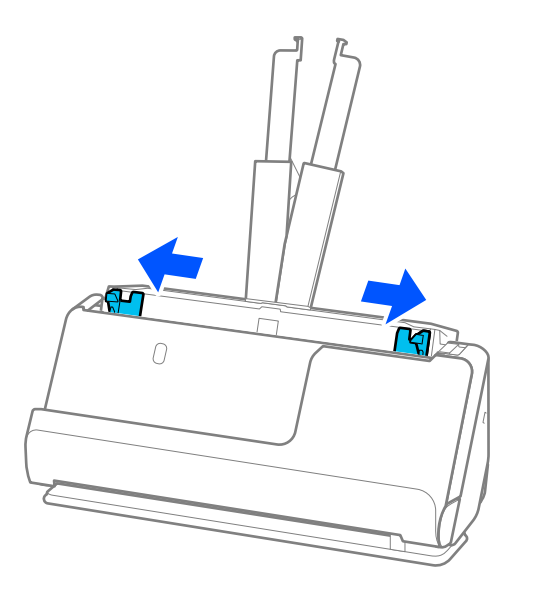

5. Izvirnike vložite tako, da je stran, ki jo želite optično prebrati, obrnjena navzgor, in v padajočem vrstnem redu glede na velikost papirja, pri čemer je najširši papir zadaj, najožji pa spredaj na vhodnem pladnju.

### c*Pomembno:*

*Pri nastavljanju izvirnikov različnih velikosti upoštevajte spodnja navodila.*

- ❏ *Izvirnike naložite tako, da so vodilni robovi poravnani in dokler se ne ustavijo v ADF.*
- ❏ *Izvirnike naložite na sredino vhodnega pladnja. Za vodilo uporabite oznako* u *na optičnem bralniku.*
- ❏ *Izvirnike naložite naravnost.*

*Če jih ne naložite naravnost, bodo izvirniki morda podani postrani oz. se lahko zagozdijo.*

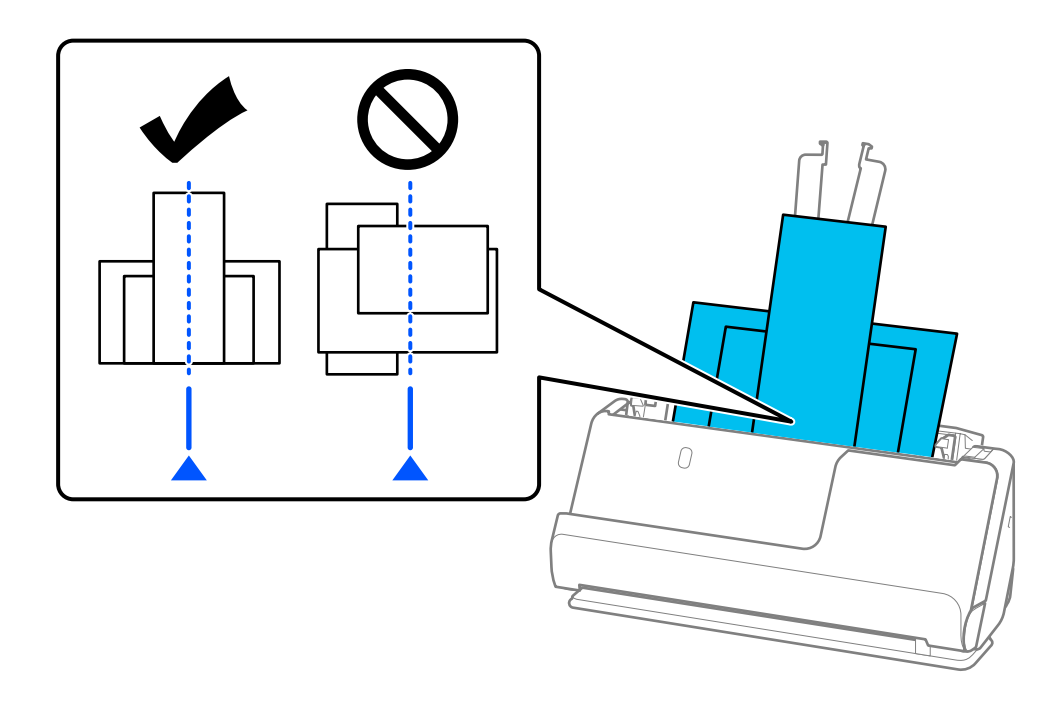

6. Poravnajte vodila robov z najširšim izvirnikom.

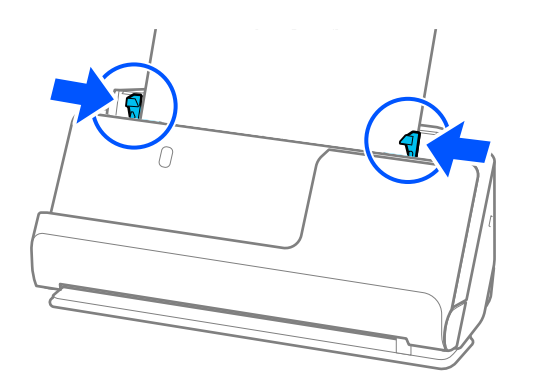

### *Opomba:*

- ❏ *Če optično branje prekličete na sredini optičnega branja kompleta izvirnikov, bo naslednji izvirnik podan nekoliko v ADF, optično branje pa se bo ustavilo. Odprite pokrov optičnega bralnika, da ga odstranite, nato pa znova naložite izvirnik skupaj s prvo stranjo in preostalimi izvirniki.*
- ❏ *Odvisno od vrste papirja in okolja, v katerem se optični bralnik uporablja, lahko izvirnik po optičnem branju pade s sprednje strani optičnega bralnika. V tem primeru v optični bralnik vložite manj izvirnikov, kot je določeno število izvirnikov, ki jih je mogoče vložiti.*

### **Povezane informacije**

& ["Optično branje v načinu Način samodejnega podajanja" na strani 132](#page-131-0)

# <span id="page-98-0"></span>**Optično branje**

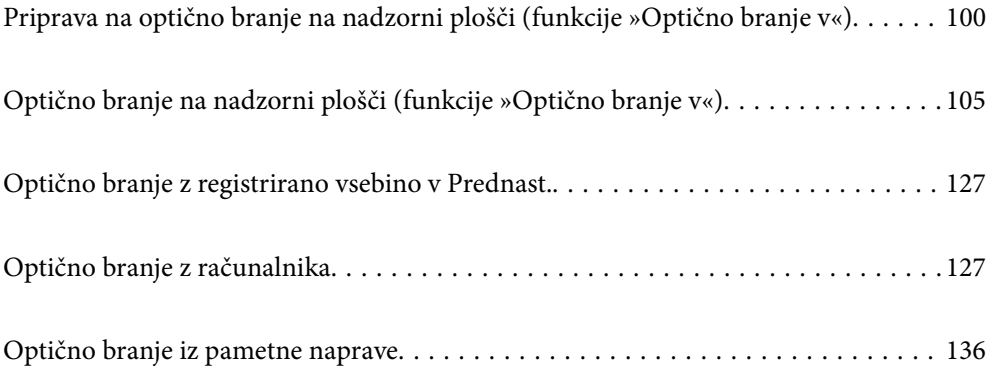

# <span id="page-99-0"></span>**Priprava na optično branje na nadzorni plošči (funkcije »Optično branje v«)**

### **Pošiljanje po e-pošti**

Preprosto lahko z upravljanjem plošče na dotik optičnega bralnika optično prebrane slike pošljete kot priloge epošte, ne da bi pri tem uporabili računalnik. Uporabite lahko enega od naslednjih načinov.

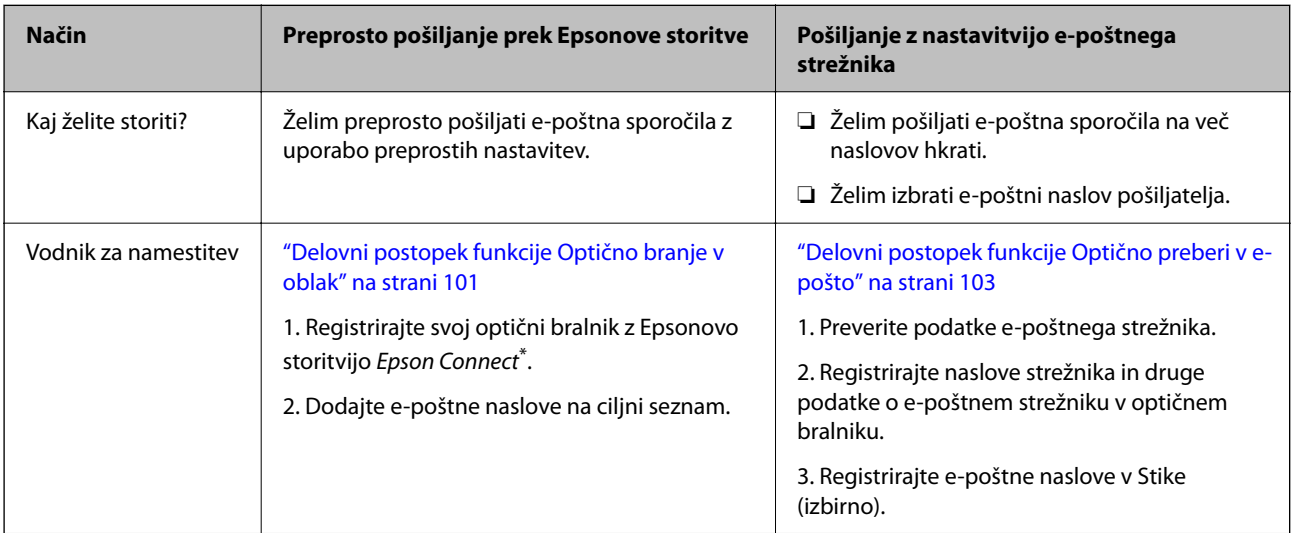

\* Epson Connect je storitev, ki vam omogoča, da uporabite internet za povezavo z optičnim bralnikom. S preprosto registracijo optičnega bralnika in uporabniških podatkov lahko optično prebrane podatke pošljete na določen e-poštni naslov ali v storitev v oblaku tretje osebe. Storitve Epson Connect se lahko spremenijo brez predhodnega obvestila.

### **Razlike v razpoložljivih funkcijah**

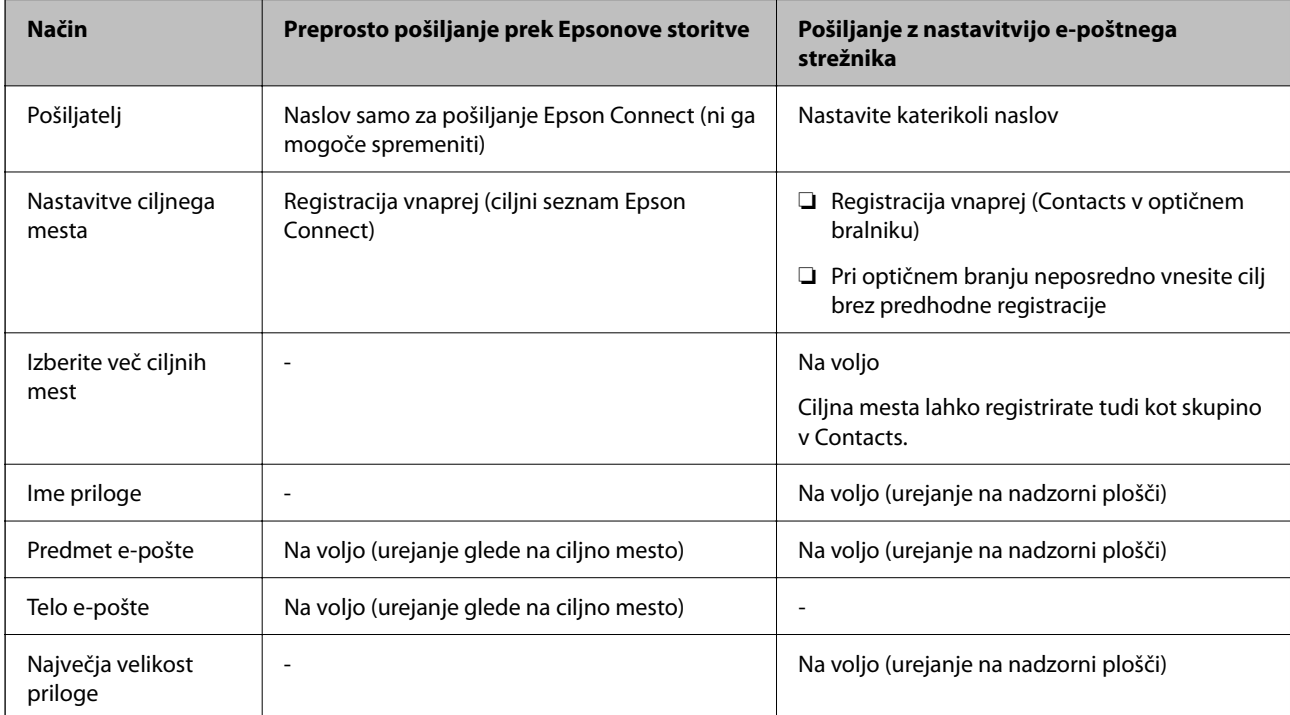

### <span id="page-100-0"></span>**Delovni postopek funkcije Optično branje v računalnik**

V tem razdelku je pojasnjeno, kako shranite optično prebrane slike v povezan računalnik.

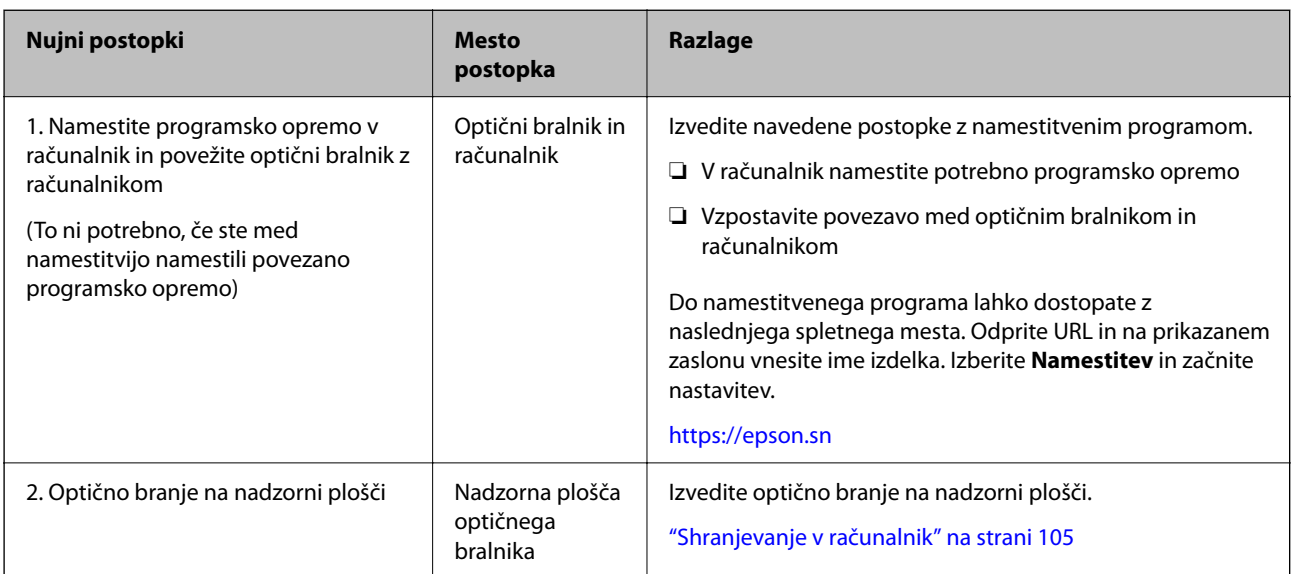

### **Delovni postopek funkcije Skeniraj v pogon USB**

V tem razdelku je pojasnjeno, kako shranite optično prebrane slike v gonilnik USB, povezan z optičnim bralnikom.

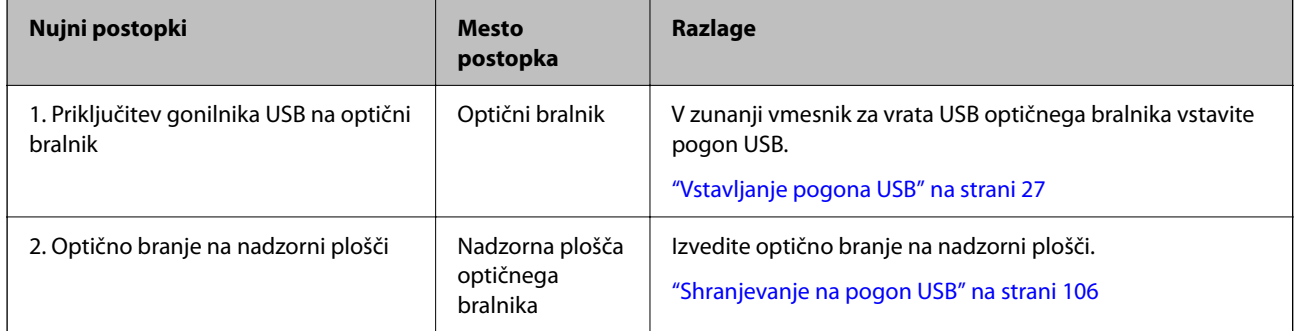

### **Delovni postopek funkcije Optično branje v oblak**

- Z Epsonovo storitvijo v oblaku *Epson Connect* lahko pošljete optično prebrane slike v registrirane cilje.
- ❏ Optično prebrane slike lahko preprosto pošljete po e-pošti, če kot ciljni naslov registrirate e-poštni naslov.
- ❏ Optično prebrane slike lahko pošljete v storitve internetne shrambe tretje stranke (Evernote, Google Drive, Dropbox itd.), tako da jih registrirate kot cilj. Podrobnosti o registraciji računa so na voljo na spletnem mestu posamezne storitve. Storitve, ki so na voljo, se lahko spremenijo brez predhodnega obvestila.

### *Opomba:*

*Če želite več podrobnosti o storitvi Epson Connect, obiščite spletno mesto portala.*

*<https://www.epsonconnect.com/>*

*[http://www.epsonconnect.eu](http://www.epsonconnect.eu/) (samo Evropa)*

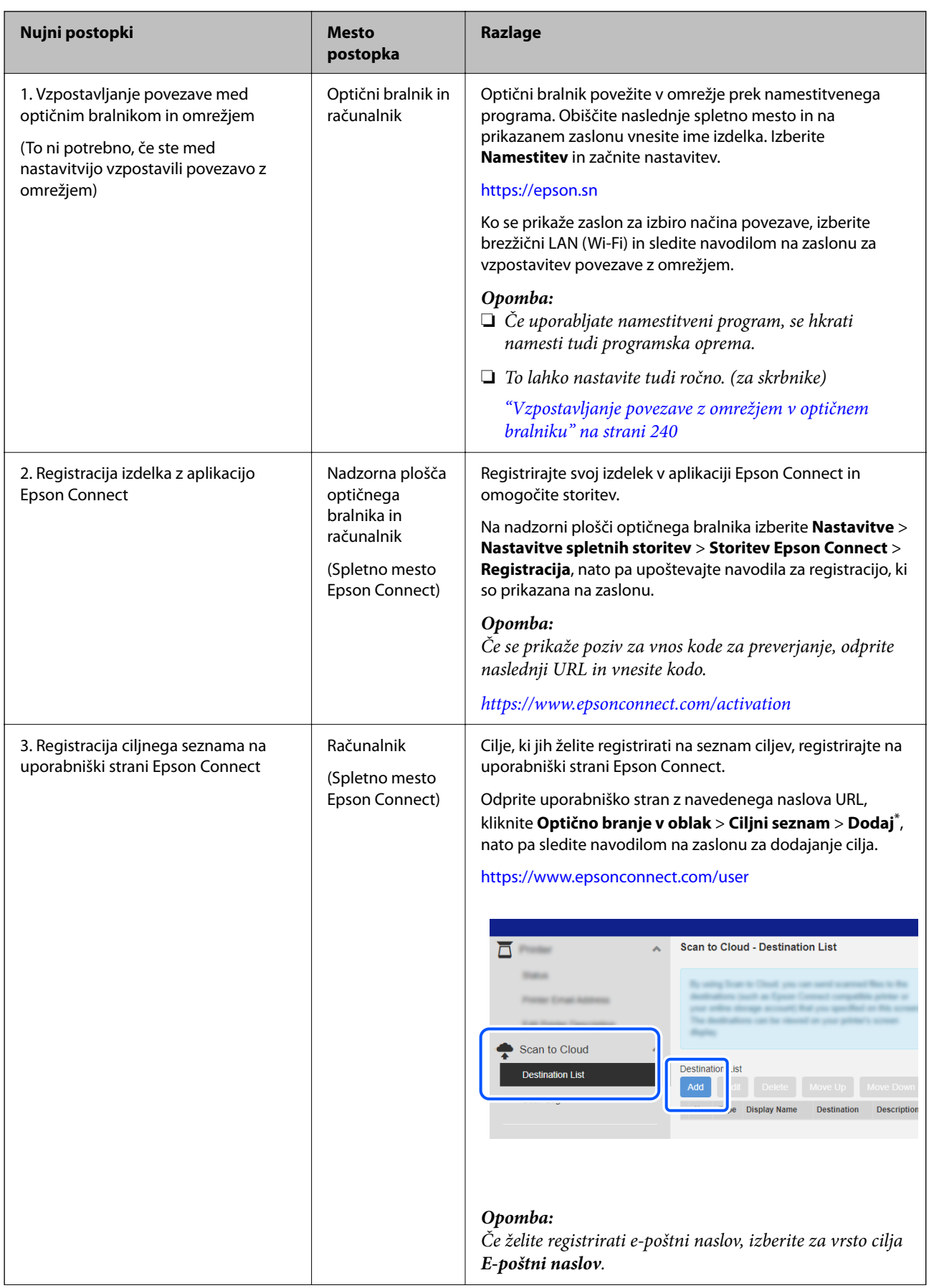

<span id="page-102-0"></span>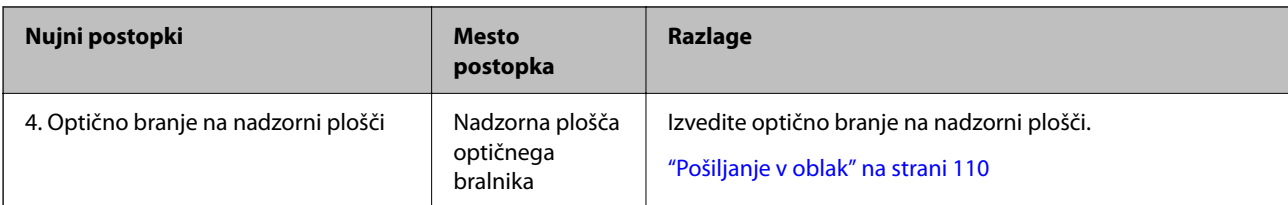

\* Storitve Epson Connect se lahko spremenijo brez predhodnega obvestila.

## **Delovni postopek funkcije Optično preberi v e-pošto**

Optično prebrane slike lahko pošljete na določen e-poštni naslov na dva načina: z nastavitvijo e-poštnega strežnika ali z uporabo storitve v oblaku Epson Connect.

### ["Pošiljanje po e-pošti" na strani 100](#page-99-0)

V nadaljevanju je razloženo, kako nastavite e-poštni strežnik za pošiljanje optično prebranih slik po e-pošti.

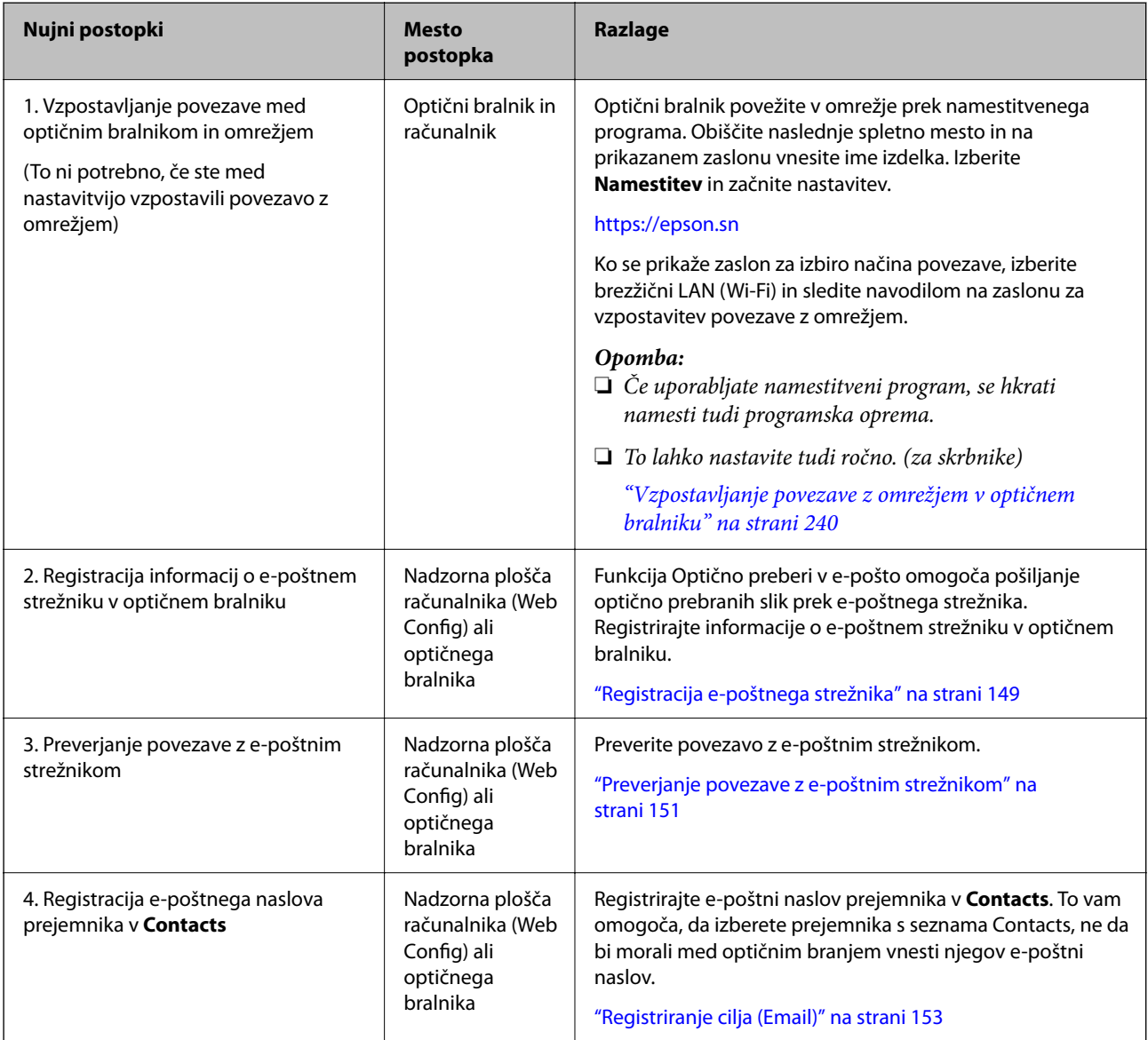

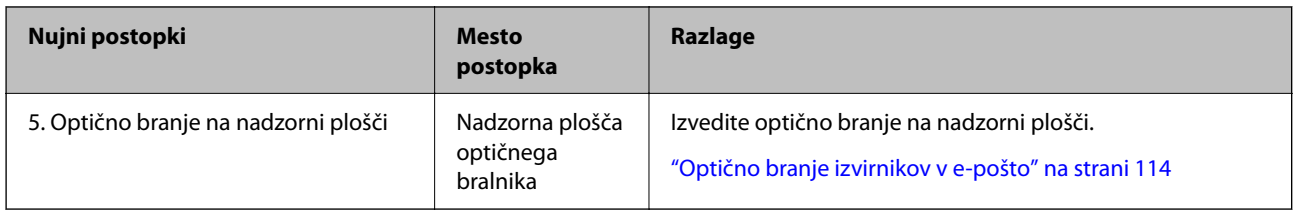

### **Delovni postopek funkcije Optično preberi v omrežno mapo/FTP**

V tem razdelku je kot primer uporabljena nastavitev za Omrežna mapa (SMB).

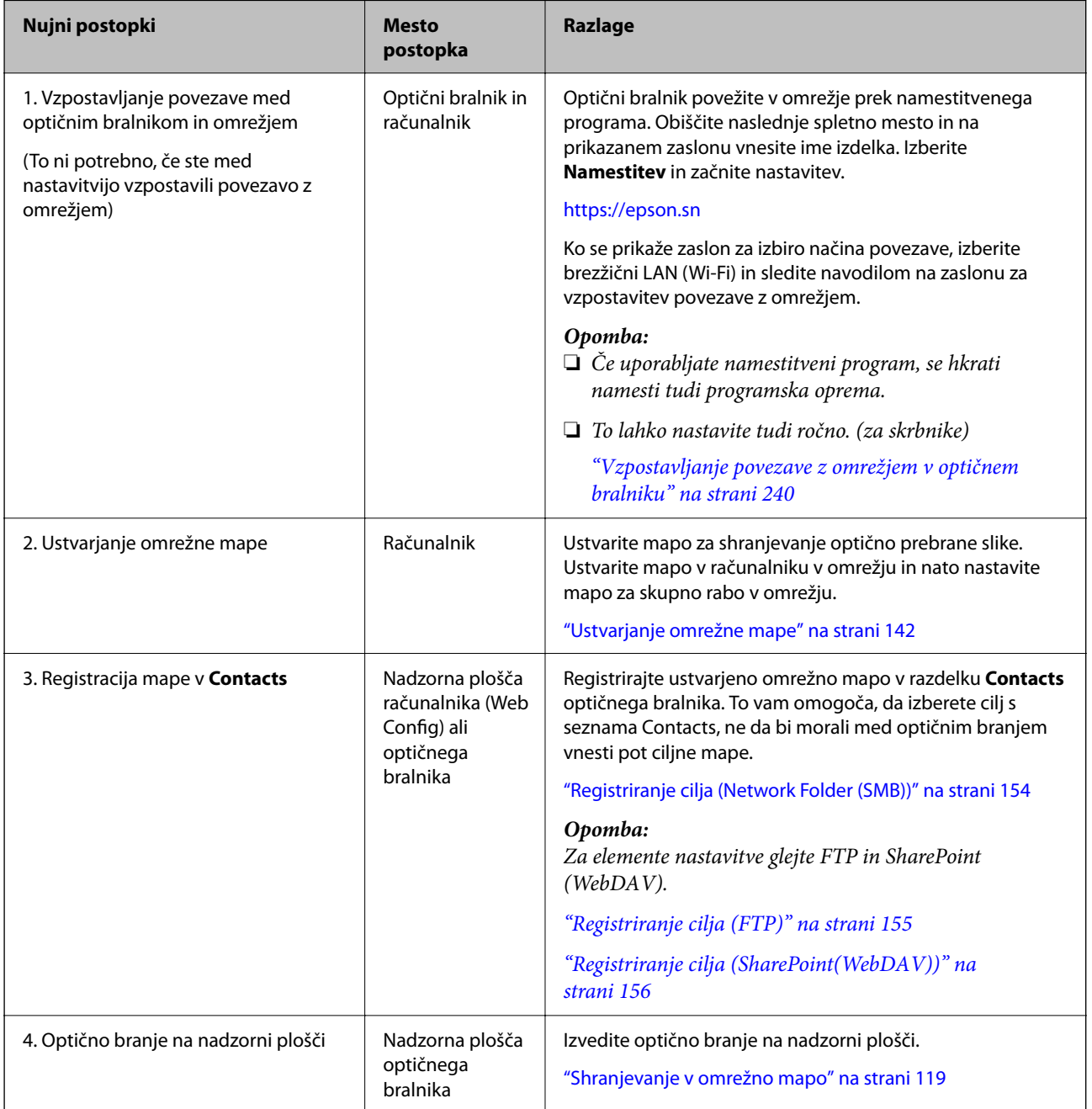

### <span id="page-104-0"></span>**Delovni postopek Optično preberi v WSD**

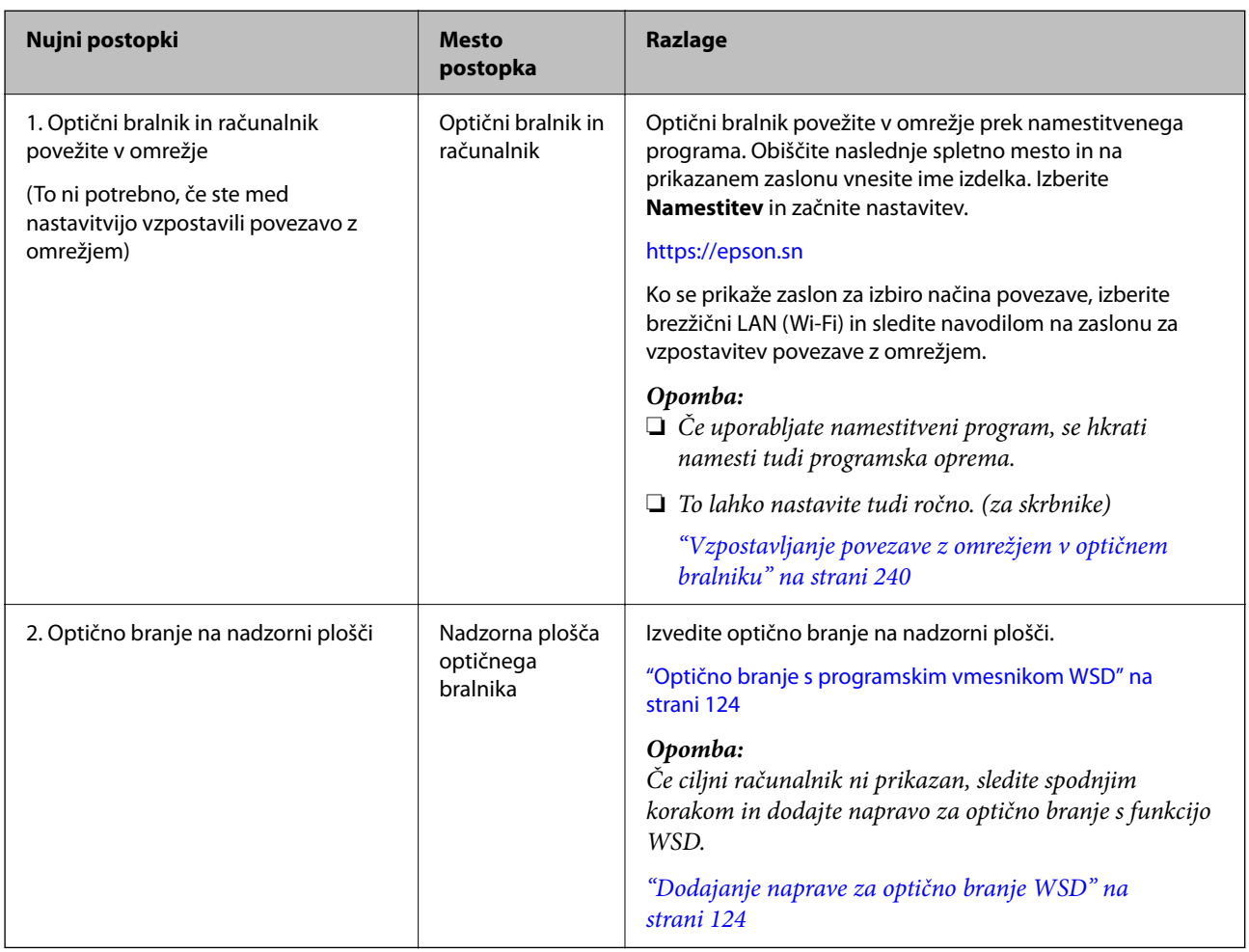

# **Optično branje na nadzorni plošči (funkcije »Optično branje v«)**

### **Shranjevanje v računalnik**

Shrani optično prebrano sliko v računalnik, ki je povezan z optičnim bralnikom.

Nastavitve morate konfigurirati vnaprej. Če želite več informacij o delovnem postopku za konfiguriranje nastavitev, glejte spodnjo povezavo.

["Delovni postopek funkcije Optično branje v računalnik" na strani 101](#page-100-0)

1. Naložite izvirnik.

Primer: za standardni papir

["Vstavljanje standardnih izvirnikov" na strani 56](#page-55-0)

- 2. Na začetnem zaslonu na nadzorni plošči izberite **Računalnik**.
- 3. Izberite računalnik, v katerega želite shraniti optično prebrane slike.
- <span id="page-105-0"></span>4. Izberite **Enostransko** ali **Obojestransko** za stran, ki jo želite optično prebrati.
- 5. Izberite **X**, preverite **Nastavitve optičnega bralnika** in jih po potrebi spremenite. Nastavitve, kot je **Zaščita papirja** lahko spremenite.
- 6. Tapnite  $\hat{\mathbb{Q}}$ .

V računalniku se zažene aplikacija Epson ScanSmart in optično branje se začne. Ko je optično branje končano, sledite navodilom v aplikaciji Epson ScanSmart, da shranite sliko.

### **Shranjevanje na pogon USB**

Optično prebrano sliko lahko shranite na pogon USB.

1. Naložite izvirnik.

Primer: za standardni papir

["Vstavljanje standardnih izvirnikov" na strani 56](#page-55-0)

- 2. V zunanji vmesnik za vrata USB optičnega bralnika vstavite pogon USB. ["Vstavljanje pogona USB" na strani 27](#page-26-0)
- 3. Na začetnem zaslonu na nadzorni plošči izberite **Pogon USB**.
- 4. Nastavite elemente na zavihku **Optično branje**, kot je oblika zapisa za shranjevanje. ["Elementi nastavitve za optično branje na pogon USB" na strani 107](#page-106-0)

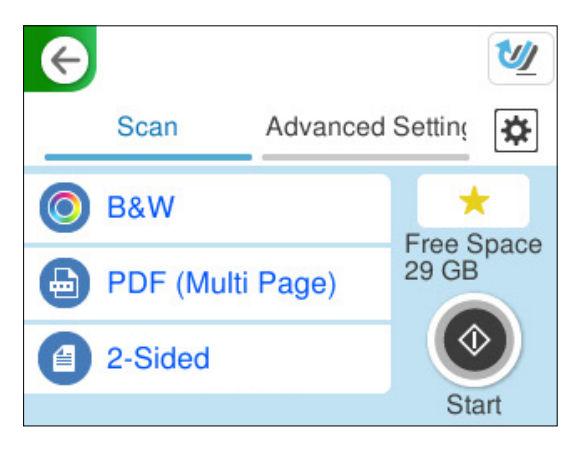

<span id="page-106-0"></span>5. Izberite zavihek **Napredne nastavitve**, preverite nastavitve in jih nato po potrebi spremenite.

["Dodatne menijske možnosti za optično branje na pogon USB" na strani 108](#page-107-0)

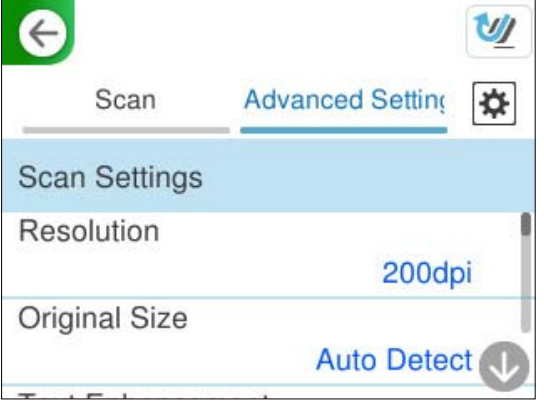

- 6. Izberite **X**, preverite **Nastavitve optičnega bralnika** in jih po potrebi spremenite. Nastavitve, kot je **Zaščita papirja** lahko spremenite.
- 7. Znova izberite zavihek **Optično branje**, nato pa se dotaknite možnosti  $\Phi$ .

### *Opomba:*

*Izberite , da nastavitve shranite kot vnaprej izbrane nastavitve.*

Optično prebrane slike so shranjene v ciljni pogon USB.

### **Elementi nastavitve za optično branje na pogon USB**

### *Opomba:*

*Nekateri elementi morda ne bodo na voljo, kar je odvisno od drugih izbranih nastavitev.*

### Vrsta slike:

Izberite barvo izhodne slike.

Če izberete to možnost, optični bralnik samodejno zazna barvo izvirnikov in shrani slike z zaznanimi barvami.

❏ Barvno/sivinsko/črno-belo

Pretvori optično prebrano sliko v 24-bitno barvno ali 8-bitno enobarvno sliko (črno-bela dvojiška slika). Če je izbrana ta možnost, nastavite občutljivost, da med optičnim branjem nebarvnega izvirnika določite, ali je ta sivina oz. enobarven.

❏ Barvno/črno-belo:

Pretvori optično prebrano sliko v 24-bitno barvno ali enobarvno sliko (črno-bela dvojiška).

❏ Barvno/sivina:

Pretvori optično prebrano sliko v 24-bitno barvno ali 8-bitno sivinsko sliko.

Vrste slike, ki so na voljo, se lahko razlikujejo glede na izbrano možnost Oblika datoteke. Podrobnosti najdete v nadaljevanju.

["Kombinacije za razpoložljivi možnosti Oblika datoteke in Vrsta slike" na strani 124](#page-123-0)

### <span id="page-107-0"></span>Oblika datoteke:

Izberite obliko zapisa, v kateri želite shraniti optično prebrano sliko.

Če želite optično prebrano sliko shraniti v obliki PDF, PDF/A ali TIFF, izberite, ali želite vse izvirnike shraniti kot eno datoteko (več strani) oziroma vsak izvirnik ločeno (ena stran).

❏ Razmerje stiskanja:

Izberite raven stiskanja optično prebrane slike.

❏ Nastavitve za PDF:

Če za nastavitev oblike zapisa shranjevanja izberete PDF, s temi nastavitvami zaščitite datoteke PDF.

Za ustvarjanje datoteke PDF, ki pri odpiranju zahteva geslo, nastavite Geslo za odpir. dokumenta. Če želite ustvariti datoteko PDF, ki pri tiskanju ali urejanju zahteva geslo, nastavite Geslo za dovoljenje.

### Stran za optično branje:

Izberite stran izvirnika, ki jo želite optično prebrati.

❏ Vezava (izv.):

Izberite smer vezave izvirnika.

### **Dodatne menijske možnosti za optično branje na pogon USB**

### *Opomba:*

*Elementi morda ne bodo na voljo, kar je odvisno od drugih izbranih nastavitev.*

### Ločljivost:

Izberite ločljivost optičnega branja.

Podrobnosti o ločljivostih datotek, ki jih je mogoče izbrati, so navedene v nadaljevanju.

["Ločljivosti, ki so na voljo" na strani 126](#page-125-0)

### Vel. iz.:

Izberite velikost naloženega izvirnika.

❏ Obreži robove za velikost »Samodejno«:

Območje obrezovanja prilagodite tako, da izberete **Sa. zaz.**.

❏ Optično preberi plastificirano kartico:

Pri plastificiranih izvirnikih so optično prebrana tudi prosojna območja okrog robov.

### *Opomba:*

*Ustreznih učinkov morda ne boste mogli doseči, kar je odvisno od izvirnika.*

### Izboljšava besedila:

Zamegljene črke na izvirniku lahko popravite tako, da so jasne in ostre. Zmanjšate lahko tudi zamik ali neravnost v ozadju.

❏ Poudarjanje svetlih črk/Odstrani ozadje:

Nastavite lahko raven popravljanja med besedilom in ozadjem. Če premaknete drsnik bližje možnosti **Poudarjanje svetlih črk**, so svetle črke na optično prebrani sliki poudarjene. Če premaknete drsnik bližje možnosti **Odstrani ozadje**, se odstranijo barva ozadja, vzorec, gube ali zamik v optično prebrani sliki.
❏ Odstranjevanje točkovnega šuma:

Odstranite lahko črne pike v ozadju izvirnika, ki jih ni mogoče odstraniti s posvetlitvijo ozadja. Prilagodite lahko raven učinka.

#### *Opomba:*

*Ko izberete to funkcijo, se lahko odstranijo tudi majhne pike in črne pike v ozadju.*

#### Vrtenje:

Optično prebrano sliko zavrtite v smeri urinega kazalca. Izberite kot vrtenja glede na izvirnik, ki ga želite optično prebrati.

### Gostota:

Izberite kontrast optično prebrane slike.

### Odstr. Ozadje:

Odstranite barvo ozadja izvirnikov z optično prebrane slike.

Če želite uporabiti to funkcijo, mora biti barva ozadja izvirnikov najsvetlejša barva izvirnikov, poleg tega pa mora biti enotna. Ta funkcija ni pravilno uporabljena, če so na ozadju vzorci oziroma besedilo ali slike, ki so svetlejše od ozadja.

#### Odstrani senco:

Odstranite sence izvirnika, ki se pojavijo na optično prebrani sliki.

❏ Okvir:

Odstranite sence ob robovih izvirnika.

#### Popravi ukrivljenost dokumenta:

Popravite ukrivljenost na optično prebrani sliki.

S to funkcijo morda ne boste mogli popraviti dokumentov, ki so bili podani preveč postrani.

#### Preskoči prazne strani:

Pri optičnem branju preskočite morebitne prazne strani na izvirnikih.

Če rezultat ni tak, kot ste ga pričakovali, nastavite raven zaznavanja.

#### *Opomba:*

❏ *Nekatere strani bodo morda nepravilno preskočene kot prazne strani.*

❏ *Ta funkcija ni na voljo pri optičnem branju zlepljenih obojestranskih izvirnikov.*

#### Način samod. podajanja:

Nastavite funkcijo Način samod. podajanja. Ta funkcija vam omogoča samodejno nadaljevanje optičnega branja po tem, ko so bili optično prebrani izvirniki. Ta funkcija je uporabna pri optičnem branju posameznih izvirnikov različnih velikosti ali vrst.

Prilagodite vodila robov optičnega bralnika, preden naložite posamezen izvirnik.

❏ Vklopi (popolnoma samodejno):

Zaženite optično branje, če je pri prikazu potrditvenega sporočila nastavljen izvirnik.

❏ Vklopi (polsamodejno):

Zaženite optično branje, če je bil pri prikazu potrditvenega sporočila pritisnjen gumb **Začni z optičnim branjem**.

<span id="page-109-0"></span>Zaznavanje dvoj.podajanja:

Prikažite opozorilo, kadar je podanih več izvirnikov hkrati.

❏ Dolžina:

Zaznajte dva podana izvirnika po dolžini. Če se dolžina drugega optično prebranega izvirnika razlikuje od prvega, je to prepoznano, kot da sta podana dva lista. Določite lahko razliko v dolžini zaznavanja.

Ime datoteke:

❏ Datotečna pripona:

Vnesite predpono za imena slik. Uporabite črkovno-številske znake in simbole.

❏ Dodaj datum:

Imenu datoteke dodajte datum.

❏ Vnesite čas: Imenu datoteke dodajte čas.

Poč. vse nast.

Ponastavi nastavitve optičnega branja na privzete vrednosti.

# **Pošiljanje v oblak**

Optično prebrane slike pošljite v cilje, ki so registrirani v *Epson Connect*.

Nastavitve morate konfigurirati vnaprej. Če želite več informacij o delovnem postopku za konfiguriranje nastavitev, glejte spodnjo povezavo.

["Delovni postopek funkcije Optično branje v oblak" na strani 101](#page-100-0)

1. Naložite izvirnik.

Primer: za standardni papir

["Vstavljanje standardnih izvirnikov" na strani 56](#page-55-0)

- 2. Na začetnem zaslonu na nadzorni plošči izberite **Oblak**.
- 3. Izberite  $\Box$  na vrhu zaslona in nato izberite prejemnika.

4. Nastavite elemente na zavihku **Optično branje**, kot je oblika zapisa za shranjevanje. "Elementi nastavitve za shranjevanje optično prebranih kopij v oblaku" na strani 111

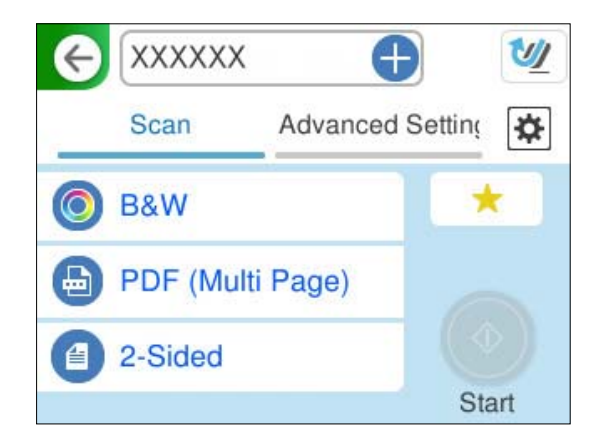

5. Izberite zavihek **Napredne nastavitve**, preverite nastavitve in jih nato po potrebi spremenite. ["Napredne menijske možnosti za optično branje v oblak" na strani 112](#page-111-0)

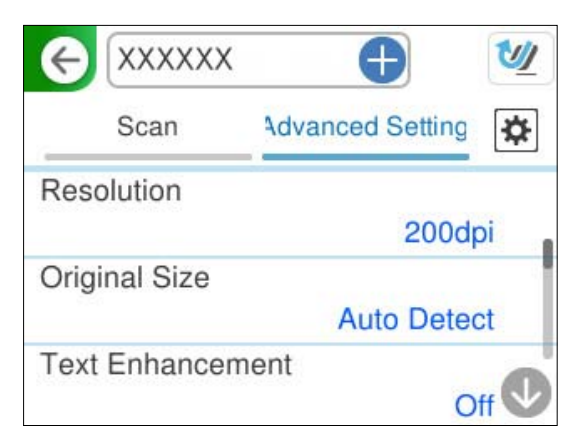

- 6. Izberite , preverite **Nastavitve optičnega bralnika** in jih po potrebi spremenite. Nastavitve, kot je **Zaščita papirja** lahko spremenite.
- 7. Znova izberite zavihek **Optično branje**, nato pa se dotaknite možnosti  $\hat{\Phi}$ .

### *Opomba:*

*Izberite , da nastavitve shranite kot vnaprej izbrane nastavitve.*

Optično prebrane slike so poslane v registrirane cilje.

# **Elementi nastavitve za shranjevanje optično prebranih kopij v oblaku**

Vrsta slike:

Izberite barvo izhodne slike.

Če izberete to možnost, optični bralnik samodejno zazna barvo izvirnikov in shrani slike z zaznanimi barvami.

<span id="page-111-0"></span>❏ Barvno/sivina:

Pretvori optično prebrano sliko v 24-bitno barvno ali 8-bitno sivinsko sliko.

Vrste slike, ki so na voljo, se lahko razlikujejo glede na izbrano možnost Oblika datoteke. Podrobnosti najdete v nadaljevanju.

["Kombinacije za razpoložljivi možnosti Oblika datoteke in Vrsta slike" na strani 124](#page-123-0)

#### Oblika datoteke:

Izberite obliko zapisa, v kateri želite shraniti optično prebrano sliko.

Če želite optično prebrano sliko shraniti v obliki zapisa PDF, izberite, ali želite vse izvirnike shraniti kot eno datoteko (več strani) oziroma vsak izvirnik ločeno (ena stran).

❏ Razmerje stiskanja:

Izberite raven stiskanja optično prebrane slike.

#### Stran za optično branje:

Izberite stran izvirnika, ki jo želite optično prebrati.

❏ Vezava (izv.):

Izberite smer vezave izvirnika.

## **Napredne menijske možnosti za optično branje v oblak**

#### *Opomba:*

*Elementi morda ne bodo na voljo, kar je odvisno od drugih izbranih nastavitev.*

#### Ločljivost:

Izberite ločljivost optičnega branja.

Podrobnosti o ločljivostih datotek, ki jih je mogoče izbrati, so navedene v nadaljevanju.

["Ločljivosti, ki so na voljo" na strani 126](#page-125-0)

#### Vel. iz.:

Izberite velikost naloženega izvirnika.

❏ Obreži robove za velikost »Samodejno«:

Območje obrezovanja prilagodite tako, da izberete **Sa. zaz.**.

❏ Optično preberi plastificirano kartico:

Pri plastificiranih izvirnikih so optično prebrana tudi prosojna območja okrog robov.

#### *Opomba:*

*Ustreznih učinkov morda ne boste mogli doseči, kar je odvisno od izvirnika.*

#### Izboljšava besedila:

Zamegljene črke na izvirniku lahko popravite tako, da so jasne in ostre. Zmanjšate lahko tudi zamik ali neravnost v ozadju.

❏ Poudarjanje svetlih črk/Odstrani ozadje:

Nastavite lahko raven popravljanja med besedilom in ozadjem. Če premaknete drsnik bližje možnosti **Poudarjanje svetlih črk**, so svetle črke na optično prebrani sliki poudarjene. Če premaknete drsnik bližje možnosti **Odstrani ozadje**, se odstranijo barva ozadja, vzorec, gube ali zamik v optično prebrani sliki.

❏ Odstranjevanje točkovnega šuma:

Odstranite lahko črne pike v ozadju izvirnika, ki jih ni mogoče odstraniti s posvetlitvijo ozadja. Prilagodite lahko raven učinka.

#### *Opomba:*

*Ko izberete to funkcijo, se lahko odstranijo tudi majhne pike in črne pike v ozadju.*

#### Vrtenje:

Optično prebrano sliko zavrtite v smeri urinega kazalca. Izberite kot vrtenja glede na izvirnik, ki ga želite optično prebrati.

#### Gostota:

Izberite kontrast optično prebrane slike.

#### Odstr. Ozadje:

Odstranite barvo ozadja izvirnikov z optično prebrane slike.

Če želite uporabiti to funkcijo, mora biti barva ozadja izvirnikov najsvetlejša barva izvirnikov, poleg tega pa mora biti enotna. Ta funkcija ni pravilno uporabljena, če so na ozadju vzorci oziroma besedilo ali slike, ki so svetlejše od ozadja.

#### Odstrani senco:

Odstranite sence izvirnika, ki se pojavijo na optično prebrani sliki.

❏ Okvir:

Odstranite sence ob robovih izvirnika.

#### Popravi ukrivljenost dokumenta:

Popravite ukrivljenost na optično prebrani sliki.

S to funkcijo morda ne boste mogli popraviti dokumentov, ki so bili podani preveč postrani.

#### Preskoči prazne strani:

Pri optičnem branju preskočite morebitne prazne strani na izvirnikih.

Če rezultat ni tak, kot ste ga pričakovali, nastavite raven zaznavanja.

#### *Opomba:*

❏ *Nekatere strani bodo morda nepravilno preskočene kot prazne strani.*

❏ *Ta funkcija ni na voljo pri optičnem branju zlepljenih obojestranskih izvirnikov.*

#### Način samod. podajanja:

Nastavite funkcijo Način samod. podajanja. Ta funkcija vam omogoča samodejno nadaljevanje optičnega branja po tem, ko so bili optično prebrani izvirniki. Ta funkcija je uporabna pri optičnem branju posameznih izvirnikov različnih velikosti ali vrst.

Prilagodite vodila robov optičnega bralnika, preden naložite posamezen izvirnik.

<span id="page-113-0"></span>❏ Vklopi (popolnoma samodejno):

Zaženite optično branje, če je pri prikazu potrditvenega sporočila nastavljen izvirnik.

❏ Vklopi (polsamodejno):

Zaženite optično branje, če je bil pri prikazu potrditvenega sporočila pritisnjen gumb **Začni z optičnim branjem**.

### Zaznavanje dvoj.podajanja:

Prikažite opozorilo, kadar je podanih več izvirnikov hkrati.

❏ Dolžina:

Zaznajte dva podana izvirnika po dolžini. Če se dolžina drugega optično prebranega izvirnika razlikuje od prvega, je to prepoznano, kot da sta podana dva lista. Določite lahko razliko v dolžini zaznavanja.

Poč. vse nast.

Ponastavi nastavitve optičnega branja na privzete vrednosti.

# **Optično branje izvirnikov v e-pošto**

Optično prebrane slike lahko na določen e-poštni naslov pošljete na dva načina. Za več informacij o obeh načinih glejte naslednji razdelek.

### ["Pošiljanje po e-pošti" na strani 100](#page-99-0)

Za izvajanje optičnega branja morate vnaprej konfigurirati nastavitve. Če želite več informacij o delovnem postopku za konfiguriranje nastavitev, glejte spodnjo povezavo.

["Delovni postopek funkcije Optično preberi v e-pošto" na strani 103](#page-102-0)

V nadaljevanju je pojasnjeno, kako poteka optično branje z e-poštnim strežnikom.

#### *Opomba:*

*Preden začnete z optičnim branjem se prepričajte, da so nastavitve za Datum/čas in Časovni zamik v optičnem bralniku pravilne. Nastavljeni čas je prikazan v spodnjem desnem kotu začetnega zaslona na nadzorni plošči.*

*Če morate kaj spremeniti, na nadzorni plošči izberite Nastavitve > Osnovne nastavitve > Nastavitev datum/čas.*

1. Naložite izvirnik.

Primer: za standardni papir

["Vstavljanje standardnih izvirnikov" na strani 56](#page-55-0)

2. Na začetnem zaslonu na nadzorni plošči izberite **E-pošta**.

3. Določite ciljno mesto na zavihku **Prejemnik**.

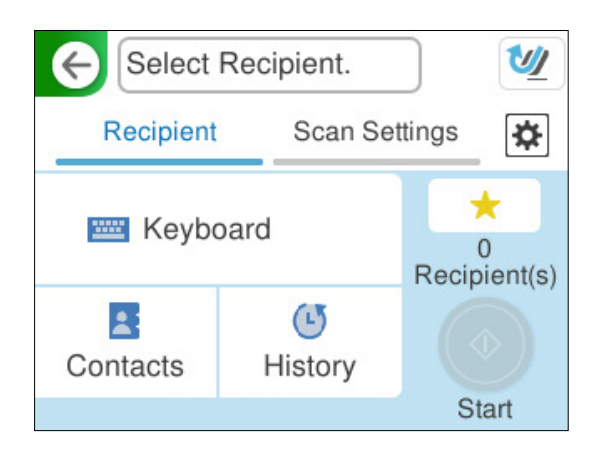

- ❏ Če želite opraviti vnos s tipkovnico: izberite **Tipkovn.**, vnesite ciljno mesto, nato pa izberite **OK**.
- ❏ Izbira s seznama stikov: izberite **Stiki**, izberite stik in nato izberite **Končano**.

Iščete lahko tudi po registriranih naslovih v iskalnem polju na vrhu zaslona Stiki.

❏ Izbira s seznama zgodovine: izberite možnost **Zgodovina**, stik in nato še **Končano**.

#### *Opomba:*

❏ *Število prejemnikov, ki ste jih izbrali, je prikazano na desni strani zaslona. E-poštno sporočilo lahko pošljete na največ 10 posameznih naslovov in skupin.*

*Če so prejemniki vključeni v skupine, lahko izberete največ 200 posameznih naslovov, pri čemer morate upoštevati naslove v skupinah.*

- ❏ *Izberite polje z naslovom na vrhu zaslona, da prikažete seznam izbranih naslovov.*
- 4. Izberite **Nast. opt. branja**, preverite nastavitve, kot je oblika zapisa za shranjevanje, in jih po potrebi spremenite.

["Menijske možnosti optičnega branja za optično branje v e-pošto" na strani 116](#page-115-0)

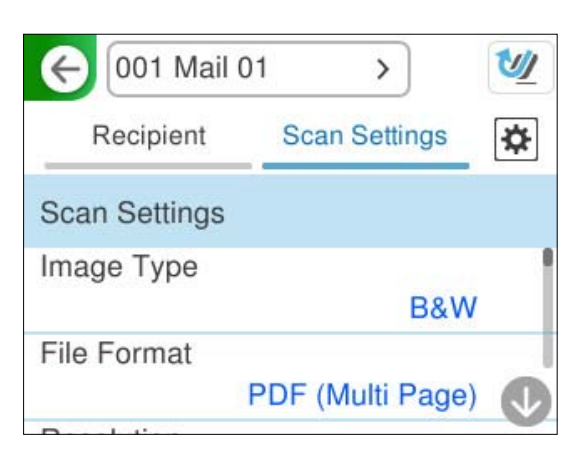

- 5. Izberite  $\ddot{\ddot{\mathbf{x}}}$ , preverite **Nastavitve optičnega bralnika** in jih po potrebi spremenite. Nastavitve, kot je **Zaščita papirja** lahko spremenite.
- 6. Znova izberite zavihek **Prejemnik**, nato pa se dotaknite možnosti  $\Phi$ .

### *Opomba:*

*Izberite , da nastavitve shranite kot vnaprej izbrane nastavitve.*

<span id="page-115-0"></span>Optično prebrana slika se pošlje na e-poštni naslov prejemnika.

## **Menijske možnosti optičnega branja za optično branje v e-pošto**

#### *Opomba:*

*Elementi morda ne bodo na voljo, kar je odvisno od drugih izbranih nastavitev.*

#### Vrsta slike:

Izberite barvo izhodne slike.

Če izberete to možnost, optični bralnik samodejno zazna barvo izvirnikov in shrani slike z zaznanimi barvami.

❏ Barvno/sivinsko/črno-belo

Pretvori optično prebrano sliko v 24-bitno barvno ali 8-bitno enobarvno sliko (črno-bela dvojiška slika). Če je izbrana ta možnost, nastavite občutljivost, da med optičnim branjem nebarvnega izvirnika določite, ali je ta sivina oz. enobarven.

❏ Barvno/črno-belo:

Pretvori optično prebrano sliko v 24-bitno barvno ali enobarvno sliko (črno-bela dvojiška).

❏ Barvno/sivina:

Pretvori optično prebrano sliko v 24-bitno barvno ali 8-bitno sivinsko sliko.

Vrste slike, ki so na voljo, se lahko razlikujejo glede na izbrano možnost Oblika datoteke. Podrobnosti najdete v nadaljevanju.

["Kombinacije za razpoložljivi možnosti Oblika datoteke in Vrsta slike" na strani 124](#page-123-0)

#### Oblika datoteke:

Izberite obliko zapisa, v kateri želite shraniti optično prebrano sliko.

Če želite optično prebrano sliko shraniti v obliki PDF, PDF/A ali TIFF, izberite, ali želite vse izvirnike shraniti kot eno datoteko (več strani) oziroma vsak izvirnik ločeno (ena stran).

❏ Razmerje stiskanja:

Izberite raven stiskanja optično prebrane slike.

❏ Nastavitve za PDF:

Če za nastavitev oblike zapisa shranjevanja izberete PDF, s temi nastavitvami zaščitite datoteke PDF.

Za ustvarjanje datoteke PDF, ki pri odpiranju zahteva geslo, nastavite Geslo za odpir. dokumenta. Če želite ustvariti datoteko PDF, ki pri tiskanju ali urejanju zahteva geslo, nastavite Geslo za dovoljenje.

#### Ločljivost:

Izberite ločljivost optičnega branja.

Podrobnosti o ločljivostih datotek, ki jih je mogoče izbrati, so navedene v nadaljevanju.

["Ločljivosti, ki so na voljo" na strani 126](#page-125-0)

#### Stran za optično branje:

Izberite stran izvirnika, ki jo želite optično prebrati.

❏ Vezava (izv.):

Izberite smer vezave izvirnika.

#### Vel. iz.:

Izberite velikost naloženega izvirnika.

❏ Obreži robove za velikost »Samodejno«:

Območje obrezovanja prilagodite tako, da izberete **Sa. zaz.**.

❏ Optično preberi plastificirano kartico:

Pri plastificiranih izvirnikih so optično prebrana tudi prosojna območja okrog robov.

#### *Opomba:*

*Ustreznih učinkov morda ne boste mogli doseči, kar je odvisno od izvirnika.*

#### Izboljšava besedila:

Zamegljene črke na izvirniku lahko popravite tako, da so jasne in ostre. Zmanjšate lahko tudi zamik ali neravnost v ozadju.

❏ Poudarjanje svetlih črk/Odstrani ozadje:

Nastavite lahko raven popravljanja med besedilom in ozadjem. Če premaknete drsnik bližje možnosti **Poudarjanje svetlih črk**, so svetle črke na optično prebrani sliki poudarjene. Če premaknete drsnik bližje možnosti **Odstrani ozadje**, se odstranijo barva ozadja, vzorec, gube ali zamik v optično prebrani sliki.

❏ Odstranjevanje točkovnega šuma:

Odstranite lahko črne pike v ozadju izvirnika, ki jih ni mogoče odstraniti s posvetlitvijo ozadja. Prilagodite lahko raven učinka.

#### *Opomba:*

*Ko izberete to funkcijo, se lahko odstranijo tudi majhne pike in črne pike v ozadju.*

#### Vrtenje:

Optično prebrano sliko zavrtite v smeri urinega kazalca. Izberite kot vrtenja glede na izvirnik, ki ga želite optično prebrati.

### Gostota:

Izberite kontrast optično prebrane slike.

#### Odstr. Ozadje:

Odstranite barvo ozadja izvirnikov z optično prebrane slike.

Če želite uporabiti to funkcijo, mora biti barva ozadja izvirnikov najsvetlejša barva izvirnikov, poleg tega pa mora biti enotna. Ta funkcija ni pravilno uporabljena, če so na ozadju vzorci oziroma besedilo ali slike, ki so svetlejše od ozadja.

#### Odstrani senco:

Odstranite sence izvirnika, ki se pojavijo na optično prebrani sliki.

❏ Okvir:

Odstranite sence ob robovih izvirnika.

#### Popravi ukrivljenost dokumenta:

Popravite ukrivljenost na optično prebrani sliki.

S to funkcijo morda ne boste mogli popraviti dokumentov, ki so bili podani preveč postrani.

#### Preskoči prazne strani:

Pri optičnem branju preskočite morebitne prazne strani na izvirnikih.

Če rezultat ni tak, kot ste ga pričakovali, nastavite raven zaznavanja.

#### *Opomba:*

❏ *Nekatere strani bodo morda nepravilno preskočene kot prazne strani.*

❏ *Ta funkcija ni na voljo pri optičnem branju zlepljenih obojestranskih izvirnikov.*

#### Način samod. podajanja:

Nastavite funkcijo Način samod. podajanja. Ta funkcija vam omogoča samodejno nadaljevanje optičnega branja po tem, ko so bili optično prebrani izvirniki. Ta funkcija je uporabna pri optičnem branju posameznih izvirnikov različnih velikosti ali vrst.

Prilagodite vodila robov optičnega bralnika, preden naložite posamezen izvirnik.

❏ Vklopi (popolnoma samodejno):

Zaženite optično branje, če je pri prikazu potrditvenega sporočila nastavljen izvirnik.

❏ Vklopi (polsamodejno):

Zaženite optično branje, če je bil pri prikazu potrditvenega sporočila pritisnjen gumb **Začni z optičnim branjem**.

#### Zaznavanje dvoj.podajanja:

Prikažite opozorilo, kadar je podanih več izvirnikov hkrati.

❏ Dolžina:

Zaznajte dva podana izvirnika po dolžini. Če se dolžina drugega optično prebranega izvirnika razlikuje od prvega, je to prepoznano, kot da sta podana dva lista. Določite lahko razliko v dolžini zaznavanja.

### Zadeva:

Vnesite zadevo e-pošte. Uporabite črkovno-številske znake in simbole.

#### Omej. velik. pril. dat.:

Izberite največjo velikost datoteke, ki jo je mogoče priložiti elektronski pošti.

Podrobnosti o velikostih datotek, ki jih je mogoče shraniti, so navedene v nadaljevanju.

["Velikosti datotek, ki jih je mogoče shraniti" na strani 126](#page-125-0)

#### Ime datoteke:

❏ Datotečna pripona:

Vnesite predpono za imena slik. Uporabite črkovno-številske znake in simbole.

❏ Dodaj datum:

Imenu datoteke dodajte datum.

❏ Vnesite čas:

Imenu datoteke dodajte čas.

#### Poč. vse nast.

Ponastavi nastavitve optičnega branja na privzete vrednosti.

# <span id="page-118-0"></span>**Shranjevanje v omrežno mapo**

Optično prebrano sliko shranite v določeno mapo v omrežju.

Nastavitve morate konfigurirati vnaprej. Če želite več informacij o delovnem postopku za konfiguriranje nastavitev, glejte spodnjo povezavo.

["Delovni postopek funkcije Optično preberi v omrežno mapo/FTP" na strani 104](#page-103-0)

### *Opomba:*

*Preden začnete z optičnim branjem se prepričajte, da so nastavitve za Datum/čas in Časovni zamik v optičnem bralniku pravilne.*

*Če morate kaj spremeniti, na nadzorni plošči izberite Nastavitve > Osnovne nastavitve > Nastavitev datum/čas.*

1. Naložite izvirnik.

Primer: za standardni papir

["Vstavljanje standardnih izvirnikov" na strani 56](#page-55-0)

- 2. Na začetnem zaslonu na nadzorni plošči izberite **Omrežna mapa/FTP**.
- 3. Določite ciljno mesto na zavihku **Cilj**.

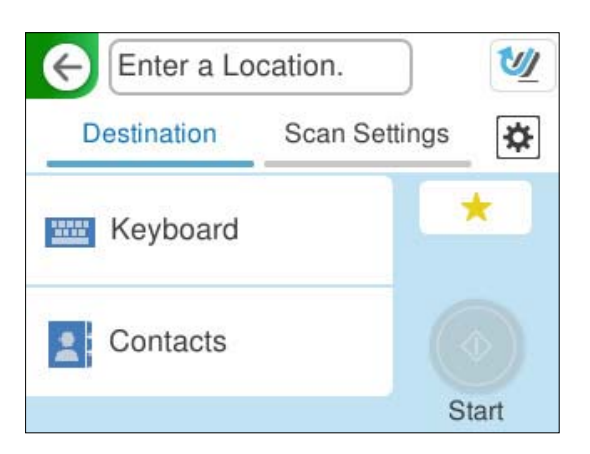

- ❏ Za vnos s tipkovnico: izberite **Tipkovn.**. Za elemente nastavitve za ciljno mesto glejte naslednji razdelek. ["Elementi nastavitve za urejanje ciljnega mesta" na strani 120](#page-119-0)
- ❏ Izbira s seznama stikov: izberite **Stiki**, izberite stik in nato izberite **Končano**. Iščete lahko tudi po registriranih mapah v iskalnem polju na vrhu zaslona Stiki.

<span id="page-119-0"></span>4. Izberite zavihek **Nast. opt. branja**, preverite nastavitve, kot je oblika zapisa za shranjevanje, in jih po potrebi spremenite.

["Možnosti menija optičnega branja za optično branje v mapo" na strani 121](#page-120-0)

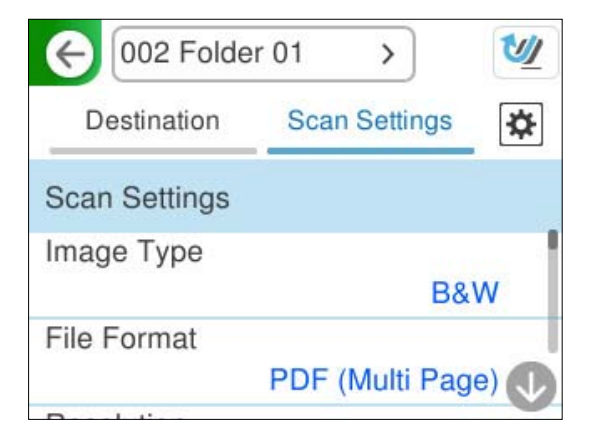

- 5. Izberite  $\ddot{\bullet}$ , preverite **Nastavitve optičnega bralnika** in jih po potrebi spremenite. Nastavitve, kot je **Zaščita papirja** lahko spremenite.
- 6. Znova izberite zavihek Cilj, nato pa se dotaknite možnosti  $\mathcal{D}$ .

#### *Opomba:*

*Izberite , da nastavitve shranite kot vnaprej izbrane nastavitve.*

Optično prebrane slike so shranjene v ciljno omrežno mapo.

# **Elementi nastavitve za urejanje ciljnega mesta**

Način komunikacije:

Izberite način komunikacije za mapo.

Območje (zahtevano):

Vnesite omrežno pot za ciljno mapo v ustrezni obliki zapisa za izbrano možnost Način komunikacije.

- ❏ Omrežna mapa (SMB):\\ime gostitelja (ime računalnika)\ime mape
- ❏ FTP: ftp://ime gostitelja (ime strežnika)/ime mape
- ❏ FTPS: ftps://ime gostitelja (ime strežnika)/ime mape
- ❏ WebDAV (HTTPS): https://ime gostitelja/ime mape
- ❏ WebDAV (HTTP): http://ime gostitelja/ime mape

#### *Opomba:*

*Optično branje v Omrežna mapa/FTP na nadzorni plošči optičnega bralnika ne podpira SharePoint Online.*

#### Uporabniško ime:

Vnesite uporabniško ime za prijavo v računalnik, v katerem je bila ustvarjena ciljna mapa.

Geslo:

Vnesite geslo za prijavo za računalnik, v katerem je bila ustvarjena ciljna mapa.

#### <span id="page-120-0"></span>Način povezave:

Izberite način povezave za mapo.

#### Številka vrat:

Vnesite številko vrat za mapo.

#### Nastavitve proxy strežnika:

Izberite, ali želite uporabljati posredniški strežnik.

## **Možnosti menija optičnega branja za optično branje v mapo**

#### *Opomba:*

*Elementi morda ne bodo na voljo, kar je odvisno od drugih izbranih nastavitev.*

#### Vrsta slike:

Izberite barvo izhodne slike.

Če izberete to možnost, optični bralnik samodejno zazna barvo izvirnikov in shrani slike z zaznanimi barvami.

❏ Barvno/sivinsko/črno-belo

Pretvori optično prebrano sliko v 24-bitno barvno ali 8-bitno enobarvno sliko (črno-bela dvojiška slika). Če je izbrana ta možnost, nastavite občutljivost, da med optičnim branjem nebarvnega izvirnika določite, ali je ta sivina oz. enobarven.

❏ Barvno/črno-belo:

Pretvori optično prebrano sliko v 24-bitno barvno ali enobarvno sliko (črno-bela dvojiška).

❏ Barvno/sivina:

Pretvori optično prebrano sliko v 24-bitno barvno ali 8-bitno sivinsko sliko.

Vrste slike, ki so na voljo, se lahko razlikujejo glede na izbrano možnost Oblika datoteke. Podrobnosti najdete v nadaljevanju.

["Kombinacije za razpoložljivi možnosti Oblika datoteke in Vrsta slike" na strani 124](#page-123-0)

#### Oblika datoteke:

Izberite obliko zapisa, v kateri želite shraniti optično prebrano sliko.

Če želite optično prebrano sliko shraniti v obliki PDF, PDF/A ali TIFF, izberite, ali želite vse izvirnike shraniti kot eno datoteko (več strani) oziroma vsak izvirnik ločeno (ena stran).

❏ Razmerje stiskanja:

Izberite raven stiskanja optično prebrane slike.

❏ Nastavitve za PDF:

Če za nastavitev oblike zapisa shranjevanja izberete PDF, s temi nastavitvami zaščitite datoteke PDF.

Za ustvarjanje datoteke PDF, ki pri odpiranju zahteva geslo, nastavite Geslo za odpir. dokumenta. Če želite ustvariti datoteko PDF, ki pri tiskanju ali urejanju zahteva geslo, nastavite Geslo za dovoljenje.

#### Ločliivost:

Izberite ločljivost optičnega branja.

Podrobnosti o ločljivostih datotek, ki jih je mogoče izbrati, so navedene v nadaljevanju.

["Ločljivosti, ki so na voljo" na strani 126](#page-125-0)

#### Stran za optično branje:

Izberite stran izvirnika, ki jo želite optično prebrati.

❏ Vezava (izv.):

Izberite smer vezave izvirnika.

### Vel. iz.:

Izberite velikost naloženega izvirnika.

❏ Obreži robove za velikost »Samodejno«:

Območje obrezovanja prilagodite tako, da izberete **Sa. zaz.**.

❏ Optično preberi plastificirano kartico:

Pri plastificiranih izvirnikih so optično prebrana tudi prosojna območja okrog robov.

#### *Opomba:*

*Ustreznih učinkov morda ne boste mogli doseči, kar je odvisno od izvirnika.*

#### Izboljšava besedila:

Zamegljene črke na izvirniku lahko popravite tako, da so jasne in ostre. Zmanjšate lahko tudi zamik ali neravnost v ozadju.

❏ Poudarjanje svetlih črk/Odstrani ozadje:

Nastavite lahko raven popravljanja med besedilom in ozadjem. Če premaknete drsnik bližje možnosti **Poudarjanje svetlih črk**, so svetle črke na optično prebrani sliki poudarjene. Če premaknete drsnik bližje možnosti **Odstrani ozadje**, se odstranijo barva ozadja, vzorec, gube ali zamik v optično prebrani sliki.

❏ Odstranjevanje točkovnega šuma:

Odstranite lahko črne pike v ozadju izvirnika, ki jih ni mogoče odstraniti s posvetlitvijo ozadja. Prilagodite lahko raven učinka.

#### *Opomba:*

*Ko izberete to funkcijo, se lahko odstranijo tudi majhne pike in črne pike v ozadju.*

#### Vrtenje:

Optično prebrano sliko zavrtite v smeri urinega kazalca. Izberite kot vrtenja glede na izvirnik, ki ga želite optično prebrati.

#### Gostota:

Izberite kontrast optično prebrane slike.

#### Odstr. Ozadje:

Odstranite barvo ozadja izvirnikov z optično prebrane slike.

Če želite uporabiti to funkcijo, mora biti barva ozadja izvirnikov najsvetlejša barva izvirnikov, poleg tega pa mora biti enotna. Ta funkcija ni pravilno uporabljena, če so na ozadju vzorci oziroma besedilo ali slike, ki so svetlejše od ozadja.

#### Odstrani senco:

Odstranite sence izvirnika, ki se pojavijo na optično prebrani sliki.

❏ Okvir:

Odstranite sence ob robovih izvirnika.

### Popravi ukrivljenost dokumenta:

Popravite ukrivljenost na optično prebrani sliki.

S to funkcijo morda ne boste mogli popraviti dokumentov, ki so bili podani preveč postrani.

### Preskoči prazne strani:

Pri optičnem branju preskočite morebitne prazne strani na izvirnikih.

Če rezultat ni tak, kot ste ga pričakovali, nastavite raven zaznavanja.

### *Opomba:*

❏ *Nekatere strani bodo morda nepravilno preskočene kot prazne strani.*

❏ *Ta funkcija ni na voljo pri optičnem branju zlepljenih obojestranskih izvirnikov.*

Način samod. podajanja:

Nastavite funkcijo Način samod. podajanja. Ta funkcija vam omogoča samodejno nadaljevanje optičnega branja po tem, ko so bili optično prebrani izvirniki. Ta funkcija je uporabna pri optičnem branju posameznih izvirnikov različnih velikosti ali vrst.

Prilagodite vodila robov optičnega bralnika, preden naložite posamezen izvirnik.

❏ Vklopi (popolnoma samodejno):

Zaženite optično branje, če je pri prikazu potrditvenega sporočila nastavljen izvirnik.

❏ Vklopi (polsamodejno):

Zaženite optično branje, če je bil pri prikazu potrditvenega sporočila pritisnjen gumb **Začni z optičnim branjem**.

### Zaznavanje dvoj.podajanja:

Prikažite opozorilo, kadar je podanih več izvirnikov hkrati.

❏ Dolžina:

Zaznajte dva podana izvirnika po dolžini. Če se dolžina drugega optično prebranega izvirnika razlikuje od prvega, je to prepoznano, kot da sta podana dva lista. Določite lahko razliko v dolžini zaznavanja.

### Ime datoteke:

❏ Datotečna pripona:

Vnesite predpono za imena slik. Uporabite črkovno-številske znake in simbole.

❏ Dodaj datum:

Imenu datoteke dodajte datum.

❏ Vnesite čas:

Imenu datoteke dodajte čas.

#### Poč. vse nast.

Ponastavi nastavitve optičnega branja na privzete vrednosti.

# <span id="page-123-0"></span>**Optično branje s programskim vmesnikom WSD**

#### *Opomba:*

*Ta funkcija je na voljo samo v računalnikih z operacijskim sistemom Windows Vista ali novejšimi različicami. Če ciljni računalnik ni prikazan, sledite spodnjim korakom in dodajte napravo za optično branje WSD. "Dodajanje naprave za optično branje WSD" na strani 124*

- 1. Naložite izvirnike.
- 2. Na začetnem zaslonu nadzorne plošče optičnega bralnika izberite **WSD**.
- 3. Izberite cilj.
- 4. Tapnite  $\mathcal{D}$ .
- 5. Ko se na vašem računalniku prikaže zaslon **optične naprave WSD**, sledite navodilom na zaslonu.

# **Dodajanje naprave za optično branje WSD**

Glede na okolje boste morda morali v računalnik dodati napravo za optično branje WSD.

Naslednji postopek je primer za operacijski sistem Windows 10. Postopek se lahko razlikuje glede na vaše okolje.

1. Prikažite seznam naprav.

Kliknite gumb za začetni zaslon, nato pa izberite **Nastavitve** > **Naprave** > **Tiskalniki in optični bralniki**.

- 2. Kliknite **Dodaj tiskalnik ali optični bralnik**.
- 3. Izberite svoj optični bralnik in kliknite **Dodaj**.

*Če ne poznate imena naprave vašega optičnega bralnika, ga lahko preverite na nadzorni plošči optičnega bralnika.*

*Na nadzorni plošči optičnega bralnika izberite Nastavitve > Nastavitve omrežja > Stanje omrežja, nato pa izberite stanje načina aktivne povezave, da preverite Ime naprave.*

Postopek je končan, ko je optični bralnik dodan na seznam.

#### *Opomba:*

❏ *Dogodek optičnega branja WSD lahko spremenite. Kliknite dodani optični bralnik, nato pa še Upravljanje > Lastnosti optičnega bralnika > Lastnosti > Dogodki.*

❏ *Napravo za optično branje WSD lahko dodate iz nadzorne plošče sistema Windows. Izberite Nadzorna plošča > Strojna oprema in zvok > Ogled naprav in tiskalnikov, nato pa kliknite Dodaj napravo.*

# **Kombinacija funkcij in nastavitev**

# **Kombinacije za razpoložljivi možnosti Oblika datoteke in Vrsta slike**

Glede na uporabljeno funkcijo in Oblika datoteke, v kateri bodo shranjene, lahko izberete naslednje vrste slik.

*Opomba:*

## **Funkcija Optično branje v računalnik**

Odvisno od nastavitev za Epson ScanSmart.

## **Funkcija Skeniraj v pogon USB, funkcija Optično preberi v omrežno mapo/FTP**

✓ : lahko izberete. - : ne morete izbrati.

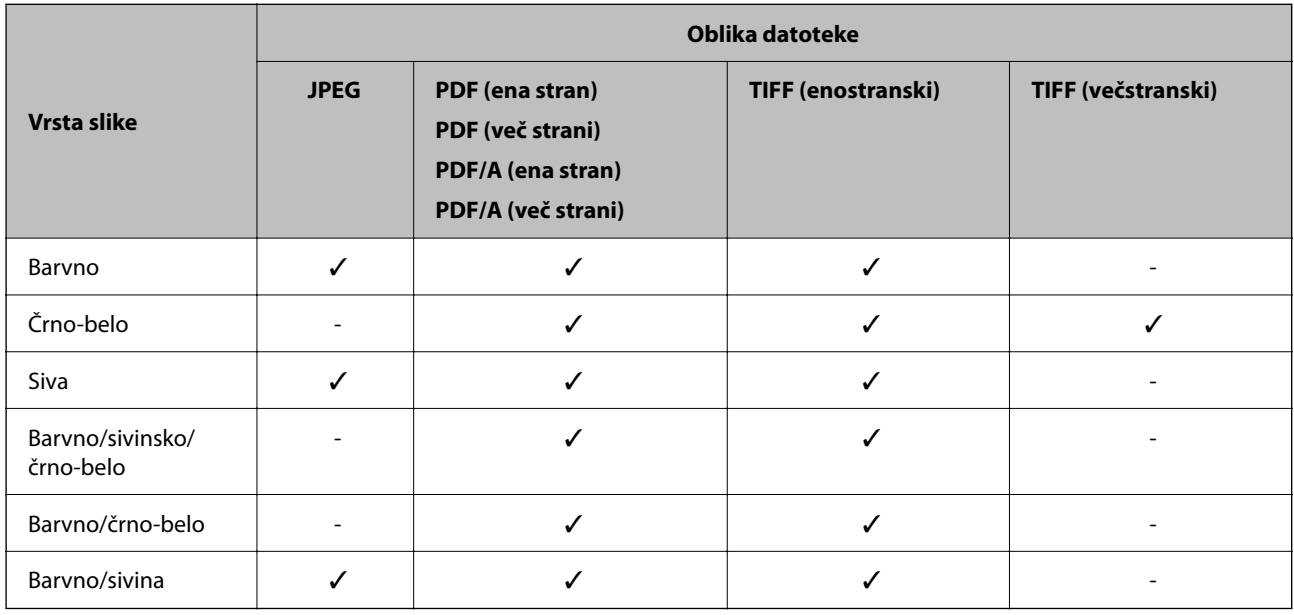

### **Funkcija Optično branje v oblak**

✓ : lahko izberete. - : ne morete izbrati.

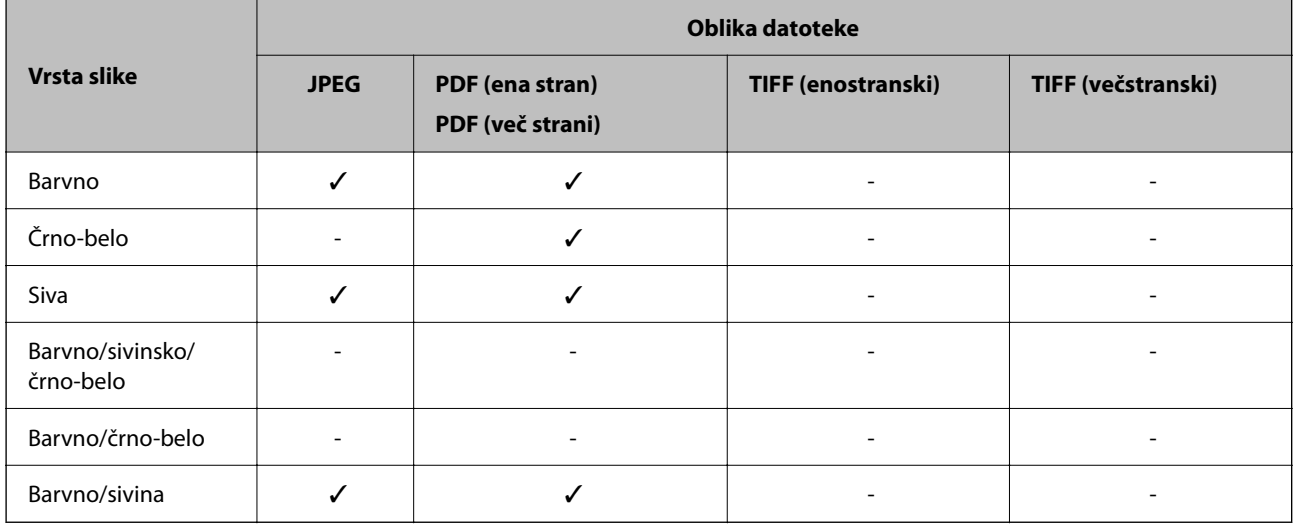

## **Funkcija Optično preberi v e-pošto**

✓ : lahko izberete. - : ne morete izbrati.

<span id="page-125-0"></span>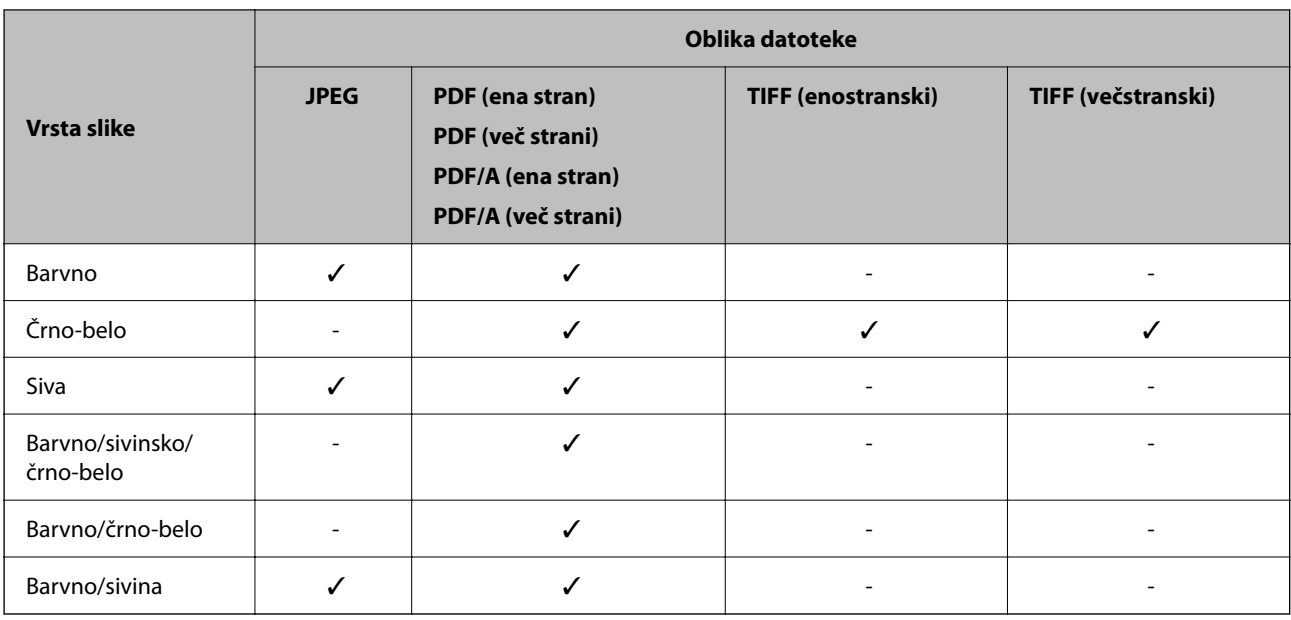

# **Velikosti datotek, ki jih je mogoče shraniti**

Shraniti je mogoče naslednje velikosti.

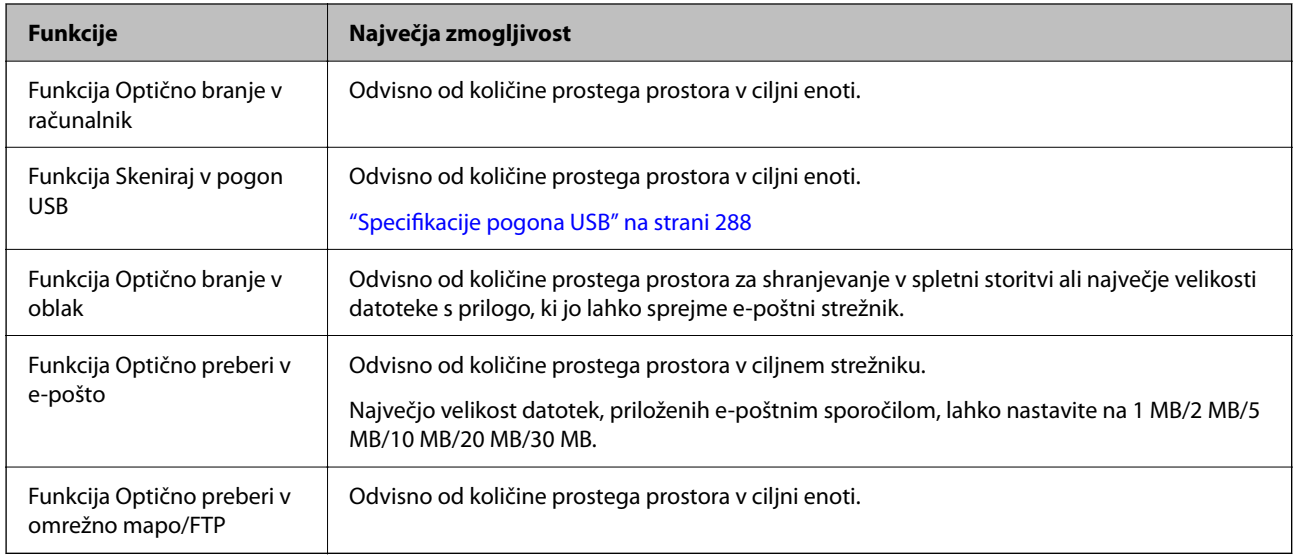

# **Ločljivosti, ki so na voljo**

Glede na uporabljeno funkcijo so na voljo naslednje ločljivosti.

Funkcija Optično branje v računalnik je odvisna od nastavitev Epson ScanSmart.

✓ : lahko izberete. - : ne morete izbrati.

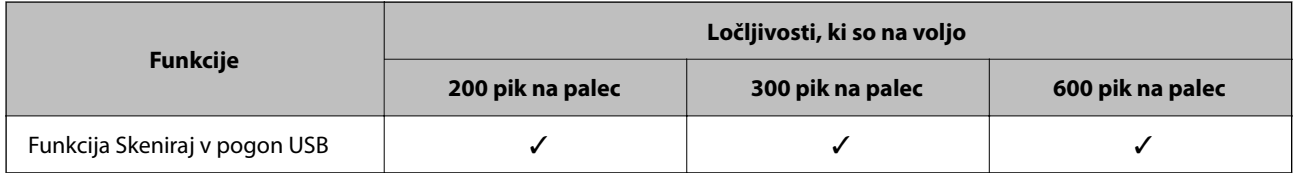

<span id="page-126-0"></span>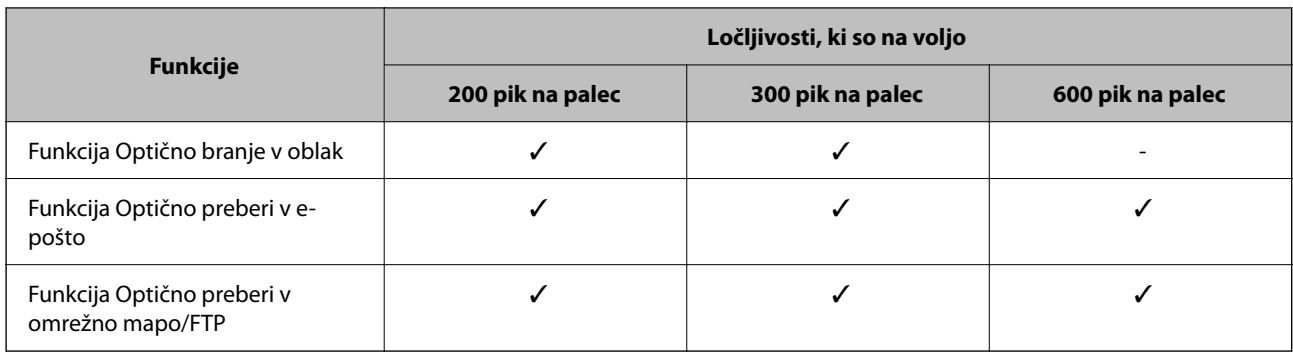

# **Optično branje z registrirano vsebino v Prednast.**

Optično berite z vsebino, ki je predhodno registrirana v **Prednast.**.

- 1. **Prednast.** lahko naložite na enega od teh načinov.
	- ❏ Na začetnem zaslonu na nadzorni plošči izberite , nato pa izberite registrirano prednastavitev na seznamu.
	- ❏ Na zaslonu z menijem za optično branje izberite **Naloži prednastavitve** in nato še registrirano prednastavitev na seznamu.

#### *Opomba:*

*Če se omogočili možnost Hitro pošiljanje, se optično branje začne takoj, preostali koraki pa so preskočeni.*

- 2. Prikazano je ime naložene prednastavitve. Preverite ime in nato izberite **Zapri**.
- 3. Preverite vnaprej nastavljena ciljna mesta in nastavitve za optično branje.
- 4. Tapnite  $\mathcal{D}$ .

### **Povezane informacije**

& ["Registracija nastavitev Prednast." na strani 33](#page-32-0)

# **Optično branje z računalnika**

# **Optično branje z napravo Epson ScanSmart**

Za optično branje uporabite aplikacijo za optično branje Epson ScanSmart.

Ta aplikacija vam omogoča optično branje dokumentov in preprosto shranjevanje optično prebranih slik. Podrobnosti o uporabi aplikacije najdete v pomoči za Epson ScanSmart. V tem poglavju je opisano, kako optično preberete in shranite dokument kot datoteko PDF kot osnovni korak.

1. Izvirnike vstavite v optični bralnik.

- 2. Zaženite Epson ScanSmart.
	- ❏ Windows 11

Kliknite gumb za začetni zaslon in nato izberite **All apps** > **Epson Software** > **Epson ScanSmart**.

❏ Windows 10

Kliknite gumb za začetni zaslon in nato izberite **Epson Software** > **Epson ScanSmart**.

❏ Windows 8.1/Windows 8

V čarobni gumb »Iskanje« vnesite ime programa in nato izberite prikazano ikono.

❏ Windows 7

Kliknite gumb za začetni zaslon in nato izberite **Vsi programi** > **Epson Software** > **Epson ScanSmart**.

❏ Mac OS

Odprite mapo **Aplikacije** in izberite **Epson ScanSmart**.

3. Kliknite **Scan double-sided** ali **Scan single-sided**.

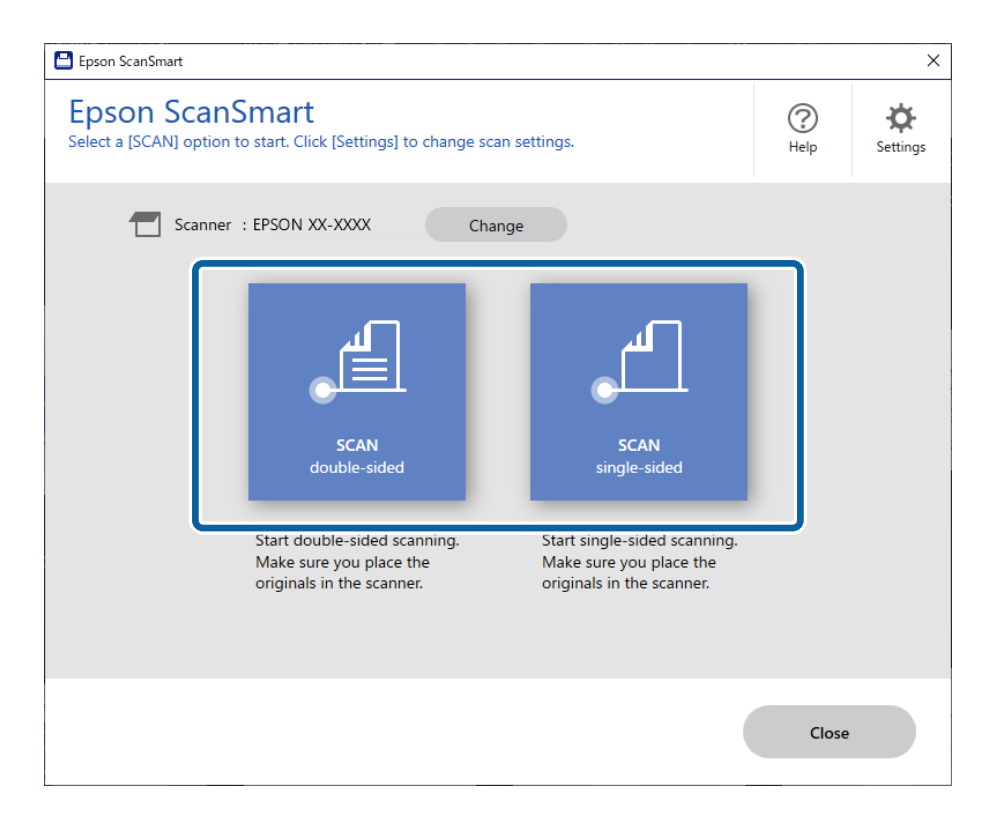

Optično branje se začne samodejno.

4. Oglejte si optično prebrane slike in jih po potrebi organizirajte.

A Dodajte izvirnike in jih optično preberite tako, da kliknete **Scan**.

B Z gumbi na vrhu zaslona lahko uredite optično prebrane slike.

C Z možnostjo **Include back sides** lahko obdržite ali zavržete zadnje strani obojestransko optično prebranih slik.

D Če ne želite vsakič preveriti optično prebranih slik, izberite **Skip this screen next time**.

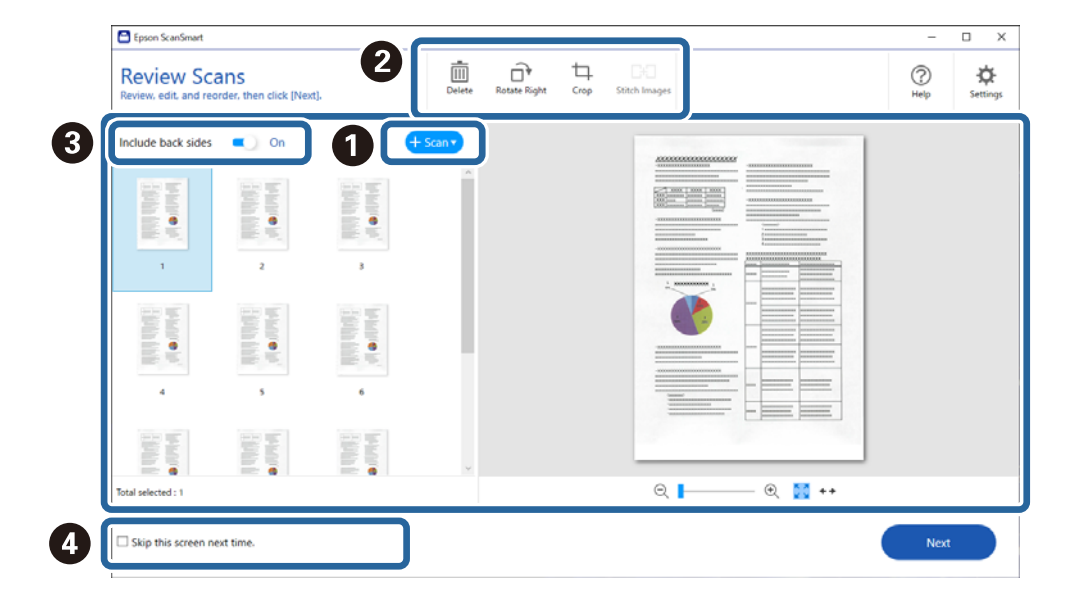

5. Kliknite **Next**.

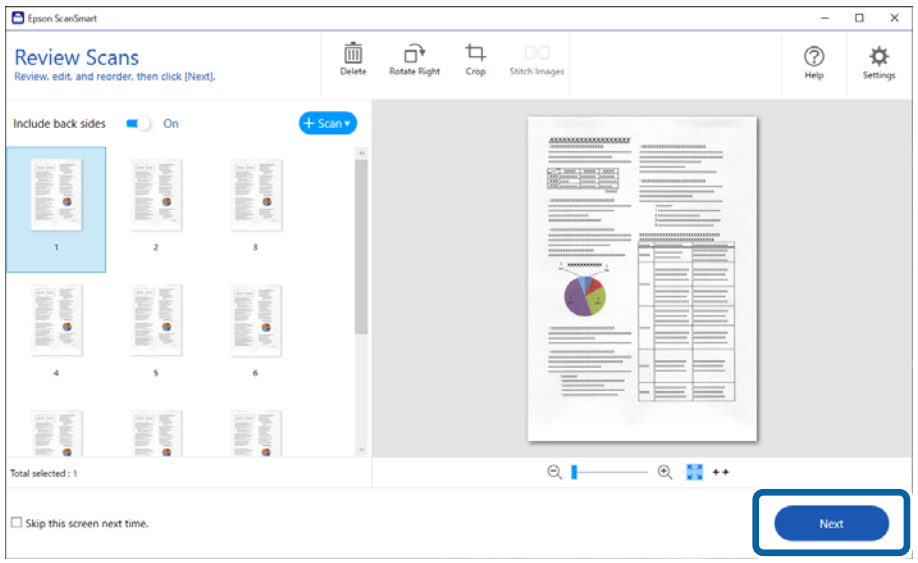

6. Kliknite **Select Action** v oknu **Save**.

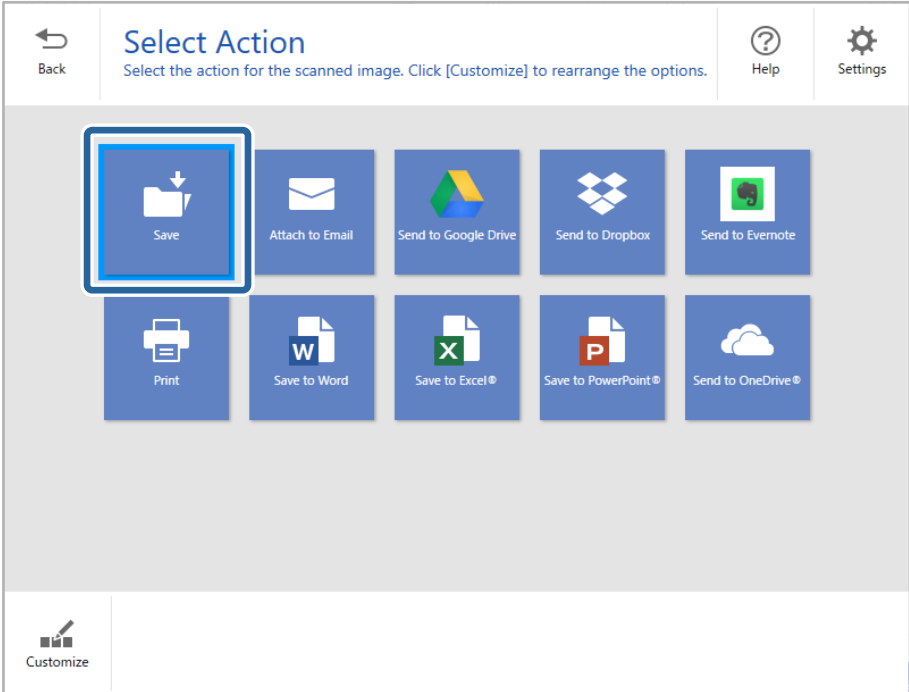

7. Preverite nastavitve shranjevanja in jih po potrebi spremenite.

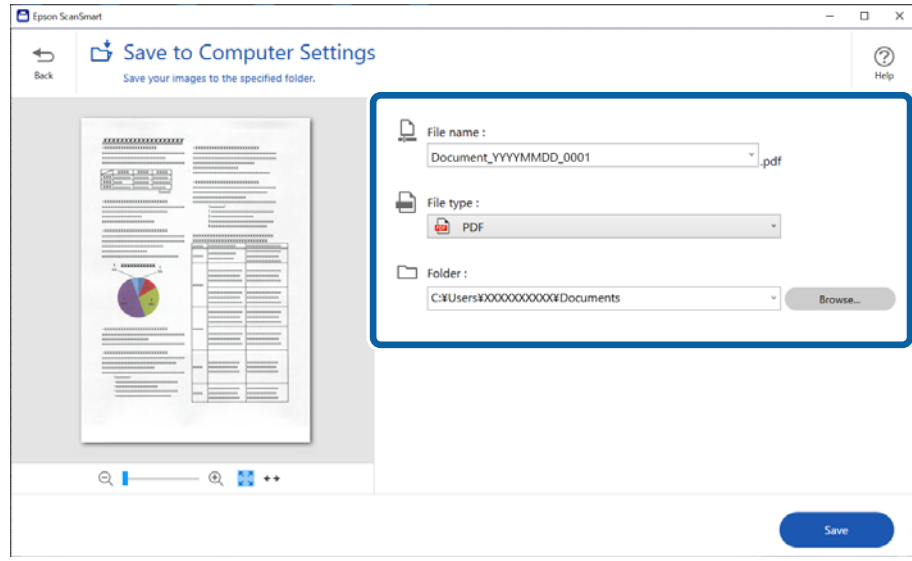

### 8. Kliknite **Save**.

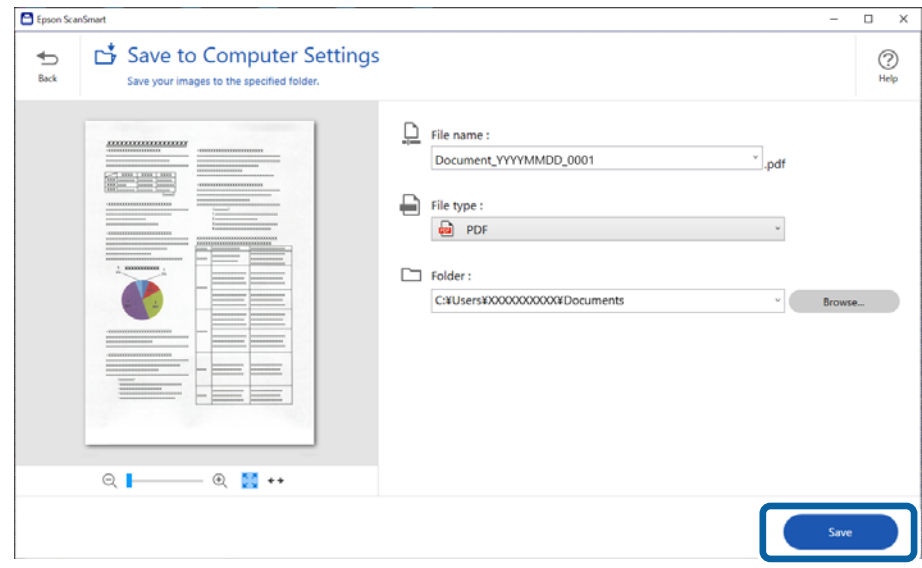

Optično prebrana slika se shrani v navedeno mapo.

# **Zahtevane nastavitve programske opreme za posebne izvirnike**

Če želite optično prebrati posebne izvirnike, konfigurirajte potrebne nastavitve, ki so primerne za izvirnike.

Pritisnite gumb **Settings** v Epson ScanSmart, nato pa izberite zavihek **Scanner Settings** > **Scan Settings**, da odprete zaslon z nastavitvami.

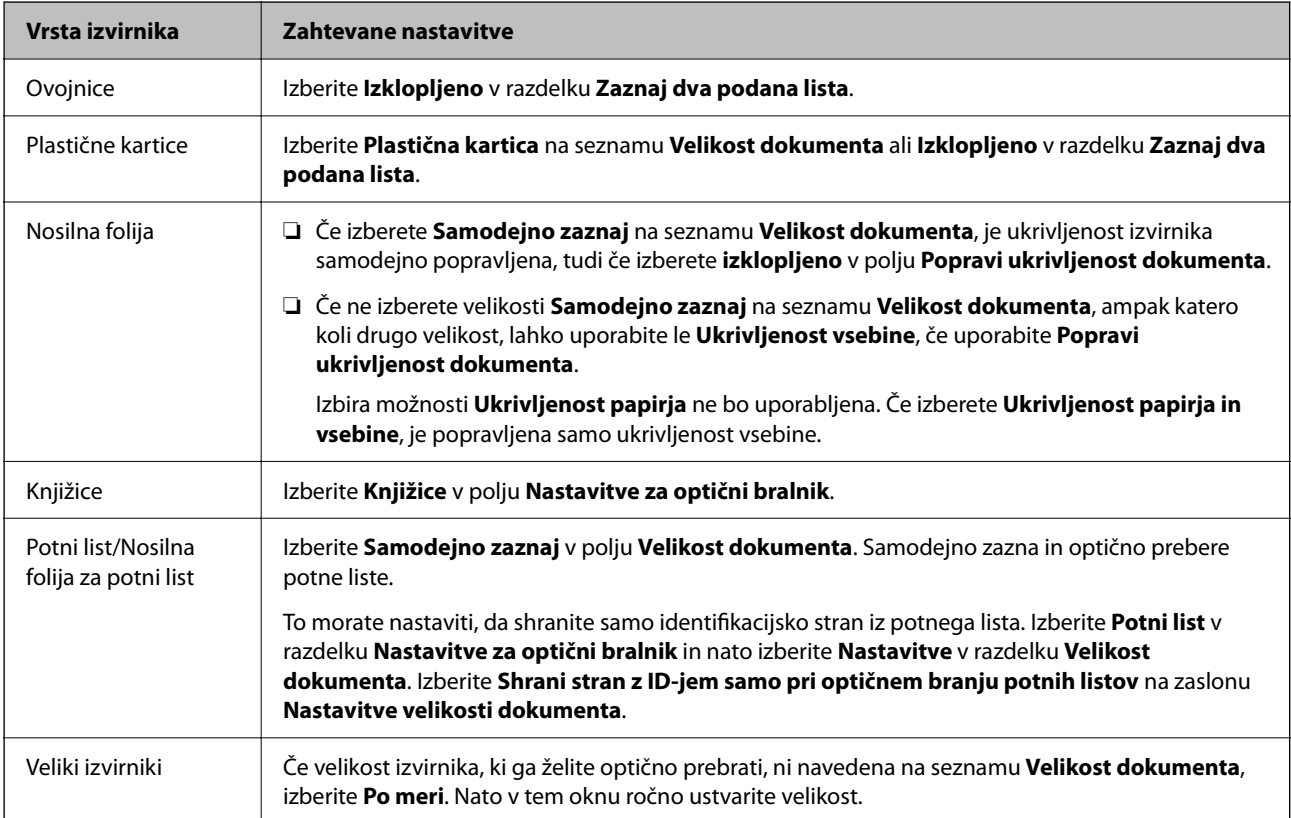

<span id="page-131-0"></span>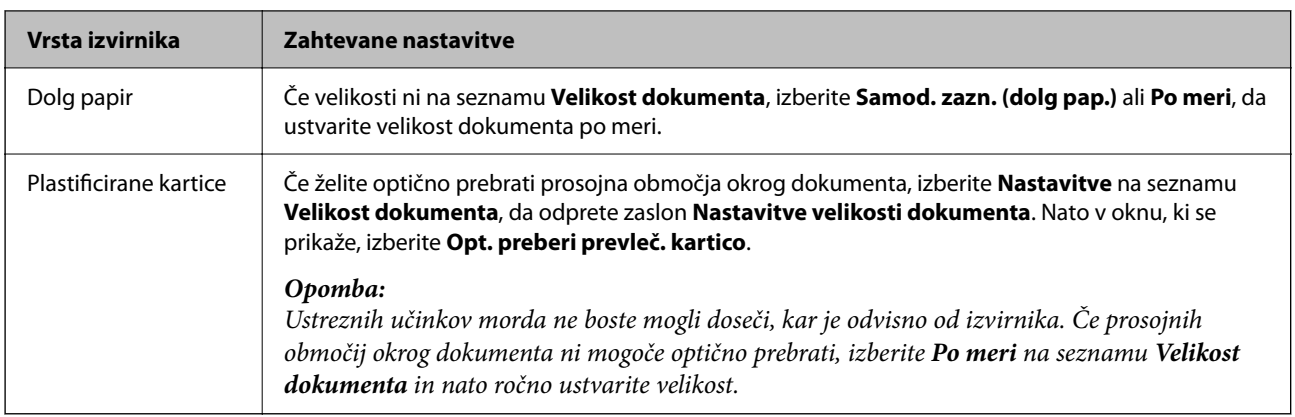

# **Funkcije za prilagajanje kakovosti slike programske opreme**

Pritisnite gumb **Settings** v Epson ScanSmart, nato pa izberite zavihek **Scanner Settings** > **Scan Settings**, da odprete zaslon z nastavitvami optičnega bralnika.

Kakovost slike optično prebranih slik lahko prilagodite s funkcijami, ki so na voljo na zavihku **Napredne nastavitve**. Za več podrobnosti o vsaki funkciji glejte pomoč na prikazanem zaslonu.

### *Opomba:*

*Nekateri elementi morda ne bodo na voljo, kar je odvisno od drugih izbranih nastavitev.*

# **Optično branje v načinu Način samodejnega podajanja**

V načinu Način samodejnega podajanja se optično branje zažene samodejno, ko izvirnike postavite v ADF. Ta je uporabna pri optičnem branju posameznih izvirnikov.

- 1. Zaženite Epson ScanSmart.
- 2. Kliknite  $\mathbf{\ddot{Q}}$  **Settings**.

3. Kliknite **Scan Settings** na zavihku **Scanner Settings**.

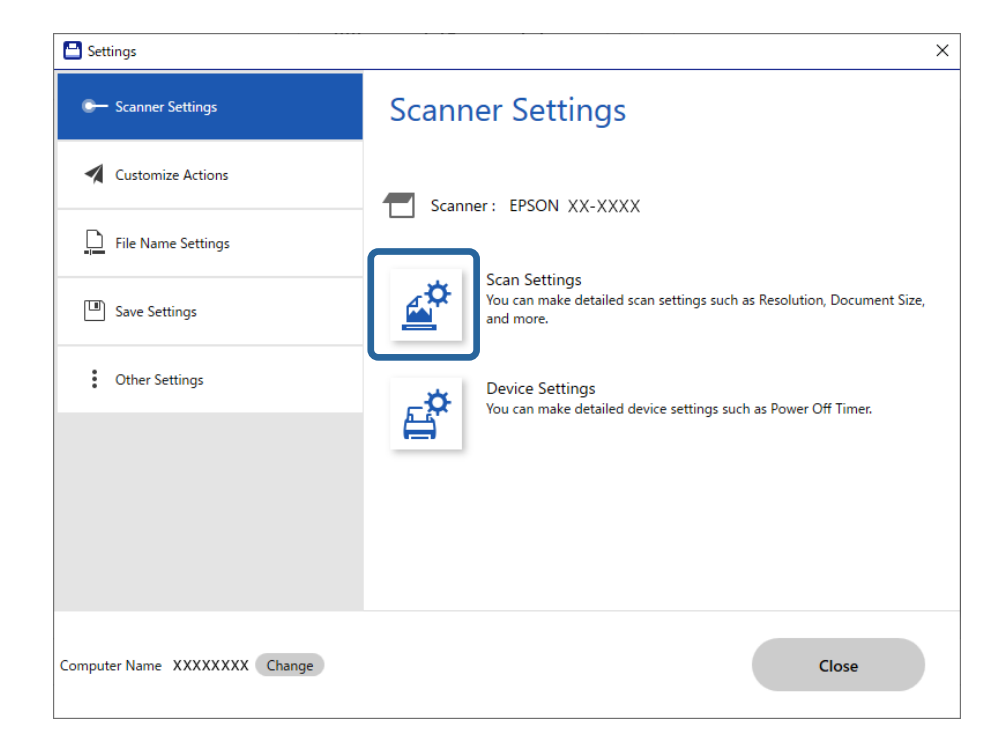

Prikaže za zaslon z nastavitvami optičnega branja.

4. Kliknite zavihek **Glavne nastavitve** > **Način samodejnega podajanja**.

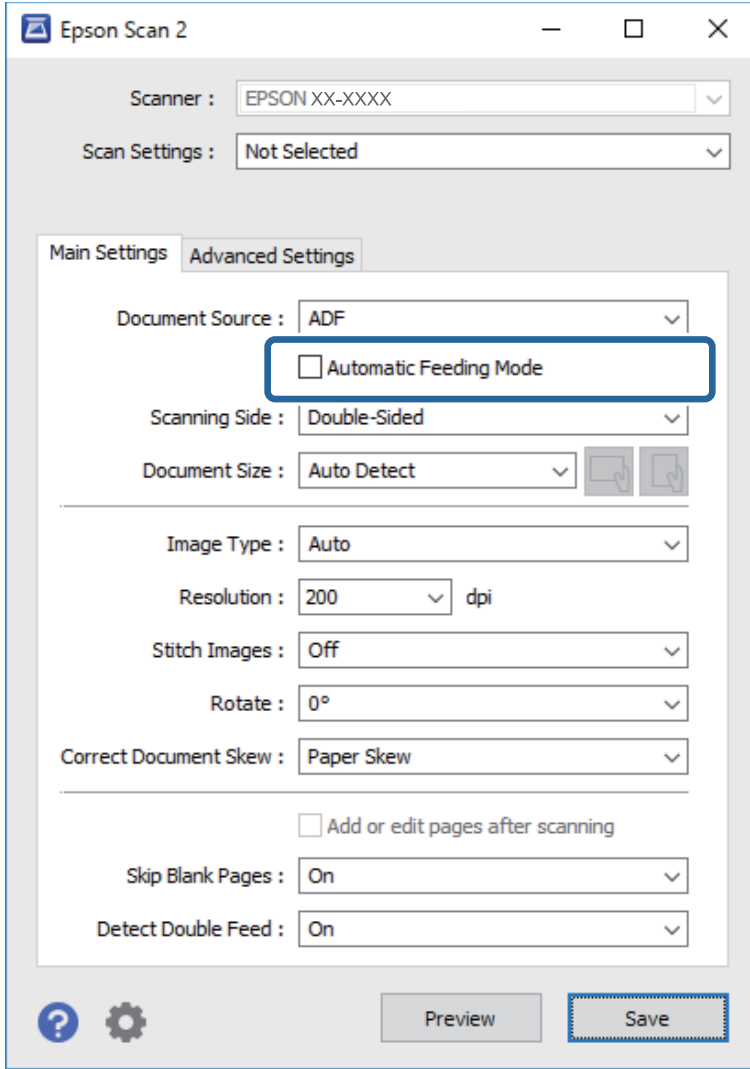

5. Konfigurirajte druge nastavitve optičnega branja na zaslonu z nastavitvami.

#### *Opomba:*

*Konfigurirate lahko tudi nastavitve časovne omejitve za izhod iz načina Način samodejnega podajanja.*

*Izberite Nastavitve na seznamu Vir dokumenta, da odprete okno Nastavitve vira dokumenta. Na zaslonu, ki se prikaže, nastavite Potek časovne omejitve načina samodejnega podajanja (sekunde).*

- 6. Kliknite **Shrani**, da zaprete zaslon z nastavitvami.
- 7. Kliknite **Close**, da zaprete okno **Settings**.
- 8. Kliknite **Scan double-sided** ali **Scan single-sided**.

Način samodejnega podajanja se zažene.

- 9. Spremenite položaj optičnega bralnika glede na vrsto izvirnika, prilagodite robna vodila in nato vstavite izvirnik v podajalnik ADF.
	- *Opomba:*

*Nastavitve optičnega bralnika lahko nastavite na nadzorni plošči optičnega bralnika.*

- *Čas. izbira za ustavitev dvoj. podaj.: nastavite postopek, ki naj se izvede ob zaznavi dveh podanih listov.*
- *Zaščita papirja: zmanjša poškodbe izvirnikov tako, da optično branje ustavi takoj, ko pride do napake pri podajanju.*
- *Za. umazan. steklu: zazna umazanijo na stekleni površini v notranjosti optičnega bralnika.*

Optično branje se začne samodejno.

10. Po končanem optičnem branju vstavite naslednji izvirnik v ADF.

Ta postopek ponovite tolikokrat, da optično preberete vse izvirnike.

11. Ko optično preberete vse izvirnike, zaprite Način samodejnega podajanja.

Izberite **Končano** na nadzorni plošči optičnega bralnika ali pa kliknite **Dokončaj** na zaslonu **Način samodejnega podajanja**, ki je prikazan v računalniku.

Upoštevajte navodila aplikacije Epson ScanSmart, da shranite optično prebrano sliko.

# **Uporaba funkcije AirPrint**

AirPrint omogoča takojšnje optično branje iz računalnika Mac, pri tem pa vam ni treba namestiti gonilnikov ali prenesti programske opreme.

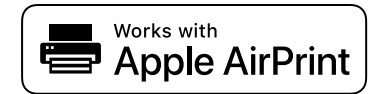

- 1. Naložite izvirnike.
- 2. Izdelek povežite z istim omrežjem, s katerim je povezan vaš računalnik Mac, ali pa povežite izdelek z računalnikom Mac prek kabla USB.
- 3. Na zaslonu **Nastavitve sistema** računalnika Mac kliknite **Tiskalniki in optični bralniki**.
- 4. Na seznamu izberite optični bralnik, nato pa kliknite **Odpri optični bralnik**.
- 5. Izberite potrebne nastavitve optičnega branja, nato pa zaženite postopek.
	- *Opomba:*

*Za več podrobnosti si oglejte uporabniški priročnik za macOS.*

# **Optično branje z napravo Chromebook**

Optično branje lahko zaženete z napravo Chromebook.

- 1. Naložite izvirnike.
- 2. Optični bralnik povežite z omrežjem, s katerim je povezana vaša naprava Chromebook, ali pa optični bralnik povežite z napravo Chromebook prek kabla USB.

<span id="page-135-0"></span>3. V napravi Chromebook odprite aplikacijo Optično branje.

V spodnjem desnem kotu zaslona izberite čas > gumb **Nastavitve** > **Napredno** > **Tiskanje in optično branje** > **Optično branje**.

- 4. Izberite optični bralnik in po potrebi nastavite še druge elemente.
- 5. Optično preberite iz naprave Chromebook z izbranim optičnim bralnikom.

#### *Opomba:*

*Več podrobnosti je na voljo na spletni strani <https://www.google.com/chromebook/>.*

# **Optično branje iz pametne naprave**

# **Optično branje z aplikacijo Epson Smart Panel**

Za optično branje v pametni napravi poiščite aplikacijo Epson Smart Panel v trgovini z aplikacijami ali trgovini Google Play in jo namestite.

#### *Opomba:*

*Optični bralnik povežite s pametno napravo in nato zaženite optično branje.*

- 1. Naložite izvirnik.
- 2. Zaženite aplikacijo Epson Smart Panel.
- 3. Upoštevajte navodila na zaslonu za optično branje.

#### *Opomba:*

*Če velikosti vašega izvirnika ni na seznamu, izberite Auto.*

Optično prebrana slika je shranjena v vašo pametno napravo, poslana v storitev v oblaku ali poslana na vaš epoštni naslov.

# **Optično branje z napravo Mopria Scan**

Mopria Scan omogoča takojšnje optično branje iz omrežja prek pametnih telefonov ali tabličnih računalnikov s sistemom Android.

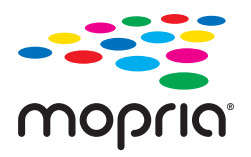

- 1. Namestite aplikacijo Mopria Scan iz trgovine Google Play.
- 2. Naložite izvirnike.
- 3. Optični bralnik nastavite za omrežno optično branje. Uporabite spodnjo povezavo.

[https://epson.sn](https://epson.sn/?q=2)

- 4. Napravo s sistemom Android prek brezžičnega omrežja (Wi-Fi) povežite z istim omrežjem, ki ga uporablja optični bralnik.
- 5. Optično preberite iz naprave z izbranim optičnim bralnikom.

### *Opomba:*

*Več podrobnosti je na voljo na spletnem mestu Morphia na<https://mopria.org>.*

# <span id="page-137-0"></span>**Zahtevane nastavitve za optično branje**

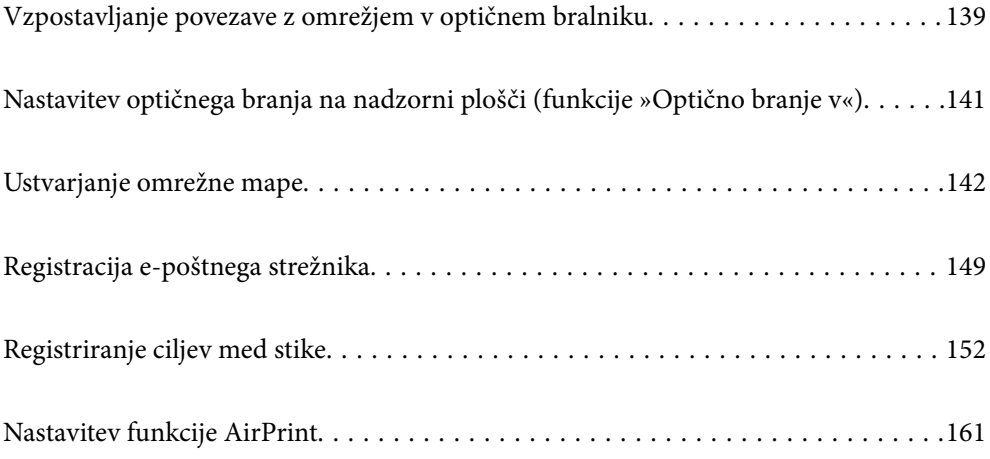

# <span id="page-138-0"></span>**Vzpostavljanje povezave z omrežjem v optičnem bralniku**

Če optičnim bralnik nima vzpostavljene povezave z omrežjem, uporabite namestitveni program, da vzpostavite povezavo z omrežjem v optičnem bralniku.

Če želite zagnati namestitveni program, obiščite naslednje spletno mesto in nato vnesite ime izdelka. Izberite **Namestitev** in začnite nastavitev.

[https://epson.sn](https://epson.sn/?q=2)

Navodila za uporabo si lahko ogledate v Priročniki s spletnimi filmi. Odprite naslednji naslov URL.

<https://support.epson.net/publist/vlink.php?code=NPD7126>

### **Povezane informacije**

- & ["Preverjanje stanja povezave z omrežjem" na strani 236](#page-235-0)
- & ["Vzpostavljanje povezave z omrežjem v optičnem bralniku" na strani 240](#page-239-0)

# **Vzpostavljanje povezave z brezžičnim omrežjem LAN (Wi-Fi)**

V optičnem bralniku lahko povezavo z brezžičnim omrežjem LAN (Wi-Fi) vzpostavite na več načinov. Izberite način povezave, ki ustreza okolju in pogojem, v katerih vzpostavljate povezavo.

Če poznate podatke za brezžični usmerjevalnik, kot sta SSID in geslo, lahko nastavitve določite ročno.

Če brezžični usmerjevalnik podpira WPS, lahko nastavitve določite s potisnim gumbom.

Ko v optičnem bralniku vzpostavite povezavo z omrežjem, v napravi, ki jo želite uporabiti (računalnik, pametni telefon, tablični računalnik in druge naprave), vzpostavite povezavo z optičnim bralnikom.

# **Konfiguriranje nastavitev Wi-Fi z vnašanjem imena SSID in gesla**

Omrežje Wi-Fi lahko nastavite tako, da na nadzorni plošči optičnega bralnika vnesete podatke, potrebne za vzpostavitev povezave z brezžičnim usmerjevalnikom. Če želite nastavitev opraviti s tem načinom, potrebujete ime omrežja (SSID) in geslo za brezžični usmerjevalnik.

#### *Opomba:*

*Če brezžični usmerjevalnik uporabljate s privzetimi nastavitvami, sta SSID in geslo navedena na nalepki. Če ne poznate SSID-ja in gesla, se obrnite na osebo, ki je nastavila brezžični usmerjevalnik, ali pa si oglejte dokumentacijo, ki je bila priložena brezžičnemu usmerjevalniku.*

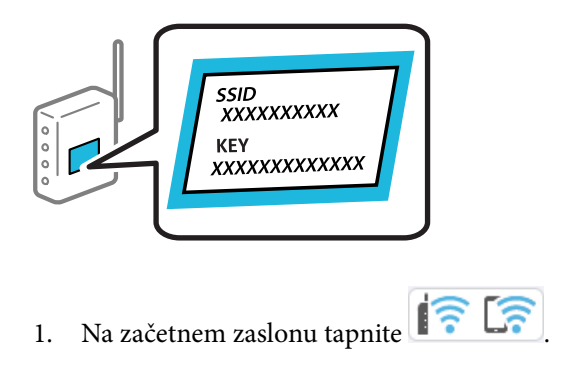

- 2. Izberite **Wi-Fi (priporočeno)**.
- 3. Tapnite **Začni namestitev**.

Če je omrežna povezava že nastavljena, so prikazane podrobnosti o povezavi. Tapnite **Zamenjajte v povezavo Wi-Fi.** ali **Spremeni nastavitve**, da spremenite nastavitve.

- 4. Izberite **Čarovnik za nastavitev Wi-Fi**.
- 5. Upoštevajte navodila na zaslonu, da izberete SSID, vnesite geslo za brezžični usmerjevalnik in začnite nastavitev.

Če želite po končani nastavitvi preveriti stanje omrežne povezave za optični bralnik, najdete podrobnosti na spodnji povezavi »Sorodne informacije«.

### *Opomba:*

- ❏ *Če SSID-ja ne poznate, preverite, ali je naveden na nalepki brezžičnega usmerjevalnika. Če brezžični usmerjevalnik uporabljate s privzetimi nastavitvami, uporabite SSID, ki je naveden na nalepki. Če ne najdete nobenih informacij, preberite dokumentacijo, priloženo brezžičnemu usmerjevalniku.*
- ❏ *Geslo razlikuje med velikimi in malimi črkami.*
- ❏ *Če gesla ne poznate, preverite, ali je navedeno na nalepki brezžičnega usmerjevalnika. Na nalepki je geslo mora zapisano pod »Network Key«, »Wireless Password« ipd. Če brezžični usmerjevalnik uporabljate s privzetimi nastavitvami, uporabite geslo, navedeno na nalepki.*

### **Povezane informacije**

& ["Preverjanje stanja povezave z omrežjem" na strani 236](#page-235-0)

# **Konfiguriranje nastavitev omrežja Wi-Fi s potisnim gumbom (WPS)**

Omrežje Wi-Fi lahko nastavite samodejno tako, da pritisnete gumb na brezžičnem usmerjevalniku. Če so izpolnjeni spodnji pogoji, lahko povezavo nastavite na ta način.

- ❏ Brezžični usmerjevalnik je združljiv z WPS-jem (Wi-Fi Protected Setup).
- ❏ Trenutna povezava Wi-Fi je bila vzpostavljena s pritiskom gumba na brezžičnem usmerjevalniku.

#### *Opomba:*

*Če ne najdete gumba ali če povezavo nastavljate v programski opremi, si oglejte dokumentacijo, ki je bila priložena brezžičnemu usmerjevalniku.*

- 1. Na začetnem zaslonu tapnite  $\sqrt{3}$
- 2. Izberite **Wi-Fi (priporočeno)**.
- 3. Tapnite **Začni namestitev**.

Če je omrežna povezava že nastavljena, so prikazane podrobnosti o povezavi. Tapnite **Zamenjajte v povezavo Wi-Fi.** ali **Spremeni nastavitve**, da spremenite nastavitve.

- 4. Izberite **Nastavitev s pritiskom na gumb (WPS)**.
- 5. Upoštevajte navodila na zaslonu.

Če želite po končani nastavitvi preveriti stanje omrežne povezave za optični bralnik, najdete podrobnosti na spodnji povezavi »Sorodne informacije«.

#### <span id="page-140-0"></span>*Opomba:*

*Če povezave ni mogoče vzpostaviti, znova zaženite brezžični usmerjevalnik, premaknite ga bližje optičnemu bralniku in poskusite znova.*

### **Povezane informacije**

& ["Preverjanje stanja povezave z omrežjem" na strani 236](#page-235-0)

## **Konfiguriranje nastavitev omrežja Wi-Fi z vnosom kode PIN (WPS)**

Povezavo z brezžičnim usmerjevalnikom lahko samodejno vzpostavite tako, da uporabite kodo PIN. Ta način nastavitve lahko uporabite, če brezžični usmerjevalnik podpira WPS (Wi-Fi Protected Setup). Kodo PIN v brezžični usmerjevalnik vnesite v računalniku.

- 1. Na začetnem zaslonu tapnite  $\sqrt{\widehat{\mathcal{F}}$
- 2. Izberite **Wi-Fi (priporočeno)**.
- 3. Tapnite **Začni namestitev**.

Če je omrežna povezava že nastavljena, so prikazane podrobnosti o povezavi. Tapnite **Zamenjajte v povezavo Wi-Fi.** ali **Spremeni nastavitve**, da spremenite nastavitve.

- 4. Izberite **Druge funkcije** > **Namestitev kode PIN (WPS)**
- 5. Upoštevajte navodila na zaslonu.

Če želite po končani nastavitvi preveriti stanje omrežne povezave za optični bralnik, najdete podrobnosti na spodnji povezavi »Sorodne informacije«.

*Opomba:*

*Podrobnosti o vnosu kode PIN najdete v dokumentaciji, ki je bila priložena brezžičnemu usmerjevalniku.*

### **Povezane informacije**

& ["Preverjanje stanja povezave z omrežjem" na strani 236](#page-235-0)

# **Nastavitev optičnega branja na nadzorni plošči (funkcije »Optično branje v«)**

Če želite uporabljati te funkcije, morate vnaprej izbrati določene nastavitve.

Delovni postopek za nastavitev posamezne funkcije je prikazan v nadaljevanju.

["Delovni postopek funkcije Optično branje v računalnik" na strani 101](#page-100-0)

["Delovni postopek funkcije Skeniraj v pogon USB" na strani 101](#page-100-0)

["Delovni postopek funkcije Optično branje v oblak" na strani 101](#page-100-0)

["Delovni postopek funkcije Optično preberi v e-pošto" na strani 103](#page-102-0)

["Delovni postopek funkcije Optično preberi v omrežno mapo/FTP" na strani 104](#page-103-0)

["Delovni postopek Optično preberi v WSD" na strani 105](#page-104-0)

# <span id="page-141-0"></span>**Ustvarjanje omrežne mape**

Ustvarite omrežno mapo v svojem računalniku. Računalnik mora imeti vzpostavljeno povezavo z istim omrežjem kot optični bralnik.

Način nastavitve omrežne mape je odvisen od okolja. Tukaj je opisan primer ustvarjanja omrežne mape na namizju računalnika v navedenem okolju.

- ❏ Operacijski sistem: Windows 10
- ❏ Mesto za ustvarjanje mape v skupni rabi: namizje
- ❏ Pot mape: C:\Users\xxxx\Desktop\scan\_folder (na namizju ustvarite mapo z imenom »scan\_folder«)
- 1. Prijavite se v računalnik, v katerem želite ustvariti omrežno mapo, z uporabniškim računom s skrbniškimi pooblastili.

#### *Opomba:*

*Če ne veste, kateri uporabniški račun ima skrbniška pooblastila, se posvetujte s skrbnikom računalnika.*

2. Prepričajte se, da ime naprave (ime računalnika) ne vsebuje dvobajtnih znakov. V operacijskem sistemu Windows kliknite gumb za začetni zaslon in nato izberite **Nastavitve** > **Sistem** > **Vizitka**.

#### *Opomba:*

*Če so v imenu naprave dvobajtni znaki, shranjevanje datoteke morda ne bo uspešno.*

3. Prepričajte se, da niz, ki je prikazan v **Specifikacije naprave** > **Ime naprave** ne vsebuje dvobajtnih znakov. Če so v imenu naprave samo enobajtni znaki, ne bi smelo biti težav. Zaprite zaslon.

#### Primer: EPSPUB313

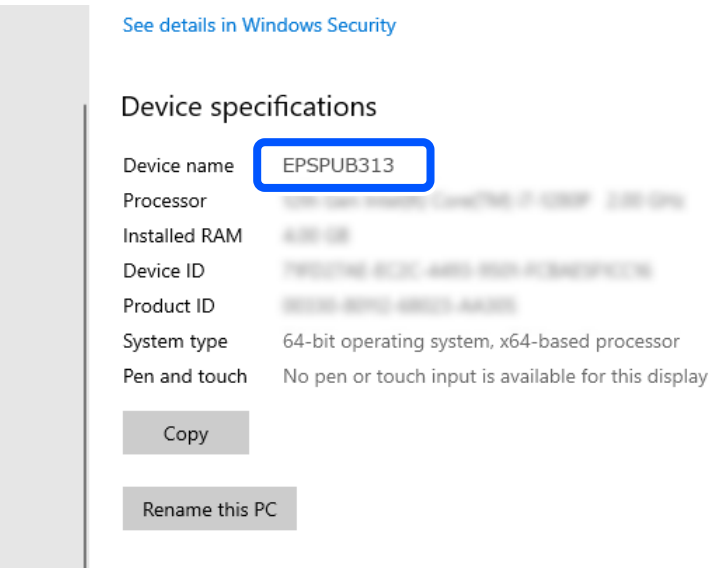

#### c*Pomembno:*

*Če so v imenu naprave dvobajtni znaki, uporabite računalnik, ki ne uporablja dvobajtnih znakov, ali pa napravo preimenujte.*

*Če morate spremeniti ime naprave, se predhodno posvetujte s skrbnikom računalnika, saj lahko to vpliva na upravljanje računalnika in dostop do virov.*

Nato preverite nastavitve računalnika.

4. V operacijskem sistemu Windows kliknite gumb za začetni zaslon in izberite **Sistem Windows** > **Nadzorna plošča**.

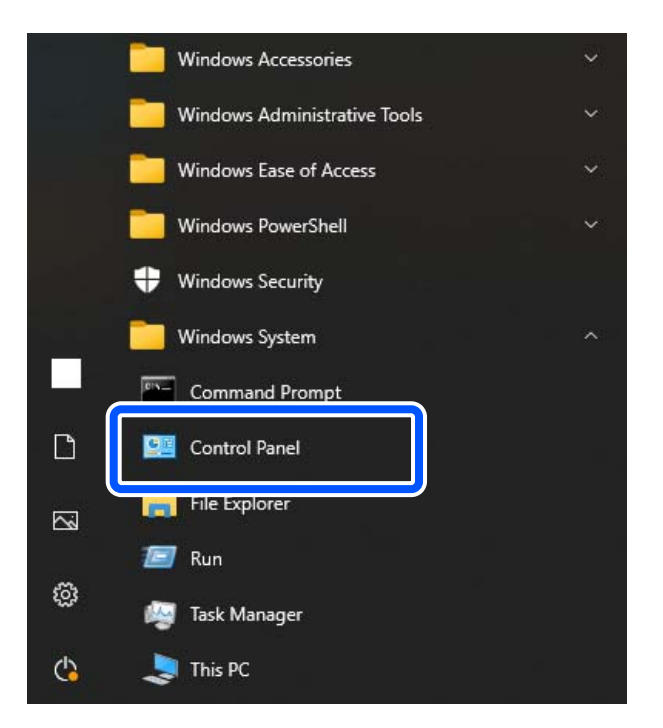

5. Na nadzorni plošči kliknite **Omrežje in internet** > **Središče za omrežje in skupno rabo** > **Spreminjanje naprednih nastavitev skupne rabe**.

Prikaže se profil omrežja.

6. Prepričajte se, da je za profil omrežja (trenutni profil) v razdelku **Skupna raba datoteke in tiskalnika** izbrana možnost **Vklop skupne rabe datoteke in tiskalnika**.

Če je to že izbrano, kliknite **Prekliči** in zaprite okno.

Kadar spremenite nastavitve, kliknite **Shrani spremembe** in zaprite okno.

Nato ustvarite omrežno mapo.

7. Ustvarite in poimenujte mapo na namizju.

Za ime mape vnesite 1 do 12 alfanumeričnih znakov. Če ime presega 12 znakov, morda ne boste ogli dostopati do mape, kar je odvisno od vašega okolja.

Primer: scan\_folder

8. Z desno tipko miške kliknite na mapo in izberite **Lastnost**.

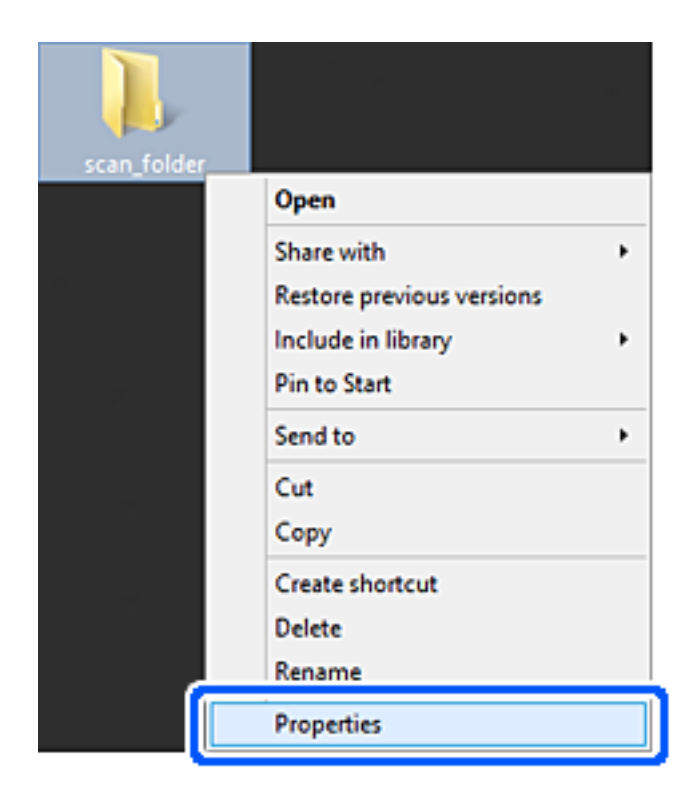
9. Kliknite **Dodatna skupna raba** v zavihku **Skupna raba**.

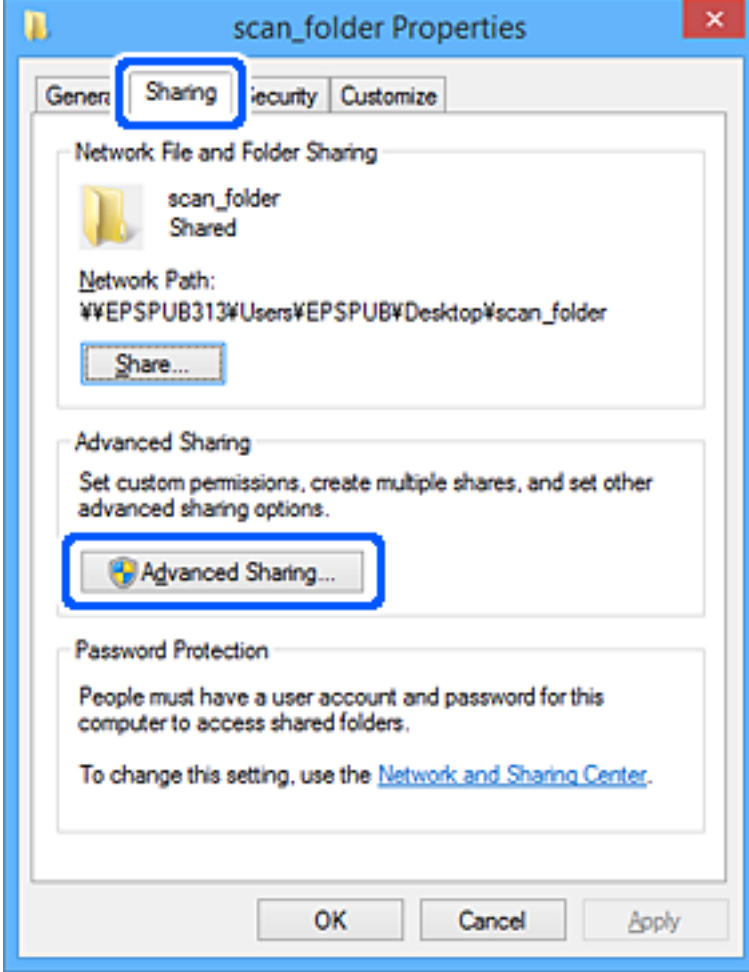

10. Izberite **Daj to mapo v skupno rabo** in kliknite **Dovoljenja**.

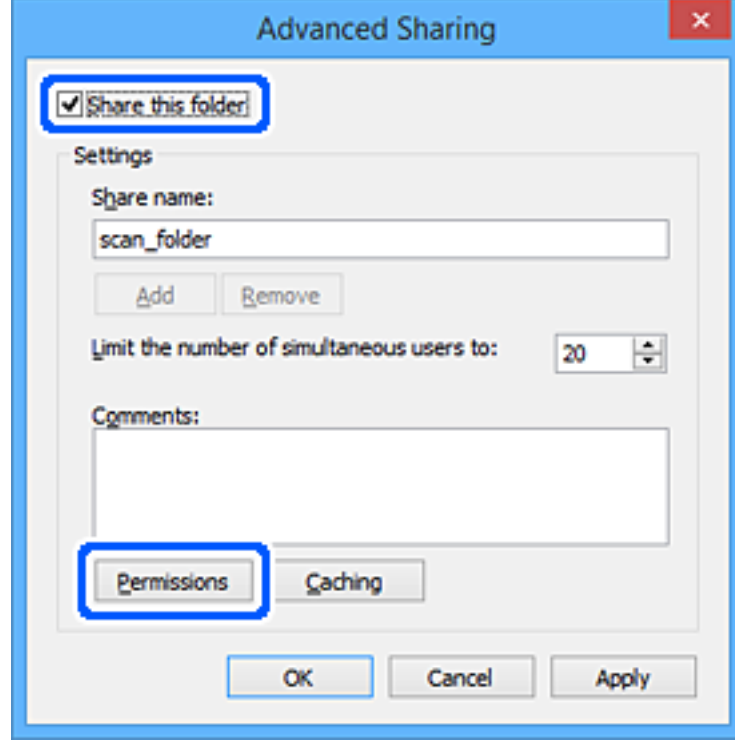

11. Izberite skupino **Vsi** pod možnostjo **Imena skupin ali uporabnikov**, izberite **Dovoli** na zavihku **Sprememba** in nato kliknite **OK**.

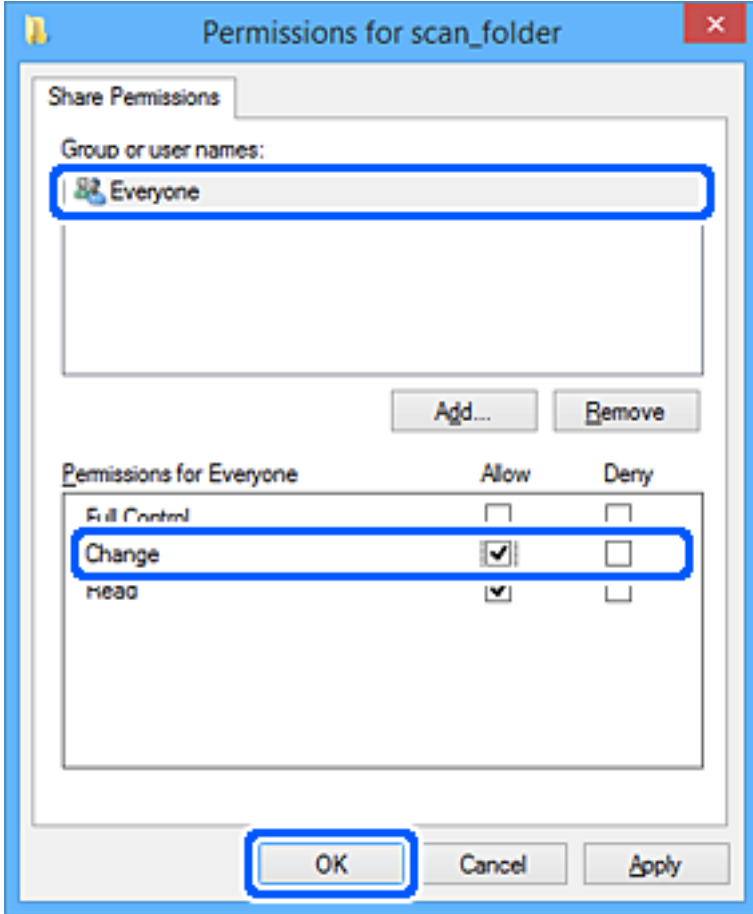

12. Kliknite **V redu**, da zaprete zaslon in se vrnete v okno z lastnostmi.

#### *Opomba:*

*Če želite preveriti, katere skupine ali uporabniki imajo dostop do omrežne mape, izberite zavihek Varnost > Imena skupin ali uporabnikov.*

*Primer: ko lahko do omrežne mape dostopajo uporabnik, prijavljen v računalnik, in skrbniki*

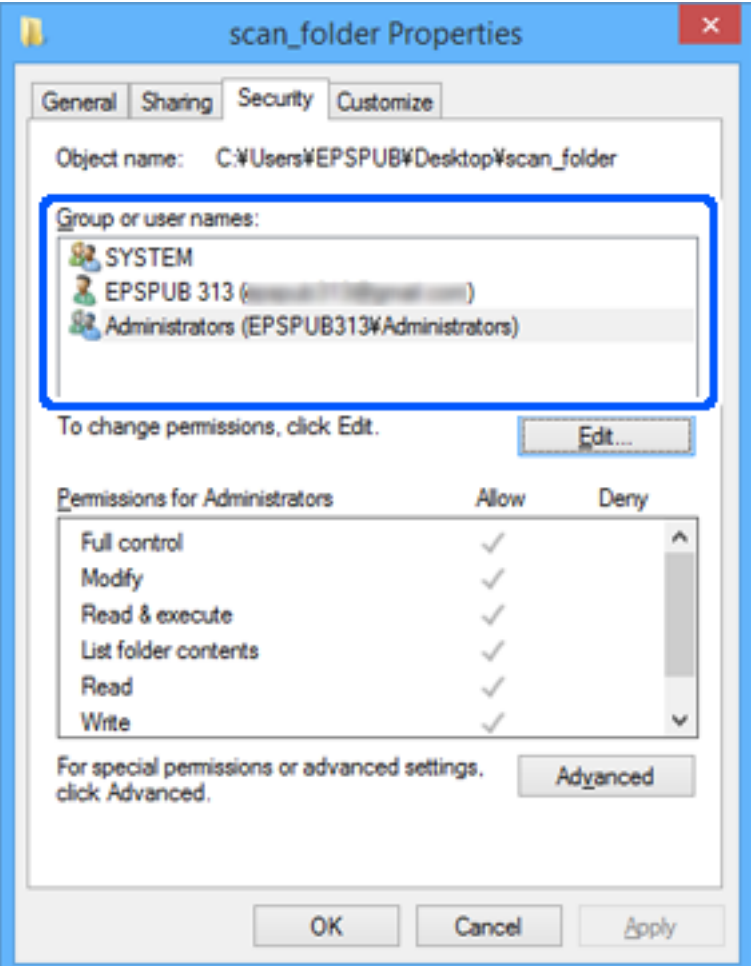

13. Izberite zavihek **Skupna raba**.

Prikazana je omrežna pot za omrežno mapo. Ta možnost je uporabljena pri registraciji med stike optičnega bralnika. Zapišite si jo.

<span id="page-148-0"></span>Primer: \\EPSPUB313\scan\_folder

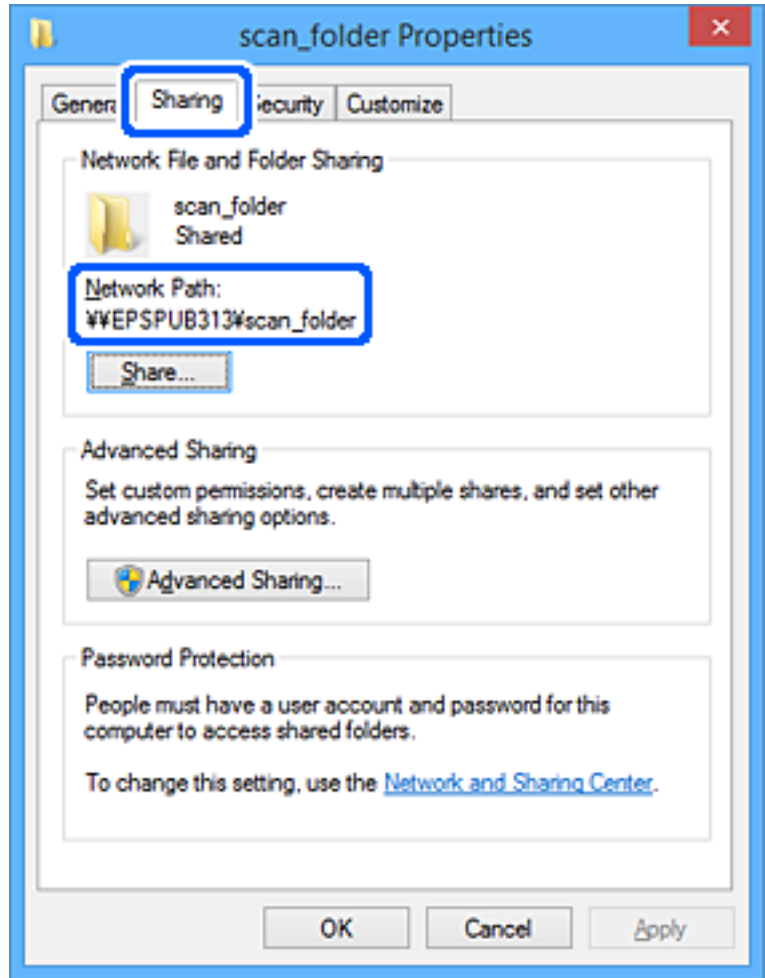

14. Kliknite **Zapri** ali **V redu**, da zaprete okno.

S tem dokončate ustvarjanje omrežne mape.

Če želite več informacij o uporabi funkcije Optično preberi v omrežno mapo/FTP, kliknite spodnjo povezavo.

["Delovni postopek funkcije Optično preberi v omrežno mapo/FTP" na strani 104](#page-103-0)

## **Registracija e-poštnega strežnika**

Pred konfiguracijo e-poštnega strežnika preverite to.

- ❏ Optični bralnik ima vzpostavljeno povezavo z omrežjem
- ❏ Informacije za nastavitev e-poštnega strežnika

Če uporabljate internetni e-poštni strežnik, preverite informacije o nastavitvah pri ponudniku ali na spletnem mestu.

#### *Opomba:*

*Optično prebrane slike lahko pošljete po e-pošti prek Epsonove storitve v oblaku, Epson Connect, ne da bi morali nastaviti epoštni strežnik. Če želite več podrobnosti, glejte funkcijo Optično branje v oblak.*

*["Delovni postopek funkcije Optično branje v oblak" na strani 101](#page-100-0)*

#### **Registracija**

Odprite Web Config, izberite zavihek **Network** > **Email Server** > **Basic**.

["Kako zagnati programa Web Config v spletnem brskalniku" na strani 37](#page-36-0)

Nastavitve lahko konfigurirate tudi na nadzorni plošči optičnega bralnika. Izberite **Nastavitve** > **Nastavitve omrežja** > **Napredno** > **E-poštni strežnik** > **Nastavitve strežnika**.

#### **Elementi nastavitve e-poštnega strežnika**

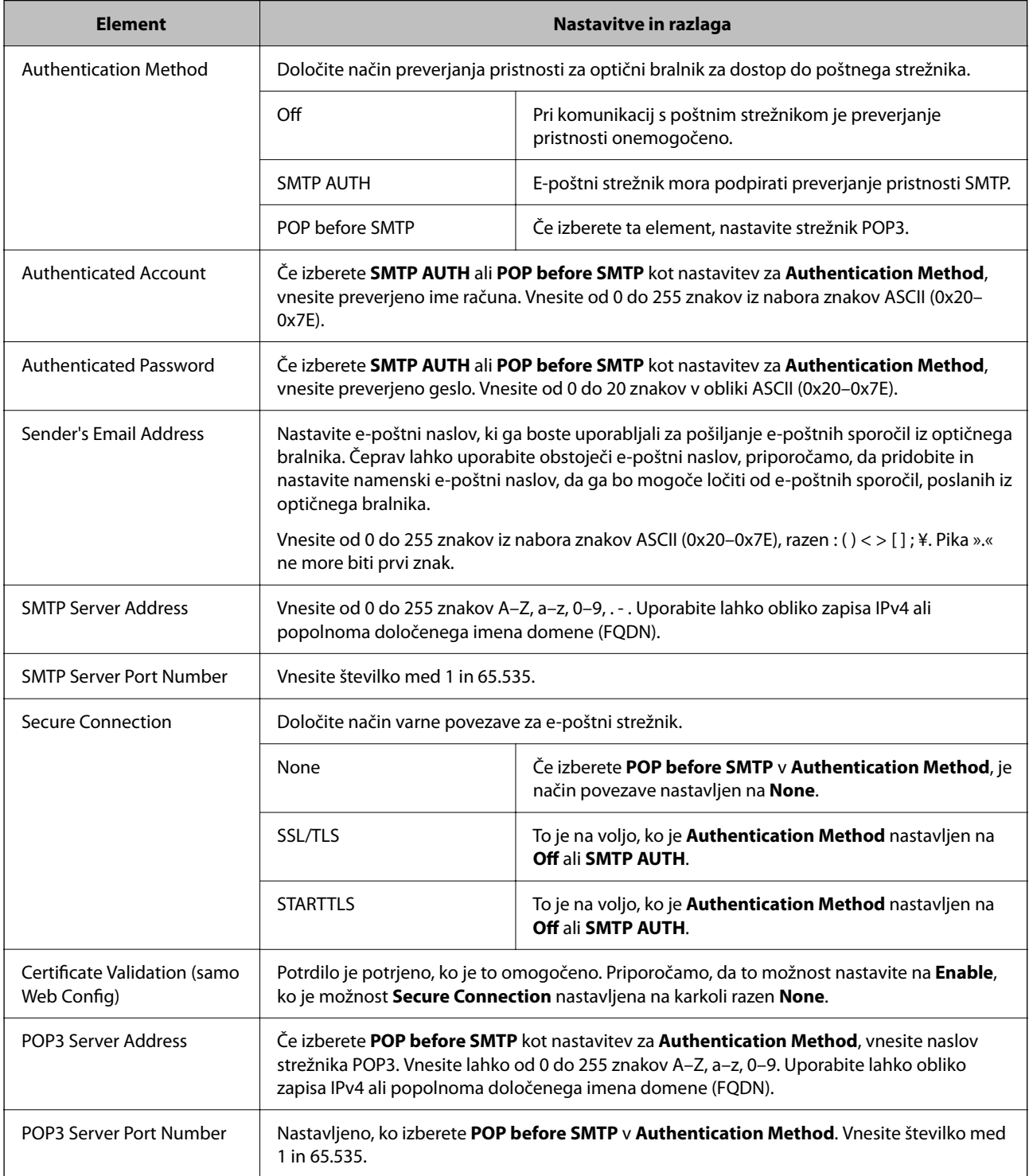

Če želite več informacij o uporabi funkcije Optično preberi v e-pošto, kliknite spodnjo povezavo.

["Delovni postopek funkcije Optično preberi v e-pošto" na strani 103](#page-102-0)

### **Preverjanje povezave z e-poštnim strežnikom**

- 1. Izberite meni za preskus povezave.
	- ❏ **Če želite izvesti nastavite iz aplikacije Web Config:** Izberite zavihek **Network** > **Email Server** > **Connection Test** > **Start**.
	- ❏ **Če želite izbrati nastavitve na nadzorni plošči:** Izberite **Nastavitve** > **Nastavitve omrežja** > **Napredno** > **E-poštni strežnik** > **Preverjanje povezave**.

Preskus povezave do poštnega strežnika se je začel.

- 2. Preverite rezultate preskusa.
	- ❏ Preskus je bilo uspešno opravljen, če se prikaže sporočilo **Connection test was successful.**.
	- ❏ Če se pojavi napaka, upoštevajte navodila v sporočilu, da počistite napako. "Reference preskusa povezave s poštnim strežnikom" na strani 151

Če želite več informacij o uporabi funkcije Optično preberi v e-pošto, kliknite spodnjo povezavo. ["Delovni postopek funkcije Optično preberi v e-pošto" na strani 103](#page-102-0)

### **Reference preskusa povezave s poštnim strežnikom**

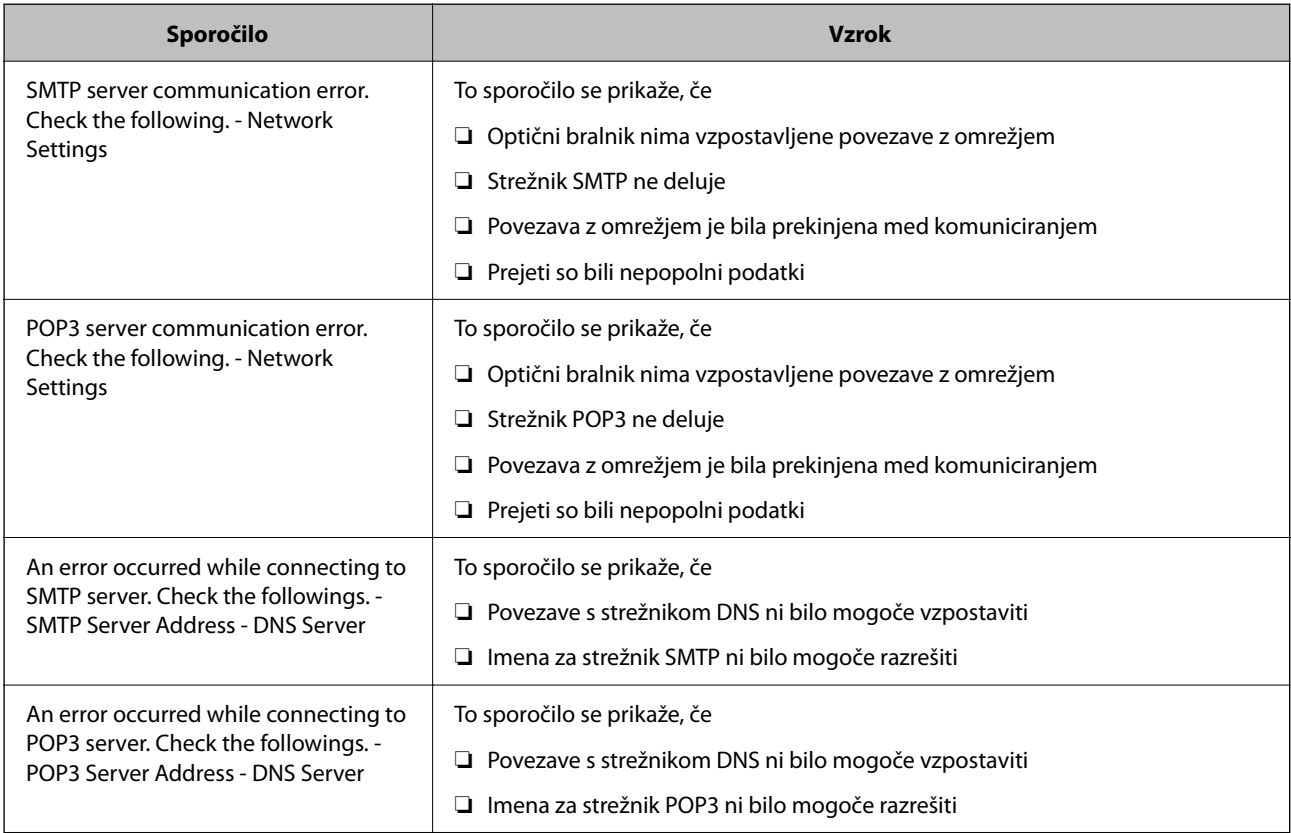

<span id="page-151-0"></span>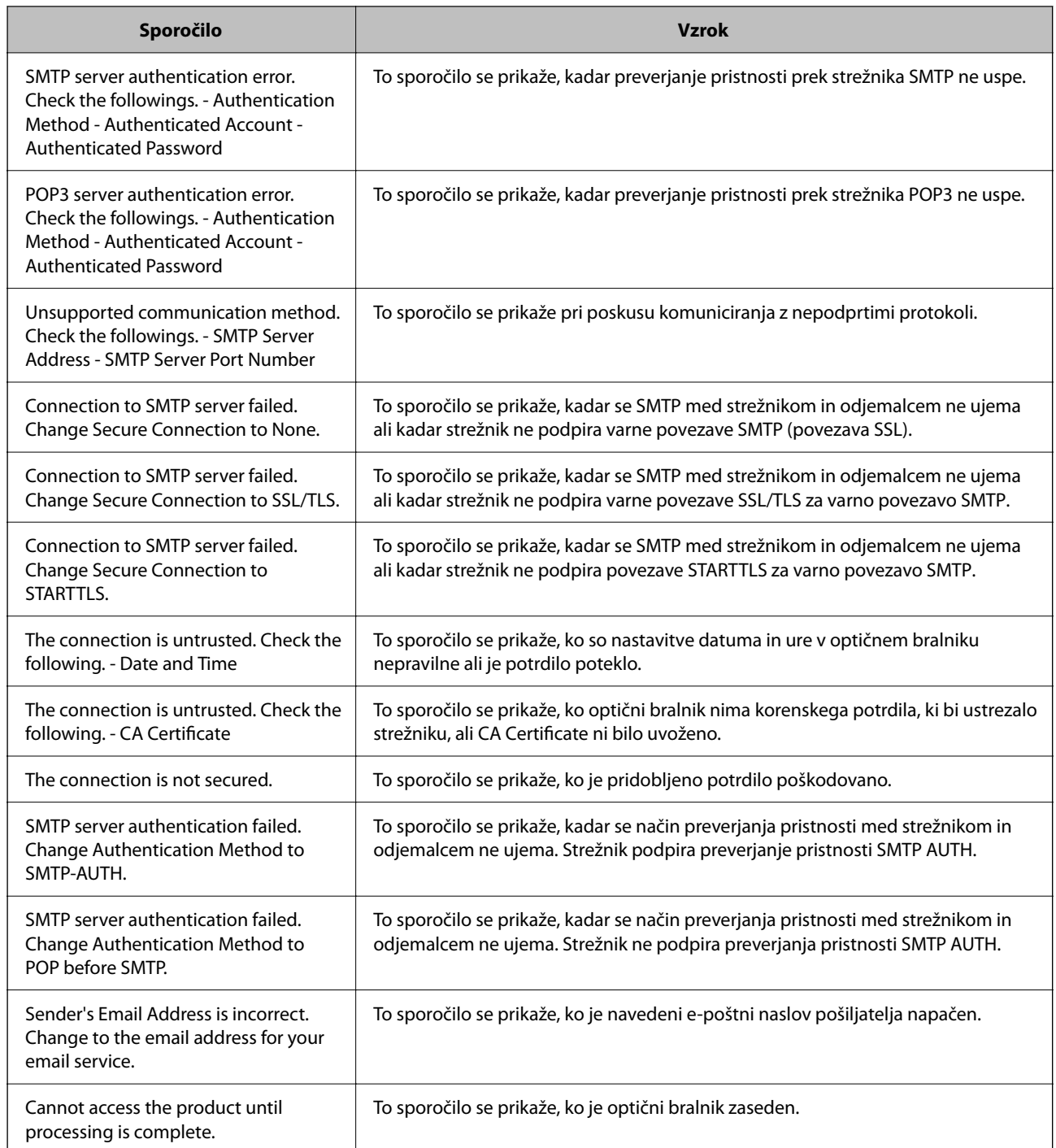

# **Registriranje ciljev med stike**

Če prejemnike registrirate na seznamu stikov optičnega bralnika, lahko preprosto vnesete prejemnike pri optičnem branju.

Na seznamu stikov lahko registrirate te vrste prejemnikov. Skupno lahko registrirate največ 300 vnosov.

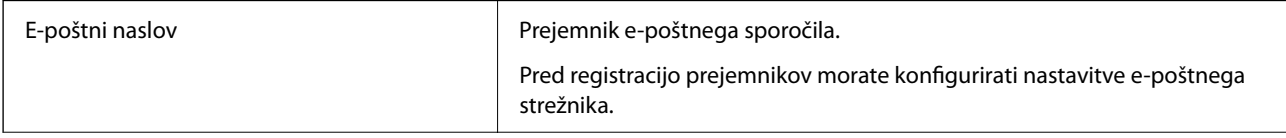

<span id="page-152-0"></span>Omrežna mapa **Prejemnik optično prebranih podatkov.** Prejemnik optično prebranih podatkov.

Omrežno mapo morate pripraviti vnaprej.

### **Primerjava funkcij glede na orodje za registracijo**

Za konfiguriranje stikov optičnega bralnika so na voljo tri funkcije: Web Config, Epson Device Admin in nadzorna plošča. Razlike med vsemi tremi orodji so naštete v spodnjem seznamu.

✓ : to nastavitev lahko izvedete. - : te nastavitve ne morete izvesti.

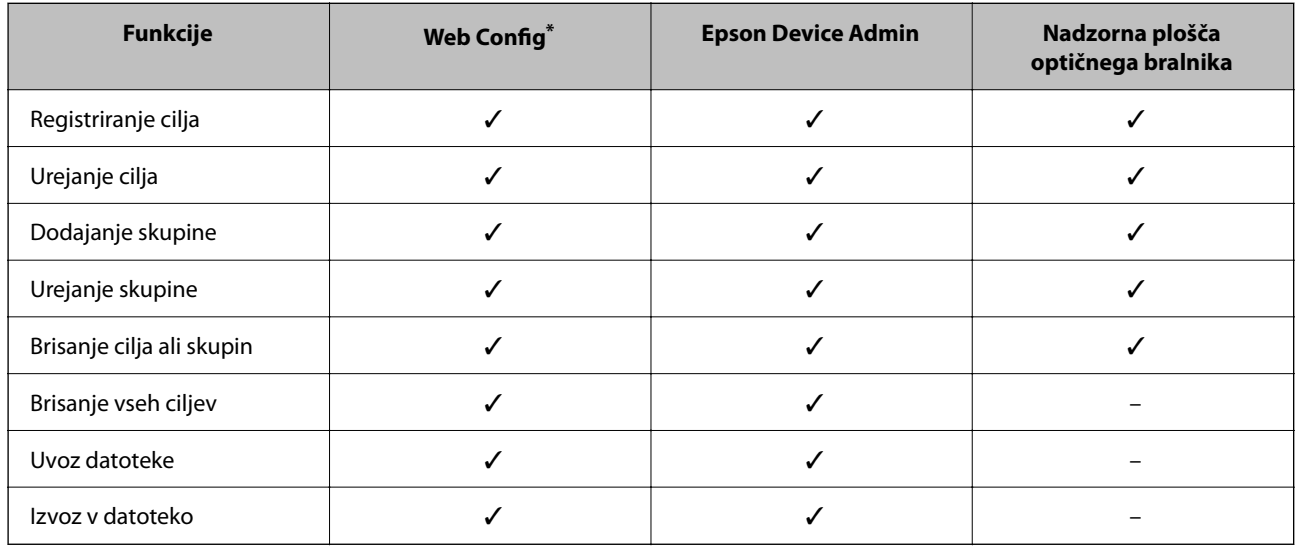

Prijavite se kot skrbnik in izvedite spremembe.

### **Registriranje cilja med stike**

Elementi nastavitve se razlikujejo glede na Type cilja, ki ga želite registrirati.

### **Registriranje cilja (Email)**

#### **Registracija**

Odprite Web Config in izberite zavihek **Scan** > **Contacts**. Izberite številko, ki jo želite registrirati med stike, in se nato dotaknite možnosti **Edit**.

["Kako zagnati programa Web Config v spletnem brskalniku" na strani 37](#page-36-0)

Nastavitve lahko konfigurirate tudi na nadzorni plošči optičnega bralnika. Izberite **Nastavitve** > **Upravitelj Kontaktov** > **Dodaj/Uredi/Izbriši** > **Dodaj vnos** > **Dodaj kontakt** > **E-pošta**.

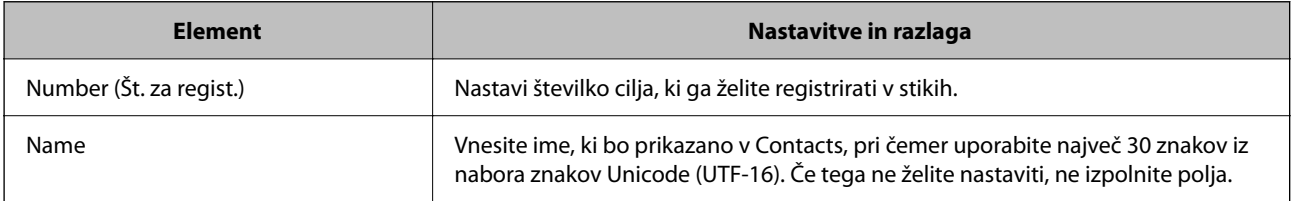

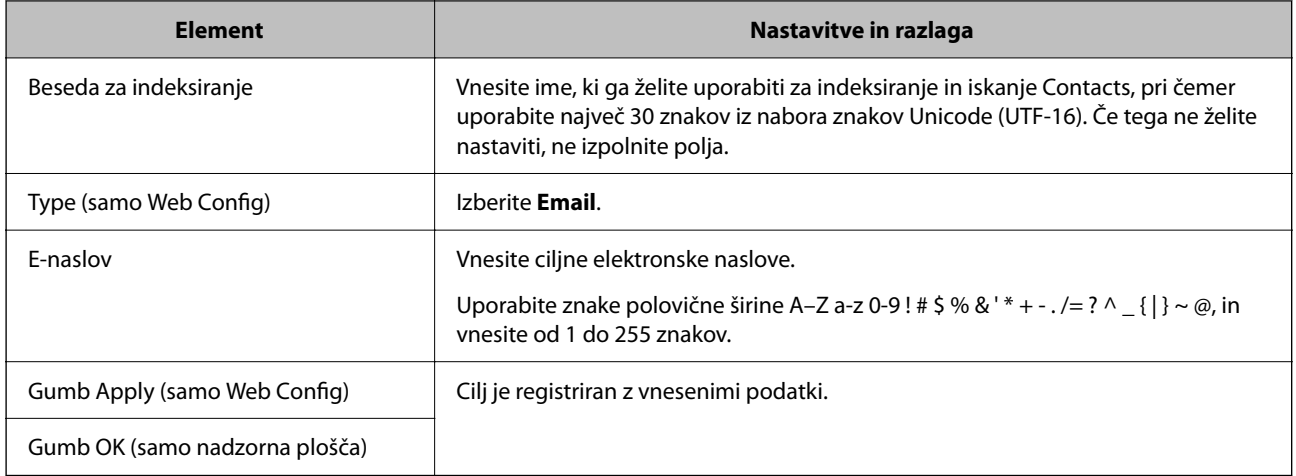

Če želite več informacij o uporabi funkcije Optično preberi v e-pošto, kliknite spodnjo povezavo.

["Delovni postopek funkcije Optično preberi v e-pošto" na strani 103](#page-102-0)

### **Registriranje cilja (Network Folder (SMB))**

#### **Registracija**

Odprite Web Config in izberite zavihek **Scan** > **Contacts**. Izberite številko, ki jo želite registrirati med stike, in se nato dotaknite možnosti **Edit**.

["Kako zagnati programa Web Config v spletnem brskalniku" na strani 37](#page-36-0)

Nastavitve lahko konfigurirate tudi na nadzorni plošči optičnega bralnika. Izberite **Nastavitve** > **Upravitelj Kontaktov** > **Dodaj/Uredi/Izbriši** > **Dodaj vnos** > **Dodaj kontakt** > **Omrežna mapa/FTP**.

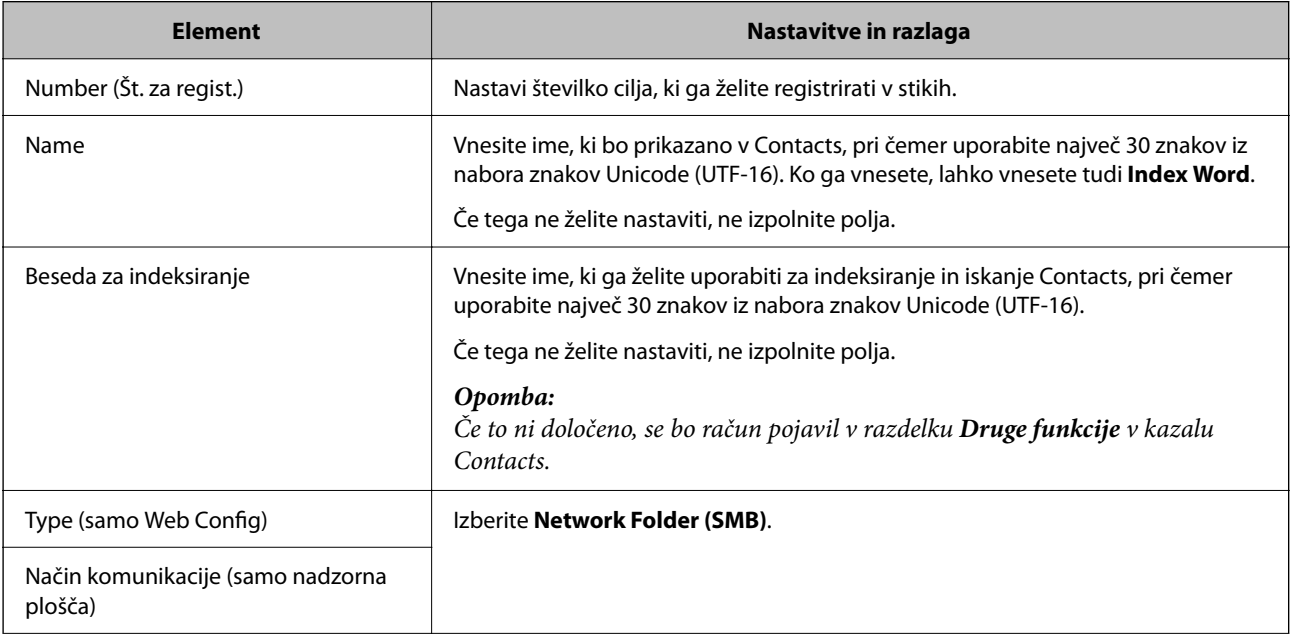

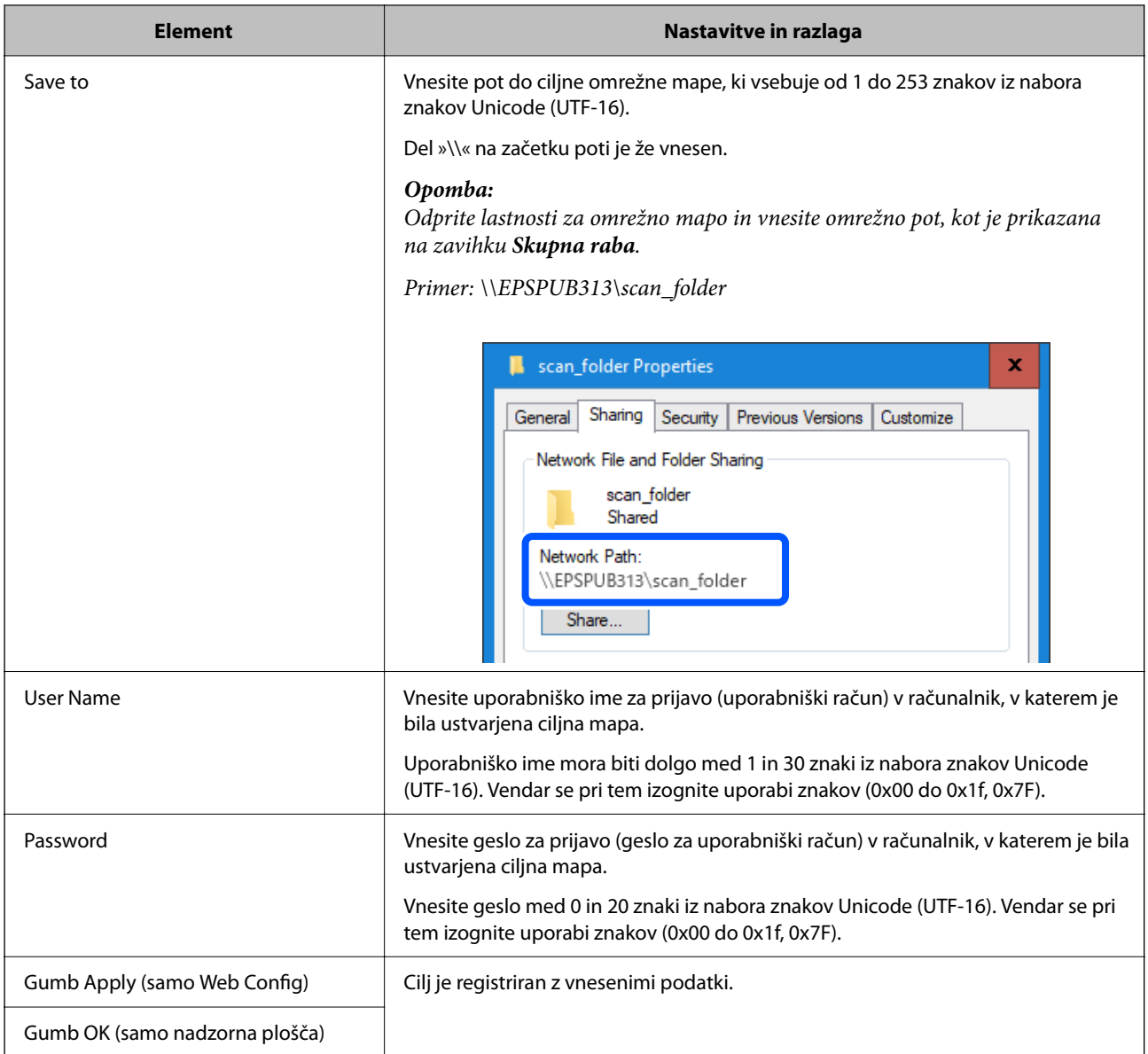

Če želite več informacij o uporabi funkcije Optično preberi v omrežno mapo/FTP, kliknite spodnjo povezavo.

["Delovni postopek funkcije Optično preberi v omrežno mapo/FTP" na strani 104](#page-103-0)

### **Registriranje cilja (FTP)**

#### **Registracija**

Odprite Web Config in izberite zavihek **Scan** > **Contacts**. Izberite številko, ki jo želite registrirati med stike, in se nato dotaknite možnosti **Edit**.

["Kako zagnati programa Web Config v spletnem brskalniku" na strani 37](#page-36-0)

Nastavitve lahko konfigurirate tudi na nadzorni plošči optičnega bralnika. Izberite **Nastavitve** > **Upravitelj Kontaktov** > **Dodaj/Uredi/Izbriši** > **Dodaj vnos** > **Dodaj kontakt** > **Omrežna mapa/FTP**.

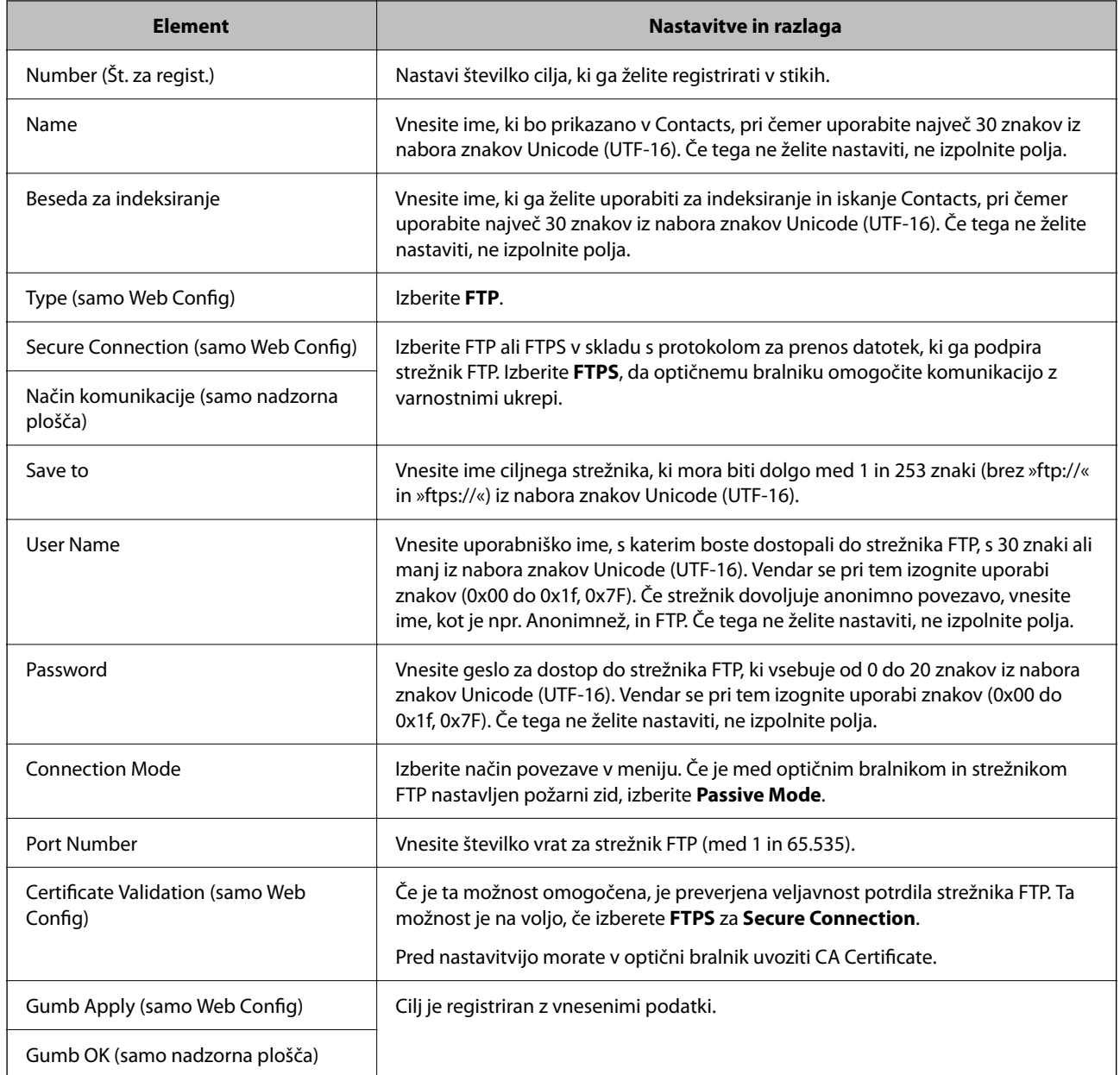

Če želite več informacij o uporabi funkcije Optično preberi v omrežno mapo/FTP, kliknite spodnjo povezavo.

["Delovni postopek funkcije Optično preberi v omrežno mapo/FTP" na strani 104](#page-103-0)

### **Registriranje cilja (SharePoint(WebDAV))**

#### **Registracija**

Odprite Web Config in izberite zavihek **Scan** > **Contacts**. Izberite številko, ki jo želite registrirati med stike, in se nato dotaknite možnosti **Edit**.

["Kako zagnati programa Web Config v spletnem brskalniku" na strani 37](#page-36-0)

Nastavitve lahko konfigurirate tudi na nadzorni plošči optičnega bralnika. Izberite **Nastavitve** > **Upravitelj Kontaktov** > **Dodaj/Uredi/Izbriši** > **Dodaj vnos** > **Dodaj kontakt** > **Omrežna mapa/FTP**.

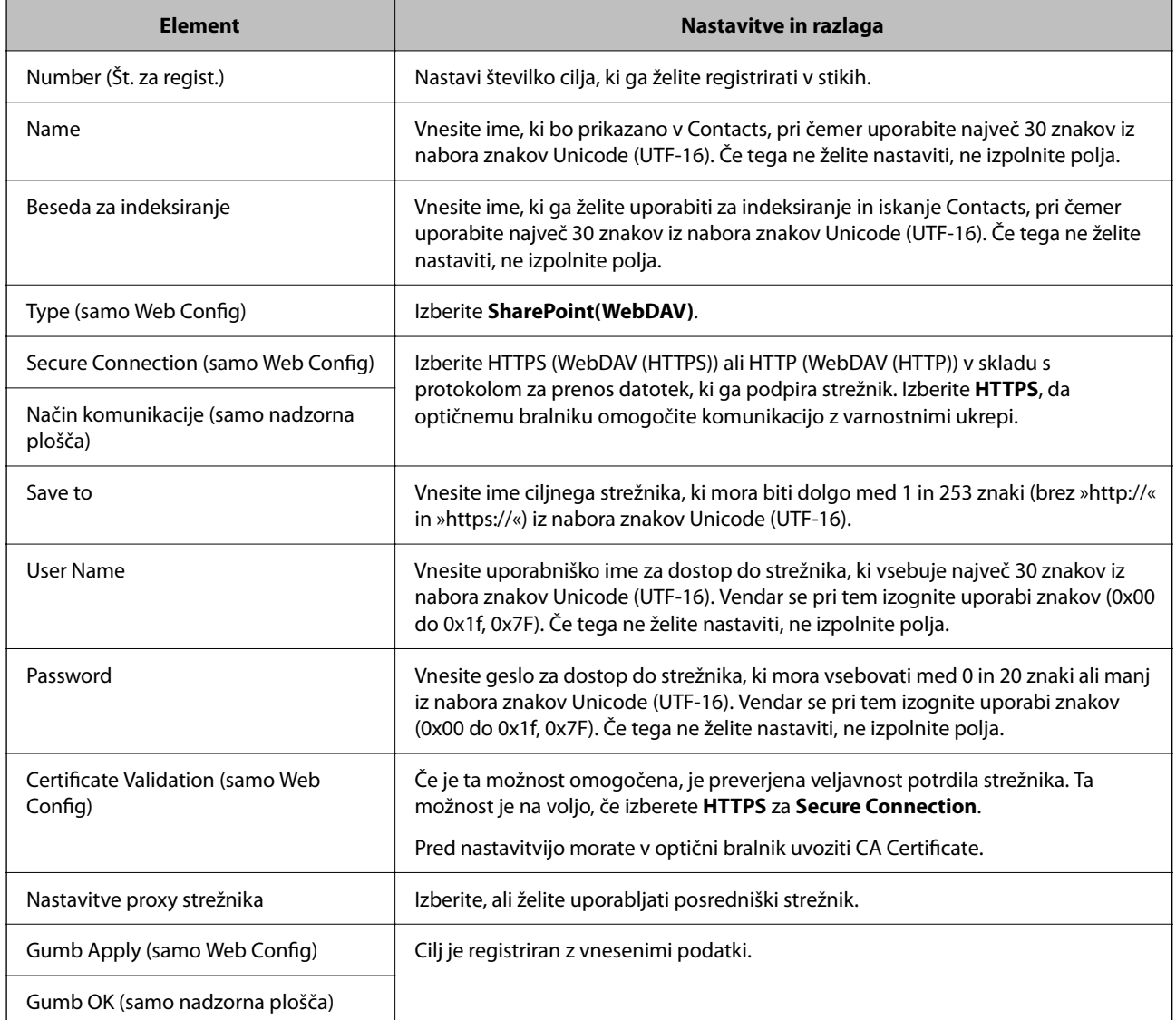

#### *Opomba:*

*Optično branje v Omrežna mapa/FTP na nadzorni plošči optičnega bralnika ne podpira SharePoint Online.*

Če želite več informacij o uporabi funkcije Optično preberi v omrežno mapo/FTP, kliknite spodnjo povezavo. ["Delovni postopek funkcije Optično preberi v omrežno mapo/FTP" na strani 104](#page-103-0)

### **Registracija prejemnikov kot skupine v aplikaciji Web Config**

Če vrsto cilja nastavite na **Email**, lahko cilje registrirate kot skupino.

- 1. Odprite Web Config in izberite zavihek **Scan** > **Contacts**. ["Kako zagnati programa Web Config v spletnem brskalniku" na strani 37](#page-36-0)
- 2. Izberite številko, ki jo želite registrirati, in kliknite **Edit**.
- 3. Izberite skupino v razdelku **Type**.

4. Kliknite **Select** v razdelku **Contact(s) for Group**.

Prikažejo se cilji, ki so na voljo.

5. Izberite cilj, ki ga želite registrirati v skupino, in se nato dotaknite možnosti **Select**.

*Opomba: Cilje lahko registrirate v več skupin.*

- 6. Izpolnite polji **Name** in **Index Word**.
- 7. Kliknite **Apply**.

### **Varnostno kopiranje in uvažanje stikov**

Z Web Config ali drugimi orodji lahko varnostno kopirate ali uvažate stike.

V aplikaciji Web Config lahko varnostno kopirate stike tako, da izvozite nastavitve optičnega bralnika, ki vključujejo stike. Izvožene datoteke ni mogoče urejati, ker je bila izvožena kot binarna datoteka.

Pri uvažanju nastavitev optičnega bralnika v optični bralnik so stiki prepisani.

Pri Epson Device Admin je stike mogoče izvoziti samo z zaslona z lastnostmi naprave. Če ne izvozite elementov, povezanih z varnostjo, lahko izvožene stike urejate in uvažate, ker jih lahko shranite kot datoteko SYLK ali CSV.

### **Uvažanje stikov z aplikacijo Web Config**

Če imate optični bralnik, ki omogoča varnostno kopiranje stikov in je združljiv s tem optičnim bralnikom, lahko stike preprosto registrirate tako, da uvozite datoteko varnostne kopije.

#### *Opomba:*

*Navodila za varnostno kopiranje stikov v optičnem bralniku najdete v priročniku, ki je priložen optičnemu bralniku.*

Upoštevajte spodnja navodila za uvažanje stikov v ta optični bralnik.

- 1. Zaženite Web Config, izberite zavihek **Device Management** > **Export and Import Setting Value** > **Import**.
- 2. Izberite datoteko varnostne kopije, ki ste jo ustvarili v programu **File**, vnesite geslo in kliknite **Next**.
- 3. Potrdite polje **Contacts** in kliknite **Next**.

### **Varnostno kopiranje stikov z aplikacijo Web Config**

Podatke stikov lahko v primeru okvare optičnega bralnika izgubite. Priporočamo, da pri vsaki posodobitvi podatkov izdelate varnostno kopijo podatkov. Epson ne odgovarja za izgubo podatkov, varnostnih kopij ali obnovljenih podatkov in/ali nastavitev, tudi med obdobjem veljavne reklamacije.

Podatke stikov, ki so shranjeni v optičnem bralniku, lahko z aplikacijo Web Config varnostno kopirate v računalnik.

- 1. Odprite Web Config in izberite zavihek **Device Management** > **Export and Import Setting Value** > **Export**.
- 2. Potrdite polje **Contacts** pod kategorijo **Scan**.

<span id="page-158-0"></span>3. Vnesite geslo za šifriranje izvožene datoteke.

Geslo boste potrebovali za uvoz datoteke. Če datoteke ne želite šifrirati, tega polja ne izpolnite.

4. Kliknite **Export**.

### **Izvoz in množična registracija stikov z orodjem**

Če uporabite Epson Device Admin, lahko varnostno kopirate samo stike in uredite izvožene datoteke, nato pa registrirate vse hkrati.

To je uporabno, če želite varnostno kopirati samo stike ali če zamenjate optični bralnik in želite prenesti stike iz stare v novo napravo.

### **Izvažanje stikov**

Podatke o stikih shranite v datoteko.

Datoteke, shranjene v obliki zapisa SYLK ali CSV, lahko uredite v aplikaciji za preglednice ali urejevalniku besedila. Registrirate lahko vse hkrati, potem ko ste zbrisali ali dodali podatke.

Podatke, ki vsebujejo varnostne elemente, kot so geslo in osebni podatki, lahko shranite v binarno datoteko z geslom. Datoteke ni mogoče urejati. To lahko uporabite kot datoteko varnostne kopije za podatke, vključno z varnostnimi elementi.

- 1. Zaženite Epson Device Admin.
- 2. V meniju opravil v stranski vrstici izberite **Devices**.
- 3. Na seznamu naprav izberite napravo, ki jo želite konfigurirati.
- 4. Kliknite **Device Configuration** na zavihku **Home** na meniju trakov.

Ko je nastavljeno geslo skrbnika, vnesite geslo in kliknite **OK**.

- 5. Kliknite **Common** > **Contacts**.
- 6. Izberite obliko zapisa za izvoz v polju **Export** > **Export items**.
	- ❏ All Items

Izvozite šifrirano binarno datoteko. Izberite, kdaj želite vključiti varnostne elemente, kot so geslo in osebni podatki. Datoteke ni mogoče urejati. Če to izberete, morate nastaviti geslo. Kliknite **Configuration** in nastavite geslo, ki obsega od 8 do 63 znakov iz nabora znakov ASCII. To geslo je potrebno pri uvažanju v binarno datoteko.

❏ Items except Security Information

Izvozite datoteke v obliki zapisa SYLK ali CSV. Izberite, kdaj želite urejati podatke izvožene datoteke.

- 7. Kliknite **Export**.
- 8. Določite mesto shranjevanja datoteke, izberite vrsto datoteke in nato kliknite **Save**.

Prikaže se sporočilo o dokončanju.

9. Kliknite **OK**.

Preverite, ali se je datoteka shranila na določeno mesto.

### **Uvažanje stikov**

Uvozite podatke o stikih iz datoteke.

Uvozite lahko datoteke, shranjene v obliki zapisa SYLK ali CSV, ali varnostno kopirano dvojiško datoteko, ki vsebuje varnostne elemente.

- 1. Zaženite Epson Device Admin.
- 2. V meniju opravil v stranski vrstici izberite **Devices**.
- 3. Na seznamu naprav izberite napravo, ki jo želite konfigurirati.
- 4. Kliknite **Device Configuration** na zavihku **Home** na meniju trakov. Ko je nastavljeno geslo skrbnika, vnesite geslo in kliknite **OK**.
- 5. Kliknite **Common** > **Contacts**.
- 6. Kliknite **Browse** v razdelku **Import**.
- 7. Izberite ime datoteke, ki jo želite uvoziti, in kliknite **Open**.

Če izberete binarno datoteko, v **Password** vnesite geslo, ki ste ga nastavili pri izvažanju datoteke.

8. Kliknite **Import**.

Prikaže se potrditveni zaslon.

9. Kliknite **OK**.

Prikaže se rezultat preverjanja veljavnosti.

❏ Edit the information read

Kliknite, ko želite podatke urejati posamično.

- ❏ Read more file Kliknite, če želite uvoziti več datotek.
- 10. Na zaslonu o dokončanju uvažanja kliknite **Import** in nato še **OK**.

Vrnite se na zaslon z lastnostmi naprave.

- 11. Kliknite **Transmit**.
- 12. Na sporočilu za potrditev kliknite **OK**. Nastavitve so poslane v optični bralnik.
- 13. Na zaslonu o dokončanju pošiljanja kliknite **OK**.

Podatki optičnega bralnika so posodobljeni.

Odprite stike v aplikaciji Web Config ali na nadzorni plošči optičnega bralnika in nato preverite, ali je stik posodobljen.

# **Nastavitev funkcije AirPrint**

Odprite Web Config, izberite zavihek **Network**, nato pa izberite **AirPrint Setup**.

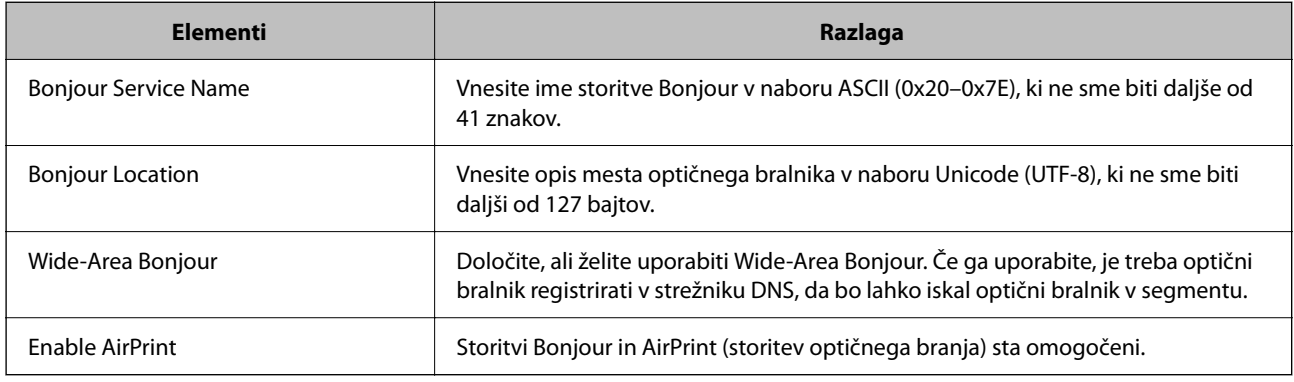

# <span id="page-161-0"></span>**Menijske možnosti za nastavitve**

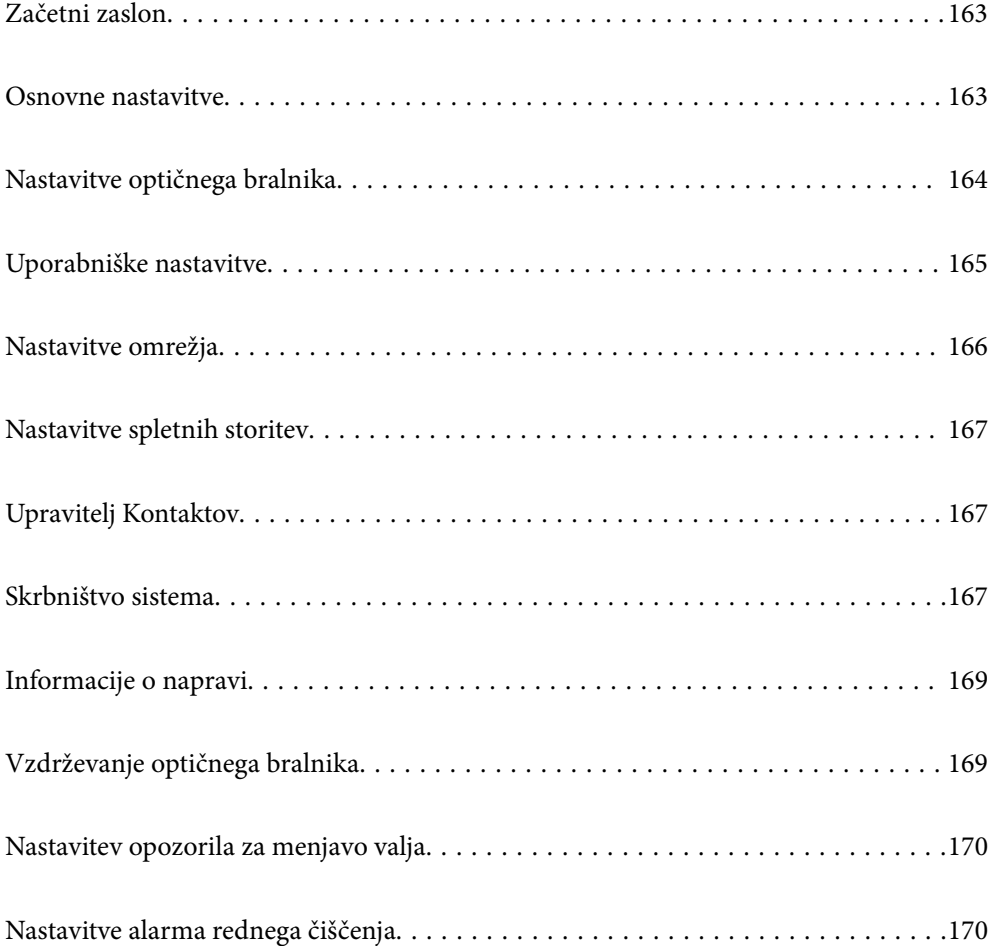

## <span id="page-162-0"></span>**Začetni zaslon**

Določite začetne elemente, ki bodo prikazani na zaslonu LCD, ko vklopite optični bralnik ali ko je omogočena možnost Časovno določen konec delovanja.

- ❏ Domov
- ❏ Prednast.
- ❏ Optično branje v računalnik
- ❏ Optično preberi v omrežno mapo/FTP
- ❏ Optično preberi v e-pošto
- ❏ Optično branje v oblak
- ❏ Skeniraj v pogon USB

#### *Opomba:*

*Nastavitve lahko izvedete tudi v aplikaciji Web Config. Izberite Device Management > Control Panel > Start-up Screen.*

### **Osnovne nastavitve**

#### Svetlost zaslona LCD

Nastavite svetlost zaslona LCD.

#### Zvoki

- ❏ Pritisk gumba: nastavite glasnost zvoka ob dotiku na nadzorni plošči.
- ❏ Ton napake: nastavite glasnost za napake.

#### Časovnik spanja

Nastavite časovno obdobje za prehod v način spanja (način varčevanja z energijo), ko v optičnem bralniku ni izvedeno nobeno dejanje. Po poteku nastavljenega časa se zaslon LCD izklopi.

#### *Opomba:*

*Nastavitve lahko izvedete tudi v aplikaciji Web Config. Izberite Device Management > Power Saving > Sleep Timer.*

#### Nastavitve izklopa

Vaš izdelek je morda opremljen s to funkcijo ali funkcijo **Časovnik za samodejni izklop**, odvisno od lokacije nakupa.

Optični bralnik izklopite samodejno.

❏ Izklop ob neaktivnosti

To možnost izberite za samodejni izklop optičnega bralnika, če ga določen čas ne uporabljate. Kakršno koli povečanje bo vplivalo na energijsko učinkovitost izdelka. Pred kakršnim koli spreminjanjem upoštevajte okoljske razmere.

❏ Izklop ob prekinjeni povezavi

To nastavitev izberite, če želite izklopiti optični bralnik po določenem času, ko so odklopljena vsa omrežna vrata, vključno z vrati USB. Ta funkcija morda ne bo na voljo, kar je odvisno od regije.

Za določeno časovno obdobje si oglejte naslednjo spletno stran.

<https://www.epson.eu/energy-consumption>

#### <span id="page-163-0"></span>Nastavitev datum/čas

- ❏ Datum/čas: vnesite trenutni datum in uro.
- ❏ Poletni čas: izberite nastavitev poletnega časa, ki se uporablja na vašem območju.
- ❏ Časovni zamik: vnesite časovno razliko med lokalnim časom in časom UTC (koordiniran univerzalni čas).

#### Jezik/Language

Izberite državo ali regijo, v kateri uporabljate optični bralnik.

#### Tipkovnica

Spremenite postavitev tipkovnice na zaslonu LCD.

#### Časovno določen konec delovanja

Ko je možnost nastavljena na **Vkl.**, se vrnete na začetni zaslon, če v določenem času niste izvedli nobenega dejanja. Ta nastavitev velja, ko je prikazan katerikoli zaslon razen začetnega zaslona.

#### Povezava z računal. preko USB

Uporabo povezave USB lahko omejite v računalniku. Če jo želite omejiti, izberite **Onemogoči**.

#### Direkten vklop

Če je optični bralnik priključen na vri napajanja, ga vklopite neposredno brez pritiska gumba za vklop/izklop.

# **Nastavitve optičnega bralnika**

Čas. izbira za ustavitev dvoj. podaj.

Nastavite postopek za primer zaznavanja dveh podanih listov.

- ❏ Takoj: takoj preneha podajati list, če sta zaznana dva podana lista.
- ❏ Po izvrženju: dokumente, pri katerih je zaznano dvojno podajanje, optično prebere take, kot so, vendar se optično branje naslednjega dokumenta ustavi.

Ko se prepričate, da na optično prebrani sliki ni težav, lahko nadaljujete optično branje.

#### Zaščita papirja

Da bi zmanjšali poškodbe dokumenta, se optično branje ustavi takoj, ko so zaznani naslednji pogoji.

- ❏ Prišlo je do napake pri podajanju papirja
- ❏ Izvirnik se podaja pod kotom

Če želite omogočiti to funkcijo, izberite raven zaznavanja, ki jo želite uporabiti. Podrobnosti o posamezni ravni najdete v spodnji tabeli.

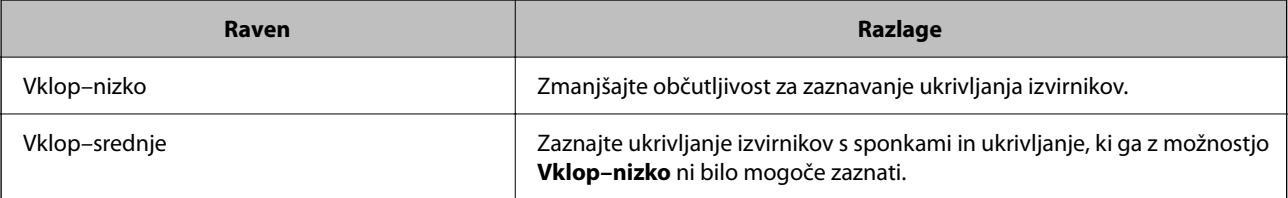

<span id="page-164-0"></span>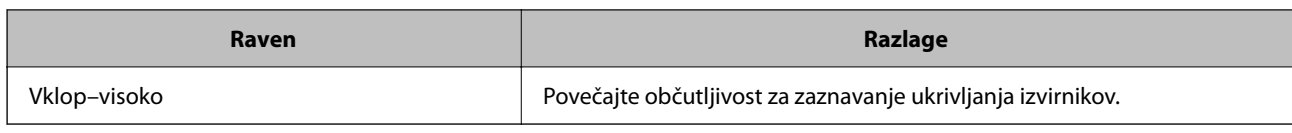

#### c*Pomembno:*

- ❏ *Ta funkcija ne preprečuje poškodb vseh izvirnikov.*
- ❏ *Napake pri podajanju papirja morda ne bodo zaznane, odvisno od stanja podajanih izvirnikov.*

#### *Opomba:*

*Ta funkcija morda ne bo delovala pravilno, odvisno od izvirnika, pogojev podajanja papirja in nastavljene ravni.*

- ❏ *Če se lažne pozitivne napake pojavljajo pogosto, poskusite znižati raven.*
- ❏ *Če je izvirnik nepravilne oblike ali je optično prebran pod kotom, je lahko napačno zaznan kot napaka pri podajanju papirja.*
- ❏ *Pri nalaganju več izvirnikov morate obvezno poravnati vodilni rob izvirnikov. Izvirniki bodo morda napačno zaznani kot napake pri podajanju, če robovi izvirnikov niso poravnani, tudi če so pravilno optično prebrani.*
- ❏ *Prepričajte se, da ste vodila robov poravnali z izvirnikom, da preprečite optično branje pod kotom.*

#### Za. umazan. steklu

Zazna umazanijo na stekleni površini v notranjosti optičnega bralnika. Izberete lahko raven zaznavanja.

Ta funkcija morda ne bo delovala pravilno, kar je odvisno od umazanije.

#### Čas. omej. za Nač. sam. podajanja

Časovno omejitev nastavite, če uporabljate Način samodejnega podajanja.

Ta nastavitev je na voljo samo pri skeniranju iz »V omrežno mapo/FTP«, »e-poštni naslov«, »Oblak« ali »Pogon USB«. Ko je »Način samodejnega podajanja« nastavljen na »Vkl.«, lahko nastavite čas samodejnega zaključka optičnega branja.

#### Potrdi prejemnika

Pred optičnim branjem preverite ciljno mesto.

# **Uporabniške nastavitve**

Za naslednje elemente lahko spremenite začetne nastavitve za optično branje.

- ❏ Optično preberi v omrežno mapo/FTP
- ❏ Optično preberi v e-pošto
- ❏ Optično branje v oblak
- ❏ Skeniraj v pogon USB

# <span id="page-165-0"></span>**Nastavitve omrežja**

#### Namestitev Wi-Fi

Določite ali spremenite nastavitve brezžičnega omrežja. Med spodnjimi možnostmi izberite način povezave in upoštevajte navodila na nadzorni plošči.

#### Wi-Fi (priporočeno)

- ❏ Čarovnik za nastavitev Wi-Fi
- ❏ Nastavitev s pritiskom na gumb (WPS)
- ❏ Druge funkcije
	- ❏ Namestitev kode PIN (WPS)
	- ❏ Samod. povezava Wi-Fi
	- ❏ Onemogoči Wi-Fi

Težave z omrežno povezavo morda lahko odpravite tako, da onemogočite ali ponovno

uredite nastavitve Wi-Fi. Dotaknite se možnosti **Wi-Fi (priporočeno)** > **Spremeni nastavitve** > **Druge funkcije** > **Onemogoči Wi-Fi** > **Začni nastavitev**.

#### Wi-Fi Direct

Prikaže informacije za povezavo s pametnim telefonom.

Tapnite **Spremeni**, da spremenite nastavitve.

- ❏ Spremeni ime omrežja
- ❏ Zamenjaj geslo
- ❏ Spremeni frekvenčni razpon

Ta nastavitev morda ne bo prikazana, kar je odvisno od regije.

- ❏ Onemogoči Wi-Fi Direct
- ❏ Obnovi privzete nastavitve

#### Stanje omrežja

Prikaže trenutne nastavitve omrežja za te elemente.

- ❏ Stanje Wi-Fi
- ❏ Stanje Wi-Fi Direct
- ❏ Stanje e-poštnega strežnika

#### Napredno

Izberite te podrobne nastavitve.

- ❏ Ime naprave
- ❏ TCP/IP
- ❏ Strežnik Proxy
- <span id="page-166-0"></span>❏ E-poštni strežnik
	- ❏ Nastavitve strežnika
	- ❏ Preverjanje povezave
- ❏ Naslov IPv6
- ❏ Preusmeri HTTP v HTTPS
- ❏ Filtriranje IPsec/IP
- ❏ IEEE802.1X

## **Nastavitve spletnih storitev**

Storitev Epson Connect:

Prikaže, ali je optični bralnik registriran in povezan s storitvijo Epson Connect.

Tiskalnik lahko v storitvi registrirate tako, da izberete **Registracija** in upoštevate navodila.

Ko ste končali z registracijo, lahko spremenite naslednje nastavitve.

❏ Prekinitev/Nadaljevanje

❏ Izbriši registracijo

Podrobnosti najdete na tem spletnem mestu.

<https://www.epsonconnect.com/>

[http://www.epsonconnect.eu](http://www.epsonconnect.eu/) (samo Evropa)

# **Upravitelj Kontaktov**

#### Dodaj/Uredi/Izbriši:

Registrirajte in/ali izbrišite stike za funkciji Optično preberi v e-pošto in Optično preberi v omrežno mapo/FTP.

Možnosti iskanja:

Spremenite način iskanja stikov.

# **Skrbništvo sistema**

Upravitelj Kontaktov

Dodaj/Uredi/Izbriši:

Registrirajte in/ali izbrišite stike za funkciji Optično preberi v e-pošto in Optično preberi v omrežno mapo/FTP.

#### Možnosti iskanja:

Spremenite način iskanja stikov.

#### Skrbniške nastavitve

- ❏ Skrbniško geslo: registrirajte skrbniško geslo, ki omogoča, da lahko nastavitve spremeni samo skrbnik. Vaše geslo mora biti dolgo od 8 do 20 znakov.
- ❏ Nastavitev zaklepa: zaklenite nastavitve optičnega bralnika, da jih zaščite pred spreminjanjem s strani drugih uporabnikov.

#### Šifriranje gesla

Šifrirajte svoje geslo.

Če izklopite napajanje med ponovnim zagonom, lahko poškodujete podatke, nastavitve optičnega bralnika pa bodo ponastavljene na privzete nastavitve. V takem primeru znova nastavite geslo.

#### Preverjanje programa ob zagonu:

Preveri program optičnega bralnika ob zagonu.

Ko je ta funkcija vklopljena, lahko traja nekaj časa, da se optični bralnik zažene.

#### Raziskava strank

Izberite **Potrdi**, da družbi Seiko Epson Corporation pošljete informacije o uporabi izdelka, kot je število optičnih branj.

#### Nastavitve WSD

Omogočite ali onemogočite funkcijo WSD (spletna storitev za naprave).

Ko je ta možnost onemogočena, je ikona WSD na začetnem zaslonu skrita.

#### Obnovi privzete nastavitve

- ❏ Nastavitve omrežja: ponastavite nastavitve omrežja na prvotno stanje.
- ❏ Vse razen Nastavitve omrežja: druge nastavitve, razen nastavitev omrežja, ponastavite na prvotno stanje.
- ❏ Vse nastavitve: ponastavite vse nastavitve na prvotno stanje ob nakupu.

#### c*Pomembno:*

*Če izberete Vse nastavitve, bodo izbrisani vsi podatki o nastavitvah, konfiguriranih v optičnem bralniku, vključno s stiki. Izbrisanih nastavitev ni mogoče obnoviti.*

#### Posodobitev vdelane programske opreme.:

Pridobite lahko podatke o vdelani programski opremi optičnega bralnika, kot so trenutna različica in podatki o razpoložljivih posodobitvah.

#### Posodobi:

Preverite, ali je v omrežnem strežniku naložena najnovejša različica vdelane programske opreme. Če je na voljo posodobitev, lahko izberete, ali želite začeti posodobitev.

#### Obvestilo:

Izberite možnost **Vkl.**, če želite prejeti obvestilo, ko je na voljo posodobitev vdelane programske opreme.

# <span id="page-168-0"></span>**Informacije o napravi**

#### Serijska številka

Prikaže serijsko številko optičnega bralnika.

#### Trenutna različica

Prikaže trenutno različico vdelane programske opreme.

#### Skupno število optičnih branj

Prikaže skupno število optično prebranih kopij.

#### Število enostranskih opt. branj

Prikaže število enostranskih optično prebranih kopij.

#### Število dvostranskih opt. branj

Prikaže število obojestranskih optično prebranih kopij.

#### Število opt. branj z Nosilnim Listom

Prikaže število optično prebranih kopij z enoto Nosilna folija.

#### Število optičnih branj potnega lista

Prikaže število optično prebranih kopij z enoto Nosilna folija za potni list.

#### Št. optičnih branj po zamenjavi Pobiralni valj

Prikaže število optično prebranih kopij po zamenjavi kompleta valjev.

#### Število optičnih branj po redno čiščenje

Prikaže število optično prebranih kopij po rednem čiščenju.

#### Ponastavi število optičnih branj  $(\equiv)$

Ponastavi število optično prebranih kopij. V polju **Št. optičnih branj po zamenjavi Pobiralni valj** ali **Število optičnih branj po redno čiščenje** izberite funkcijo, ki jo želite ponastaviti, in nato pritisnite **Da**.

# **Vzdrževanje optičnega bralnika**

#### Zamenjava valja

Prikaže navodila za zamenjavo kompleta valjev. Po zamenjavi kompleta valjev lahko tudi ponastavite število.

#### Redno čiščenje

Prikaže navodila za redno čiščenje notranjosti optičnega bralnika. Po rednem čiščenju lahko tudi ponastavite število optično prebranih kopij.

#### Čiščenje stekla

Prikaže navodila za čiščenje steklene površine optičnega bralnika v notranjosti optičnega bralnika.

# <span id="page-169-0"></span>**Nastavitev opozorila za menjavo valja**

#### Nastavit alarma števec

Spremeni številko optičnega branja, ko se prikaže obvestilo o zamenjavi valja.

# **Nastavitve alarma rednega čiščenja**

#### Nastavitev opozorila alarma

Obvesti vas, ko morate očistiti notranjost optičnega bralnika.

#### Nastavit alarma števec

Spremeni številko optičnega branja, ko se prikaže obvestilo o čiščenju.

# <span id="page-170-0"></span>**Uporabne funkcije**

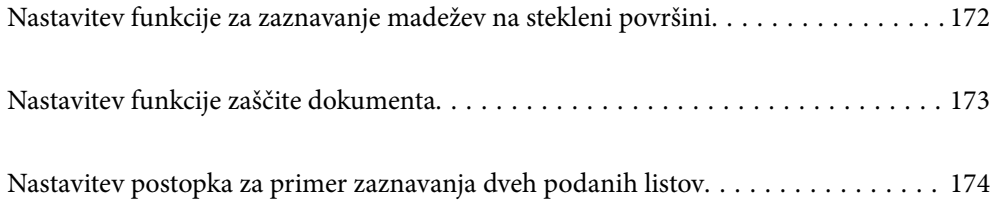

# <span id="page-171-0"></span>**Nastavitev funkcije za zaznavanje madežev na stekleni površini**

Zaradi prahu ali umazanije na stekleni površini v optičnem bralniku se lahko na sliki pojavijo navpične črte (proge).

Ko je možnost **Zaznaj umazanijo na steklu** nastavljena na Vklopljeno, optični bralnik zazna vse madeže na stekleni površini v optičnem bralniku in na zaslonu računalnika prikaže obvestilo.

Ko se prikaže to obvestilo, očistite steklene površine v optičnem bralniku z namenskim kompletom za čiščenje družbe ali mehko krpo.

Privzeta nastavitev je **Izklopi**.

- 1. Zaženite Epson Scan 2 Utility.
	- ❏ Windows 11

Kliknite gumb za začetni zaslon in nato izberite **Vse aplikacije** > **EPSON** > **Epson Scan 2 Utility**.

❏ Windows 10

Kliknite gumb za začetni zaslon in nato izberite **EPSON** > **Epson Scan 2 Utility**.

❏ Windows 8.1/Windows 8

V čarobni gumb »Iskanje« vnesite ime programa in nato izberite prikazano ikono.

❏ Windows 7

Kliknite gumb za začetni zaslon in nato izberite **Vsi programi** (ali **Programi**) > **EPSON** > **Epson Scan 2** > **Epson Scan 2 Utility**.

❏ Mac OS

Izberite **Pojdi** > **Aplikacije** > **Epson Software** > **Epson Scan 2 Utility**.

2. Na zavihku **Nastavitev optičnega bralnika** konfigurirajte te nastavitve.

Nastavite **Zaznaj umazanijo na steklu** na **Pri nizki stopnji umazanosti** ali **Pri visoki stopnji umazanosti**.

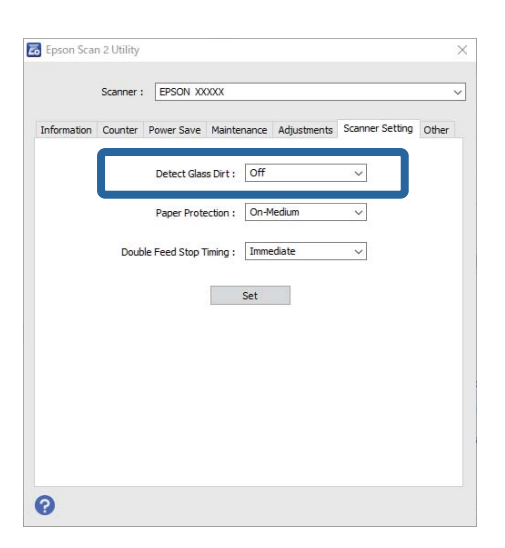

#### <span id="page-172-0"></span>*Opomba:*

- ❏ *Nekateri madeži morda ne bodo zaznani pravilno.*
- ❏ *Če zaznavanje ne deluje pravilno, poskusite spremeniti nastavitev. Če noben madež ni zaznan, izberite Pri visoki stopnji umazanosti. Če madeži niso zaznani pravilno, izberite Pri nizki stopnji umazanosti ali Izklopi.*
- 3. Kliknite **Nastavite**, da uporabite nastavitve v optičnem bralniku.

#### *Opomba:*

*Pri uporabi nadzorne plošče se dotaknite možnosti Nastavitve > Nastavitve optičnega bralnika > Za. umazan. steklu, nato pa izberite raven zaznavanja.*

#### **Povezane informacije**

& ["Nastavitve optičnega bralnika" na strani 164](#page-163-0)

## **Nastavitev funkcije zaščite dokumenta**

Da bi zmanjšali poškodbe dokumenta, se optično branje ustavi takoj, ko so zaznani naslednji pogoji.

- ❏ Prišlo je do napake pri podajanju papirja
- ❏ Izvirnik se podaja pod kotom
- ❏ Kombinacija izvirnika in položaja optičnega bralnika se ne ujema

#### Privzeta nastavitev je **Pri srednji stopnji umazanosti**.

### **P**omembno:

❏ *Ta funkcija ne preprečuje poškodb vseh izvirnikov.*

❏ *Napake pri podajanju papirja morda ne bodo zaznane, odvisno od stanja podajanih izvirnikov.*

- 1. Zaženite Epson Scan 2 Utility.
	- ❏ Windows 11

Kliknite gumb za začetni zaslon in nato izberite **Vse aplikacije** > **EPSON** > **Epson Scan 2 Utility**.

❏ Windows 10

Kliknite gumb za začetni zaslon in nato izberite **EPSON** > **Epson Scan 2 Utility**.

❏ Windows 8.1/Windows 8

V čarobni gumb »Iskanje« vnesite ime programa in nato izberite prikazano ikono.

❏ Windows 7

Kliknite gumb za začetni zaslon in nato izberite **Vsi programi** (ali **Programi**) > **EPSON** > **Epson Scan 2** > **Epson Scan 2 Utility**.

❏ Mac OS

Izberite **Pojdi** > **Aplikacije** > **Epson Software** > **Epson Scan 2 Utility**.

2. Na zavihku **Nastavitev optičnega bralnika** konfigurirajte te nastavitve.

Nastavite **Zaščita papirja** na **Pri nizki stopnji umazanosti**, **Pri srednji stopnji umazanosti** ali **Pri visoki stopnji umazanosti**.

<span id="page-173-0"></span>Če želite omogočiti to funkcijo, izberite raven zaznavanja, ki jo želite uporabiti. Podrobnosti o posamezni ravni najdete v spodnji tabeli.

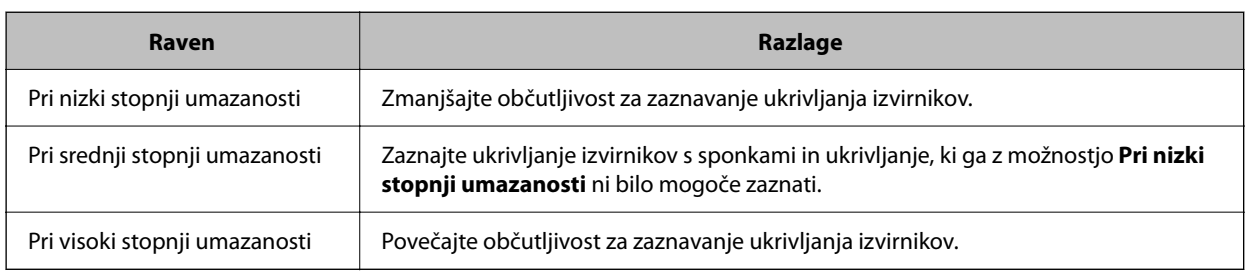

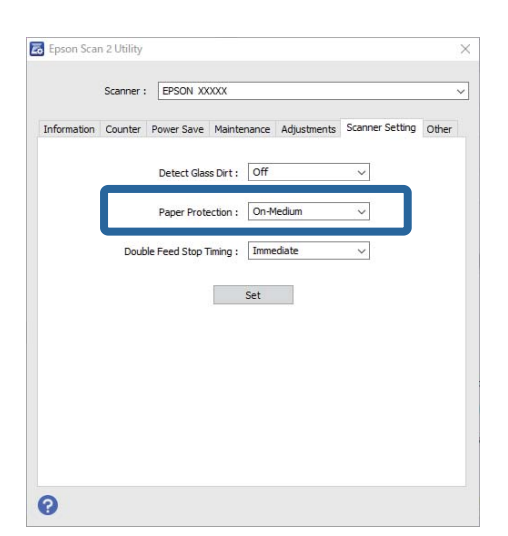

#### *Opomba:*

- ❏ *Ta funkcija morda ne bo delovala pravilno, odvisno od izvirnika, pogojev podajanja papirja in nastavljene ravni.*
- ❏ *Če se lažne pozitivne napake pojavljajo pogosto, poskusite znižati raven.*
- ❏ *Če je izvirnik nepravilne oblike ali je optično prebran pod kotom, je lahko napačno zaznan kot napaka pri podajanju papirja.*
- ❏ *Pri nalaganju več izvirnikov morate obvezno poravnati vodilni rob izvirnikov. Izvirniki bodo morda napačno zaznani kot napake pri podajanju, če robovi izvirnikov niso poravnani, tudi če so pravilno optično prebrani.*
- ❏ *Prepričajte se, da ste vodila robov poravnali z izvirnikom, da preprečite optično branje pod kotom.*
- 3. Kliknite **Nastavite**, da uporabite nastavitve v optičnem bralniku.

#### *Opomba:*

*Pri uporabi nadzorne plošče se dotaknite možnosti Nastavitve > Nastavitve optičnega bralnika > Zaščita papirja, nato pa izberite raven zaščite.*

#### **Povezane informacije**

& ["Nastavitve optičnega bralnika" na strani 164](#page-163-0)

# **Nastavitev postopka za primer zaznavanja dveh podanih listov**

Nastavite čas za zaustavitev postopkov za primer zaznavanja dveh podanih listov.

- ❏ Takoj: takoj ustavi postopek, če sta zaznana dva podana lista.
- ❏ Po izvrženju: dokumente, pri katerih je zaznano dvojno podajanje, optično prebere take, kot so, vendar se optično branje naslednjega dokumenta ustavi.

Ko se prepričate, da na optično prebrani sliki ni težav, lahko nadaljujete optično branje.

#### Privzeta nastavitev je **Takoj**.

- 1. Zaženite Epson Scan 2 Utility.
	- ❏ Windows 11

Kliknite gumb za začetni zaslon in nato izberite **Vse aplikacije** > **EPSON** > **Epson Scan 2 Utility**.

❏ Windows 10

Kliknite gumb za začetni zaslon in nato izberite **EPSON** > **Epson Scan 2 Utility**.

❏ Windows 8.1/Windows 8

V čarobni gumb »Iskanje« vnesite ime programa in nato izberite prikazano ikono.

❏ Windows 7

Kliknite gumb za začetni zaslon in nato izberite **Vsi programi** (ali **Programi**) > **EPSON** > **Epson Scan 2** > **Epson Scan 2 Utility**.

❏ Mac OS

Izberite **Pojdi** > **Aplikacije** > **Epson Software** > **Epson Scan 2 Utility**.

2. Na zavihku **Nastavitev optičnega bralnika** konfigurirajte te nastavitve.

Nastavite **Čas ustavitve zaradi dveh podanih listov** na **Takoj** ali **Po izvrženju**.

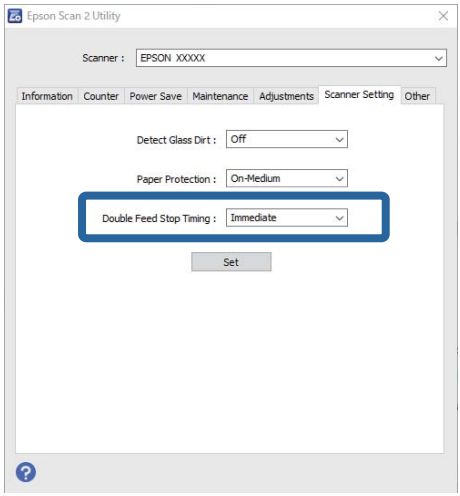

3. Kliknite **Nastavite**, da uporabite nastavitve v optičnem bralniku.

#### *Opomba:*

*Pri uporabi nadzorne plošče se dotaknite možnosti Nastavitve > Nastavitve optičnega bralnika > Čas. izbira za ustavitev dvoj. podaj., da nastavite čas za zaustavitev.*

#### **Povezane informacije**

& ["Nastavitve optičnega bralnika" na strani 164](#page-163-0)

# <span id="page-175-0"></span>**Vzdrževanje**

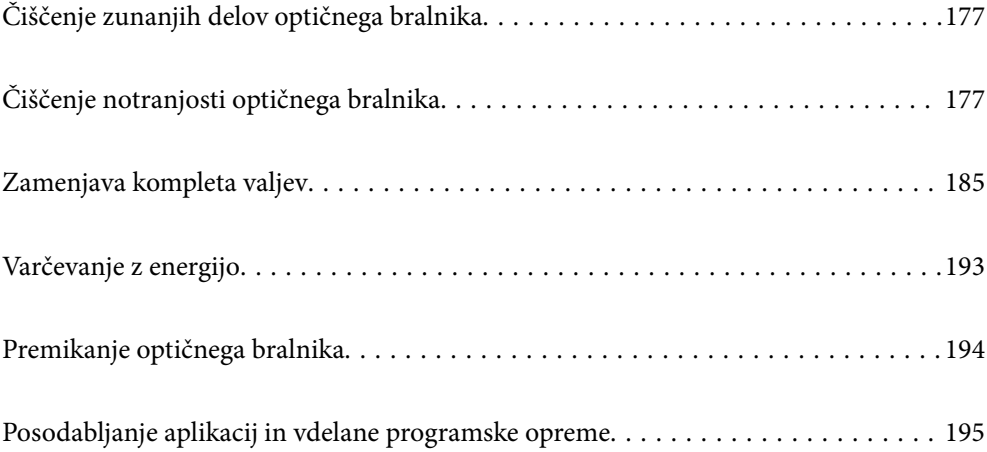

# <span id="page-176-0"></span>**Čiščenje zunanjih delov optičnega bralnika**

S suho krpo ali krpo, navlaženo z blagim čistilnim sredstvom in vodo, obrišite morebitne madeže na zunanjem ohišju.

#### c*Pomembno:*

- ❏ *Za čiščenje optičnega bralnika nikoli ne uporabljajte alkohola, razredčil ali katerega koli drugega korozivnega topila. V nasprotnem primeru lahko pride do deformacije ali razbarvanja.*
- ❏ *Pazite, da voda ne pride v stik z notranjimi deli izdelka. V nasprotnem primeru lahko pride do okvare.*
- ❏ *Ne odpirajte ohišja optičnega bralnika.*
- 1. Pritisnite gumb  $\mathcal{O}$ , da izklopite optični bralnik.
- 2. Iz optičnega bralnika izključite napajalnik za izmenični tok.
- 3. Zunanje ohišje očistite s krpo, navlaženo z blagim čistilnim sredstvom in vodo.

#### *Opomba:*

*Zaslon na dotik obrišite z mehko in suho krpo.*

# **Čiščenje notranjosti optičnega bralnika**

Ko optični bralnik uporabljate nekaj časa, lahko papirni prah ali prah iz prostora na valju ali steklenem delu v notranjosti optičnega bralnika povzroči težave s podajanjem papirja ali kakovostjo optično prebranih slik. Notranjost optičnega bralnika očistite vsakih 5,000 optično prebranih kopij.

Najnovejše število optično prebranih kopij si lahko ogledate na nadzorni plošči ali v aplikaciji Epson Scan 2 Utility.

Če je površina umazana s trdovratnimi madeži, za odstranjevanje madežev uporabite pristni komplet za čiščenje družbe Epson. Za odstranjevanje madežev uporabite krpo za čiščenje, na katero nanesite majhno količino čistila.

### !*Pozor:*

*Pri čiščenju notranjosti optičnega bralnika pazite, da se vam dlani ali lasje ne zapletejo v zobnike ali valje. V nasprotnem primeru lahko pride do telesnih poškodb.*

#### c*Pomembno:*

- ❏ *Za čiščenje optičnega bralnika nikoli ne uporabljajte alkohola, razredčil ali katerega koli drugega korozivnega topila. To lahko povzroči deformacijo ali spremembo barve.*
- ❏ *Po optičnem bralniku nikoli ne pršite tekočine ali maziva. Poškodbe opreme ali vezij lahko povzroči nenavadno delovanje.*
- ❏ *Ne odpirajte ohišja optičnega bralnika.*

#### *Opomba:*

- ❏ *Obvestila in opozorila o času čiščenja po določenem številu optično prebranih kopij lahko nastavite na nadzorni plošči ali v aplikaciji Epson Scan 2 Utility. Privzeto se obvestilo pošlje po vsakih 5000 optično prebranih kopijah.*
- ❏ *Očistite notranjost optičnega bralnika, ko je vklopljen.*

1. **Z valja očistite vse madeže.** Odprite pokrov navpične poti.

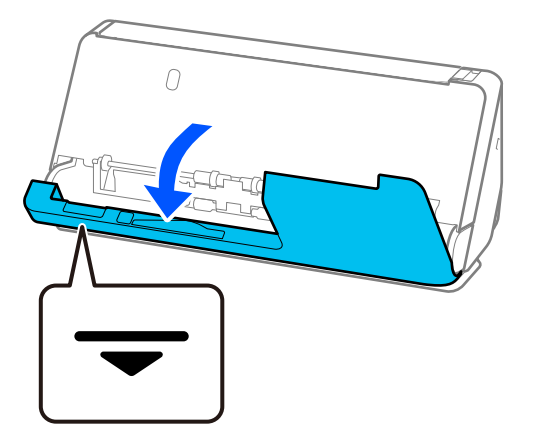

#### c*Pomembno:*

*Pri odpiranju pokrova navpične poti držite na označenem območju, da se ne dotaknete antistatične krtače. Če se krtača upogne, ne more odpraviti statične elektrike, zato se bodo izhodni izvirniki morda držali skupaj.*

2. Obrišite valje (4 mesta) in plastične valje (4 mesta). Obrišite z mehko krpo, ki ne pušča vlaken, navlaženo z majhno količino namenskega čistila ali vode.

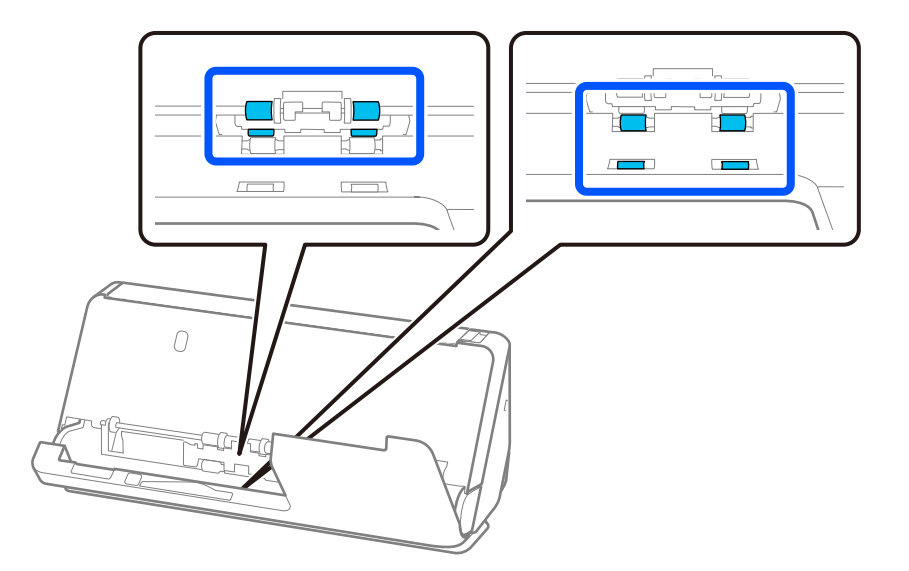

#### c*Pomembno:*

*Pri brisanju valjev pazite, da se ne dotaknete antistatične krtače. Če se krtača upogne, ne more odpraviti statične elektrike, zato se bodo izhodni izvirniki morda držali skupaj.*

3. Odprite vhodni pladenj in povlecite vzvod, da odprete pokrov optičnega bralnika.

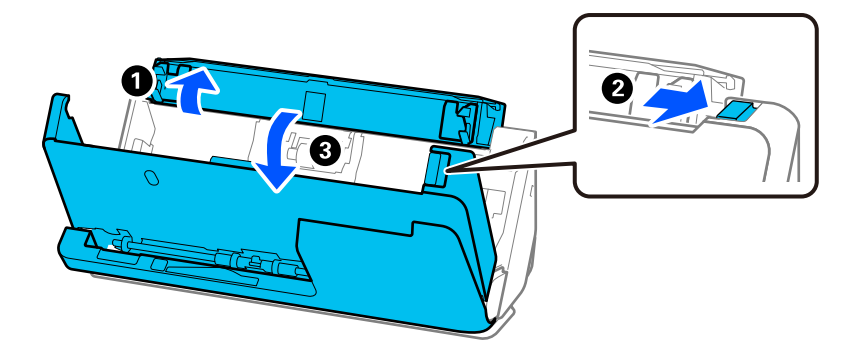

4. Obrišite valje (8 mest). Obrišite z mehko krpo, ki ne pušča vlaken, navlaženo z majhno količino namenskega čistila ali vode.

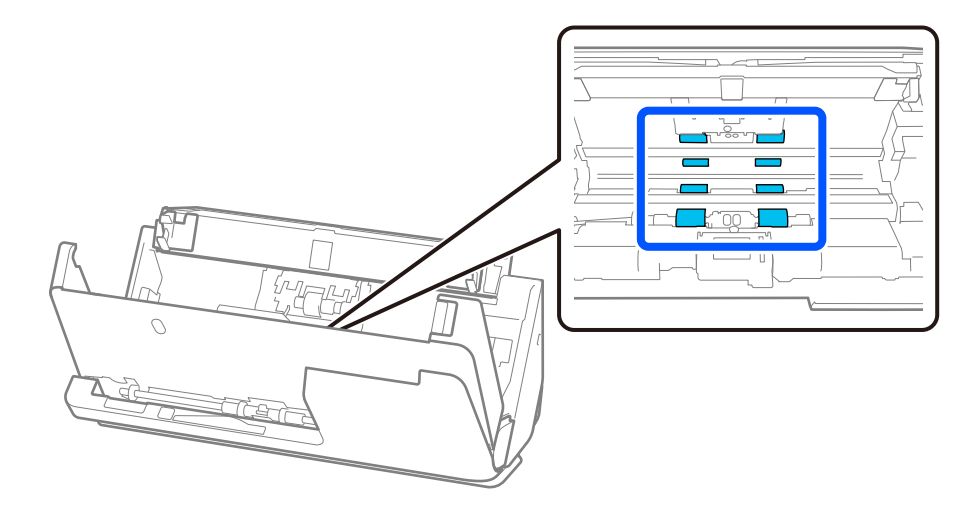

5. Z obema rokama zaprite pokrov optičnega bralnika. Nato zaprite pokrov navpične poti in še vhodni pladenj. To storite v tem vrstnem redu.

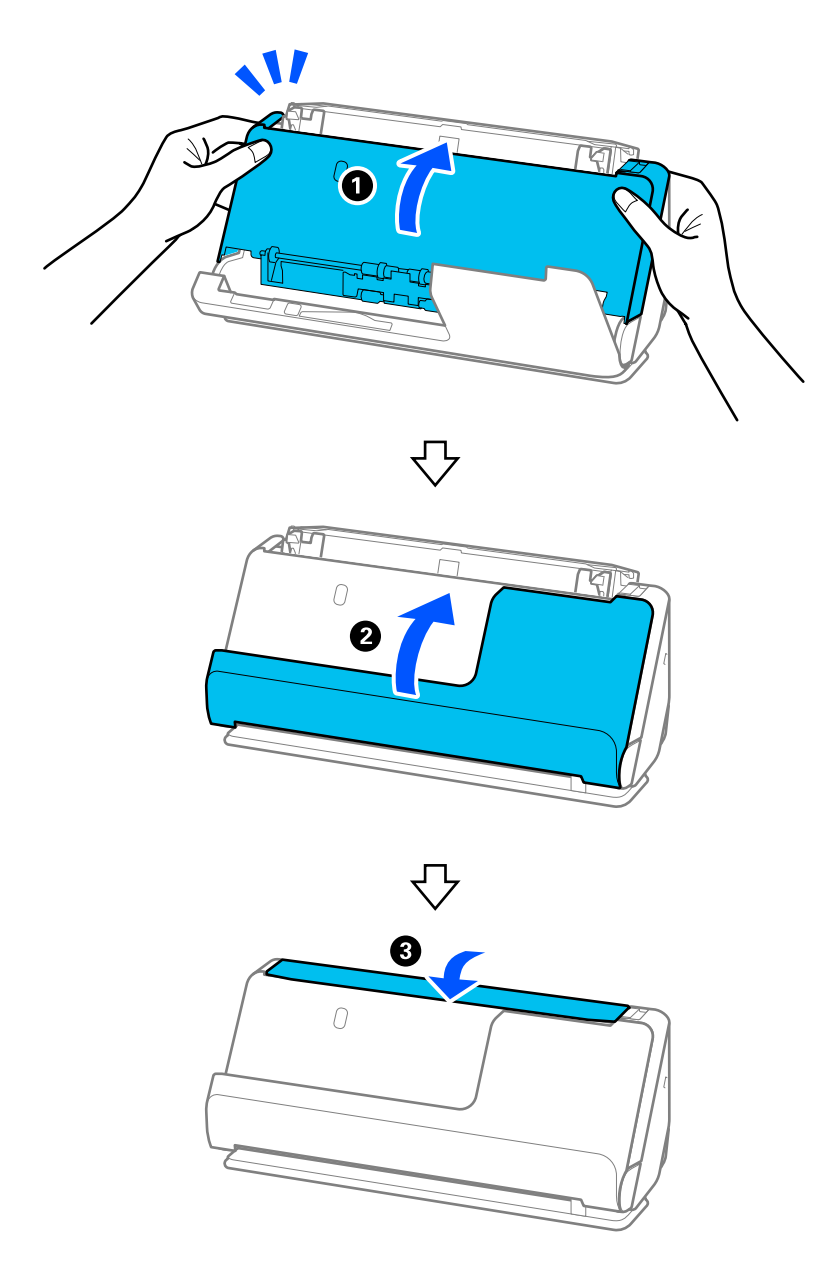

Ko z zaslona izgine sporočilo **Obnavljanje** , nadaljujte z naslednjim korakom.

6. Korake od 1 do 5 ponovite štirikrat.

Notranji valji se ob vsakem zaprtju pokrova zavrtijo za približno četrtino obrata. Ta korak ponavljajte, dokler ni očiščen celoten valj.
#### *Opomba:*

*Če se na notranjo stran pokrova navpične poti prilepi papirni prah, ga obrišite z mehko krpo, ki ne pušča vlaken.*

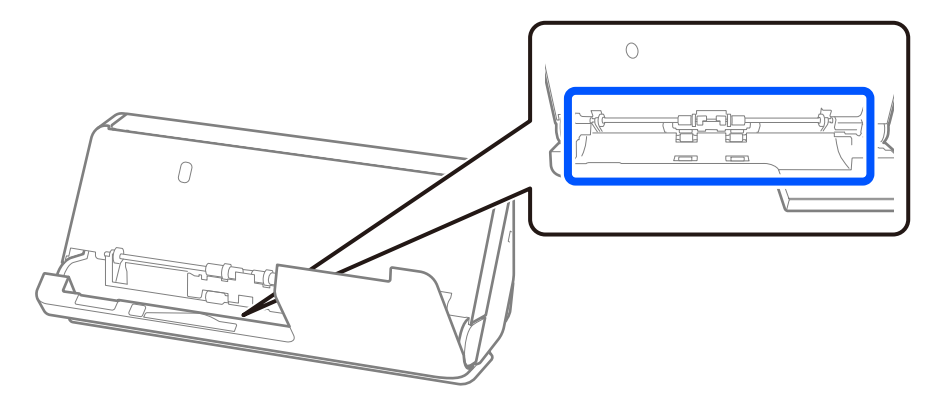

7. **V optičnem bralniku očistite vse madeže.** Odprite vhodni pladenj in povlecite vzvod, da odprete pokrov optičnega bralnika.

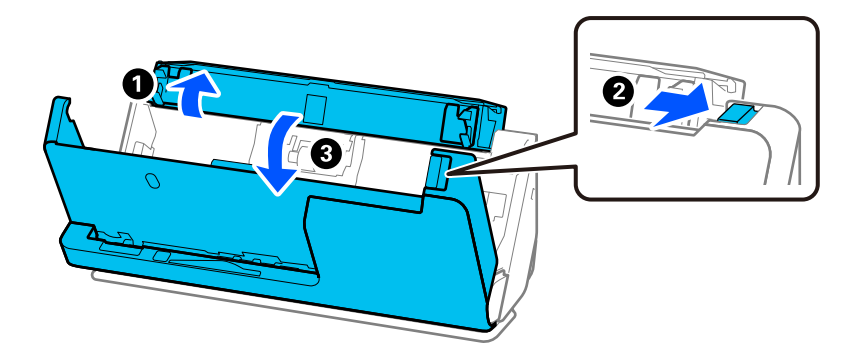

8. Obrišite stekleno površino v pokrovu optičnega bralnika. Obrišite z namensko čistilno krpo ali mehko krpo, ki ne pušča vlaken. Če je steklena površina zelo umazana, jo obrišite z mehko krpo, ki ne pušča vlaken, navlaženo z majhno količino namenskega čistila ali vode.

#### c*Pomembno:*

- ❏ *Na stekleno površino ne pritiskajte s preveliko silo.*
- ❏ *Ne uporabljajte krtače ali trdega orodja. Morebitne praske na steklu lahko vplivajo na kakovost optičnega branja.*
- ❏ *Čistila ne razpršujte neposredno na stekleno površino.*

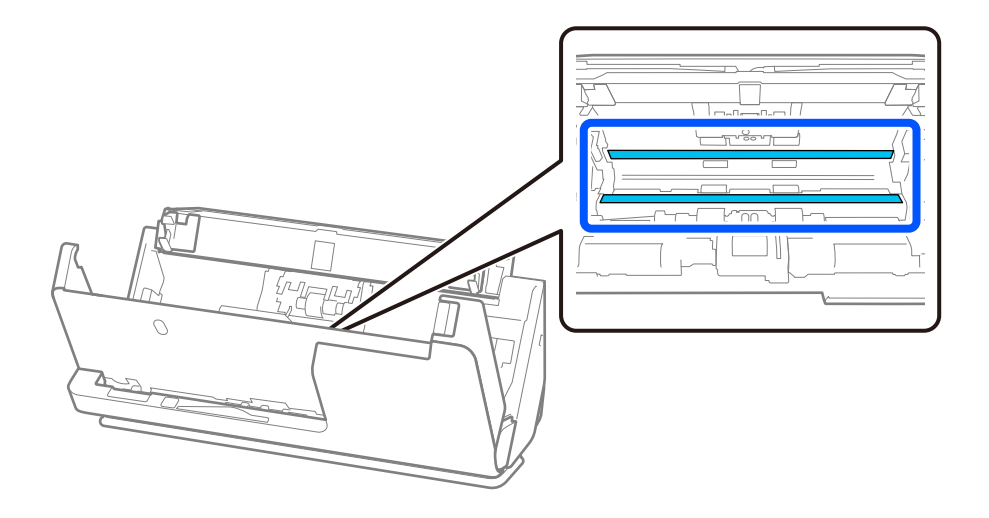

9. Obrišite senzorje (4 mesta) z vatirano palčko.

#### c*Pomembno:*

*Na vatirani palčki ne uporabljajte tekočin, kot je čistilo.*

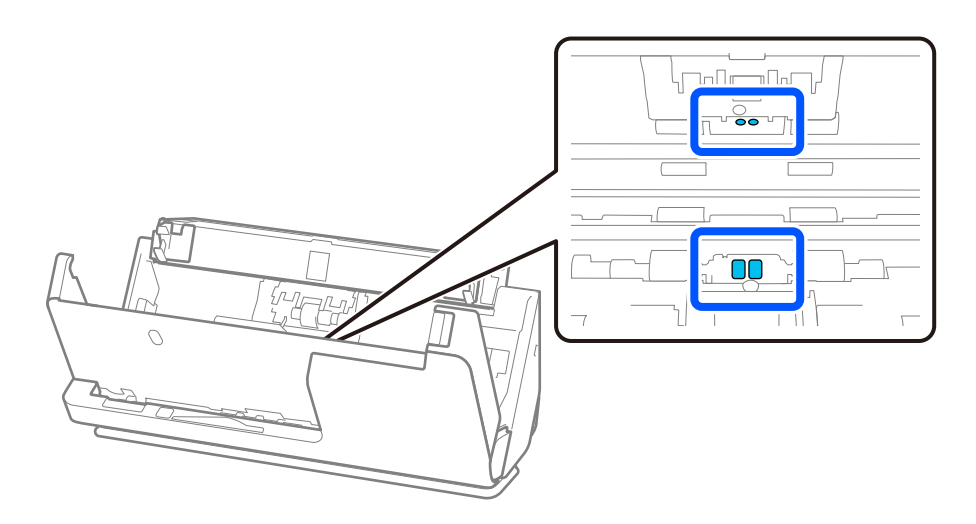

10. **Z ločevalnega valja očistite vse madeže.** Odprite pokrov in odstranite ločevalni valj. Dodatne podrobnosti najdete v poglavju »Zamenjava kompleta valjev«.

["Zamenjava kompleta valjev" na strani 185](#page-184-0)

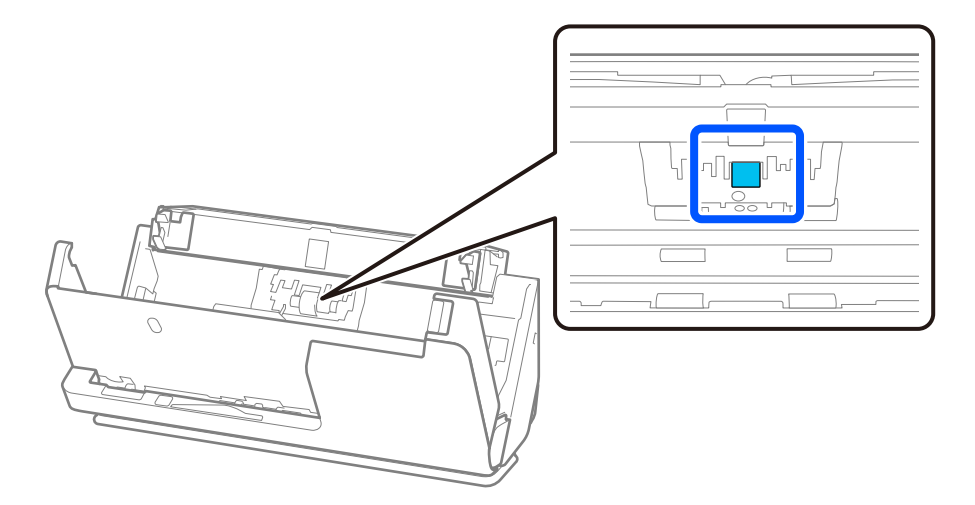

11. Obrišite ločevalni valj. Obrišite z mehko krpo, ki ne pušča vlaken, navlaženo z majhno količino namenskega čistila ali vode.

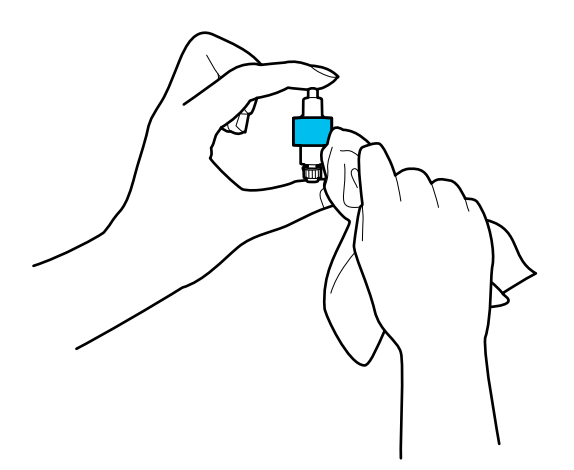

#### **P**omembno:

*Za čiščenje valja uporabljajte samo vlažno krpo. S suho krpo lahko poškodujete površino valja.*

12. Vstavite ločevalni valj.

Dodatne podrobnosti o vstavljanju najdete v poglavju »Zamenjava kompleta valjev«.

13. **S pobiralnega valja očistite vse madeže.** Odprite pokrov in odstranite pobiralni valj.

Dodatne podrobnosti najdete v poglavju »Zamenjava kompleta valjev«.

["Zamenjava kompleta valjev" na strani 185](#page-184-0)

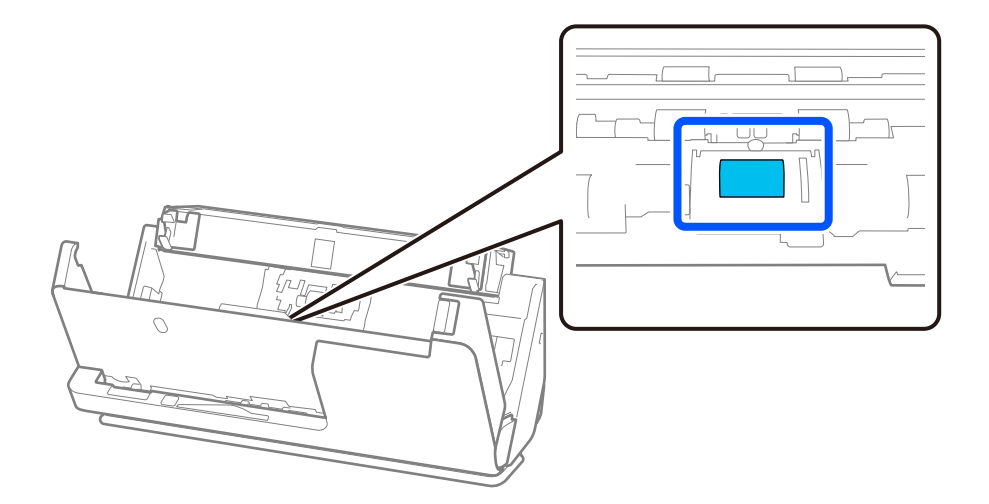

14. Obrišite pobiralni valj. Obrišite z mehko krpo, ki ne pušča vlaken, navlaženo z majhno količino namenskega čistila ali vode.

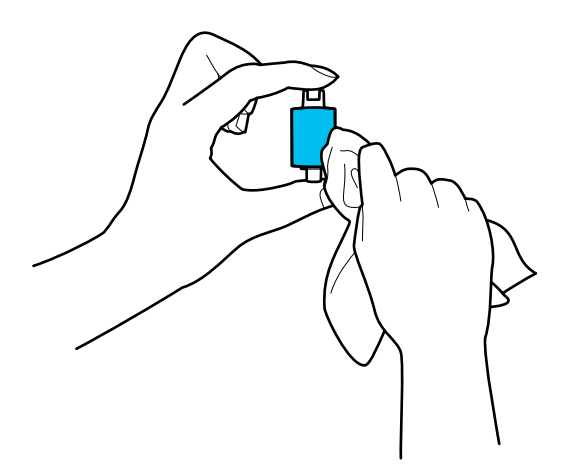

#### c*Pomembno:*

*Za čiščenje valja uporabljajte samo vlažno krpo. S suho krpo lahko poškodujete površino valja.*

15. Vstavite pobiralni valj.

Dodatne podrobnosti o vstavljanju najdete v poglavju »Zamenjava kompleta valjev«.

16. Z obema rokama zaprite pokrov optičnega bralnika. Nato zaprite vhodni pladenj.

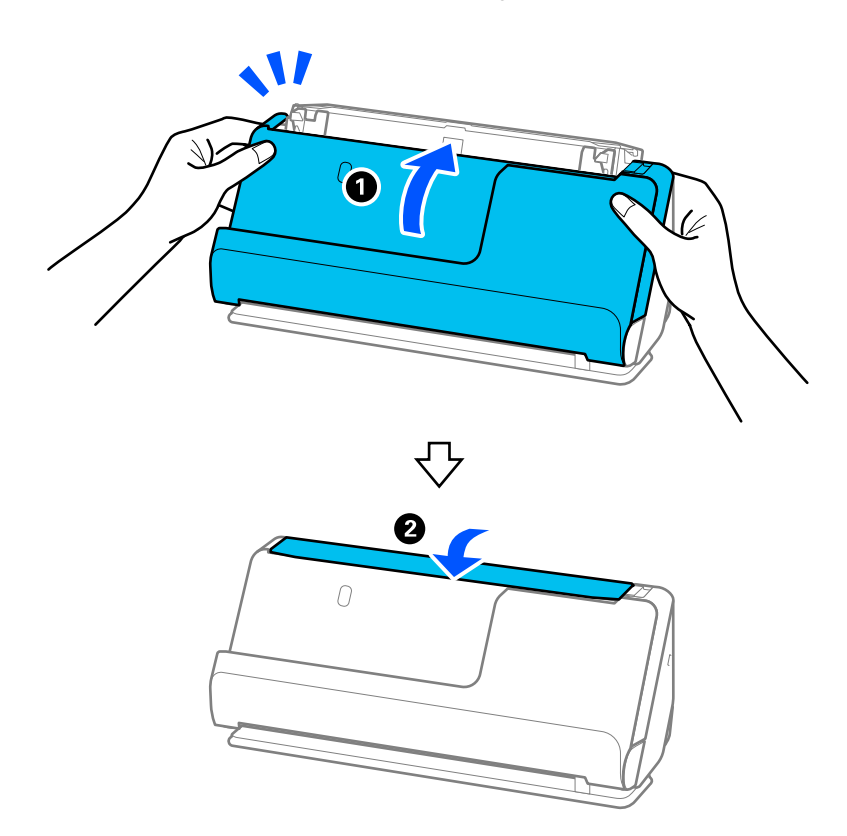

17. Na nadzorni plošči ponastavite število optično prebranih kopij.

#### <span id="page-184-0"></span>**Povezane informacije**

- & ["Kode kompleta za čiščenje" na strani 42](#page-41-0)
- & "Zamenjava kompleta valjev" na strani 185

### **Ponastavitev števila optično prebranih kopij po čiščenju notranjosti optičnega bralnika**

Potem ko izvedete redno čiščenje, na nadzorni plošči ali aplikaciji Epson Scan 2 Utility ponastavite število optično prebranih kopij.

V tem razdelku je pojasnjeno, kako izvedete ponastavitev na nadzorni plošči.

- 1. Na začetnem zaslonu se dotaknite možnosti **Vzdrževanje optičnega bralnika**.
- 2. Tapnite **Redno čiščenje**.
- 3. Tapnite **Ponastavi število optičnih branj**.
- 4. Tapnite **Da**.

#### *Opomba:*

*Če želite ponastaviti iz aplikacije Epson Scan 2 Utility, zaženite Epson Scan 2 Utility, kliknite zavihek Vzdrževanje, nato pa kliknite Ponastavi v Redno čiščenje. Če ne morete klikniti Ponastavi, izberite Opozorilo o rednem čiščenju.*

## **Zamenjava kompleta valjev**

Ko število optično prebranih kopij preseže življenjsko dobo valjev, morate zamenjati komplet valjev (pobiralni in ločevalni valj). Ko se na nadzorni plošči ali zaslonu računalnika prikaže sporočilo o zamenjavi, upoštevajte spodnja navodila za zamenjavo kompleta valjev.

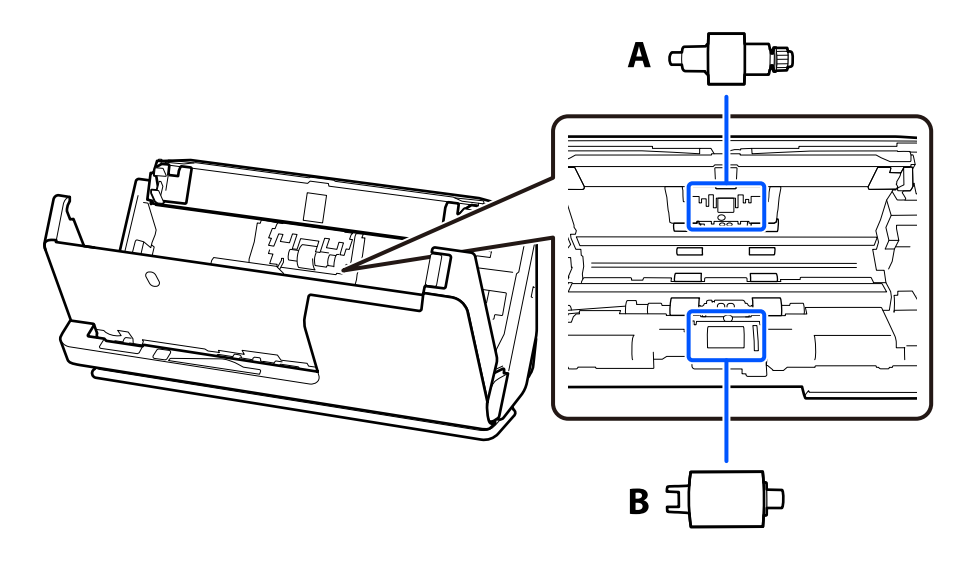

A: ločevalni valj, B: pobiralni valj

#### *Opomba:*

*Komplet valjev zamenjajte, medtem ko je optični bralnik vklopljen.*

1. Odprite vhodni pladenj in povlecite vzvod, da odprete pokrov optičnega bralnika.

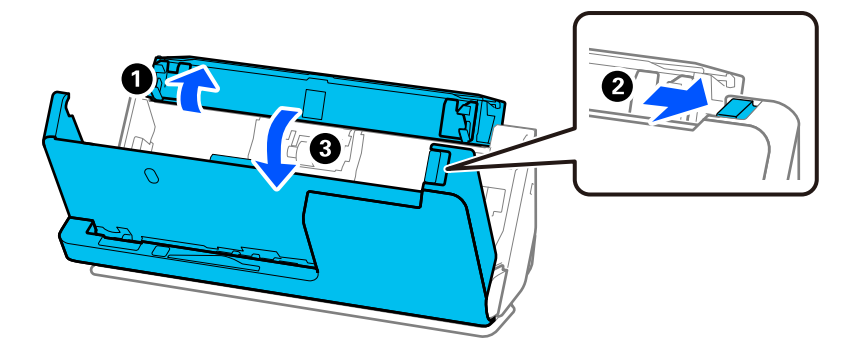

2. Odstranite pokrov ločevalnega valja, kot je prikazano.

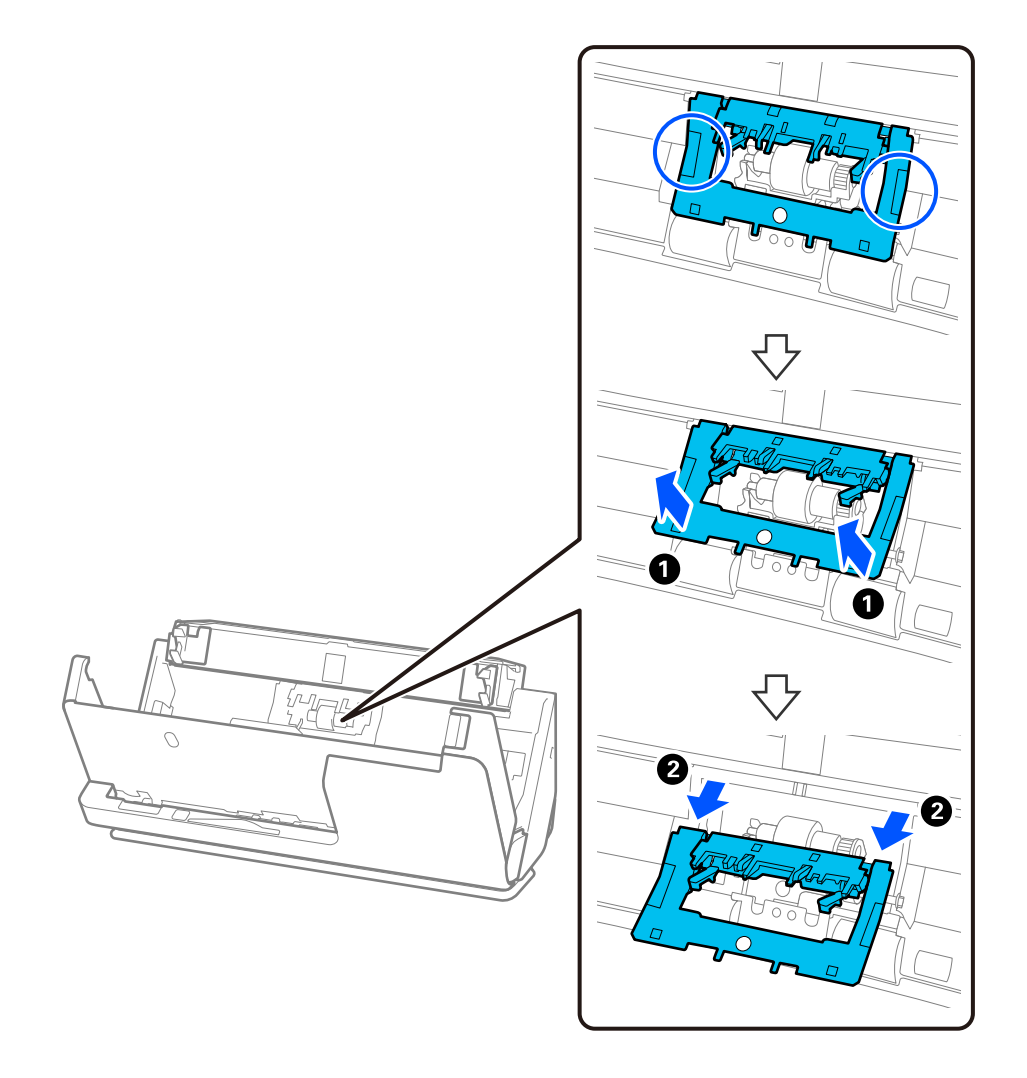

3. Odstranite ločevalni valj, kot je prikazano.

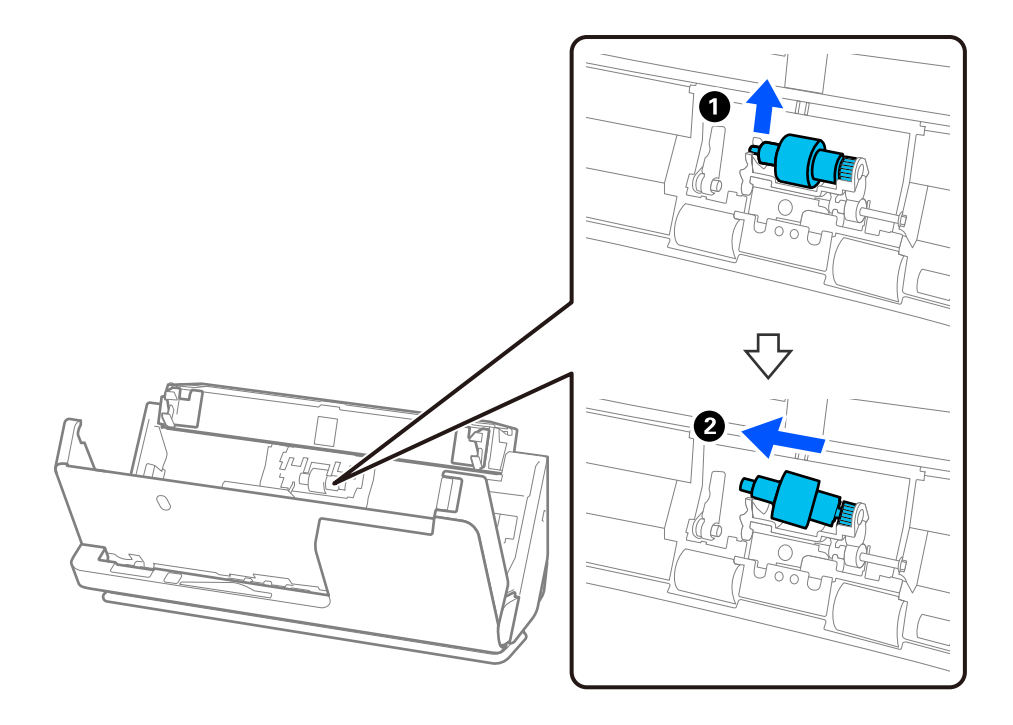

### c*Pomembno:*

*Ločevalnega valja ne izvlecite s silo. S tem lahko poškodujete notranjost optičnega bralnika.*

4. Namestite nov ločevalni valj, kot je prikazano. Vstavite os ločevalnega valja v odprtino na desni strani in nato spustite ločevalni valj.

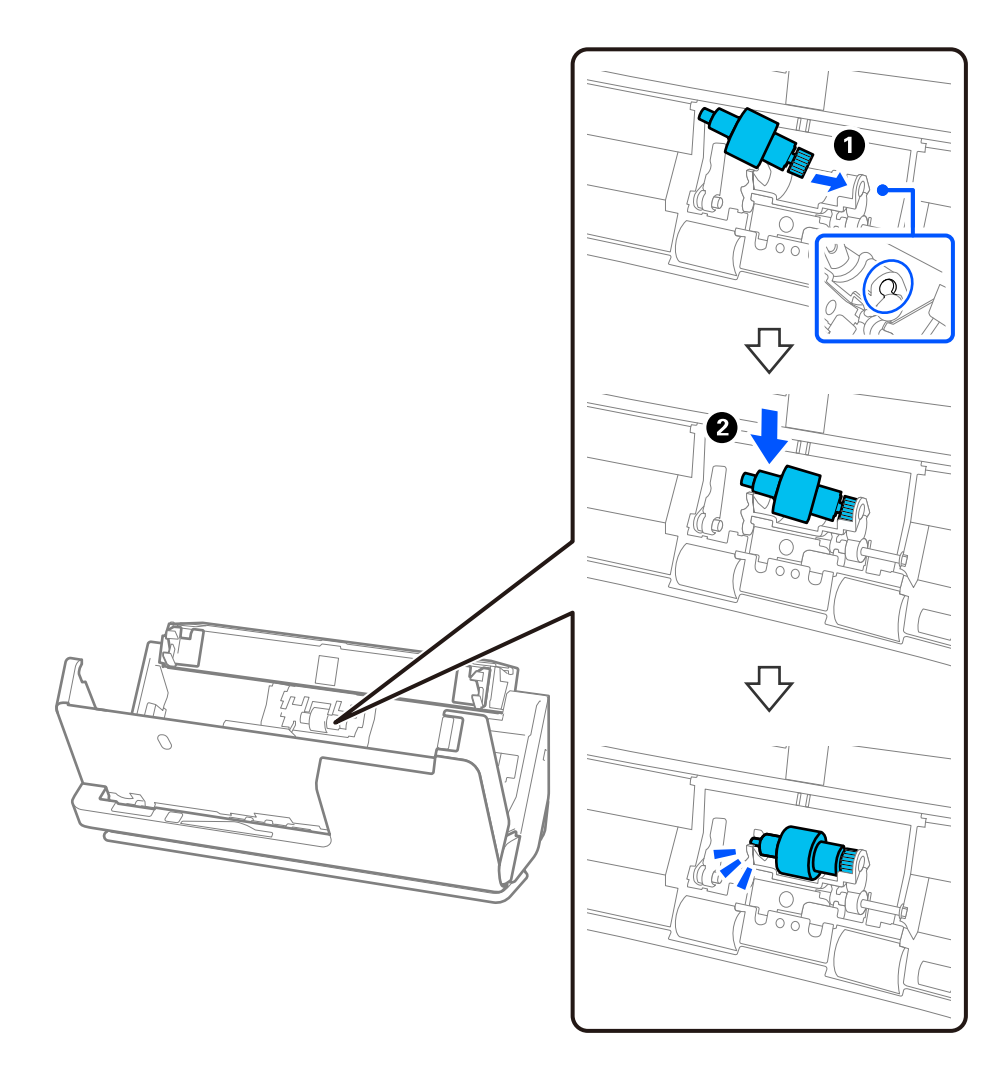

5. Namestite pokrov ločevalnega valja, kot je prikazano. Vstavite os na zgornji strani pokrova v utore, nato pa trdno zaprite pokrov.

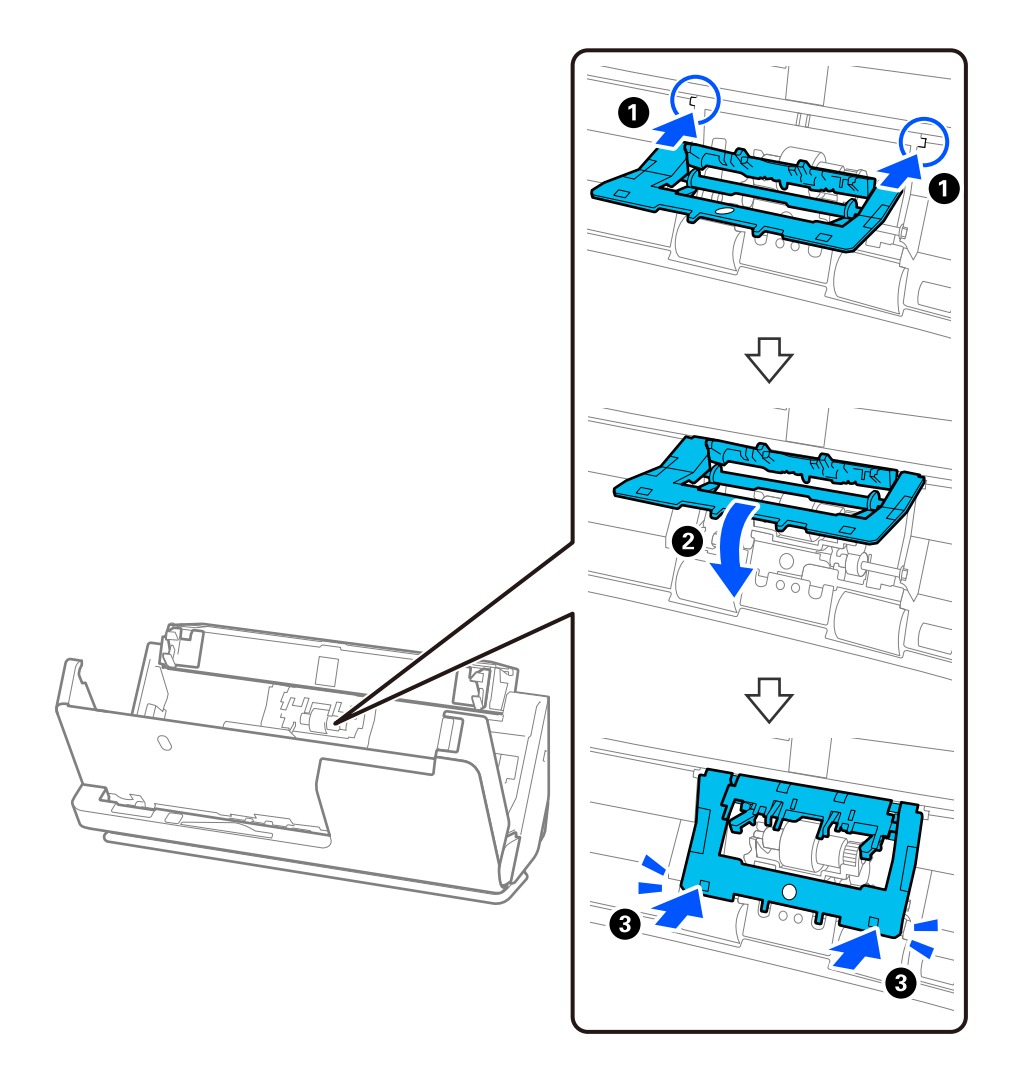

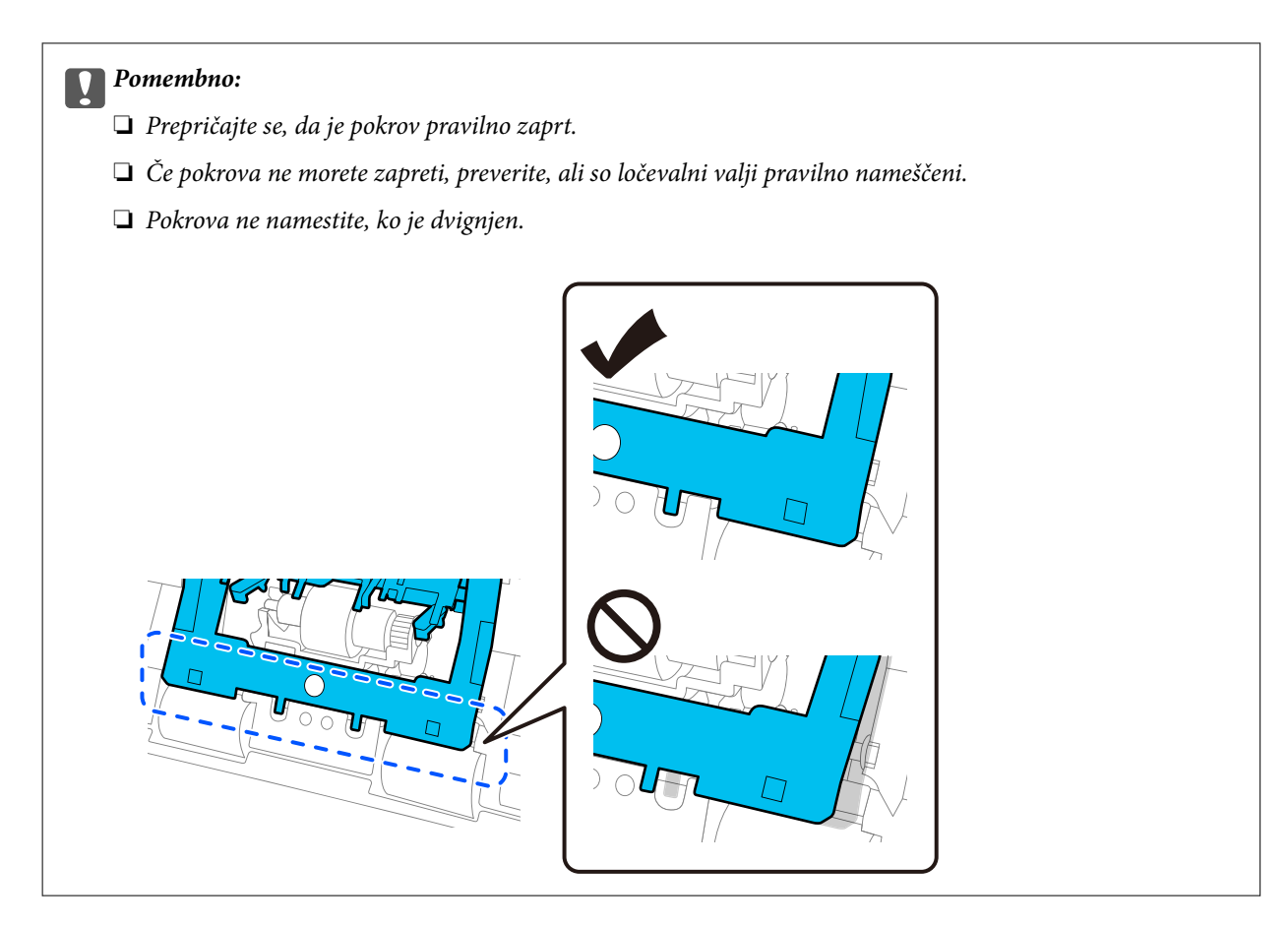

6. Odprite pokrov pobiralnega valja.

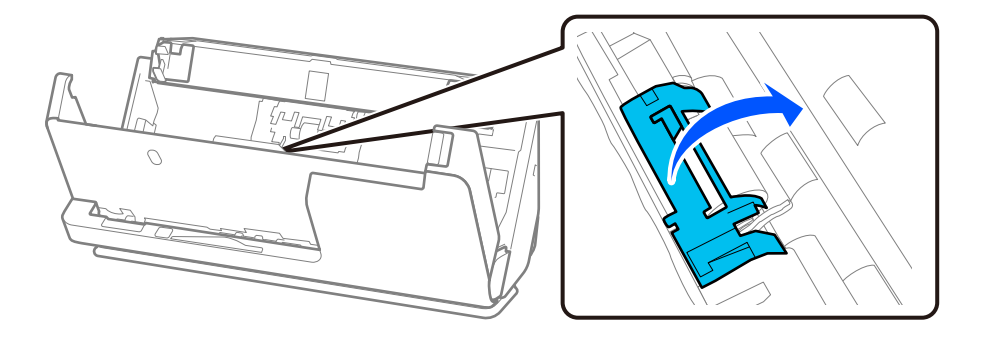

7. Odstranite pobiralni valj, kot je prikazano.

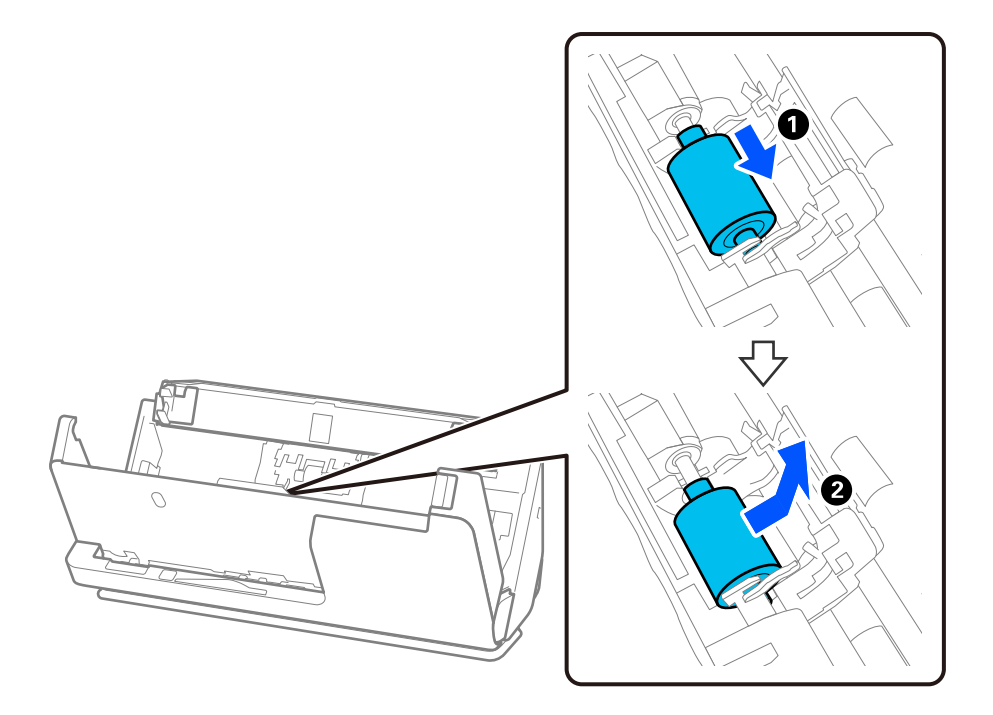

8. Namestite nov pobiralni valj, kot je prikazano. Vdolbine na koncih pobiralnega valja vstavite v os na optičnem bralniku, spustite pobiralni valj in ga nato potisnite nazaj.

Prepričajte se, da sta vdolbini poravnani.

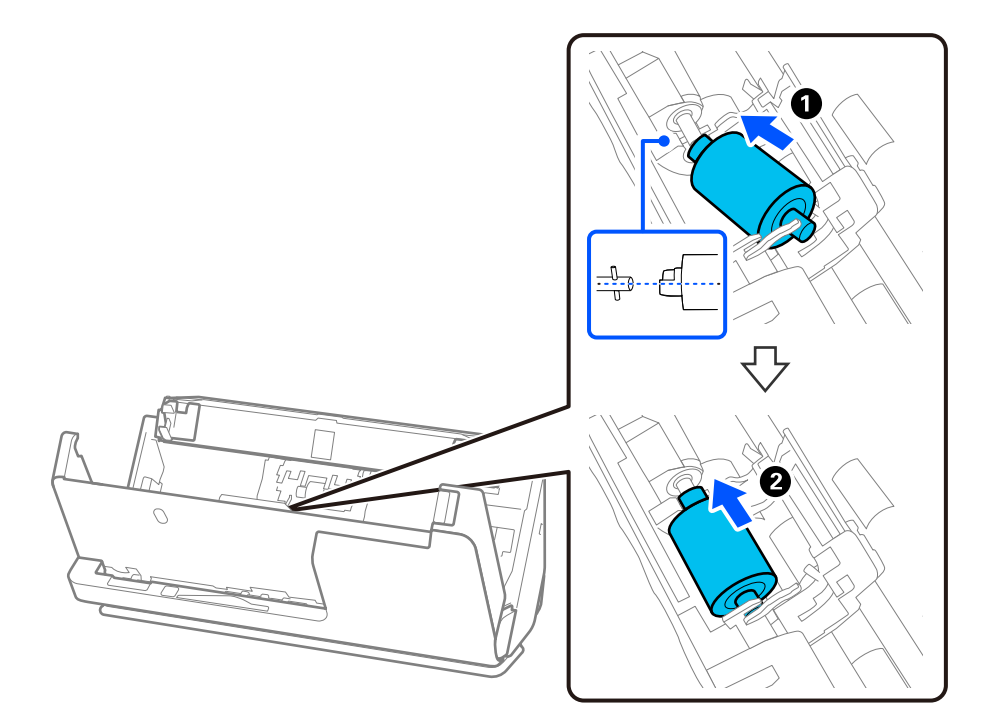

9. Zaprite pokrov prijemalnega valja.

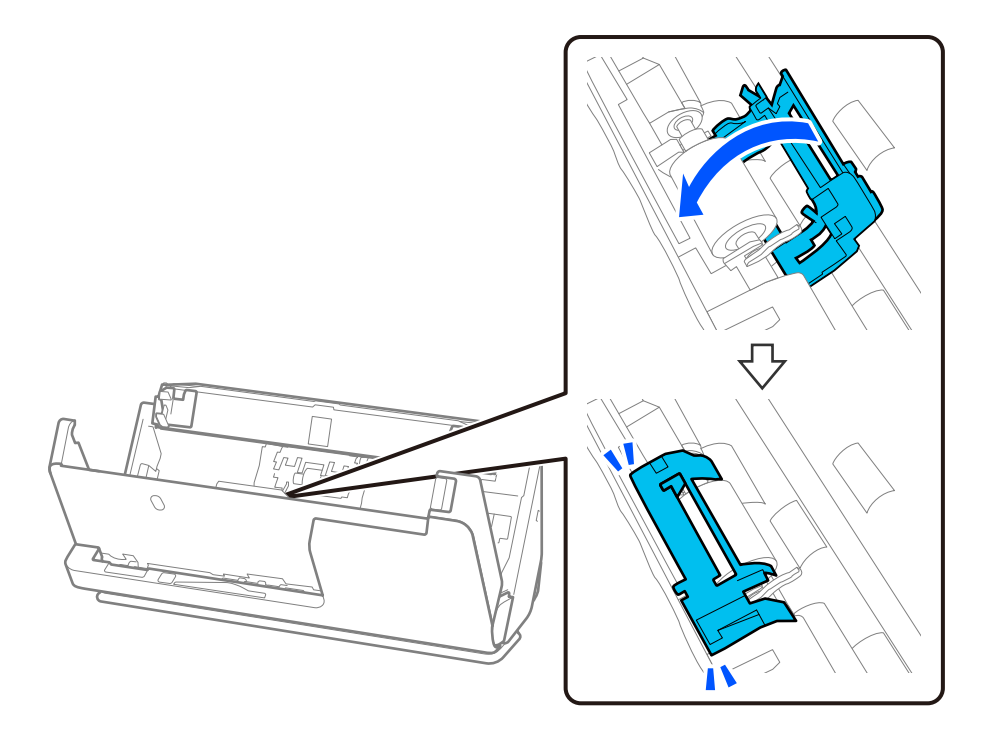

c*Pomembno: Če se pokrov težko zapira, se prepričajte, da so pobiralni valji pravilno nameščeni in da so štrleči deli poravnani.*

10. Z obema rokama zaprite pokrov optičnega bralnika. Nato zaprite vhodni pladenj.

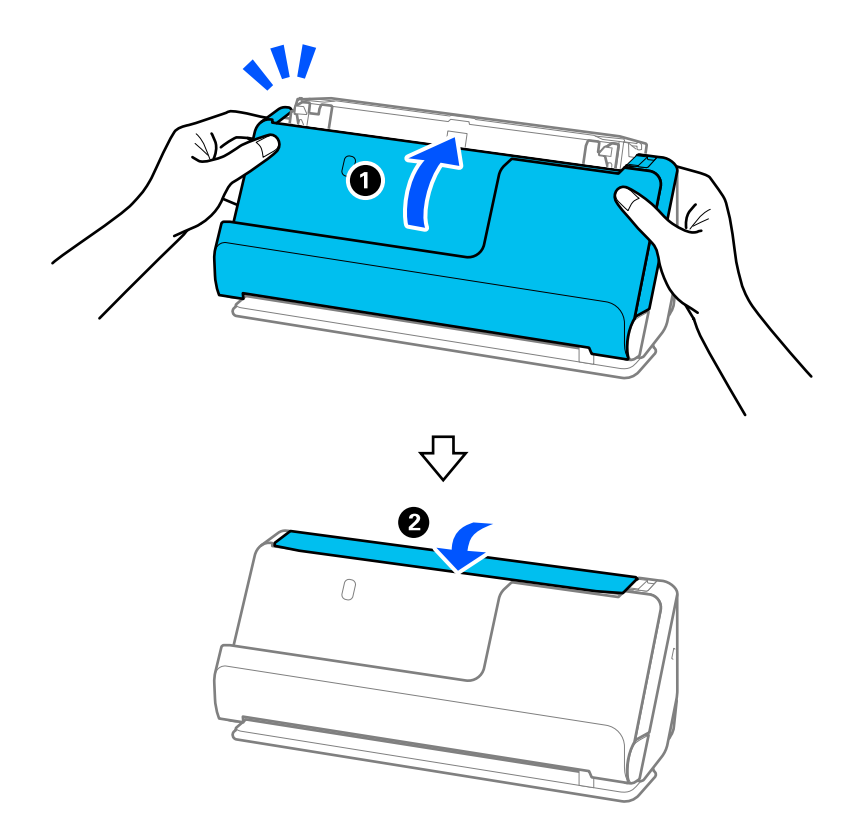

11. Na nadzorni plošči ponastavite število optično prebranih kopij.

#### *Opomba:*

*Pobiralni in ločevalni valj zavrzite v skladu pravili in predpisi organov lokalnih oblasti. Potrošnega materiala ne razstavljajte.*

#### **Povezane informacije**

& ["Kode kompleta valjev" na strani 42](#page-41-0)

### **Ponastavitev števila optično prebranih kopij po zamenjavi valjev**

Po zamenjavi kompleta valjev ponastavite število optično prebranih kopij na nadzorni plošči ali v aplikaciji Epson Scan 2 Utility.

V tem razdelku je pojasnjeno, kako izvedete ponastavitev na nadzorni plošči.

- 1. Na začetnem zaslonu se dotaknite možnosti **Vzdrževanje optičnega bralnika**.
- 2. Tapnite **Zamenjava valja**.
- 3. Tapnite **Ponastavi število optičnih branj**.
- 4. Tapnite **Da**.

#### *Opomba:*

*Če želite ponastaviti iz aplikacije Epson Scan 2 Utility, zaženite Epson Scan 2 Utility, kliknite zavihek Števec, nato pa kliknite Ponastavi v Komplet valjev.*

#### **Povezane informacije**

& ["Zamenjava kompleta valjev" na strani 185](#page-184-0)

## **Varčevanje z energijo**

Z energijo lahko varčujete tako, da uporabite način spanja ali način samodejnega izklopa, kadar optični bralnik ne izvaja nobenih postopkov. Nastavite lahko čas, preden optični bralnik preide v način spanja in se izklopi samodejno. Kakršno koli povečanje bo vplivalo na energijsko učinkovitost izdelka. Pred kakršnim koli spreminjanjem upoštevajte okoljske razmere.

- 1. Na začetnem zaslonu izberite **Nastavitve**.
- 2. Izberite **Osnovne nastavitve**.
- 3. Izberite **Časovnik spanja** ali **Nastavitve izklopa** in nato določite nastavitve.

*Opomba: Funkcije, ki so na voljo, se lahko razlikujejo glede na lokacijo nakupa.*

## <span id="page-193-0"></span>**Premikanje optičnega bralnika**

### **Prenašanje optičnega bralnika**

Če morate optični bralnik premakniti na drugo mesto, upoštevajte spodnja navodila za pakiranje optičnega bralnika.

- 1. Pritisnite gumb  $\mathcal{O}$ , da izklopite optični bralnik.
- 2. Izključite napajalnik za izmenični tok.
- 3. Odstranite kable in naprave.
- 4. Pospravite podaljšek vhodnega pladnja in zaprite vhodni pladenj.

Če je podpora za izhodni pladenj izvlečena, jo potisnite do konca nazaj noter.

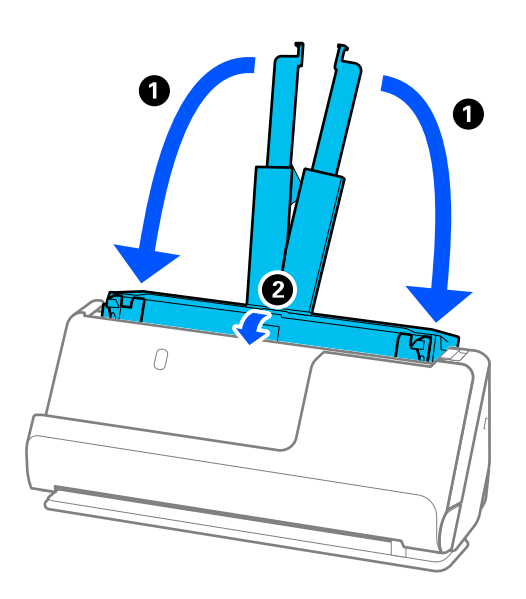

5. Optični bralnik nastavite v položaju navpične poti.

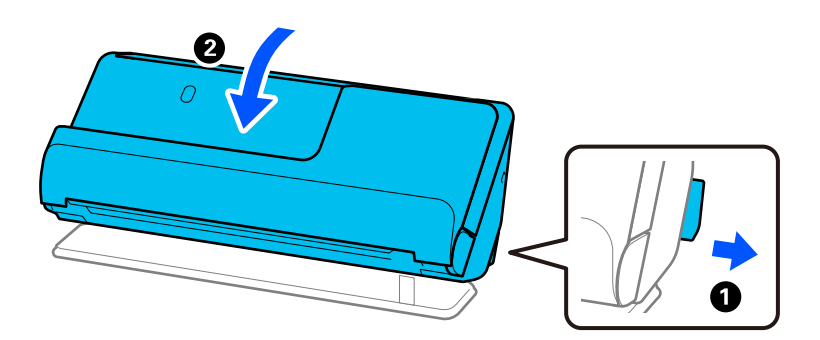

6. Pritrdite zaščitni material, ki je bil priložen optičnemu bralniku, in nato optični bralnik znova zapakirajte v originalno ali trdo škatlo.

### <span id="page-194-0"></span>**Prenašanje optičnega bralnika**

Optični bralnik med prenašanjem držite, kot prikazuje slika.

#### **Pri prenašanju z eno roko**

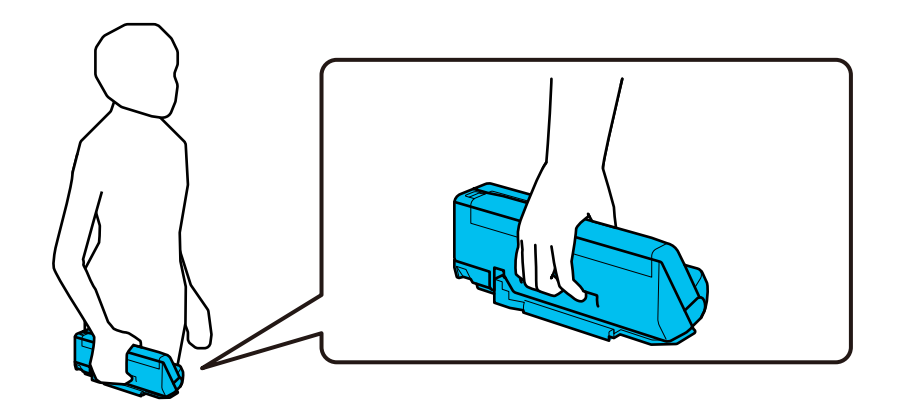

#### **Pri prenašanju z obema rokama**

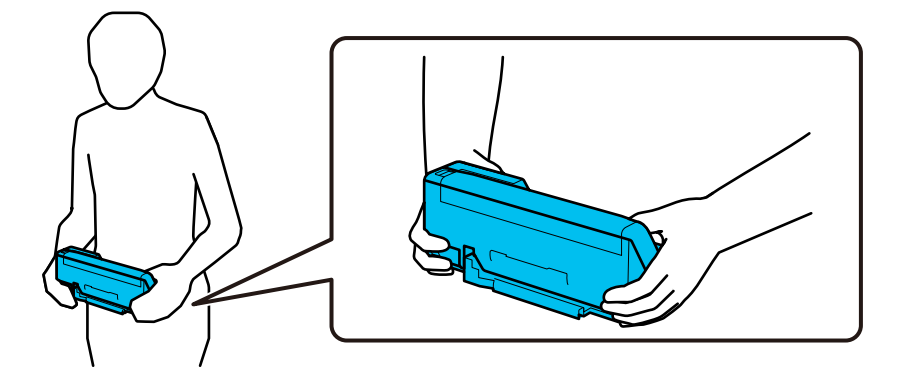

#### *Opomba:*

*Ko prenašate optični bralnik, odklopite vse kable, pospravite podporo za pladenj in postavite optični bralnik v položaj navpične poti.*

*["Prenašanje optičnega bralnika" na strani 194](#page-193-0)*

## **Posodabljanje aplikacij in vdelane programske opreme**

S posodobitvijo aplikacij in vdelane programske opreme boste morda odpravili nekatere težave in izboljšali ali dodali funkcije. Prepričajte se, da uporabljate najnovejšo različico aplikacij in vdelane programske opreme.

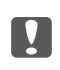

### **P**omembno:

❏ *Med posodabljanjem ne izklopite računalnika ali optičnega bralnika.*

#### *Opomba:*

*Če je v optičnem bralniku mogoče vzpostaviti povezavo z internetom, lahko vdelano programsko opremo posodobite v aplikaciji Web Config. Izberite zavihek Device Management > Firmware Update, oglejte si prikazano sporočilo in kliknite Start.*

- 1. Preverite, ali je optični bralnik priključen na računalnik in ali ima računalnik vzpostavljeno povezavo z internetom.
- 2. Zaženite EPSON Software Updater in posodobite programe ali vdelano programsko opremo.

❏ Windows 11

Kliknite gumb »Start« in izberite **Vsi programi** > **Epson Software** > **EPSON Software Updater**.

❏ Windows 10

Kliknite gumb »Start« in izberite **Epson Software** > **EPSON Software Updater**.

❏ Windows 8.1/Windows 8

V čarobni gumb »Iskanje« vnesite ime programa in nato izberite prikazano ikono.

❏ Windows 7

Kliknite gumb »Start« in nato izberite **Vsi programi** ali **Programi** > **Epson Software** > **EPSON Software Updater**.

❏ Mac OS

Izberite **Iskalnik** > **Pojdi** > **Aplikacije** > **Epson Software** > **EPSON Software Updater**.

#### *Opomba:*

*Če aplikacije, ki jo želite posodobiti, ne najdete na seznamu, je ne boste mogli posodobiti z aplikacijo EPSON Software Updater. Najnovejše različice aplikacij poiščite na lokalnem spletnem mestu družbe Epson.*

*[http://www.epson.com](http://www.epson.com/)*

### **Posodabljanje vdelane programske opreme optičnega bralnika na nadzorni plošči**

Če je v optičnem bralniku mogoče vzpostaviti povezavo z internetom, lahko vdelano programsko opremo optičnega bralnika posodobite na nadzorni plošči. Optični bralnik lahko nastavite tudi tako, da redno preverja, ali so na voljo posodobitve vdelane programske opreme, in vas obvesti, če so na voljo.

- 1. Na začetnem zaslonu izberite **Nastavitve**.
- 2. Izberite **Skrbništvo sistema** > **Posodobitev vdelane programske opreme.** > **Posodobi**.

#### *Opomba:*

*Izberite Obvestilo > Vkl., da nastavite optični bralnik tako, da bo redno preverjal, ali so na voljo posodobitve vdelane programske opreme.*

3. Oglejte si sporočilo, ki je prikazano na zaslonu, in začnite iskati posodobitve, ki so na voljo.

<span id="page-196-0"></span>4. Če se na zaslonu LCD prikaže sporočilo, da je na voljo posodobitev vdelane programske opreme, upoštevajte navodila na zaslonu za začetek posodobitve.

#### *<u></u> Pomembno:*

- ❏ *Optičnega bralnika ne izklopite ali izključite, dokler posodobitev ne bo končana, saj lahko v nasprotnem primeru povzročite okvaro optičnega bralnika.*
- ❏ *Če posodobitev vdelane programske opreme ni dokončana ali ne uspe, se optični bralnik ne zažene običajno, pri naslednjem vklopu optičnega bralnika pa se na zaslonu LCD prikaže sporočilo »Recovery Mode«. V takem primeru morate znova posodobiti vdelano programsko opremo tiskalnika v računalniku. Priključite optični bralnik na računalnik s kablom USB. Ko je v optičnem bralniku prikazano sporočilo »Recovery Mode«, vdelane programske opreme ne morete posodobiti prek omrežne povezave. V računalniku obiščite lokalno spletno mesto družbe Epson in prenesite najnovejšo vdelano programsko opremo v optični bralnik. Za naslednje korake si oglejte navodila na spletnem mestu.*

### **Posodabljanje vdelane programske opreme s programom Web Config**

Če je v optičnem bralniku mogoče vzpostaviti povezavo z internetom, lahko vdelano programsko opremo posodobite v aplikaciji Web Config.

- 1. Odprite orodje Web Config in izberite zavihek **Device Management** > **Firmware Update**.
- 2. Kliknite **Start** in upoštevajte navodila na zaslonu.

Zažene se potrditev vdelane programske opreme in če je na voljo posodobljena vdelana programska oprema, so na zaslonu prikazane informacije o vdelani programski opremi.

#### *Opomba:*

*Vdelano programsko opremo lahko posodobite tudi z aplikacijo Epson Device Admin. Informacije o vdelani programski opremi so navedene na seznamu naprav. To je uporabno zlasti, če želite posodobiti vdelano programsko opremo več naprav. Če želite izvedeti več informacij, preberite pomoč ali vodnik za Epson Device Admin.*

#### **Povezane informacije**

& ["Aplikacija za konfiguriranje postopkov optičnega bralnika \(Web Config\)" na strani 37](#page-36-0)

### **Posodabljanje vdelane programske opreme brez internetne povezave**

Vdelano programsko opremo naprave lahko v računalnik prenesete z Epsonovega spletnega mesta. Nato povežite napravo z računalnikom prek kabla USB in posodobite vdelano programsko opremo. If you cannot update over the network, try this method.

#### *Opomba:*

*Pred posodobitvijo se prepričajte, da je gonilnik optičnega bralnika Epson Scan 2 nameščen v vašem računalniku. Če aplikacija Epson Scan 2 ni nameščena, jo znova namestite.*

1. Na Epsonovem spletnem mestu preverite najnovejše posodobitve vdelane programske opreme.

#### [http://www.epson.com](http://www.epson.com/)

❏ Če je na voljo vdelana programska oprema za vaš optični bralnik, jo prenesite in nadaljujte z naslednjim korakom.

- ❏ Če na spletnem mestu ni informacij o vdelani programski opremi, že uporabljate najnovejšo vdelano programsko opremo.
- 2. Računalnik s preneseno vdelano programsko opremo povežite z optičnim bralnikom prek kabla USB.
- 3. Dvokliknite izvedljivo datoteko .exe.

Epson Firmware Updater se zažene.

4. Upoštevajte navodila na zaslonu.

# <span id="page-198-0"></span>**Odpravljanje težav**

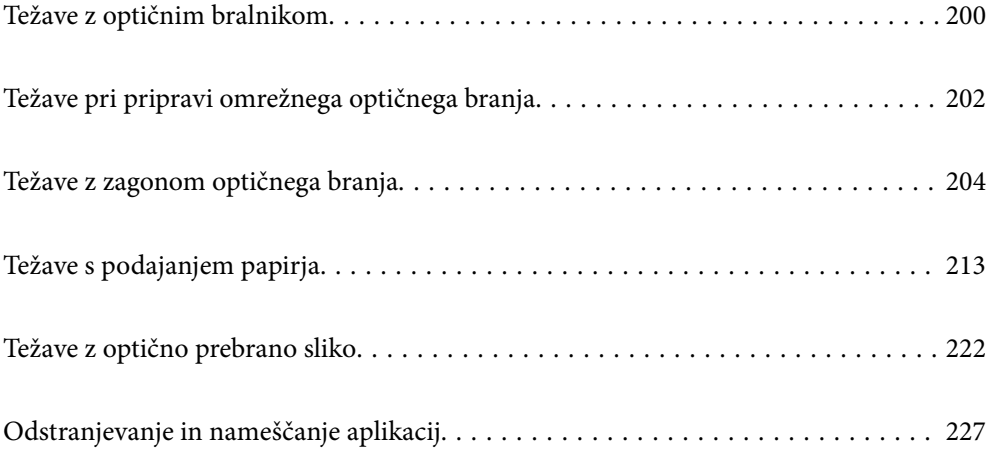

## <span id="page-199-0"></span>**Težave z optičnim bralnikom**

### **Ogled sporočil o napakah na nadzorni plošči**

Če se na nadzorni plošči prikaže sporočilo o napaki, upoštevajte navodila na zaslonu ali spodnje rešitve za odpravljanje težave.

#### *Opomba:*

*Oglejte si spodnje informacije, če se pri optičnem branju v omrežno mapo prikaže sporočilo o napaki.*

*["Sporočila, ki se prikažejo na nadzorni plošči med optičnim branjem v omrežno mapo" na strani 211](#page-210-0)*

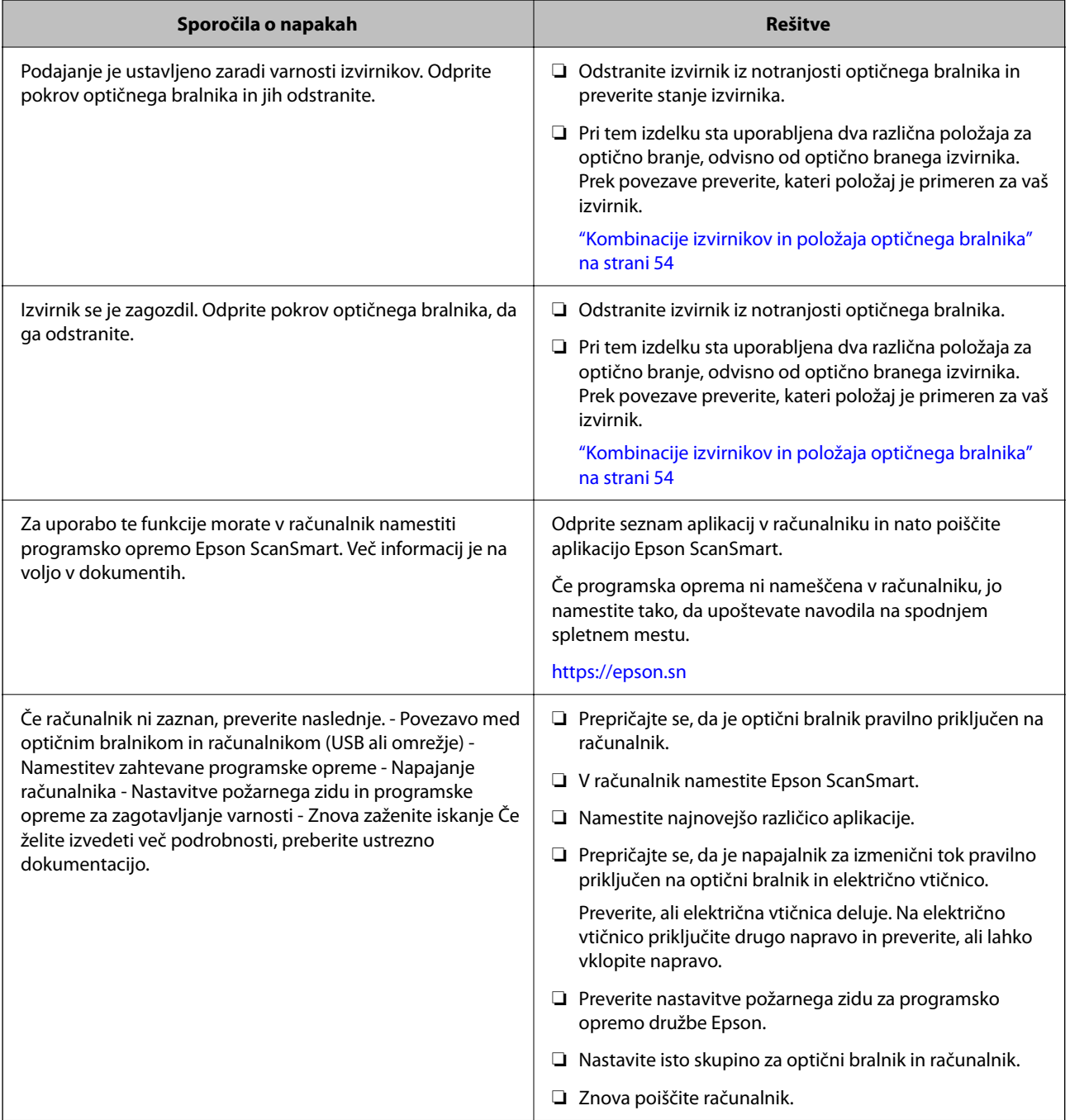

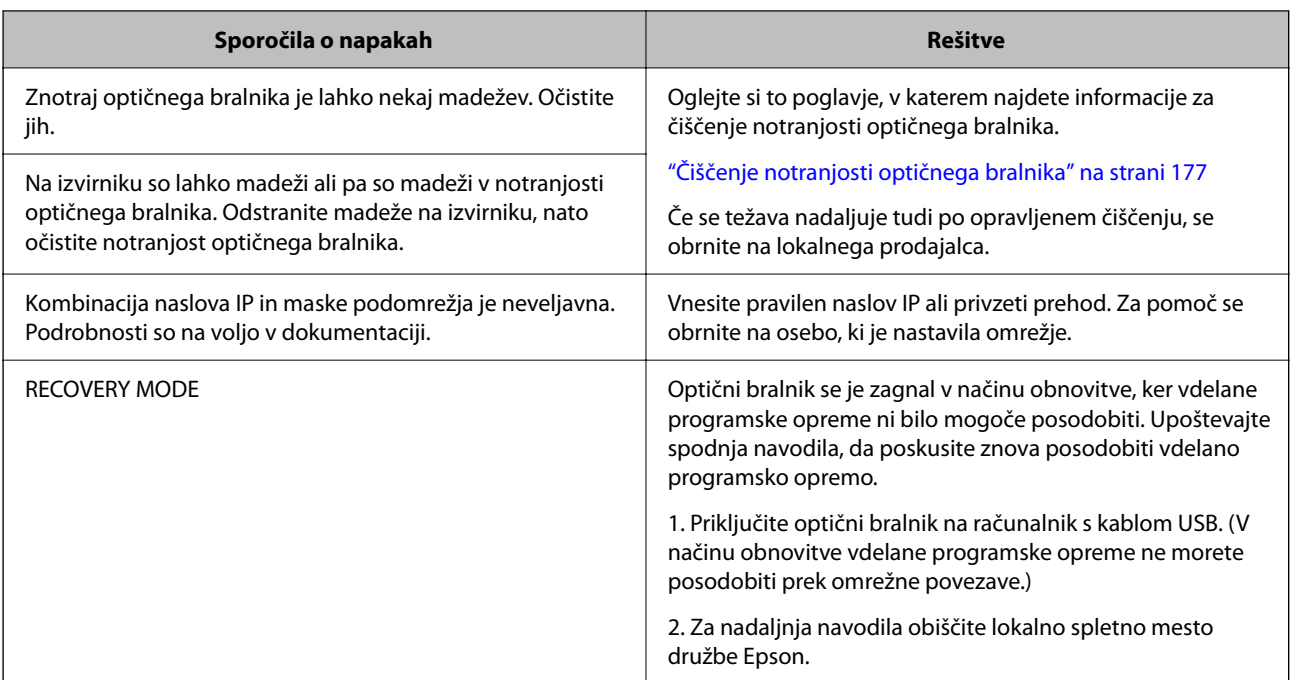

#### **Povezane informacije**

- & ["Posodabljanje aplikacij in vdelane programske opreme" na strani 195](#page-194-0)
- & ["Odstranjevanje zagozdenih izvirnikov iz optičnega bralnika" na strani 214](#page-213-0)
- & ["Nameščanje aplikacij" na strani 229](#page-228-0)

### **Optični bralnik se ne vklopi**

- ❏ Prepričajte se, da je napajalnik za izmenični tok pravilno priključen na optični bralnik in električno vtičnico.
- ❏ Preverite, ali električna vtičnica deluje. Na električno vtičnico priključite drugo napravo in preverite, ali lahko vklopite napravo.

### **Pozabljeno skrbniško geslo**

Potrebujete pomoč servisnega osebja. Obrnite se na lokalnega prodajalca.

#### *Opomba:*

- *V nadaljevanju so navedene začetne vrednosti za skrbnike za Web Config.*
- ❏ *Uporabniško ime: brez (prazno)*
- ❏ *Geslo: odvisno od nalepke, ki je pritrjena na izdelku.*

*Če je na zadnji strani izdelka pritrjena nalepka »PASSWORD«, vnesite 8-mestno številko, ki je navedena na nalepki. Če ni nalepke »PASSWORD«, vnesite za začetno skrbniško geslo serijsko številko na nalepki, pritrjeni na podstavku izdelka.*

*Če obnovite skrbniško geslo, se ponastavi na začetno vrednost v času nakupa.*

## <span id="page-201-0"></span>**Težave pri pripravi omrežnega optičnega branja**

### **Namigi za odpravljanje težav**

❏ Preverjanje sporočil o napakah

Če je prišlo do napake, najprej preverite, ali so na nadzorni plošči optičnega bralnika oziroma na zaslonu gonilnika kakršna koli sporočila. Če imate za primer napake nastavljeno pošiljanje e-poštnega obvestila, lahko hitro ugotovite stanje.

❏ Preverjanje stanja komunikacije

Preverite stanje komunikacije strežniškega računalnika ali odjemalskega računalnika s pomočjo ukaza, kot sta ping in ipconfig.

❏ Preskus povezave

S funkcijo preskusa povezave v optičnem bralniku preverite povezavo med optičnim bralnikom in poštnim strežnikom. Prav tako preverite povezavo med odjemalskim računalnikom in strežnikom, da preverite stanje komunikacije.

❏ Inicializacija nastavitev

Če nastavitve in stanje komunikacije ne pokažeta napak, je težave mogoče odpraviti z onemogočenjem ali inicializacijo nastavitev omrežja optičnega bralnika in nato s ponovno konfiguracijo nastavitev.

#### **Povezane informacije**

- & ["Registracija e-poštnega strežnika" na strani 149](#page-148-0)
- & ["Ogled sporočil o napakah na nadzorni plošči" na strani 200](#page-199-0)
- & ["Prejemanje e-poštnih obvestil v primeru dogodkov" na strani 251](#page-250-0)

### **Dostop do aplikacije Web Config ni mogoč**

#### **Naslov IP ni dodeljen optičnemu bralniku.**

#### **Rešitve**

Veljaven naslov IP morda ni dodeljen optičnemu bralniku. Konfigurirajte naslov IP na nadzorni plošči optičnega bralnika. Trenutno nastavitev lahko potrdite na nadzorni plošči optičnega bralnika.

& ["Dodelitev naslova IP" na strani 242](#page-241-0)

#### **Spletni brskalnik ne podpira moči šifriranja za SSL/TLS.**

#### **Rešitve**

SSL/TLS vsebuje Encryption Strength. Aplikacijo Web Config lahko zaženete s spletnim brskalnikom, ki podpira spodaj navedena množična šifriranja. Preverite, ali uporabljate podprt brskalnik.

- ❏ 80-bitno: AES256/AES128/3DES
- ❏ 112-bitno: AES256/AES128/3DES
- ❏ 128-bitno: AES256/AES128
- ❏ 192-bitno: AES256
- ❏ 256-bitno: AES256

#### **CA-signed Certificate je poteklo.**

#### **Rešitve**

Če pride do težave za datumom poteka potrdila, se pri vzpostavljanju povezave z aplikacijo Web Config prek komunikacije SSL/TLS (https) prikaže sporočilo »Potrdilo je poteklo«. Če se sporočilo prikaže pred datumom poteka veljavnosti, se prepričajte, da je datum optičnega bralnika pravilno konfiguriran.

#### **Običajni imeni potrdila in optičnega bralnika se ne ujemata.**

#### **Rešitve**

Če se običajni imeni potrdila in optičnega bralnika ne ujemata, se pri dostopu do aplikacije Web Config prek komunikacije SSL/TLS (https) prikaže sporočilo »Ime varnostnega potrdila se ne ujema«. Do te napake pride, ker se ti naslovi IP ne ujemajo.

- ❏ Naslov IP optičnega bralnika, ki ste ga vnesli kot običajno ime za ustvarjanje Self-signed Certificate ali **CSR**
- ❏ Naslov IP, ki ste ga pri zagonu aplikacije Web Config vnesli v spletni brskalnik
- Za Self-signed Certificate posodobite potrdilo.
- Za CA-signed Certificate znova prevzemite potrdilo za optični bralnik.

#### **Nastavite posredniškega strežnika lokalnega naslova ni nastavljen na spletni brskalnik.**

#### **Rešitve**

Če je optični bralnik nastavljen tako, da uporablja posredniško strežnik, konfigurirajte spletni brskalnik tako, da povezave z lokalnim naslovom ne vzpostavi prek posredniškega strežnika.

❏ Windows:

Izberite **Nadzorna plošča** > **Omrežje in internet** > **Internetne možnosti** > **Povezave** > **Nastavitve lokalnega omrežja** > **Posredniški strežnik**, in nato ta strežnik konfigurirajte tako, da ne bo uporabljal posredniškega strežnika za lokalno omrežje (lokalne naslove).

❏ Mac OS:

Izberite **Sistemske nastavitve** > **Omrežje** > **Napredno** > **Posredniški strežniki** in registrirajte lokalni naslov za možnost **Obidi nastavitve posredniškega strežnika za te gostitelje in domene**.

Primer:

192.168.1.\*: Lokalni naslov 192.168.1.XXX, maska podomrežja 255.255.255.0 192.168.\*.\*: Lokalni naslov 192.168.XXX.XXX, maska podomrežja 255.255.0.0

#### **V nastavitvah računalnika je možnost DHCP onemogočena.**

#### **Rešitve**

Če je v računalniku možnost DHCP za samodejno pridobivanje naslova IP onemogočena, ne morete dostopati do aplikacije Web Config. Omogočite DHCP.

Primer za Windows 10:

Odprite nadzorno ploščo in nato kliknite **Omrežje in internet** > **Središče za omrežje in skupno rabo** > **Spreminjanje nastavitev kartice**. Odprite zaslon z lastnostmi za povezavo, ki jo uporabljate, in nato še zaslon z lastnostmi za **internetni protokol, različica 4, (TCP/IPv4)** ali **internetni protokol, različica 6, (TCP/IPv6)**. Poskrbite, da je na prikazanem zaslonu izbrana možnost **Samodejno pridobi naslov IP**.

## <span id="page-203-0"></span>**Težave z zagonom optičnega branja**

### **Optičnega branja ni mogoče začeti v računalniku**

Prepričajte se, da sta računalnik in optični bralnik pravilno povezana.

Vzrok in rešitev težave se razlikujeta glede na to, ali sta napravi med seboj povezani.

### **Preverjanje stanja povezave (Windows)**

Stanje povezave si lahko ogledate v aplikaciji Epson Scan 2 Utility.

#### *Opomba:*

*Epson Scan 2 Utility je aplikacija, ki je vključena v programsko opremo optičnega bralnika.*

- 1. Zaženite Epson Scan 2 Utility.
	- ❏ Windows 11

Kliknite gumb za začetni zaslon in nato izberite **Vse aplikacije** > **EPSON** > **Epson Scan 2 Utility**.

❏ Windows 10

Kliknite gumb za začetni zaslon in nato izberite **EPSON** > **Epson Scan 2 Utility**.

❏ Windows 8.1/Windows 8

V čarobni gumb »Iskanje« vnesite ime programa in nato izberite prikazano ikono.

❏ Windows 7

Kliknite gumb za začetni zaslon in nato izberite **Vsi programi** ali **Programi** > **EPSON** > **Epson Scan 2** > **Epson Scan 2 Utility**.

2. Na zaslonu **Epson Scan 2 Utility** odprite seznam **Opt. bralnik** in kliknite **Nastavitve**, da odprete zaslon **Nastavitve optičnega bralnika**.

Če je zaslon **Nastavitve optičnega bralnika** že prikazan namesto zaslona **Epson Scan 2 Utility**, nadaljujte z naslednjim korakom.

3. Če optični bralnik ni prikazan na zaslonu **Nastavitve optičnega bralnika**, vaš optični bralnik ni bil zaznan. Kliknite **Dodaj** in dodajte optični bralnik na zaslonu **Dodaj mrežni optični bralnik**.

Če optičnega bralnika ne morete poiskati ali optično branje ni mogoče, če izberete pravilni optični bralnik, si oglejte razdelek »Sorodne informacije«.

#### **Povezane informacije**

- & ["Povezave z omrežjem ni mogoče vzpostaviti" na strani 205](#page-204-0)
- & ["Optičnega bralnika ni mogoče priključiti s kablom USB" na strani 207](#page-206-0)
- & ["Optično branje ni mogoče, čeprav je povezava vzpostavljena pravilno" na strani 208](#page-207-0)

### **Preverjanje stanja povezave (Mac OS)**

Stanje povezave si lahko ogledate v aplikaciji Epson Scan 2 Utility.

#### <span id="page-204-0"></span>*Opomba:*

*Epson Scan 2 Utility je aplikacija, ki je vključena v programsko opremo optičnega bralnika.*

1. Zaženite aplikacijo Epson Scan 2 Utility.

Izberite **Pojdi** > **Aplikacije** > **Epson Software** > **Epson Scan 2 Utility**.

2. Na zaslonu **Epson Scan 2 Utility** odprite seznam **Opt. bralnik** in kliknite **Nastavitve**, da odprete zaslon **Nastavitve optičnega bralnika**.

Če je zaslon **Nastavitve optičnega bralnika** že prikazan namesto zaslona **Epson Scan 2 Utility**, nadaljujte z naslednjim korakom.

3. Če optični bralnik ni prikazan na zaslonu **Nastavitve optičnega bralnika**, vaš optični bralnik ni bil zaznan.

Kliknite ikono in programski opremi dovolite spreminjanje nastavitev.

4. Kliknite ikono  $\left| \frac{+}{+} \right|$ in dodajte optični bralnik na zaslonu **Dodaj mrežni optični bralnik**.

Če optičnega bralnika ne morete poiskati ali optično branje ni mogoče, če izberete pravilni optični bralnik, si oglejte razdelek »Sorodne informacije«.

#### **Povezane informacije**

- & "Povezave z omrežjem ni mogoče vzpostaviti" na strani 205
- & ["Optičnega bralnika ni mogoče priključiti s kablom USB" na strani 207](#page-206-0)
- & ["Optično branje ni mogoče, čeprav je povezava vzpostavljena pravilno" na strani 208](#page-207-0)

#### **Povezave z omrežjem ni mogoče vzpostaviti**

Ta težava se lahko pojavi zaradi naslednjih vzrokov.

#### **Prišlo je do napake z omrežnimi napravami pri povezavi Wi-Fi.**

#### **Rešitve**

Izklopite naprave, v katerih želite vzpostaviti povezavo z omrežjem. Počakajte približno 10 sekund in nato vklopite naprave v tem vrstnem redu: brezžični usmerjevalnik, računalnik ali pametna naprava in optični bralnik. Optični bralnik in računalnik ali pametno napravo premaknite bližje brezžičnemu usmerjevalniku, da omogočite boljšo radijsko komunikacijo, in nato poskusite znova konfigurirati nastavitve omrežja.

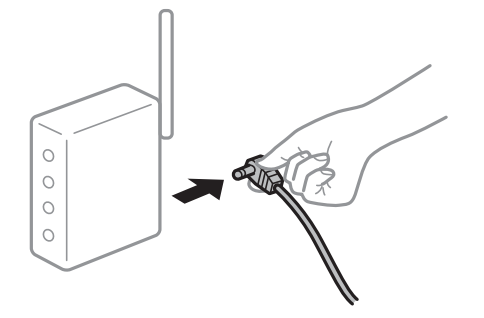

#### **Naprave ne prejemajo signalov iz brezžičnega usmerjevalnika, ker so preveč oddaljene. Rešitve**

Ko računalnik ali pametno napravo in optični bralnik premaknete bližje brezžičnemu usmerjevalniku, izklopite brezžični usmerjevalnik in ga nato znova vklopite.

#### **Če ste zamenjali brezžični usmerjevalnik in se nastavitve ne ujemajo z novim usmerjevalnikom.**

#### **Rešitve**

Znova konfigurirajte nastavitve povezave, tako da se ujemajo z novim brezžičnim usmerjevalnikom.

& ["Pri zamenjavi brezžičnega usmerjevalnika" na strani 235](#page-234-0)

#### **Omrežji (SSID), povezani z računalnikom ali pametno napravo in računalnikom, se razlikujeta.**

#### **Rešitve**

Če hkrati uporabljate več brezžičnih usmerjevalnikov ali ima brezžični usmerjevalnik več SSID-jev in naprav, povezanih z različnimi SSID-ji, povezave z brezžičnim omrežjem ni mogoče vzpostaviti.

V računalniku ali pametni napravi vzpostavite povezavo z istim omrežjem (SSID) kot v optičnem bralniku.

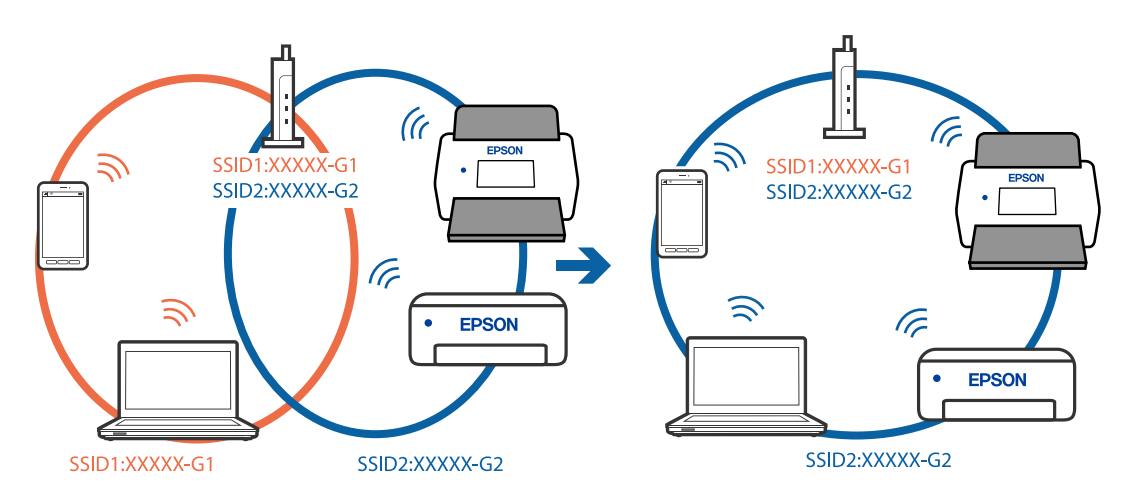

#### **V brezžičnem usmerjevalniku je na voljo funkcija za ločevanje zasebnosti.**

#### **Rešitve**

Večina brezžičnih usmerjevalnikov uporablja funkcijo za ločevanje zasebnosti, ki preprečuje komunikacijo med povezanimi napravami. Če komunikacija med optičnim bralnikom in računalnikom ali pametno napravo ni mogoča, tudi če imajo vzpostavljeno povezavo z istim omrežjem, onemogočite funkcijo za ločevanje zasebnosti v brezžičnem usmerjevalniku. Podrobnosti najdete v priročniku, priloženem brezžičnemu usmerjevalniku.

#### **Naslov IP ni pravilno dodeljen.**

#### **Rešitve**

Če je optičnemu bralniku dodeljen naslov IP 169.254.XXX.XXX in če je maska podomrežja 255.255.0.0, naslov IP morda ni pravilno dodeljen.

Na nadzorni plošči optičnega bralnika izberite **Nastavitve** > **Nastavitve omrežja** > **Napredno** > **TCP/IP** ter nato preverite naslov IP in masko podomrežja, ki sta dodeljena optičnemu bralniku.

<span id="page-206-0"></span>Znova zaženite brezžični usmerjevalnik ali ponastavite nastavitve omrežja za optični bralnik.

& ["Ponovno nastavljanje omrežne povezave" na strani 234](#page-233-0)

#### **Prišlo je do težave z nastavitvami omrežja v računalniku.**

#### **Rešitve**

V računalniku poskusite obiskati poljubno spletno mesto, da preverite, ali so nastavitve omrežja v računalniku pravilne. Če ne morete obiskati nobenega spletnega mesta, do težave prihaja v računalniku.

Preverite omrežno povezavo računalnika. Podrobnosti najdete v dokumentaciji, priloženi računalniku.

#### **Optični bralnik je izklopljen.**

#### **Rešitve**

Prepričajte se, da je optični bralnik vklopljen.

Počakajte, da lučka stanja preneha utripati, kar pomeni, da je optični bralnik pripravljen za optično branje.

#### **Optičnega bralnika ni mogoče priključiti s kablom USB**

Vzroki za to težavo so lahko naslednji.

#### **Kabel USB ni pravilno priključen v električno vtičnico.**

#### **Rešitve**

Kabel USB čvrsto priključite na optični bralnik in računalnik.

#### **Prišlo je do težave z zvezdiščem USB.**

#### **Rešitve**

Če uporabljate zvezdišče USB, poskusite optični bralnik priključiti neposredno na računalnik.

#### **Prišlo je do težave s kablom USB ali vhodom USB.**

#### **Rešitve**

Če kabla USB ni mogoče prepoznati, zamenjajte vrata ali kabel USB.

#### **Kabel USB je v napačno usmerjen**

#### **Rešitve**

Preverite usmerjenost kabla USB. Priključek tipa A priključite na računalnik, priključek tipa C pa na optični bralnik.

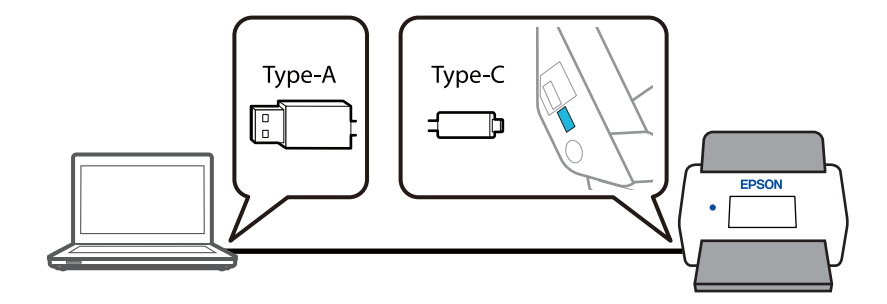

#### <span id="page-207-0"></span>**Optični bralnik je izklopljen.**

#### **Rešitve**

Prepričajte se, da je optični bralnik vklopljen.

Počakajte, da lučka stanja preneha utripati, kar pomeni, da je optični bralnik pripravljen za optično branje.

#### **Optično branje ni mogoče, čeprav je povezava vzpostavljena pravilno**

#### **Zahtevane aplikacije niso nameščene v vašem računalniku.**

#### **Rešitve**

Prepričajte se, da je aplikacija Epson ScanSmart nameščena.

Če aplikacija Epson ScanSmart ni nameščena, jo znova namestite.

& ["Nameščanje aplikacij" na strani 229](#page-228-0)

#### **Če uporabljate katere koli programe, ki so združljivi s standardom TWAIN, za nastavitev vira ni izbran pravilni optični bralnik. (Windows)**

#### **Rešitve**

Preverite, ali ste izbrali pravilni optični bralnik na seznamu programov.

#### **Nastavitve za omrežno optično branje so onemogočene**

#### **Rešitve**

V Web Config izberite zavihek **Scan** > **Network Scan**, nato pa izberite **Enable scanning** v **EPSON Scan**.

#### **Možnost AirPrint je onemogočena.**

#### **Rešitve**

Omogočite nastavitev AirPrint v aplikaciji Web Config.

### **Optičnega branja ni mogoče začeti v pametni napravi**

Prepričajte se, da sta pametna naprava in optični bralnik pravilno povezana.

Vzrok in rešitev težave se razlikujeta glede na to, ali sta napravi med seboj povezani.

#### **Preverjanje stanja povezave (pametna naprava)**

Z aplikacijo Epson Smart Panel lahko preverite stanje povezave za pametno napravo in optični bralnik.

- 1. Zaženite Epson Smart Panel v pametni napravi.
- 2. Preverite, ali je ime optičnega bralnika prikazano v aplikaciji Epson Smart Panel.

Če je ime optičnega bralnika prikazano, je bila povezava med pametno napravo in optičnim bralnikom uspešno vzpostavljena.

Če se prikaže sporočilo, da optični bralnik ni izbran, povezana med pametno napravo in optičnim bralnikom ni bila vzpostavljena. Upoštevajte navodila v aplikaciji Epson Smart Panel, da vzpostavite povezavo z optičnim bralnikom.

Če povezave z optičnim bralnikom ne morete vzpostaviti prek omrežja, si oglejte razdelek »Sorodne informacije«.

#### **Povezane informacije**

& "Povezave z omrežjem ni mogoče vzpostaviti" na strani 209

#### **Povezave z omrežjem ni mogoče vzpostaviti**

Ta težava se lahko pojavi zaradi naslednjih vzrokov.

#### **Prišlo je do napake z omrežnimi napravami pri povezavi Wi-Fi.**

#### **Rešitve**

Izklopite naprave, v katerih želite vzpostaviti povezavo z omrežjem. Počakajte približno 10 sekund in nato vklopite naprave v tem vrstnem redu: brezžični usmerjevalnik, računalnik ali pametna naprava in optični bralnik. Optični bralnik in računalnik ali pametno napravo premaknite bližje brezžičnemu usmerjevalniku, da omogočite boljšo radijsko komunikacijo, in nato poskusite znova konfigurirati nastavitve omrežja.

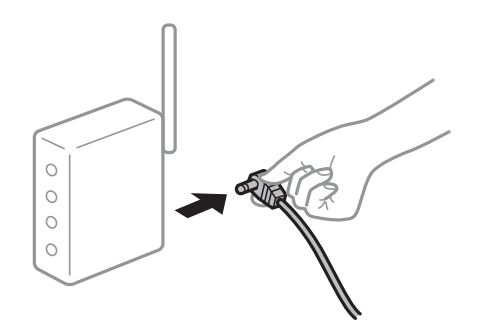

#### **Naprave ne prejemajo signalov iz brezžičnega usmerjevalnika, ker so preveč oddaljene. Rešitve**

Ko računalnik ali pametno napravo in optični bralnik premaknete bližje brezžičnemu usmerjevalniku, izklopite brezžični usmerjevalnik in ga nato znova vklopite.

#### **Če ste zamenjali brezžični usmerjevalnik in se nastavitve ne ujemajo z novim usmerjevalnikom.**

#### **Rešitve**

Znova konfigurirajte nastavitve povezave, tako da se ujemajo z novim brezžičnim usmerjevalnikom.

& ["Pri zamenjavi brezžičnega usmerjevalnika" na strani 235](#page-234-0)

#### **Omrežji (SSID), povezani z računalnikom ali pametno napravo in računalnikom, se razlikujeta.**

#### **Rešitve**

Če hkrati uporabljate več brezžičnih usmerjevalnikov ali ima brezžični usmerjevalnik več SSID-jev in naprav, povezanih z različnimi SSID-ji, povezave z brezžičnim omrežjem ni mogoče vzpostaviti.

V računalniku ali pametni napravi vzpostavite povezavo z istim omrežjem (SSID) kot v optičnem bralniku.

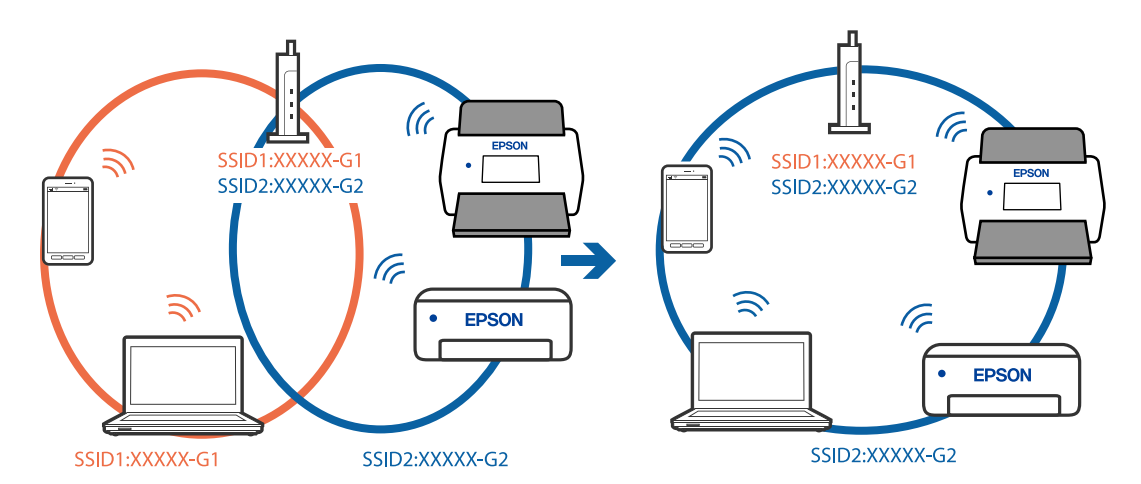

#### **V brezžičnem usmerjevalniku je na voljo funkcija za ločevanje zasebnosti.**

#### **Rešitve**

Večina brezžičnih usmerjevalnikov uporablja funkcijo za ločevanje zasebnosti, ki preprečuje komunikacijo med povezanimi napravami. Če komunikacija med optičnim bralnikom in računalnikom ali pametno napravo ni mogoča, tudi če imajo vzpostavljeno povezavo z istim omrežjem, onemogočite funkcijo za ločevanje zasebnosti v brezžičnem usmerjevalniku. Podrobnosti najdete v priročniku, priloženem brezžičnemu usmerjevalniku.

#### **Naslov IP ni pravilno dodeljen.**

#### **Rešitve**

Če je optičnemu bralniku dodeljen naslov IP 169.254.XXX.XXX in če je maska podomrežja 255.255.0.0, naslov IP morda ni pravilno dodeljen.

Na nadzorni plošči optičnega bralnika izberite **Nastavitve** > **Nastavitve omrežja** > **Napredno** > **TCP/IP** ter nato preverite naslov IP in masko podomrežja, ki sta dodeljena optičnemu bralniku.

Znova zaženite brezžični usmerjevalnik ali ponastavite nastavitve omrežja za optični bralnik.

& ["Ponovno nastavljanje omrežne povezave" na strani 234](#page-233-0)

#### **Prišlo je do težave z nastavitvami omrežja v pametni napravi.**

#### **Rešitve**

V pametni napravi poskusite obiskati poljubno spletno mesto, da preverite, ali so nastavitve omrežja v pametni napravi pravilne. Če ne morete obiskati nobenega spletnega mesta, je težava v pametni napravi.

Preverite omrežno povezavo računalnika. Dodatne podrobnosti najdete v dokumentaciji, priloženi pametni napravi.

#### **Optični bralnik je izklopljen.**

#### **Rešitve**

Prepričajte se, da je optični bralnik vklopljen.

Počakajte, da lučka stanja preneha utripati, kar pomeni, da je optični bralnik pripravljen za optično branje.

### <span id="page-210-0"></span>**Optično prebranih slik ni mogoče shraniti v mapo v skupni rabi**

### **Sporočila, ki se prikažejo na nadzorni plošči med optičnim branjem v omrežno mapo**

Če se na nadzorni plošči prikažejo sporočila o napaki, si oglejte sama sporočila ali ta seznam, da odpravite težave.

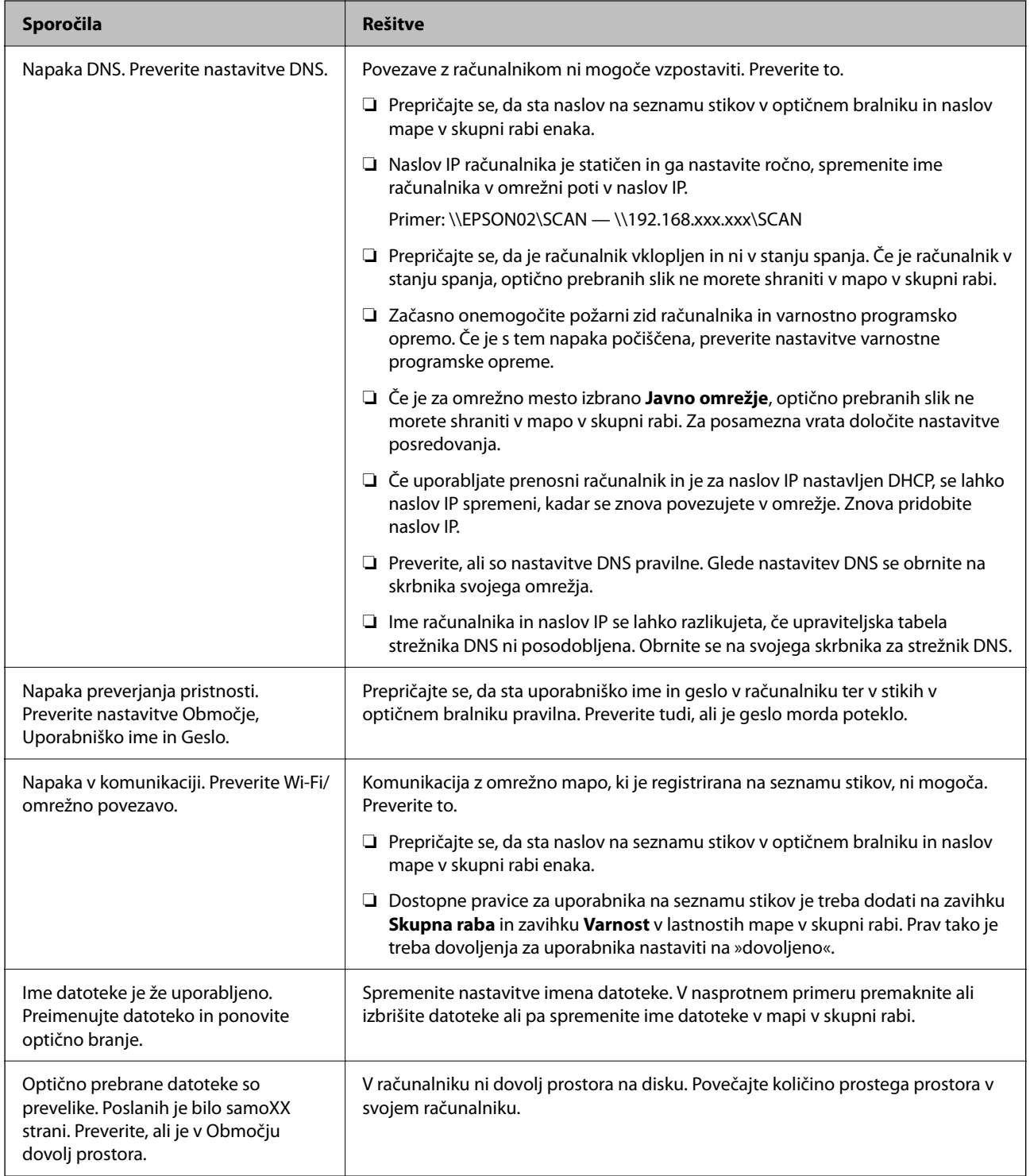

#### *Preverjanje, kje je nastala napaka*

Pri shranjevanju optično prebranih slik v mapo v skupni rabi postopek shranjevanja poteka tako, kot je predstavljeno spodaj. Lahko preverite, kje je prišlo do napake.

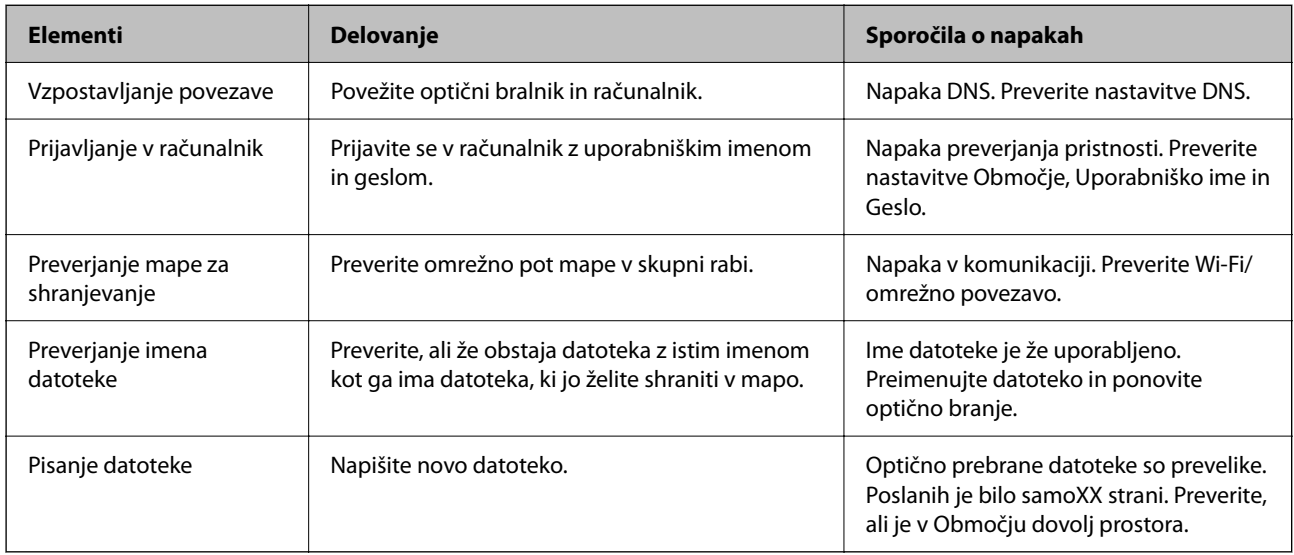

#### **Shranjevanje optično prebranih slik traja dolgo časa**

#### **Razrešitev imena v »ime domene« in »naslov IP« je dolgotrajna.**

#### **Rešitve**

Preverite naslednje točke.

- ❏ Preverite, ali so nastavitve DNS pravilne.
- ❏ Ko preverjate Web Config, preverite, ali je vsaka posamezna nastavitev DNS pravilna.
- ❏ Preverite, ali je ime domene DNS pravilno.

### **Optično prebranih slik ni mogoče poslati v oblak**

❏ Pri uporabi funkcije Optično branje v oblak si za več informacij oglejte stran za odpravljanje napak na spletnem mestu Epson Connect.

<https://www.epsonconnect.com/> > **Learn More** o funkciji Optično branje v oblak > spustni seznam z vsebino > Odpravljanje napak za Epson Connect Storitve > funkcija Optično branje v oblak

- ❏ Prepričajte se, da ste pri prijavi vnesli pravilne podatke.
- ❏ Prepričajte se, da storitev deluje. Storitev morda ne deluje zaradi vzdrževanja sistema. Obiščite spletno mesto ustrezne storitve za dodatne informacije.

### **Optično prebranih slik ni mogoče poslati v e-pošto**

- ❏ Preverite, ali vneseni e-poštni naslov deluje.
- ❏ Preverite, ali so nastavitve e-poštnega strežnika pravilne.
- ❏ Obrnite se na skrbnika e-poštnega strežnika in preverite, ali strežnik deluje.

#### <span id="page-212-0"></span>**Povezane informacije**

& ["Preverjanje povezave z e-poštnim strežnikom" na strani 151](#page-150-0)

## **Težave s podajanjem papirja**

### **Podanih je več izvirnikov (dva podana izvirnika)**

Če sta podana dva izvirnika, preverite naslednje.

- ❏ Če se je izvirnik zataknil v optičnem bralniku, odprite pokrov optičnega bralnika ali pokrov navpične poti in odstranite izvirnik.
- ❏ Preverite optično prebrano sliko in po potrebi znova optično preberite izvirnike.

Prepričajte se, da je optični bralnik v pravilnem položaju za izvirnik.

❏ Pri tem izdelku sta uporabljena dva različna položaja za optično branje, odvisno od optično branega izvirnika. Prek povezave preverite, kateri položaj je primeren za vaš izvirnik.

["Kombinacije izvirnikov in položaja optičnega bralnika" na strani 54](#page-53-0)

❏ Pri optičnem branju več izvirnikov standardne velikosti izvedite optično branje v položaju navpične poti.

Če je optični bralnik v položaju ravne poti, povlecite vzvod, da se optični bralnik nagne naprej in ga postavite v položaj navpične poti.

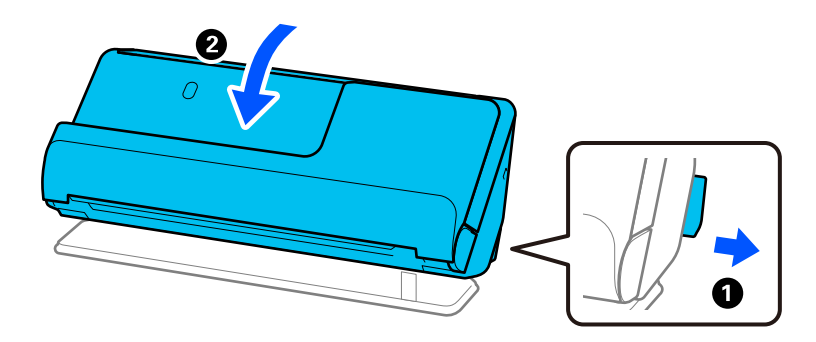

❏ Pri optičnem branju v položaju ravne poti vložite samo en izvirnik hkrati.

Če je optični bralnik v položaju navpične poti, povlecite vzvod, da nagnete optični bralnik nazaj in ga postavite v položaj ravne poti.

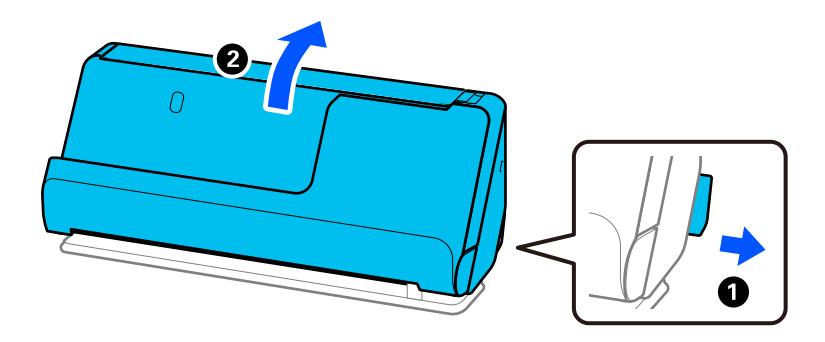

Če je več izvirnikov podanih pogosto, poskusite uporabiti to rešitev.

❏ Če naložite nepodprte izvirnike, bo optični bralnik morda podal več izvirnikov hkrati.

- <span id="page-213-0"></span>❏ Zmanjšajte število izvirnikov, ki jih naložite.
- ❏ Uporabite **Način samodejnega podajanja** in optično preberite posamezne izvirnike.

Če uporabljate Epson ScanSmart, lahko odprete zaslon Epson Scan 2 tako, da kliknete gumb **Settings** > zavihek **Scanner Settings** > **Scan Settings**.

- ❏ Očistite valje v notranjosti optičnega bralnika. ["Čiščenje notranjosti optičnega bralnika" na strani 177](#page-176-0)
- ❏ Preverite število listov, ki jih optično prebere pobiralni valj. Če število optično prebranih kopij presega življenjsko dob pobiralnega valja (50,000 listov), zamenjajte komplet sklopa valja z novim.

Tudi če število optično prebranih kopij ne presega življenjske dobe pobiralnega valja, priporočamo, da zamenjate komplet valja z novim, če je površina valja obrabljena.

["Zamenjava kompleta valjev" na strani 185](#page-184-0)

#### *Opomba:*

*Število optično prebranih kopij s pobiralnim valjem lahko preverite na nadzorni plošči ali v aplikaciji Epson Scan 2 Utility.*

*Če želite preveriti na nadzorni plošči, se dotaknite možnosti Vzdrževanje optičnega bralnika > Zamenjava valja na začetnem zaslonu, nato pa preverite število prikazanih optično prebranih kopij v Zamenjava valja.*

*Če želite preveriti iz aplikacije Epson Scan 2 Utility, zaženite Epson Scan 2 Utility, kliknite zavihek Števec, nato pa preverite Število optično prebranih kopij v Komplet valjev.*

#### **Povezane informacije**

- & ["Optično branje v načinu Način samodejnega podajanja" na strani 132](#page-131-0)
- & ["Čiščenje notranjosti optičnega bralnika" na strani 177](#page-176-0)
- & "Odstranjevanje zagozdenih izvirnikov iz optičnega bralnika" na strani 214

### **Odstranjevanje zagozdenih izvirnikov iz optičnega bralnika**

Če se izvirnik zagozdi v optičnem bralniku, odstranite zastoj v skladu s postopkom za položaj optičnega bralnika.

#### *Opomba:*

- ❏ *Če med optičnim branjem spremenite položaj optičnega bralnika, se izvirnik zagozdi. Med optičnim branjem ne spreminjajte položaja optičnega bralnika.*
- ❏ *Dolgega papirja (393,7 mm ali več) ne morete optično prebrati na nadzorni plošči.*
- ❏ *Epson Smart Panel ne podpira optičnega branja dolgega papirja (393,7 mm (15,5 palca) ali daljši papir).*

#### **Povezane informacije**

- & ["Podanih je več izvirnikov \(dva podana izvirnika\)" na strani 213](#page-212-0)
- & ["Pogosto prihaja do zastojev papirja, napak pri podajanju papirja in težav z zaščito dokumentov" na strani 220](#page-219-0)
- & ["Zaščita papirja ne deluje pravilno" na strani 221](#page-220-0)

### **Za položaj navpične poti**

1. Z vhodnega pladnja odstranite vse preostale izvirnike.

2. Odprite pokrov navpične poti.

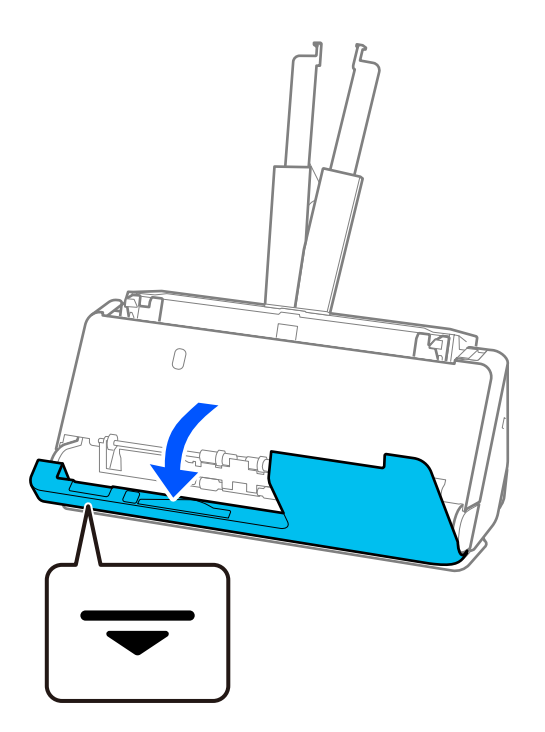

3. Povlecite ročico, da odprete pokrov optičnega bralnika.

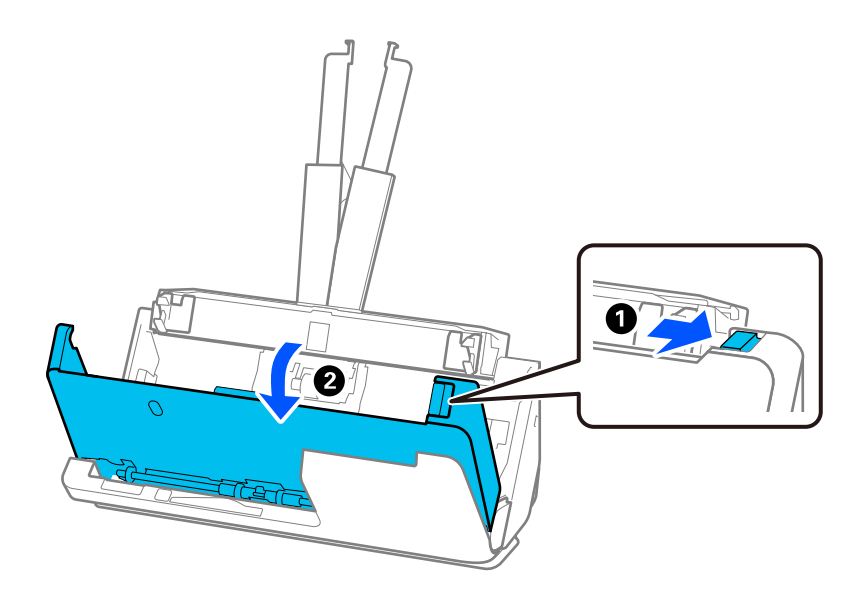

4. Previdno odstranite morebitne zagozdene izvirnike.

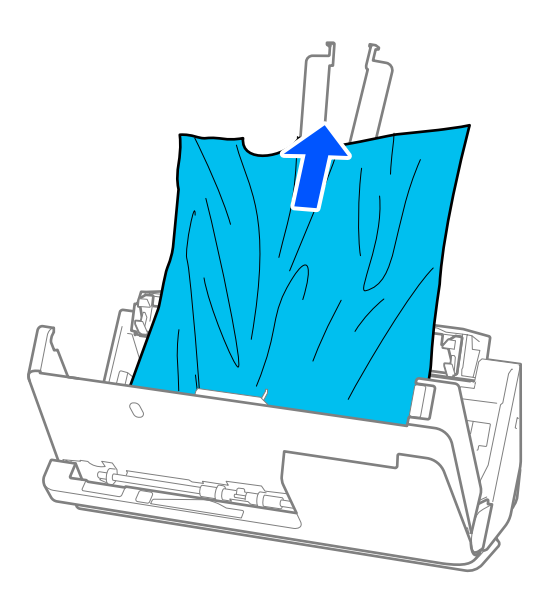

5. Če izvirnikov na morete povleči naravnost navzgor, previdno izvlecite morebitne zagozdene izvirnike z izhodnega pladnja v smeri puščice.

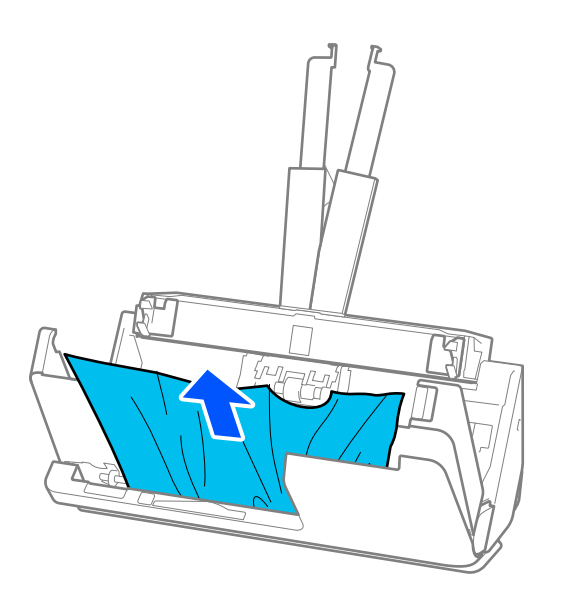

#### *C Pomembno:*

*Prepričajte se, da v optičnem bralniku ni nobenega papirja.*
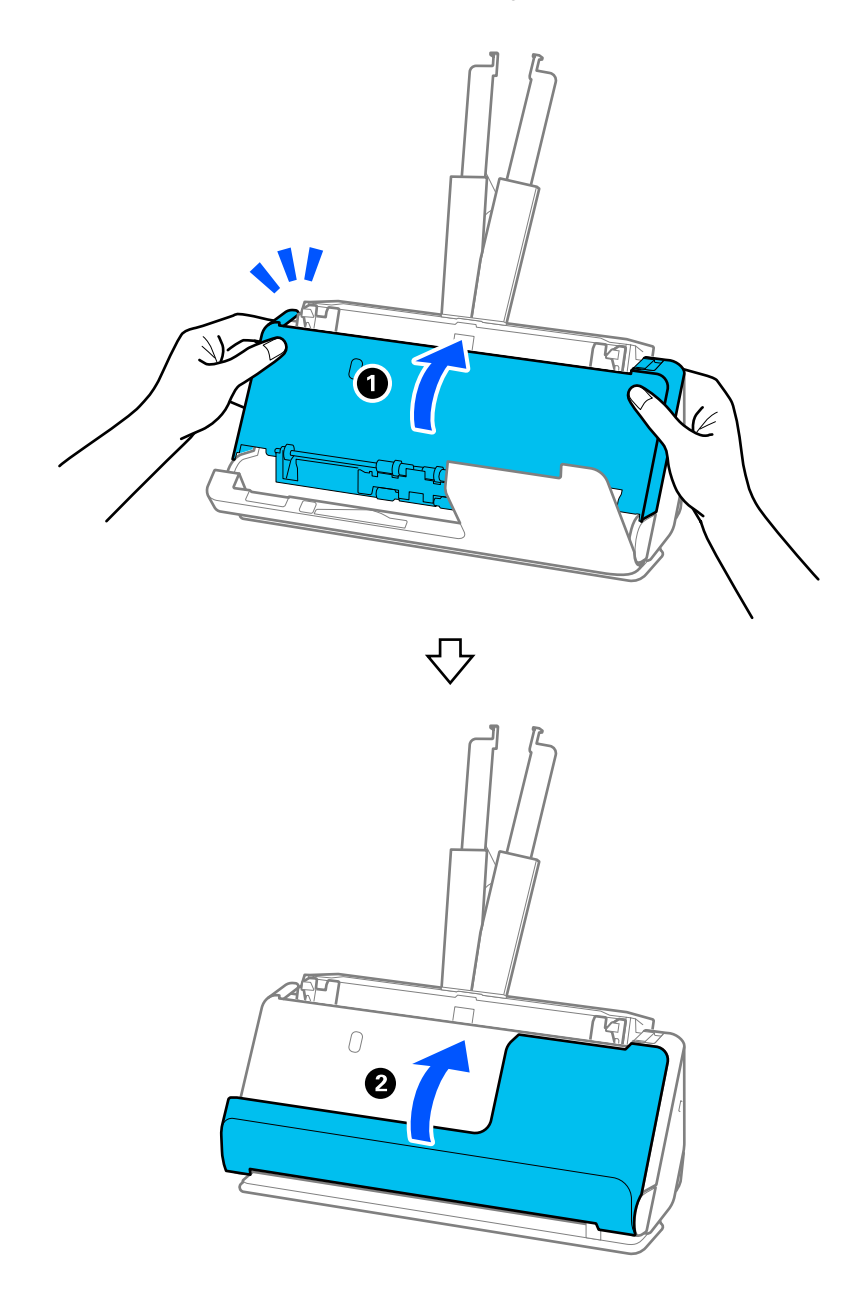

6. Z obema rokama zaprite pokrov optičnega bralnika. Nato zaprite pokrov navpične poti.

# c*Pomembno:*

*Preden znova zaženete optično branje, se prepričajte, da optični bralnik stoji pri miru. Če optični bralnik ne stoji pri miru, se lahko izvirnik zagozdi.*

### **Za položaj ravne poti**

1. Z vhodnega pladnja odstranite vse preostale izvirnike.

2. Povlecite ročico, da odprete pokrov optičnega bralnika.

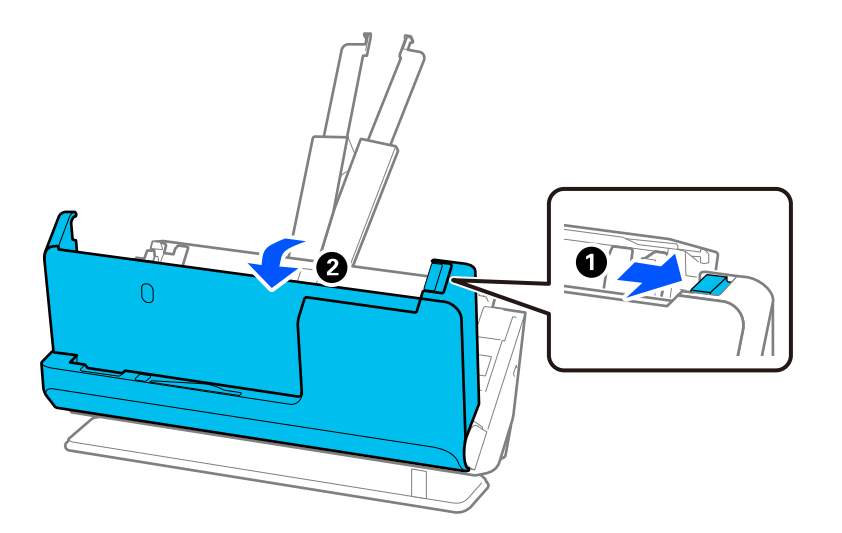

3. Previdno odstranite morebitne zagozdene izvirnike.

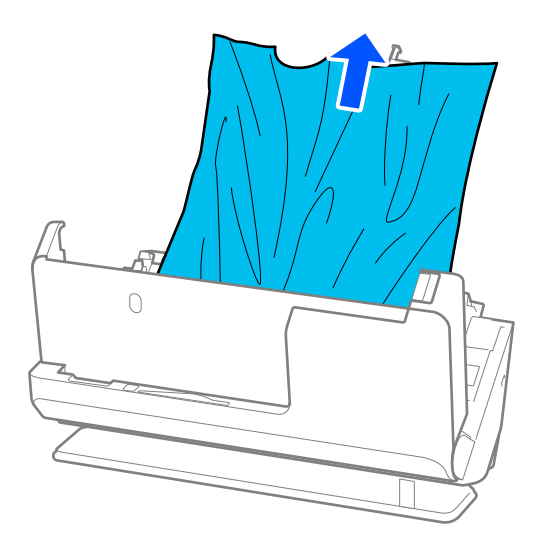

4. Če izvirnikov na morete povleči naravnost navzgor, previdno izvlecite morebitne zagozdene izvirnike z izhodne reže v smeri puščice.

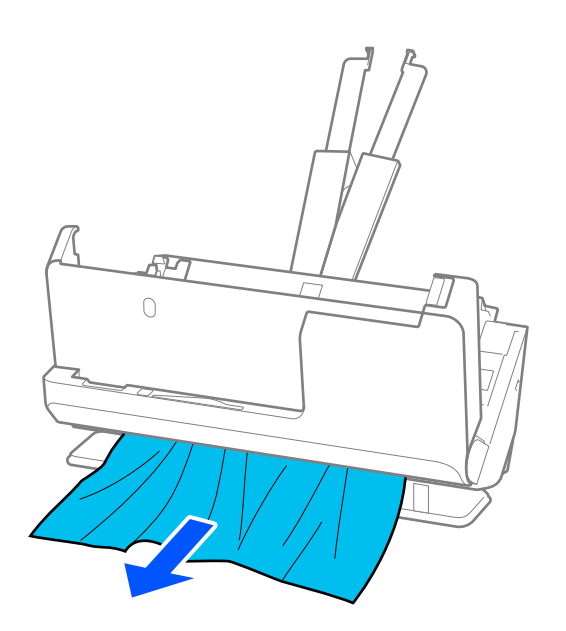

### c*Pomembno: Prepričajte se, da v optičnem bralniku ni nobenega papirja.*

5. Z obema rokama zaprite pokrov optičnega bralnika.

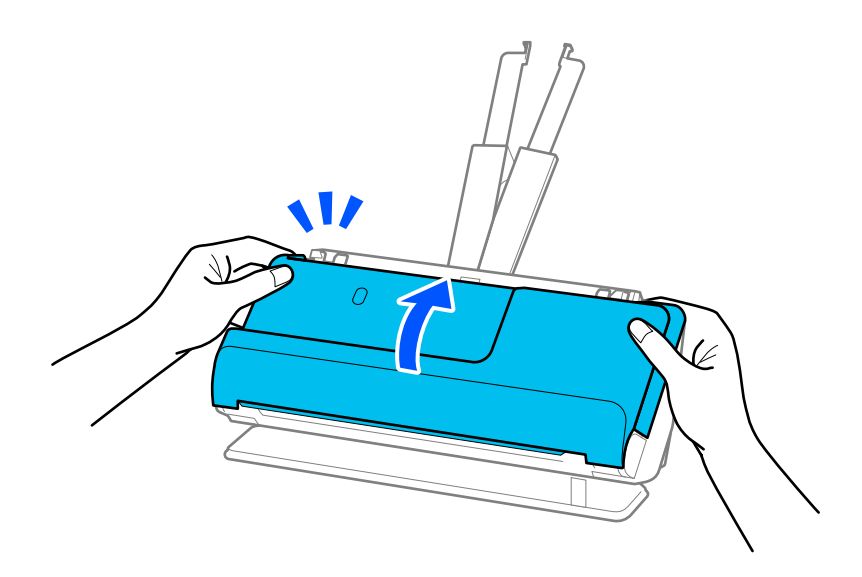

# c*Pomembno:*

*Preden znova zaženete optično branje, se prepričajte, da optični bralnik stoji pri miru. Če optični bralnik ne stoji pri miru, se lahko izvirnik zagozdi.*

# **Pogosto prihaja do zastojev papirja, napak pri podajanju papirja in težav z zaščito dokumentov**

Če pride do naslednjih težav, preverite izvirnik in stanje optičnega bralnika.

- ❏ Izvirniki se pogosto zagozdijo
- ❏ Pogosto prihaja do napak pri podajanju papirja
- ❏ Pogosto prihaja do težav z zaščito dokumentov

#### **Točke, ki jih je treba preveriti pri nalaganju izvirnikov**

- ❏ Izvirnike s pregibi ali zvite izvirnike pred nalaganjem poravnajte.
- ❏ Pri nalaganju izvirnikov različnih velikosti naložite izvirnike tako, da je stran, ki jo želite optično prebrati, obrnjena navzgor, in v padajočem vrstnem redu glede na velikost papirja, pri čemer je najširši papir zadaj, najožji pa na sredini vhodnega pladnja. Nato potisnite vodila robov, da jih poravnate z najširšimi izvirniki.

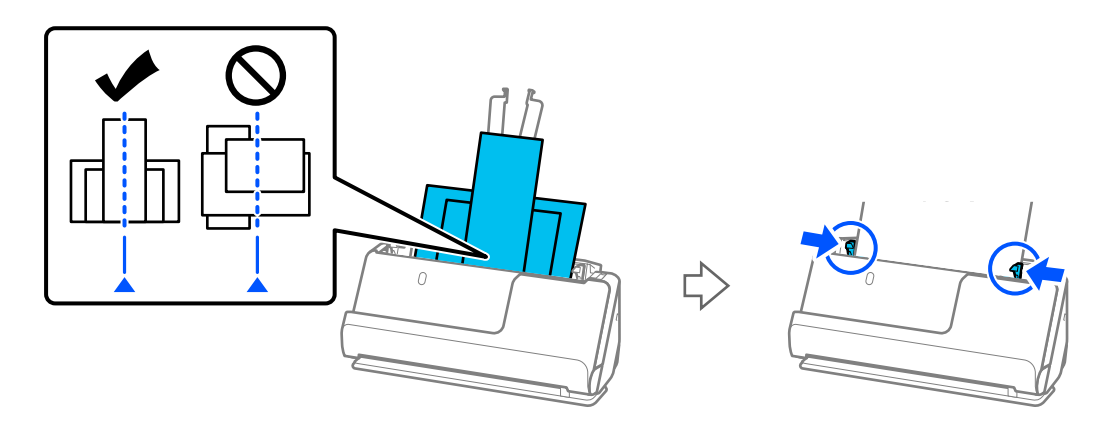

["Nalaganje kompletov izvirnikov z različnimi vrstami in velikostmi papirja" na strani 95](#page-94-0)

Če težave s tem ne odpravite, poskusite optično prebrati izvirnike vsake velikosti posebej ali pa optično preberite izvirnike enega za drugim. Pri vsakem nalaganju izvirnikov poravnajte vodila robov s širino izvirnikov.

#### *Opomba:*

*Za večkratno ločeno optično branje izvirnikov in njihovo shranjevanje v eno datoteko lahko uporabite naslednje načine.*

❏ *Uporabite programsko opremo optičnega bralnika.*

*Oglejte si pomoč za Epson ScanSmart, kjer najdete podrobnosti o dodajanju ali urejanju optično prebranih strani, ko jih optično preberete v aplikaciji Epson ScanSmart.*

- ❏ *Če uporabljate Epson Smart Panel, naložite naslednji izvirnik in tapnite +Opt. preb., ko optično preberete prvo stran, da prikažete stran za urejanje. Na zaslonu za urejanje lahko zavrtite, premaknete in izbrišete strani.*
- ❏ *Pri optičnem branju na nadzorni plošči (funkcije optičnega branja v), nastavite možnost Način samod. podajanja na Vklopi (polsamodejno) in nato optično preberite izvirnike v vrstnem redu, v katerem jih želite shraniti.*
- ❏ Po optičnem branju odstranite izvirnik iz izhodnega pladnja ali izhodne reže.

#### **Točke, ki jih je treba preveriti na optičnem bralniku**

❏ Očistite valje v notranjosti optičnega bralnika.

["Čiščenje notranjosti optičnega bralnika" na strani 177](#page-176-0)

❏ Preverite število listov, ki jih optično prebere pobiralni valj. Če število optično prebranih kopij presega življenjsko dob pobiralnega valja (50,000 listov), zamenjajte komplet sklopa valja z novim.

Tudi če število optično prebranih kopij ne presega življenjske dobe pobiralnega valja, priporočamo, da zamenjate komplet valja z novim, če je površina valja obrabljena.

["Zamenjava kompleta valjev" na strani 185](#page-184-0)

#### *Opomba:*

*Število optično prebranih kopij s pobiralnim valjem lahko preverite na nadzorni plošči ali v aplikaciji Epson Scan 2 Utility.*

*Če želite preveriti na nadzorni plošči, se dotaknite možnosti Vzdrževanje optičnega bralnika > Zamenjava valja na začetnem zaslonu, nato pa preverite število prikazanih optično prebranih kopij v Zamenjava valja.*

*Če želite preveriti iz aplikacije Epson Scan 2 Utility, zaženite Epson Scan 2 Utility, kliknite zavihek Števec, nato pa preverite Število optično prebranih kopij v Komplet valjev.*

#### **Povezane informacije**

- & ["Vrste izvirnikov, pri katerih je treba posredovati" na strani 53](#page-52-0)
- & ["Nalaganje kompletov izvirnikov z različnimi vrstami in velikostmi papirja" na strani 95](#page-94-0)
- & ["Priprava na optično branje na nadzorni plošči \(funkcije »Optično branje v«\)" na strani 100](#page-99-0)
- & ["Čiščenje notranjosti optičnega bralnika" na strani 177](#page-176-0)
- & ["Podanih je več izvirnikov \(dva podana izvirnika\)" na strani 213](#page-212-0)
- & "Zaščita papirja ne deluje pravilno" na strani 221

## **Zaščita papirja ne deluje pravilno**

Ta funkcija morda ne bo delovala pravilno, kar je odvisno od izvirnika in ravni, ki jo nastavite.

- ❏ Če se lažne pozitivne napake pojavljajo pogosto, poskusite znižati raven.
- ❏ Če je izvirnik poškodovan, preverite, ali je ta funkcija omogočena. Če je že omogočena, povečajte raven zaščite za funkcijo.

#### **Povezane informacije**

- & ["Nastavitve optičnega bralnika" na strani 164](#page-163-0)
- & ["Odstranjevanje zagozdenih izvirnikov iz optičnega bralnika" na strani 214](#page-213-0)

## **Izvirniki se umažejo**

Očistite notranjost optičnega bralnika.

#### **Povezane informacije**

& ["Čiščenje notranjosti optičnega bralnika" na strani 177](#page-176-0)

# <span id="page-221-0"></span>**Hitrost optičnega branja se pri neprekinjenem optičnem branju upočasni**

Pri neprekinjenem optičnem branju z enoto ADF se optično branje upočasni, da prepreči pregrevanje in s tem morebitno okvaro mehanizma optičnega bralnika. Vendar pa lahko optično branje nadaljujete.

Če želite pridobiti običajno hitrost optičnega bralnika, optičnega bralnika ne uporabljajte vsaj 30 minut. Hitrost optičnega branja se ne povrne, tudi če je izklopite optični bralnik.

# **Optično branje traja zelo dolgo**

- ❏ Hitrost optičnega branja se lahko upočasni glede na pogoje optičnega branja, kot so visoka ločljivost, funkcije za prilagajanje slik, oblika zapisa datoteke, način komunikacije in drugi.
- ❏ Računalniki z vrati USB 3.0 (SuperSpeed) ali USB 2.0 (Hi-Speed) lahko optično berejo hitreje od tistih z vrati USB 1.1. Če z optičnim bralnikom uporabljate vrata USB 3.0 ali USB 2.0, se prepričajte, da izpolnjujejo sistemske zahteve.
- ❏ Če uporabljate varnostno programsko opremo, datoteko TWAIN.log izključite iz nadzorovanja ali pa nastavite datoteko TWAIN.log kot datoteko samo za branje. Več informacij o funkcijah varnostne programske opreme najdete v pomoči in drugem gradivu, ki je bilo priloženo programski opremi. Datoteka TWAIN.log je shranjena na teh metih.

C:\Users\(uporabniško ime)\AppData\Local\Temp

#### **Povezane informacije**

- & ["Registriranje cilja \(FTP\)" na strani 155](#page-154-0)
- & ["Registriranje cilja \(SharePoint\(WebDAV\)\)" na strani 156](#page-155-0)

# **Težave z optično prebrano sliko**

### **Pri optičnem branju s podajalnikom ADF se pojavijo črte (proge)**

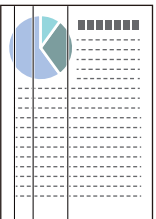

❏ Očistite ADF.

Na sliki se lahko pojavijo črte (proge), če v ADF zaidejo ostanki umazanije ali smeti.

❏ Odstranite morebitne ostanke umazanije ali smeti, ki se lepijo na izvirnik.

❏ Če uporabljate funkcijo **Za. umazan. steklu**, se prikaže obvestilo, ko je na stekleni površini v notranjosti optičnega bralnika zaznana umazanija.

Na začetnem zaslonu izberite **Nastavitve** > **Nastavitve optičnega bralnika** > **Za. umazan. steklu** in nato izberite **Vklop–nizko** ali **Vklop–visoko**.

Ko se prikaže opozorilo, očistite steklene površine v notranjosti optičnega bralnika s pristnim kompletom za čiščenje družbe Epson ali mehko krpo.

["Čiščenje notranjosti optičnega bralnika" na strani 177](#page-176-0)

#### *Opomba:*

- ❏ *Nekateri madeži morda ne bodo zaznani pravilno.*
- ❏ *Če zaznavanje ne deluje pravilno, spremenite nastavitev. Če noben madež ni zaznan, izberite Vklop–visoko. Če madeži niso zaznani pravilno, izberite Vklop–nizko ali Izkl..*

#### **Povezane informacije**

- & ["Čiščenje notranjosti optičnega bralnika" na strani 177](#page-176-0)
- & ["Nastavitev funkcije za zaznavanje madežev na stekleni površini" na strani 172](#page-171-0)

### **Opozorilo o ponavljajočih se madežih znotraj optičnega bralnika**

Če se po čiščenju notranjosti optičnega bralnika prikaže zaslon z opozorilom, bose morali zamenjati stekleni del. Za popravilo se obrnite na lokalnega prodajalca.

#### **Povezane informacije**

& ["Čiščenje notranjosti optičnega bralnika" na strani 177](#page-176-0)

### **Neenakomerne barve na optično prebrani sliki**

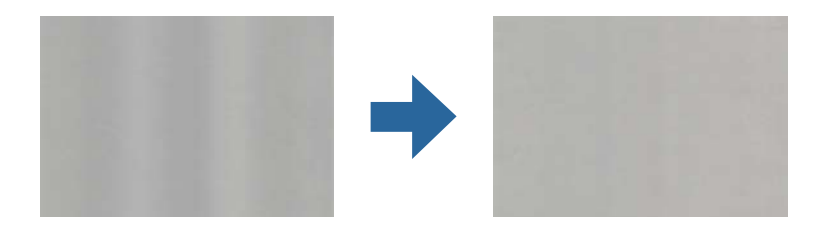

Če je optični bralnik izpostavljen močni svetlobi, kot je neposredna sončna svetloba, senzor v notranjosti optičnega bralnika napačno zazna svetlobo, zato barve na optično prebrani sliki postanejo neenakomerne.

- ❏ Optični bralnik obrnite tako, da sprednji del optičnega bralnika ne bo izpostavljen močni svetlobi.
- ❏ Optični bralnik prestavite na mesto, kjer ne bo izpostavljen močni svetlobi.

### **Razširitev ali krčenje optično prebrane slike**

Pri razširitvi ali krčenju optično prebrane slike lahko prilagodite razmerje razširitve s funkcijo **Prilagoditve** v aplikaciji Epson Scan 2 Utility. Ta funkcija je na voljo samo za sistem Windows.

#### *Opomba:*

*Epson Scan 2 Utility je ena od aplikacij, ki so priložene programski opremi optičnega bralnika.*

- 1. Zaženite Epson Scan 2 Utility.
	- ❏ Windows 11

Kliknite gumb za začetni zaslon in nato izberite **Vse aplikacije** > **EPSON** > **Epson Scan 2 Utility**.

❏ Windows 10

Kliknite gumb za začetni zaslon in nato izberite **EPSON** > **Epson Scan 2 Utility**.

❏ Windows 8.1/Windows 8

V čarobni gumb »Iskanje« vnesite ime programa in nato izberite prikazano ikono.

❏ Windows 7

Kliknite gumb za začetni zaslon in nato izberite **Vsi programi** ali **Programi** > **EPSON** > **Epson Scan 2** > **Epson Scan 2 Utility**.

- 2. Izberite zavihek **Prilagoditve**.
- 3. Z možnostjo **Razširitev/krčenje** prilagodite razmerje razširitve za optično prebrane slike.
- 4. Kliknite **Nastavite**, da uporabite nastavitve v optičnem bralniku.

### **Na optično prebrani sliki je slika z zadnje strani izvirnika**

Na optično prebrani sliki so morda prikazane slike na hrbtni strani izvirnika.

- ❏ Ko izberete možnost **Samodejno**, **Barva** ali **Sivine** za **Vrsta slike**:
	- ❏ Preverite, da je izbrana možnost **Odstrani ozadje**.

Nadzorna plošča: v nastavitvah optičnega branja omogočite **Odstrani ozadje**.

Epson ScanSmart: na zaslonu **Epson ScanSmart**, **Review Scans** ali **Select Action** kliknite zavihek **Settings** > **Scanner Settings** > gumb **Scan Settings**, izberite zavihek **Napredne nastavitve** na prikazanem zaslonu Epson Scan 2, nato pa omogočite **Odstrani ozadje**.

❏ Preverite, da je izbrana možnost **Izboljšanje besedila**.

Nadzorna plošča: v nastavitvah optičnega branja omogočite **Izboljšava besedila**.

Epson ScanSmart: na zaslonu **Epson ScanSmart**, **Review Scans** ali **Select Action** kliknite zavihek **Settings** > **Scanner Settings** > gumb **Scan Settings**, izberite zavihek **Napredne nastavitve** na prikazanem zaslonu Epson Scan 2, nato pa omogočite **Izboljšanje besedila**.

- ❏ Če izberete možnost **Črno-belo** za **Vrsta slike**:
	- ❏ Preverite, da je izbrana možnost **Izboljšanje besedila**.

Nadzorna plošča: v nastavitvah optičnega branja omogočite **Izboljšava besedila**.

Epson ScanSmart: na zaslonu **Epson ScanSmart**, **Review Scans** ali **Select Action** kliknite zavihek **Settings** > **Scanner Settings** > gumb **Scan Settings**, izberite zavihek **Napredne nastavitve** na prikazanem zaslonu Epson Scan 2, nato pa omogočite **Izboljšanje besedila**.

Odvisno od stanja, v katerem je optično prebrana slika, kliknite **Nastavitve**, nato pa premaknite drsnik proti **Odstrani ozadje**.

## **Optično prebrano besedilo ali slike manjkajo ali so zamegljene**

Videz optično prebrane slike ali besedila lahko prilagodite tako, da povečate ločljivost ali prilagodite kakovost slike.

❏ Spremenite ločljivost in nato znova optično preberite.

Nastavite ustrezno ločljivost za namen optično prebrane slike.

Nadzorna plošča: v razdelku **Ločljivost** izberite v nastavitvah optičnega branja primerno ločljivost.

Epson ScanSmart: na zaslonu **Epson ScanSmart**, **Review Scans** ali **Select Action** kliknite zavihek **Settings** > **Scanner Settings** > gumb **Scan Settings**, izberite zavihek **Glavne nastavitve** na prikazanem zaslonu Epson Scan 2, nato pa nastavite **Ločljivost**.

❏ Preverite, da je izbrana možnost **Izboljšanje besedila**.

Nadzorna plošča: v nastavitvah optičnega branja omogočite **Izboljšava besedila**.

Epson ScanSmart: na zaslonu **Epson ScanSmart**, **Review Scans** ali **Select Action** kliknite zavihek **Settings** > **Scanner Settings** > gumb **Scan Settings**, izberite zavihek **Napredne nastavitve** na prikazanem zaslonu Epson Scan 2, nato pa omogočite **Izboljšanje besedila**.

Če izberete **Črno-belo** kot nastavitev za **Vrsta slike**, odvisno od stanja optično prebrane slike kliknite **Nastavitve** in prilagodite drsnik za **Poudari blede črke**/**Odstrani ozadje**, izklopite **Odstrani šum pik** ali pa nastavite raven na **Nizka**.

❏ Če ste optično branje zagnali v obliki zapisa JPEG, poskusite spremeniti raven stiskanja.

Epson ScanSmart: na zaslonu **Epson ScanSmart**, **Review Scans** ali **Select Action** kliknite **Settings**, nato pa kliknite zavihek **Save Settings** > gumb **Options**.

## **Prikažejo se vzorci Moiré (sence, podobne mrežam)**

Če je izvirnik natisnjen dokument, se na optično prebrani sliki lahko pojavijo vzorci moiré (sence, podobne mrežam).

❏ Preverite, da je izbrana možnost **Odstran. Filtriranja**.

Kliknite **Settings** v aplikaciji **Epson ScanSmart**, **Review Scans** ali oknu **Select Action** in nato še zavihek **Scanner Settings** > gumb **Scan Settings** > zavihek **Napredne nastavitve** v oknu Epson Scan 2 > **Odstran. Filtriranja**.

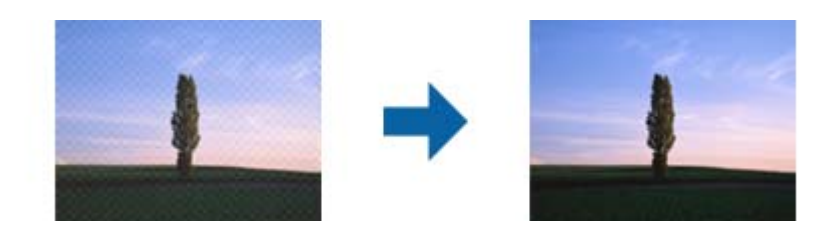

❏ Spremenite ločljivost in nato znova optično preberite.

Kliknite **Settings** v aplikaciji **Epson ScanSmart**, **Review Scans** ali oknu **Select Action** in nato še zavihek **Scanner Settings** > gumb **Scan Settings** > zavihek **Glavne nastavitve** v oknu Epson Scan 2 > **Ločljivost**.

### **Rob izvirnika med samodejno zaznavo velikost izvirnika ni optično prebran**

Rob izvirnika med samodejno zaznavo velikost izvirnika morda ne optično prebran, kar je odvisno od izvirnika.

❏ Kliknite **Settings** v aplikaciji **Epson ScanSmart**, **Review Scans** ali oknu **Select Action** in nato še zavihek **Scanner Settings** > gumb **Scan Settings**.

V aplikaciji Epson Scan 2 izberite zavihek **Glavne nastavitve** in nato **Velikost dokumenta** > **Nastavitve**. V oknu **Nastavitve velikosti dokumenta** prilagodite nastavitev **Obreži robove za velikost »Samodejno«**.

❏ Če uporabite funkcijo **Samodejno zaznaj**, območje izvirnika morda ne bo prepoznan pravilno, odvisno od izvirnika. Na seznamu **Velikost dokumenta** izberite ustrezno velikost izvirnika.

Kliknite **Settings** v aplikaciji **Epson ScanSmart**, **Review Scans** ali oknu **Select Action** in nato še zavihek **Scanner Settings** > gumb **Scan Settings**.

V aplikaciji Epson Scan 2 kliknite zavihek **Glavne nastavitve** in nato še **Velikost dokumenta**.

#### *Opomba:*

*Če velikosti izvirnika, ki ga želite optično prebrati, ni na seznamu, izberite Po meri in ročno ustvarite velikost.*

*Kliknite Settings v aplikaciji Epson ScanSmart, Review Scans ali oknu Select Action in nato še zavihek Scanner Settings > gumb Scan Settings.*

*V aplikaciji Epson Scan 2 kliknite zavihek Glavne nastavitve in nato še Po meri v razdelku Velikost dokumenta.*

### **Znak ni bil pravilno prepoznan**

Preverite naslednje, da povečate hitrost zaznavanja s funkcijo optičnega prepoznavanja znakov (OCR).

- ❏ Preverite, ali je izvirnik nameščen naravnost.
- ❏ Uporabite izvirnik z jasnim besedilom. Prepoznavanje besedila bo morda slabše pri teh vrstah dokumentov.
	- ❏ Izvirniki, ki so bili že večkrat kopirani
	- ❏ Izvirniki, prejeti po faksu (pri nizki ločljivosti)
	- ❏ Izvirniki z malo razmaknjenimi znaki ali razmiki med vrsticami
	- ❏ Izvirniki s črtovjem ali podčrtanim besedilom
	- ❏ Izvirniki z rokopisom
	- ❏ Zmečkani ali nagubani izvirniki
- ❏ Vrsta papirja iz termičnega papirja, kot so računi, se lahko sčasoma poslabša. Čim prej jih optično preberite.
- ❏ Pri shranjevanju v zbirko Microsoft® Office ali datoteke **Searchable PDF** preverite, da ste izbrali pravilne jezike. Preverite **Language** na zaslonu za shranjevanje nastavitev.
- ❏ Če ste nastavili **Vrsta slike** na **Barva** ali **Sivine** v Epson Scan 2, poskusite spremeniti nastavitev **Izboljšanje besedila**.

V Epson ScanSmart kliknite gumb **Settings** > zavihek **Scanner Settings** > **Scan Settings**, da odprete zaslon Epson Scan 2. Na zaslonu Epson Scan 2 kliknite zavihek **Napredne nastavitve** > **Izboljšanje besedila** > **Nastavitve**, nato pa izberite **Poudari blede črke za optično prepoznavanje znakov** za **Način**.

#### *Opomba:*

*EPSON Scan OCR component se mora shraniti kot Searchable PDF. Ta se namesti samodejno, ko z namestitvenim programom nastavite optični bralnik.*

## <span id="page-226-0"></span>**Težave z optično prebrano sliko ni mogoče odpraviti**

Če ste uporabili vse rešitve, vendar težave niste odpravili, inicializirajte nastavitve gonilnika optičnega bralnika za (Epson Scan 2) z aplikacijo Epson Scan 2 Utility.

#### *Opomba:*

*Epson Scan 2 Utility je ena od aplikacij, ki so priložene programski opremi optičnega bralnika.*

- 1. Zaženite Epson Scan 2 Utility.
	- ❏ Windows 11

Kliknite gumb »Start« in izberite **Vsi programi** > **EPSON** > **Epson Scan 2 Utility**.

❏ Windows 10

Kliknite gumb »Start« in izberite **EPSON** > **Epson Scan 2 Utility**.

❏ Windows 8.1/Windows 8

V čarobni gumb »Iskanje« vnesite ime programa in nato izberite prikazano ikono.

❏ Windows 7

Kliknite gumb »Start« in nato izberite **Vsi programi** ali **Aplikacije** > **EPSON** > **Epson Scan 2** > **Epson Scan 2 Utility**.

❏ Mac OS

Izberite **Pojdi** > **Aplikacije** > **Epson Software** > **Epson Scan 2 Utility**.

- 2. Izberite zavihek **Drugo**.
- 3. Kliknite **Ponastavi**.

#### *Opomba:*

*Če težave ne odpravite z inicializacijo, odstranite in znova namestite gonilnik optičnega bralnika (Epson Scan 2).*

# **Odstranjevanje in nameščanje aplikacij**

### **Odstranjevanje programov**

Za odpravo določenih težav ali po nadgradnji operacijskega sistema boste morda morali odstraniti in znova namestiti programsko opremo optičnega bralnika. Prijavite se v računalnik kot skrbnik. Ko vas računalnik pozove, vnesite geslo skrbniškega računa.

### **Odstranjevanje aplikacij v sistemu Windows**

- 1. Zaprite vse odprte aplikacije.
- 2. Optični bralnik izključite iz računalnika.
- 3. Odprite nadzorno ploščo:
	- ❏ Windows 11

Kliknite gumb »Start«, nato pa izberite **Vsi programi** > **Orodja Windows** > **Nadzorna plošča**.

❏ Windows 10

Kliknite gumb »Start« in izberite **Sistem Windows** > **Nadzorna plošča**.

❏ Windows 8.1/Windows 8

Izberite **Namizje** > **Nastavitve** > **Nadzorna plošča**.

- ❏ Windows 7 Kliknite gumb »Start« in izberite **Nadzorna plošča**.
- 4. Izberite **Odstrani program** v razdelku **Aplikacije**.
- 5. Izberite program, ki ga želite odstraniti.
- 6. Kliknite **Odstrani/spremeni** ali **Odstrani**.
	- *Opomba:*

*Če se prikaže okno za nadzor uporabniškega računa, kliknite »Nadaljuj«.*

7. Upoštevajte navodila na zaslonu.

#### *Opomba:*

*Morda se bo prikazalo sporočilo, da morate znova zagnati računalnik. Če se prikaže, izberite Zdaj želim znova zagnati računalnik in kliknite Dokončaj.*

### **Odstranjevanje aplikacij v sistemu Mac OS**

#### *Opomba:*

*Preverite, ali ste namestili EPSON Software Updater.*

1. Z aplikacijo EPSON Software Updater prenesite program za odstranjevanje.

Ko prenesete program za odstranjevanje, ga ni treba znova prenesti vsakič, ko želite odstraniti program.

- 2. Optični bralnik izključite iz računalnika.
- 3. Če želite odstraniti gonilnik optičnega bralnika, v meniju Apple izberite **Sistemske nastavitve** > **Tiskalniki in optični bralniki** (ali **Tiskanje in optično branje**, **Tiskanje in faksiranje**) in nato odstranite optični bralnik s seznama omogočenih optičnih bralnikov.
- 4. Zaprite vse odprte aplikacije.
- 5. Izberite **Pojdi** > **Aplikacije** > **Epson Software** > **Program za odstranjevanje**.
- 6. Izberite aplikacijo, ki jo želite odstraniti, in kliknite »Odstrani«.

#### c*Pomembno:*

*Program za odstranjevanje iz računalnika odstrani vse gonilnike za optične bralnike Epson. Če uporabljate več optičnih bralnikov Epson in želite izbrisati le nekatere gonilnike, najprej izbrišite vse gonilnike in nato znova namestite želene gonilnike optičnega bralnika.*

#### *Opomba:*

*Če aplikacije, ki jo želite odstraniti, ne najdete na seznamu aplikacij, je ne boste mogli odstraniti s programom za odstranjevanje. V tem primeru izberite Pojdi > Aplikacije > Epson Software, izberite aplikacijo, ki jo želite odstraniti, in jo povlecite do ikone koša.*

# **Nameščanje aplikacij**

Upoštevajte spodnja navodila za namestitev potrebnih aplikacij.

*Opomba:*

- ❏ *Prijavite se v računalnik kot skrbnik. Ko vas računalnik pozove, vnesite geslo skrbniškega računa.*
- ❏ *Če aplikacije nameščate znova, jih morate najprej odstraniti.*
- 1. Zaprite vse odprte aplikacije.
- 2. Pri namestitvi aplikacije (Epson Scan 2) začasno izključite optični bralnik iz računalnika.

*Opomba: Optični bralnik priključite na računalnik šele, ko ste k temu pozvani.*

3. Namestite aplikacijo tako, da upoštevate navodila na spodnjem spletnem mestu. [https://epson.sn](https://epson.sn/?q=2)

# <span id="page-229-0"></span>**Dodajanje ali zamenjava računalnika oziroma naprav**

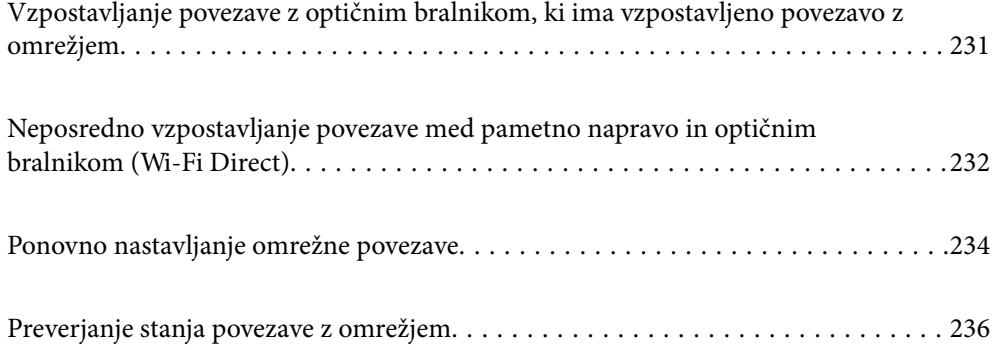

# <span id="page-230-0"></span>**Vzpostavljanje povezave z optičnim bralnikom, ki ima vzpostavljeno povezavo z omrežjem**

Če ima optični bralnik že vzpostavljeno povezavo z omrežjem, lahko računalnik ali pametno napravo povežete z optičnim bralnikom prek omrežja.

# **Uporaba omrežnega optičnega bralnika v drugem računalniku**

Priporočamo, da za povezavo optičnega bralnika z računalnikom uporabite namestitveni program.

Če želite zagnati namestitveni program, obiščite naslednje spletno mesto in nato vnesite ime izdelka. Izberite **Namestitev** in začnite nastavitev.

#### [https://epson.sn](https://epson.sn/?q=2)

Navodila za uporabo si lahko ogledate v Priročniki s spletnimi filmi. Odprite naslednji naslov URL.

<https://support.epson.net/publist/vlink.php?code=NPD7126>

#### **Izbira optičnega bralnika**

Upoštevajte navodila na zaslonu, dokler se ne prikaže ta zaslon, izberite ime optičnega bralnika, s katerim želite vzpostaviti povezavo, in nato kliknite **Naprej**.

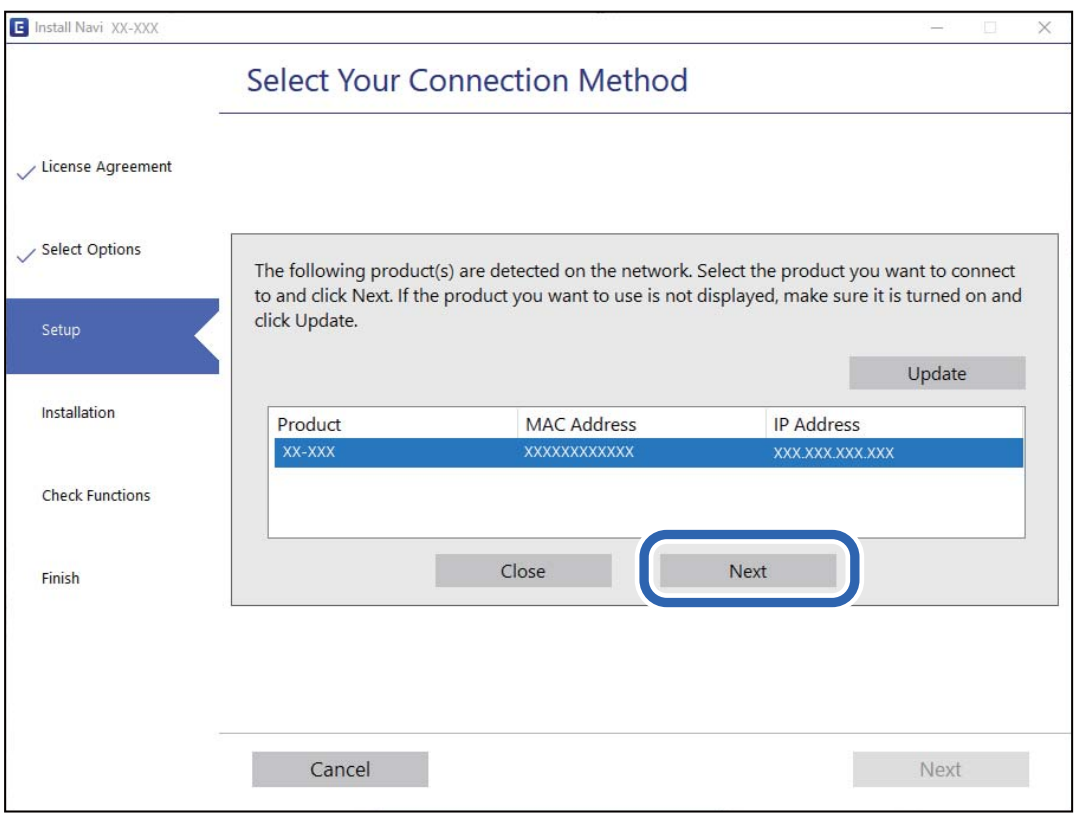

Upoštevajte navodila na zaslonu.

### <span id="page-231-0"></span>**Uporaba omrežnega optičnega bralnika v pametni napravi**

Pametno napravo lahko z optičnim bralnikom povežete na enega od teh načinov.

#### **Vzpostavitev povezave prek brezžičnega usmerjevalnika**

V pametni napravi vzpostavite povezavo z istim omrežjem Wi-Fi (SSID) kot v optičnem bralniku.

Podrobnosti najdete v nadaljevanju.

["Konfiguracija nastavitev za povezavo s pametno napravo" na strani 235](#page-234-0)

#### **Vzpostavljanje prek povezave Wi-Fi Direct**

Vzpostavite povezavo med pametno napravo in optičnim bralnikom neposredno brez brezžičnega usmerjevalnika. Podrobnosti najdete v nadaljevanju.

"Neposredno vzpostavljanje povezave med pametno napravo in optičnim bralnikom (Wi-Fi Direct)" na strani 232

# **Neposredno vzpostavljanje povezave med pametno napravo in optičnim bralnikom (Wi-Fi Direct)**

Wi-Fi Direct (preprosta dostopna točka) omogoča, da pametno napravo neposredno povežete z optičnim bralnikom brez brezžičnega usmerjevalnika in nato optično berete v pametni napravi.

# **O aplikaciji Wi-Fi Direct**

Ta način povezave uporabite, če ne uporabljate omrežja Wi-Fi doma ali v službi oziroma če želite vzpostaviti neposredno povezavo med optičnim bralnikom in računalnikom ali pametno napravo. Optični bralnik tem načinu deluje kot brezžični usmerjevalnik, z optičnim bralnikom pa lahko povežete največ štiri naprave brez uporabe standardnega brezžičnega usmerjevalnika. Vendar pa naprave, ki so neposredno povezane z optičnim bralnikom, ne morejo medsebojno komunicirati prek optičnega bralnika.

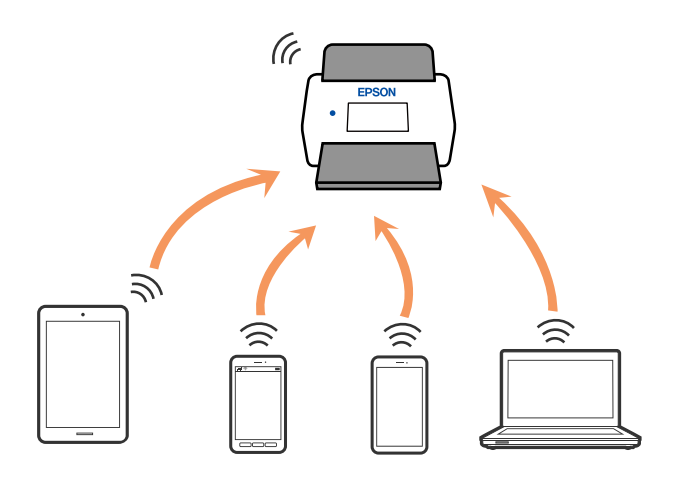

Optični bralnik ima lahko vzpostavljeno povezavo z omrežjem Wi-Fi in omrežjem Wi-Fi Direct (preprosto dostopno točko) hkrati. Če pa omrežno povezavo zaženete v načinu Wi-Fi Direct (preprosta dostopna točka), ko ima optični bralnik vzpostavljeno povezavo z omrežjem Wi-Fi, je povezava z omrežjem Wi-Fi začasno prekinjena.

## **Vzpostavljanje povezave s pametno napravo prek povezave Wi-Fi Direct**

V tem načinu lahko optični bralnik povežete neposredno z napravami brez brezžičnega usmerjevalnika.

- 1. Na začetnem zaslonu izberite  $\sqrt{\epsilon}$
- 2. Izberite **Wi-Fi Direct**.
- 3. Izberite **Začni namestitev**.
- 4. Zaženite Epson Smart Panel v pametni napravi.
- 5. Upoštevajte navodila, prikazana v aplikaciji Epson Smart Panel, da vzpostavite povezavo z optičnim bralnikom.

Ko pametna naprava vzpostavi povezavo z optičnim bralnikom, nadaljujte z naslednjim korakom.

6. Na nadzorni plošči optičnega bralnika izberite **Končano**.

# **Prekinjanje povezave Wi-Fi Direct (preprosta dostopna točka)**

Povezavo Wi-Fi Direct (preprosta dostopna točka) lahko onemogočite na dva načina: vse povezave lahko onemogočite na nadzorni optičnega ali pa onemogočite posamezno povezavo v računalniku ali pametni napravi.

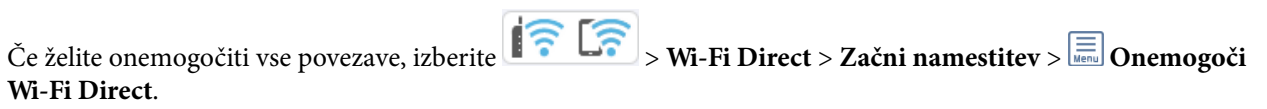

#### c*Pomembno:*

*Če je povezava Wi-Fi Direct (preprosta dostopna točka) onemogočena, je prekinjena povezava z vsemi pametnimi napravami, ki imajo vzpostavljeno povezavo z optičnim bralnikom prek povezave Wi-Fi Direct (preprosta dostopna točka).*

#### *Opomba:*

*Če želite prekiniti povezavo z določeno napravo, povezave ne prekinite v izdelku, ampak v sami napravi. Izberite enega od teh načinov za prekinitev povezave Wi-Fi Direct (preproste dostopne točke) v napravi.*

- ❏ *Prekinite povezavo Wi-Fi z imenom omrežja optičnega bralnika (SSID).*
- ❏ *Vzpostavite povezavo z drugim imenom omrežja (SSID).*

## **Spreminjanje nastavitev za Wi-Fi Direct (preprosta dostopna točka), kot je SSID**

Ko je vzpostavljena povezava Wi-Fi Direct (preprosta dostopna točka), lahko nastavitve spremenite prek

 $\left|\widehat{\mathbf{F}}\right|$  > **Wi-Fi Direct** > **Začni namestitev** >  $\boxed{\equiv}$  in nato se pokažejo naslednji elementi menija.

#### <span id="page-233-0"></span>**Spremeni ime omrežja**

Spremenite ime omrežja (SSID) Wi-Fi Direct (preprosta dostopna točka) za vzpostavitev povezave z optičnim bralnikom v poljubno ime. Ime omrežja (SSID), lahko določite v znakih ASCII, prikazanih na tipkovnici programske opreme na nadzorni plošči. Vnesete lahko največ 22 znakov.

Pri spreminjanju imena omrežja (SSID) se prekine povezava z vsemi povezanimi napravami. Uporabite novo ime omrežja (SSID), če želite ponovno vzpostaviti povezavo z napravo.

#### **Zamenjaj geslo**

Spremenite geslo za Wi-Fi Direct (preprosta dostopna točka) za vzpostavitev povezave z optičnim bralnikom v poljubno vrednost. Geslo lahko vsebuje znake ASCII, ki so na programski tipkovnici na nadzorni plošči. Vnesete lahko med 8 in 22 znaki.

Pri spreminjanju gesla se prekine povezava z vsemi povezanimi napravami. Če želite napravo znova povezati, uporabite novo geslo.

#### **Spremeni frekvenčni razpon**

Spremenite frekvenčni razpon za Wi-Fi Direct, ki je uporabljen za vzpostavljanje povezave z optičnim bralnikom. Izbirate lahko med 2,4 GHz ali 5 GHz.

Pri spreminjanju frekvenčnega razpona se prekine povezava z vsemi povezanimi napravami. Znova vzpostavite povezavo z napravo.

Pri preklapljanju na 5 GHz povezave ni mogoče vzpostaviti z napravami, ki ne podpirajo frekvenčnega razpona 5 GHz.

Ta nastavitev morda ni prikazana, kar je odvisno od vaše regije ali države.

#### **Onemogoči Wi-Fi Direct**

Onemogočite Wi-Fi Direct (preprosta dostopna točka). Ko je dostopna točka onemogočena, se prekine povezava z vsemi povezanimi napravami.

#### **Obnovi privzete nastavitve**

Obnovite vse nastavitve za Wi-Fi Direct (preprosta dostopna točka) na njihove privzete vrednosti.

Podatki o povezavi Wi-Fi Direct (preprosta dostopna točka) pametne naprave, shranjene v optičnem bralniku, so izbrisani.

#### *Opomba:*

*Te nastavitve lahko konfigurirate na zavihku Network > Wi-Fi Direct v aplikaciji Web Config.*

- ❏ *Omogočanje ali onemogočanje povezave Wi-Fi Direct (preprosta dostopna točka)*
- ❏ *Spreminjanje imena omrežja (SSID)*
- ❏ *Spreminjanje gesla*
- ❏ *Spreminjanje frekvenčnega razpona*

*Ta nastavitev morda ni prikazana, kar je odvisno od vaše regije ali države.*

❏ *Obnovitev nastavitev za Wi-Fi Direct (preprosta dostopna točka)*

# **Ponovno nastavljanje omrežne povezave**

V tem poglavju je opisano, kako konfigurirate nastavitve omrežne povezave in spremenite način povezave, ko zamenjate brezžični usmerjevalnik ali računalnik.

### <span id="page-234-0"></span>**Pri zamenjavi brezžičnega usmerjevalnika**

Ko zamenjate brezžični usmerjevalnik, konfigurirajte nastavitve za povezavo med računalnikom ali pametno napravo in optičnim bralnikom.

Te nastavitve morate konfigurirati, če zamenjate ponudnika internetnih storitev in v podobnih primerih.

### **Določanje nastavitev za povezavo z računalnikom**

Priporočamo, da za povezavo optičnega bralnika z računalnikom uporabite namestitveni program.

Če želite zagnati namestitveni program, obiščite naslednje spletno mesto in nato vnesite ime izdelka. Izberite **Namestitev** in začnite nastavitev.

#### [https://epson.sn](https://epson.sn/?q=2)

Navodila za uporabo si lahko ogledate v Priročniki s spletnimi filmi. Odprite naslednji naslov URL.

<https://support.epson.net/publist/vlink.php?code=NPD7126>

#### **Izbiranje načina povezave**

Upoštevajte navodila na zaslonu. Na zaslonu **Izberite možnost namestitve** izberite **Ponovno nastavite povezavo s/z Tiskalnik (za nov omrežni usmerjevalnik ali spremembo USB v omrežje itd.)** in kliknite **Naprej**.

Upoštevajte navodila na zaslonu za dokončanje nastavitve.

Če ne morete vzpostaviti povezave, si oglejte spodnja navodila za odpravo težave.

["Povezave z omrežjem ni mogoče vzpostaviti" na strani 205](#page-204-0)

### **Konfiguracija nastavitev za povezavo s pametno napravo**

Optični bralnik lahko uporabljate v pametni napravi, če v optičnem bralniku vzpostavite povezavo z istim omrežjem Wi-Fi (SSID) kot v pametni napravi. Če želite uporabljati optični bralnik iz pametne naprave, obiščite naslednje spletno mesto in nato vnesite ime izdelka. Izberite **Namestitev** in začnite nastavitev.

#### [https://epson.sn](https://epson.sn/?q=2)

Spletno mesto obiščite v pametni napravi, v kateri želite vzpostaviti povezavo z optičnim bralnikom.

## **Pri zamenjavi računalnika**

Ko zamenjate računalnik, konfigurirajte nastavitve povezave med računalnikom in optičnim bralnikom.

### **Določanje nastavitev za povezavo z računalnikom**

Priporočamo, da za povezavo optičnega bralnika z računalnikom uporabite namestitveni program.

Če želite zagnati namestitveni program, obiščite naslednje spletno mesto in nato vnesite ime izdelka. Izberite **Namestitev** in začnite nastavitev.

#### [https://epson.sn](https://epson.sn/?q=2)

Navodila za uporabo si lahko ogledate v Priročniki s spletnimi filmi. Odprite naslednji naslov URL.

<https://support.epson.net/publist/vlink.php?code=NPD7126>

<span id="page-235-0"></span>Upoštevajte navodila na zaslonu.

## **Spreminjanje načina povezave z računalnikom**

V tem poglavju je opisano, kako spremenite način povezave, ko sta računalnik in optični bralnik povezana.

### **Spreminjanje iz povezave USB na povezavo z omrežjem**

Uporabite namestitveni program za ponovno nastavitev optičnega bralnika v drugem načinu povezave.

Obiščite spodnje spletno mesto in vnesite ime izdelka. Izberite **Namestitev** in začnite nastavitev.

[https://epson.sn](https://epson.sn/?q=2)

#### **Izbiranje spremembe načinov povezave**

Upoštevajte navodila v posameznih oknih. Na zaslonu **Izberite možnost namestitve** izberite **Ponovno nastavite povezavo s/z Tiskalnik (za nov omrežni usmerjevalnik ali spremembo USB v omrežje itd.)** in kliknite **Naprej**.

Izberite **Poveži prek brezžičnega omrežja (Wi-Fi)** in kliknite **Naprej**.

Upoštevajte navodila na zaslonu za dokončanje nastavitve.

## **Konfiguracija nastavitev omrežja Wi-Fi na nadzorni plošči**

Nastavitve omrežja lahko na nadzorni plošči optičnega bralnika konfigurirate na več načinov. Izberite način povezave, ki ustreza okolju in pogojem, v katerih vzpostavljate povezavo.

Če poznate podatke za brezžični usmerjevalnik, kot sta SSID in geslo, lahko nastavitve določite ročno.

Če brezžični usmerjevalnik podpira WPS, lahko nastavitve določite s potisnim gumbom.

Ko v optičnem bralniku vzpostavite povezavo z omrežjem, v napravi, ki jo želite uporabiti (računalnik, pametni telefon, tablični računalnik in druge naprave), vzpostavite povezavo z optičnim bralnikom.

#### **Povezane informacije**

& ["Vzpostavljanje povezave z omrežjem v optičnem bralniku" na strani 240](#page-239-0)

# **Preverjanje stanja povezave z omrežjem**

Stanje omrežne povezave lahko preverite na naslednji način.

## **Preverjanje stanja povezave z omrežjem na nadzorni plošči**

Stanje povezave z omrežjem lahko preverite prek ikone omrežja ali informacij o omrežju na nadzorni optičnega bralnika.

## **Preverjanje stanja povezave z omrežjem prek ikone omrežja**

Stanje povezave z omrežjem in jakost radijskih valov lahko preverite prek ikone omrežja na začetnem zaslonu optičnega bralnika.

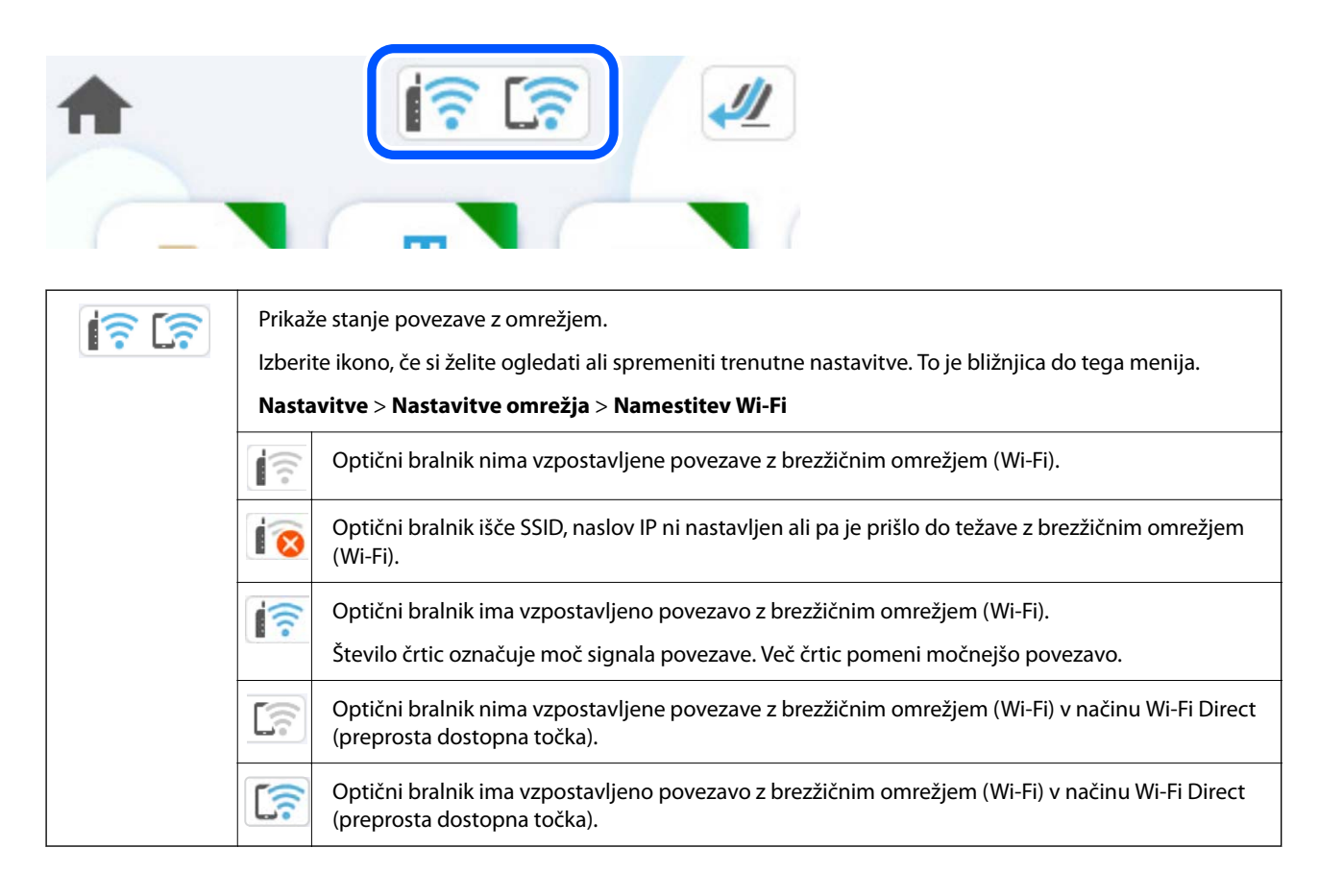

### **Ogled podrobnih omrežnih informacij na nadzorni plošči**

Ko je optični bralnik povezan v omrežje, si lahko informacije, povezane z omrežjem, ogledate tudi tako, da izberete menije omrežja, ki si jih želite ogledati.

- 1. Na začetnem zaslonu izberite **Nastavitve**.
- 2. Izberite **Nastavitve omrežja** > **Stanje omrežja**.
- 3. Če si želite ogledati informacije, izberite menije, ki si jih želite ogledati.
	- ❏ Stanje Wi-Fi

Prikaže informacije o omrežju (ime naprave, povezava, moč signala in druge) za povezave prek omrežja Wi-Fi.

❏ Stanje Wi-Fi Direct

Prikazuje, ali je Wi-Fi Direct omogočen ali onemogočen, ter SSID, geslo itd. za povezave Wi-Fi Direct.

❏ Stanje e-poštnega strežnika

Prikaže omrežne informacije e-poštnega strežnika.

### **Preverjanje omrežja računalnika (samo v sistemu Windows)**

Z ukaznim pozivom preverite stanje povezave računalnika in pot povezave do optičnega bralnika. To vas bo usmerjalo k rešitvi težave.

❏ Ukaz ipconfig

Prikažite stanje povezave omrežnega vmesnika, ki ga računalnik trenutno uporablja.

S primerjavo podatkov o nastavitvi in dejanske komunikacije lahko preverite, ali je povezava pravilna. Če je v istem omrežju več strežnikov DHCP, lahko ugotovite dejanski naslov, ki je dodeljen računalniku, uporabljeni strežnik DNS itd.

- ❏ Oblika zapisa: ipconfig /all
- ❏ Primeri:

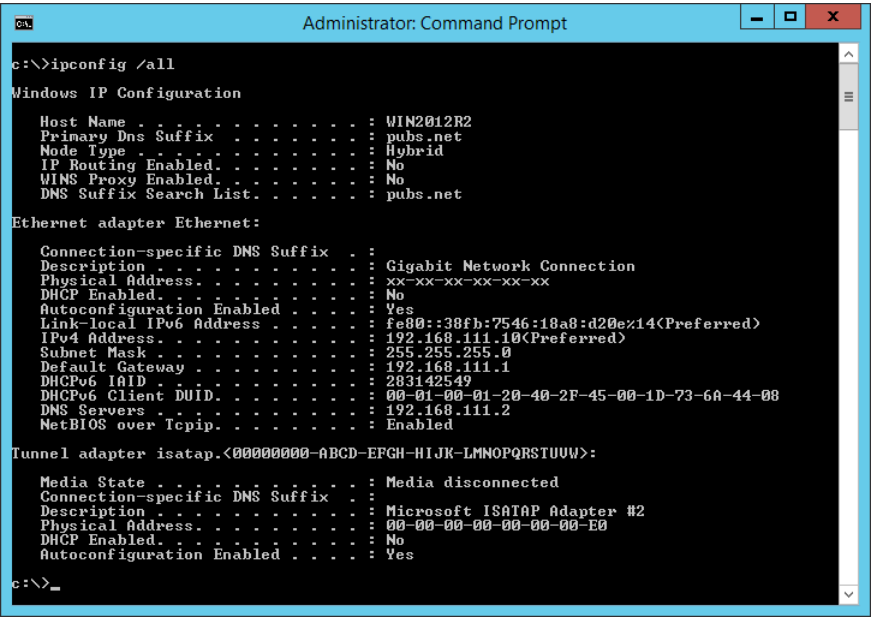

❏ ukaz pathping

Potrdite lahko seznam usmerjevalnikov, ki prehajajo skozi ciljne gostitelje, in usmerjanje komunikacije.

- ❏ Oblika zapisa: pathping xxx.xxx.xxx.xxx
- ❏ Primeri: pathping 192.0.2.222

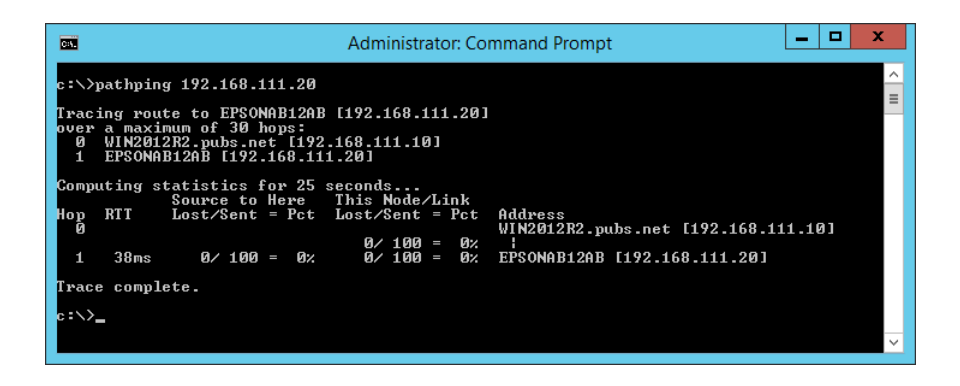

# <span id="page-238-0"></span>**Podatki o skrbniku**

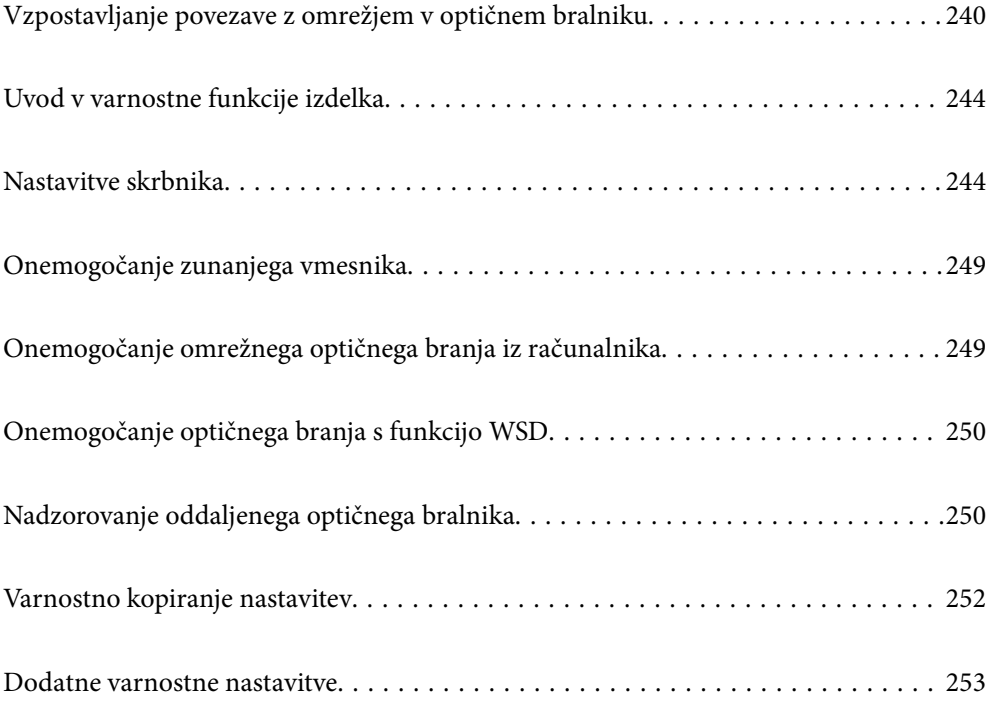

# <span id="page-239-0"></span>**Vzpostavljanje povezave z omrežjem v optičnem bralniku**

Vzpostavite povezavo med optičnim bralnikom in omrežjem na nadzorni plošči optičnega bralnika.

Več podrobnosti najdete v poglavju »Sorodne informacije«.

#### *Opomba:*

*Če sta optični bralnik in računalnik v istem segmentu, lahko povezavo vzpostavite tudi z namestitvenim programom.*

*Če želite zagnati namestitveni program, obiščite naslednje spletno mesto in nato vnesite ime izdelka. Izberite Namestitev in začnite nastavitev.*

*[https://epson.sn](https://epson.sn/?q=2)*

#### **Povezane informacije**

& ["Vzpostavljanje povezave z brezžičnim omrežjem LAN \(Wi-Fi\)" na strani 139](#page-138-0)

## **Preden vzpostavite povezavo z omrežjem**

Za povezavo z omrežjem predhodno preverite način povezave in podatke o nastavitvi.

### **Zbiranje informacij o nastavitvi povezave**

Pripravite potrebne informacije o nastavitvi za vzpostavitev povezave. Pred nastavitvijo pripravite te podatke.

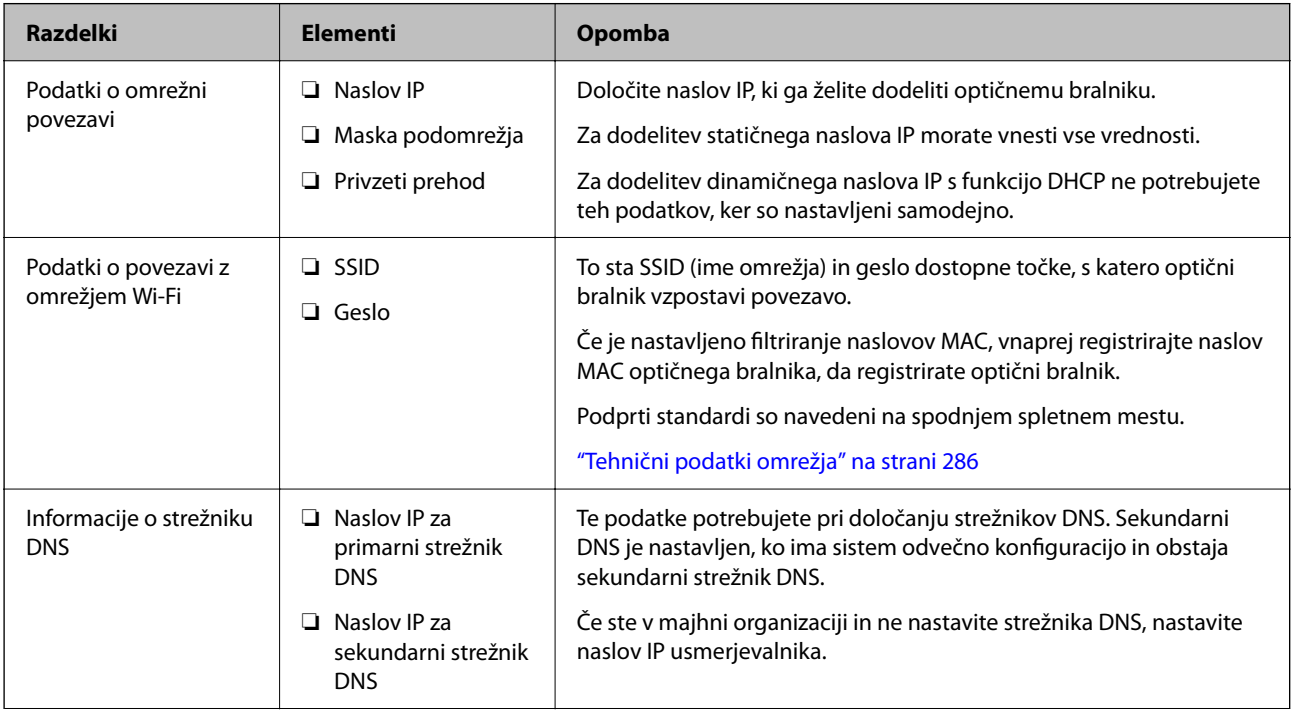

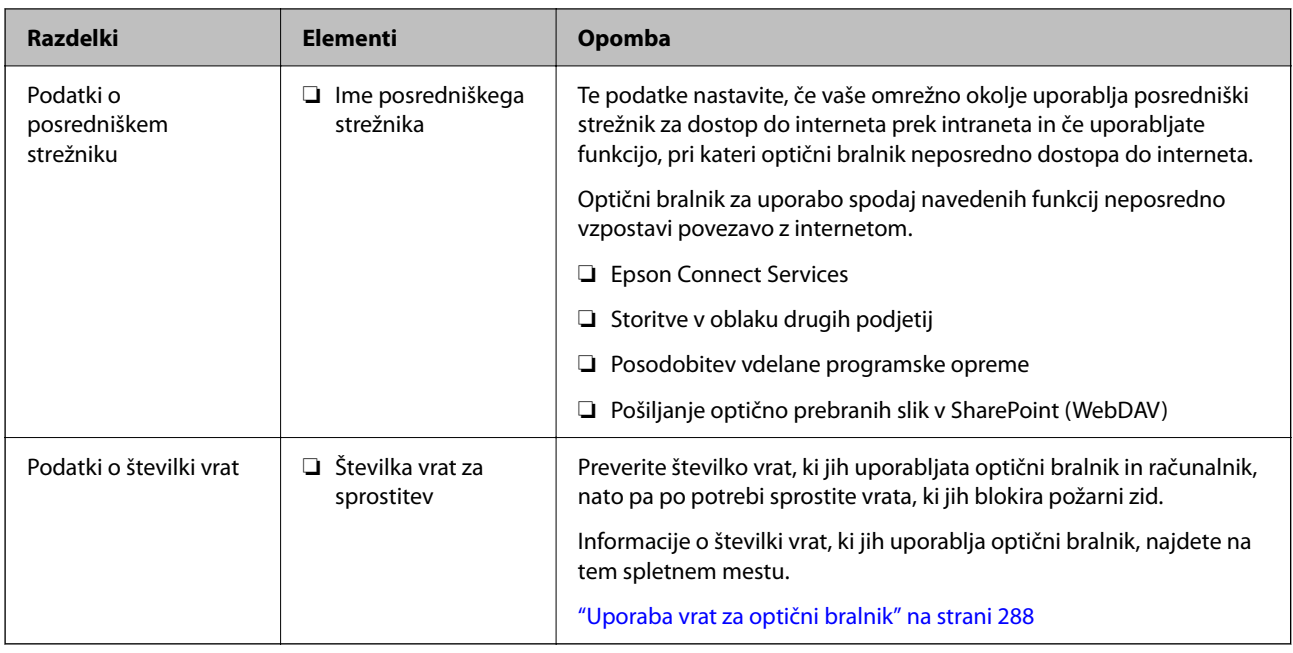

### **Dodelitev naslova IP**

Obstajajo naslednji načini dodelitve naslova IP.

#### **Statični naslov IP:**

Vnaprej določeni enoznačni IP optičnemu bralniku (gostitelj) dodelite ročno.

Podatke za vzpostavitev povezave z omrežjem (maska podomrežja, privzeti prehod, strežnik DNS itd.) je treba nastaviti ročno.

Naslov IP se ne spremeni niti, ko izklopite napravo. To je uporabno v primerih, ko želite upravljati naprave v okolju, kjer naslova IP ni mogoče spreminjati, ali ko želite upravljati naprave z uporabo naslova IP. Priporočamo nastavitve v optičnem bralniku, strežniku, itd., do koder dostopa več računalnikov. Kadar uporabljate varnostne funkcije, kot je filtriranje IPsec/IP, dodelite stalni naslov IP, da se ta naslov ne bo spreminjal.

#### **Samodejna dodelitev prek funkcije DHCP (dinamični naslov IP):**

Naslov IP optičnemu bralniku (gostitelj) dodelite samodejno s pomočjo funkcije DHCP strežnika DHCP ali usmerjevalnika.

Podatki za vzpostavitev povezave z omrežjem (maska podomrežja, privzeti prehod, strežnik DNS itd.) se nastavijo samodejno, tako da lahko napravo enostavno povežete z omrežjem.

Če sta naprava ali usmerjevalnik izključena, oziroma odvisno od nastavitev strežnika DHCP, se naslov IP ob ponovno vzpostavitvi povezave lahko spremeni.

Priporočamo tako upravljanje naprav, ki ne uporablja naslova IP, in komunikacijo s protokoli, ki lahko sledi naslovu IP.

#### *Opomba:*

*Kadar uporabljate funkcijo rezervacije naslova IP pri DHCP, lahko kadar koli napravam dodelite isti naslov IP.*

### **Strežnik DNS in posredniški strežnik**

Strežnik DNS ima ime gostitelja, ime domene za e-poštni naslov itd., ki so povezani s podatki naslova IP.

Komunikacija ni mogoča, če je druga stran opisana z imenom gostitelja, imenom domene itd., ko računalnik ali optični bralnik izvaja komunikacijo IP.

V strežniku DNS poizveduje o teh podatkih in pridobi naslov IP druge strani. Ta postopek se imenuje resolucija imena.

Zato naprave, kot so računalniki in optični bralniki, lahko komunicirajo preko naslova IP.

Razrešitev imena je potrebna, da lahko optični bralnik komunicira prek funkcije e-pošte ali funkcije internetne povezave.

Če uporabljate te funkcije, konfigurirajte nastavitve strežnika DNS.

Če naslov IP optičnega bralnika dodelite s funkcijo DHCP strežnika DHCP ali usmerjevalnika, je naslov nastavljen samodejno.

Posredniški strežnik je postavljen na prehod med omrežjem in internetom in komunicira z računalnikom, optičnim bralnikom in internetom (strežnik na drugi strani). Strežnik na drugi strani komunicira samo s posredniškim strežnikom. Zato informacij o optičnem bralniku, kot sta naslov IP in številka vrat, ni mogoče prebrati, pričakovana pa je tudi povečana raven varnosti.

Če povezavo z internetom vzpostavljate prek posredniškega strežnika, konfigurirajte posredniški strežnik v optičnem bralniku.

### **Dodelitev naslova IP**

Nastavite osnovne elemente, kot so Host Address, Maska podomrežja, Privzeti prehod.

V tem poglavju je opisan postopek nastavitve statičnega naslova IP.

- 1. Vklopite optični bralnik.
- 2. Na začetnem zaslonu nadzorne plošče optičnega bralnika izberite **Nastavitve**.
- 3. Izberite **Nastavitve omrežja** > **Napredno** > **TCP/IP**.
- 4. Izberite **Ročno** za **Pridobi naslov IP**.

Če ste s funkcijo DHCP usmerjevalnika samodejno nastavili naslov IP, izberite možnost **Samodejno**. V tem primeru so nastavitve za **Naslov IP**, **Maska podomrežja** in **Privzeti prehod** v korakih 5 do 6 prav tako samodejno nastavljene, tako da lahko nadaljujete na 7. korak.

5. Vnesite naslov IP.

Fokus se pomakne na sprednji ali zadnji segment, ločen s piko, če izberete  $\triangle$  in  $\triangleright$ .

Potrdite vrednost, prikazano na prejšnjem zaslonu.

#### 6. Nastavite možnosti za **Maska podomrežja** in **Privzeti prehod**.

Potrdite vrednost, prikazano na prejšnjem zaslonu.

#### c*Pomembno:*

*Če vrednosti za polja Naslov IP, Maska podomrežja in Privzeti prehod niso pravilne, možnost Začni nastavitev ni aktivna in ni mogoče nadaljevati s konfiguriranjem nastavitev. Poskrbite, da je vnos pravilen.*

7. Vnesite naslov IP za primarni strežnik DNS.

Potrdite vrednost, prikazano na prejšnjem zaslonu.

#### *Opomba:*

*Če za nastavitve dodelitve naslova IP izberete možnost Samodejno, lahko nastavitve strežnika DNS izberete v razdelku Ročno ali Samodejno. Če naslova strežnika DNS ni mogoče pridobiti, izberite možnost Ročno in vnesite naslov strežnika DNS. Nato ročno vnesite sekundarni strežnik DNS. Če ste izbrali možnost Samodejno, nadaljujte na 9. korak.*

8. Vnesite naslov IP za sekundarni strežnik DNS.

Potrdite vrednost, prikazano na prejšnjem zaslonu.

9. Tapnite **Začni nastavitev**.

### **Nastavitev posredniškega strežnika**

Nastavite posredniški strežnik, če sta izpolnjena oba spodnja pogoja.

- ❏ Posredniški strežnik je zasnovan za internetno povezavo.
- ❏ Uporabljate funkcijo, pri kateri optični bralnik neposredno vzpostavi povezavo z internetom, na primer storitev Epson Connect ali druge storitve podjetja v oblaku.
- 1. Na začetnem zaslonu izberite **Nastavitve**.

Ko po nastavitvi naslova IP konfigurirate nastavitve, se prikaže zaslon **Napredno**. Nadaljujte s 3. korakom.

- 2. Izberite **Nastavitve omrežja** > **Napredno**.
- 3. Izberite **Strežnik Proxy**.
- 4. Izberite **Upor.** za **Nastavitve proxy strežnika**.
- 5. Vnesite naslov posredniškega strežnika v obliki IPv4 ali popolnoma določenega imena domene (FQDN). Potrdite vrednost, prikazano na prejšnjem zaslonu.
- 6. Vnesite številko vrat za posredniški strežnik. Potrdite vrednost, prikazano na prejšnjem zaslonu.
- 7. Tapnite **Začni nastavitev**.

## **Nastavitev funkcij IEEE802.11k/v ali IEEE802.11r**

- 1. Odprite Web Config in izberite zavihek **Network** > **Basic**.
- 2. Nastavite možnost **IEEE802.11k/v** ali **IEEE802.11r** na omogočeno ali onemogočeno.
- 3. Kliknite **Next**.

Prikaže se zaslon s potrditvijo nastavitve.

4. Kliknite **OK**.

#### **Povezane informacije**

& ["Kako zagnati programa Web Config v spletnem brskalniku" na strani 37](#page-36-0)

# <span id="page-243-0"></span>**Uvod v varnostne funkcije izdelka**

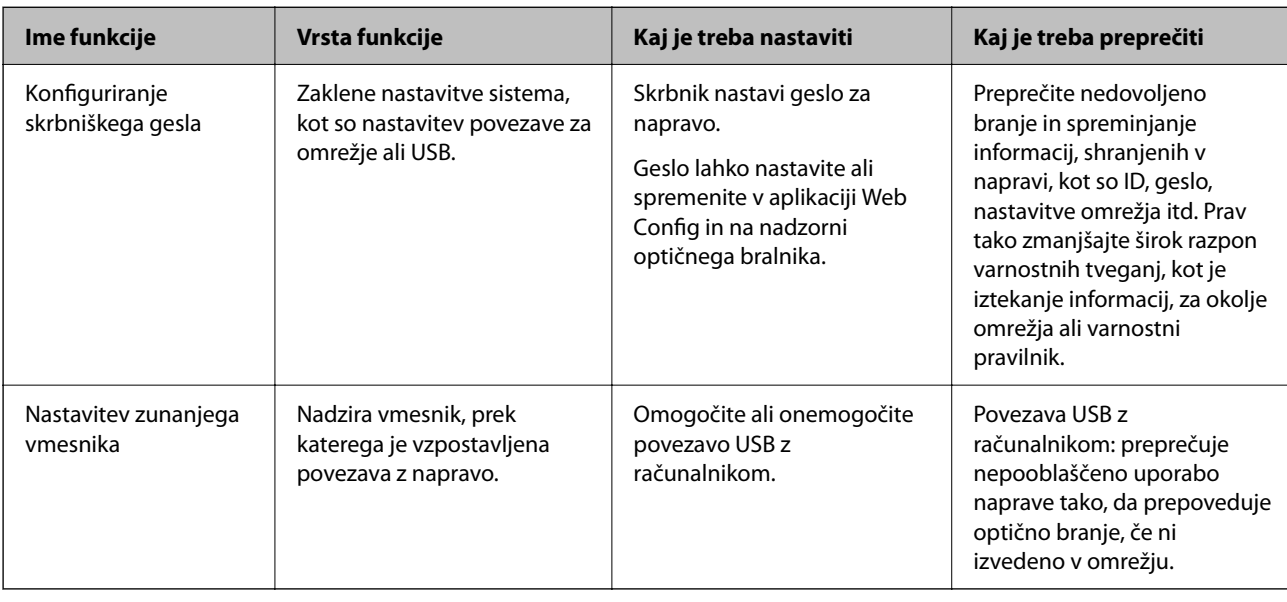

V tem razdelku bomo opisali varnostno funkcijo Epsonovih naprav.

# **Nastavitve skrbnika**

# **Konfiguriranje skrbniškega gesla**

Če nastavite skrbniško geslo, lahko uporabnikom preprečite spreminjanje nastavitev upravljanja sistema. Privzete vrednosti so nastavljene v času nakupa. Priporočamo, da spremenite začetno skrbniško geslo s privzete nastavitve.

#### *Opomba:*

- *V nadaljevanju so navedene privzete vrednosti za informacije za skrbnike.*
- ❏ *Uporabniško ime (uporablja se samo za Web Config): brez (prazno)*
- ❏ *Geslo: odvisno od nalepke, ki je pritrjena na izdelku.*

*Če je na zadnji strani izdelka pritrjena nalepka »PASSWORD«, vnesite 8-mestno številko, ki je navedena na nalepki.*

*Če ni nalepke »PASSWORD«, vnesite za začetno skrbniško geslo serijsko številko na nalepki, pritrjeni na podstavku izdelka.*

*Skrbniško geslo lahko spremenite v aplikaciji Web Config, na nadzorni plošči optičnega bralnika ali v aplikaciji Epson Device Admin. Če boste uporabili Epson Device Admin, si za pomoč oglejte priročnik za Epson Device Admin.*

### **Spreminjanje skrbniškega gesla na nadzorni plošči optičnega bralnika**

Skrbniško geslo lahko spremenite na nadzorni plošči optičnega bralnika.

- 1. Na nadzorni plošči optičnega bralnika izberite **Nastavitve**.
- 2. Izberite **Skrbništvo sistema** > **Skrbniške nastavitve**.
- 3. Izberite **Skrbniško geslo** > **Spremeni**.

4. Vnesite svoje trenutno geslo.

#### *Opomba:*

*Začetno skrbniško geslo (privzeto) se v času nakupa razlikuje glede na nalepko izdelku. Če je na zadnji strani izdelka pritrjena nalepka »PASSWORD«, vnesite 8-mestno številko, ki je navedena na nalepki. Če ni nalepke »PASSWORD«, vnesite za začetno skrbniško geslo serijsko številko na nalepki, pritrjeni na podstavku izdelka.*

#### 5. Vnesite svoje novo geslo.

Novo geslo mora biti dolgo od 8 do 20 znakov in vsebovati le enobajtne alfanumerične znake in simbole.

#### c*Pomembno:*

*Nastavljeno skrbniško geslo si obvezno zapomnite. Če geslo pozabite, ga ne boste mogli ponastaviti in boste morali za pomoč zaprositi servisno osebje.*

6. Znova vnesite novo geslo, da ga potrdite.

Prikaže se sporočilo o dokončanju.

### **Spreminjanje skrbniškega gesla z aplikacijo Web Config**

Spremenite skrbniško geslo v aplikaciji Web Config.

- 1. Odprite Web Config in izberite zavihek **Product Security** > **Change Administrator Password**.
- 2. Vnesite potrebne informacije v razdelke **Current password**, **User Name**, **New Password**, in **Confirm New Password**.

Novo geslo mora biti dolgo od 8 do 20 znakov in vsebovati le enobajtne alfanumerične znake in simbole.

#### *Opomba:*

*V nadaljevanju so navedene privzete vrednosti za informacije za skrbnike.*

- ❏ *Uporabniško ime: brez (prazno)*
- ❏ *Geslo: odvisno od nalepke, ki je pritrjena na izdelku.*

*Če je na zadnji strani izdelka pritrjena nalepka »PASSWORD«, vnesite 8-mestno številko, ki je navedena na nalepki. Če ni nalepke »PASSWORD«, vnesite za začetno skrbniško geslo serijsko številko na nalepki, pritrjeni na podstavku izdelka.*

#### c*Pomembno:*

*Nastavljeno skrbniško geslo si obvezno zapomnite. Če geslo pozabite, ga ne boste mogli ponastaviti in boste morali za pomoč zaprositi servisno osebje.*

#### 3. Izberite **OK**.

#### **Povezane informacije**

- & ["Opombe glede skrbniškega gesla" na strani 13](#page-12-0)
- & ["Kako zagnati programa Web Config v spletnem brskalniku" na strani 37](#page-36-0)

### <span id="page-245-0"></span>**Uporaba možnosti Nastavitev zaklepa za nadzorno ploščo**

Z možnostjo Nastavitev zaklepa lahko zaklenete nadzorno ploščo, da preprečite uporabnikom spreminjanje elementov, povezanih z nastavitvami sistema.

### **Nastavitev Nastavitev zaklepa na nadzorni plošči**

- 1. Izberite **Nastavitve**.
- 2. Izberite **Skrbništvo sistema** > **Skrbniške nastavitve**.

Ko je nastavljena možnost Nastavitev zaklepa, boste pozvani, da vnesete geslo.

3. Izberite **Vkl.** ali **Izkl.** za možnost **Nastavitev zaklepa**.

### **Nastavitev Nastavitev zaklepa v aplikaciji Web Config**

- 1. Izberite zavihek **Device Management** > **Control Panel**.
- 2. Izberite **ON** ali **OFF** za **Panel Lock**.
- 3. Kliknite **OK**.

#### **Povezane informacije**

& ["Kako zagnati programa Web Config v spletnem brskalniku" na strani 37](#page-36-0)

### **Elementi Nastavitev zaklepa v meniju Nastavitve**

To je seznam elementov, ki so zaklenjeni v meniju **Nastavitve** na nadzorni plošči z nastavitvijo Nastavitev zaklepa. ✓: se zaklene. - : se ne zaklene.

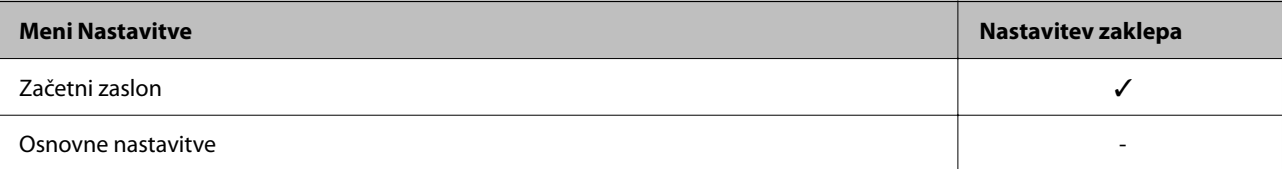

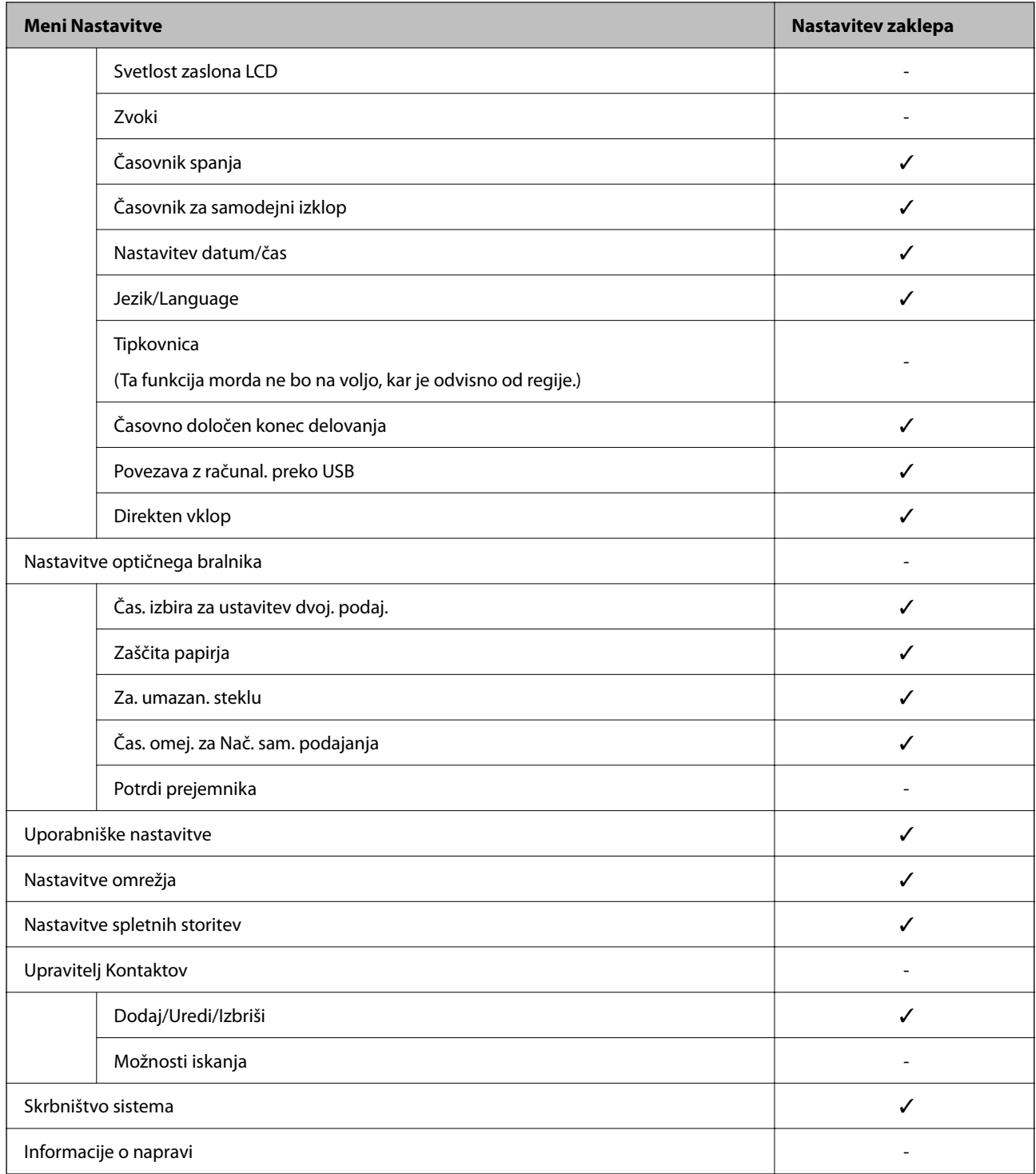

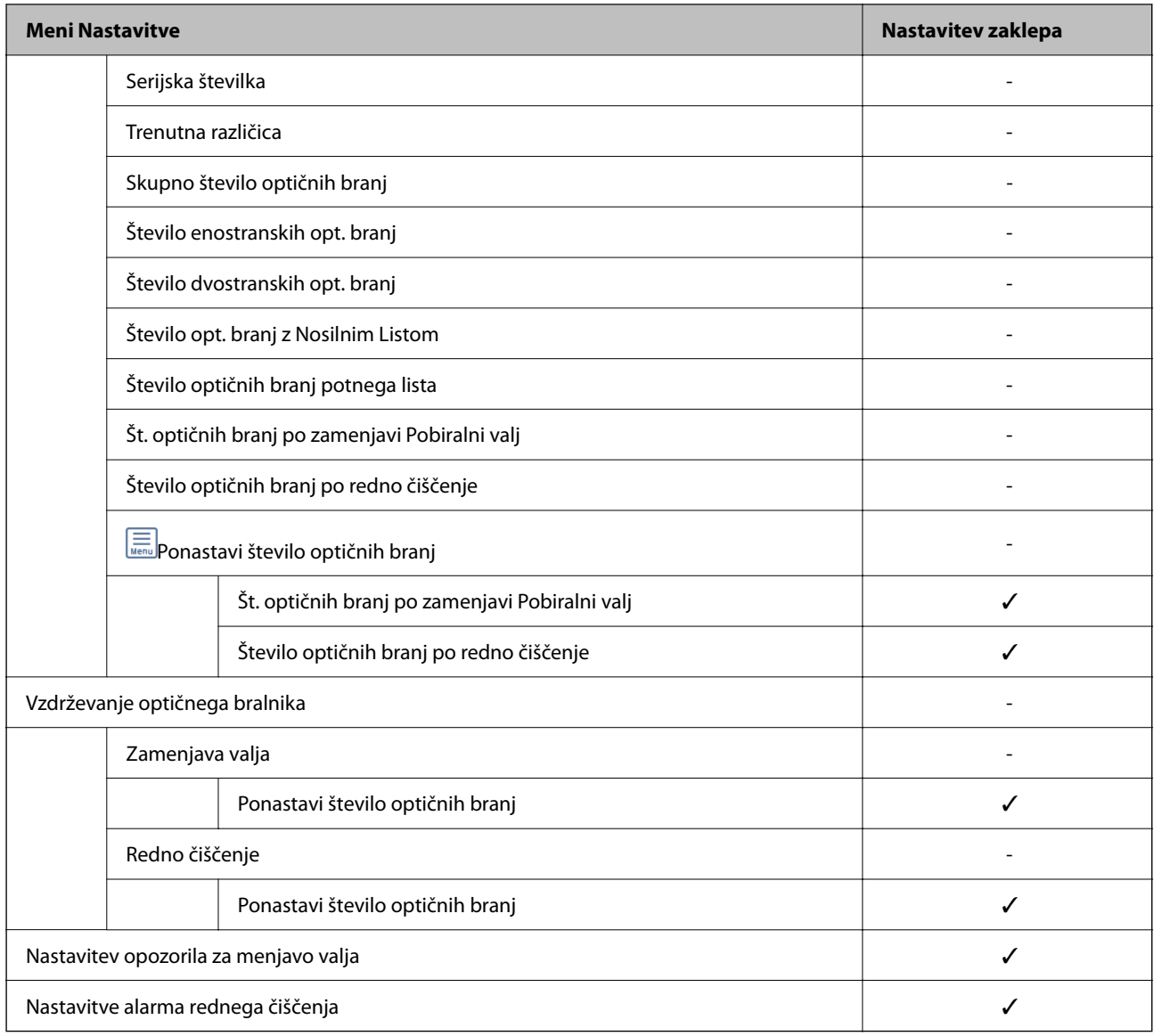

### **Prijava v optični bralnik iz računalnika**

Če se v Web Config prijavite kot skrbnik, lahko upravljate elemente, ki so nastavljeni v Nastavitev zaklepa.

- 1. V brskalnik vnesite naslov IP optičnega bralnika, da zaženete Web Config.
- 2. Kliknite **Administrator Login**.
- 3. V polji **User Name** in **Current password** vnesite uporabniško ime in geslo.
- 4. Kliknite **OK**.

Ko preverite pristnost, se prikažejo zaklenjeni elementi in možnost **Administrator Logout**. Kliknite **Administrator Logout**, da se odjavite.

#### **Povezane informacije**

& ["Opombe glede skrbniškega gesla" na strani 13](#page-12-0)

#### <span id="page-248-0"></span>& ["Kako zagnati programa Web Config v spletnem brskalniku" na strani 37](#page-36-0)

# **Onemogočanje zunanjega vmesnika**

Onemogočite lahko vmesnik, ki se uporablja za vzpostavljanje povezave med napravo in optičnim bralnikom. Konfigurirajte nastavitve omejitve, da omejite optično branje, ki se ne izvede prek omrežja.

#### *Opomba:*

*Nastavitve omejitev lahko konfigurirate tudi na nadzorni plošči optičnega bralnika.*

*Povezava z računal. preko USB: Nastavitve > Osnovne nastavitve > Povezava z računal. preko USB*

- 1. Odprite Web Config in izberite zavihek **Product Security** > **External Interface**.
- 2. Izberite **Disable** za funkcije, ki jih želite nastaviti.

Izberite **Enable**, če želite preklicati nadzor.

Povezava z računal. preko USB

Uporabo povezave USB lahko omejite v računalniku. Če jo želite omejiti, izberite **Disable**.

- 3. Kliknite **OK**.
- 4. Prepričajte se, da onemogočenih vrat ni mogoče uporabiti.

Povezava z računal. preko USB

Če je v računalniku nameščen gonilnik

Priključite optični bralnik na računalnik s kablom USB in se nato prepričajte, da optično branje z optičnim bralnikom ni mogoče.

Če v računalniku gonilnik ni nameščen

Windows:

Odprite Upravitelja naprav in ga ne zapirajte, priključite optični bralnik na računalnik s kablom USB in se nato prepričajte, da se vsebina, prikazana v Upravitelju naprav, ne spremeni.

Mac OS:

Priključite optični bralnik na računalnik s kablom USB ter se nato prepričajte, da optičnega bralnika ne morete dodati v oknu **Tiskalniki in optični bralniki**.

#### **Povezane informacije**

& ["Kako zagnati programa Web Config v spletnem brskalniku" na strani 37](#page-36-0)

# **Onemogočanje omrežnega optičnega branja iz računalnika**

Naslednje nastavitve lahko konfigurirate v Web Config, da onemogočite omrežno optično branje z napravo EPSON Scan iz vašega računalnika.

1. Odprite Web Config in izberite zavihek **Scan** > **Network Scan**.

- <span id="page-249-0"></span>2. V **EPSON Scan** počistite potrditveno polje **Enable scanning**.
- 3. Kliknite **Next**.

Prikaže se zaslon s potrditvijo nastavitve.

4. Kliknite **OK**.

#### **Povezane informacije**

& ["Kako zagnati programa Web Config v spletnem brskalniku" na strani 37](#page-36-0)

# **Onemogočanje optičnega branja s funkcijo WSD**

#### *Opomba:*

*Nastavitve lahko konfigurirate tudi na nadzorni plošči optičnega bralnika. Izberite Nastavitve > Skrbništvo sistema > Nastavitve WSD.*

Če ne želite, da računalnik konfigurira optični bralnik kot napravo za optično branje s funkcijo WSD, sledite spodnjim korakom, da onemogočite nastavitve funkcije WSD.

- 1. Odprite Web Config in izberite zavihek **Network Security** > **Protocol**.
- 2. V **WSD Settings** počistite potrditveno polje **Enable WSD**.
- 3. Kliknite **Next**.

Prikaže se zaslon s potrditvijo nastavitve.

4. Kliknite **OK**.

#### **Povezane informacije**

& ["Kako zagnati programa Web Config v spletnem brskalniku" na strani 37](#page-36-0)

# **Nadzorovanje oddaljenega optičnega bralnika**

## **Preverjanje informacij o oddaljenem optičnem bralniku**

V aplikaciji Web Config lahko v razdelku **Status** preverite te informacije o optičnem bralniku, ki ga uporabljate.

❏ Product Status

Preverite stanje, številko izdelka, naslov MAC itd.

❏ Network Status

Preverite informacije o stanju omrežne povezave, naslovu IP, strežniku DNS itd.

❏ Usage Status

Preverite informacije o prvem dnevu optičnega branja, številu optično prebranih kopij in tako dalje.

#### ❏ Hardware Status

Preverite stanje posamezne funkcije optičnega bralnika.

❏ Panel Snapshot

Prikaže posnetek zaslona, ki je prikazan na nadzorni plošči optičnega bralnika.

### **Prejemanje e-poštnih obvestil v primeru dogodkov**

### **O e-poštnih obvestilih**

To je funkcija obveščanja, ki v primeru zaustavitve optičnega branja in napake optičnega bralnika ipd. pošlje epošto na določeni naslov.

Registrirate lahko do pet ciljev in nastavite obveščanje za vsak cilj.

Za uporabo te funkcije morate nastaviti poštni strežnik, preden nastavite obvestila.

### **Konfiguriranje e-poštnih obvestil**

Konfigurirajte e-poštna obvestila z Web Config.

- 1. Odprite Web Config in izberite zavihek **Device Management** > **Email Notification**.
- 2. Določite zadevo e-poštna obvestila.
	- V dveh spustnih menijih izberite vsebino, prikazano v zadevi.
	- ❏ Izbrana vsebina je prikazana poleg **Subject**.
	- ❏ Levo in desno ne morete nastaviti enake vsebine.
	- ❏ Kadar število znakov v **Location** presega 32 bajtov, so znaki, ki segajo preko 32 bajtov, izpuščeni.
- 3. Vnesite e-poštni naslov za pošiljanje e-pošte z obvestilom.

Uporabite A–Z a–z 0–9!#  $\frac{6}{5}$ % & ' $\frac{*}{+}$  - . / = ? ^ \_{ | } ~ @, in vnesite od 1 do 255 znakov.

- 4. Izberite jezik za e-poštna obvestila.
- 5. Izberite potrditveno polje za dogodek, za katerega želite prejeti obvestilo.

Število **Notification Settings** je povezano s ciljno številko nastavitev **Email Address Settings**.

Primer:

Če želite poslati obvestilo na e-poštni naslov, ki je v polju **Email Address Settings** nastavljen za številko 1, ko se spremeni skrbniško geslo, potrdite polje v stolpcu **1** v vrstici **Administrator password changed**.

6. Kliknite **OK**.

Pošiljanje e-poštnega obvestila preverite tako, da povzročite ta dogodek.

Primer: skrbniško geslo je bilo spremenjeno.

#### **Povezane informacije**

& ["Kako zagnati programa Web Config v spletnem brskalniku" na strani 37](#page-36-0)

#### <span id="page-251-0"></span>*Elementi e-poštnih obvestil*

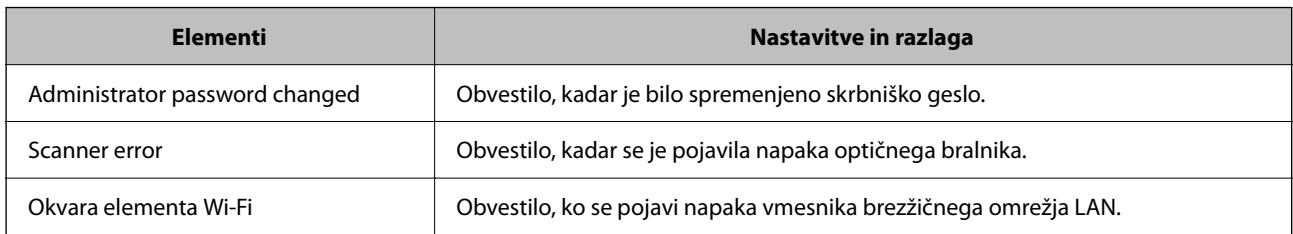

# **Varnostno kopiranje nastavitev**

Vrednost nastavitve, nastavljene v Web Config, lahko izvozite v datoteko. Uporabite jo lahko za varnostno kopiranje vrednosti nastavitev, zamenjavo optičnega bralnika itd.

Izvožene datoteke ni mogoče urejati, ker je bila izvožena kot binarna datoteka.

### **Izvoz nastavitev**

Izvozite nastavitev za optični bralnik.

- 1. Odprite Web Config in izberite zavihek **Device Management** > **Export and Import Setting Value** > **Export**.
- 2. Izberite nastavitve, ki jih želite izvoziti.

Izberite nastavitve, ki jih želite izvoziti. Če izberete nadrejeno kategorijo, so izbrane tudi podkategorije. Vendar pa ni mogoče izbrati podkategorij, ki povzročajo težave, ker se podvajajo znotraj istega omrežja (kot so naslovi IP ipd.).

3. Vnesite geslo za šifriranje izvožene datoteke.

Geslo boste potrebovali za uvoz datoteke. Če datoteke ne želite šifrirati, tega polja ne izpolnite.

4. Kliknite **Export**.

#### c*Pomembno:*

*Če želite izvoziti nastavitve omrežja optičnega bralnika, kot sta ime naprave in naslov IPv6, izberite Enable to select the individual settings of device in nato izberite več elementov. Za nadomestni optični bralnik uporabite le izbrane vrednosti.*

#### **Povezane informacije**

 $\rightarrow$  ["Kako zagnati programa Web Config v spletnem brskalniku" na strani 37](#page-36-0)

### **Uvoz nastavitev**

Uvozite izvoženo datoteko aplikacije Web Config v optični bralnik.
#### <span id="page-252-0"></span>c*Pomembno:*

*Pri uvažanju vrednosti, ki vključujejo posamezne informacije, kot sta naslov IP ali ime optičnega bralnika, se prepričajte, da v istem omrežju ni enakega naslova IP.*

- 1. Odprite orodje Web Config in izberite zavihek **Device Management** > **Export and Import Setting Value** > **Import**.
- 2. Izberite izvoženo datoteko in nato vnesite šifrirano geslo.
- 3. Kliknite **Next**.
- 4. Izberite ime optičnega bralnika, s katerim želite vzpostaviti povezavo, in kliknite **Next**.
- 5. Kliknite **OK**.

Nastavitve so zdaj uporabljene v optičnem bralniku.

#### **Povezane informacije**

& ["Kako zagnati programa Web Config v spletnem brskalniku" na strani 37](#page-36-0)

## **Dodatne varnostne nastavitve**

V tem poglavju so opisane dodatne varnostne nastavitve.

## **Varnostne nastavitve in preprečevanje nevarnosti**

Če v optičnem bralniku vzpostavite povezavo z omrežjem, ga lahko uporabljate na oddaljeni lokaciji. Poleg tega lahko optični bralnik souporablja veliko ljudi, kar izboljšuje operativno učinkovitost in uporabnost. Vendar pa se hkrati povečajo tudi tveganja, kot so nepooblaščen dostop, nepooblaščena uporaba in nedovoljeno spreminjanje podatkov. Tveganja so še večja, če optični bralnik uporabljate v okolju, kjer dostopate do interneta.

V optičnih bralnikih, ki ne uporabljajo zaščite dostopa za zunanje uporabnike, bo mogoče prek interneta prebrati stike, ki so shranjeni v optičnem bralniku.

Optični bralniki Epson to tveganje preprečujejo z različnimi varnostnimi tehnologijami.

Optični bralnik po potrebi nastavite skladno z okoljskimi pogoji, ki so bili ustvarjeni s podatki o strankinem okolju.

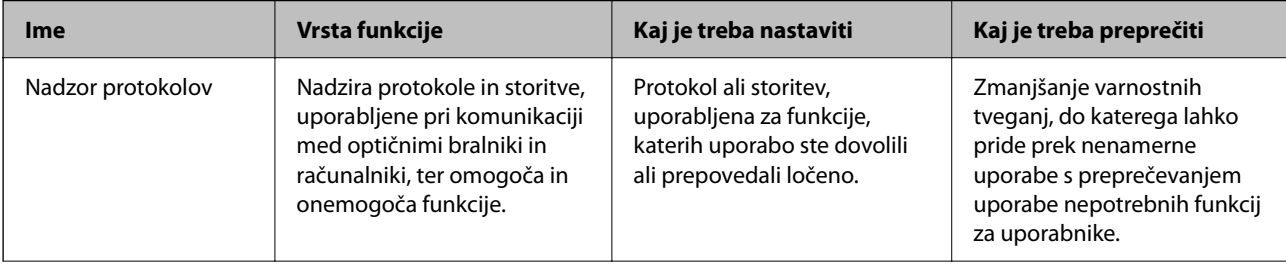

<span id="page-253-0"></span>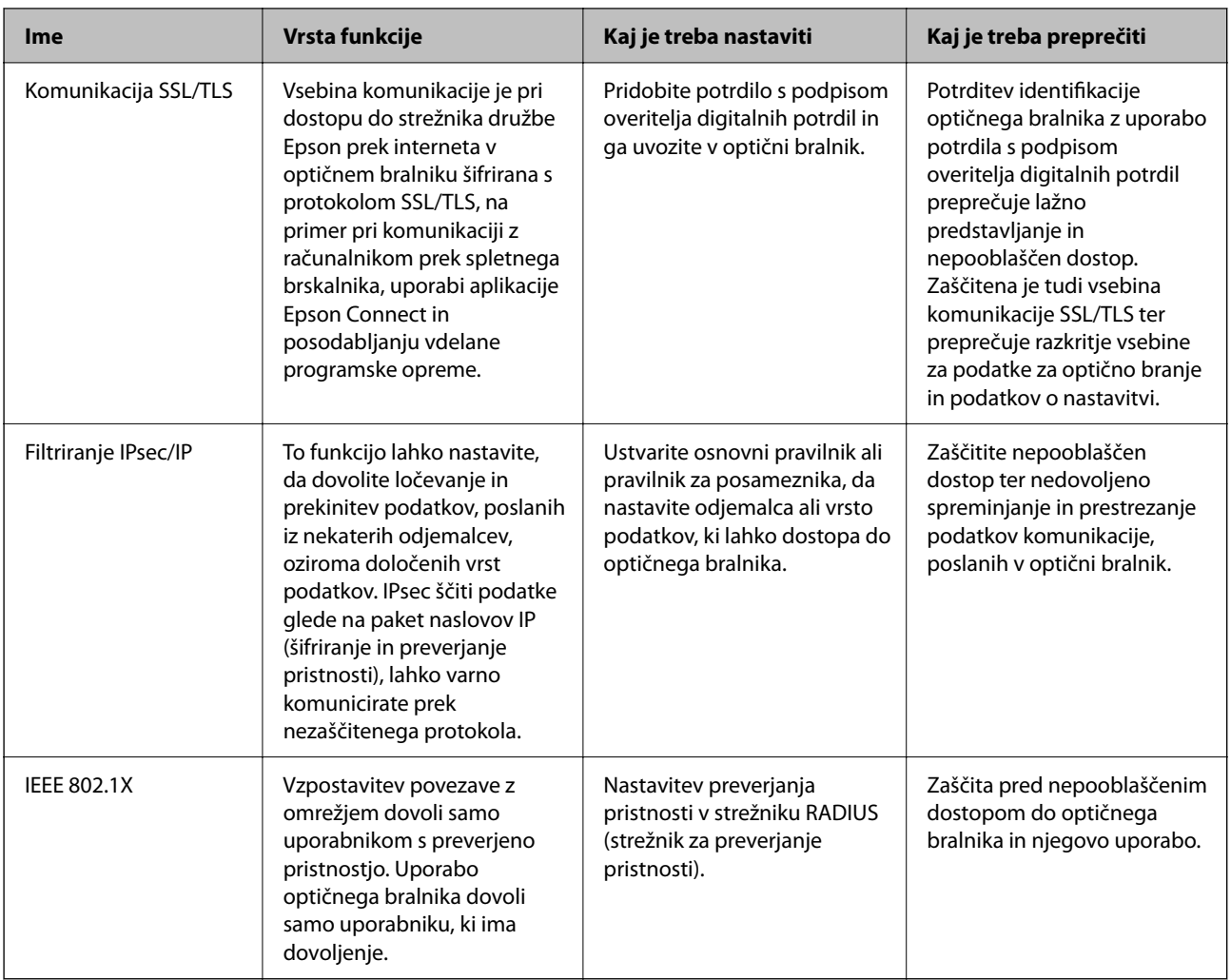

## **Nastavitve varnostnih funkcij**

Priporočamo, da pri nastavljanju filtriranja naslovov IPsec/IP ali protokola IEEE 802.1X zaženete aplikacijo Web Config prek protokola SSL/TLS za posredovanje informacij o nastavitvah komunikacije, da zmanjšate varnostna tveganja, kot je nedovoljeno spreminjanje ali prestrezanje.

Pred nastavitvijo filtriranja naslovov IPsec/IP ali protokola IEEE 802.1X morate obvezno konfigurirati skrbniško geslo.

## **Upravljanje s protokoli**

Dokumente lahko optično preberete z različnimi potmi in protokoli. Uporabljate lahko tudi omrežno optično branje v nedoločenem številu omrežnih računalnikov.

Nenamerna varnostna tveganja lahko zmanjšate z omejevanjem optičnega branja z določenih poti ali upravljanjem razpoložljivih funkcij.

## **Upravljanje protokolov**

Konfigurirajte nastavitve protokola, ki ga podpira optični bralnik.

- 1. Odprite Web Config in izberite zavihek **Network Security** tab > **Protocol**.
- 2. Konfigurirajte vsak element.
- 3. Kliknite **Next**.
- 4. Kliknite **OK**.

Nastavitve so zdaj uporabljene v optičnem bralniku.

#### **Povezane informacije**

& ["Kako zagnati programa Web Config v spletnem brskalniku" na strani 37](#page-36-0)

## **Protokoli, ki jih lahko omogočite ali onemogočite**

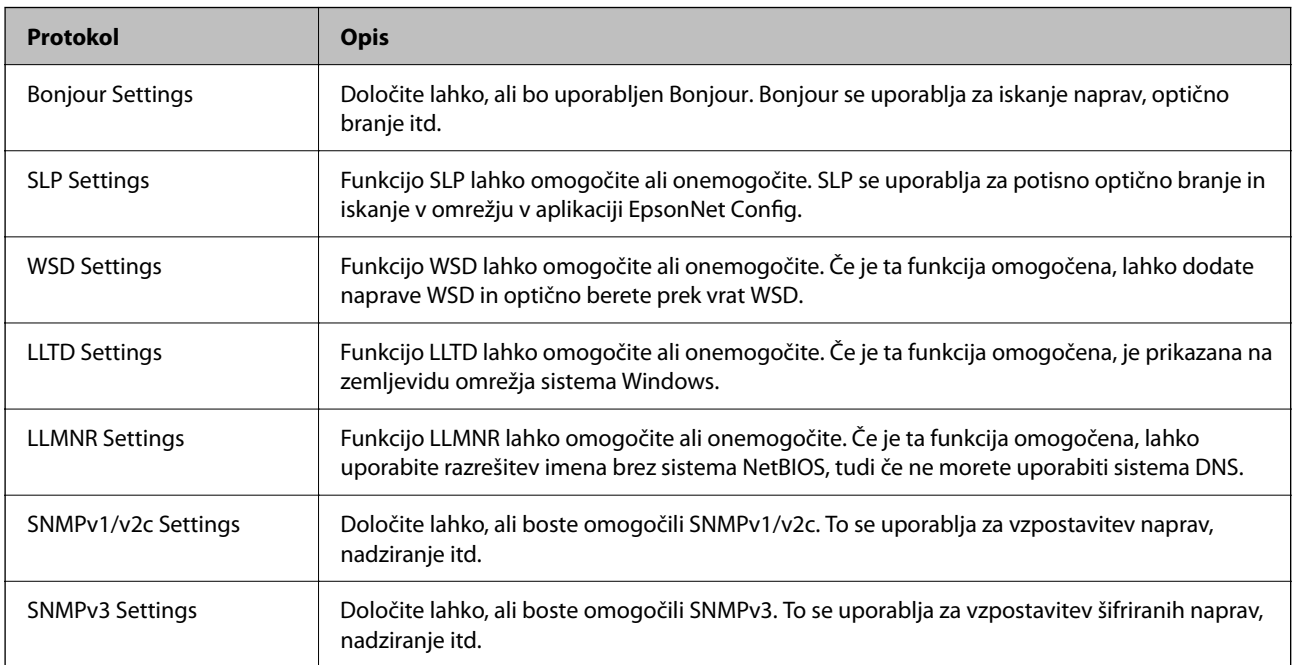

## **Elementi nastavitve protokola**

Bonjour Settings

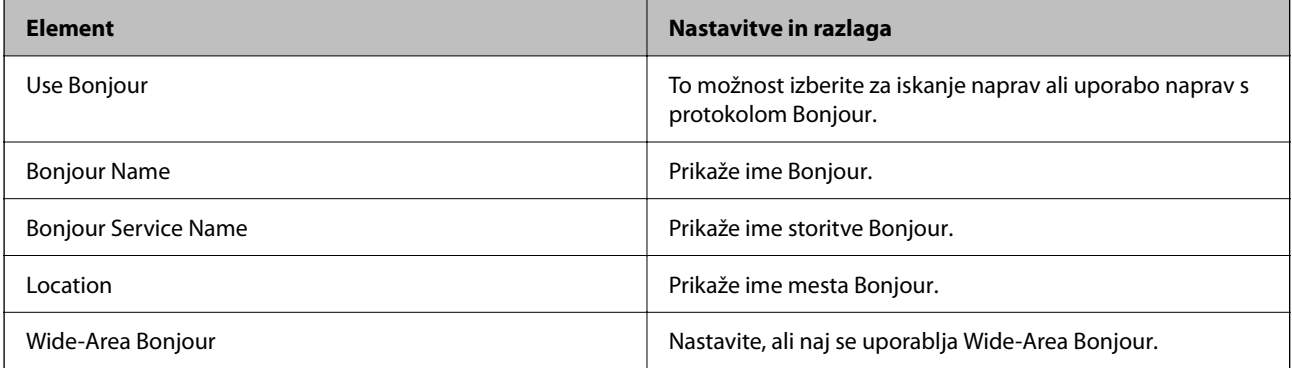

SLP Settings

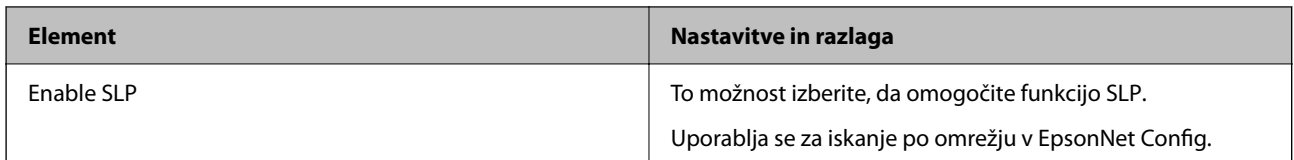

WSD Settings

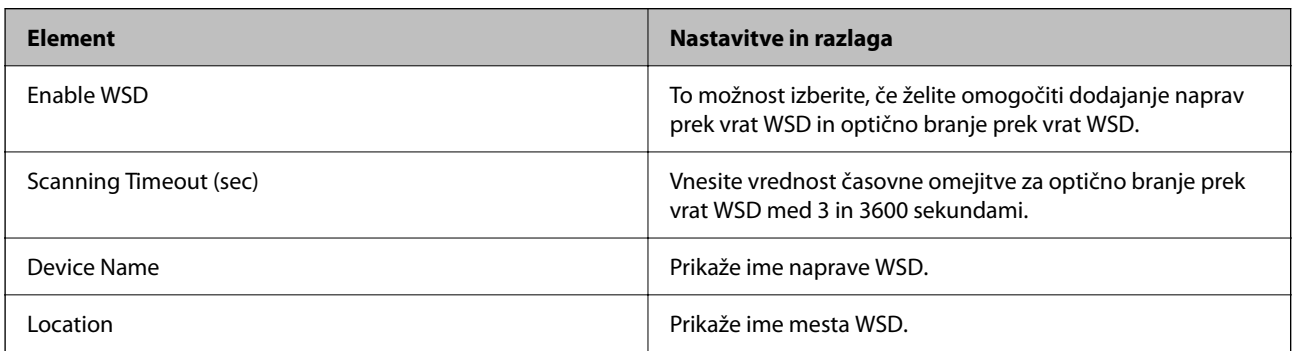

#### LLTD Settings

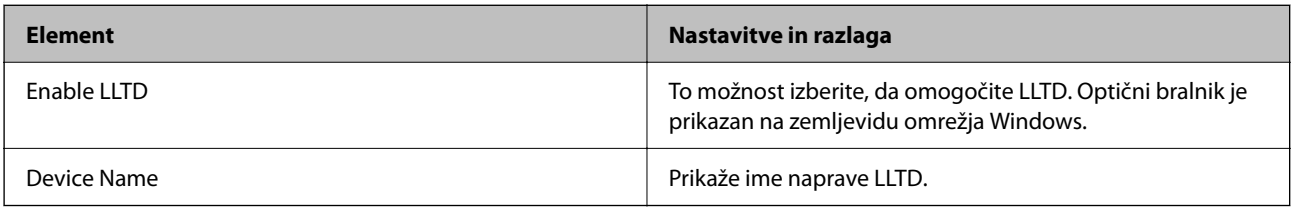

#### LLMNR Settings

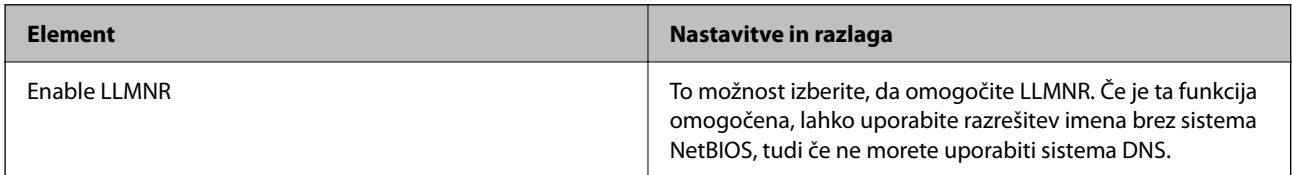

#### SNMPv1/v2c Settings

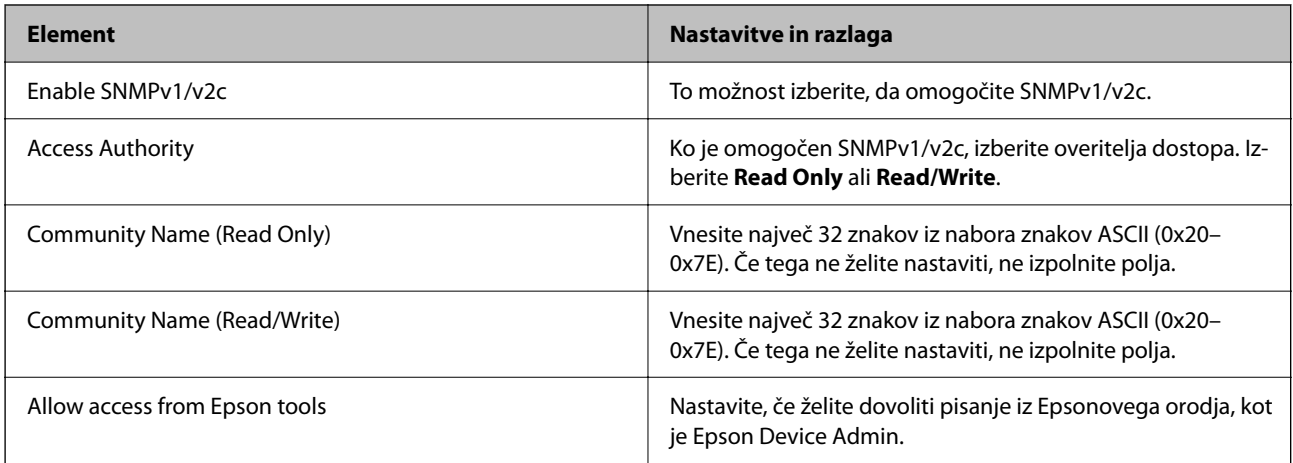

SNMPv3 Settings

<span id="page-256-0"></span>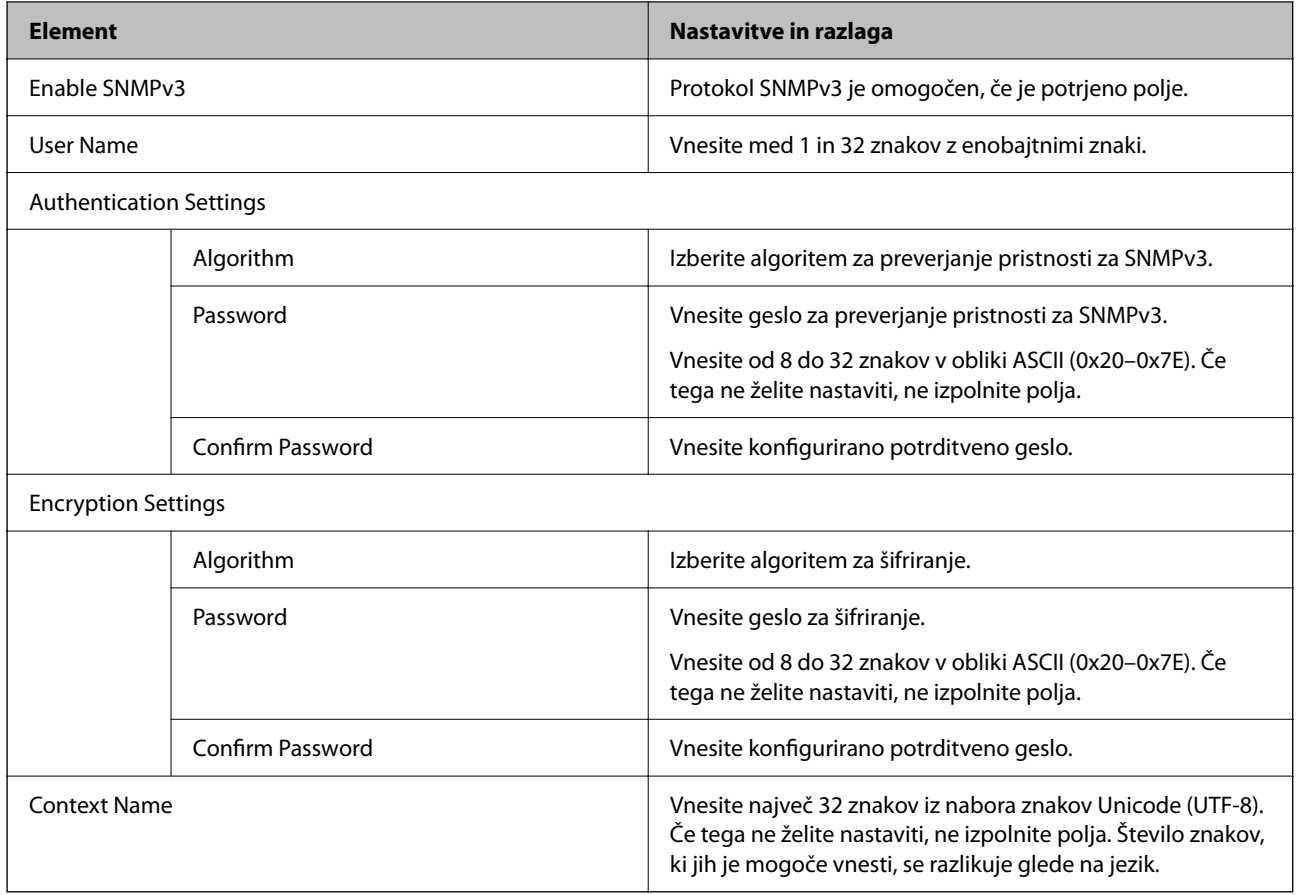

## **Uporaba digitalnega potrdila**

## **O digitalnem potrdilu**

❏ CA-signed Certificate

Ta certifikat je podpisal overitelj digitalnih potrdil. Certifikat lahko pridobite, da ga predložite overitelju. S tem potrdilom zagotovite obstoj potrdila v optičnem bralniku in uporabo potrdila za komunikacijo SSL/TLS, da lahko omogočite zaščito podatkov med komunikacijo.

Kadar se uporablja za komunikacijo SSL/TLS, se uporabi kot strežniško potrdilo.

Kadar se uporablja za filtriranje naslovov IPsec/IP ali komunikacijo IEEE 802.1x, se uporablja kot odjemalsko potrdilo.

❏ Potrdilo s podpisom overitelja digitalnih potrdil

To potrdilo je del verige CA-signed Certificate in se imenuje tudi vmesno potrdilo s podpisom overitelja digitalnih potrdil. Uporablja ga spletni brskalnik za preverjanje poti potrdila optičnega bralnika pri dostopu do strežnika druge osebe ali aplikacije Web Config.

Za potrdilo overitelja digitalnih potrdil morate nastaviti, kdaj bo preverjena pot strežniškega potrdila pri dostopu iz optičnega bralnika. Za optični bralnik nastavite overitev poti potrdila CA-signed Certificate za povezavo SSL/TLS.

Potrdilo overitelja digitalnih potrdil za optični bralnik lahko pridobite pri overitelju digitalnih potrdil, ki je izdal potrdilo.

Potrdilo s podpisom overitelja digitalnih potrdil, ki se uporablja za preverjanje veljavnosti strežnika druge osebe, lahko pridobite pri overitelju digitalnih potrdil, ki je izdal potrdilo CA-signed Certificate za drug strežnik.

❏ Self-signed Certificate

To je potrdilo, ki ga optični bralnik podpiše in izda sam. Imenuje se tudi korensko potrdilo. Ker izdajatelj potrdilo izda sam sebi, to ni zanesljivo in ne preprečuje poosebljanja.

Uporabite ga pri varnostnih nastavitvah in izvajanju enostavne komunikacije SSL/TLS brez potrdila CA-signed Certificate.

Če uporabljate takšno potrdilo za komunikacijo SSL/TLS, se v spletnem brskalniku lahko pojavi varnostno opozorilo, ker to potrdilo v brskalniku ni registrirano. Potrdilo Self-signed Certificate lahko uporabljate samo za komunikacijo SSL/TLS.

## **Konfiguriranje CA-signed Certificate**

#### *Pridobivanje potrdila s podpisom overitelja digitalnih potrdil*

Za pridobivanje potrdila s podpisom overitelja digitalnih potrdil, ustvarite zahtevo za podpis potrdila CSR (Certificate Signing Request) in ga predložite overitelju. Zahtevo CSR lahko ustvarite z aplikacijo Web Config in računalnikom.

Upoštevajte navodila za ustvarjanje zahteve CSR in pridobite potrdila s podpisom overitelja digitalnih potrdil z aplikacijo Web Config. Če ustvarite zahtevo CSR z aplikacijo Web Config, je potrdilo v obliki zapisa PEM/DER.

1. Odprite Web Config in izberite zavihek **Network Security**. Nato izberite **SSL/TLS** > **Certificate** ali **IPsec/IP Filtering** > **Client Certificate** ali **IEEE802.1X** > **Client Certificate**.

Ne glede na to, kaj izberete, lahko pridobite isto potrdilo in ga uporabljate skupno.

2. Kliknite **Generate** za **CSR**.

Odpre se stran za ustvarjanje zahteve CSR.

3. Vnesite vrednost za vsak element.

#### *Opomba:*

*Razpoložljiva dolžina ključa in kratice se razlikujejo glede na overitelja. Zahtevo ustvarite v skladu s pravili posameznega overitelja.*

4. Kliknite **OK**.

Prikaže se sporočilo o dokončanju.

5. Izberite zavihek **Network Security**. Nato izberite **SSL/TLS** > **Certificate** ali **IPsec/IP Filtering** > **Client Certificate** ali **IEEE802.1X** > **Client Certificate**.

6. Kliknite enega od gumbov za prenos zahteve **CSR** v skladu z določeno obliko zapisa posameznega overitelja, da prenesete zahtevo CSR v računalnik.

#### c*Pomembno:*

*Zahteve CSR ne ustvarite znova. Če to storite, morda ne boste mogli uvoziti izdanega CA-signed Certificate.*

7. Pošljite CSR overitelju in pridobite CA-signed Certificate.

Upoštevajte pravila vsakega overitelja glede načina pošiljanja in oblike.

8. Shranite izdano CA-signed Certificate v računalnik, ki je priključen na optični bralnik. Pridobitev CA-signed Certificate je zaključena, ko potrdilo shranite na določeno mesto.

#### **Povezane informacije**

 $\rightarrow$  ["Kako zagnati programa Web Config v spletnem brskalniku" na strani 37](#page-36-0)

#### **Elementi nastavitev CSR**

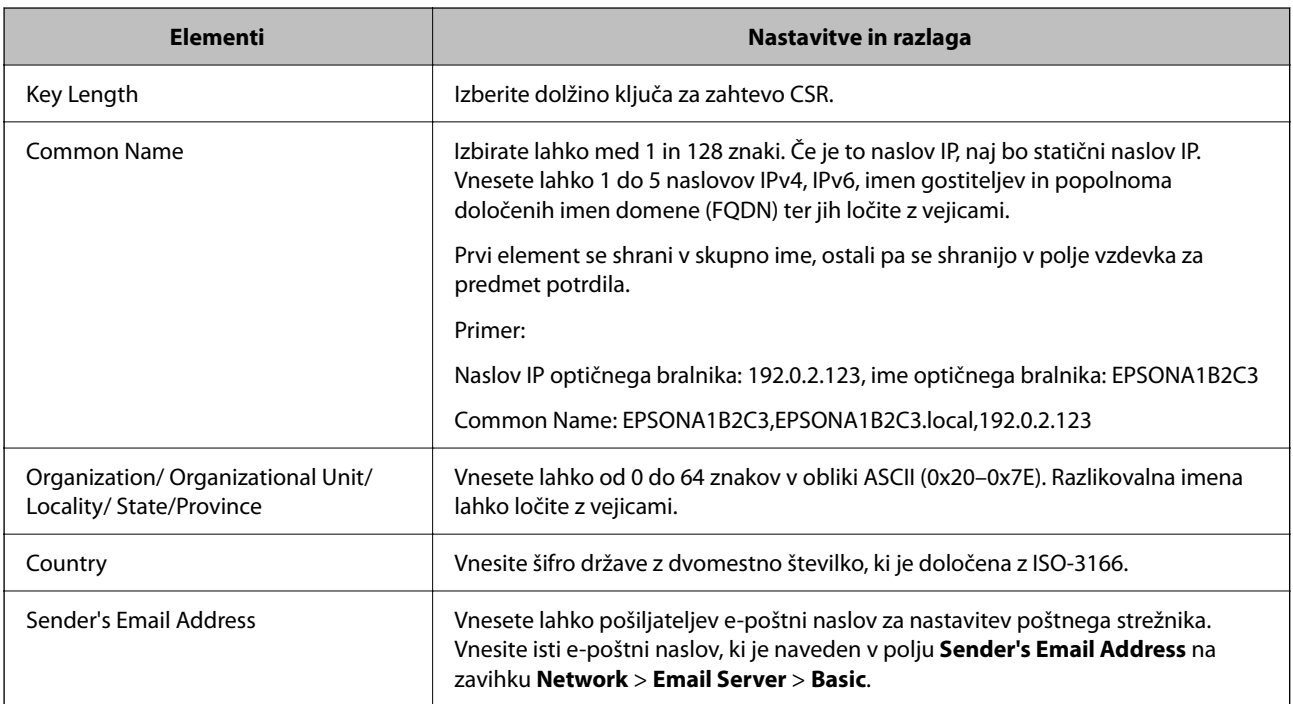

#### *Uvoz potrdila s podpisom overitelja digitalnih potrdil*

Uvozite pridobljeno potrdilo CA-signed Certificate v optični bralnik.

#### **P**omembno:

- ❏ *Prepričajte se, da sta datum in ura v optičnem bralniku pravilno nastavljena. Potrdilo morda ni veljavno.*
- ❏ *Če pridobite potrdilo z zahtevo CSR, ki je bila ustvarjena z aplikacijo Web Config, lahko potrdilo uvozite enkrat.*
- 1. Odprite Web Config in izberite zavihek **Network Security**. Nato izberite **SSL/TLS** > **Certificate** ali **IPsec/IP Filtering** > **Client Certificate** ali **IEEE802.1X** > **Client Certificate**.

#### 2. Kliknite **Import**

Odpre se stran za uvoz potrdila.

3. Vnesite vrednost za vsak element. Nastavite **CA Certificate 1** in **CA Certificate 2**, kadar preverjate pot potrdila v spletnem brskalniku, ki dostopa do optičnega bralnika.

Zahtevani nastavitve se lahko razlikujejo glede na to, kje ustvarite zahtevo CSR, in glede na obliko zapisa datoteke s potrdilom. Vnesite vrednosti za zahtevane elemente v skladu s tem.

- ❏ Potrdilo v obliki zapisa PEM/DER, pridobljeno iz aplikacije Web Config
	- ❏ **Private Key**: ne konfigurirajte, ker optični bralnik vsebuje zasebni ključ.
	- ❏ **Password**: ne konfigurirajte.
	- ❏ **CA Certificate 1**/**CA Certificate 2**: izbirno
- ❏ Potrdilo v obliki zapisa PEM/DER, pridobljeno iz računalnika
	- ❏ **Private Key**: nastavite.
	- ❏ **Password**: ne konfigurirajte.
	- ❏ **CA Certificate 1**/**CA Certificate 2**: izbirno
- ❏ Potrdilo v obliki zapisa PKCS#12, pridobljeno iz računalnika
	- ❏ **Private Key**: ne konfigurirajte.
	- ❏ **Password**: izbirno
	- ❏ **CA Certificate 1**/**CA Certificate 2**: ne konfigurirajte.
- 4. Kliknite **OK**.

Prikaže se sporočilo o dokončanju.

#### *Opomba:*

*Kliknite Confirm, da potrdite informacije potrdila.*

#### **Povezane informacije**

& ["Kako zagnati programa Web Config v spletnem brskalniku" na strani 37](#page-36-0)

#### **Elementi nastavitev za uvoz potrdila s podpisom overitelja digitalnih potrdil**

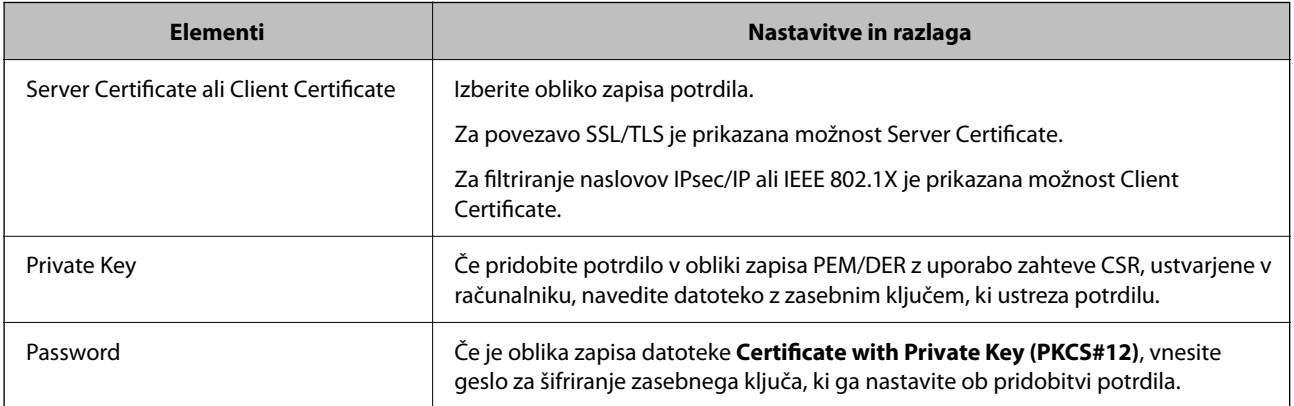

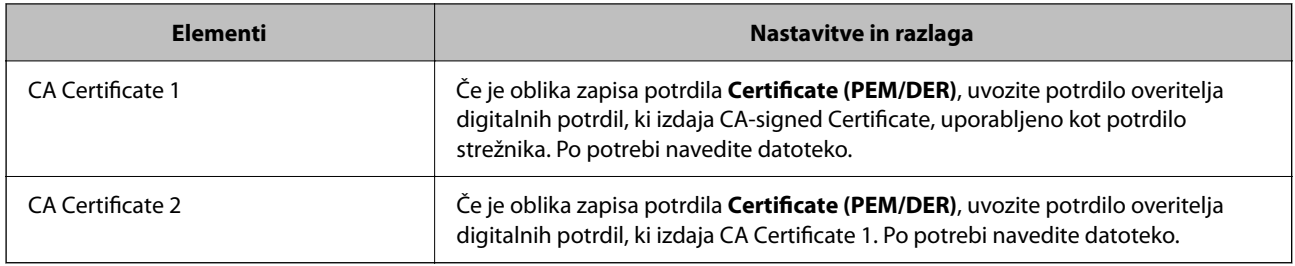

#### *Brisanje potrdila s podpisom overitelja digitalnih potrdil*

Uvoženo potrdilo lahko izbrišete, ko potrdilo poteče ali ko šifrirana povezava ni več potrebna.

#### c*Pomembno:*

*Če pridobite potrdilo z uporabo zahteve CSR, ustvarjeno z aplikacijo Web Config, izbrisanega potrdila ni več mogoče uvoziti.V tem primeru ustvarite CSR in znova pridobite potrdilo.*

- 1. Odprite Web Config in izberite zavihek **Network Security**.Nato izberite **SSL/TLS** > **Certificate** ali **IPsec/IP Filtering** > **Client Certificate** ali **IEEE802.1X** > **Client Certificate**.
- 2. Kliknite **Delete**.
- 3. Potrdite izbris potrdila in prikazano sporočilo.

#### **Povezane informacije**

& ["Kako zagnati programa Web Config v spletnem brskalniku" na strani 37](#page-36-0)

### **Posodobitev samopodpisanega potrdila**

Self-signed Certificate izdaja optični bralnik, zato ga lahko posodobite, ko poteče ali ko se opisana vsebina spremeni.

- 1. Odprite Web Config in izberite zavihek **Network Security** tab > **SSL/TLS** > **Certificate**.
- 2. Kliknite **Update**.
- 3. Izpolnite polje **Common Name**.

Vnesete lahko največ 5 naslovov IPv4, naslovov IPv6, imen gostiteljev in popolnoma določenih imen domene, ki morajo vsebovati od 1 do 128 znakov in biti ločeni z vejicami. Prvi parameter je shranjen v skupno ime, drugi pa so shranjeni v polje vzdevka za zadevo potrdila.

Primer:

Naslov IP optičnega bralnika: 192.0.2.123, ime optičnega bralnika: EPSONA1B2C3

Skupno ime: EPSONA1B2C3,EPSONA1B2C3.local,192.0.2.123

- 4. Določite obdobje veljavnosti potrdila.
- 5. Kliknite **Next**.

Prikaže se potrditveno sporočilo.

6. Kliknite **OK**.

Optični bralnik je posodobljen.

#### *Opomba:*

*Podatke potrdila si lahko ogledate tako, da izberete zavihek Network Security > SSL/TLS > Certificate > Self-signed Certificate in kliknete Confirm.*

#### **Povezane informacije**

& ["Kako zagnati programa Web Config v spletnem brskalniku" na strani 37](#page-36-0)

## **Konfiguriranje potrdila CA Certificate**

Če nastavite CA Certificate, lahko preverite veljavnost poti do potrdila overitelja digitalnih potrdil strežnika, ki ga uporablja optični bralnik. S tem lahko preprečite poosebljanje.

CA Certificate lahko pridobite pri overitelju digitalnih potrdil, ki izdaja CA-signed Certificate.

#### *Uvoz CA Certificate*

Uvozite potrdilo CA Certificate v optični bralnik.

- 1. Odprite Web Config in izberite zavihek **Network Security** > **CA Certificate**.
- 2. Kliknite **Import**.
- 3. Določite CA Certificate, ki ga želite uvoziti.
- 4. Kliknite **OK**.

Po končanem uvozu se vrnete na zaslon **CA Certificate** in prikaže se uvoženo CA Certificate.

#### **Povezane informacije**

& ["Kako zagnati programa Web Config v spletnem brskalniku" na strani 37](#page-36-0)

#### *Brisanje CA Certificate*

Uvoženo CA Certificate lahko izbrišete.

- 1. Odprite Web Config in izberite zavihek **Network Security** > **CA Certificate**.
- 2. Kliknite **Delete** ob CA Certificate, ki ga želite izbrisati.
- 3. Potrdite izbris potrdila in prikazano sporočilo.
- 4. Kliknite **Reboot Network** in se prepričajte, da izbrisano potrdilo overitelja digitalnih potrdil ni prikazano na posodobljenem zaslonu.

#### **Povezane informacije**

& ["Kako zagnati programa Web Config v spletnem brskalniku" na strani 37](#page-36-0)

## **Komunikacija SSL/TLS z optičnim bralnikom**

Ko s komunikacijo SSL/TLS (Secure Sockets Layer/Transport Layer Security) optičnega bralnika nastavite digitalno potrdilo strežnika, lahko šifrirate komunikacijsko pot med računalnikoma. To naredite, če želite onemogočiti oddaljeni in nepooblaščeni dostop.

## **Konfiguriranje osnovnih nastavitev povezave SSL/TLS**

Če optični bralnik podpira funkcijo strežnika HTTPS, lahko uporabljate komunikacijo SSL/TLS za šifriranje komunikacij. Optični bralnik lahko konfigurirate in ga upravljate z aplikacijo Web Config ter hkrati zagotovite varnost.

Konfigurirajte moč šifriranja in funkcijo preusmeritve.

- 1. Odprite Web Config in izberite zavihek **Network Security** > **SSL/TLS** > **Basic**.
- 2. Izberite vrednost za vsak element.
	- ❏ Encryption Strength

Izberite raven moči šifriranja.

❏ Redirect HTTP to HTTPS

Preusmerite na HTTPS, ko dostopate do HTTP-ja.

3. Kliknite **Next**.

Prikaže se potrditveno sporočilo.

4. Kliknite **OK**.

Optični bralnik je posodobljen.

#### **Povezane informacije**

& ["Kako zagnati programa Web Config v spletnem brskalniku" na strani 37](#page-36-0)

### **Konfiguriranje strežniškega potrdila za optični bralnik**

- 1. Odprite Web Config in izberite zavihek **Network Security** > **SSL/TLS** > **Certificate**.
- 2. Določite potrdilo, ki ga boste uporabili za **Server Certificate**.
	- ❏ Self-signed Certificate

Optični bralnik je ustvaril samopodpisano potrdilo. Če ne prejmete potrdila s podpisom overitelja digitalnih potrdil, izberite to.

❏ CA-signed Certificate

Če ste že vnaprej pridobili in uvozili potrdilo s podpisom overitelja digitalnih potrdil, lahko to označite.

3. Kliknite **Next**.

Prikaže se potrditveno sporočilo.

4. Kliknite **OK**.

Optični bralnik je posodobljen.

#### <span id="page-263-0"></span>**Povezane informacije**

& ["Kako zagnati programa Web Config v spletnem brskalniku" na strani 37](#page-36-0)

## **Šifrirana komunikacija s filtriranjem IPsec/IP**

## **O aplikaciji IPsec/IP Filtering**

Promet lahko s funkcijo filtriranja IPsec/IP filtrirate glede na naslove IP, storitve in vrata. Z združenjem filtriranja lahko konfigurirate, da optični bralnik sprejme ali blokira določene odjemalce in določene podatke. Dodatno pa lahko še izboljšate varnostno raven z uporabo IPsec.

#### *Opomba:*

*IPsec podpirajo računalniki, v katerih je nameščen sistem Windows Vista ali novejša različica oziroma sistem Windows Server 2008 ali novejša različica.*

### **Konfiguriranje privzetega pravilnika**

Za filtriranje prometa konfigurirajte privzeti pravilnik. Privzeti pravilnik je uporabljen za vsakega uporabnika ali skupino, ki je vzpostavlja povezavo s tiskalnikom. Za podrobnejši nadzor nad uporabniki in skupinami uporabnikov konfigurirajte pravilnike skupine.

- 1. Odprite Web Config in izberite zavihek **Network Security** > **IPsec/IP Filtering** > **Basic**.
- 2. Vnesite vrednost za vsak element.
- 3. Kliknite **Next**.

Prikaže se potrditveno sporočilo.

4. Kliknite **OK**.

Optični bralnik je posodobljen.

#### **Povezane informacije**

& ["Kako zagnati programa Web Config v spletnem brskalniku" na strani 37](#page-36-0)

#### *Elementi nastavitve Default Policy*

**Default Policy**

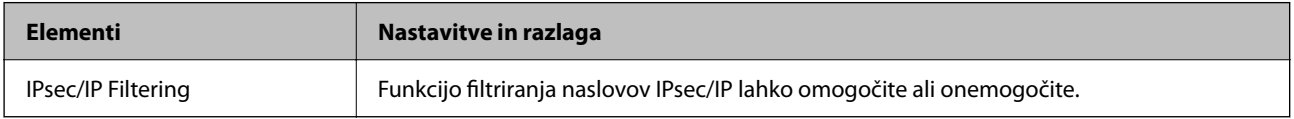

#### ❏ **Access Control**

Konfigurirajte način nadzora za promet paketov IP.

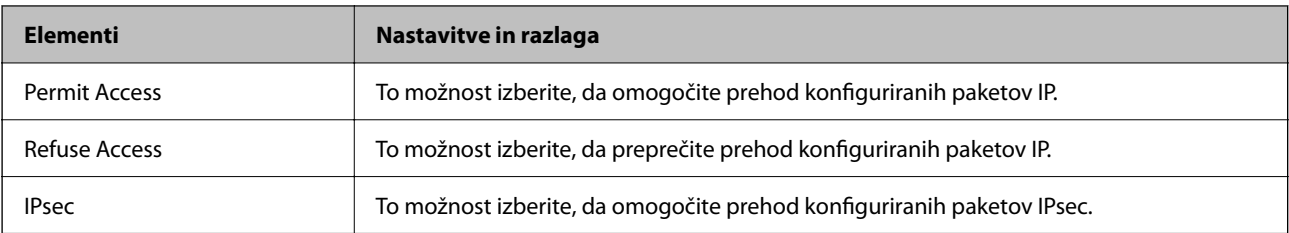

#### ❏ **IKE Version**

Izberite **IKEv1** ali **IKEv2** za **IKE Version**. Izberite eno od teh različic glede na napravo, s katero je povezan optični bralnik.

#### ❏ IKEv1

Če za različico **IKE Version** izberete **IKEv1**, se prikažejo ti elementi.

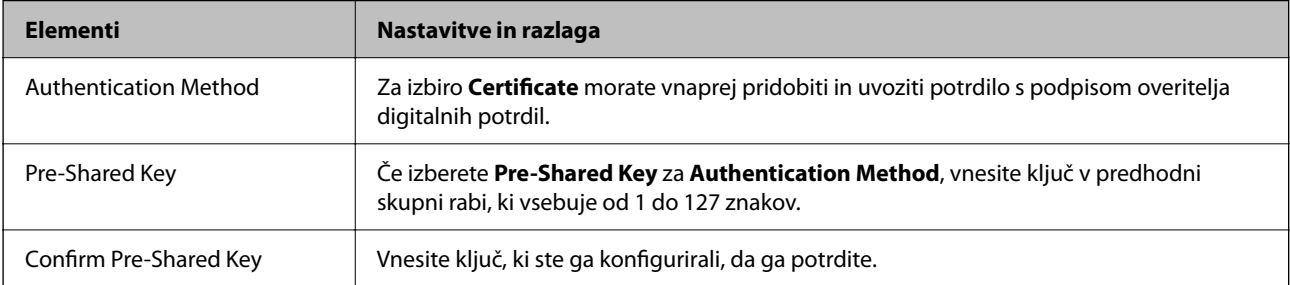

#### ❏ IKEv2

Če za različico **IKE Version** izberete **IKEv2**, se prikažejo ti elementi.

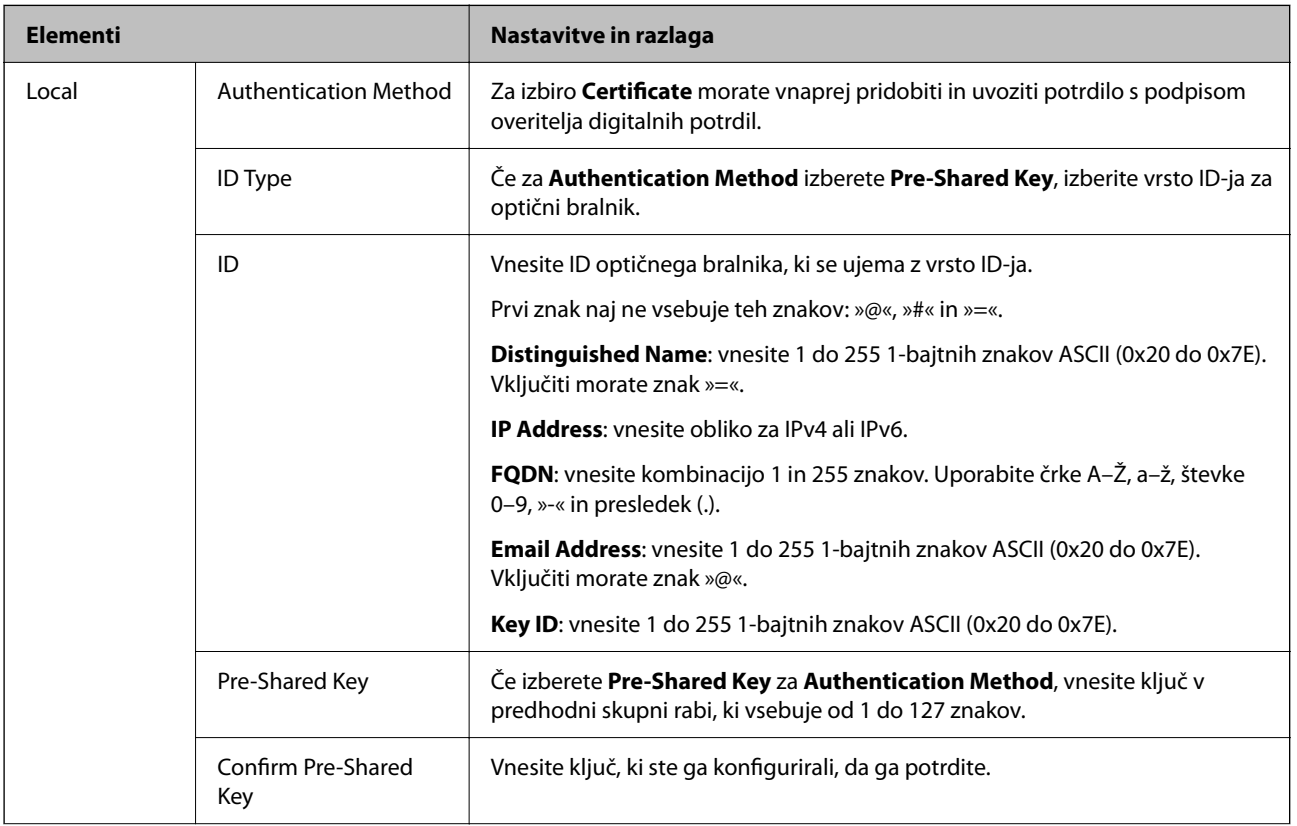

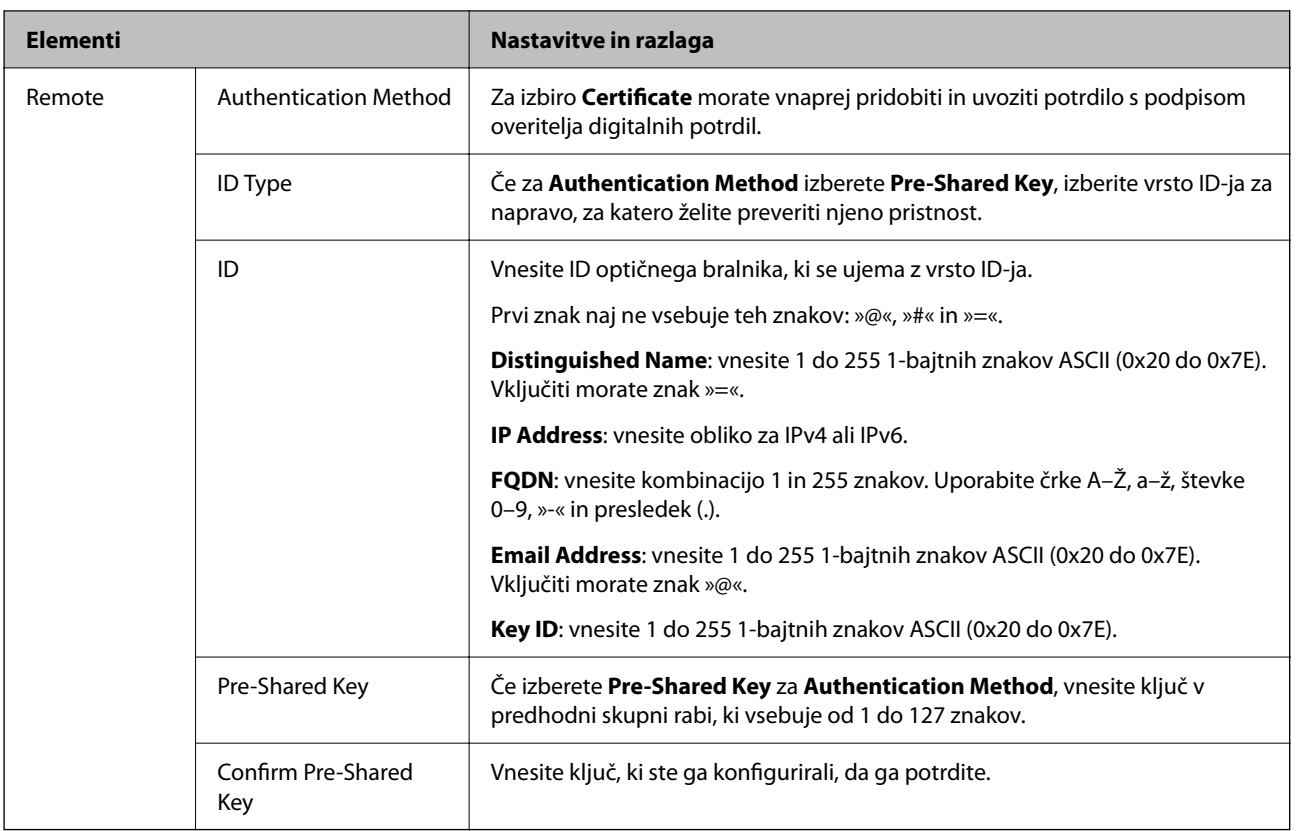

#### ❏ **Encapsulation**

Če izberete **IPsec** za **Access Control**, je treba konfigurirati način enkapsulacije.

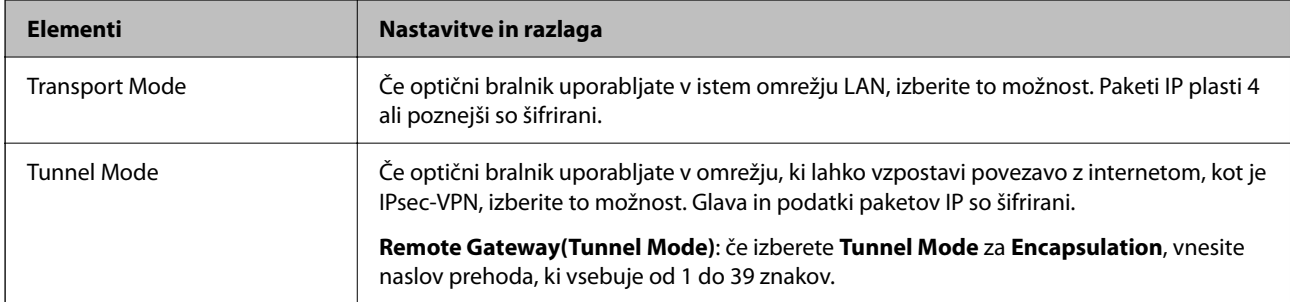

#### ❏ **Security Protocol**

Če izberete **IPsec** za **Access Control**, izberite eno od možnosti.

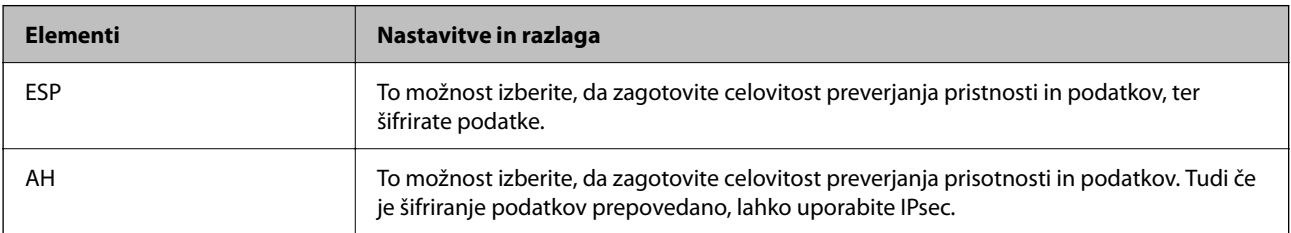

#### ❏ **Algorithm Settings**

Priporočamo, da izberete **Any** za vse nastavitve ali pa za vsako nastavitev izberite element, ki ni **Any**. Če za nekatere nastavitve izberete **Any** in za druge nastavitve izberete element, ki ni **Any**, naprava morda ne bo mogla komunicirati, kar je odvisno od druge naprave, katere pristnost želite preveriti.

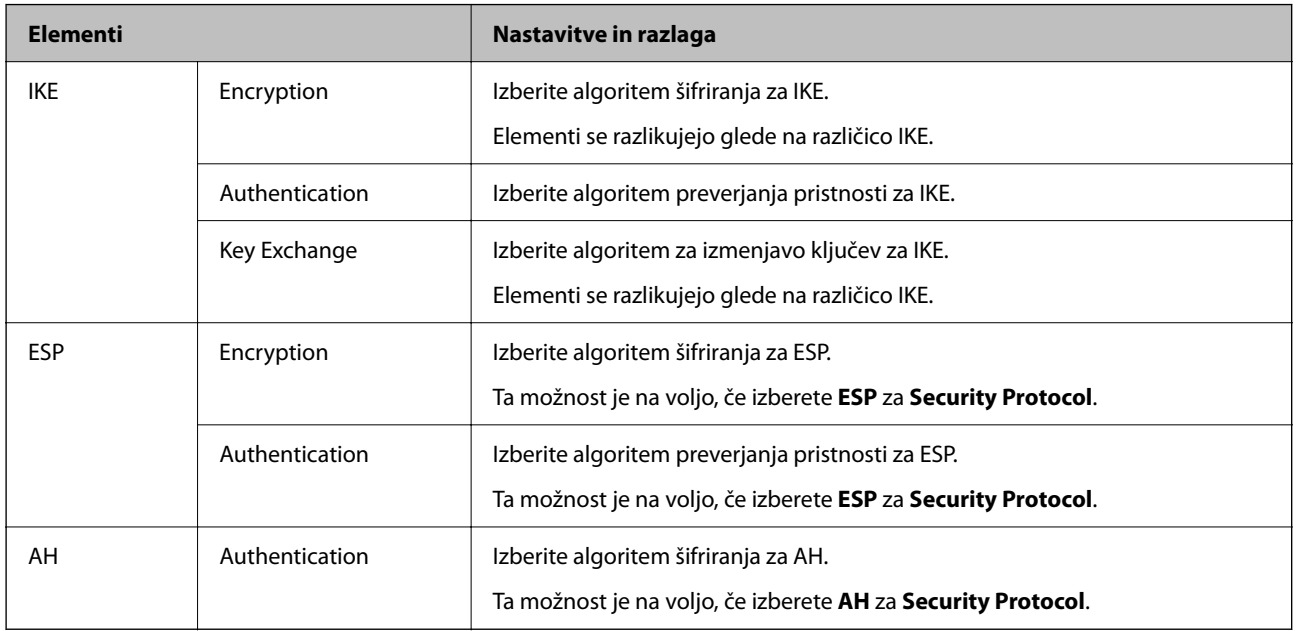

### **Konfiguriranje pravilnika skupine**

Pravilnik skupine je eno ali več pravil, ki so uporabljena za uporabnika ali skupino uporabnikov. Optični bralnik nadzira pakete IP, ki se ujemajo s konfiguriranimi pravilniki. Pristnost paketov IP je preverjana v vrstnem redu pravilnika skupine od 1 do 10, nato pa še s privzetim pravilnikom.

- 1. Odprite Web Config in izberite zavihek **Network Security** > **IPsec/IP Filtering** > **Basic**.
- 2. Kliknite zavihek s številko, ki ga želite konfigurirati.
- 3. Vnesite vrednost za vsak element.
- 4. Kliknite **Next**.

Prikaže se potrditveno sporočilo.

5. Kliknite **OK**.

Optični bralnik je posodobljen.

#### *Elementi nastavitve Group Policy*

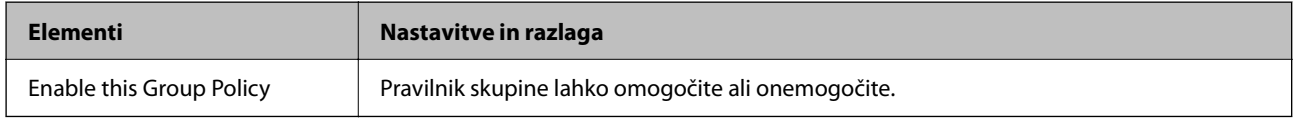

#### **Access Control**

Konfigurirajte način nadzora za promet paketov IP.

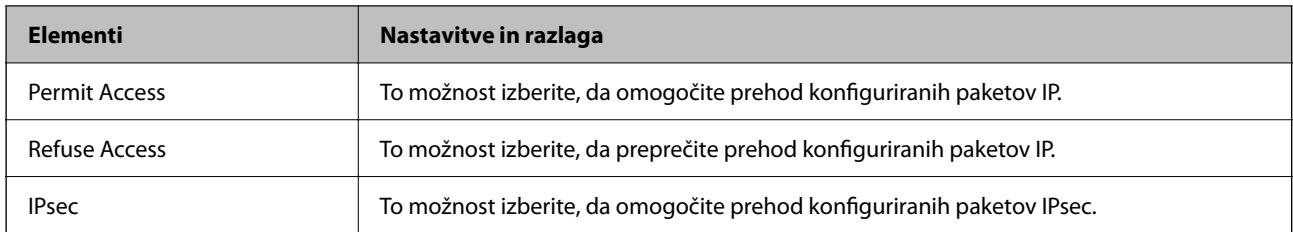

#### **Local Address (Scanner)**

Izberite naslov IPv4 ali IPv6, ki se ujema z vašim omrežnim okoljem. Če je naslov IP dodeljen samodejno, lahko izberete **Use auto-obtained IPv4 address**.

#### *Opomba:*

*Če je naslov IPv6 dodeljen samodejno, povezava morda ne bo na voljo. Konfigurirajte statični naslov IPv6.*

#### **Remote Address(Host)**

Vnesite naslov IP naprave za nadzor dostopa. Naslov IP mora vsebovati 43 znakov ali manj. Če ne vnesete naslova IP, bodo nadzorovani vsi naslovi.

#### *Opomba:*

*Če je naslov IP dodeljen samodejno (npr. ga dodeli DHCP), povezava morda ne bo na voljo. Konfigurirajte statični naslov IP.*

#### **Method of Choosing Port**

Izberite način za določanje vrat.

❏ Service Name

Če izberete **Service Name** za **Method of Choosing Port**, izberite eno od možnosti.

❏ Transport Protocol

Če izberete **Port Number** za **Method of Choosing Port**, je treba konfigurirati način enkapsulacije.

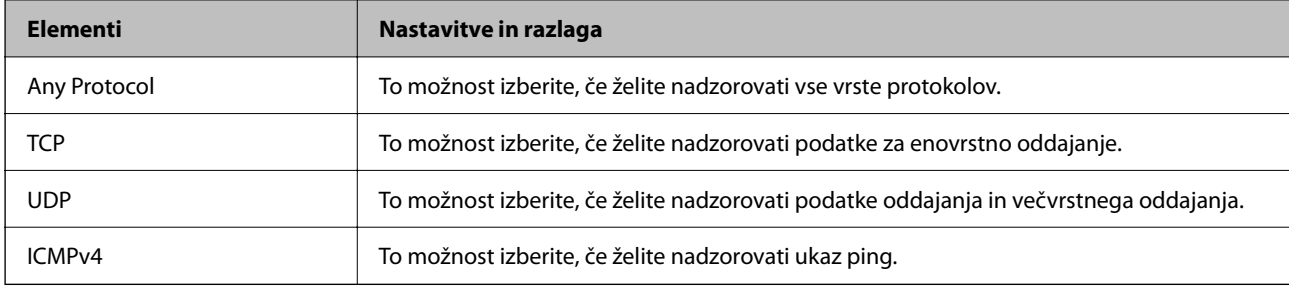

#### ❏ Local Port

Če izberete **Port Number** za **Method of Choosing Port** in če izberete **TCP** ali **UDP** za **Transport Protocol**, vnesite številke vrat za nadzorovanje paketov, ki jih prejmete, in jih ločite z vejico. Vnesete lahko največ 10 številk vrat.

Primer: 20,80,119,5220

Če ne vnesete številke vrat, bodo nadzorovana vsa vrata.

❏ Remote Port

Če izberete **Port Number** za **Method of Choosing Port** in če izberete **TCP** ali **UDP** za **Transport Protocol**, vnesite številke vrat za nadzorovanje paketov, ki jih pošljete, in jih ločite z vejico. Vnesete lahko največ 10 številk vrat.

Primer: 25,80,143,5220

Če ne vnesete številke vrat, bodo nadzorovana vsa vrata.

#### **IKE Version**

Izberite **IKEv1** ali **IKEv2** za **IKE Version**. Izberite eno od teh različic glede na napravo, s katero je povezan optični bralnik.

#### ❏ IKEv1

Če za različico **IKE Version** izberete **IKEv1**, se prikažejo ti elementi.

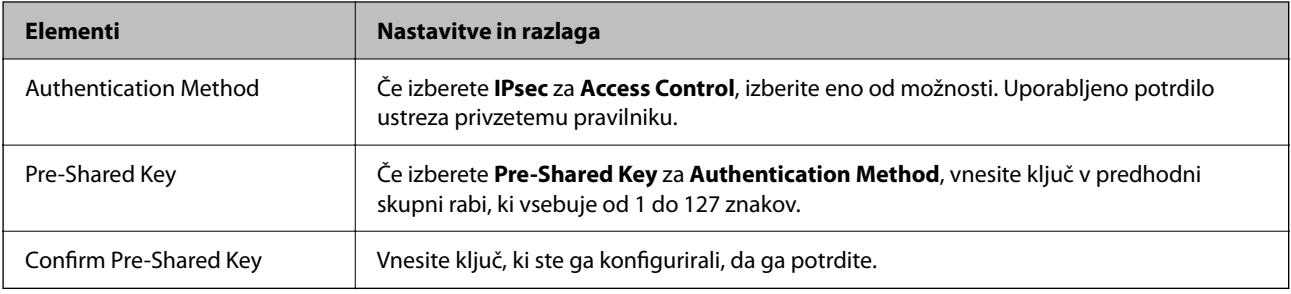

#### ❏ IKEv2

Če za različico **IKE Version** izberete **IKEv2**, se prikažejo ti elementi.

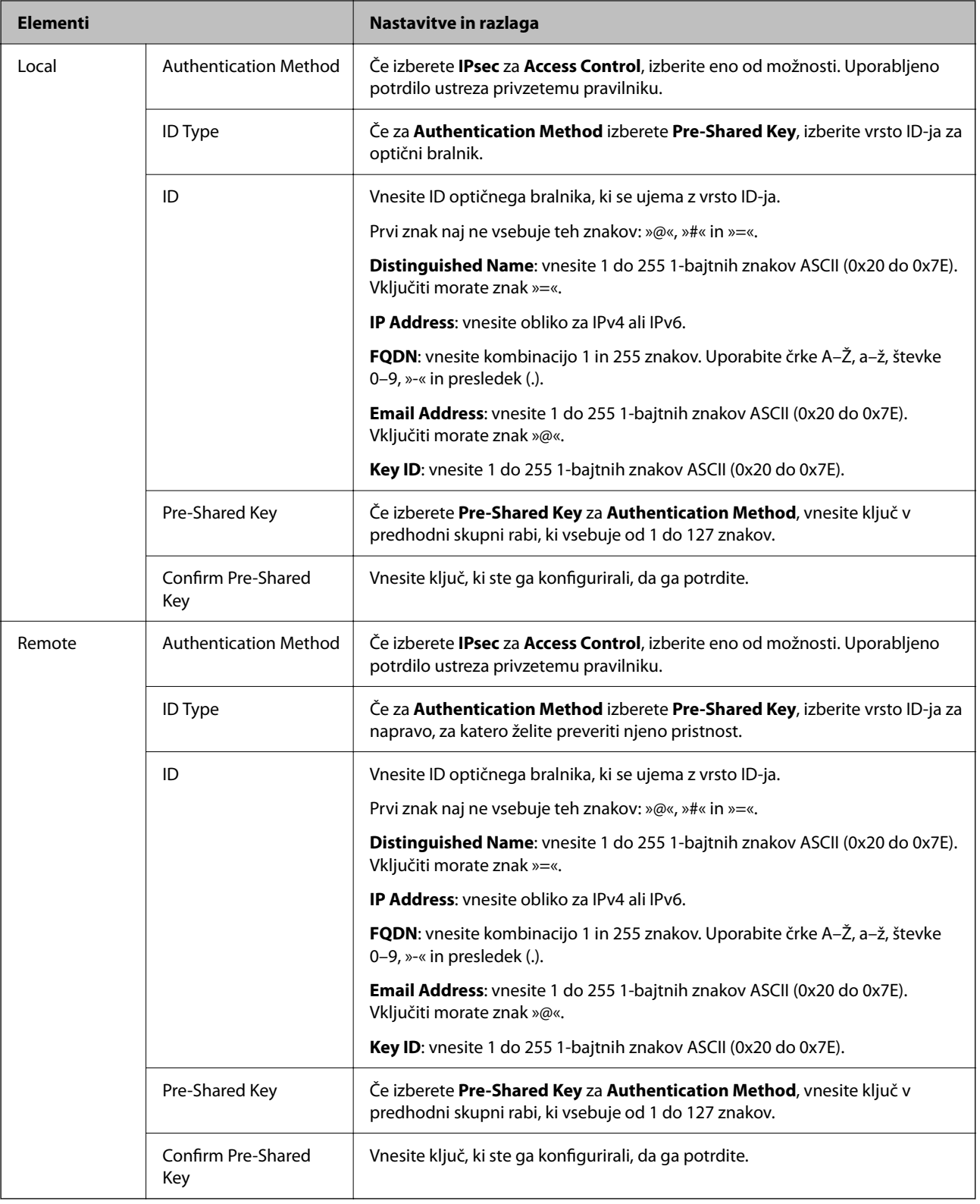

#### **Encapsulation**

Če izberete **IPsec** za **Access Control**, je treba konfigurirati način enkapsulacije.

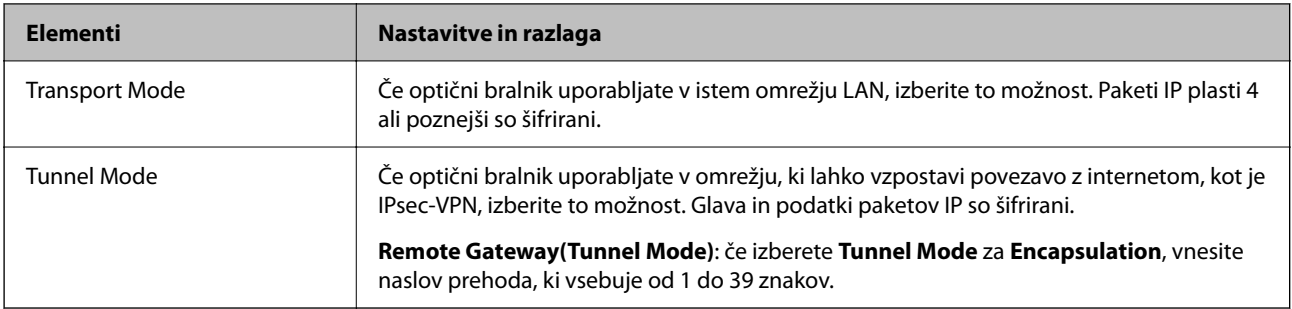

#### **Security Protocol**

Če izberete **IPsec** za **Access Control**, izberite eno od možnosti.

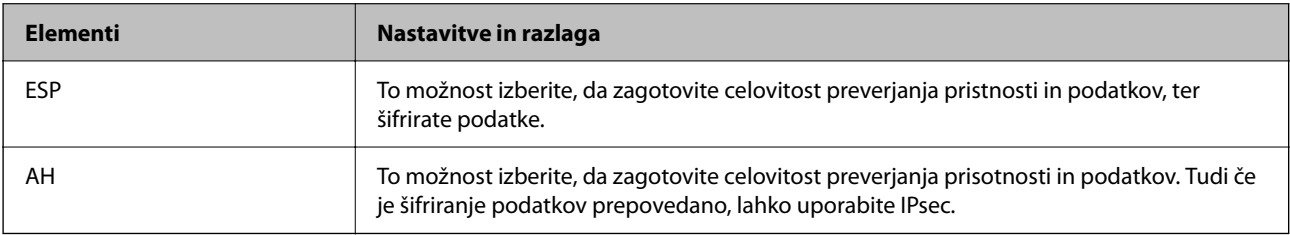

#### **Algorithm Settings**

Priporočamo, da izberete **Any** za vse nastavitve ali pa za vsako nastavitev izberite element, ki ni **Any**. Če za nekatere nastavitve izberete **Any** in za druge nastavitve izberete element, ki ni **Any**, naprava morda ne bo mogla komunicirati, kar je odvisno od druge naprave, katere pristnost želite preveriti.

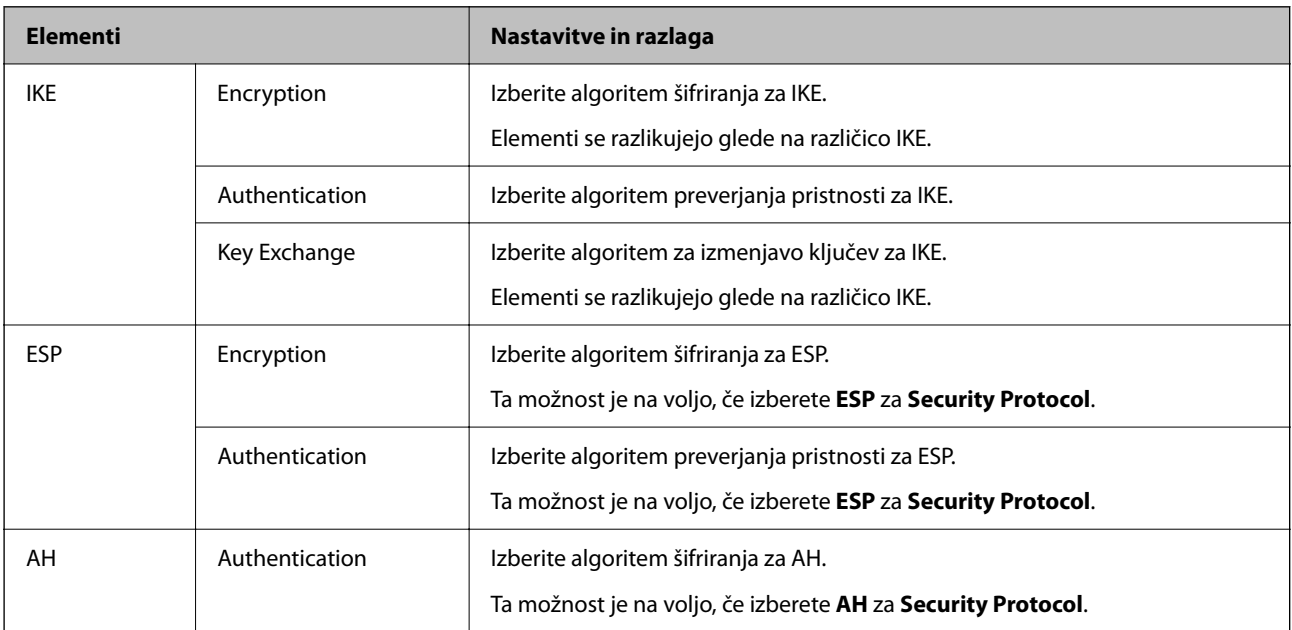

#### *Kombinacija naslova Local Address (Scanner) in naslova Remote Address(Host) v Group Policy*

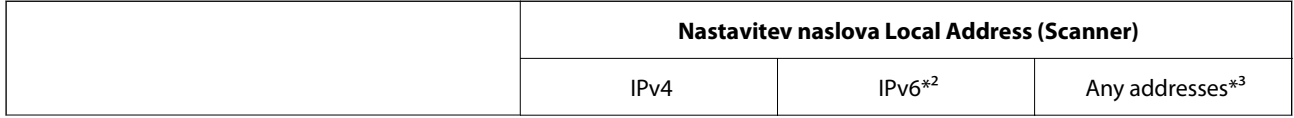

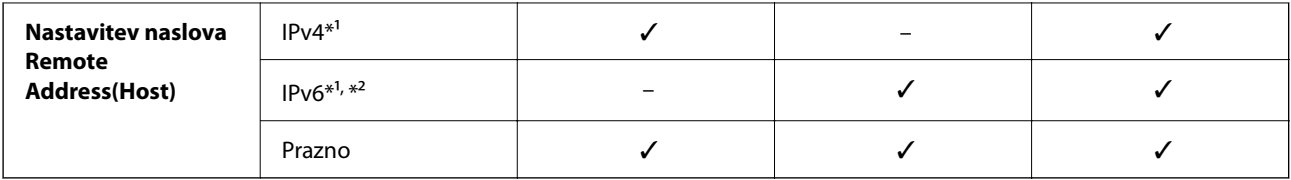

\*1 Če izberete **IPsec** za možnost **Access Control**, ne morete določiti dolžine predpone.

\*2 Če izberete **IPsec** za možnost **Access Control**, lahko izberete lokalni naslov povezave (fe80::), vendar bo pravilnik skupine onemogočen.

\*3 Razen lokalnih naslovov povezave IPv6.

#### **Povezane informacije**

 $\blacktriangleright$  ["Kako zagnati programa Web Config v spletnem brskalniku" na strani 37](#page-36-0)

#### *Reference imen storitev za pravilnik skupine*

#### *Opomba:*

*Storitve, ki niso na voljo, so prikazane, vendar jih ne morete izbrati.*

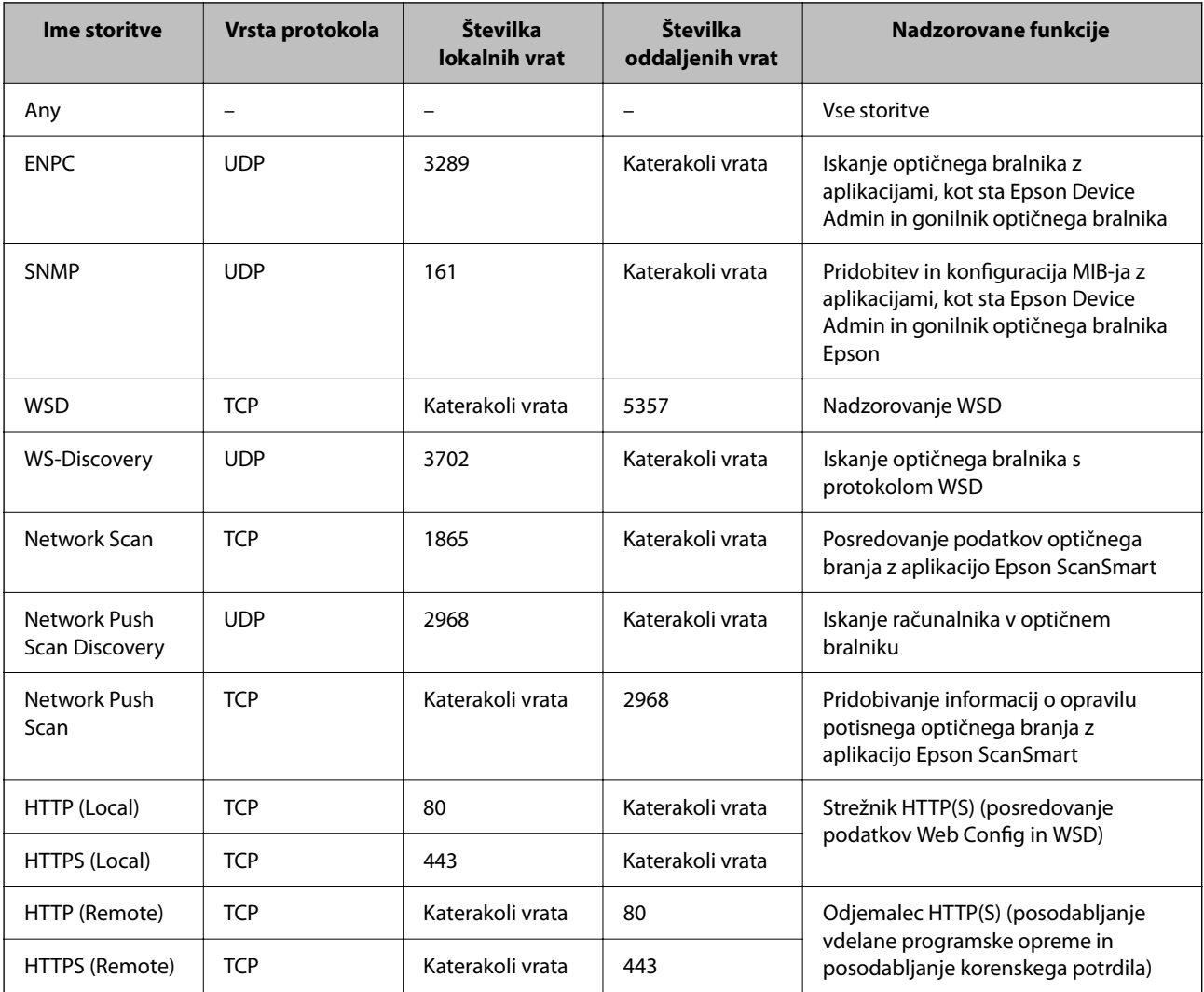

## **Primeri konfiguracije možnosti IPsec/IP Filtering**

#### **Sprejemanje izključno paketov IPsec**

Ta primer je samo za konfiguriranje privzetega pravilnika.

**Default Policy**:

- ❏ **IPsec/IP Filtering**: **Enable**
- ❏ **Access Control**: **IPsec**
- ❏ **Authentication Method**: **Pre-Shared Key**
- ❏ **Pre-Shared Key**: vnesite največ 127 znakov.

**Group Policy**: ne konfigurirajte.

#### **Prejemanje podatkov za optično branje in nastavitev optičnega bralnika**

Ta primer omogoča pošiljanje podatkov za optično branje in konfiguracije optičnega bralnika iz določenih naprav.

**Default Policy**:

- ❏ **IPsec/IP Filtering**: **Enable**
- ❏ **Access Control**: **Refuse Access**

**Group Policy**:

- ❏ **Enable this Group Policy**: potrdite polje.
- ❏ **Access Control**: **Permit Access**
- ❏ **Remote Address(Host)**: naslov IP odjemalca
- ❏ **Method of Choosing Port**: **Service Name**
- ❏ **Service Name**: potrdite polja **ENPC**, **SNMP**, **HTTP (Local)**, **HTTPS (Local)** in **Network Scan**.

#### **Pridobivanje dostopa samo z določenega naslova IP**

Ta primer omogoča dostop do optičnega bralnika z določenega naslova IP.

**Default Policy**:

- ❏ **IPsec/IP Filtering**: **Enable**
- ❏ **Access Control**:**Refuse Access**

**Group Policy**:

- ❏ **Enable this Group Policy**: potrdite polje.
- ❏ **Access Control**: **Permit Access**
- ❏ **Remote Address(Host)**: naslov IP odjemalca skrbnika

#### *Opomba:*

*Odjemalec bo lahko ne glede na konfiguracijo pravilnika dostopal in konfiguriral optični bralnik.*

## **Konfiguriranje potrdila za filtriranje naslovov IPsec/IP**

Konfigurirajte odjemalsko potrdilo za filtriranje naslovov IPsec/IP. Ko nastavite potrdilo, ga lahko uporabite za preverjanje pristnosti filtriranja naslovov IPsec/IP. Če želite konfigurirati overitelja potrdil, izberite **CA Certificate**.

- 1. Odprite Web Config in izberite zavihek **Network Security** > **IPsec/IP Filtering** > **Client Certificate**.
- 2. Uvozite potrdilo v **Client Certificate**.

Če ste že uvozili potrdilo, ki ga je izdal overitelj digitalnih potrdil, ga lahko kopirate in uporabite za filtriranje naslovov IPsec/IP. Če želite kopirati potrdilo, ga izberite v polju **Copy From** in nato kliknite **Copy**.

#### **Povezane informacije**

& ["Kako zagnati programa Web Config v spletnem brskalniku" na strani 37](#page-36-0)

## **Povezava optičnega bralnika z omrežjem IEEE802.1X**

#### **Povezava z omrežjem IEEE 802.1X**

Če za optični bralnik nastavite IEEE 802.1X, ga lahko uporabljate v omrežju, ki je povezano s strežnikom RADIUS, stikalom LAN s funkcijo preverjanja pristnosti ali dostopno točko.

- 1. Odprite Web Config in izberite zavihek **Network Security** > **IEEE802.1X** > **Basic**.
- 2. Vnesite vrednost za vsak element.

Če želite optični bralnik uporabljati v omrežju Wi-Fi, kliknite **Wi-Fi Setup** in izberite ali vnesite SSID.

3. Kliknite **Next**.

Prikaže se potrditveno sporočilo.

4. Kliknite **OK**.

Optični bralnik je posodobljen.

#### *Elementi omrežnih nastavitev IEEE 802.1X*

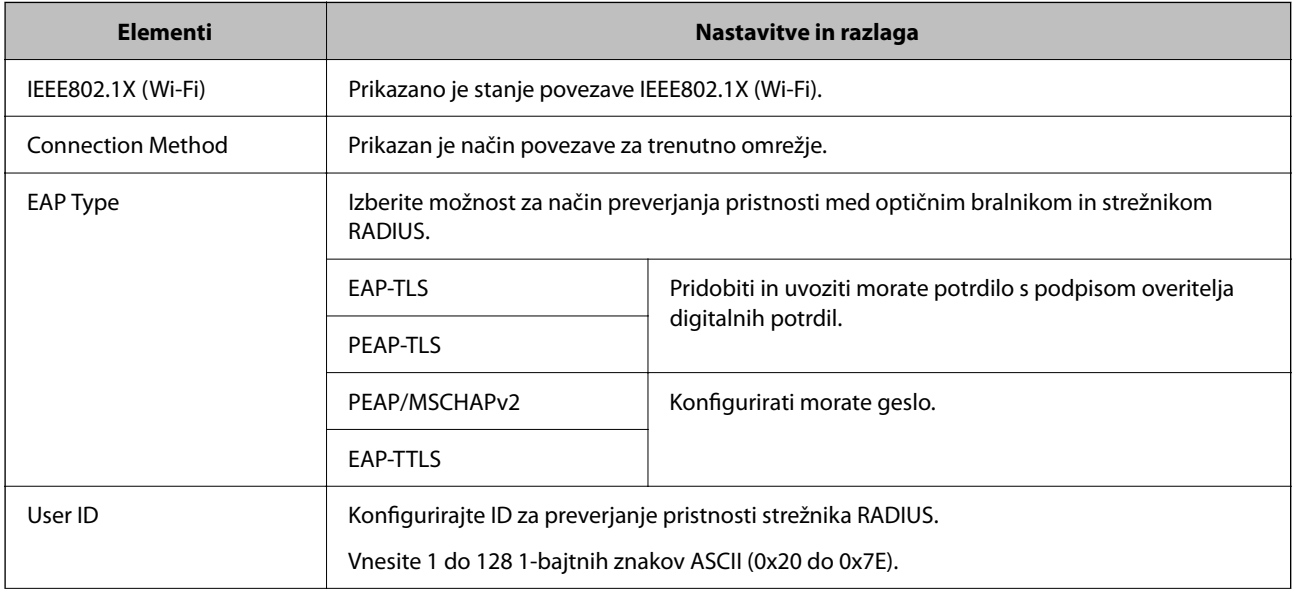

<span id="page-275-0"></span>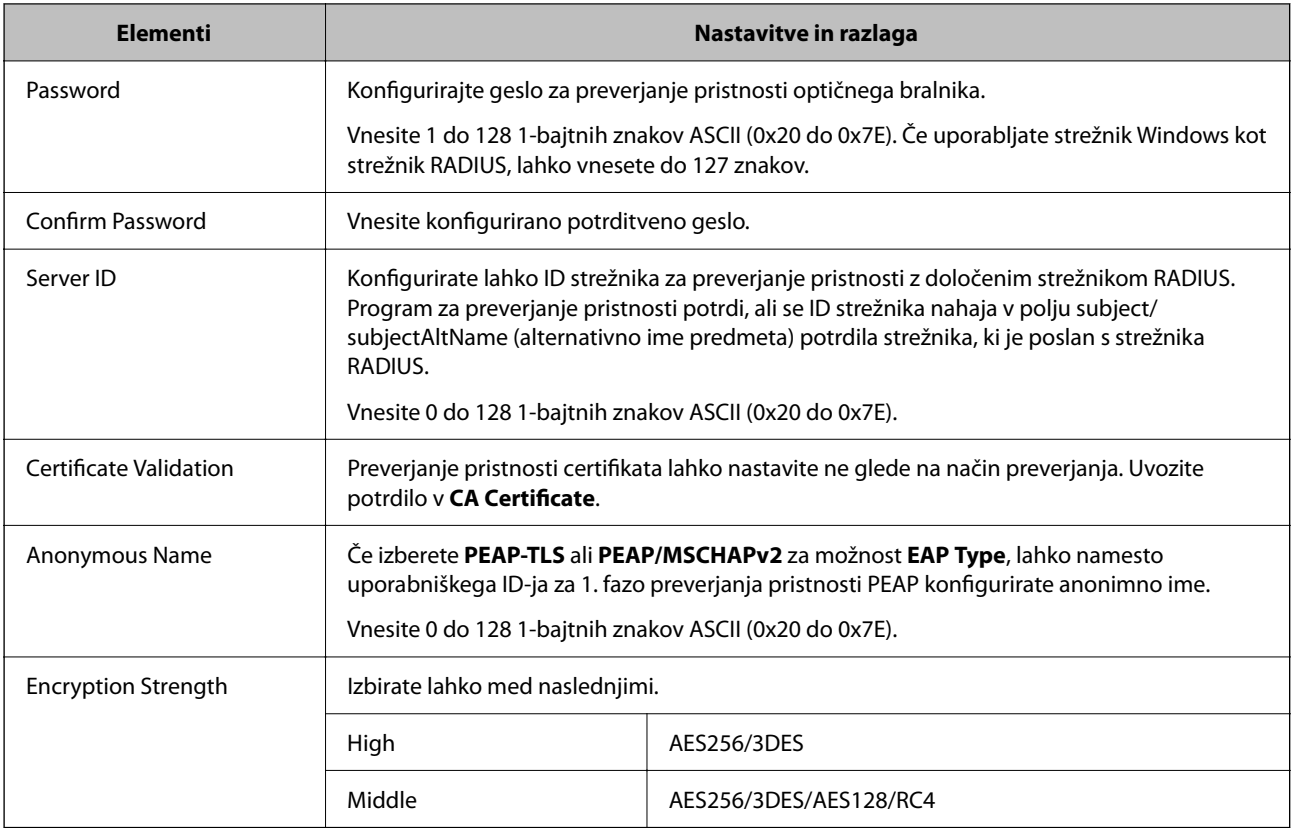

## **Konfiguriranje potrdila za IEEE 802.1X**

Konfigurirajte odjemalsko potrdilo za IEEE802.1X. Ko ga nastavite, lahko uporabljate **EAP-TLS** in **PEAP-TLS** kot načini preverjanja pristnosti za IEEE 802.1X. Če želite konfigurirati potrdilo overitelja potrdil, izberite **CA Certificate**.

- 1. Odprite Web Config in izberite zavihek **Network Security** > **IEEE802.1X** > **Client Certificate**.
- 2. Vnesite potrdilo v polje **Client Certificate**.

Če ste že uvozili potrdilo, ki ga je izdal overitelj digitalnih potrdil, ga lahko kopirate in uporabite za IEEE802.1X. Če želite kopirati potrdilo, ga izberite v polju **Copy From** in nato kliknite **Copy**.

## **Odpravljanje težav za dodatno varnost**

## **Namigi za odpravljanje težav**

❏ Preverjanje sporočil o napakah

Če je prišlo do napake, najprej preverite, ali so na nadzorni plošči optičnega bralnika oziroma na zaslonu gonilnika kakršna koli sporočila. Če imate za primer napake nastavljeno pošiljanje e-poštnega obvestila, lahko hitro ugotovite stanje.

❏ Preverjanje stanja komunikacije

Preverite stanje komunikacije strežniškega računalnika ali odjemalskega računalnika s pomočjo ukaza, kot sta ping in ipconfig.

❏ Preskus povezave

S funkcijo preskusa povezave v optičnem bralniku preverite povezavo med optičnim bralnikom in poštnim strežnikom. Prav tako preverite povezavo med odjemalskim računalnikom in strežnikom, da preverite stanje komunikacije.

❏ Inicializacija nastavitev

Če nastavitve in stanje komunikacije ne pokažeta napak, je težave mogoče odpraviti z onemogočenjem ali inicializacijo nastavitev omrežja optičnega bralnika in nato s ponovno konfiguracijo nastavitev.

#### **Povezane informacije**

- & ["Registracija e-poštnega strežnika" na strani 149](#page-148-0)
- & ["Ogled sporočil o napakah na nadzorni plošči" na strani 200](#page-199-0)
- $\rightarrow$  ["Prejemanje e-poštnih obvestil v primeru dogodkov" na strani 251](#page-250-0)

#### **Dostop do aplikacije Web Config ni mogoč**

#### **Naslov IP ni dodeljen optičnemu bralniku.**

#### **Rešitve**

Veljaven naslov IP morda ni dodeljen optičnemu bralniku. Konfigurirajte naslov IP na nadzorni plošči optičnega bralnika. Trenutno nastavitev lahko potrdite na nadzorni plošči optičnega bralnika.

& ["Dodelitev naslova IP" na strani 242](#page-241-0)

#### **Spletni brskalnik ne podpira moči šifriranja za SSL/TLS.**

#### **Rešitve**

SSL/TLS vsebuje Encryption Strength. Aplikacijo Web Config lahko zaženete s spletnim brskalnikom, ki podpira spodaj navedena množična šifriranja. Preverite, ali uporabljate podprt brskalnik.

- ❏ 80-bitno: AES256/AES128/3DES
- ❏ 112-bitno: AES256/AES128/3DES
- ❏ 128-bitno: AES256/AES128
- ❏ 192-bitno: AES256
- ❏ 256-bitno: AES256

#### **CA-signed Certificate je poteklo.**

#### **Rešitve**

Če pride do težave za datumom poteka potrdila, se pri vzpostavljanju povezave z aplikacijo Web Config prek komunikacije SSL/TLS (https) prikaže sporočilo »Potrdilo je poteklo«. Če se sporočilo prikaže pred datumom poteka veljavnosti, se prepričajte, da je datum optičnega bralnika pravilno konfiguriran.

#### **Običajni imeni potrdila in optičnega bralnika se ne ujemata.**

#### **Rešitve**

Če se običajni imeni potrdila in optičnega bralnika ne ujemata, se pri dostopu do aplikacije Web Config prek komunikacije SSL/TLS (https) prikaže sporočilo »Ime varnostnega potrdila se ne ujema«. Do te napake pride, ker se ti naslovi IP ne ujemajo.

- ❏ Naslov IP optičnega bralnika, ki ste ga vnesli kot običajno ime za ustvarjanje Self-signed Certificate ali CSR
- ❏ Naslov IP, ki ste ga pri zagonu aplikacije Web Config vnesli v spletni brskalnik

Za Self-signed Certificate posodobite potrdilo.

Za CA-signed Certificate znova prevzemite potrdilo za optični bralnik.

**Nastavitev lokalnega naslova strežnika proxy ni nastavljena za spletni brskalnik.**

#### **Rešitve**

Če je optični bralnik nastavljen tako, da uporablja strežnik proxy, konfigurirajte spletni brskalnik tako, da se ne bo povezoval na lokalni naslov preko strežnika proxy.

❏ Windows:

Izberite **Nadzorna plošča** > **Omrežje in internet** > **Internetne možnosti** > **Povezave** > **Nastavitve LAN** > **Strežnik proxy** in nato konfigurirajte, da strežnika proxy ne uporabljate za LAN (lokalni naslovi).

❏ Mac OS:

Izberite **Nastavitve sistema** > **Omrežje** > **Napredno** > **Proxyji** nato pa registrirajte lokalni naslov za **Obidi nastavitve proxyja za te gostitelje in domene**.

Primer:

192.168.1.\*: lokalni naslov 192.168.1.XXX, maska podomrežja 255.255.255.0

192.168.\*.\*: lokalni naslov 192.168.XXX.XXX, maska podomrežja 255.255.0.0

### **Obnovitev varnostnih nastavitev**

Ko ustvarite izjemno varno okolje, kot je filtriranje IPsec/IP ali IEEE802.1X, morda ne boste mogli komunicirati z napravi zaradi nepravilnih nastavitev ali težav z napravo oz. strežnikom. V tem primeru obnovite varnostne nastavitve, da boste lahko ponovno konfigurirali nastavitve naprave ali omogočili začasno uporabo.

#### *Onemogočanje varnostne funkcije v aplikaciji Web Config*

Možnost IPsec/IP Filtering lahko onemogočite v aplikaciji Web Config.

- 1. Odprite Web Config in izberite zavihek **Network Security** > **IPsec/IP Filtering** > **Basic**.
- 2. Onemogočite **IPsec/IP Filtering**.

### **Težave pri uporabi varnostnih funkcij omrežja**

#### *Pozabili ste vnaprej dogovorjeni ključ*

#### **Znova konfigurirajte vnaprej dogovorjeni ključ.**

Če si želite ogledati ključ, odprite Web Config in izberite zavihek **Network Security** > **IPsec/IP Filtering** > **Basic** > **Default Policy** ali **Group Policy**.

Ko spremenite ključ v vnaprejšnji skupni rabi, konfigurirajte ključ v vnaprejšnji skupni rabi za računalnike.

#### *Komunikacija prek protokola IPsec ni mogoča*

#### **Natančneje določite algoritem, ki ga optični bralnik ali računalnik ne podpira.**

Optični bralnik podpira te algoritme. Preverite nastavitve računalnika.

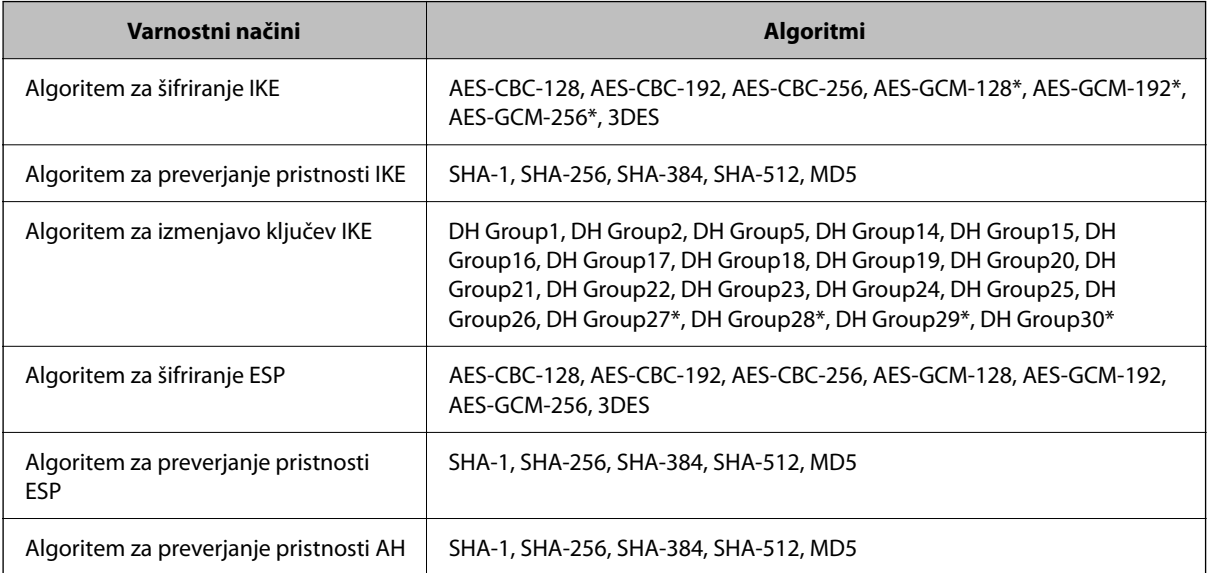

\* Na voljo samo za IKEv2

#### *Komunikacija nenadoma ni več mogoča*

#### **Prišlo je do napake s potrdilom.**

Če optičnega bralnika že dolgo niste vklopili, nastavitve datuma in ure v optičnem bralniku morda niso pravilne.

Če ima optični bralnik vzpostavljeno povezavo s potrdilom odjemalca za filtriranje naslovov IPsec/IP ali IEEE 802.1X, pride do napake, če pride do časovne zakasnitve med datumom in uro optičnega bralnika ter obdobjem veljavnosti potrdila. Optični bralnik namreč zazna, da potrdilo ni na voljo.

To težavo lahko odpravite tako, da popravite nastavitve datuma in ure v optičnem bralniku. Optični bralnik priključite na računalnik s kablom USB, vklopite optični bralnik in izvedite optično branje prek povezave USB z aplikacijo Epson Scan 2. Optični bralnik bo sinhroniziran z računalnikom, datum in ura pa bosta popravljena. Optični bralnik prikazuje običajno stanje.

Če težave ne morete odpraviti, ponastavite vse nastavitve omrežja na nadzorni plošči optičnega bralnika. Povežite optični bralnik in računalnik, znova konfigurirajte nastavitve omrežja in nato konfigurirajte nastavitve potrdila odjemalca, filtriranja naslovov IPsec/IP ali omrežja IEEE 802.1X.

#### **Naslov IP optičnega bralnika se je spremenil ali ga ni mogoče uporabiti.**

Če se naslov IP, ki je registriran na lokalni naslov v Group Policy, spremeni ali ga ni mogoče uporabiti, komunikacija IPsec ni mogoča.

Onemogočite IPsec na nadzorni plošči optičnega bralnika.

Če je protokol DHCP zastarel, se znova zaganja ali je naslov IPv6 zastarel oz. ni bil pridobljen, naslova IP, registriranega za Web Config (zavihek **Network Security** > **IPsec/IP Filtering** > **Basic** > **Group Policy** > **Local Address (Scanner)**) optičnega bralnika, morda ne bo mogoče najti.

Uporabite statični naslov IP.

#### **Naslov IP računalnika se je spremenil ali ga ni mogoče uporabiti.**

Če se naslov IP, ki je registriran na oddaljeni naslov v Group Policy, spremeni ali ga ni mogoče uporabiti, komunikacija IPsec ni mogoča.

Onemogočite IPsec na nadzorni plošči optičnega bralnika.

Če je protokol DHCP zastarel, se znova zaganja ali je naslov IPv6 zastarel oz. ni bil pridobljen, naslova IP, registriranega za Web Config (zavihek **Network Security** > **IPsec/IP Filtering** > **Basic** > **Group Policy** > **Remote Address(Host)**) optičnega bralnika, morda ne bo mogoče najti.

Uporabite statični naslov IP.

#### *Povezava ni mogoča po konfiguraciji filtriranja naslovov IPsec/IP*

#### **Nastavljena vrednost je morda nepravilna.**

V drugem računalniku, na primer v skrbnikovem, vzpostavite povezavo z optičnim bralnikom v skladu z njegovim naslovom MAC z aplikacijo EpsonNet Config ali Epson Device Admin. Naslov MAC najdete na nalepki, ki je prilepljena na optični bralnik.

Če je dostop mogoč, konfigurirajte nastavitve filtriranja naslovov IPsec/IP z aplikacijo EpsonNet Config ali Epson Device Admin.

Če dostop ni mogoč, ponastavite vse nastavitve omrežja na nadzorni plošči optičnega bralnika. Povežite optični bralnik in računalnik, znova konfigurirajte nastavitve omrežja in nato konfigurirajte nastavitve filtriranja naslovov IPsec/IP.

#### *Po konfiguraciji omrežja IEEE 802.1X dostop do naprave ni mogoč*

#### **Nastavitve IEEE 802.1X niso pravilne.**

Onemogočite IEEE 802.1X in Wi-Fi na nadzorni plošči optičnega bralnika. Povežite optični bralnik in računalnik ter nato ponovno konfigurirajte IEEE 802.1X.

### **Težave pri uporabi digitalnega potrdila**

#### *Uvoz potrdila CA-signed Certificate ni mogoč*

#### **CA-signed Certificate in podatki v zahtevi CSR se ne ujemajo.**

Če potrdilo CA-signed Certificate in zahteva CSR ne vsebujeta enakih informacij, zahteve CSR ni mogoče uvoziti. Preverite to:

❏ Ali poskušate uvoziti potrdilo v napravo, v kateri ni enakih informacij?

Preverite informacije zahteve CSR in nato uvozite potrdilo v napravo z enakimi informacijami.

❏ Ali ste prepisali zahtevo CSR, shranjeno v optičnem bralniku, ko ste zahtevo CSR poslali overitelju? Znova pridobite potrdilo s podpisom overitelja digitalnih potrdil z zahtevo CSR.

#### **CA-signed Certificate je večji od 5 KB.**

Potrdila CA-signed Certificate, ki je večje od 5 KB, ni mogoče uvoziti.

#### **Geslo za uvoz potrdila ni pravilno.**

Vnesite pravilno geslo. Če ste pozabili geslo, potrdila ne morete uvoziti. Znova pridobite CA-signed Certificate.

#### *Samopodpisanega potrdila ni mogoče posodobiti*

#### **Ime Common Name ni vneseno.**

**Common Name** je treba vnesti.

#### **V Common Name so nepodprti znaki.**

Vnesite med 1 in 128 znakov, in sicer IPv4, IPv6, ime gostitelja ali obliko zapisa FQDN, iz nabora znakov ASCII (0x20–0x7E).

#### **Skupno ime vsebuje vejico ali presledek.**

Če vnesete vejico, bo **Common Name** na tem mestu ločen. Če pred ali za vejico vnesete presledek, se pojavi napaka.

#### *Zahteve CSR ni mogoče ustvariti*

#### **Ime Common Name ni vneseno.**

Treba je vnesti **Common Name**.

#### **Pri vpisovanju imena Common Name, Organization, Organizational Unit, Locality in State/Province so bili vneseni nepodprti znaki.**

Vnesite znake, kot so IPv4, IPv6, ime gostitelja ali obliko zapisa FQDN, iz nabora znakov ASCII (0x20–0x7E).

#### **Common Name vsebuje vejico ali presledek.**

Če vnesete vejico, bo **Common Name** na tem mestu ločen. Če pred ali za vejico vnesete presledek, se pojavi napaka.

#### *Prikaže se opozorilo o digitalnem potrdilu*

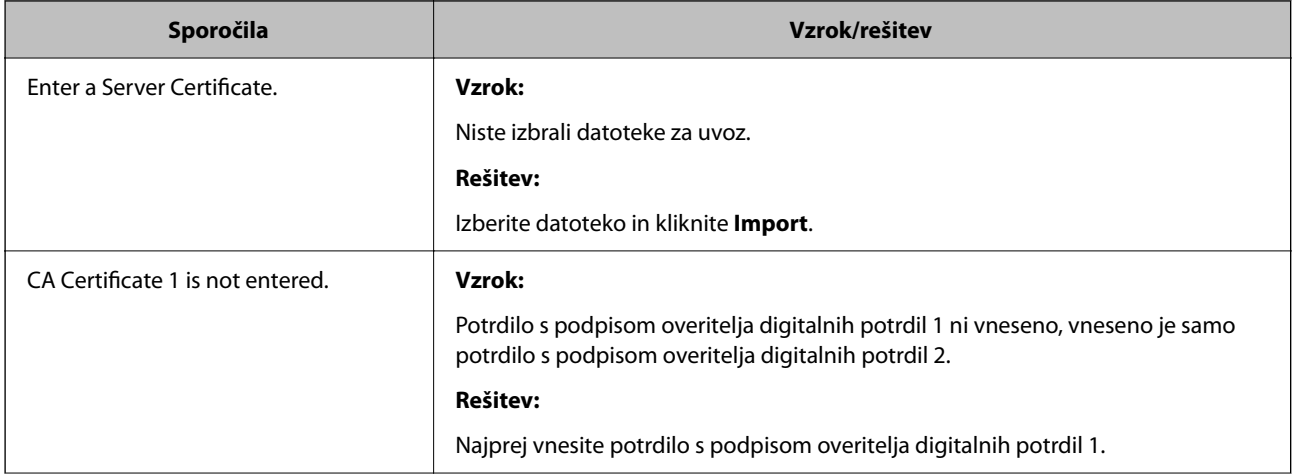

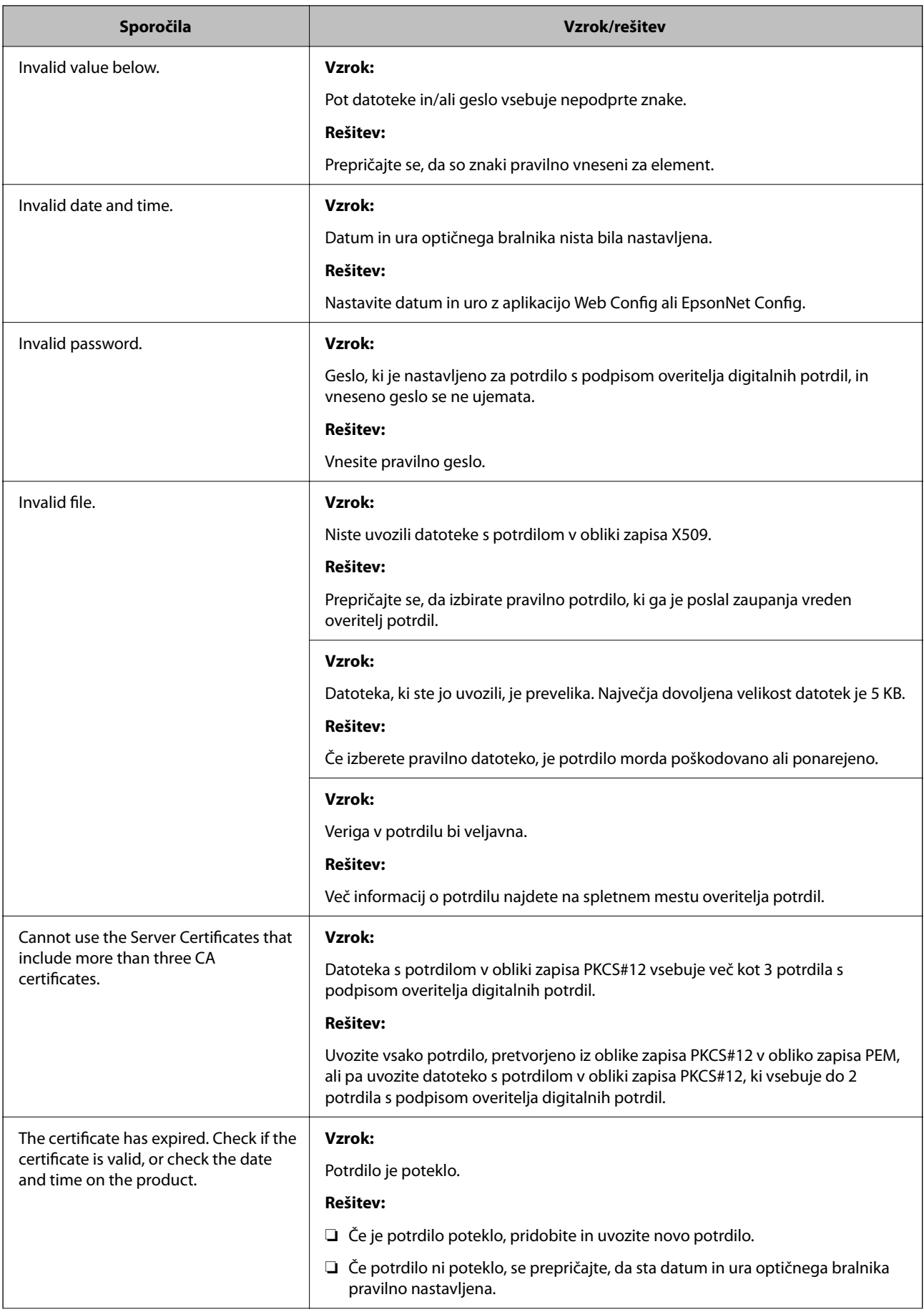

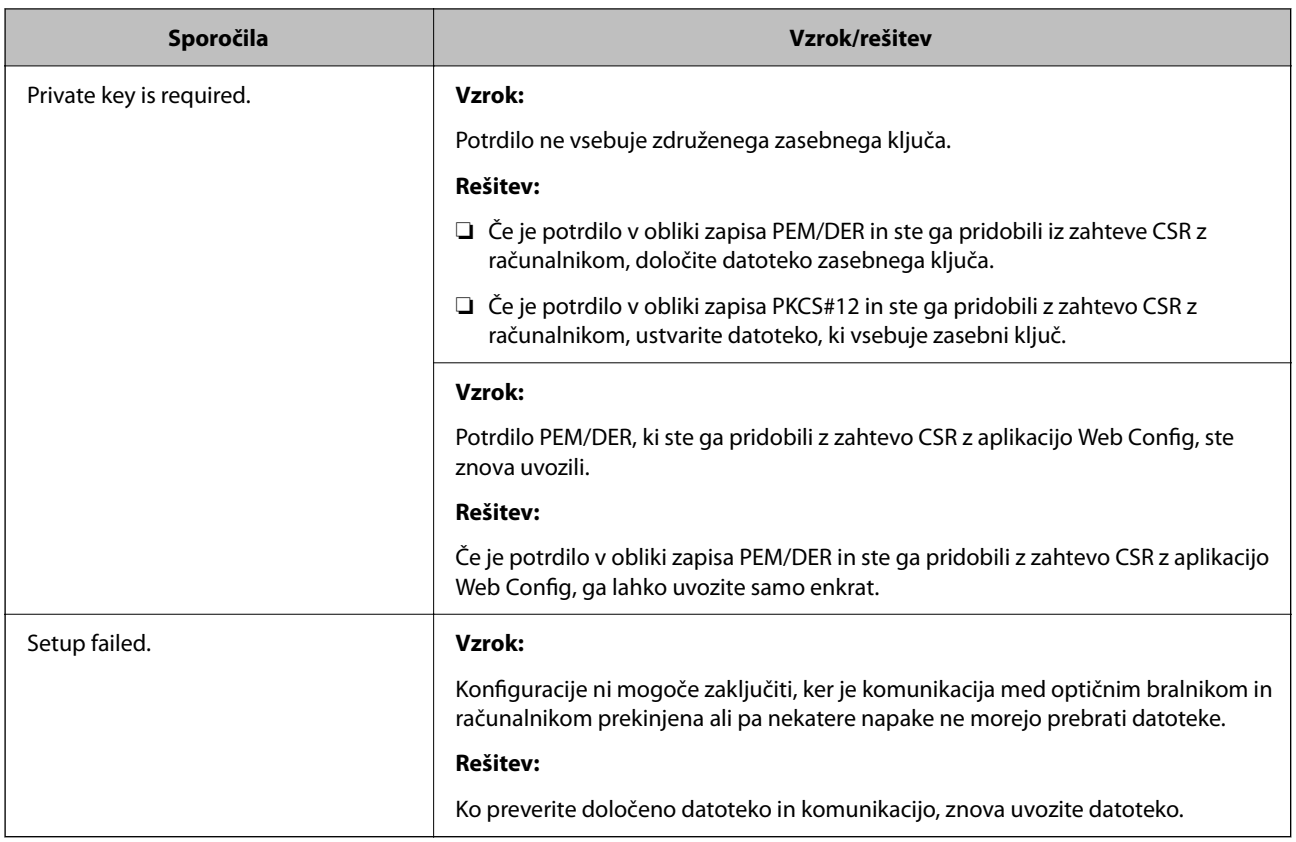

#### *Če pomotoma izbrišete potrdilo s podpisom overitelja digitalnih potrdil*

#### **Ni varnostne kopije za potrdilo s podpisom overitelja digitalnih potrdil.**

Če imate varnostno kopijo, lahko znova uvozite potrdilo.

Če pridobite potrdilo z uporabo zahteve CSR, ustvarjeno z aplikacijo Web Config, izbrisanega potrdila ni več mogoče uvoziti. Ustvarite zahtevo CSR in pridobite novo potrdilo.

# <span id="page-283-0"></span>**Tehnični podatki**

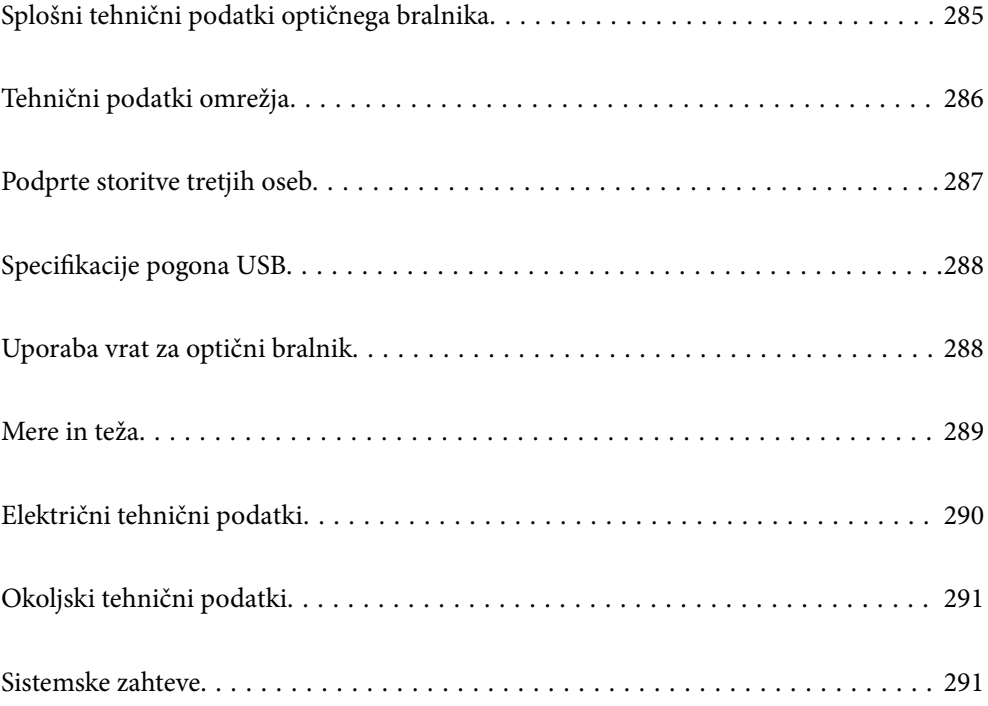

## <span id="page-284-0"></span>**Splošni tehnični podatki optičnega bralnika**

#### *Opomba:*

*Tehnični podatki se lahko spremenijo brez predhodnega obvestila.*

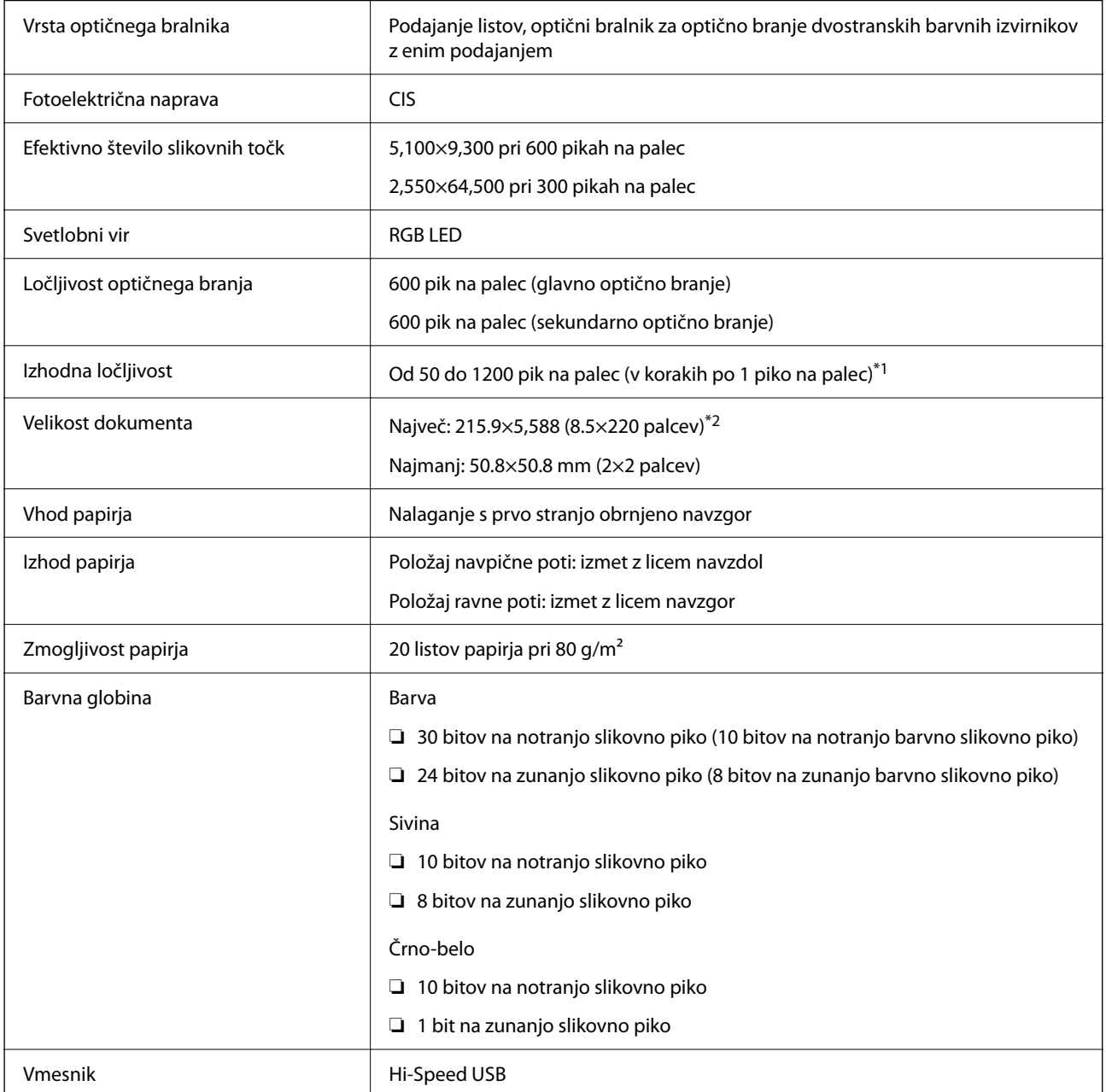

\*1 Ta vrednost se uporablja za optično branje z računalnikom. Ločljivosti, ki so na voljo, se lahko razlikujejo od načina optičnega branja.

\*2 Največja dovoljena dolžina se lahko razlikuje glede na način in ločljivost optičnega branja. Podrobnosti najdete v nadaljevanju.

["Največja dovoljena dolžina za dolg papir" na strani 47](#page-46-0)

## <span id="page-285-0"></span>**Tehnični podatki omrežja**

## **Tehnični podatki omrežja Wi-Fi**

V spodnji tabeli so navedeni tehnični podatki povezave Wi-Fi.

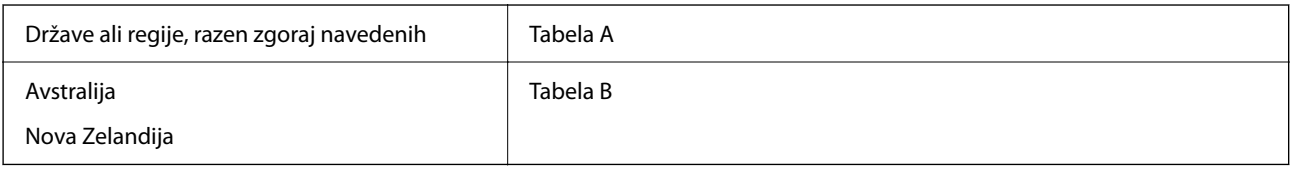

Tabela A

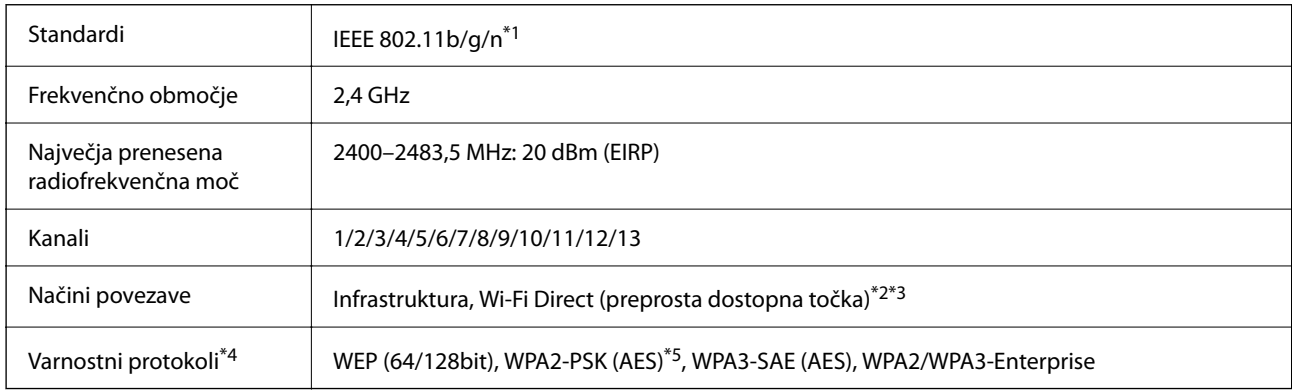

\*1 Na voljo samo za HT20.

- \*2 Ni podprto za standard IEEE 802.11b.
- \*3 Infrastrukturni način in način Wi-Fi Direct lahko uporabljate hkrati.
- \*4 Wi-Fi Direct podpira samo WPA2-PSK (AES).
- \*5 Skladno s standardi WPA2 s podporo za WPA/WPA2 Personal.

#### Tabela B

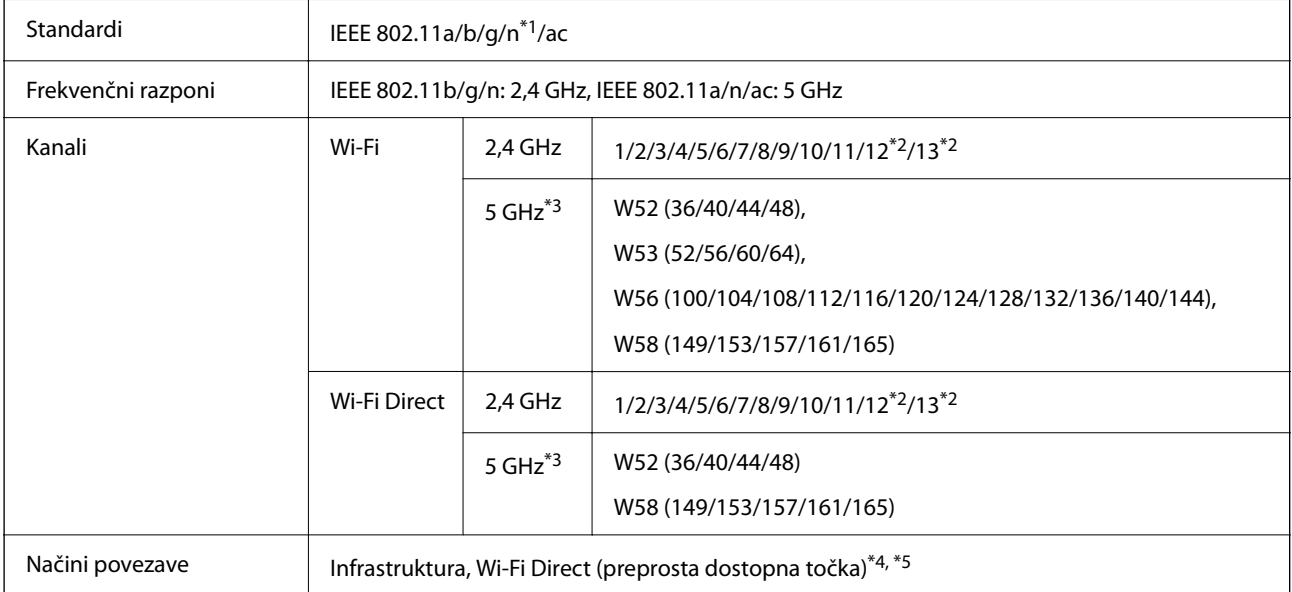

<span id="page-286-0"></span>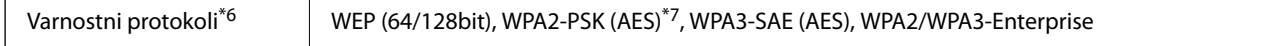

- \*1 Na voljo samo za HT20.
- \*2 Ni na voljo v Tajvanu.
- \*3 Razpoložljivost teh kanalov in uporaba izdelkov prek teh kanalov se razlikuje glede na lokacijo. Dodatne informacije najdete na spletnem mestu <http://support.epson.net/wifi5ghz/>
- \*4 Ni podprto za standard IEEE 802.11b.
- \*5 Infrastrukturni način in način Wi-Fi Direct lahko uporabljate hkrati.
- \*6 Wi-Fi Direct podpira samo WPA2-PSK (AES).
- \*7 Skladno s standardi WPA2 s podporo za WPA/WPA2 Personal.

## **Omrežne funkcije in podpora IPv4/IPv6**

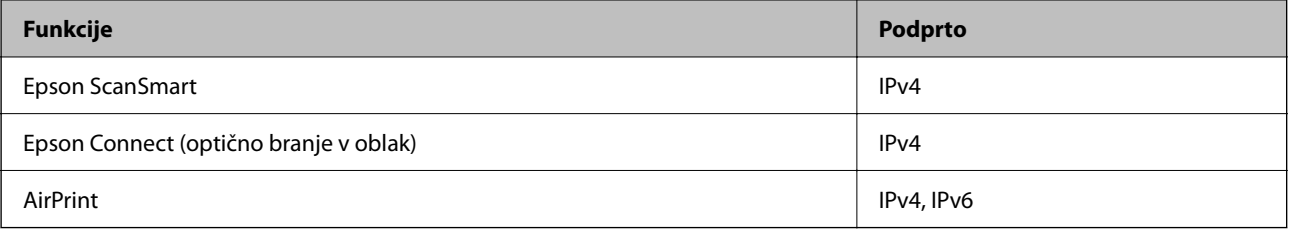

## **Varnostni protokol**

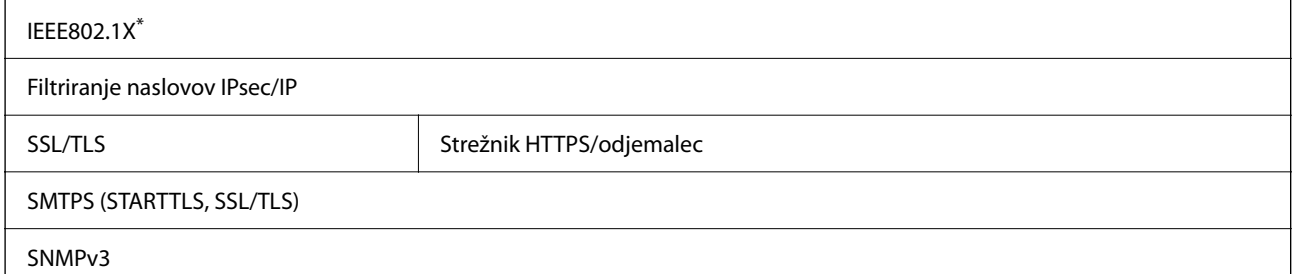

Uporabiti morate napravo za vzpostavitev povezave, ki je skladna s standardom IEEE802.1X.

## **Podprte storitve tretjih oseb**

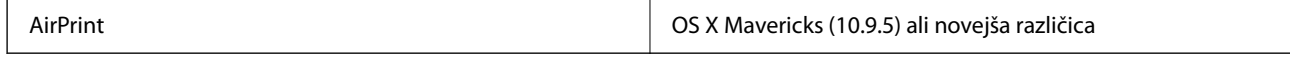

Priporočamo, da uporabljate najnovejšo različico Mac OS.

## <span id="page-287-0"></span>**Specifikacije pogona USB**

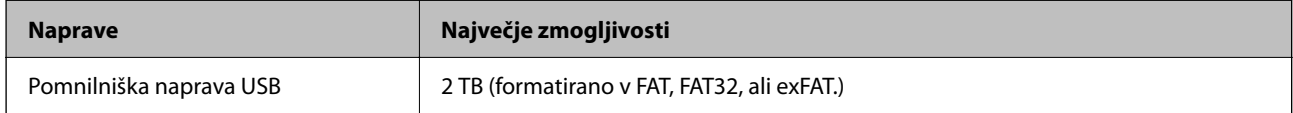

Naslednjih pogonov ni mogoče uporabljati:

❏ pogona, ki zahteva namenski gonilnik

❏ pogona z varnostnimi nastavitvami (geslo, šifriranje ipd.).

Epson ne more jamčiti za popolno delovanje priključenih zunanjih pogonov.

## **Uporaba vrat za optični bralnik**

Optični bralnik uporablja naslednja vrata. Ta vrata mora omrežni skrbnik omogočiti po potrebi, da bo mogoče dostopati do njih.

#### **Ko je pošiljatelj (odjemalec) optični bralnik**

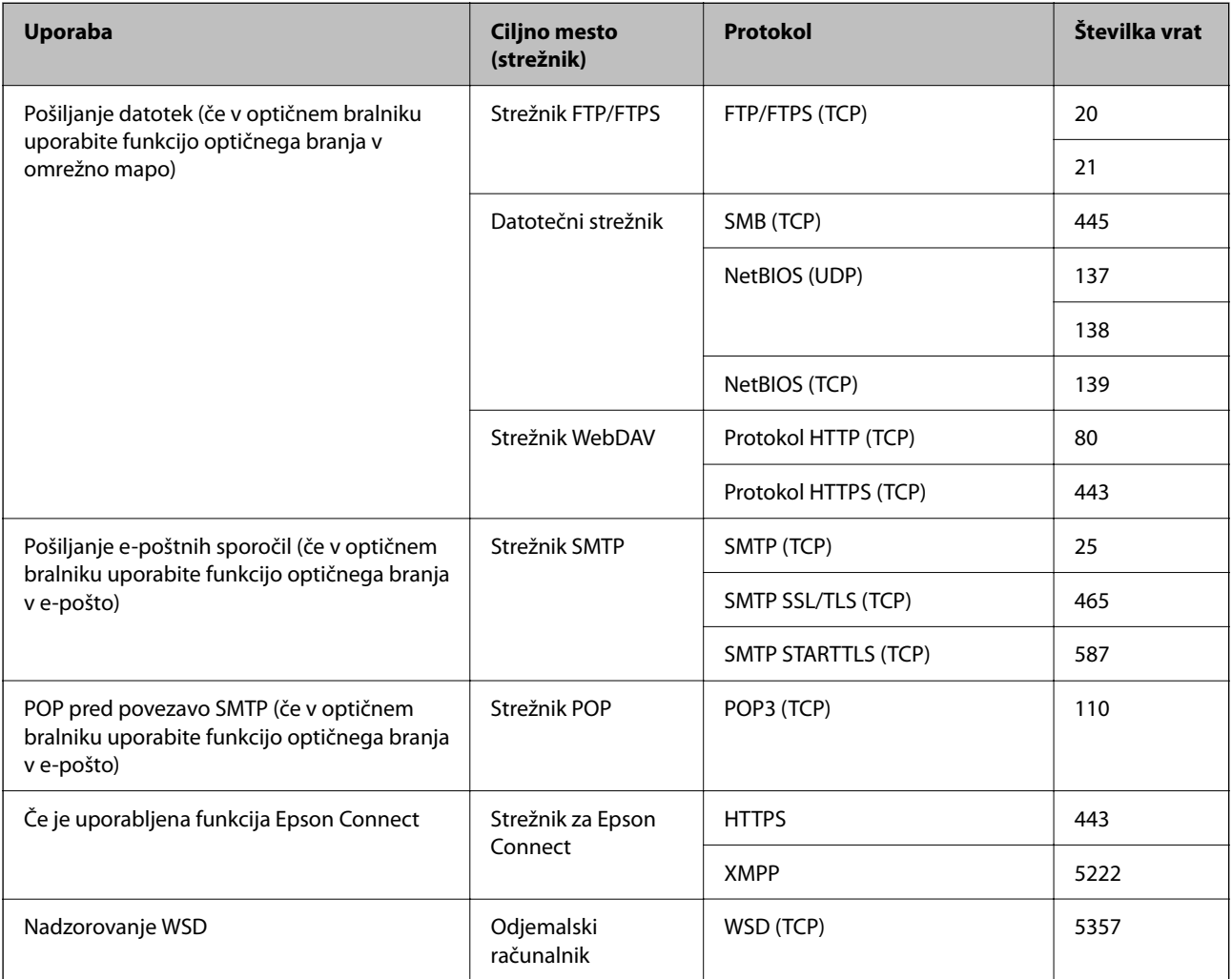
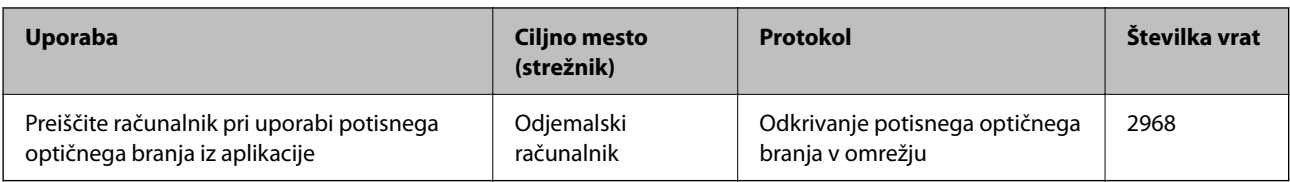

#### **Ko je pošiljatelj (odjemalec) odjemalski računalnik**

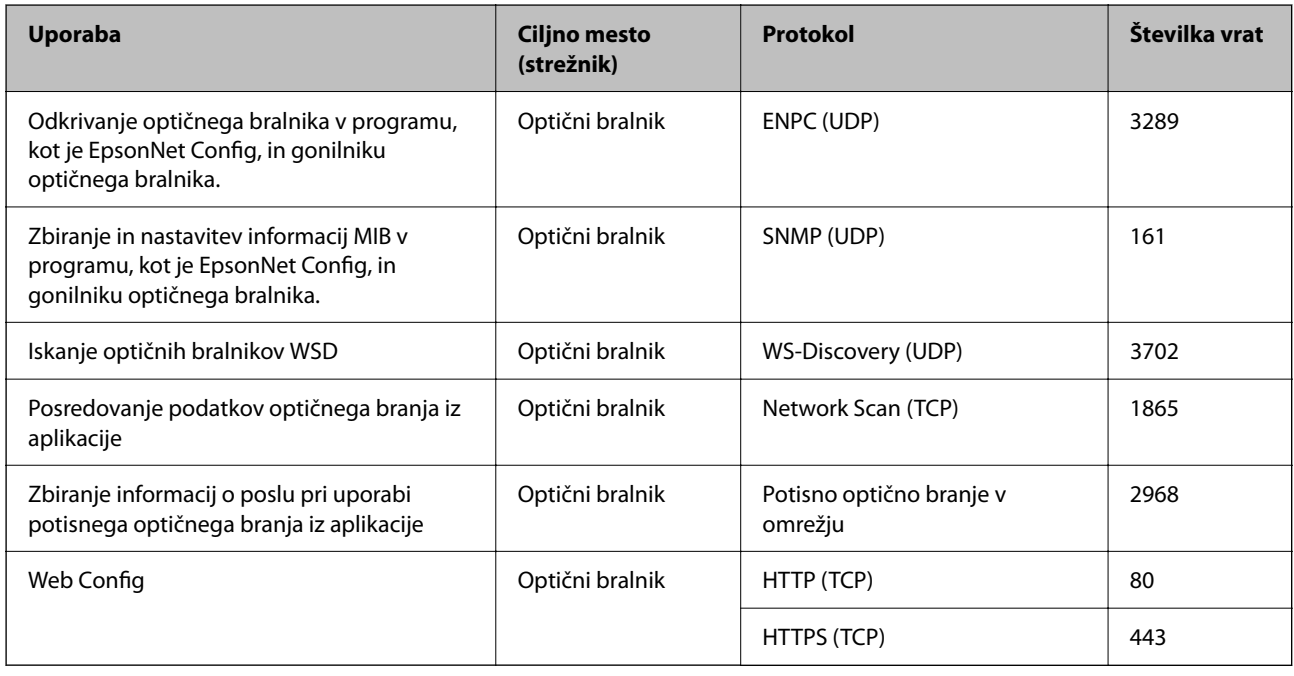

# **Mere in teža**

#### **Mere**

Položaj navpične poti (enote: mm (palci))

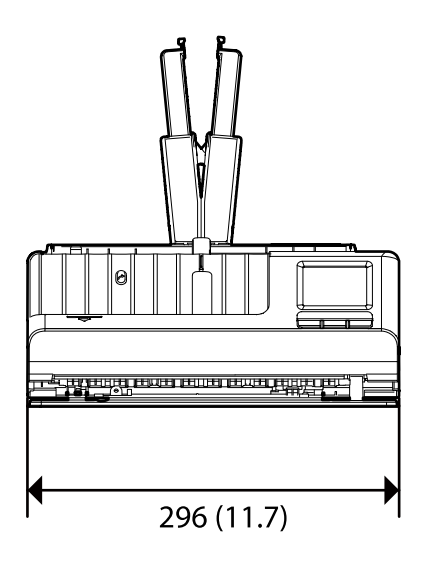

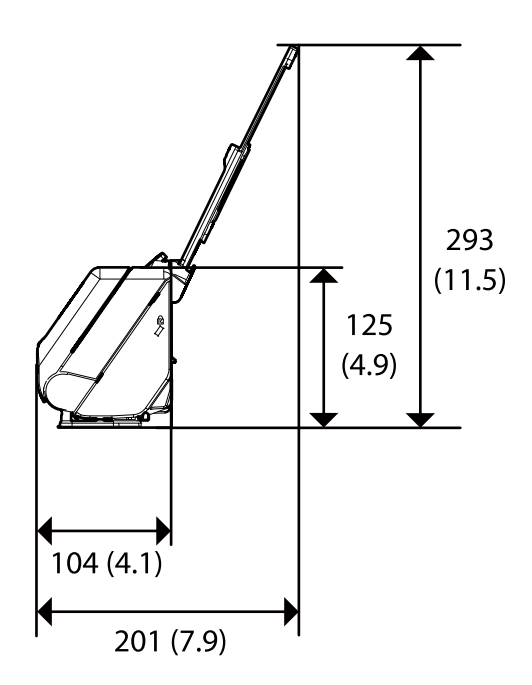

Položaj ravne poti (enote: mm (palci))

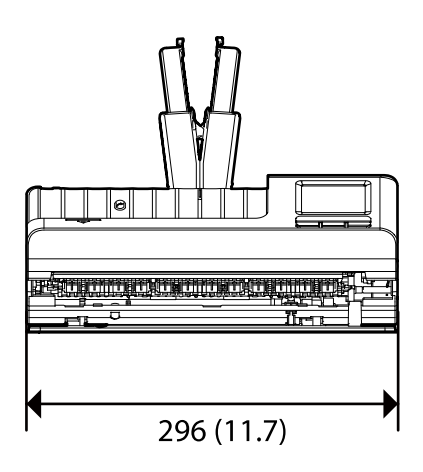

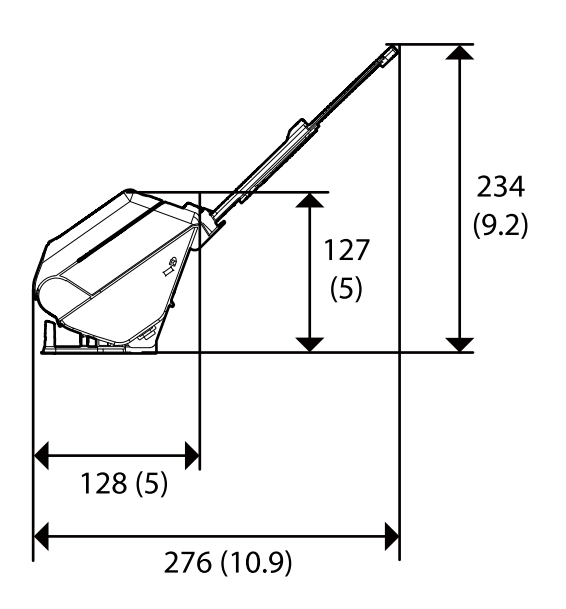

#### **Teža**

Približno 1.9 kg (4.2 funta)

# **Električni tehnični podatki**

# **Električni tehnični podatki optičnega bralnika**

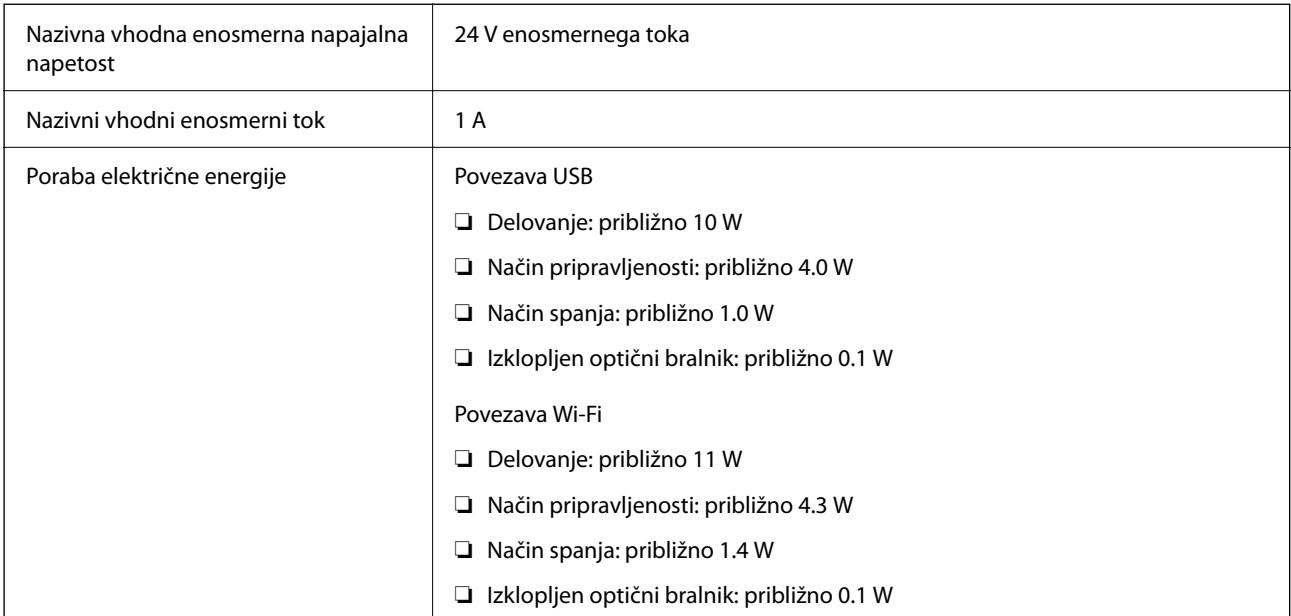

#### *Opomba:*

*Uporabniki v Evropi naj obiščejo to spletno mesto, kjer bodo našli podrobnosti o porabi električne energije.*

*<http://www.epson.eu/energy-consumption>*

# **Električni tehnični podatki napajalnika za izmenični tok**

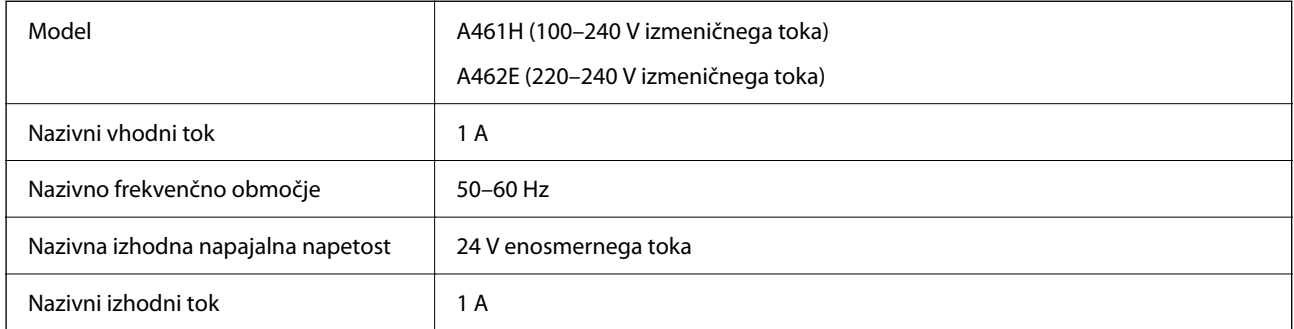

#### *Opomba:*

*Uporabniki v Evropi naj obiščejo to spletno mesto, kjer bodo našli podrobnosti o porabi električne energije.*

*<http://www.epson.eu/energy-consumption>*

# **Okoljski tehnični podatki**

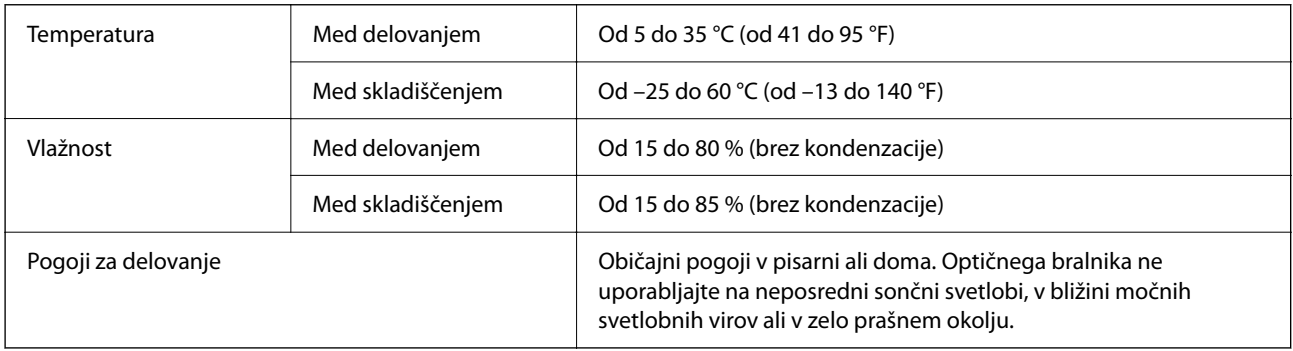

# **Sistemske zahteve**

Podprti operacijski sistem se lahko razlikujejo glede na aplikacijo.

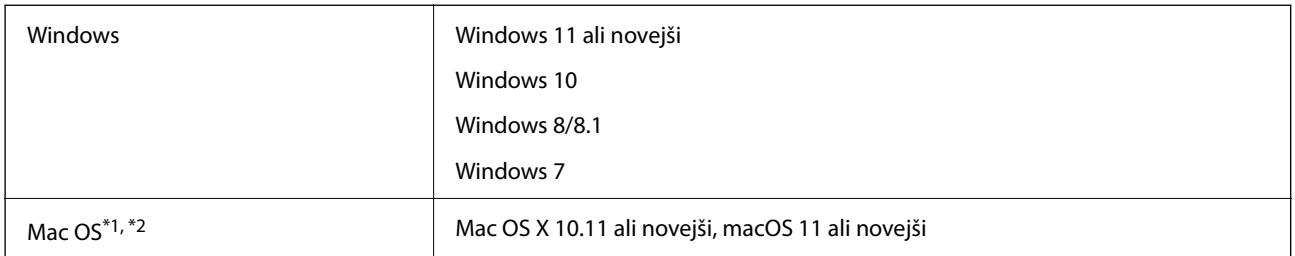

\*1 Funkcija hitrega preklapljanja med uporabniki v operacijskem sistemu Mac OS ali novejši različici ni podprta.

\*2 Datotečni sistem UNIX (UFS) za Mac OS ni podprt.

# <span id="page-291-0"></span>**Standardi in odobritve**

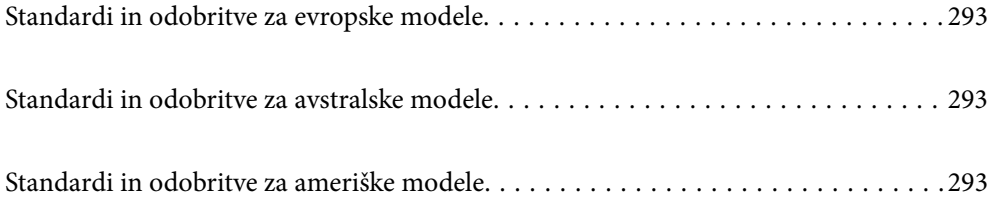

# <span id="page-292-0"></span>**Standardi in odobritve za evropske modele**

#### **Izdelek in napajalnik za izmenični tok**

Za uporabnike v Evropi

Seiko Epson Corporation izjavlja, da so ti modeli z radijsko opremo skladni z Direktivo 2014/53/EU. Celotno besedilo EU-izjave o skladnosti je na voljo na tem spletnem mestu.

<http://www.epson.eu/conformity>

J441D

A461H, A462E

Namenjeno samo uporabi v Irski, Združenem kraljestvu, Avstriji, Nemčiji, Lihtenštajnu, Švici, Franciji, Belgiji, Luksemburgu, Nizozemski, v Italiji, Portugalski, Španiji, Danski, Finski, Norveški, Švedski, Islandiji, Hrvaški, Cipru, Grčiji, Sloveniji, Malti, Bolgariji, Češki, Estoniji, Madžarski, Latviji. Litvi, Poljski, Romuniji in Slovaški.

Epson ne prevzema odgovornosti za nobeno okvaro, ki ne izpolnjuje zahtev glede zaščite in do katere je prišlo zaradi nepriporočenega spreminjanja izdelka.

# $\epsilon$

# **Standardi in odobritve za avstralske modele**

#### **Izdelek**

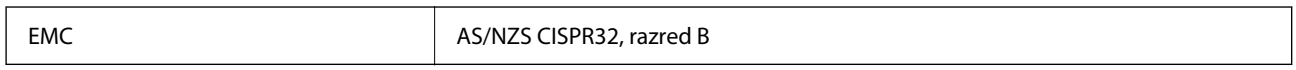

Epson izjavlja, da so ti modeli opreme skladni z osnovnimi zahtevami in drugimi ustreznimi določbami standarda AS/NZS4268:

#### J441C

Epson ne prevzema odgovornosti za nobeno okvaro, ki ne izpolnjuje zahtev glede zaščite in do katere je prišlo zaradi nepriporočenega spreminjanja izdelka.

#### **Napajalnik za izmenični tok (A461H)**

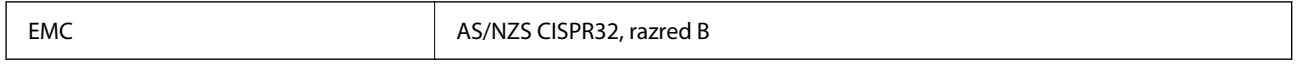

# **Standardi in odobritve za ameriške modele**

#### **Izdelek**

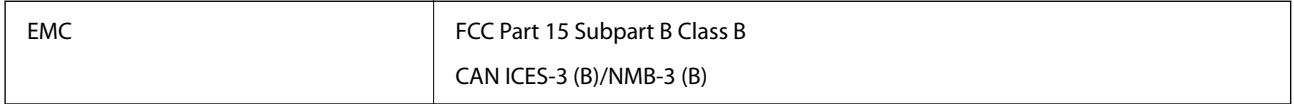

Ta oprema vsebuje ta brezžični modul.

#### Proizvajalec: Seiko Epson Corporation

#### Vrsta: J26H005

Ta izdelek je skladen s pravili 15. dela pravilnika FCC in delom RSS-210 pravil IC. Epson ne prevzema odgovornosti za nobeno okvaro, ki ne izpolnjuje zahtev glede zaščite in do katere je prišlo zaradi nepriporočenega spreminjanja izdelka. Za delovanje veljata ta dva pogoja: (1) ta naprava ne sme povzročati škodljivih motenj in (2) ta naprava mora sprejeti vse prejete motnje, vključno z motnjami, ki lahko povzročijo neželeno delovanje naprave.

Ta naprava je zaradi preprečevanja radijskih motenj v licencirani napravi zasnovana za uporabo v zaprtih prostorih in proč od oken, da je zagotovljena največja možna zaščita. Opremo (ali anteno za oddajanje), ki je nameščena v zaprtih prostorih, je treba licencirati.

Ta oprema je skladna z omejitvami izpostavljenosti sevanju FCC/IC, ki so opredeljene za nenadzorovano okolje, ter izpolnjuje smernice agencije FCC glede izpostavljenosti radijskim frekvencam (RF) v dodatku C do OET65 in RSS-102 v pravilih glede izpostavljenosti radijskim frekvencam (RF) IC. To opremo je treba namestiti in uporabljati tako, da je radiator vsaj 7,9 palca (20 cm) ali več oddaljen od telesa osebe (razen okončin: roke, zapestja, noge in gležnji).

#### **Napajalnik za izmenični tok (A461H)**

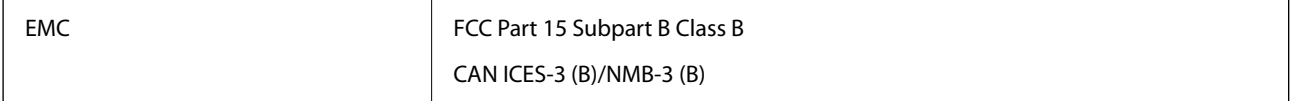

# <span id="page-294-0"></span>**Kje lahko dobite pomoč**

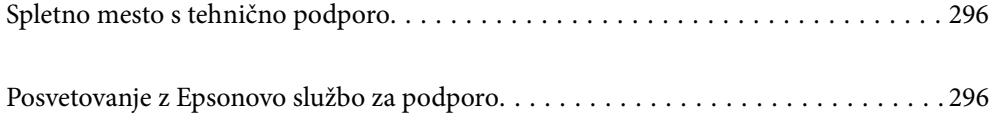

# <span id="page-295-0"></span>**Spletno mesto s tehnično podporo**

Če rabite dodatno pomoč, obiščite Epsonovo spletno stran za podporo, navedeno spodaj. Izberite svojo regijo ali državo in obiščite Epsonovo podporo za vaše lokalno območje. Na tej spletni strani so na voljo tudi najnovejši gonilniki, pogosta vprašanja, priročniki in drugi materiali.

#### <http://support.epson.net/>

#### <http://www.epson.eu/support> (Evropa)

Posvetujte se s podjetjem Epson, če vaš izdelek ne deluje pravilno in če sami ne morete odpraviti težav.

# **Posvetovanje z Epsonovo službo za podporo**

### **Preden stopite v stik s podjetjem Epson**

Posvetujte se s podjetjem Epson, če izdelek ne deluje pravilno in ga s pomočjo informacij za reševanje težav v priročnikih za vaš izdelek ne morete popraviti. Če Epsonova tehnična podpora za vaše območje ni navedena spodaj, se obrnite na prodajalca, kjer ste izdelek kupili.

Epsonovo tehnično osebje vam bo lahko hitreje pomagalo, če jim boste posredovali naslednje informacije:

❏ serijska številka izdelka

(Oznaka s serijsko številko je ponavadi na zadnjem delu izdelka.)

- ❏ Model izdelka
- ❏ Različica programske opreme izdelka

(Kliknite **About**, **Version Info** ali podoben gumb v programski opremi izdelka.)

- ❏ Znamka in model vašega računalnika
- ❏ Ime operacijskega sistema in različica vašega računalnika
- ❏ Imena in različice programskih aplikacij, ki jih običajno uporabljate s svojim izdelkom

#### *Opomba:*

*Odvisno od izdelka, so podatki za klicanje glede nastavitev pošiljanja telefaksov in/ali omrežja, shranjeni v spominu izdelka. Podatki in/ali nastavitve so lahko izgubljene, če se izdelek pokvari ali je bil popravljen. Epson ne odgovarja za izgubo podatkov, varnostnih kopij ali obnovljenih podatkov in/ali nastavitev, tudi med obdobjem veljavne reklamacije. Priporočamo vam, da si sami ustvarite varnostne podatke in ustvarite zapiske.*

### **Pomoč uporabnikom v Evropi**

Preverite Vseevropsko garancijo za informacije o tem, kako stopiti v stik z Epsonovo podporo.

### **Pomoč uporabnikom v Tajvanu**

Kontaktni podatki za informacije, podporo in storitve so:

#### **Svetovni splet**

[http://www.epson.com.tw](http://www.epson.com.tw/)

Na voljo so informacije o specifikacijah izdelkov, gonilnikih za prenos in povpraševanju o izdelkih.

#### **Epsonov center za pomoč**

Telefon: +886-2-2165-3138

Naša ekipa v centru vam lahko preko telefona pomaga pri naslednjem:

- ❏ Povpraševanjih o prodaji in informacijah o izdelkih
- ❏ Vprašanjih v zvezi z uporabo izdelkov ali problemih
- ❏ Povpraševanjih v zvezi s servisnim popravilom in garancijah

#### **Center za popravila:**

#### <http://www.tekcare.com.tw/branchMap.page>

TekCare Corporation je pooblaščeni servisni center podjetja Epson Taiwan Technology & Trading Ltd.

## **Pomoč uporabnikom v Avstraliji**

Epson Australia vam želi ponuditi visok nivo podpore za stranke. Poleg priročnikov za izdelek vam ponujamo spodnje vire za pridobivanje informacij:

#### **Internetni URL**

#### [http://www.epson.com.au](http://www.epson.com.au/)

Dostopajte do strani svetovnega spleta Epson Australia. Splača se vam ponesti svoj modem za občasno deskanje sem! Stran ponuja območje za prenos gonilnikov, Epsonove kontaktne točke, informacije o novih izdelkih in tehnično podporo (e-pošto).

#### **Epsonov center za pomoč**

#### Telefon: 1300-361-054

Epsonov center za pomoč je na voljo kot zadnja možnost, da imajo naše stranke dostop do nasvetov. Operaterji v centru za pomoč vam lahko pomagajo pri namestitvi, konfiguraciji in opravljanju z Epsonovim izdelkom. Naše predprodajno osebje v centru za pomoč vam lahko zagotovi literaturo o novih Epsonovih izdelkih in svetuje, kje najdete najbližjega prodajalca ali pooblaščen servis. Veliko vprašanj je odgovorjenih tukaj.

Svetujemo vam, da pred klicem pripravite vse potrebne informacije. Več informacij imate, hitreje vam bomo lahko pomagali rešiti težavo. Te informacije vključujejo priročnike za vaš Epsonov izdelek, vrsto računalnika, operacijskega sistema, programov in ostalih podatkov, ki jih po vašem mnenju potrebujete.

#### **Transport izdelka**

Epson priporoča, da embalažo shranite, ker jo boste morda potrebovali pri poznejšem transportu.

## **Pomoč uporabnikom v Singapurju**

Viri informacij, podpora in storitve, ki so na voljo v Epson Singapore, so:

#### **Svetovni splet**

[http://www.epson.com.sg](http://www.epson.com.sg/)

Na voljo so informacije o specifikacijah izdelka, gonilnikih za prenos, pogosto zastavljenih vprašanjih (FAQ), povpraševanja o prodaji in tehnična podpora po e-pošti.

#### **Epsonov center za pomoč**

Brezplačna številka: 800-120-5564

- Naša ekipa v centru vam lahko preko telefona pomaga pri:
- ❏ Povpraševanjih o prodaji in informacijah o izdelkih
- ❏ Vprašanjih v zvezi z uporabo izdelkov ali problemih
- ❏ Povpraševanjih v zvezi s servisnim popravilom in garancijah

### **Pomoč uporabnikom na Tajskem**

Kontaktni podatki za informacije, podporo in storitve so:

#### **Svetovni splet**

#### [http://www.epson.co.th](http://www.epson.co.th/)

Na voljo so informacije o specifikacijah izdelka, gonilnikih za prenos, pogostih vprašanjih in e-pošti.

#### **Epsonov klicni center**

Telefon: 66-2460-9699 E-pošta: support@eth.epson.co.th Naša ekipa v klicnem centru vam lahko prek telefona pomaga pri: ❏ Povpraševanjih o prodaji in informacijah o izdelkih

- ❏ Vprašanjih v zvezi z uporabo izdelkov ali problemih
- ❏ Povpraševanjih v zvezi s servisnim popravilom in garancijah

### **Pomoč uporabnikom v Vietnamu**

Kontaktni podatki za informacije, podporo in storitve so:

#### **Epsonov servisni center**

27 Yen Lang, Trung Liet Ward, Dong Da District, Ha Noi City. Tel: +84 24 7300 0911 38 Le Dinh Ly, Thac Gian Ward, Thanh Khe District, Da Nang. Tel: +84 23 6356 2666 194/3 Nguyen Trong Tuyen, Ward 8, Phu Nhuan Dist., HCMC. Tel: +84 28 7300 0911 31 Phan Boi Chau, Ward 14, Binh Thanh District, HCMC. Tel: +84 28 35100818

## **Pomoč uporabnikom v Indoneziji**

Kontaktni podatki za informacije, podporo in storitve so:

#### **Svetovni splet**

[http://www.epson.co.id](http://www.epson.co.id/)

- ❏ Informacije o tehničnih podatkih izdelkov, gonilnikih za prenos,
- ❏ pogostih vprašanjih, povpraševanjih o prodaji, vprašanjih po e-pošti

#### **Epsonova vroča linija**

Telefon: 1500-766 (Indonesia Only)

E-pošta: customer.care@ein.epson.co.id

Naša ekipa za pomoč po telefonu vam lahko prek telefona ali e-pošte pomaga pri:

- ❏ Povpraševanjih o prodaji in informacijah o izdelkih
- ❏ Tehnična podpora

### **Pomoč za uporabnike v Hong Kongu**

Za tehnično podporo in poprodajne storitve lahko uporabniki stopijo s stik s podjetjem Epson Hong Kong Limited.

#### **Internetna domača stran**

#### [http://www.epson.com.hk](http://www.epson.com.hk/)

Epson Hong Kong je ustanovil lokalno domačo stran na internetu v kitajščini in angleščini, da uporabnikom nudi naslednje informacije:

❏ Informacije o izdelkih

- ❏ Odgovore na pogosto zastavljena vprašanja (FAQ)
- ❏ Najnovejše različice gonilnikov za izdelke Epson

#### **Vroča linija za tehnično podporo**

Kontaktirate lahko tudi naše tehnično osebje na naslednjih telefonskih in faks številkah:

Telefon: 852-2827-8911

Faks: 852-2827-4383

### **Pomoč uporabnikom v Maleziji**

Kontaktni podatki za informacije, podporo in storitve so:

#### **Svetovni splet**

#### [http://www.epson.com.my](http://www.epson.com.my/)

❏ Informacije o tehničnih podatkih izdelkov, gonilnikih za prenos,

❏ pogostih vprašanjih, povpraševanjih o prodaji, vprašanjih po e-pošti

#### **Epsonov klicni center**

Telefon: 1800-81-7349 (brezplačna številka)

- <span id="page-299-0"></span>E-pošta: websupport@emsb.epson.com.my
- ❏ Povpraševanjih o prodaji in informacijah o izdelkih
- ❏ Vprašanjih v zvezi z uporabo izdelkov ali problemih
- ❏ Povpraševanjih v zvezi s servisnim popravilom in garancijah

#### **Epson Malaysia Sdn Bhd (glavna pisarna)**

Telefon: 603-56288288

Faks: 603-5628 8388/603-5621 2088

## **Pomoč uporabnikom v Indiji**

Kontaktni podatki za informacije, podporo in storitve so:

#### **Svetovni splet**

[http://www.epson.co.in](http://www.epson.co.in/)

Na voljo so informacije o specifikacijah izdelkov, gonilnikih za prenos in povpraševanju o izdelkih.

#### **Brezplačna številka za pomoč strankam**

Za servis, informacije o izdelkih ali za naročanje potrošnega materiala – 18004250011 / 186030001600 / 1800123001600 (9.00–18.00)

#### **E-pošta**

calllog@epson–india.in

#### **WhatsApp**

+91 96400 00333

### **Pomoč uporabnikom na Filipinih**

Za tehnično pomoč in ostale poprodajne storitve se obrnite na Epson Philippines Corporation na spodnjo telefonsko številko, številko faksa ali e-poštni naslov:

#### **Svetovni splet**

#### [http://www.epson.com.ph](http://www.epson.com.ph/)

Na voljo so informacije o tehničnih podatkih izdelka, gonilnikih za prenos, pogostih vprašanjih in povpraševanja po e-pošti.

#### **Skrb za kupce podjetja Epson Philippines**

Brezplačna številka: (PLDT) 1-800-1069-37766

Brezplačna številka: (digitalna) 1-800-3-0037766

Metro Manila: +632-8441-9030

Spletno mesto: <https://www.epson.com.ph/contact>

E-pošta: customercare@epc.epson.com.ph Na voljo od ponedeljka do sobote med 9.00 in 18.00 (razen med državnimi prazniki) Naša ekipa, ki skrbi za kupce, vam lahko preko telefona pomaga pri: ❏ Povpraševanjih o prodaji in informacijah o izdelkih ❏ Vprašanjih v zvezi z uporabo izdelkov ali problemih ❏ Povpraševanjih v zvezi s servisnim popravilom in garancijah

#### **Epson Philippines Corporation**

Linija: +632-8706-2609 Faks: +632-8706-2663 / +632-8706-2665